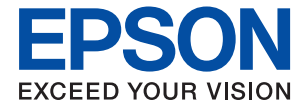

# ET-M16680 Series M15180 Series **User's Guide**

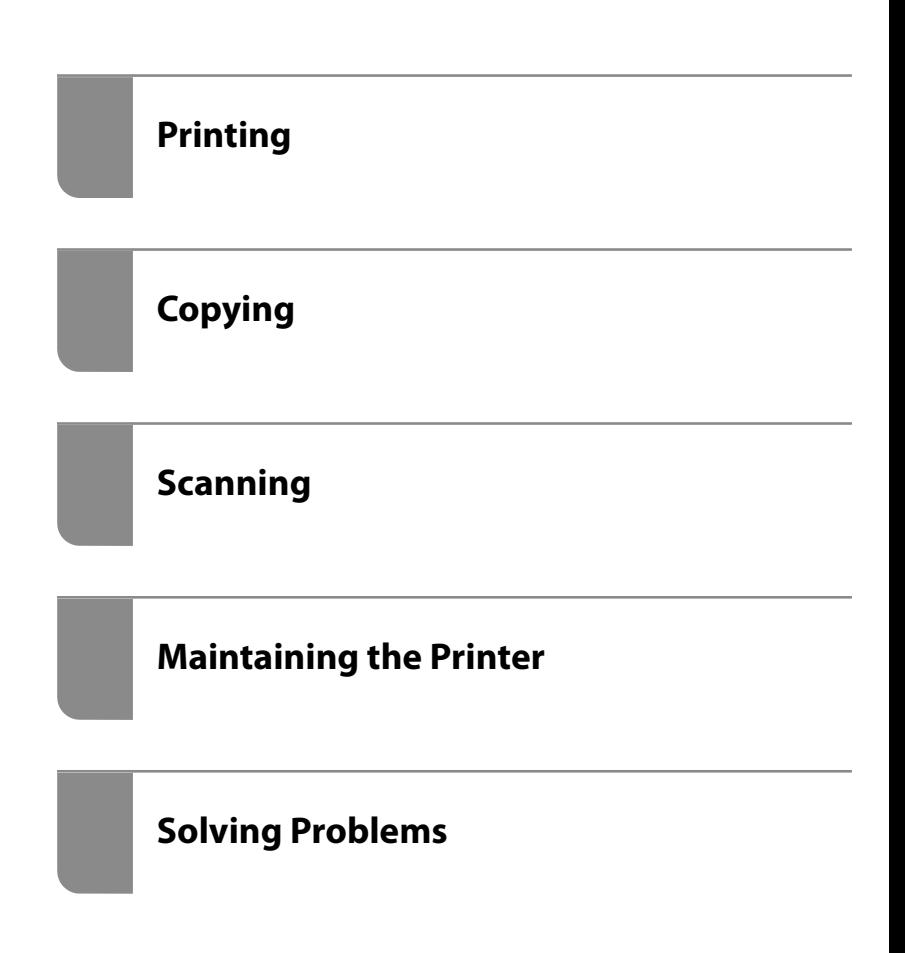

### *Contents*

#### *[Guide to This Manual](#page-5-0)*

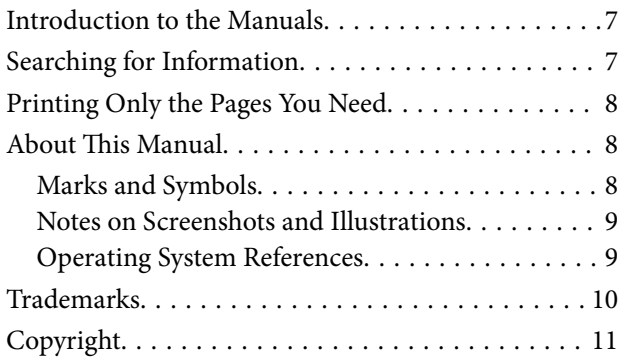

#### *[Important Instructions](#page-11-0)*

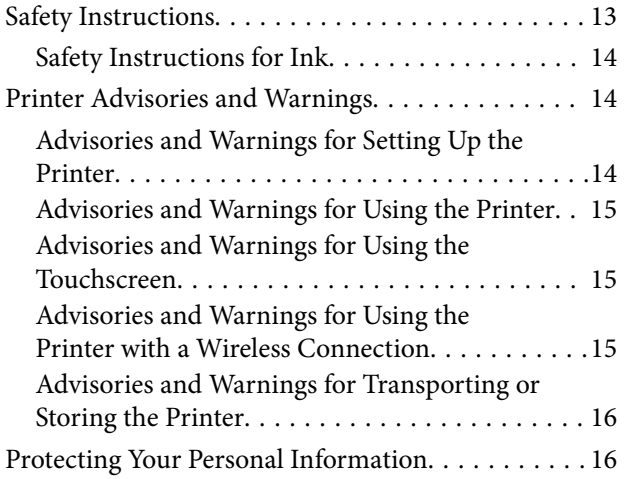

#### *[Part Names and Functions](#page-16-0)*

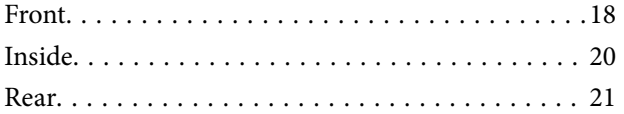

#### *[Guide to the Control Panel](#page-21-0)*

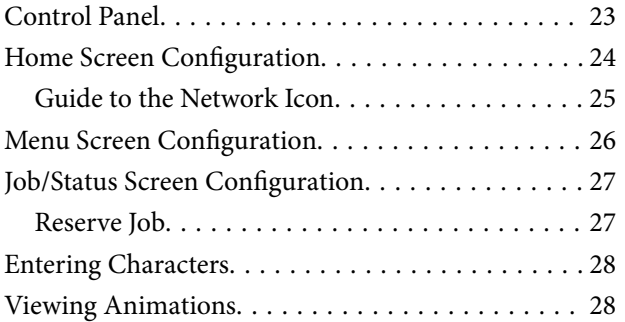

#### *[Loading Paper](#page-29-0)*

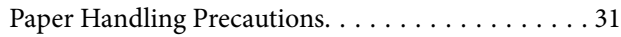

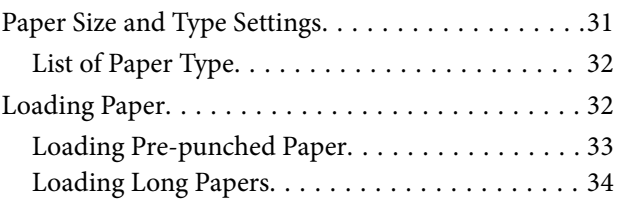

#### *[Placing Originals](#page-34-0)*

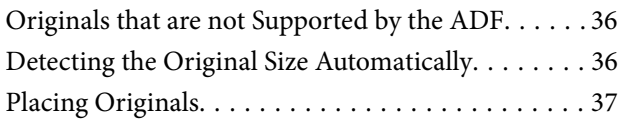

#### *[Inserting and Removing a Memory](#page-38-0)  [Device](#page-38-0)*

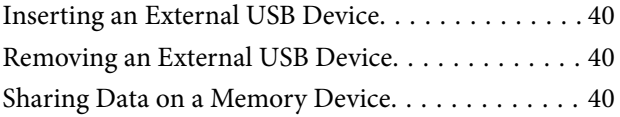

#### *[Printing](#page-41-0)*

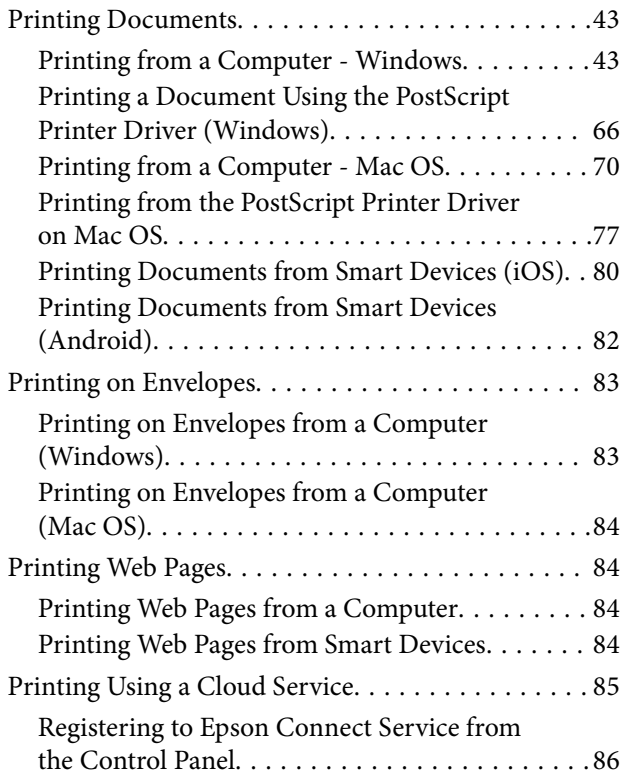

### *[Copying](#page-86-0)*

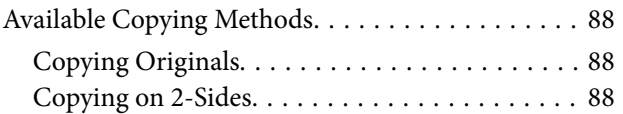

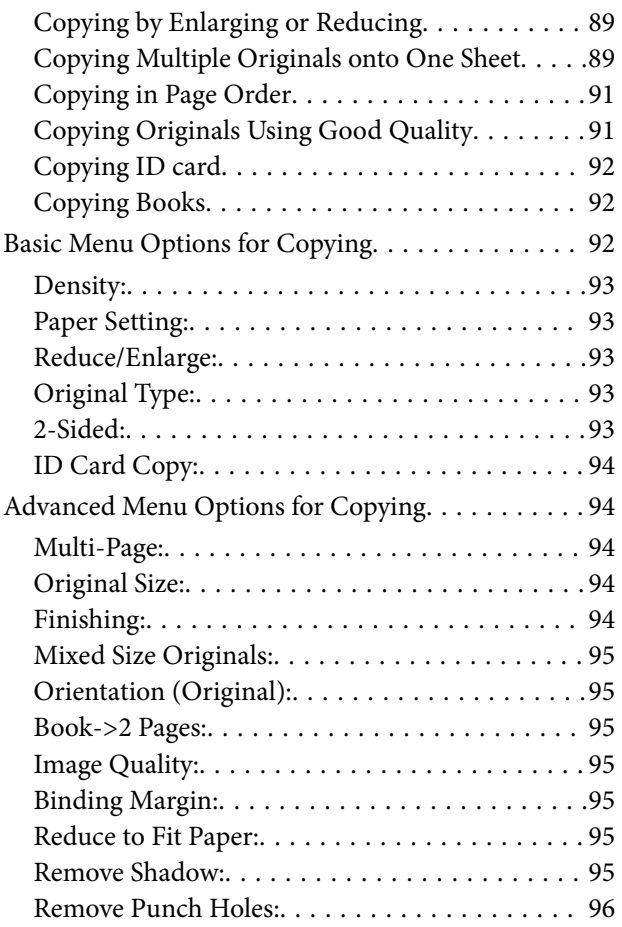

### *[Scanning](#page-96-0)*

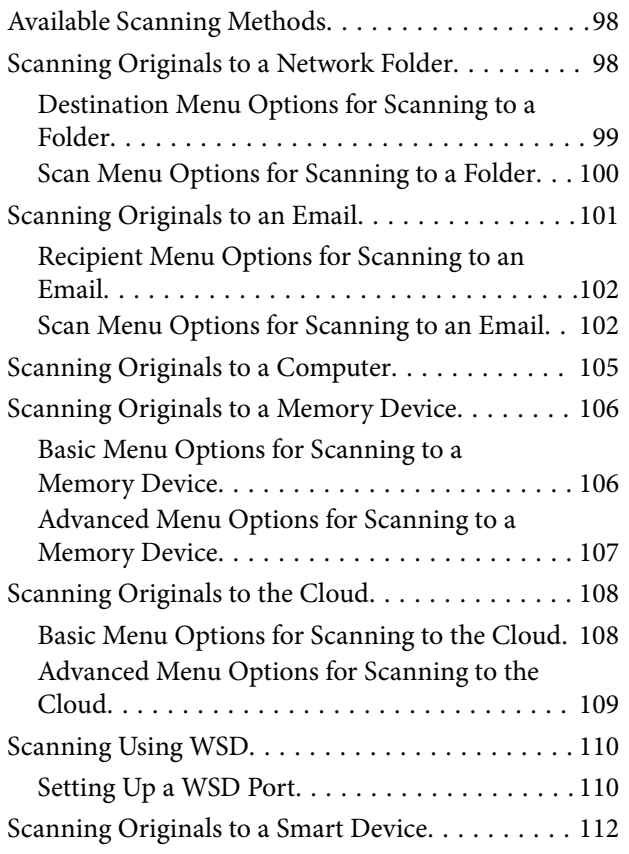

### *[Maintaining the Printer](#page-112-0)*

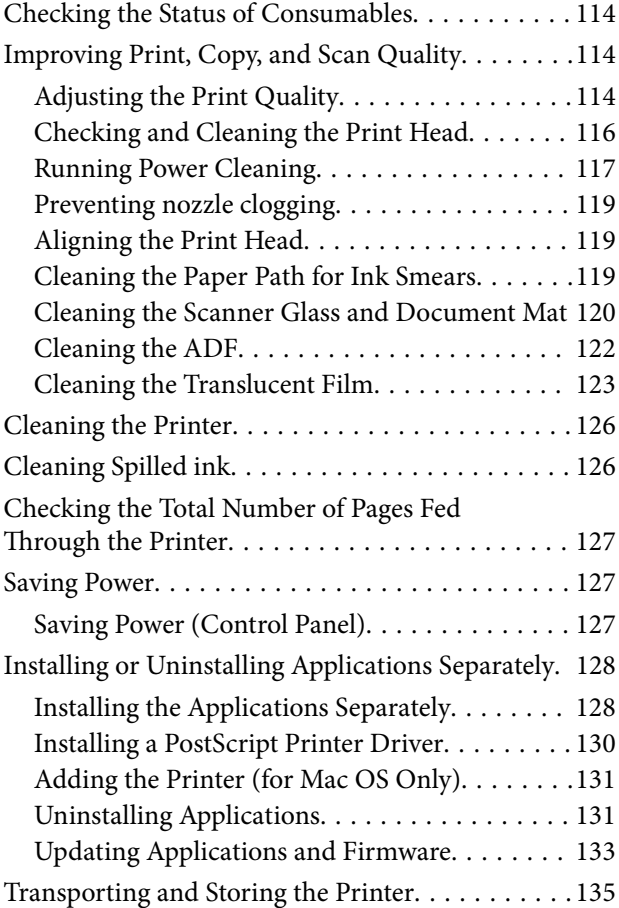

### *[Solving Problems](#page-140-0)*

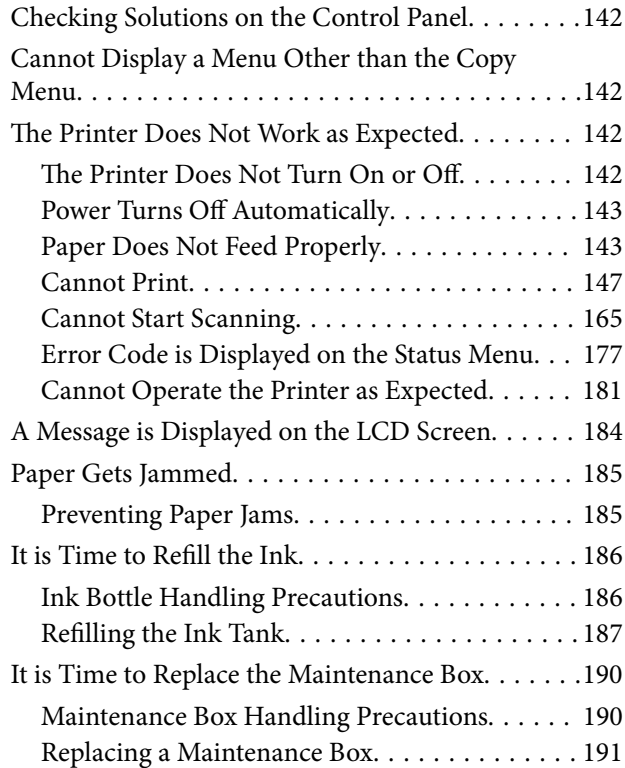

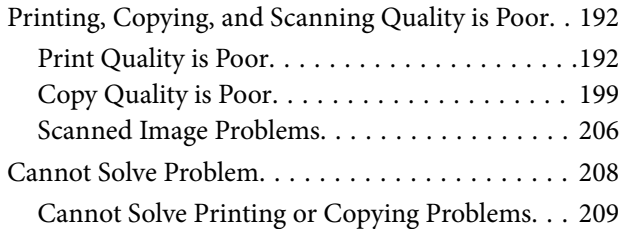

#### *[Adding or Replacing the Computer or](#page-209-0)  [Devices](#page-209-0)*

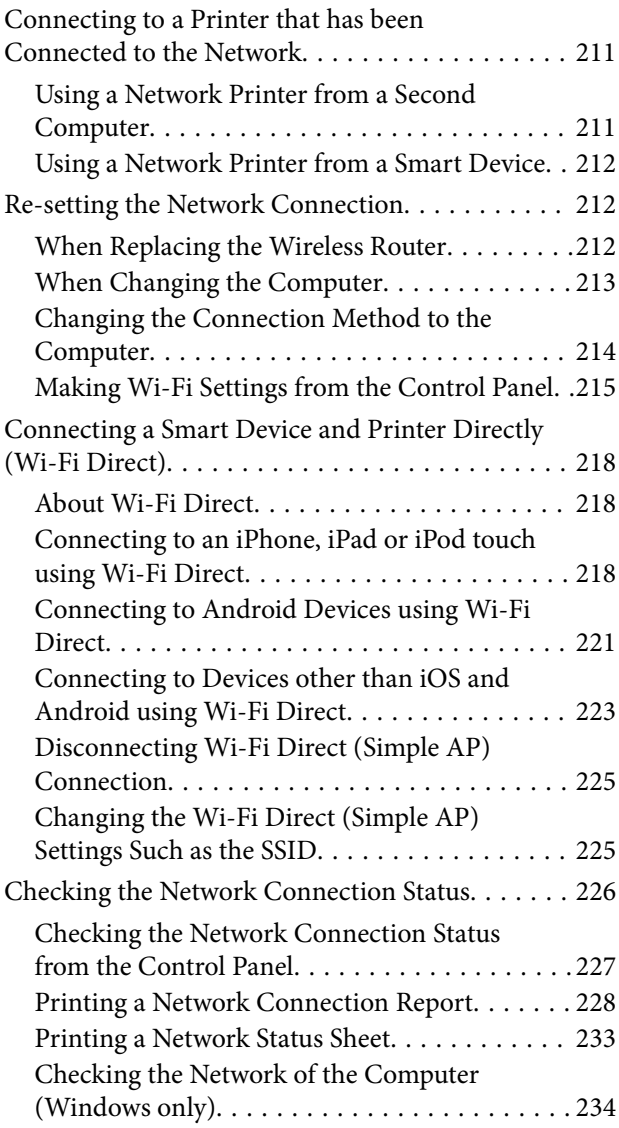

#### *[Product Information](#page-234-0)*

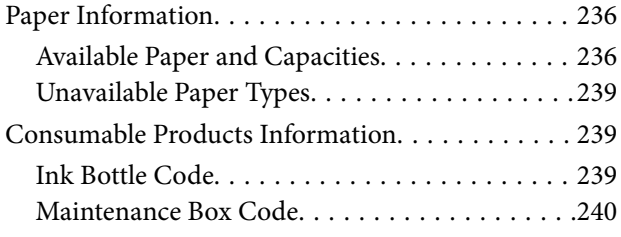

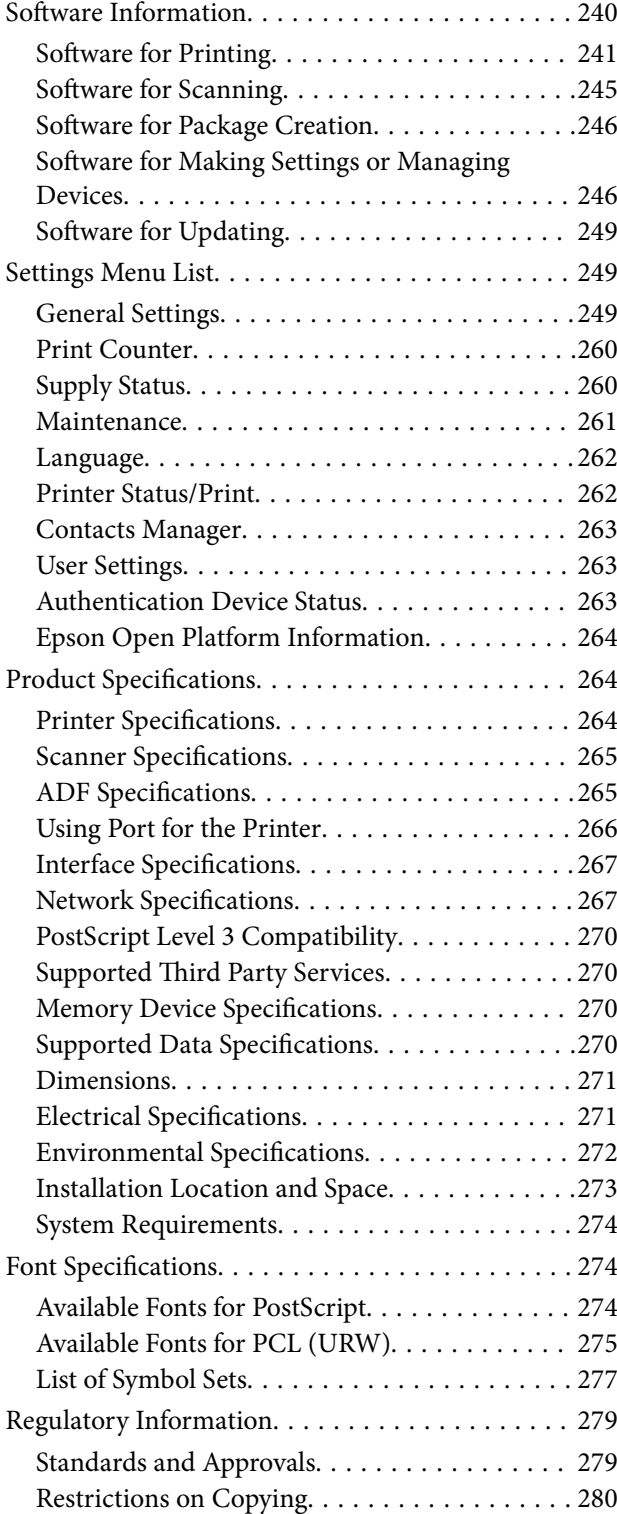

#### *[Administrator Information](#page-280-0)*

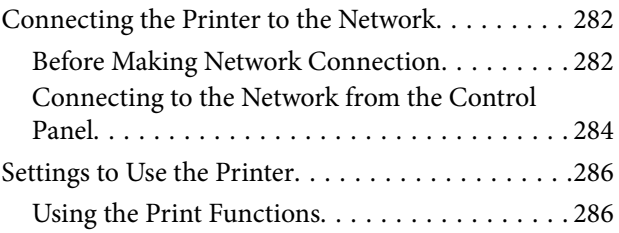

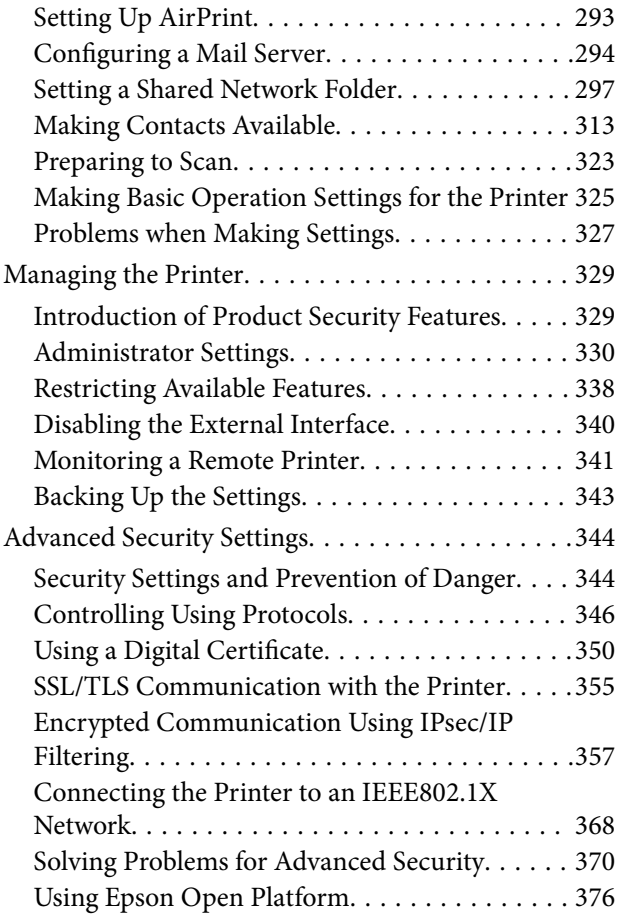

#### *[Where to Get Help](#page-377-0)*

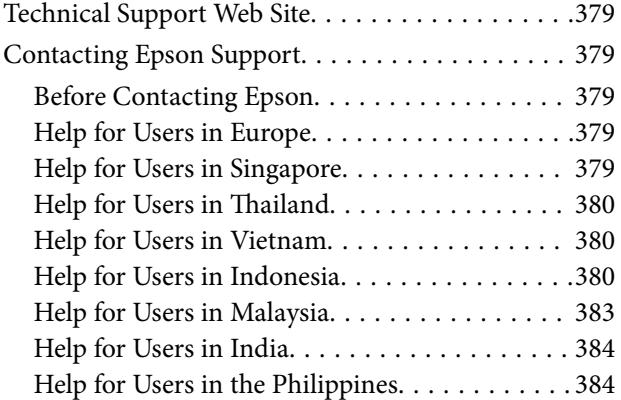

## <span id="page-5-0"></span>**Guide to This Manual**

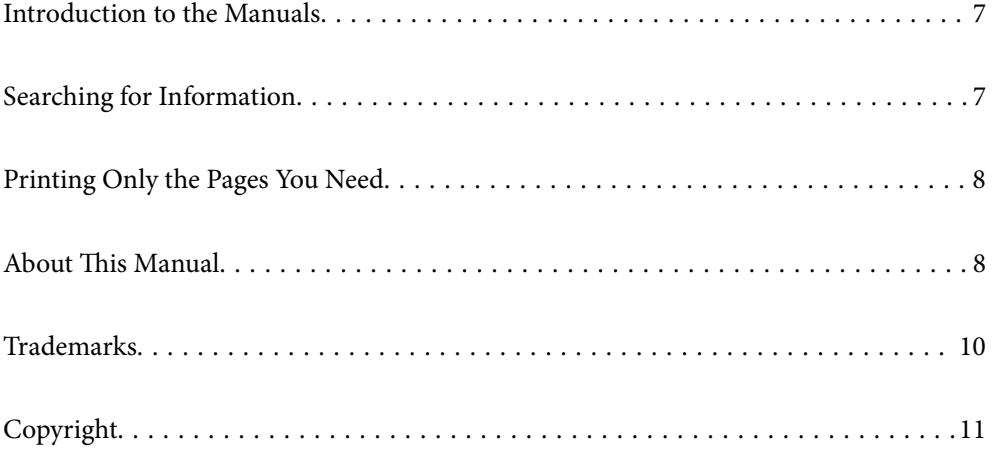

### <span id="page-6-0"></span>**Introduction to the Manuals**

The following manuals are supplied with your Epson printer. As well as the manuals, check the various types of help information available from the printer itself or from the Epson software applications.

❏ Important Safety Instructions (paper manual)

Provides you with instructions to ensure the safe use of this printer.

❏ Start Here (paper manual)

Provides you with information on setting up the printer and installing the software.

❏ User's Guide (digital manual)

This manual. This manual is available as PDF and Web manuals. Provides overall information and instructions on using the printer, on network settings when using the printer on a network, and on solving problems.

You can obtain the latest versions of the above manuals with the following methods.

❏ Paper manual

Visit the Epson Europe support website at [http://www.epson.eu/support,](http://www.epson.eu/support) or the Epson worldwide support website at <http://support.epson.net/>.

❏ Digital manual

To view the Web manual, visit the following website, enter the product name, and then go to **Support**.

<http://epson.sn>

### **Searching for Information**

The PDF manual allows you to search for information you are looking for by keyword, or jump directly to specific sections using the bookmarks. This section explains how to use a PDF manual that has been opened in Adobe Acrobat Reader DC on your computer.

#### **Searching by keyword**

Click **Edit** > **Advanced Search**. Enter the keyword (text) for information you want to find in the search window, and then click **Search**. Hits are displayed as a list. Click one of the displayed hits to jump to that page.

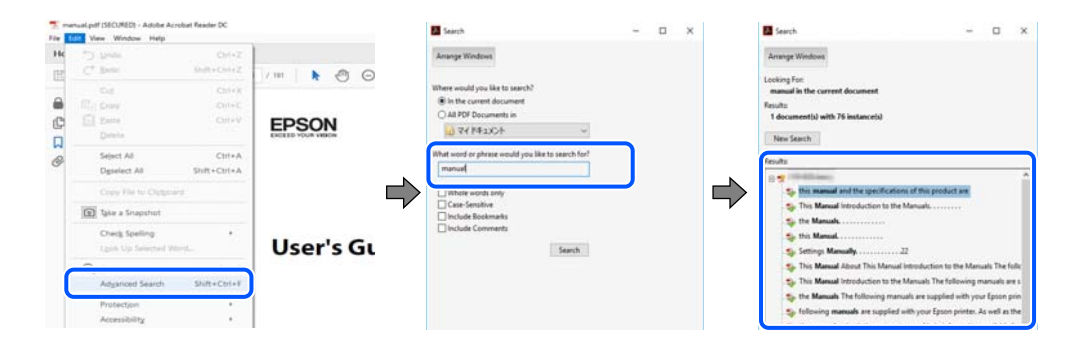

#### **Jumping directly from bookmarks**

Click a title to jump to that page. Click  $+$  or  $>$  to view the lower level titles in that section. To return to the previous page, perform the following operation on your keyboard.

❏ Windows: Hold down **Alt**. and then press **←**.

<span id="page-7-0"></span>❏ Mac OS: Hold down the command key, and then press **←**.

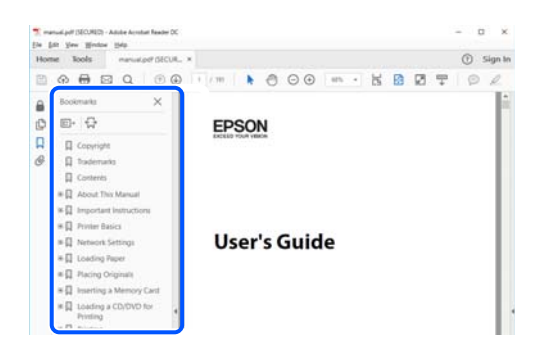

### **Printing Only the Pages You Need**

You can extract and print only the pages you need. Click **Print** in the **File** menu, and then specify the pages you want to print in **Pages** in **Pages to Print**.

❏ To specify a series of pages, enter a hyphen between the start page and the end page.

Example: 20-25

❏ To specify pages that are not in series, divide the pages with commas.

Example: 5, 10, 15

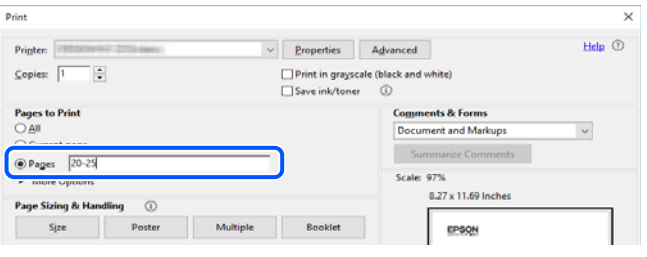

### **About This Manual**

This section explains the meaning of marks and symbols, notes on descriptions, and operating system reference information used in this manual.

#### **Marks and Symbols**

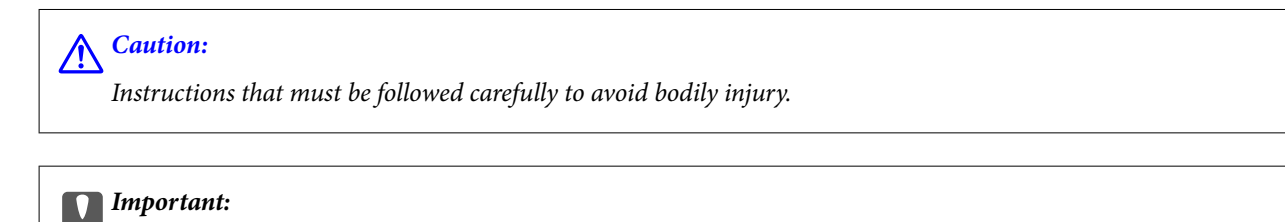

Instructions that must be observed to avoid damage to your equipment.

#### *Note:*

Provides complementary and reference information.

#### <span id="page-8-0"></span>**Related Information**

 $\blacktriangleright$  Links to related sections.

#### **Notes on Screenshots and Illustrations**

- ❏ Screenshots of the printer driver are from Windows 10 or macOS High Sierra. The content displayed on the screens varies depending on the model and situation.
- ❏ Illustrations used in this manual are examples only. Although there may be slight differences depending on the model, the method of operation is the same.
- ❏ Some of the menu items on the LCD screen vary depending on the model and settings.
- ❏ You can read the QR code using dedicated app.
- ❏ The setting items on the Web Config screen differ depending on the model and setup environment.

#### **Operating System References**

#### **Windows**

In this manual, terms such as "Windows 10", "Windows 8.1", "Windows 8", "Windows 7", "Windows Vista", "Windows XP", "Windows Server 2019", "Windows Server 2016", "Windows Server 2012 R2", "Windows Server 2012", "Windows Server 2008 R2", "Windows Server 2008", "Windows Server 2003 R2", and "Windows Server 2003" refer to the following operating systems. Additionally, "Windows" is used to refer to all versions.

- ❏ Microsoft® Windows® 10 operating system
- $\Box$  Microsoft<sup>®</sup> Windows<sup>®</sup> 8.1 operating system
- $\Box$  Microsoft<sup>®</sup> Windows<sup>®</sup> 8 operating system
- ❏ Microsoft® Windows® 7 operating system
- ❏ Microsoft® Windows Vista® operating system
- ❏ Microsoft® Windows® XP operating system
- ❏ Microsoft® Windows® XP Professional x64 Edition operating system
- ❏ Microsoft® Windows Server® 2019 operating system
- ❏ Microsoft® Windows Server® 2016 operating system
- ❏ Microsoft® Windows Server® 2012 R2 operating system
- ❏ Microsoft® Windows Server® 2012 operating system
- ❏ Microsoft® Windows Server® 2008 R2 operating system
- ❏ Microsoft® Windows Server® 2008 operating system
- ❏ Microsoft® Windows Server® 2003 R2 operating system
- ❏ Microsoft® Windows Server® 2003 operating system

#### **Mac OS**

In this manual, "Mac OS" is used to refer to Mac OS X 10.6.8 or later, mac OS 11 or later.

### <span id="page-9-0"></span>**Trademarks**

- ❏ EPSON® is a registered trademark, and EPSON EXCEED YOUR VISION or EXCEED YOUR VISION is a trademark of Seiko Epson Corporation.
- ❏ Epson Scan 2 software is based in part on the work of the Independent JPEG Group.
- ❏ libtiff

Copyright © 1988-1997 Sam Leffler

Copyright © 1991-1997 Silicon Graphics, Inc.

Permission to use, copy, modify, distribute, and sell this software and its documentation for any purpose is hereby granted without fee, provided that (i) the above copyright notices and this permission notice appear in all copies of the software and related documentation, and (ii) the names of Sam Leffler and Silicon Graphics may not be used in any advertising or publicity relating to the software without the specific, prior written permission of Sam Leffler and Silicon Graphics.

THE SOFTWARE IS PROVIDED "AS-IS" AND WITHOUT WARRANTY OF ANY KIND, EXPRESS, IMPLIED OR OTHERWISE, INCLUDING WITHOUT LIMITATION, ANY WARRANTY OF MERCHANTABILITY OR FITNESS FOR A PARTICULAR PURPOSE.

IN NO EVENT SHALL SAM LEFFLER OR SILICON GRAPHICS BE LIABLE FOR ANY SPECIAL, INCIDENTAL, INDIRECT OR CONSEQUENTIAL DAMAGES OF ANY KIND, OR ANY DAMAGES WHATSOEVER RESULTING FROM LOSS OF USE, DATA OR PROFITS, WHETHER OR NOT ADVISED OF THE POSSIBILITY OF DAMAGE, AND ON ANY THEORY OF LIABILITY, ARISING OUT OF OR IN CONNECTION WITH THE USE OR PERFORMANCE OF THIS SOFTWARE.

- ❏ QR Code is a registered trademark of DENSO WAVE INCORPORATED in Japan and other countries.
- ❏ Microsoft®, Windows®, Windows Server®, and Windows Vista® are registered trademarks of Microsoft Corporation.
- ❏ Apple, Mac, macOS, OS X, Bonjour, ColorSync, Safari, AirPrint, iPad, iPhone, iPod touch, iTunes, and iBeacon are trademarks of Apple Inc., registered in the U.S. and other countries.
- ❏ Use of the Works with Apple badge means that an accessory has been designed to work specifically with the technology identified in the badge and has been certified by the developer to meet Apple performance standards.
- ❏ Chrome, Google Play, and Android are trademarks of Google LLC.
- ❏ Adobe, Acrobat, Photoshop, PostScript®3™, and Reader are either registered trademarks or trademarks of Adobe in the United States and/or other countries.
- ❏ Albertus, Arial, Coronet, Gill Sans, Joanna and Times New Roman are trademarks of The Monotype Corporation registered in the United States Patent and Trademark Office and may be registered in certain jurisdictions.
- ❏ ITC Avant Garde Gothic, ITC Bookman, Lubalin Graph, Mona Lisa, ITC Symbol, Zapf Chancery and Zapf Dingbats are trademarks of International Typeface Corporation registered in the U.S. Patent and Trademark Office and may be registered in certain other jurisdictions.
- ❏ Clarendon, Eurostile and New Century Schoolbook are trademarks of Linotype GmbH registered in the U.S. Patent and Trademark Office and may be registered in certain other jurisdictions.
- ❏ Wingdings is a registered trademark of Microsoft Corporation in the United States and other countries.
- ❏ CG Omega, CG Times, Garamond Antiqua, Garamond Halbfett, Garamond Kursiv, Garamond Halbfett Kursiv are trademarks of Monotype Imaging, Inc. and may be registered in certain jurisdictions.
- ❏ Antique Olive is a trademark of M. Olive.
- ❏ Marigold and Oxford are trademarks of AlphaOmega Typography.
- <span id="page-10-0"></span>❏ Helvetica, Optima, Palatino, Times and Univers are trademarks of Linotype Corp. registered in the U.S. Patent and Trademark Office and may be registered in certain other jurisdictions in the name of Linotype Corp. or its licensee Linotype GmbH.
- ❏ ITC Avant Garde Gothic, Bookman, Zapf Chancery and Zapf Dingbats are trademarks of International Typeface Corporation registered in the United States Patent and Trademark Office and may be registered in certain jurisdictions.
- ❏ PCL is the registered trademark of Hewlett-Packard Company.
- ❏ microSDHC Logo is a trademark of SD-3C, LLC.

Note: microSDHC is built into the product and cannot be removed.

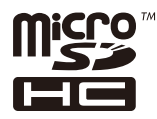

- ❏ Firefox is a trademark of the Mozilla Foundation in the U.S. and other countries.
- ❏ HP and HP LaserJet are registered trademarks of the Hewlett-Packard Company.
- **□** Mopria<sup>®</sup> and the Mopria<sup>®</sup> Logo are registered and/or unregistered trademarks and service marks of Mopria Alliance, Inc. in the United States and other countries. Unauthorized use is strictly prohibited.
- ❏ General Notice: Other product names used herein are for identification purposes only and may be trademarks of their respective owners. Epson disclaims any and all rights in those marks.

### **Copyright**

No part of this publication may be reproduced, stored in a retrieval system, or transmitted in any form or by any means, electronic, mechanical, photocopying, recording, or otherwise, without the prior written permission of Seiko Epson Corporation. No patent liability is assumed with respect to the use of the information contained herein. Neither is any liability assumed for damages resulting from the use of the information herein. The information contained herein is designed only for use with this Epson product. Epson is not responsible for any use of this information as applied to other products.

Neither Seiko Epson Corporation nor its affiliates shall be liable to the purchaser of this product or third parties for damages, losses, costs, or expenses incurred by the purchaser or third parties as a result of accident, misuse, or abuse of this product or unauthorized modifications, repairs, or alterations to this product, or (excluding the U.S.) failure to strictly comply with Seiko Epson Corporation's operating and maintenance instructions.

Seiko Epson Corporation and its affiliates shall not be liable for any damages or problems arising from the use of any options or any consumable products other than those designated as Original Epson Products or Epson Approved Products by Seiko Epson Corporation.

Seiko Epson Corporation shall not be held liable for any damage resulting from electromagnetic interference that occurs from the use of any interface cables other than those designated as Epson Approved Products by Seiko Epson Corporation.

© 2020 Seiko Epson Corporation

The contents of this manual and the specifications of this product are subject to change without notice.

# <span id="page-11-0"></span>**Important Instructions**

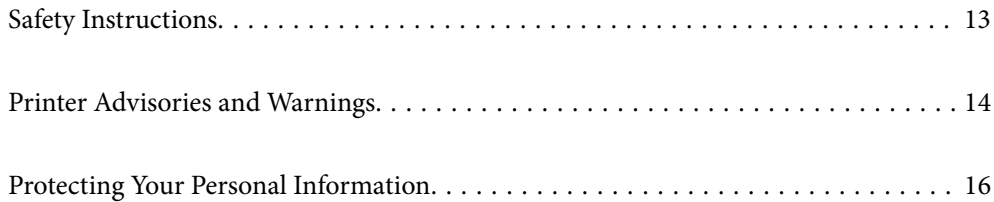

### <span id="page-12-0"></span>**Safety Instructions**

Read and follow these instructions to ensure safe use of this printer. Make sure you keep this manual for future reference. Also, be sure to follow all warnings and instructions marked on the printer.

❏ Some of the symbols used on your printer are to ensure safety and proper use of the printer. Visit the following Web site to learn the meaning of the symbols.

<http://support.epson.net/symbols>

- ❏ Use only the power cord supplied with the printer and do not use the cord with any other equipment. Use of other cords with this printer or the use of the supplied power cord with other equipment may result in fire or electric shock.
- ❏ Be sure your AC power cord meets the relevant local safety standard.
- ❏ Never disassemble, modify, or attempt to repair the power cord, plug, printer unit, scanner unit, or options by yourself, except as specifically explained in the printer's manuals.
- ❏ Unplug the printer and refer servicing to qualified service personnel under the following conditions:

The power cord or plug is damaged; liquid has entered the printer; the printer has been dropped or the casing damaged; the printer does not operate normally or exhibits a distinct change in performance. Do not adjust controls that are not covered by the operating instructions.

- ❏ Place the printer near a wall outlet where the plug can be easily unplugged.
- ❏ Do not place or store the printer outdoors, near excessive dirt or dust, water, heat sources, or in locations subject to shocks, vibrations, high temperature or humidity.
- ❏ Take care not to spill liquid on the printer and not to handle the printer with wet hands.
- ❏ Keep the printer at least 22 cm away from cardiac pacemakers. Radio waves from this printer may adversely affect the operation of cardiac pacemakers.
- ❏ If the LCD screen is damaged, contact your dealer. If the liquid crystal solution gets on your hands, wash them thoroughly with soap and water. If the liquid crystal solution gets into your eyes, flush them immediately with water. If discomfort or vision problems remain after a thorough flushing, see a doctor immediately.
- ❏ The printer is heavy and should not be lifted or carried by less than two people. When lifting the printer, two people should assume the correct positions as shown below.

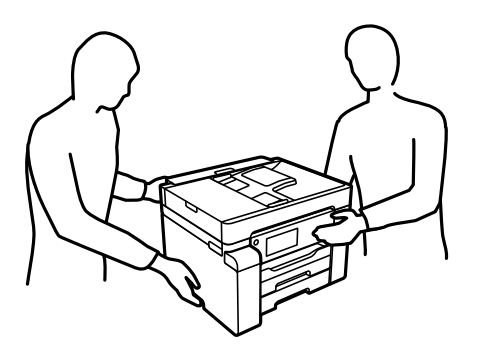

#### <span id="page-13-0"></span>**Safety Instructions for Ink**

- ❏ Be careful not to touch ink when you handle the ink tank, ink tank cap, and opened ink bottle or ink bottle cap.
	- ❏ If ink gets on your skin, wash the area thoroughly with soap and water.
	- ❏ If ink gets into your eyes, flush them immediately with water. If discomfort or vision problems continue after a thorough flushing, see a doctor immediately.
	- ❏ If ink gets into your mouth, see a doctor right away.
- ❏ Do not disassemble the maintenance box; otherwise ink may get into your eyes or on your skin.
- ❏ Do not shake an ink bottle too vigorously or subject it to strong impacts as this can cause ink to leak.
- ❏ Keep ink bottles and maintenance box out of the reach of children. Do not allow children to drink from the ink bottles.

### **Printer Advisories and Warnings**

Read and follow these instructions to avoid damaging the printer or your property. Make sure you keep this manual for future reference.

#### **Advisories and Warnings for Setting Up the Printer**

- ❏ Do not block or cover the vents and openings in the printer.
- ❏ Use only the type of power source indicated on the printer's label.
- ❏ Avoid using outlets on the same circuit as photocopiers or air control systems that regularly switch on and off.
- ❏ Avoid electrical outlets controlled by wall switches or automatic timers.
- ❏ Keep the entire computer system away from potential sources of electromagnetic interference, such as loudspeakers or the base units of cordless telephones.
- ❏ The power-supply cords should be placed to avoid abrasions, cuts, fraying, crimping, and kinking. Do not place objects on top of the power-supply cords and do not allow the power-supply cords to be stepped on or run over. Be particularly careful to keep all the power-supply cords straight at the ends and the points where they enter and leave the transformer.
- ❏ If you use an extension cord with the printer, make sure that the total ampere rating of the devices plugged into the extension cord does not exceed the cord's ampere rating. Also, make sure that the total ampere rating of all devices plugged into the wall outlet does not exceed the wall outlet's ampere rating.
- ❏ If you plan to use the printer in Germany, the building installation must be protected by a 10 or 16 amp circuit breaker to provide adequate short-circuit protection and over-current protection for the printer.
- ❏ When connecting the printer to a computer or other device with a cable, ensure the correct orientation of the connectors. Each connector has only one correct orientation. Inserting a connector in the wrong orientation may damage both devices connected by the cable.
- ❏ Place the printer on a flat, stable surface that extends beyond the base of the printer in all directions. The printer will not operate properly if it is tilted at an angle.
- ❏ Allow space above the printer so that you can fully raise the document cover.
- ❏ Leave enough space in front of the printer for the paper to be fully ejected.
- ❏ Avoid places subject to rapid changes in temperature and humidity. Also, keep the printer away from direct sunlight, strong light, or heat sources.

#### <span id="page-14-0"></span>**Related Information**

& ["Installation Location and Space" on page 273](#page-272-0)

#### **Advisories and Warnings for Using the Printer**

- ❏ Do not insert objects through the slots in the printer.
- ❏ Do not put your hand inside the printer during printing.
- ❏ Do not touch the white flat cable and ink tubes inside the printer.
- ❏ Do not use aerosol products that contain flammable gases inside or around the printer. Doing so may cause fire.
- ❏ Do not move the print head by hand if not instructed to do so; otherwise, you may damage the printer.
- ❏ Be careful not to trap your fingers when closing the scanner unit.
- ❏ Do not press too hard on the scanner glass when placing the originals.
- **□** Always turn the printer off using the  $\circ$  button. Do not unplug the printer or turn off the power at the outlet until the  $\bigcup$  light stops flashing.
- ❏ If you are not going to use the printer for a long period, be sure to unplug the power cord from the electrical outlet.

#### **Advisories and Warnings for Using the Touchscreen**

- ❏ The LCD screen may contain a few small bright or dark spots, and because of its features it may have an uneven brightness. These are normal and do not indicate that it is damaged in any way.
- ❏ Only use a dry, soft cloth for cleaning. Do not use liquid or chemical cleaners.
- ❏ The exterior cover of the touchscreen could break if it receives a heavy impact. Contact your dealer if the panel surface chips or cracks, and do not touch or attempt to remove the broken pieces.
- ❏ Press the touchscreen gently with your finger. Do not press force or operate with your nails.
- ❏ Do not use sharp objects such as ball point pens or sharp pencils to perform operations.
- ❏ Condensation inside the touchscreen due to abrupt changes in temperature or humidity may cause performance to deteriorate.

#### **Advisories and Warnings for Using the Printer with a Wireless Connection**

- ❏ Radio waves from this printer may negatively affect the operation of medical electronic equipment, causing them to malfunction. When using this printer inside medical facilities or near medical equipment, follow directions from the authorized personnel representing the medical facilities, and follow all posted warnings and directions on the medical equipment.
- ❏ Radio waves from this printer may negatively affect the operation of automatically controlled devices such as automatic doors or fire alarms, and could lead to accidents due to malfunction. When using this printer near automatically controlled devices, follow all posted warnings and directions on these devices.

#### <span id="page-15-0"></span>**Advisories and Warnings for Transporting or Storing the Printer**

- ❏ When storing or transporting the printer, avoid tilting it, placing it vertically, or turning it upside down; otherwise ink may leak.
- ❏ Before transporting the printer, make sure that the transportation lock is set to the locked (Transport) position and that the print head is in the home (far right) position.

### **Protecting Your Personal Information**

When you give the printer to someone else or dispose of it, erase all the personal information stored in the printer's memory by selecting **Settings** > **General Settings** > **System Administration** > **Restore Default Settings** > **Clear All Data and Settings** on the control panel. Also, make sure you delete the printer's internal memory data by selecting **Settings** > **General Settings** > **System Administration** > **Clear Internal Memory Data** > **PDL Font, Macro, and Working Area** on the control panel.

## <span id="page-16-0"></span>**Part Names and Functions**

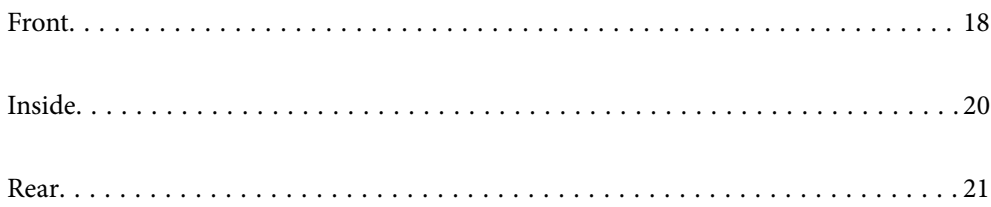

### <span id="page-17-0"></span>**Front**

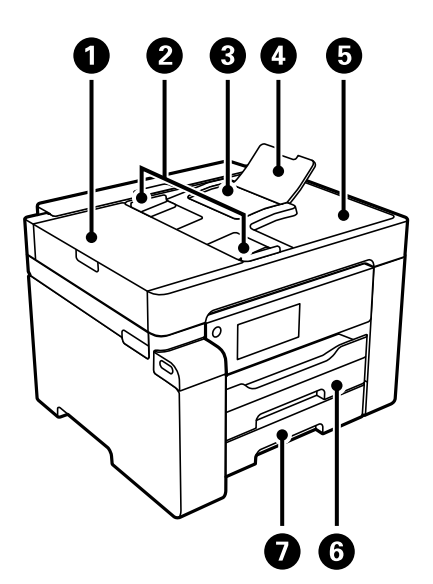

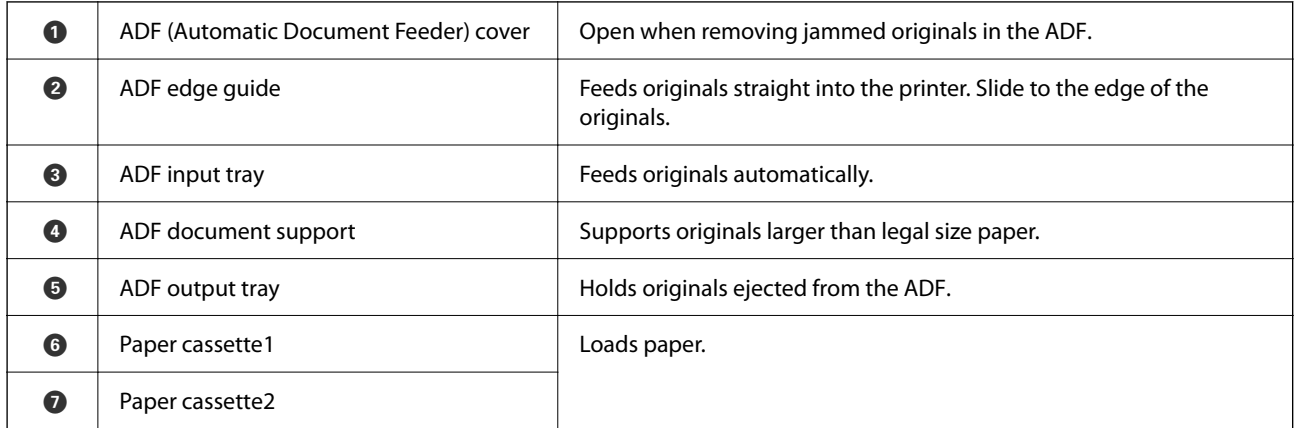

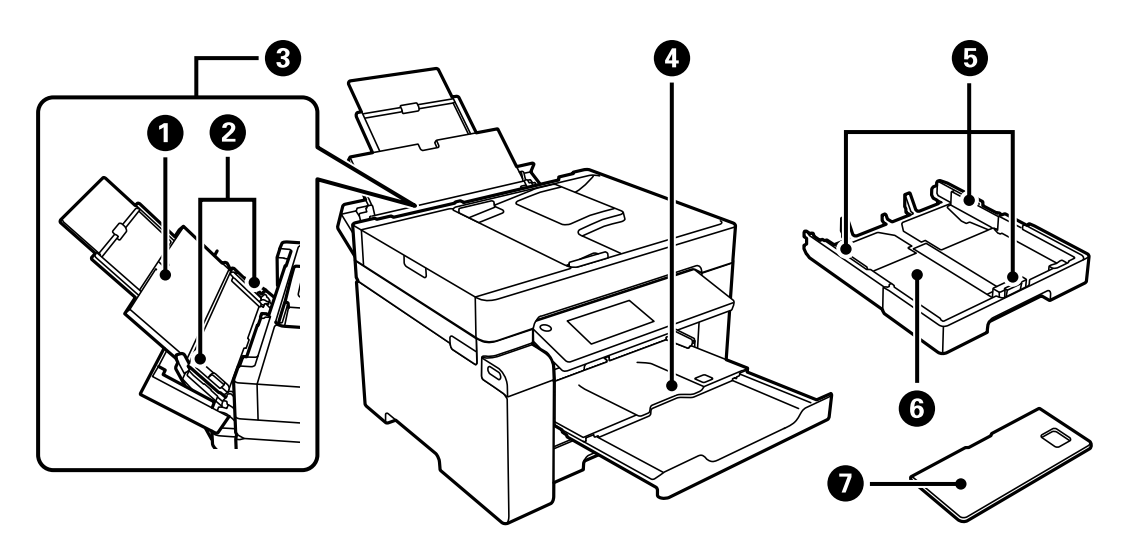

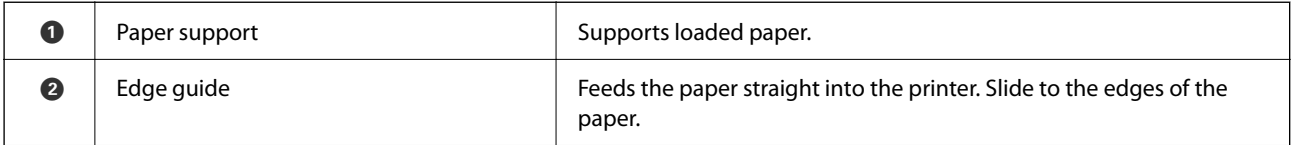

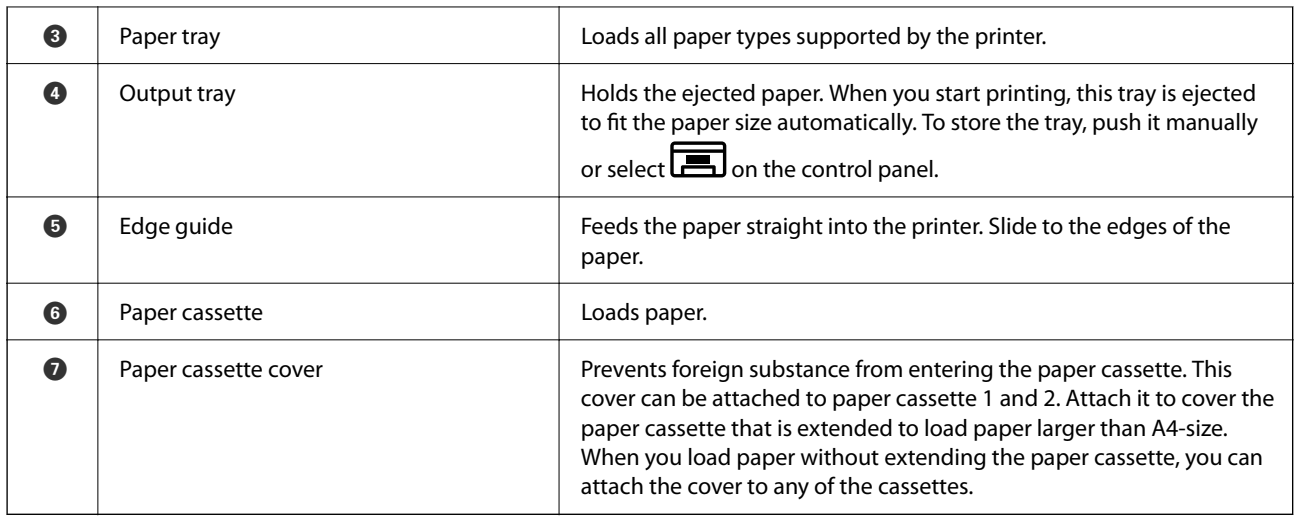

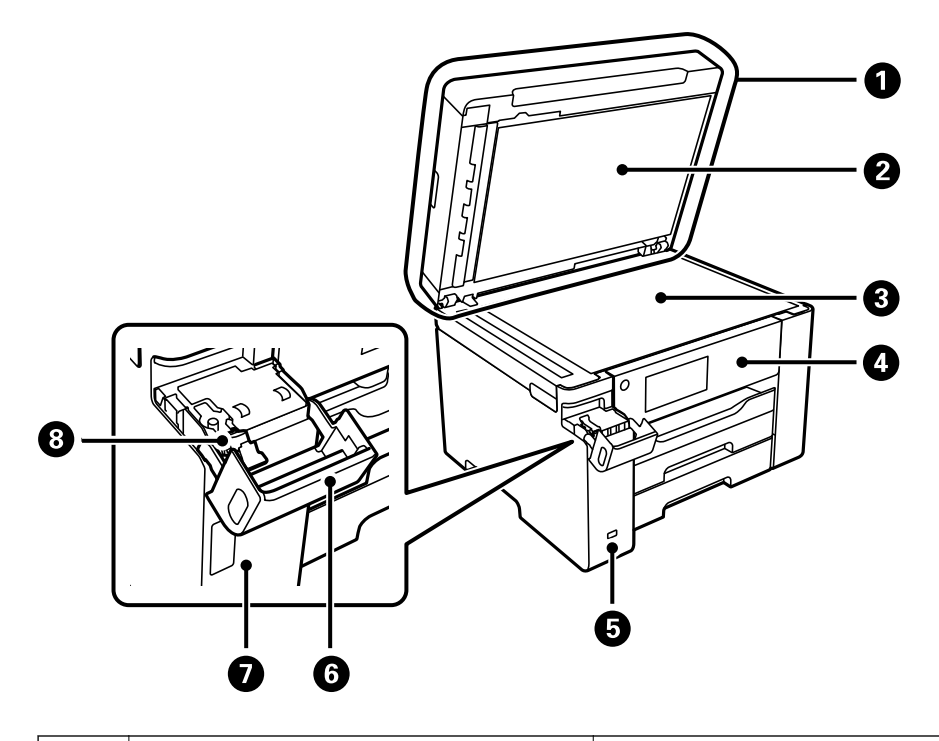

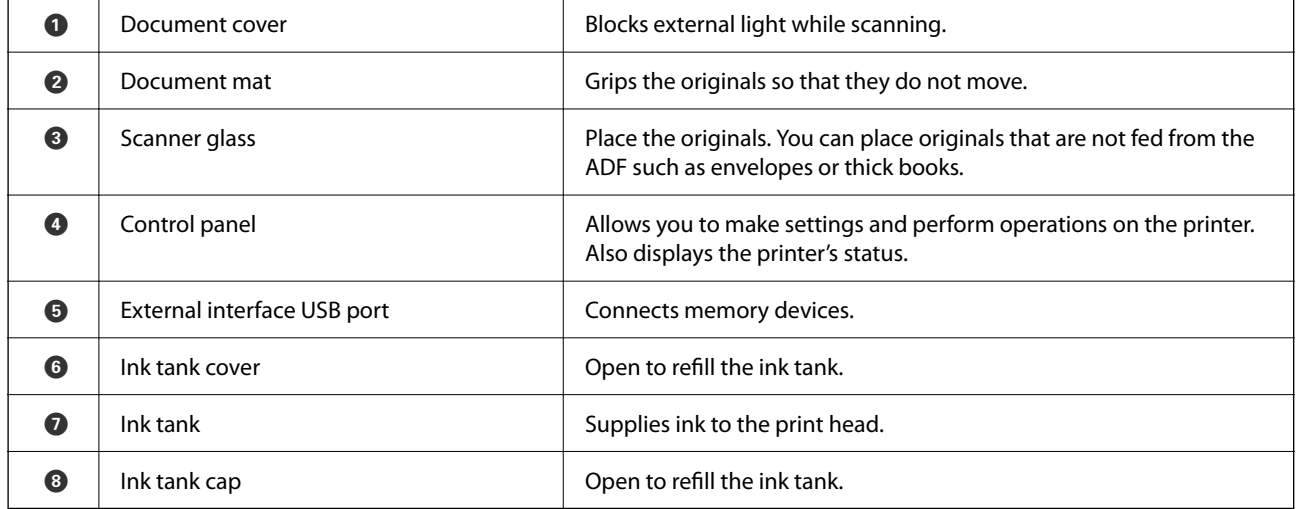

### <span id="page-19-0"></span>**Inside**

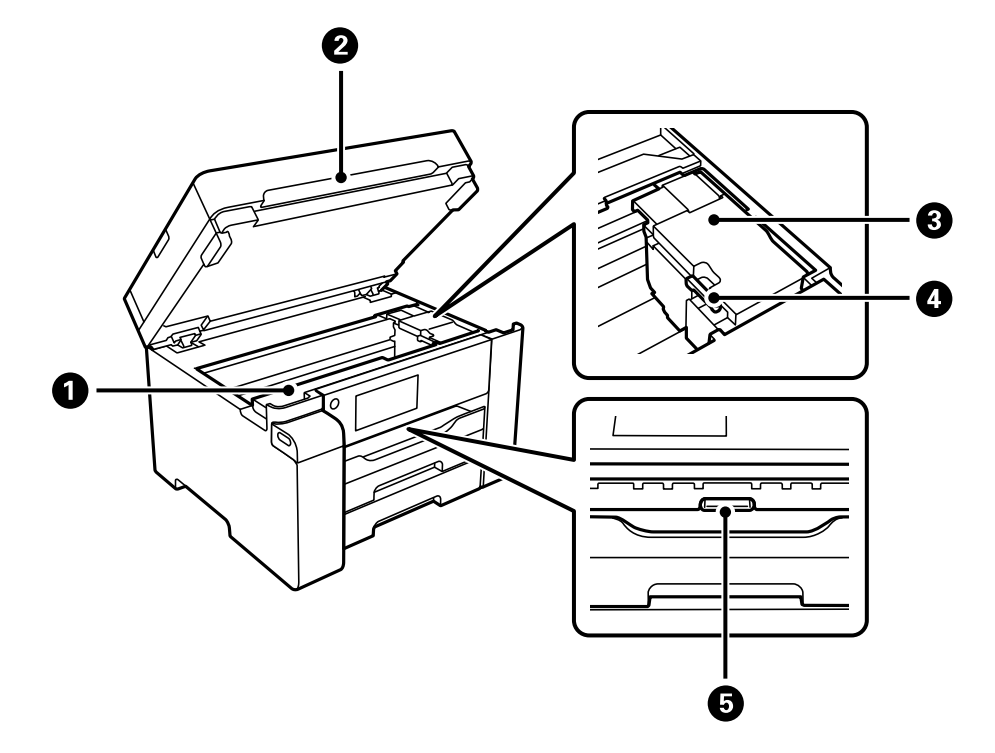

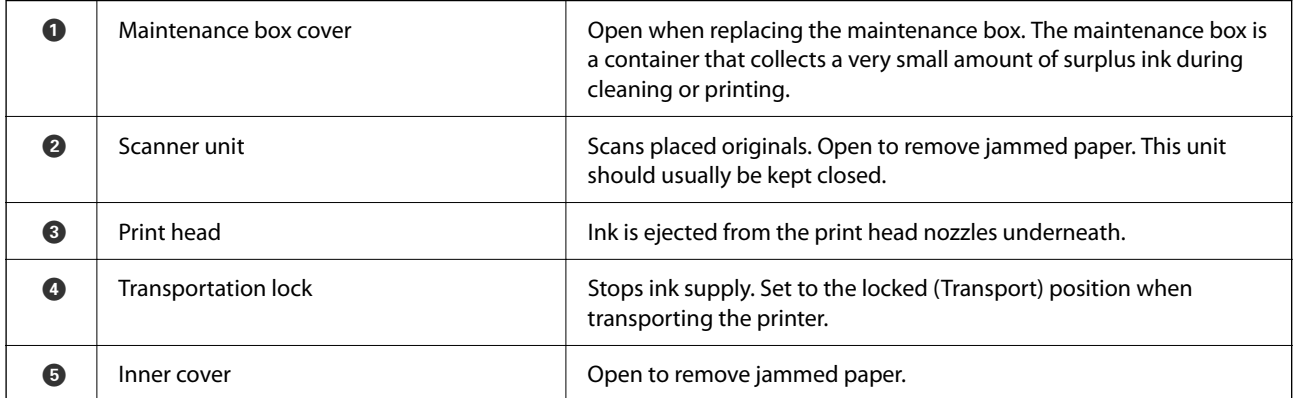

<span id="page-20-0"></span>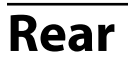

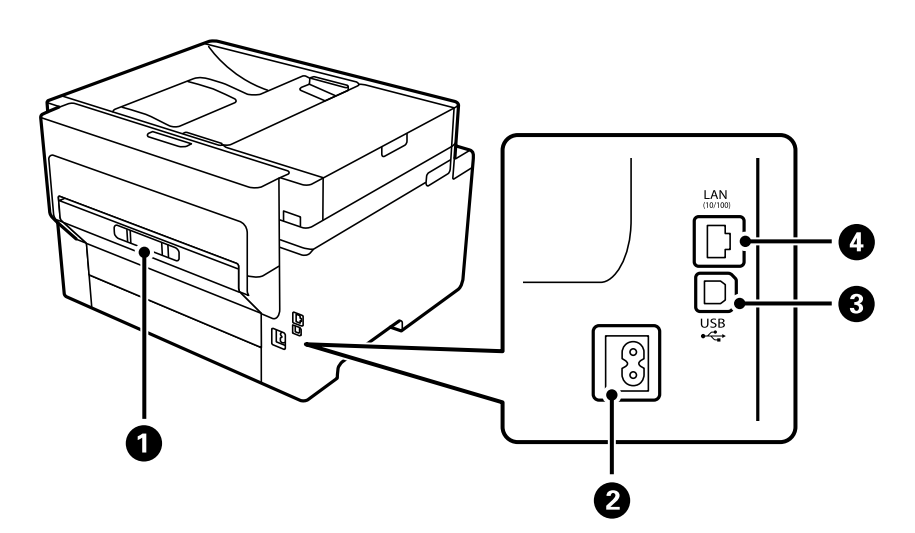

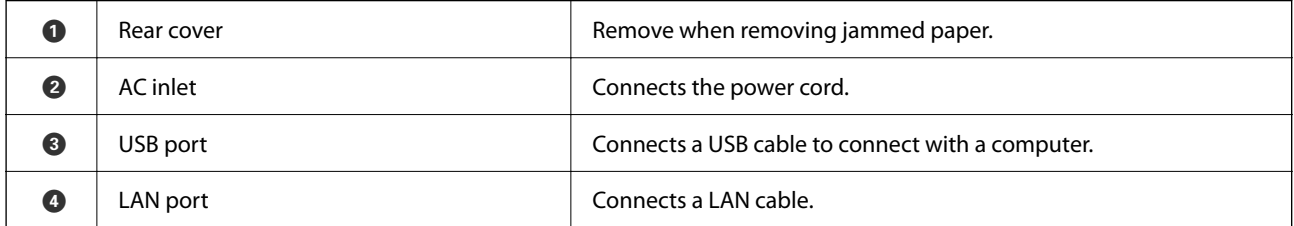

## <span id="page-21-0"></span>**Guide to the Control Panel**

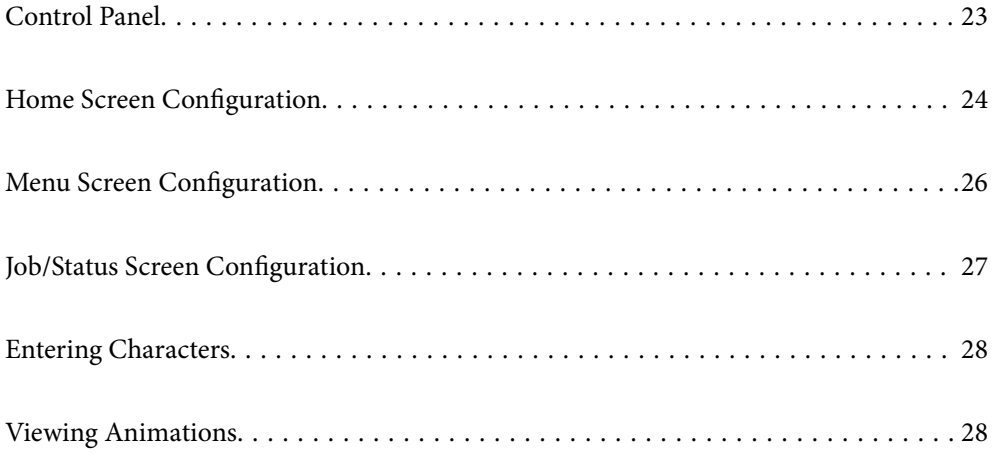

#### <span id="page-22-0"></span>**Control Panel** 8056  $\bullet$  $\bullet$  $\bigodot$ ।<br>⊡ 미국  $\begin{array}{c}\n\text{Reset} \\
\hline\n\end{array}$  $\frac{1}{6}$  $\bar{a}$  $\widetilde{\bullet}$  and  $\bullet$  $\leq$  $\overline{\mathbb{E}}$ أست  $\bf \Phi$  $\boldsymbol{\Theta}$  $\bf \Phi$ 80

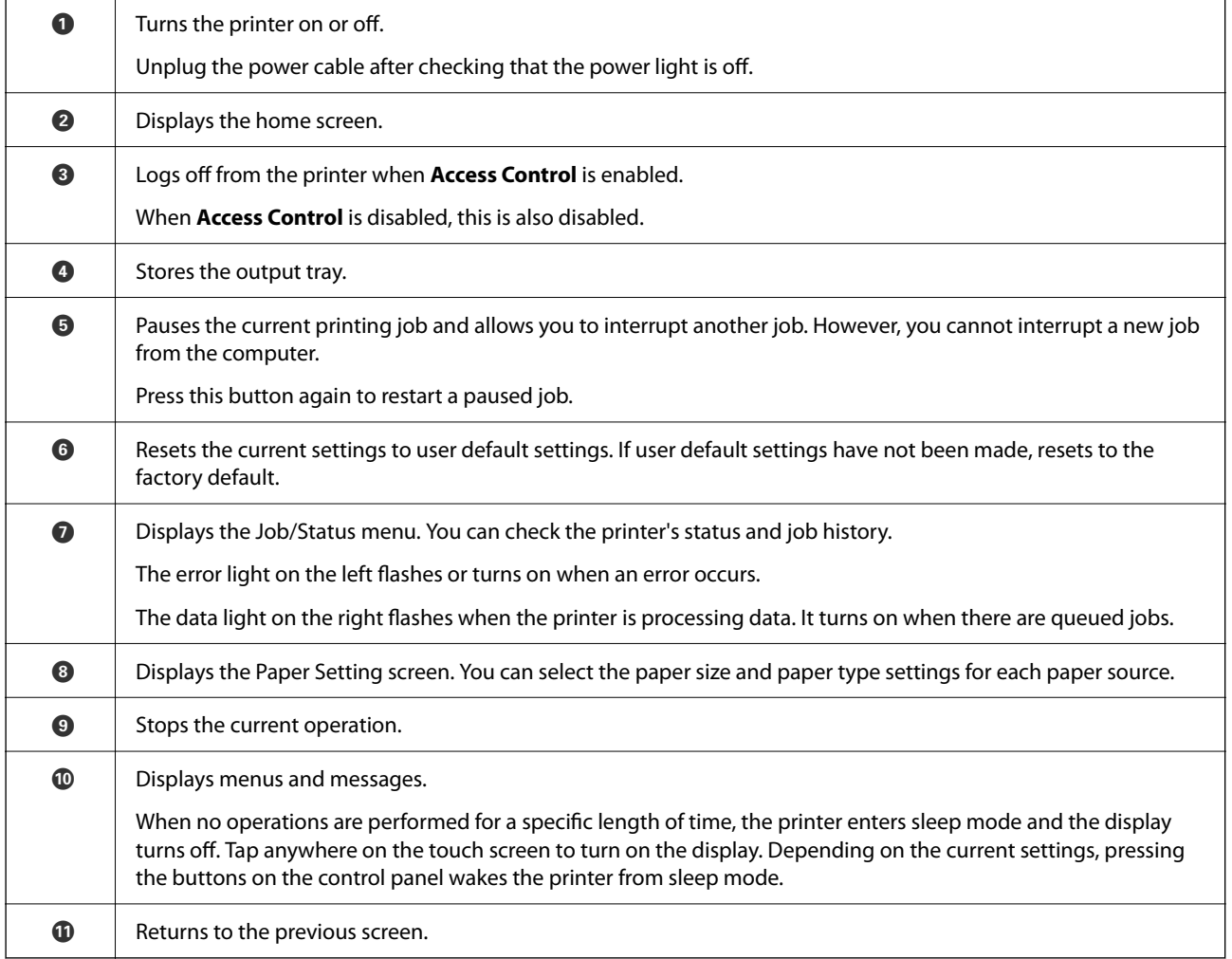

### <span id="page-23-0"></span>**Home Screen Configuration**

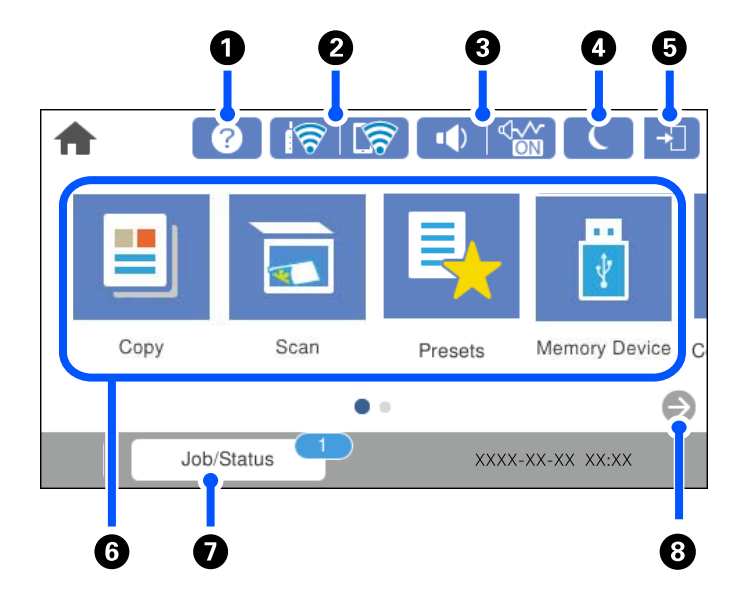

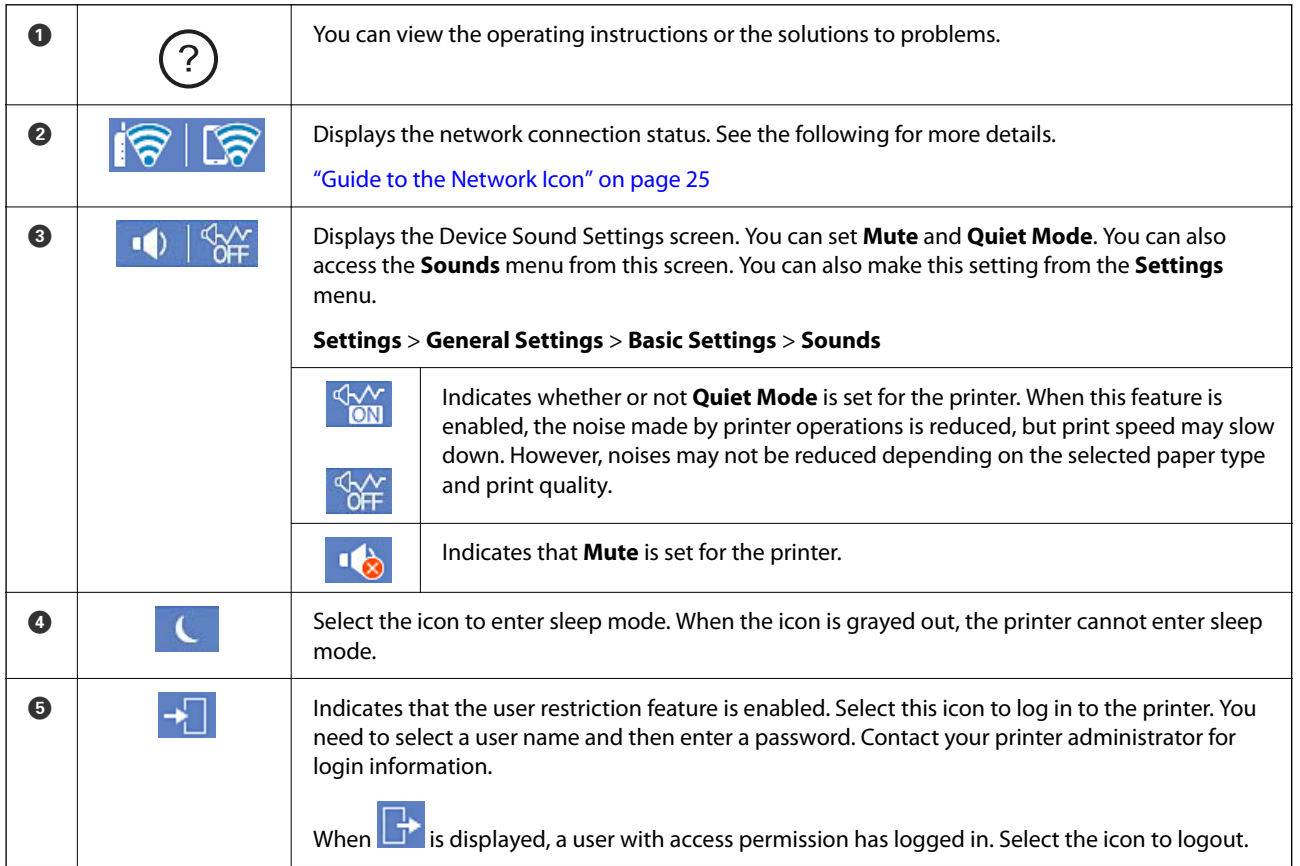

<span id="page-24-0"></span>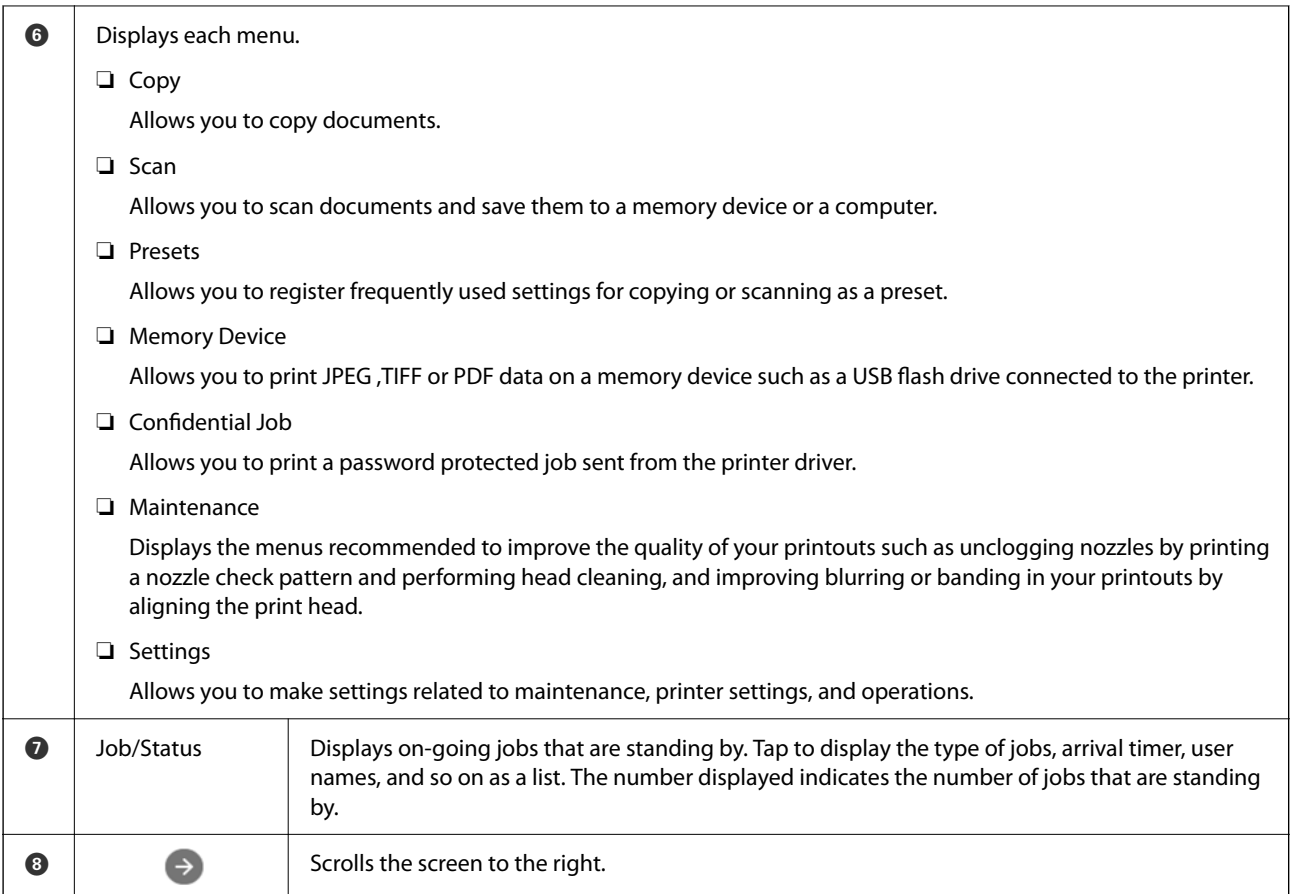

### **Guide to the Network Icon**

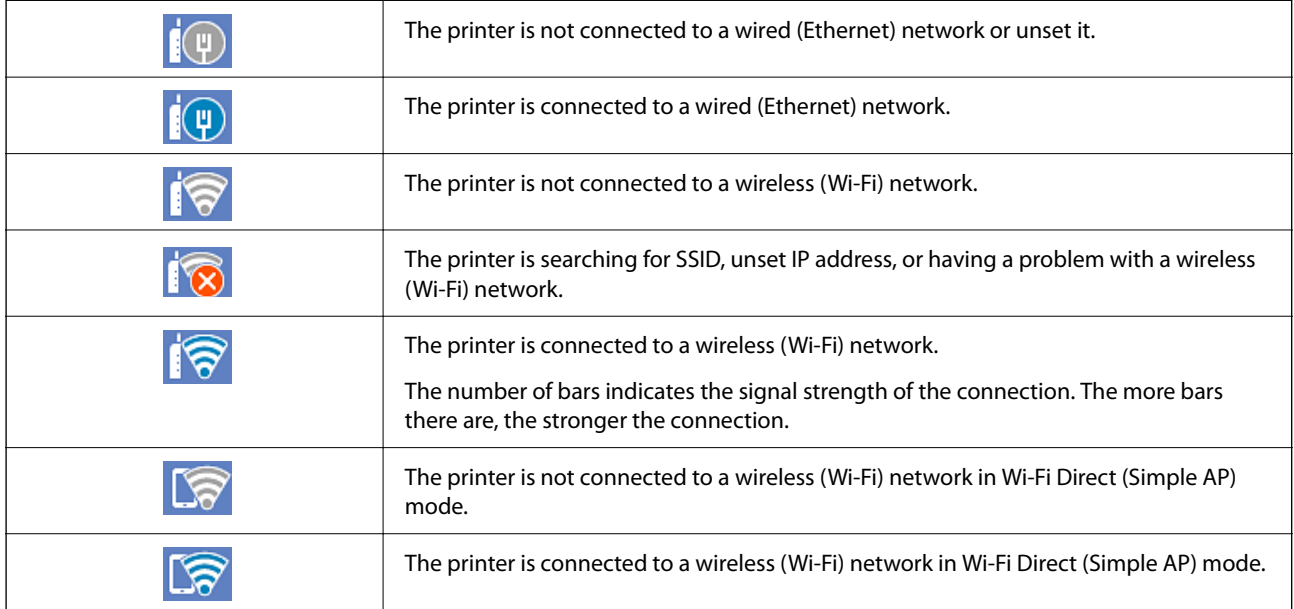

### <span id="page-25-0"></span>**Menu Screen Configuration**

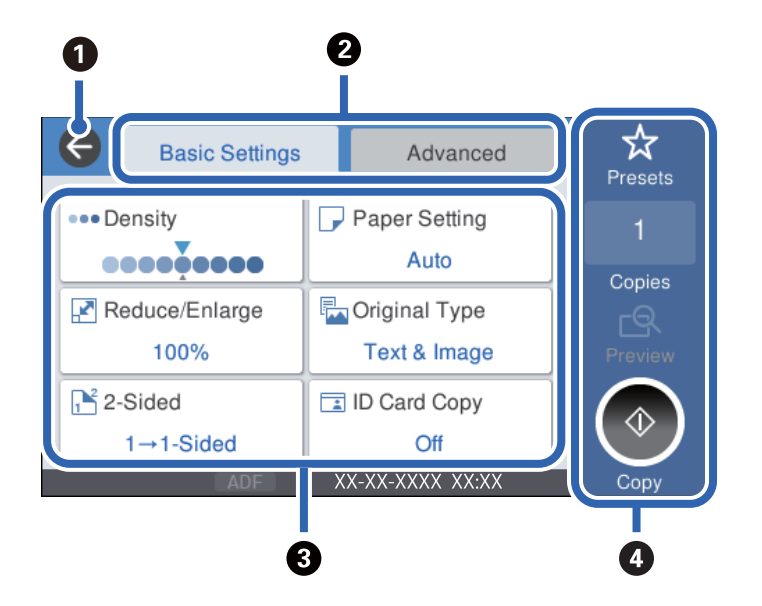

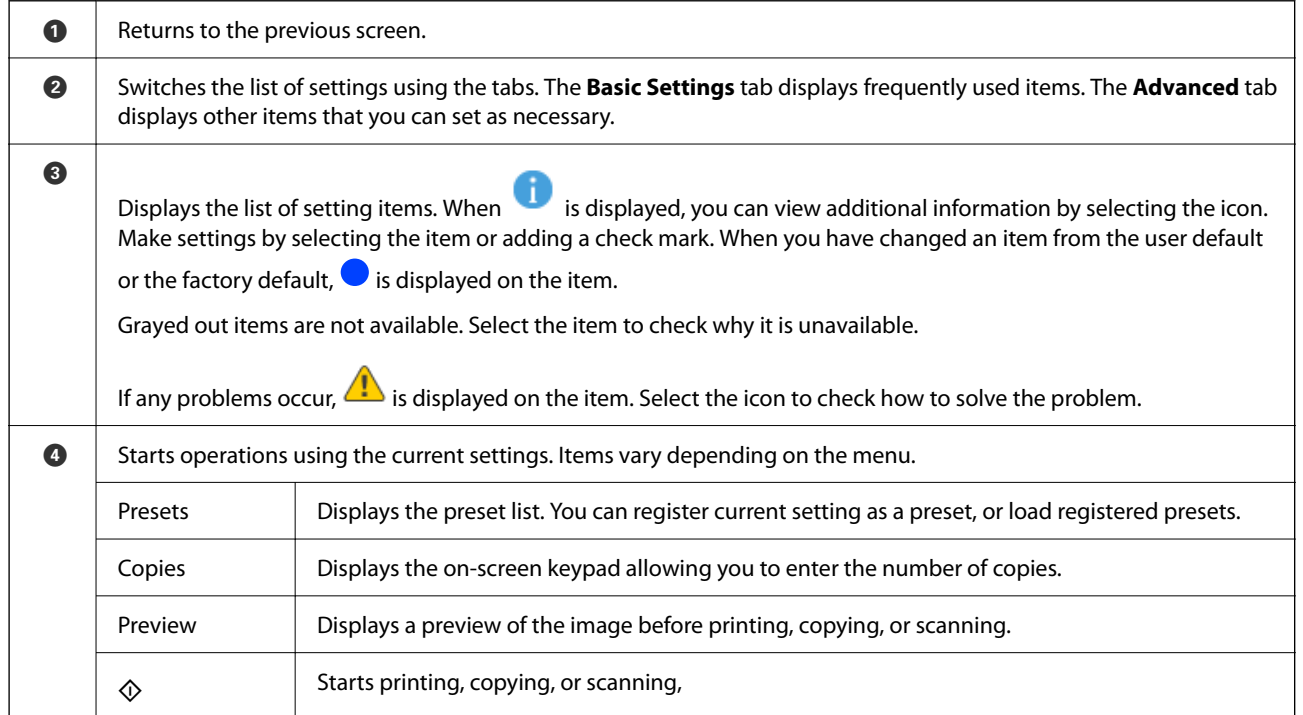

### <span id="page-26-0"></span>**Job/Status Screen Configuration**

Press the  $\overline{\mathbf{1}}$  button to display the Job/Status menu. You can check the status of the printer or the jobs.

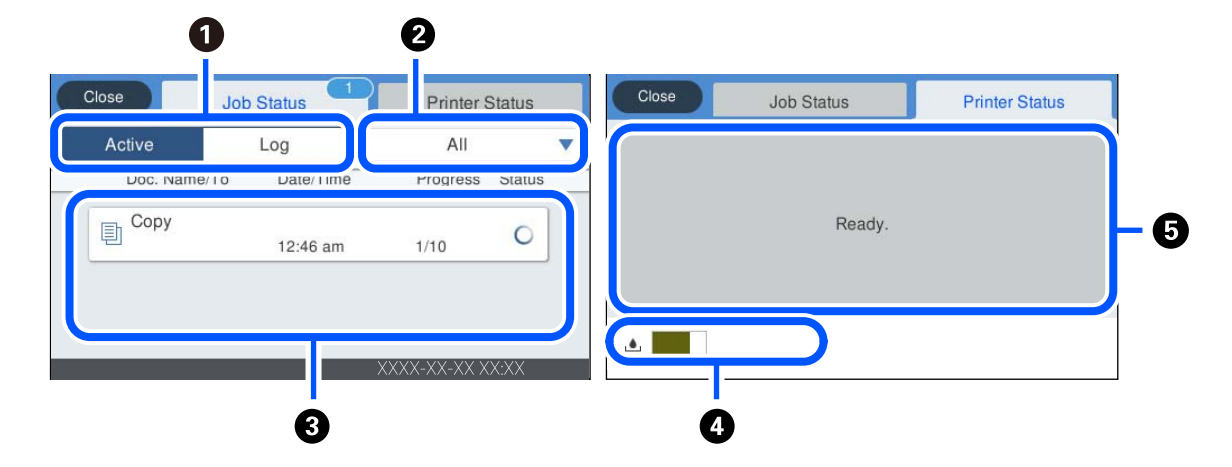

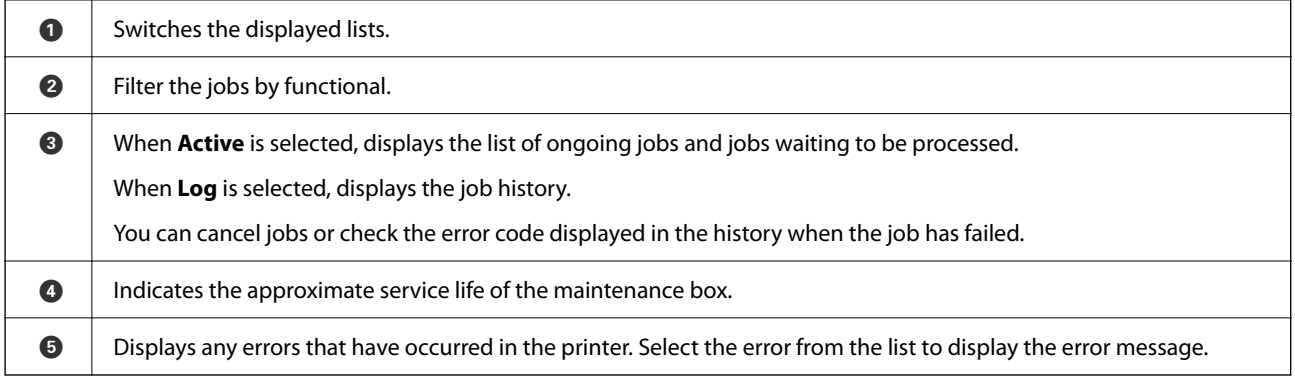

#### **Related Information**

& ["Error Code is Displayed on the Status Menu" on page 177](#page-176-0)

#### **Reserve Job**

You can reserve jobs during copying or printing when you are not using the ADF or the Scanner Glass.

You do not need to perform any special actions to reserve jobs. If you select  $\Diamond$  during normal operation, the job runs as soon as the current job is complete.

You can reserve up to 100 of the following types of jobs including the current job.

❏ Print

❏ Copy

### <span id="page-27-0"></span>**Entering Characters**

You can enter characters and symbols by using on-screen keyboard when you make network settings, and so on.

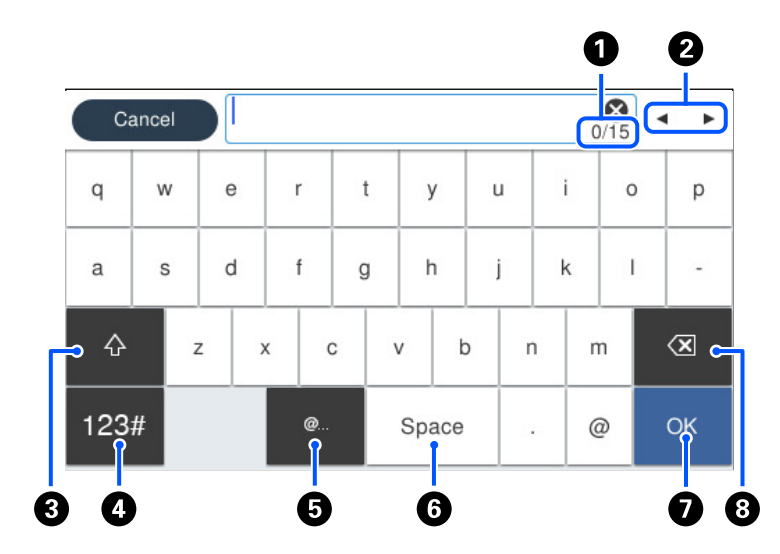

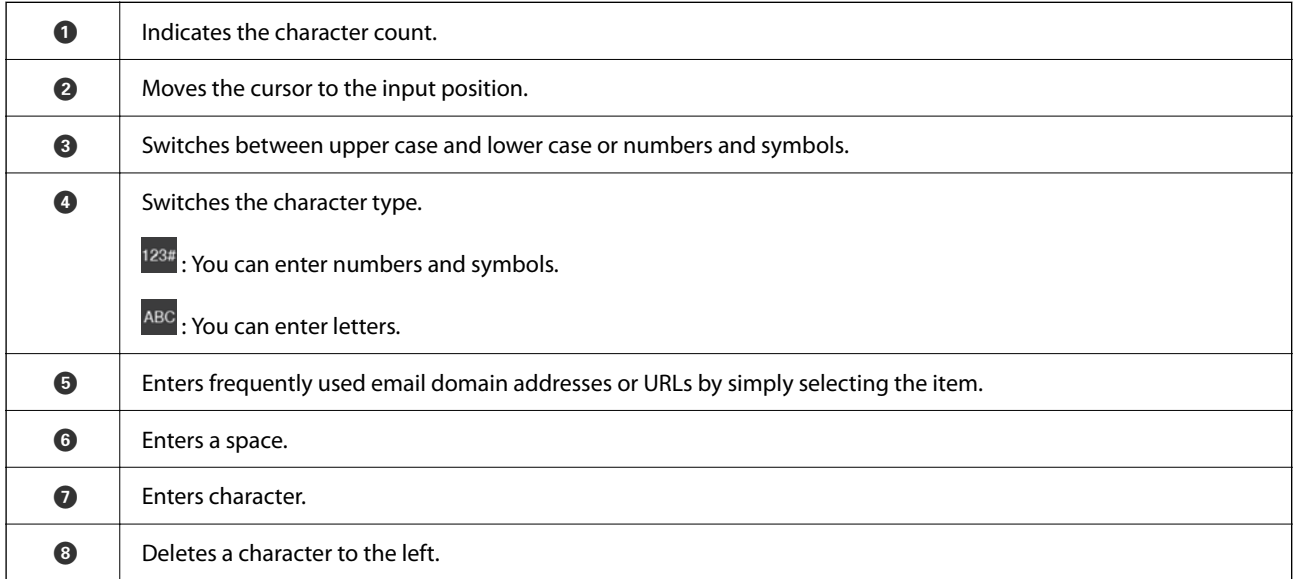

### **Viewing Animations**

You can view animations of operating instructions such as loading paper or removing jammed paper on the LCD screen.

❏ Select : Displays the help screen. Select **How To** and select the items that you want to view.

❏ Select **How To** at the bottom of the operation screen: Displays the context-sensitive animation.

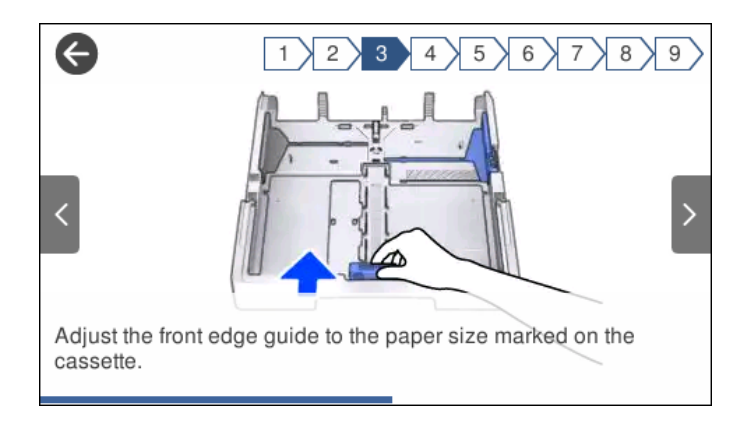

# <span id="page-29-0"></span>**Loading Paper**

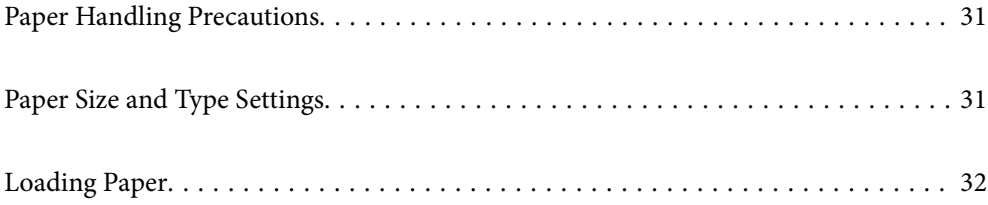

### <span id="page-30-0"></span>**Paper Handling Precautions**

- ❏ Read the instruction sheets supplied with the paper.
- ❏ To achieve high-quality printouts with genuine Epson paper, use the paper in the environment stated on the sheets supplied with the paper.
- ❏ Fan and align the edges of the paper before loading. Do not fan or curl photo paper. Doing so may damage the printable side.

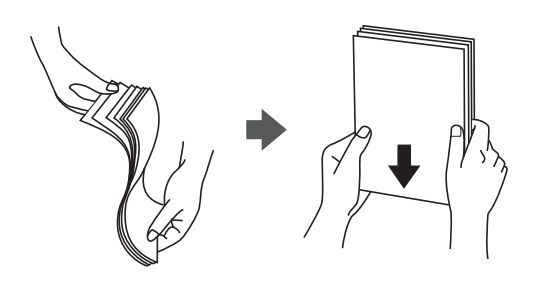

❏ If the paper is curled, flatten it or curl it slightly in the opposite direction before loading. Printing on curled paper may cause paper jams and smears on the printout.

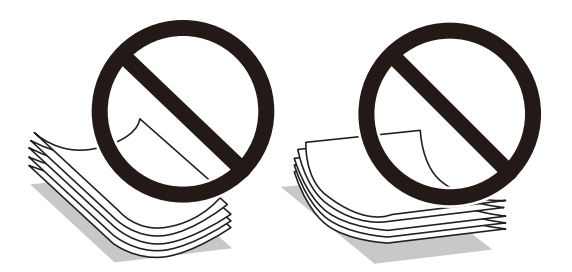

- ❏ Paper feed problems may occur frequently for manual 2-sided printing when printing on one side of preprinted paper. Reduce the number of sheets to half or less, or load one sheet of paper at a time if paper jams continue.
- ❏ Make sure you are using long-grain paper. If you are not sure what type of paper you are using, check the paper packaging or contact the manufacturer to confirm the paper specifications.
- ❏ Fan and align the edges of the envelopes before loading. When the stacked envelopes are puffed up with air, press them down to flatten them before loading.

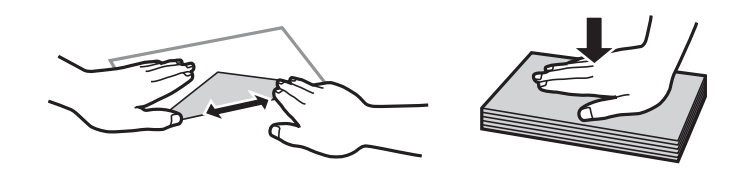

**Related Information**

& ["Unavailable Paper Types" on page 239](#page-238-0)

### **Paper Size and Type Settings**

If you register the paper size and type on the screen displayed when you insert the paper cassette, the printer informs you when the registered information and print settings differ. This prevents you from wasting paper and <span id="page-31-0"></span>ink by making sure you are not printing on the wrong paper size or printing using poor print quality due to settings that do not match the paper type.

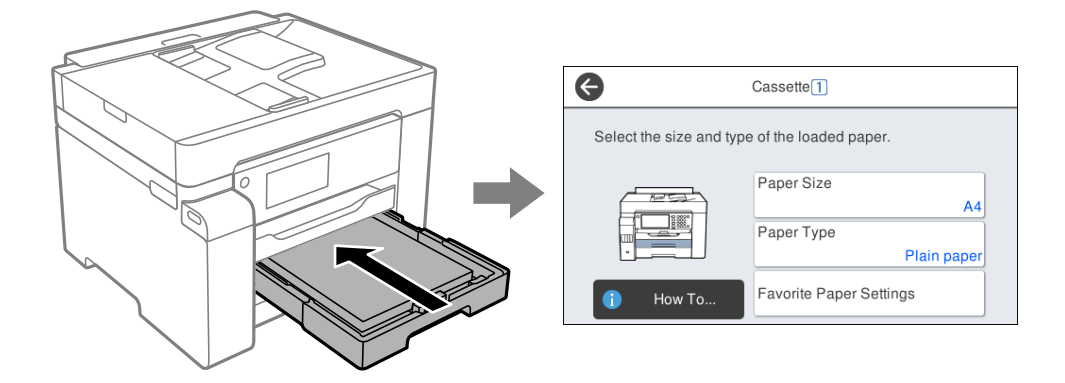

If displayed paper size and type differ from the loaded paper, select the item to change. If the settings match the loaded paper, close the screen.

#### *Note:*

```
You can also display the paper size and paper type settings screen by selecting Settings > General Settings > Printer
Settings > Paper Source Settings > Paper Setting.
```
#### **List of Paper Type**

To obtain optimum printing results, select the paper type that suits the paper.

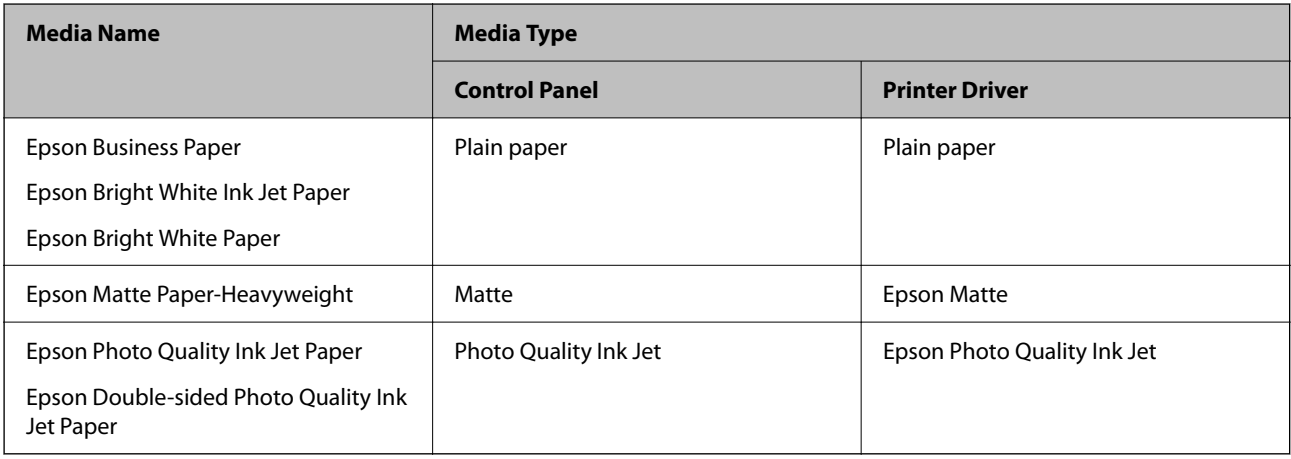

### **Loading Paper**

You can load paper or envelopes by referring to the animations displayed on the printer's LCD screen.

<span id="page-32-0"></span>Select  $\heartsuit$ , and then select **How To** > **Load paper**. Select the paper type and paper source you want to use to display the animations. Select **Finish** to close the animation screen.

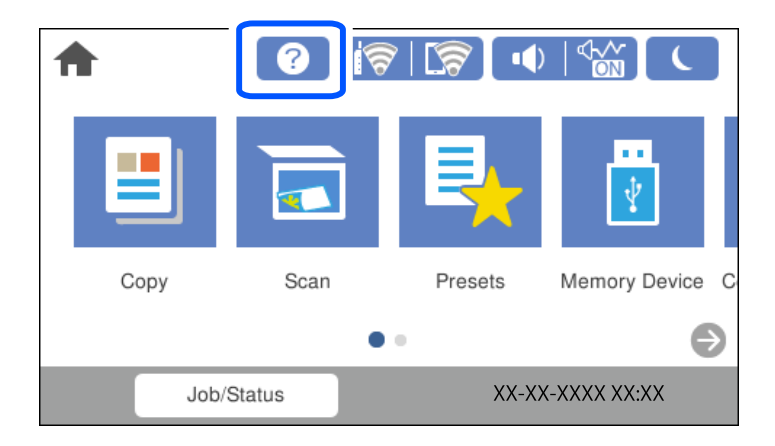

#### **Loading Pre-punched Paper**

Load a single sheet of pre-punched paper in the paper tray.

Paper size: A3, B4, A4, B5, A5, A6, Letter, Legal

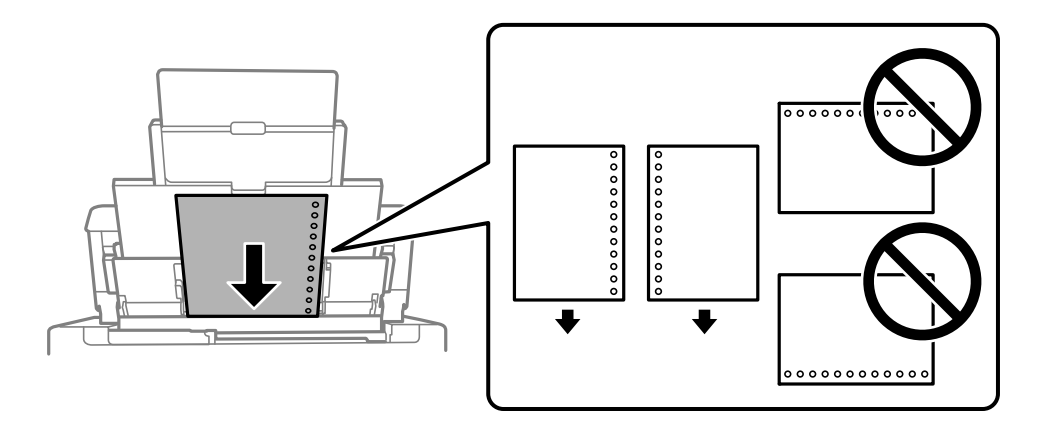

- ❏ Adjust the print position of your file to avoid printing over the holes.
- ❏ Automatic 2-sided printing is not available for pre-punched paper.

### <span id="page-33-0"></span>**Loading Long Papers**

❏ Paper tray

Load long paper in the paper tray by allowing the leading edge of the paper to roll over. Select **User-Defined** as the paper size setting.

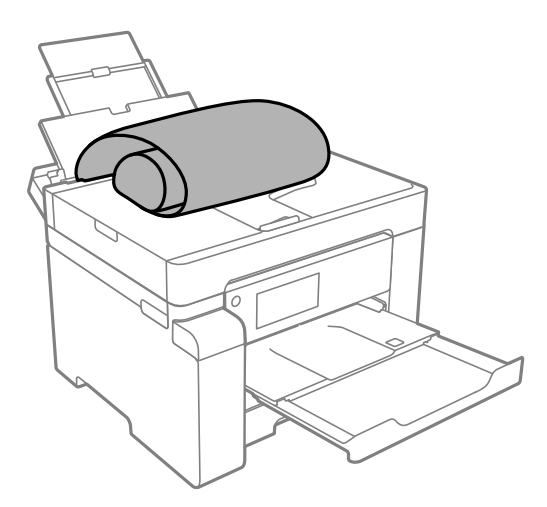

- ❏ Make sure the end of the paper is cut perpendicularly. A diagonal cut may cause paper feed problems.
- ❏ Long paper cannot be held in the output tray. Prepare a box and so on to make sure that paper does not fall on the floor.
- ❏ Do not touch paper that is being fed or ejected. It could injure your hand or cause print quality to decline.
- ❏ Paper cassette

Extend the paper cassette to load long paper. Select **User-Defined** as the paper size setting.

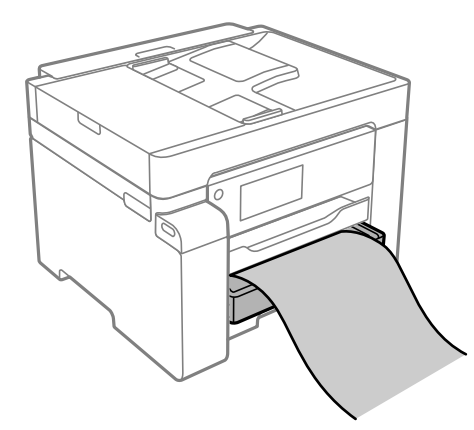

- ❏ Make sure the end of the paper is cut perpendicularly. A diagonal cut may cause paper feed problems.
- ❏ Do not touch paper that is being fed or ejected. It could injure your hand or cause print quality to decline.

# <span id="page-34-0"></span>**Placing Originals**

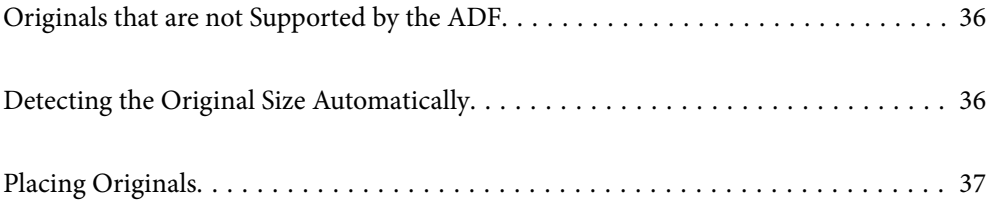

### <span id="page-35-0"></span>**Originals that are not Supported by the ADF**

#### c*Important:*

Do not feed photographs or valuable original artwork into the ADF. Misfeeding may wrinkle or damage the original. Scan these documents on the scanner glass instead.

To prevent paper jams, avoid placing the following originals in the ADF. For these types, use the scanner glass.

- ❏ Originals that are torn, folded, wrinkled, deteriorated, or curled
- ❏ Originals with binder holes
- ❏ Originals held together with tape, staples, paper clips etc.
- ❏ Originals that have stickers or labels stuck to them
- ❏ Originals that are cut irregularly or not right angled
- ❏ Originals that are bound
- ❏ OHPs, thermal transfer paper, or carbon backs

### **Detecting the Original Size Automatically**

When you select **Auto Detect** as the paper setting, the following types of paper size are identified automatically.

 $\Box$  Placing vertically: A4, 16K<sup>\*</sup>

Place the long edge of the original toward the paper feed entrance of the ADF or the left side of the scanner glass.

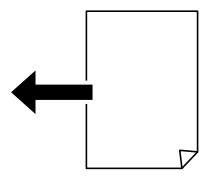

 $\Box$  Placing horizontally: A3, B4, A4, B5, A5, 8K $^*$ , 16K $^*$ 

Place the short edge of the original toward the paper feed entrance of the ADF or the left side of the scanner glass.

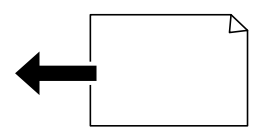

\*:The paper is detected when **K Size Priority** is enabled. However, it may not be detected depending on the functions you are using. See "Related Information" below for more details.
<span id="page-36-0"></span>*Note:*

The sizes for the following originals may not be detected correctly. If the sizes are not detected, set the size manually on the control panel.

- ❏ Originals that are torn, folded, wrinkled, or curled (if the originals are curled, flatten the curl before placing the originals.)
- ❏ Originals with a lot of binder holes
- ❏ OHPs, translucent originals, or glossy originals

### **Related Information**

& ["Original Size Auto Detection Option:" on page 251](#page-250-0)

## **Placing Originals**

Place originals on the scanner glass or the ADF.

You can place multiple originals in the ADF. If auto duplex scanning is available, you can scan both sides of the originals at the same time. See the link below for the specifications of the ADF.

["ADF Specifications" on page 265](#page-264-0)

Follow the steps below to view the video for placing originals.

Select  $\heartsuit$ , and then select **How To** > **Place Originals**. Select the method of placing originals that you want to view. Select **Finish** to close the animation screen.

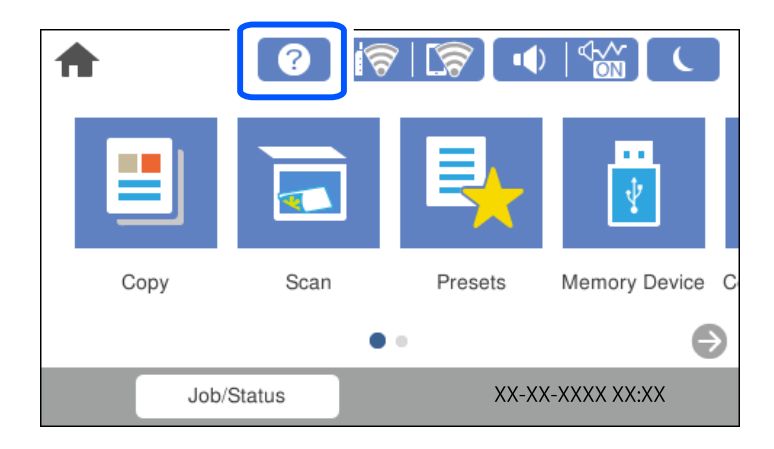

### **When using the scanner glass**

!*Caution:* Be careful not to trap your fingers when closing the document cover. Otherwise you may be injured.

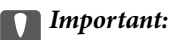

❏ When placing bulky originals such as books, prevent exterior light from shining directly onto the scanner glass.

❏ Do not apply too much force to the scanner glass or the document cover. Otherwise, they may be damaged.

### *Note:*

❏ If there is any trash or dirt on the scanner glass, the scanning range may expand to include it, so the image of the original may be displaced or reduced. Remove any trash and dirt on the scanner glass before scanning.

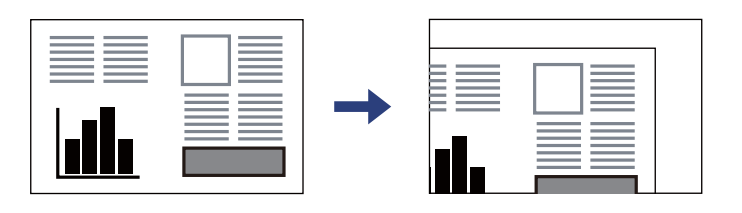

- ❏ A range of 1.5 mm from the corner of the scanner glass is not scanned.
- ❏ When originals are placed in the ADF and on the scanner glass, priority is given to the originals in the ADF.
- ❏ Some sizes may not be automatically detected. In this situation, manually select the size of the originals.
- ❏ If you leave the originals on the scanner glass for a long time, they may stick to the surface of the glass.

### **When using the ADF**

### c*Important:*

❏ Do not load originals above the line indicated by the triangle symbol on the ADF edge guide.

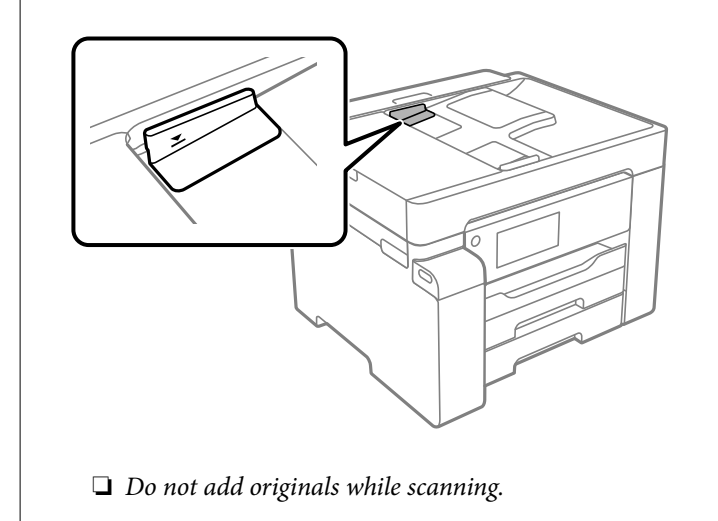

### *Note:*

Some sizes may not be automatically detected. In this situation, manually select the size of the originals.

### **Related Information**

- & ["Originals that are not Supported by the ADF" on page 36](#page-35-0)
- & ["Detecting the Original Size Automatically" on page 36](#page-35-0)
- & ["Scanner Specifications" on page 265](#page-264-0)

## <span id="page-38-0"></span>**Inserting and Removing a Memory Device**

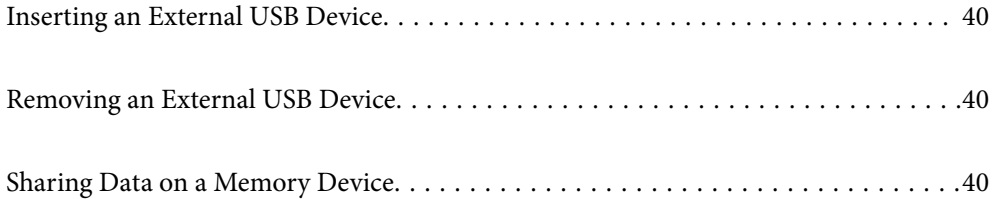

## <span id="page-39-0"></span>**Inserting an External USB Device**

Insert an external USB device into the external interface USB port.

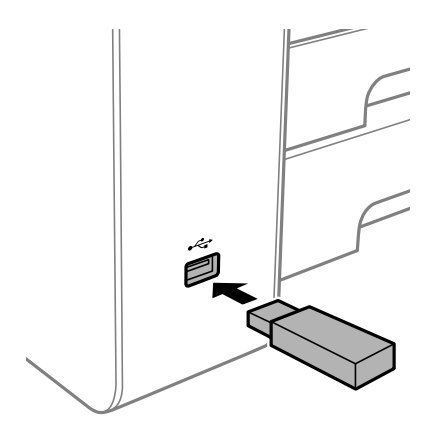

### **Related Information**

& ["Memory Device Specifications" on page 270](#page-269-0)

## **Removing an External USB Device**

Remove the external USB device.

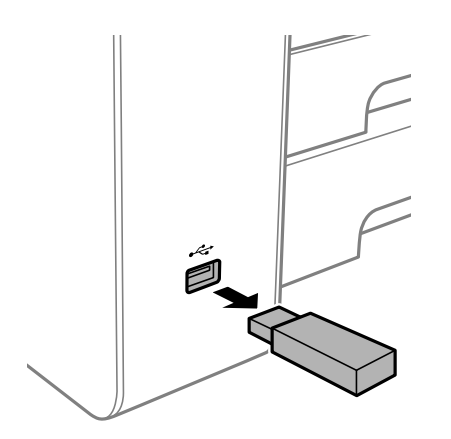

### c*Important:* If you remove the external USB device while operating the printer, the data on the external USB device may be lost.

## **Sharing Data on a Memory Device**

From a computer, you can write or read data on a memory device such as a USB flash drive that has been connected to the printer.

### c*Important:*

When sharing a memory device inserted in the printer between computers connected by USB or over a network, write access is only allowed to the computers that are connected by the method you selected on the printer. To write to the memory device, enter *Settings* > *General Settings* > *Printer Settings* > *Memory Device Interface* > *File Sharing* on the control panel and then select a connection method.

### *Note:*

It takes a while to recognize data from a computer if a large memory device, such as 2 TB HDD, is connected.

### **Windows**

Select a memory device from **Computer** or **My Computer**. The data on the memory device is displayed.

### *Note:*

If you connected the printer to the network without using the software disc or Web Installer, map an external interface USB port as a network drive. Open Run and enter a printer name \\XXXXX or a printer's IP address \\XXX.XXX.XXX.XXX to *Open:*. Right-click a device icon displayed to assign the network. The network drive appears in *Computer* or *My Computer*.

### **Mac OS**

Select a corresponding device icon. The data on the external storage device is displayed.

### *Note:*

- ❏ To remove a memory device, drag and drop the device icon to the trash icon. Otherwise, data on the shared drive may not be displayed correctly when another memory device is inserted.
- ❏ To access a memory device through the network, select *Go* > *Connect to Server* from the menu on the desktop. Enter a printer name cifs://XXXXX or smb://XXXXX (Where "XXXXX" is the printer name) in the *Server Address*, and then click *Connect*.

### **Related Information**

& ["Memory Device Specifications" on page 270](#page-269-0)

# <span id="page-41-0"></span>**Printing**

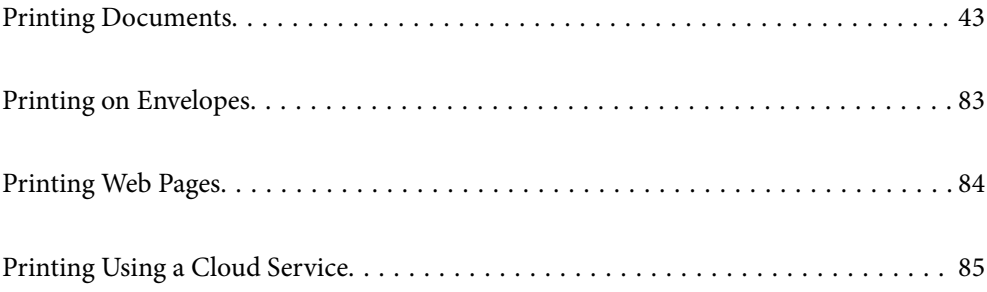

## <span id="page-42-0"></span>**Printing Documents**

### **Printing from a Computer - Windows**

If you cannot change some of the printer driver settings, they may have been restricted by the administrator. Contact your printer administrator for assistance.

### **Printing Using Easy Settings**

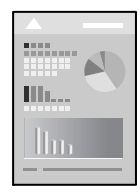

*Note:* Operations may differ depending on the application. See the application's help for details.

- 1. Load paper in the printer. ["Loading Paper" on page 32](#page-31-0)
- 2. Open the file you want to print.
- 3. Select **Print** or **Print Setup** from the **File** menu.
- 4. Select your printer.

5. Select **Preferences** or **Properties** to access the printer driver window.

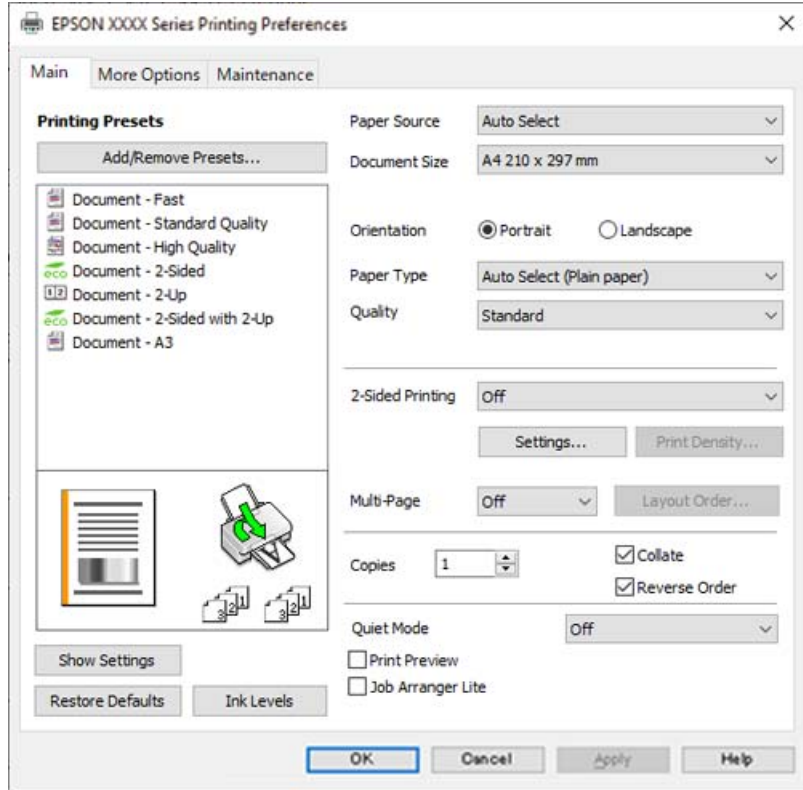

6. Change the settings as necessary.

See the menu options for the printer driver for details.

#### *Note:*

❏ You can also see the online help for explanations of the setting items. Right-clicking an item displays *Help*.

- ❏ When you select *Print Preview*, you can see a preview of your document before printing.
- 7. Click **OK** to close the printer driver window.

### 8. Click **Print**.

#### *Note:*

- ❏ When you select *Print Preview*, a preview window is displayed. To change the settings, click *Cancel*, and then repeat the procedure from step 3.
- ❏ If you want to cancel printing, on your computer right-click on your printer in *Devices and Printers*, *Printer*, or in *Printers and Faxes*. Click *See what's printing*, right-click on the job you want to cancel, and then select *Cancel*. However, you cannot cancel a print job from the computer once it has been completely sent to the printer. In this case, cancel the print job by using the printer's control panel.

### **Related Information**

- & ["Available Paper and Capacities" on page 236](#page-235-0)
- & ["List of Paper Type" on page 32](#page-31-0)
- & ["Menu Options for the Printer Driver" on page 45](#page-44-0)

### <span id="page-44-0"></span>*Menu Options for the Printer Driver*

Open the print window in an application, select the printer, and then access the printer driver window.

### *Note:*

Menus vary depending on the option you selected.

### **Main Tab**

### Printing Presets:

Add/Remove Presets:

You can add or remove your own presets for frequently used print settings. Select the preset you want to use from the list.

### Paper Source:

Select the paper source from which the paper is fed. Select **Auto Select** to automatically select the paper source selected in the print settings on the printer.

### Document Size:

Select the paper size on which you want to print. If you select **User-Defined**, enter the paper width and height, and then register the size.

### Orientation:

Select the orientation you want to use to print.

### Paper Type:

Select the type of paper on which you print.

### Quality:

Select the pint quality you want to use for printing. Available settings depend on the paper type you select. Selecting **High** provides higher quality printing, but the printing speed may be slower.

### 2-Sided Printing:

Allows you to perform 2-sided printing.

### Settings:

You can specify the binding edge and the binding margins. When printing multi-page documents, you can select to print starting from either the front or the back side of the page.

### Print Density:

Select the document type to adjust the print density. If the appropriate print density is selected, you can prevent images from bleeding through to the reverse side. Select **User Defined** to adjust the print density manually.

### Multi-Page:

Allows you to print several pages on one sheet or perform poster printing. Click **Layout Order** to specify the order in which pages are printed.

### Copies:

Set the number of copies you want to print.

### <span id="page-45-0"></span>Collate:

Prints multi-page documents collated in order and sorted into sets.

### Reverse Order:

Allows you to print from the last page so that the pages are stacked in the correct order after printing.

### Quiet Mode:

Reduces the noise the printer makes. However, enabling this may reduce print speed.

### Print Preview:

Displays a preview of your document before printing.

#### Job Arranger Lite:

Job Arranger Lite allows you to combine several files created by different applications and print them as a single print job.

### Show Settings/Hide Settings:

Displays a list of items currently set on the **Main** and **More Options** tabs. You can show or hide the current setting list screen.

### Restore Defaults:

Return all settings to their factory default values. The settings on the **More Options** tab are also reset to their defaults.

### Ink Levels:

Displays the approximate ink level.

### **More Options Tab**

### Printing Presets:

Add/Remove Presets:

You can add or remove your own presets for frequently used print settings. Select the preset you want to use from the list.

### Document Size:

Select the paper size on which you want to print.

### Output Paper:

Select the paper size on which you want to print. If the **Document Size** differs from the **Output Paper**, **Reduce/Enlarge Document** is selected automatically. You do not have to select it when printing without reducing or enlarging the size of a document.

### Reduce/Enlarge Document:

Allows you to reduce or enlarge the size of a document.

### Fit to Page:

Automatically reduce or enlarge the document to fit to the paper size selected in **Output Paper**.

### Zoom to:

Prints with a specific percentage.

#### Center:

Prints images in the center of the paper.

### Tone Correction:

### Automatic:

Adjusts the tone of images automatically.

### Custom:

Allows you to perform manual tone correction. Click **Advanced** for further settings.

### Image Options:

Enables print quality options such as Emphasize Text. You can also thicken thin lines to make them visible on the printouts.

#### Watermark Features:

Allows you to make settings for anti-copy patterns, watermarks, or headers and footers.

### Add/Delete:

Allows you to add or remove any anti-copy patterns or watermarks that you want to use.

### Settings:

Allows you to set the printing method for anti-copy patterns or watermarks.

### Header/Footer:

You can print information such as a user name and printing date in headers or footers. You can then set font, size, or style.

### Confidential Job:

Password-protect confidential documents when printing. If you use this feature, the print data is stored in the printer and can only be printed after the password has been entered using the printer's control panel. Click **Settings** to change the settings.

### Additional Settings:

#### Rotate 180°:

Rotates pages 180 degrees before printing. Select this item when printing on paper such as envelopes that are loaded in fixed direction in the printer.

### Bidirectional Printing:

Prints when the print head moves in both directions. The print speed is faster, but the quality may decline.

### Mirror Image:

Inverts the image so that it prints as it would appear in a mirror.

#### Show Settings/Hide Settings:

Displays a list of items currently set on the **Main** and **More Options** tabs. You can show or hide the current setting list screen.

#### Restore Defaults:

Return all settings to their factory default values. The settings on the **Main** tab are also reset to their defaults.

### **Maintenance Tab**

### Print Head Nozzle Check:

Prints a nozzle check pattern to check if the print head nozzles are clogged.

### Print Head Cleaning:

Cleans the clogged nozzles in the print head. Because this feature uses some ink, clean the print head only if some nozzles are clogged as shown in the illustration of the nozzle check pattern.

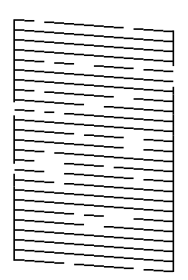

### Power Cleaning:

Runs power cleaning to clean the clogged nozzles in the print head. Because this feature uses more ink than head cleaning, run power cleaning only if most nozzles are clogged as shown in the illustration of the nozzle check pattern.

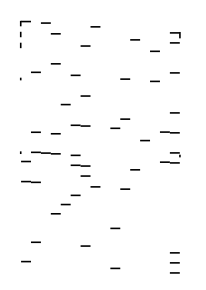

### Job Arranger Lite:

Opens the Job Arranger Lite window. Here you can open and edit previously saved data.

#### EPSON Status Monitor 3:

Opens the EPSON Status Monitor 3 window. Here you can confirm the status of the printer and the consumables.

### Monitoring Preferences:

Allows you to make settings for items on the EPSON Status Monitor 3 window.

### Extended Settings:

Allows you to make a variety of settings. Right-click each item to view the Help for more details.

### Print Queue:

Displays the jobs waiting to be printed. You can check, pause, or resume print jobs.

### Printer and Option Information:

Displays the number of sheets of paper fed into the printer or the ADF.

### Language:

Changes the language to be used on the printer driver window. To apply the settings, close the printer driver, and then open it again.

### Software Update:

Starts EPSON Software Updater to check for the latest version of applications on the Internet.

### Technical Support:

If the manual is installed on your computer, the manual is displayed. If it is not installed, you can connect to the Epson Web site to check the manual and available technical support.

### **Adding Printing Presets for Easy Printing**

If you create your own preset of frequently used print settings on the printer driver, you can print easily by selecting the preset from the list.

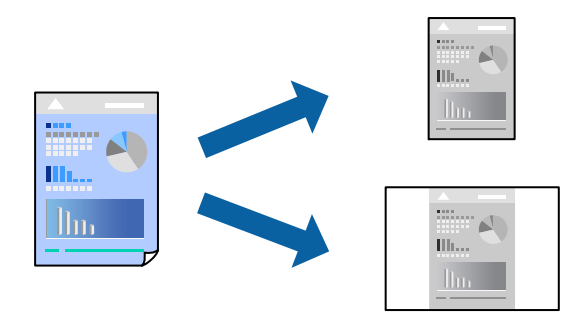

- 1. On the printer driver's **Main** or **More Options** tab, set each item (such as **Document Size** and **Paper Type**).
- 2. Click **Add/Remove Presets** in **Printing Presets**.
- 3. Enter a **Name** and, if necessary, enter a comment.
- 4. Click **Save**.

### *Note:*

To delete an added preset, click *Add/Remove Presets*, select the preset name you want to delete from the list, and then delete it.

["Main Tab" on page 45](#page-44-0) ["More Options Tab" on page 46](#page-45-0)

### 5. Click **Print**.

The next time you want to print using the same settings, select the registered setting name from **Printing Presets**, and click **OK**.

### **Related Information**

- ◆ ["Loading Paper" on page 32](#page-31-0)
- ◆ ["Printing Using Easy Settings" on page 43](#page-42-0)

### **Printing on 2-Sides**

You can use either of the following methods to print on both sides of the paper.

- ❏ Automatic 2-sided printing
- ❏ Manual 2-sided printing

When the printer has finished printing the first side, flip the paper over to print on the other side.

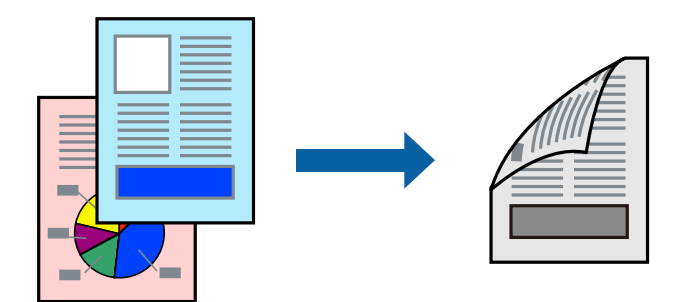

### *Note:*

- ❏ If you do not use paper that is suitable for 2-sided printing, the print quality may decline and paper jams may occur. ["Paper for 2-Sided Printing" on page 238](#page-237-0)
- ❏ Depending on the paper and the data, ink may bleed through to the other side of the paper.
- ❏ You cannot perform manual 2-sided printing unless *EPSON Status Monitor 3* is enabled. If *EPSON Status Monitor 3* is disabled, access the printer driver window, click *Extended Settings* on the *Maintenance* tab, and then select *Enable EPSON Status Monitor 3*.
- ❏ However, it may not be available when the printer is accessed over a network or is used as a shared printer.
- 1. On the printer driver's **Main** tab, select the method of **2-Sided Printing**.
- 2. Click **Settings**, make the appropriate settings, and then click **OK**.
- 3. Click **Print Density**, make the appropriate settings, and then click **OK**.

When setting **Print Density**, you can adjust print density according to the document type.

*Note:*

- ❏ This setting is not available when you select manual 2-sided printing.
- ❏ Printing may be slow depending on the combination of options selected for *Select Document Type* in the Print Density Adjustment window and for *Quality* on the *Main* tab.

4. Set the other items on the **Main** and **More Options** tabs as necessary, and then click **OK**.

["Main Tab" on page 45](#page-44-0) ["More Options Tab" on page 46](#page-45-0)

5. Click **Print**.

For manual 2-sided printing, when the first side has finished printing, a pop-up window is displayed on the computer. Follow the on-screen instructions.

### **Related Information**

- & ["Available Paper and Capacities" on page 236](#page-235-0)
- & ["Loading Paper" on page 32](#page-31-0)
- $\rightarrow$  ["Printing Using Easy Settings" on page 43](#page-42-0)

### **Printing a Booklet**

You can also print a booklet that can be created by re-ordering the pages and folding the printout.

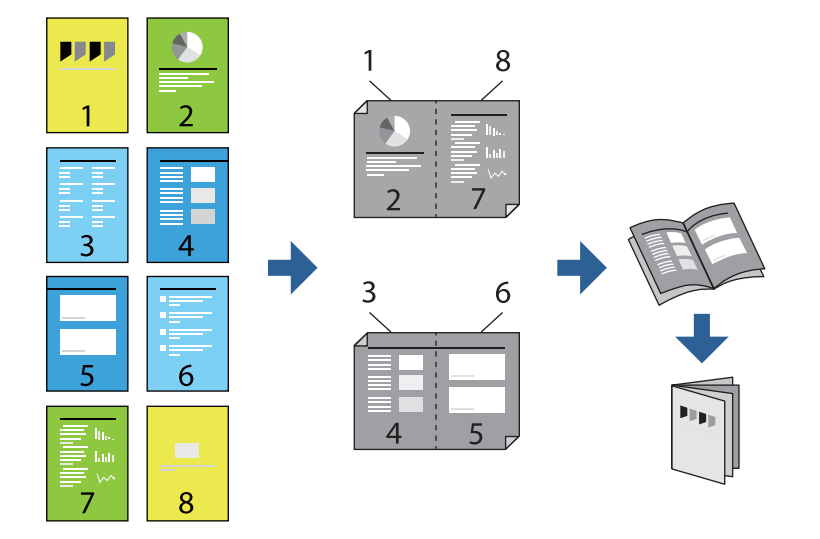

### *Note:*

- ❏ If you do not use paper that is suitable for 2-sided printing, the print quality may decline and paper jams may occur. ["Paper for 2-Sided Printing" on page 238](#page-237-0)
- ❏ Depending on the paper and the data, ink may bleed through to the other side of the paper.
- ❏ You cannot perform manual 2-sided printing unless *EPSON Status Monitor 3* is enabled. If *EPSON Status Monitor 3* is disabled, access the printer driver window, click *Extended Settings* on the *Maintenance* tab, and then select *Enable EPSON Status Monitor 3*.
- ❏ However, it may not be available when the printer is accessed over a network or is used as a shared printer.
- 1. On the printer driver's **Main** tab, select the type of long-edge binding you want to use from **2-Sided Printing**.
- 2. Click **Settings**, select **Booklet**, and then select **Center Binding** or **Side Binding**.
	- ❏ Center Binding: Use this method when printing a small number of pages that can be stacked and easily folded in half.
- ❏ Side Binding. Use this method when printing one sheet (four pages) at a time, folding each in half, and then putting them together in one volume.
- 3. Click **OK**.
- 4. When printing data that has a lot of photos and images, click **Print Density**, and then make the appropriate settings, and then click **OK**.

When setting **Print Density**, you can adjust print density according to the document type.

*Note:*

Printing may be slow depending on the combination of options selected for *Select Document Type* in the Print Density Adjustment window and for *Quality* on the *Main* tab.

5. Set the other items on the **Main** and **More Options** tabs as necessary, and then click **OK**.

["Main Tab" on page 45](#page-44-0)

["More Options Tab" on page 46](#page-45-0)

6. Click **Print**.

### **Related Information**

- & ["Available Paper and Capacities" on page 236](#page-235-0)
- ◆ ["Loading Paper" on page 32](#page-31-0)
- & ["Printing Using Easy Settings" on page 43](#page-42-0)

### **Printing Several Pages on One Sheet**

You can print several pages of data on a single sheet of paper.

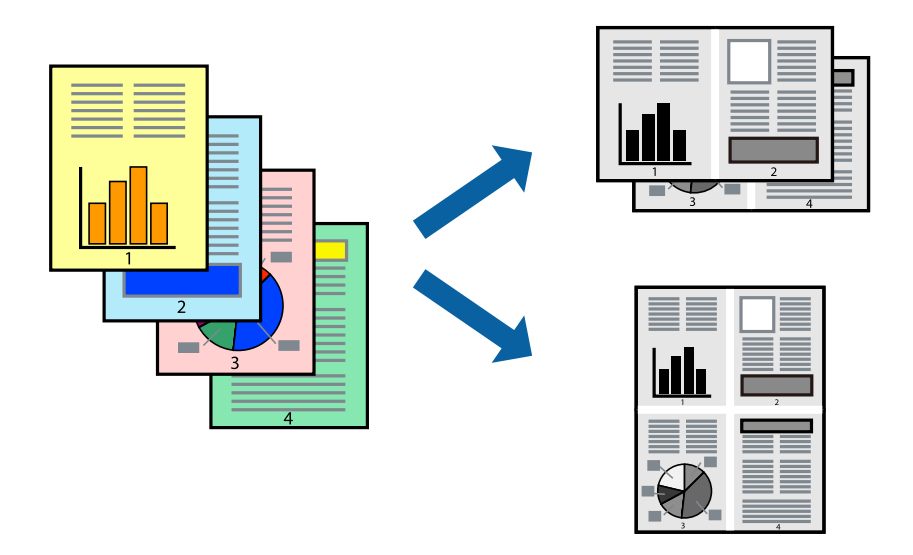

- 1. On the printer driver's **Main** tab, select **2-Up**, **4-Up**, **6-Up**, **8-Up**, **9-Up**, or **16-Up** as the **Multi-Page** setting.
- 2. Click **Layout Order**, make the appropriate settings, and then click **OK**.
- 3. Set the other items on the **Main** and **More Options** tabs as necessary, and then click **OK**. ["Main Tab" on page 45](#page-44-0) ["More Options Tab" on page 46](#page-45-0)
- 4. Click **Print**.

### **Related Information**

- ◆ ["Loading Paper" on page 32](#page-31-0)
- & ["Printing Using Easy Settings" on page 43](#page-42-0)

### **Printing to Fit the Paper Size**

Select the paper size you loaded in the printer as the Destination Paper Size setting.

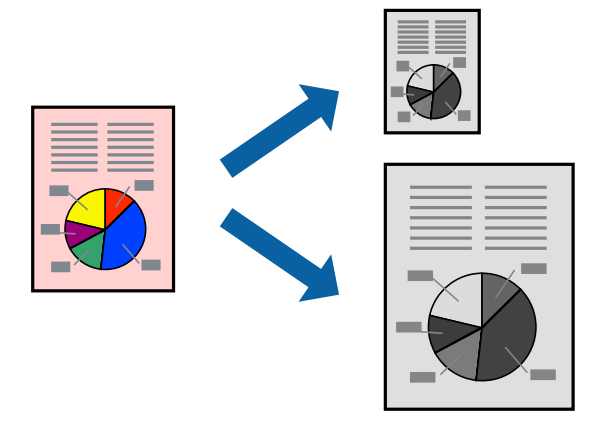

- 1. On the printer driver's **More Options** tab, make the following settings.
	- ❏ Document Size: Select the size of the paper you set in the application setting.
	- ❏ Output Paper: Select the paper size you loaded in the printer. **Fit to Page** is automatically selected.

### *Note:*

Click *Center* to print the reduced image in the middle of the paper.

2. Set the other items on the **Main** and **More Options** tabs as necessary, and then click **OK**. ["Main Tab" on page 45](#page-44-0)

["More Options Tab" on page 46](#page-45-0)

3. Click **Print**.

### **Related Information**

- & ["Loading Paper" on page 32](#page-31-0)
- ◆ ["Printing Using Easy Settings" on page 43](#page-42-0)

### **Printing a Reduced or Enlarged Document at any Magnification**

You can reduce or enlarge the size of a document by a specific percentage.

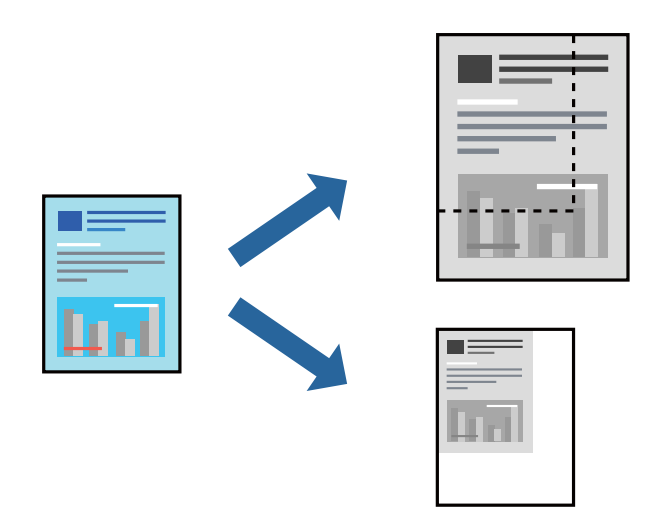

- 1. On the printer driver's **More Options** tab, select the document size from the **Document Size** setting.
- 2. Select the paper size you want to print on from the **Output Paper** setting.
- 3. Select **Reduce/Enlarge Document**, **Zoom to**, and then enter a percentage. Select **Center** to print the images in the center of the page.
- 4. Set the other items on the **Main** and **More Options** tabs as necessary, and then click **OK**. ["Main Tab" on page 45](#page-44-0) ["More Options Tab" on page 46](#page-45-0)
- 5. Click **Print**.

### **Related Information**

- ◆ ["Loading Paper" on page 32](#page-31-0)
- & ["Printing Using Easy Settings" on page 43](#page-42-0)

### **Printing One Image on Multiple Sheets for Enlargement (Creating a Poster)**

This feature allows you to print one image on multiple sheets of paper. You can create a larger poster by taping them together.

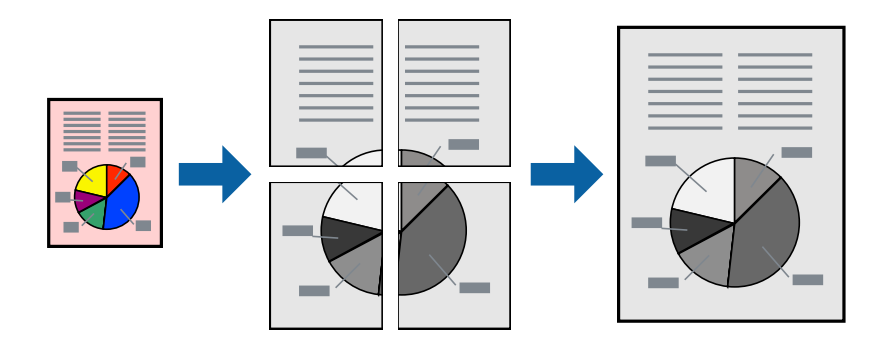

- 1. On the printer driver's **Main** tab, select **2x1 Poster**, **2x2 Poster**, **3x3 Poster**, or **4x4 Poster** as the **Multi-Page** setting.
- 2. Click **Settings**, make the appropriate settings, and then click **OK**.

*Note: Print Cutting Guides* allows you to print a cutting guide.

3. Set the other items on the **Main** and **More Options** tabs as necessary, and then click **OK**.

["Main Tab" on page 45](#page-44-0)

["More Options Tab" on page 46](#page-45-0)

4. Click **Print**.

### **Related Information**

- ◆ ["Loading Paper" on page 32](#page-31-0)
- & ["Printing Using Easy Settings" on page 43](#page-42-0)

### *Making Posters Using Overlapping Alignment Marks*

Here is an example of how to make a poster when **2x2 Poster** is selected, and **Overlapping Alignment Marks** is selected in **Print Cutting Guides**.

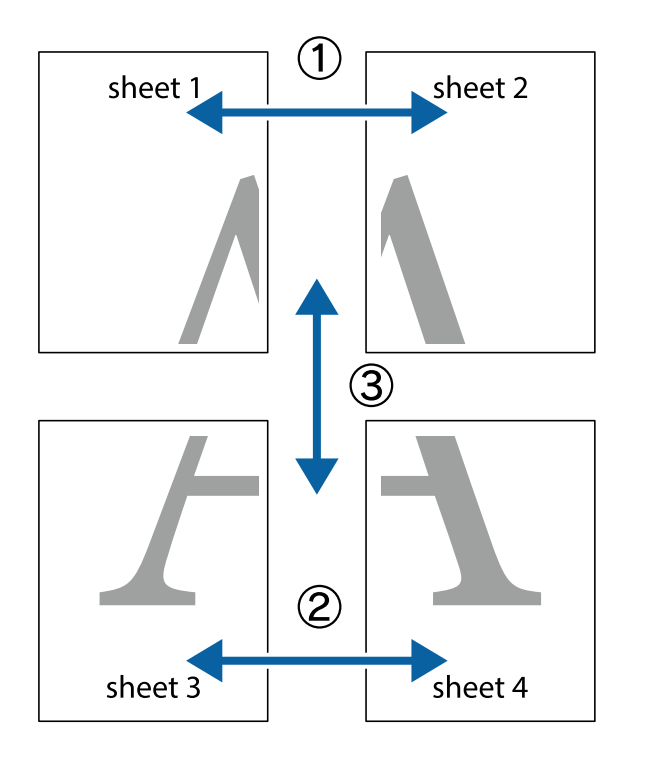

The actual guides are printed in monochrome, but for this explanation they are shown as blue and red lines.

1. Prepare Sheet 1 and Sheet 2. Cut off the margins of Sheet 1 along the vertical blue line through the center of the top and bottom cross marks.

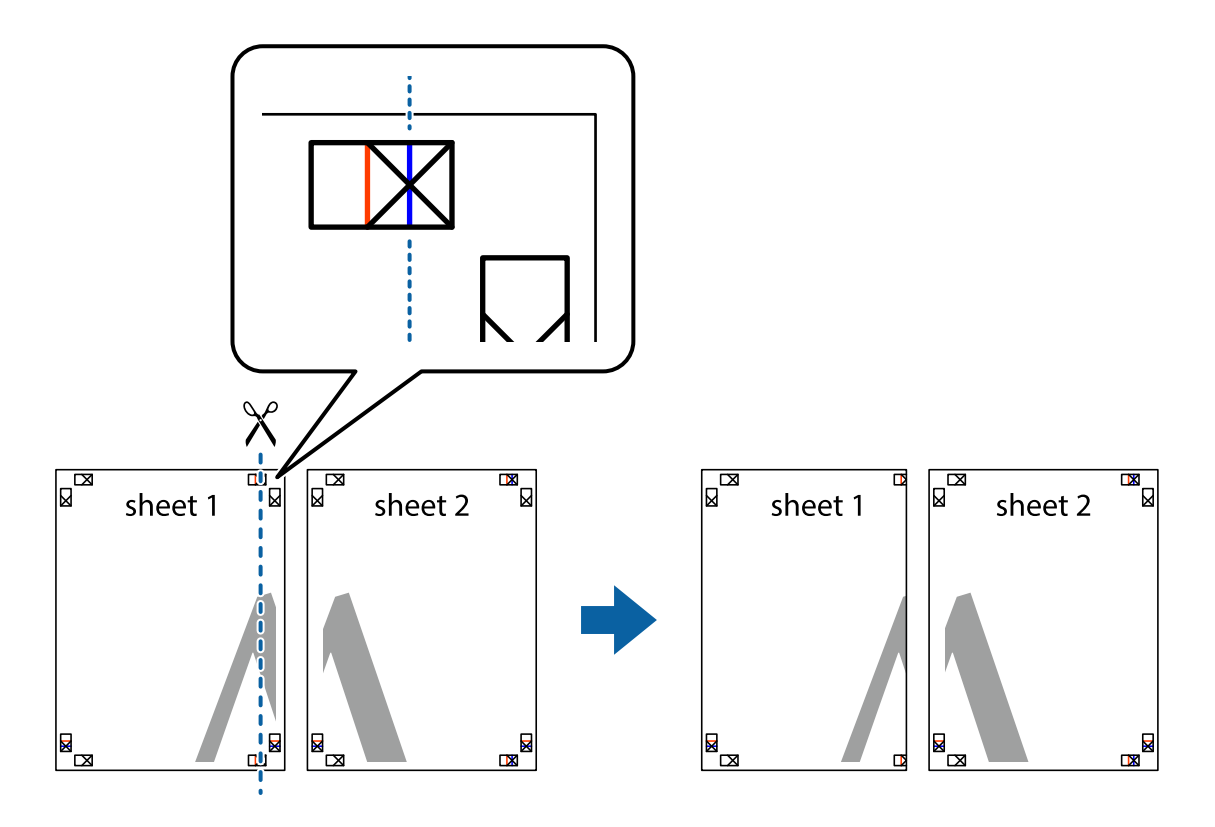

2. Place the edge of Sheet 1 on top of Sheet 2 and align the cross marks, then temporarily tape the two sheets together from the back.

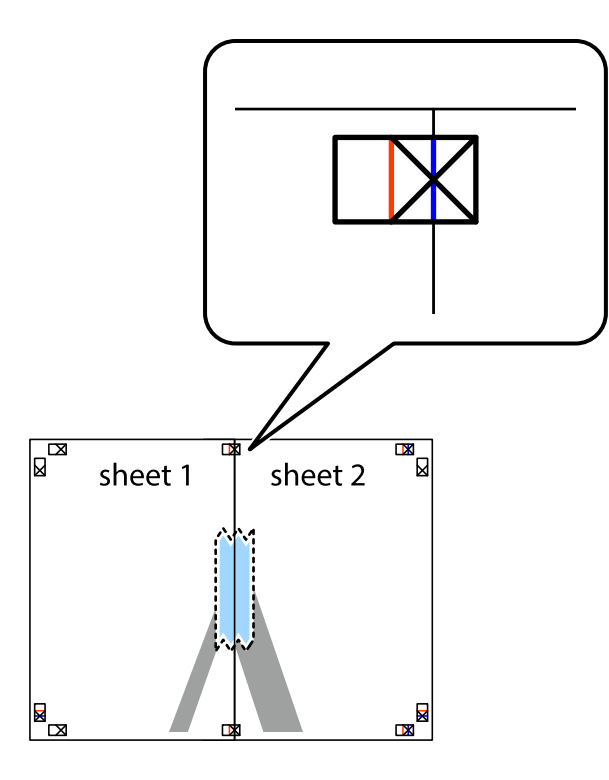

3. Cut the taped sheets in two along the vertical red line through the alignment markers (this time, the line to the left of the cross marks).

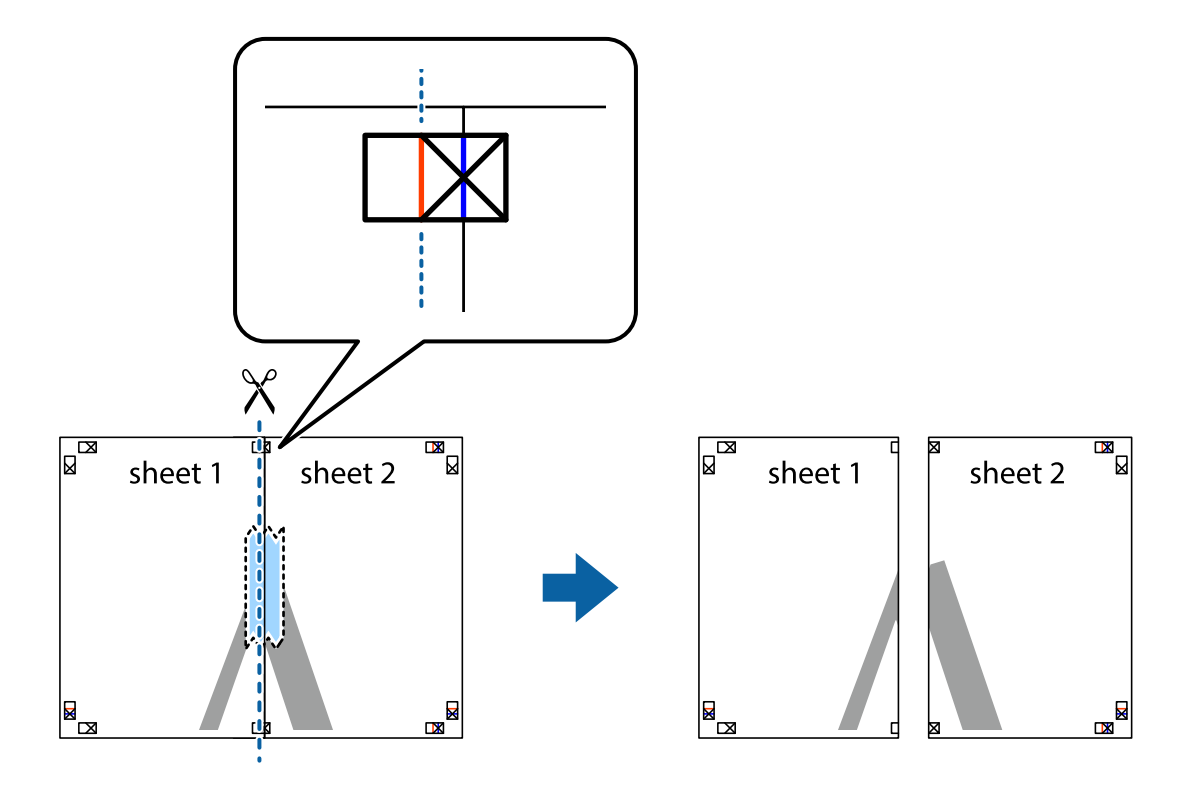

4. Tape the sheets together from the back.

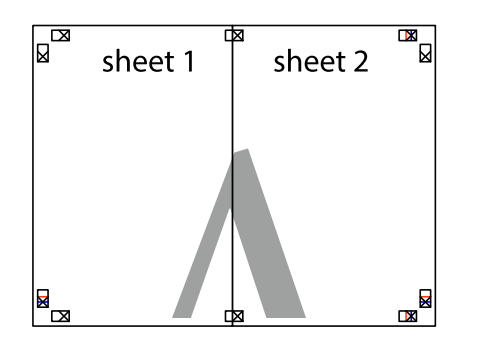

- 5. Repeat steps 1 to 4 to tape Sheet 3 and Sheet 4 together.
- 6. Cut off the margins of Sheet 1 and Sheet 2 along the horizontal blue line through the center of the left and right side cross marks.

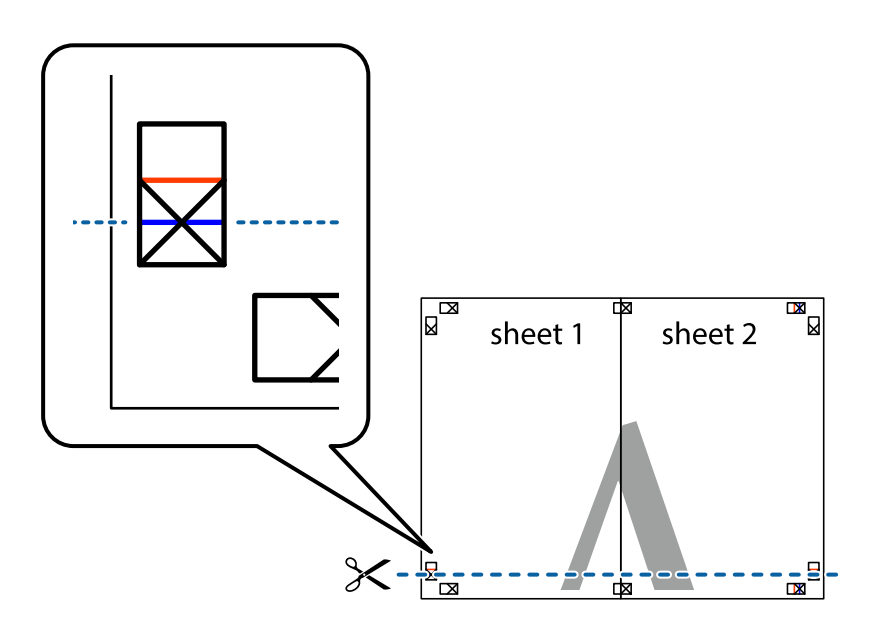

<sup>7.</sup> Place the edge of Sheet 1 and Sheet 2 on top of Sheet 3 and Sheet 4 and align the cross marks, and then temporarily tape them together from the back.

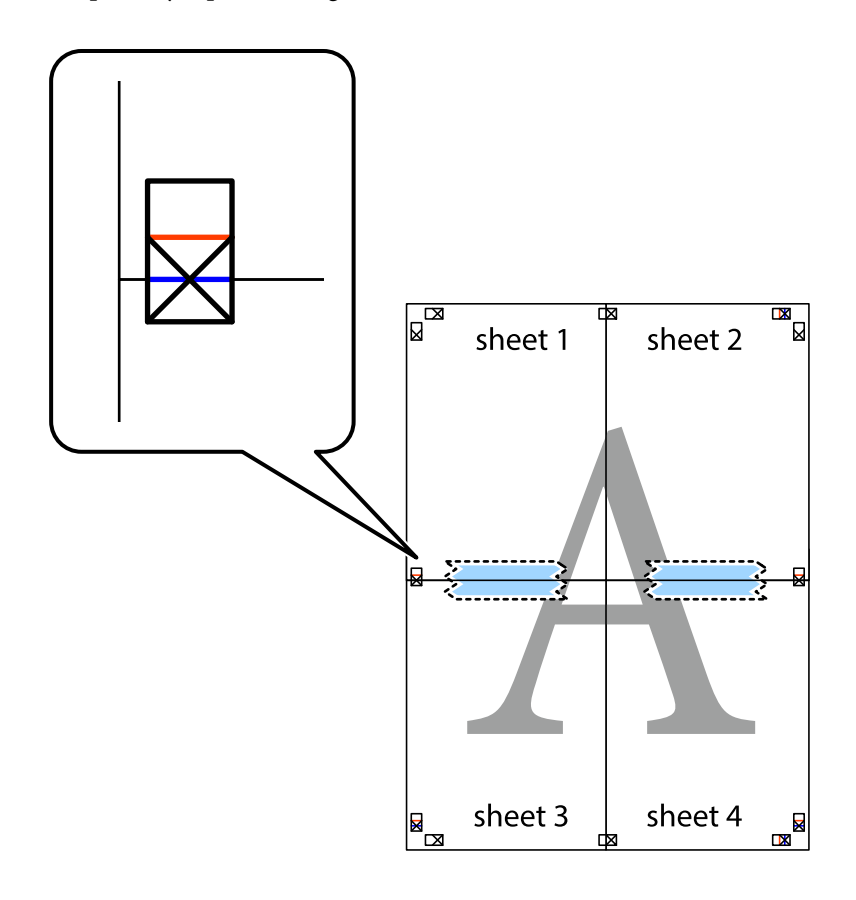

8. Cut the taped sheets in two along the horizontal red line through the alignment markers (this time, the line above the cross marks).

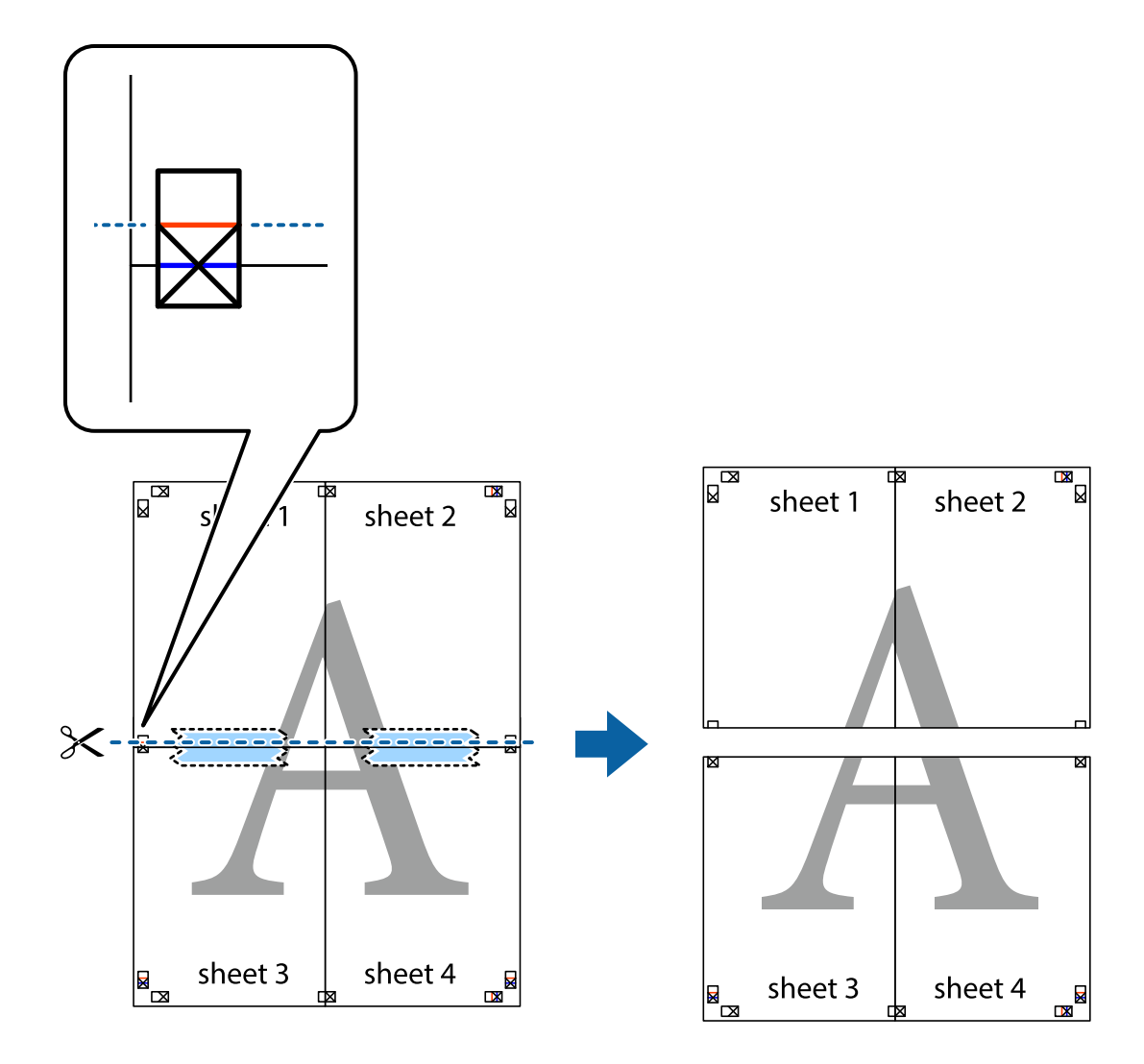

9. Tape the sheets together from the back.

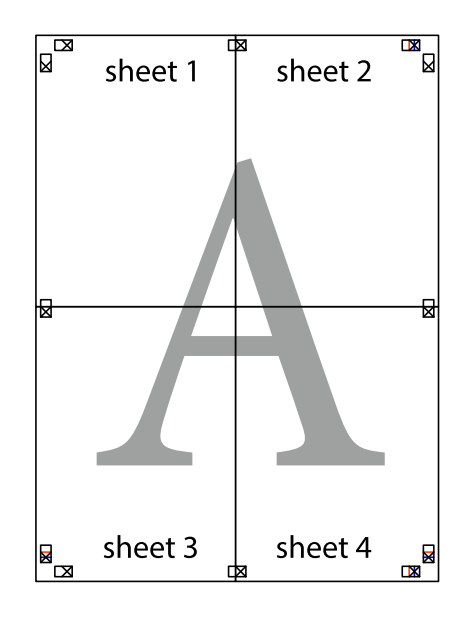

10. Cut off the remaining margins along the outer guide.

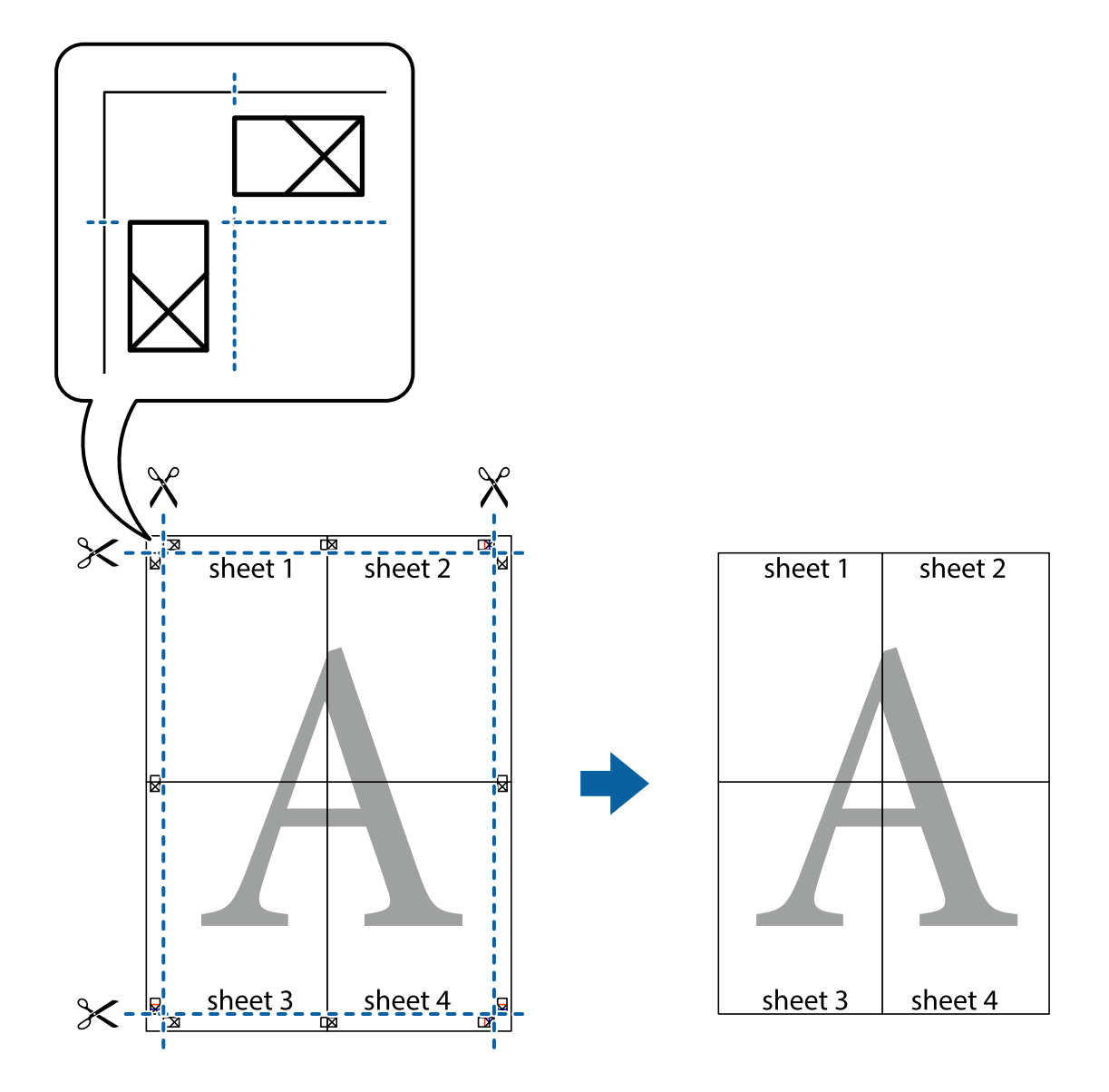

### **Printing with a Header and Footer**

You can print information such as a user name and printing date in headers or footers.

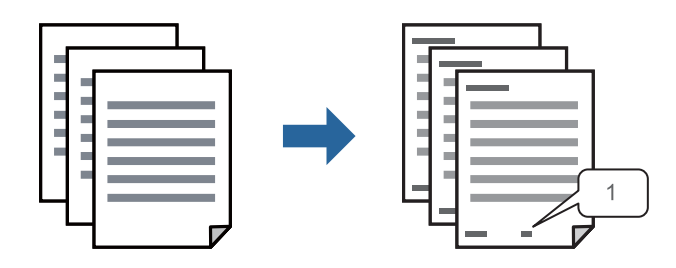

1. On the printer driver's **More Options** tab, click **Watermark Features**, and then select **Header/Footer**.

2. **Settings**, and then select the items you want to print and then click OK.

#### *Note:*

- ❏ To specify the first page number, select *Page Number* from the position you want to print in the header or footer, and then select the number in *Starting number*.
- ❏ If you want to print text in the header or footer, select the position you want to print, and then select *Text*. Enter the text you want to print in the text input field.
- 3. Set the other items on the **Main** and **More Options** tabs as necessary, and then click **OK**.

["Main Tab" on page 45](#page-44-0) ["More Options Tab" on page 46](#page-45-0)

4. Click **Print**.

### **Related Information**

- ◆ ["Loading Paper" on page 32](#page-31-0)
- & ["Printing Using Easy Settings" on page 43](#page-42-0)

### **Printing a Watermark**

You can print a watermark such as "Confidential" or an anti-copy pattern on your printouts. If you print with an anti-copy pattern, the hidden letters appear when photocopied in order to distinguish the original from the copies.

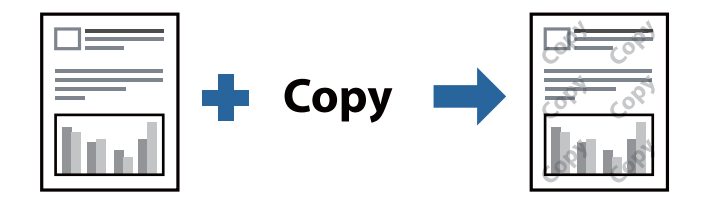

Anti-Copy Pattern is available under the following conditions:

- ❏ Paper Type: Plain paper, Copy paper, Letterhead, Recycled, Color, Preprinted, High Quality Plain Paper, or Thick paper
- ❏ Quality: Standard
- ❏ 2-Sided Printing: Off, Manual (Long-edge binding), or Manual (Short-edge binding)
- ❏ Tone Correction: Automatic
- ❏ Short Grain Paper: Not selected

### *Note:*

You can also add your own watermark or anti-copy pattern.

- 1. On the printer driver's **More Options** tab, click **Watermark Features**, and then select Anti-Copy Pattern or Watermark.
- 2. Click **Settings** to change details such as the size, density, or position of the pattern or the mark.
- 3. Set the other items on the **Main** and **More Options** tabs as necessary, and then click **OK**. ["Main Tab" on page 45](#page-44-0)

["More Options Tab" on page 46](#page-45-0)

4. Click **Print**.

### **Related Information**

- ◆ ["Loading Paper" on page 32](#page-31-0)
- & ["Printing Using Easy Settings" on page 43](#page-42-0)

### **Printing Password-Protected Files**

Yon can set a password for a print job so that it starts printing only after entering the password on the printer's control panel.

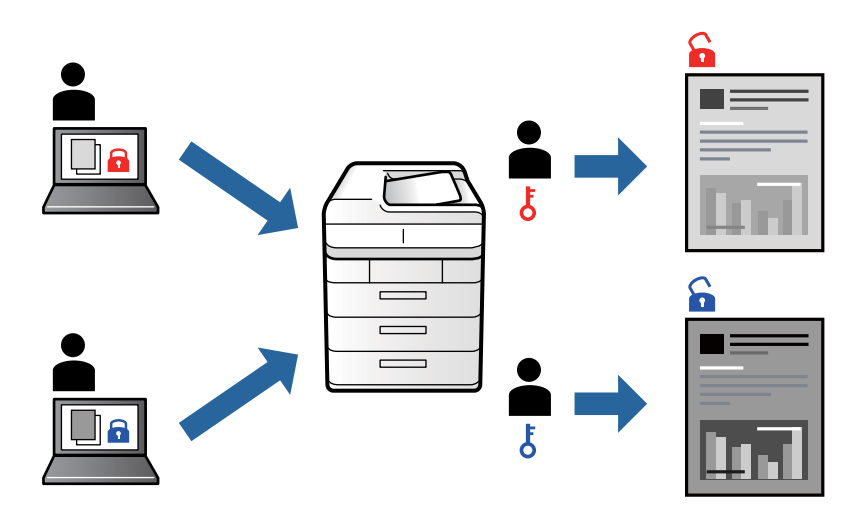

- 1. On the printer driver's **More Options** tab, select **Confidential Job**, and then enter a password.
- 2. Set the other items on the **Main** and **More Options** tabs as necessary, and then click **OK**.

["Main Tab" on page 45](#page-44-0) ["More Options Tab" on page 46](#page-45-0)

- 3. Click **Print**.
- 4. To print the job, select **Confidential Job** on the home screen of the printer's control panel. Select the job you want to print, and then enter the password.

### **Related Information**

- & ["Loading Paper" on page 32](#page-31-0)
- & ["Printing Using Easy Settings" on page 43](#page-42-0)

### **Printing Multiple Files Together**

Job Arranger Lite allows you to combine several files created by different applications and print them as a single print job. You can specify the print settings for combined files, such as multi-page layout, and 2-sided printing.

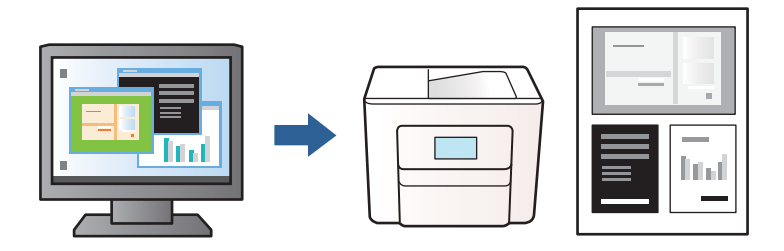

- 1. On the printer driver's **Main** tab, select **Job Arranger Lite**. ["Main Tab" on page 45](#page-44-0)
- 2. Click **Print**.

When you start printing, the Job Arranger Lite window is displayed.

- 3. With the Job Arranger Lite window opened, open the file that you want to combine with the current file, and then repeat the above steps.
- 4. When you select a print job added to Print Project Lite in the Job Arranger Lite window, you can edit the page layout.
- 5. Click **Print** from the **File** menu to start printing.

### *Note:*

If you close the Job Arranger Lite window before adding all the print data to the Print Project, the print job you are currently working on is canceled. Click *Save* from the *File* menu to save the current job. The extension of the saved files is "ecl".

To open a Print Project, click *Job Arranger Lite* on the printer driver's *Maintenance* tab to open the Job Arranger Lite window. Next, select *Open* from the *File* menu to select the file.

### **Related Information**

- & ["Loading Paper" on page 32](#page-31-0)
- & ["Printing Using Easy Settings" on page 43](#page-42-0)

### **Adjusting the Print Tone**

You can adjust the tone used in the print job. These adjustments are not applied to the original data.

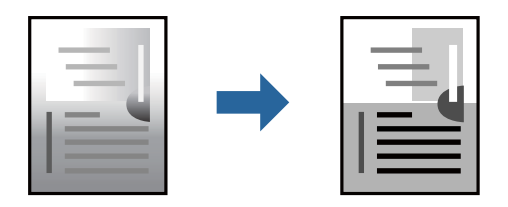

- 1. On the printer driver's **More Options** tab, select the method of tone correction from the **Tone Correction** setting.
	- ❏ Automatic: This setting automatically adjusts the tone to match the paper type and print quality settings.

❏ Custom: Click **Advanced**, you can make your own settings.

2. Set the other items on the **Main** and **More Options** tabs as necessary, and then click **OK**.

["Main Tab" on page 45](#page-44-0) ["More Options Tab" on page 46](#page-45-0)

3. Click **Print**.

### **Related Information**

- ◆ ["Loading Paper" on page 32](#page-31-0)
- $\rightarrow$  ["Printing Using Easy Settings" on page 43](#page-42-0)

### **Printing to Emphasize Thin Lines**

You can thicken thin lines that are too thin to print.

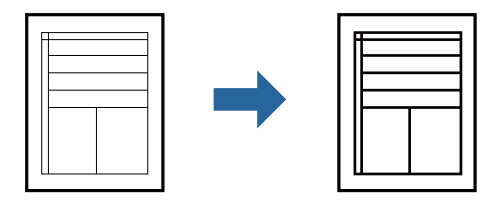

- 1. On the printer driver's **More Options** tab, click **Image Options** in the **Tone Correction** setting.
- 2. Select **Emphasize Thin Lines**.
- 3. Set the other items on the **Main** and **More Options** tabs as necessary, and then click **OK**.

["Main Tab" on page 45](#page-44-0)

["More Options Tab" on page 46](#page-45-0)

4. Click **Print**.

### **Related Information**

- & ["Loading Paper" on page 32](#page-31-0)
- & ["Printing Using Easy Settings" on page 43](#page-42-0)

### <span id="page-65-0"></span>**Printing Clear Bar Codes**

You can print a bar code clearly and make it easy to scan. Only enable this feature if the bar code you printed cannot be scanned.

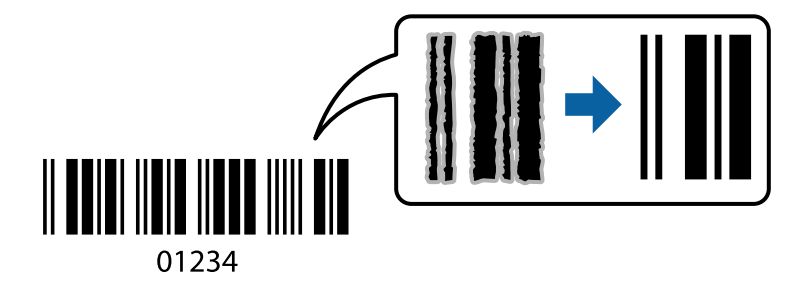

You can use this feature under the following conditions.

❏ Paper Type: Plain paper, Letterhead, Recycled, Color, Preprinted, High Quality Plain Paper, Thick paper, Epson Photo Quality Ink Jet, Epson Matte, or Envelope

### ❏ Quality: **Standard**

- 1. On the printer driver's **Maintenance** tab, click **Extended Settings**, and then select **Barcode mode**.
- 2. Set the other items on the **Main** and **More Options** tabs as necessary, and then click **OK**.

["Main Tab" on page 45](#page-44-0) ["More Options Tab" on page 46](#page-45-0)

3. Click **Print**.

*Note:* Deblurring may not always be possible depending on the circumstances.

### **Related Information**

- & ["Loading Paper" on page 32](#page-31-0)
- ◆ ["Printing Using Easy Settings" on page 43](#page-42-0)

### **Printing a Document Using the PostScript Printer Driver (Windows)**

A PostScript Printer Driver is a driver that outputs printing commands to a printer using a PostScript Page Description Language.

1. Open the file you want to print.

Load paper in the printer if it has not already been loaded.

- 2. Select **Print** or **Print Setup** from the **File** menu
- 3. Select your printer.

4. Select **Preferences** or **Properties** to access the printer driver window.

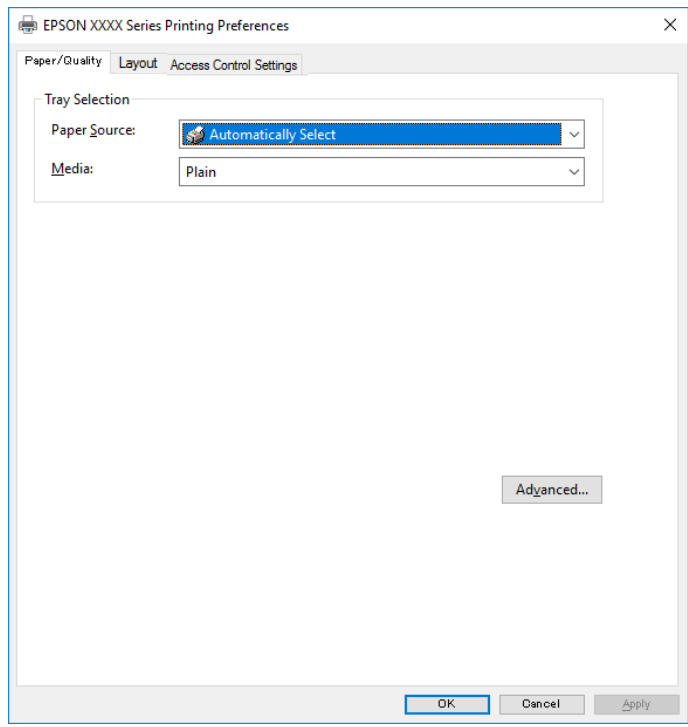

5. Change the settings as necessary.

See the menu options for the printer driver for details.

- 6. Click **OK** to close the printer driver for details.
- 7. Click **Print**.

### **Related Information**

- & ["Available Paper and Capacities" on page 236](#page-235-0)
- ◆ ["Loading Paper" on page 32](#page-31-0)
- & ["List of Paper Type" on page 32](#page-31-0)
- & ["Paper/Quality Tab" on page 68](#page-67-0)
- & ["Layout Tab" on page 68](#page-67-0)

### **Menu Options for the PostScript Printer Driver**

Open the print window on an application, select the printer, and then access the printer driver window.

*Note:*

Menus vary depending on the option you selected.

### <span id="page-67-0"></span>*Paper/Quality Tab*

### Tray Selection:

Select the paper source and media.

#### Paper Source:

Select the paper source from which the paper is fed.

Select **Automatically Select** to automatically select the paper source selected in the **Paper Setting** on the printer.

### Media:

Select the type of paper on which you print. If you select **Unspecified**, printing is performed from the paper source for which the paper type is set to the following in the printer's settings.

plain papers, Preprinted, Letterhead, Color, Recycled, High quality plain paper

However, paper cannot be fed from a paper source for which the paper source is set to off in the printer's **Auto Select Settings**.

### *Layout Tab*

### Orientation:

Select the orientation you want to use to print.

### Print on Both Sides:

Allows you to perform 2-sided printing.

### Page Order:

Select to print from the top or the last page. If you select **Back to Front**, the pages are stacked in the correct order based on page number after printing.

### Page Format:

Pages per Sheet:

Pages per Sheet Layout:

Allows you to specify the page layout when printing several pages on one sheet.

### Booklet:

Booklet Binding:

Select the binding position for booklet.

### Draw Borders:

Select this if you want to place a border line for each page when printing several pages on one sheet or when creating a booklet.

### *Job Settings Tab*

Printer usage may have been restricted by the administrator. Printing is available after registering your account to the printer driver. Contact the administrator for details on your user account.

### **Job Settings:**

### Set **Access Control Settings**.

Save Access Control settings:

Allows you to enter a user name and password.

❏ User Name:

Enter a user name.

❏ Password:

Enter a password.

### *Advanced Options*

### Paper/Output:

Select the paper size and number of copies.

### Paper Size:

Select the paper size on which you want to print.

### Copies:

Set the number of copies you want to print.

### Graphic:

Set the following menu items.

### Print Quality:

Select the pint quality you want to use for printing.

### Scaling:

Allows you to reduce or enlarge the document.

### TrueType Font:

Sets the font substitute to TrueType Font.

### Document Options:

### Advanced Printing Features:

Allows you to make detailed settings for printing features.

### PostScript Options:

Allows you to make optional settings.

### Printer Features:

Set the following menu items.

### Ink Save Mode:

Conserves ink by reducing the print density.

Rotate by 180º:

Rotates the data 180 degrees before printing.

### <span id="page-69-0"></span>**Printing from a Computer - Mac OS**

### **Printing Using Easy Settings**

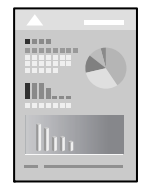

*Note:* Operations and screens differ depending on the application. See the application's help for details.

- 1. Load paper in the printer . ["Loading Paper" on page 32](#page-31-0)
- 2. Open the file you want to print.
- 3. Select **Print** from the **File** menu or another command to access the print dialog. If necessary, click **Show Details** or  $\blacktriangledown$  to expand the print window.
- 4. Select your printer.

5. Select **Print Settings** from the pop-up menu.

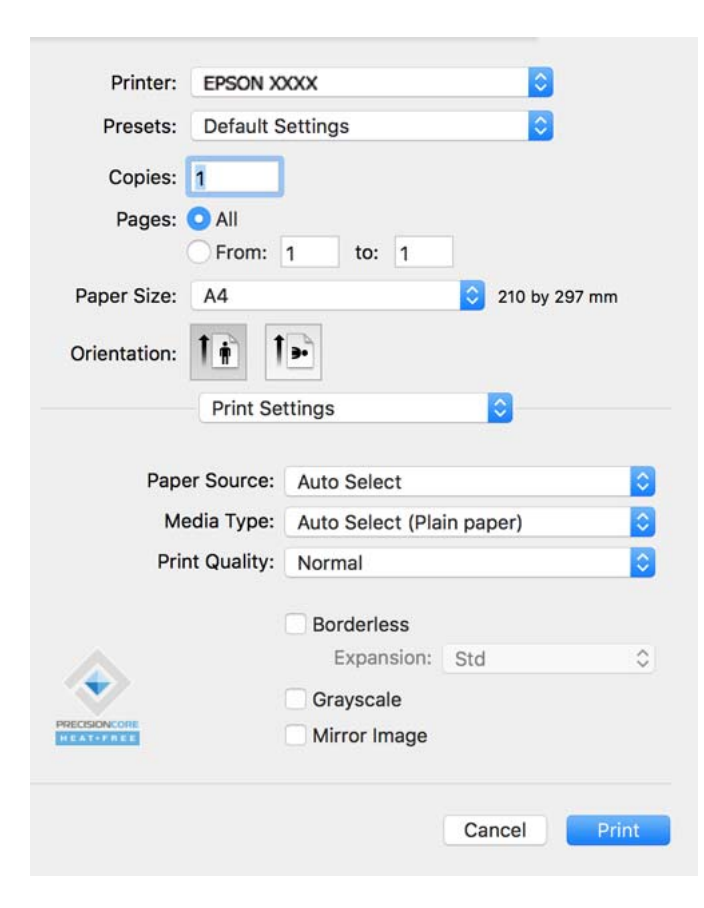

#### *Note:*

If the *Print Settings* menu is not displayed on macOS Catalina (10.15) or later, macOS High Sierra (10.13), macOS Sierra (10.12), OS X El Capitan (10.11), OS X Yosemite (10.10), OS X Mavericks (10.9), OS X Mountain Lion (10.8), the Epson printer driver has not been installed correctly. Enable it from the following menu.

Select *System Preferences* from the Apple menu > *Printers & Scanners* (or *Print & Scan*, *Print & Fax*), remove the printer, and then add the printer again. See the following to add a printer.

["Adding the Printer \(for Mac OS Only\)" on page 131](#page-130-0)

macOS Mojave (10.14) cannot access *Print Settings* in applications made by Apple such as TextEdit.

6. Change the settings as necessary.

See the menu options for the printer driver for details.

7. Click **Print**.

#### *Note:*

If you want to cancel printing, on your computer click the printer icon in the *Dock*. Select the job you want to cancel, and then do one of the following. However, you cannot cancel a print job from the computer once it has been completely sent to the printer. In this case, cancel the print job by using the printer's control panel.

❏ OS X Mountain Lion (10.8) or later

 $Click \times$  next to the progress meter.

 $\Box$  Mac OS X v10.6.8 to v10.7.x

Click *Delete*.

### **Related Information**

- & ["Available Paper and Capacities" on page 236](#page-235-0)
- ◆ ["List of Paper Type" on page 32](#page-31-0)
- & ["Menu Options for Print Settings" on page 73](#page-72-0)

### *Menu Options for the Printer Driver*

Open the print window in an application, select the printer, and then access the printer driver window.

*Note:* Menus vary depending on the option you selected.

### **Menu Options for Layout**

### Pages per Sheet:

Select the number of pages to be printed on one sheet.

### Layout Direction:

Specify the order in which the pages will be printed.

### Border:

Prints a border around the pages.

### Reverse page orientation:

Rotates pages 180 degrees before printing. Select this item when printing on paper such as envelopes that are loaded in fixed direction in the printer.

### Flip horizontally:

Inverts an image to print as it would appear in a mirror.

### **Menu Options for Color Matching**

### ColorSync/EPSON Color Controls:

Select the method for color adjustment. These options adjusts colors between the printer and the computer display to minimize the difference in tone.

### **Menu Options for Paper Handling**

### Collate pages:

Prints multi-page documents collated in order and sorted into sets.

### Pages to Print:

Select to print only odd pages or even pages.

### Page Order:

Select to print from the top or the last page.
#### Scale to fit paper size:

Prints to fit to the paper size you loaded.

❏ Destination Paper Size:

Select the paper size to print on.

❏ Scale down only:

Select this when you want to reduce the size only if the print data is too large for the paper size loaded in the printer.

#### **Menu Options for Cover Page**

#### Print Cover Page:

Select whether or not to print a cover page. When you want to add a back cover, select **After document**.

#### Cover Page Type:

Select the contents of the cover page.

#### **Menu Options for Print Settings**

#### Paper Source:

Select the paper source from which the paper is fed. Select **Auto Select** to automatically select the paper source selected in the print settings on the printer.

#### Media Type:

Select the type of paper on which you print.

#### Print Quality:

Select the pint quality you want to use for printing. The options vary depending on the paper type.

#### Advanced Settings:

Adjusts the brightness and the contrast of images.

#### **Menu Options for Two-sided Printing Settings**

#### Two-sided Printing:

Prints on both sides of the paper.

### **Adding Printing Presets for Easy Printing**

If you create your own preset of frequently used print settings on the printer driver, you can print easily by selecting the preset from the list.

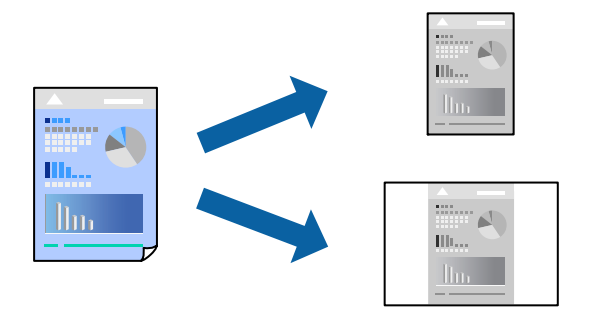

- 1. Set each item such as **Print Settings** and **Layout** (**Paper Size**, **Media Type**, and so on).
- 2. Click **Presets** to save the current settings as a preset.
- 3. Click **OK**.

#### *Note:*

To delete an added preset, click *Presets* > *Show Presets*, select the preset name you want to delete from the list, and then delete it.

4. Click **Print**.

The next time you want to print using the same settings, select the registered preset name from the **Presets**.

#### **Related Information**

- ◆ ["Loading Paper" on page 32](#page-31-0)
- & ["Printing Using Easy Settings" on page 70](#page-69-0)

### **Printing on 2-Sides**

You can print on both sides of the paper.

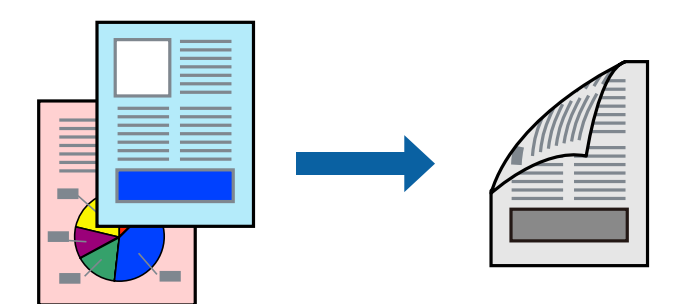

#### *Note:*

- ❏ If you do not use paper that is suitable for 2-sided printing, the print quality may decline and paper jams may occur. ["Paper for 2-Sided Printing" on page 238](#page-237-0)
- ❏ Depending on the paper and the data, ink may bleed through to the other side of the paper.
- 1. Select **Two-sided Printing Settings** from the pop-up menu.
- 2. Select the bindings in **Two-sided Printing**.
- 3. Select the type of original in **Document Type**.

#### *Note:*

- ❏ Printing may be slow depending on the *Document Type* setting.
- ❏ If you are printing high-density data such as photos or graphs, select *Text & Photos* or *Text & Graphics* as the *Document Type* setting. If scuffing occurs or the image bleeds through to the reverse side, adjust the print density and ink drying time by clicking the arrow mark next to *Adjustments*.
- 4. Set the other items as necessary.
- 5. Click **Print**.

#### **Related Information**

- & ["Available Paper and Capacities" on page 236](#page-235-0)
- ◆ ["Loading Paper" on page 32](#page-31-0)
- $\rightarrow$  ["Printing Using Easy Settings" on page 70](#page-69-0)

### **Printing Several Pages on One Sheet**

You can print several pages of data on a single sheet of paper.

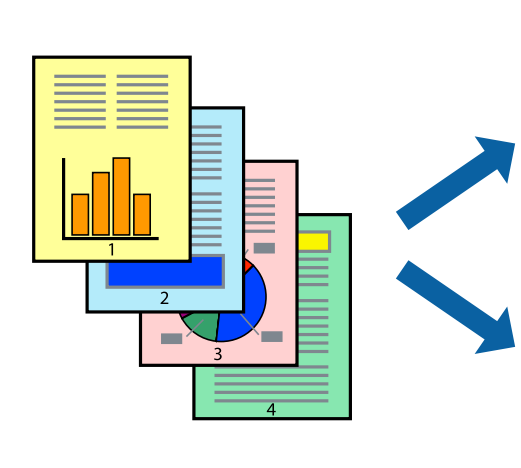

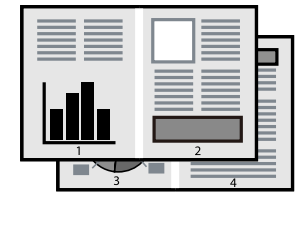

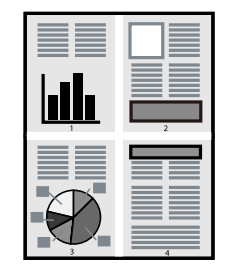

- 1. Select **Layout** from the pop-up menu.
- 2. Set the number of pages in **Pages per Sheet**, the **Layout Direction** (page order), and **Border**.
- 3. Set the other items as necessary.
- 4. Click **Print**.

## **Printing to Fit the Paper Size**

Select the paper size you loaded in the printer as the Destination Paper Size setting.

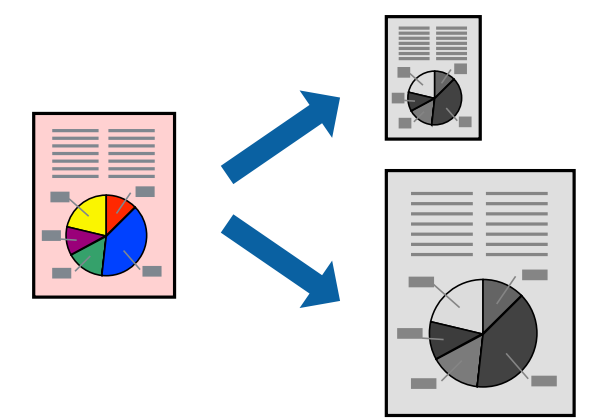

- 1. Select the size of the paper you set in the application as the **Paper Size** setting.
- 2. Select **Paper Handling** from the pop-up menu.
- 3. Select **Scale to fit paper size**.
- 4. Select the paper size you loaded in the printer as the **Destination Paper Size** setting.
- 5. Set the other items as necessary.
- 6. Click **Print**.

#### **Related Information**

- ◆ ["Loading Paper" on page 32](#page-31-0)
- & ["Printing Using Easy Settings" on page 70](#page-69-0)

### <span id="page-76-0"></span>**Printing a Reduced or Enlarged Document at any Magnification**

You can reduce or enlarge the size of a document by a specific percentage.

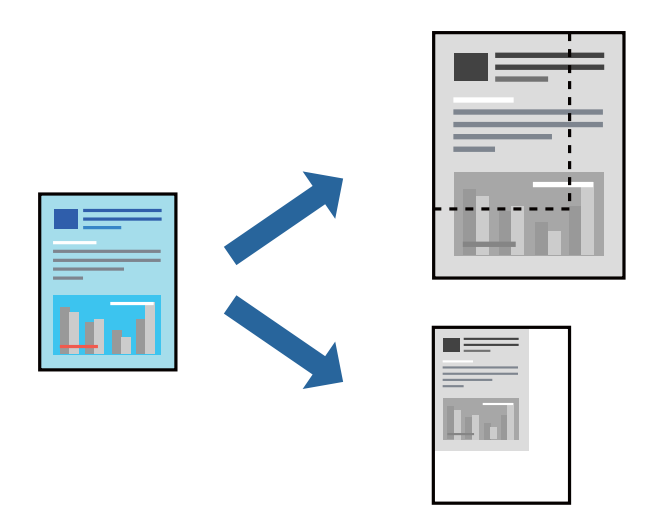

- 1. Select **Print** from the **File** menu or another command to access the print dialog.
- 2. Select **Page Setup** from the **File** menu of the application.
- 3. Select **Printer**, **Paper Size**, enter percentage in **Scale**, and then click **OK**. *Note:* Select the paper size you set in the application as the *Paper Size* setting.
- 4. Set the other items as necessary.
- 5. Click **Print**.

#### **Related Information**

- ◆ ["Loading Paper" on page 32](#page-31-0)
- & ["Printing Using Easy Settings" on page 70](#page-69-0)

### **Printing from the PostScript Printer Driver on Mac OS**

A PostScript Printer Driver is a driver that outputs printing commands to a printer using a PostScript Page Description Language.

1. Open the file you want to print.

Load paper in the printer if it has not already been loaded.

2. Select **Print** or **Print Setup** from the **File** menu.

If necessary, click **Show Details** or  $\blacktriangledown$  to expand the print window.

3. Select your printer.

4. Select **Print Features** from the pop-up menu.

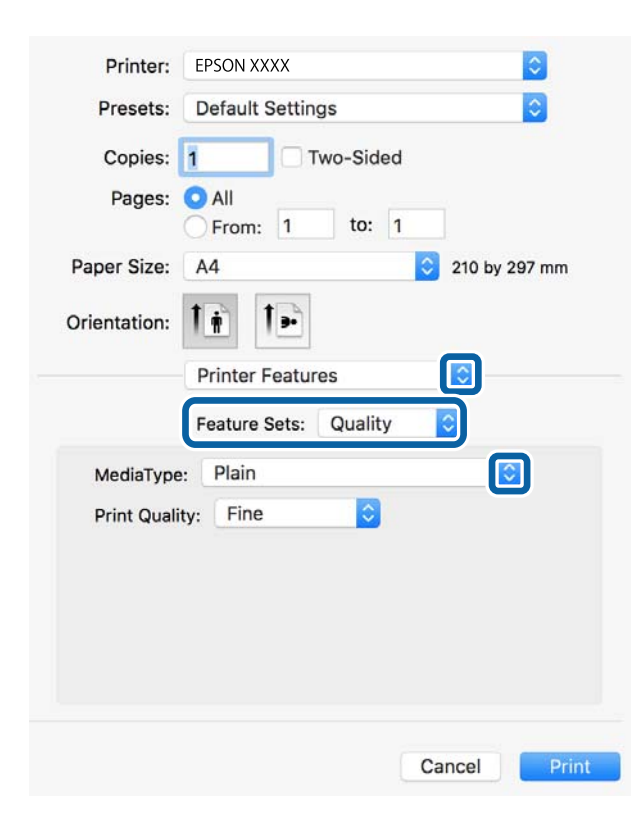

5. Change the settings as necessary.

See the menu options for the printer driver for details.

6. Click **Print**.

#### **Related Information**

- & ["Available Paper and Capacities" on page 236](#page-235-0)
- ◆ ["Loading Paper" on page 32](#page-31-0)
- & ["List of Paper Type" on page 32](#page-31-0)
- & ["Menu Options for Printer Features" on page 80](#page-79-0)

### **Menu Options for the PostScript Printer Driver**

Open the print window on an application, select the printer, and then access the printer driver window.

*Note:*

Menus vary depending on the option you selected.

#### *Menu Options for Layout*

#### Pages per Sheet:

Select the number of pages to be printed on one sheet.

#### Layout Direction:

Specify the order in which the pages will be printed.

#### Border:

Prints a border around the pages.

#### Two-Sided:

Allows you to perform 2-sided printing.

#### Reverse page orientation:

Rotates pages 180 degrees before printing.

#### Flip horizontally:

Inverts the image so that it prints as it would appear in a mirror.

#### *Menu Options for Color Matching*

#### ColorSync/In Printer:

Select the method for color adjustment. These options adjusts color between the printer and the computer display to minimize the difference in tone.

#### *Menu Options for Paper Handling*

#### Collate pages:

Prints multi-page documents collated in order and sorted into sets.

#### Pages to Print:

Select to print only odd pages or even pages.

#### Page Order:

Select to print from the top or the last page.

#### Scale to fit paper size:

Prints to fit to the paper size you loaded.

Destination Paper Size:

Select the paper size to print on.

#### Scale down only:

Select when reducing the size of the document.

#### *Menu Options for Paper Feed*

Select the paper source from which the paper is fed.

#### <span id="page-79-0"></span>All Pages From:

Selecting **Auto Select** selects the paper source that matches the **Paper Setting** on the printer automatically.

First Page From/Remaining From:

You can also select the paper source for page.

#### *Menu Options for Cover Page*

#### Print Cover Page:

Select whether or not to print a cover page. When you want to add a back cover, select **After document**.

Cover Page Type:

Select the contents of the cover page.

#### *Menu Options for Printer Features*

Feature Sets:

Quality:

#### MediaType:

Select the type of paper on which you print. If you select **Unspecified**, printing is performed from the paper source for which the paper type is set to the following in the printer's settings.

plain papers, Preprinted, Letterhead, Color, Recycled, High quality plain paper

However, paper cannot be fed from a paper source for which the paper source is set to off in the printer's **Auto Select Settings**.

#### Print Quality:

Select the pint quality you want to use for printing.

Others:

Ink Save Mode:

Conserves ink by reducing the print density.

### **Printing Documents from Smart Devices (iOS)**

You can print documents from a smart device such as a smartphone or tablet.

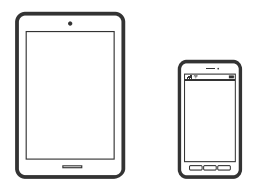

## **Printing Documents Using Epson Smart Panel**

*Note:*

Operations may differ depending on the device.

- 1. Set up your printer for wireless printing.
- 2. If Epson Smart Panel is not installed, install it. ["Application for Easily Operating the Printer from a Smart device \(Epson Smart Panel\)" on page 245](#page-244-0)
- 3. Connect your smart device to the wireless router.
- 4. Start Epson Smart Panel.
- 5. Select the print document menu on the home screen.
- 6. Select the document you want to print.
- 7. Start printing.

# **Printing Documents Using AirPrint**

AirPrint enables instant wireless printing from iPhone, iPad, iPod touch, and Mac without the need to install drivers or download software.

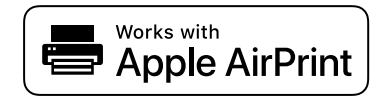

*Note:*

If you disabled paper configuration messages on your printer control panel, you cannot use AirPrint. See the link below to enable the messages, if necessary.

1. Set up your printer for wireless printing. See the link below.

#### [http://epson.sn](http://epson.sn/?q=2)

- 2. Connect your Apple device to the same wireless network that your printer is using.
- 3. Print from your device to your printer.
	- *Note:*

For details, see the AirPrint page on the Apple website.

#### **Related Information**

 $\blacktriangleright$  ["Cannot Print Even Though a Connection has been Established \(iOS\)" on page 163](#page-162-0)

# **Printing Documents from Smart Devices (Android)**

You can print documents from a smart device such as a smartphone or tablet.

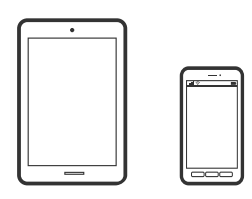

### **Printing Documents Using Epson Smart Panel**

#### *Note:*

Operations may differ depending on the device.

- 1. Set up your printer for wireless printing.
- 2. If Epson Smart Panel is not installed, install it. ["Application for Easily Operating the Printer from a Smart device \(Epson Smart Panel\)" on page 245](#page-244-0)
- 3. Connect your smart device to the wireless router.
- 4. Start Epson Smart Panel.
- 5. Select the print document menu on the home screen.
- 6. Select the document you want to print.
- 7. Start printing.

### **Printing Documents Using Epson Print Enabler**

You can wirelessly print your documents, emails, photos, and web pages right from your Android phone or tablet (Android v4.4 or later). With a few taps, your Android device will discover an Epson printer that is connected to the same wireless network.

#### *Note:*

Operations may differ depending on the device.

- 1. Set up your printer for wireless printing.
- 2. On your Android device, install the Epson Print Enabler plug-in from Google Play.
- 3. Connect your Android device to the same wireless network as your printer.
- 4. Go to **Settings** on your Android device, select **Printing**, and then enable Epson Print Enabler.

5. From an Android application such as Chrome, tap the menu icon and print whatever is on the screen. *Note:*

If you do not see your printer, tap *All Printers* and select your printer.

### **Printing Using Mopria Print Service**

Mopria Print Service enables instant wireless printing from Android smart phones or tablets.

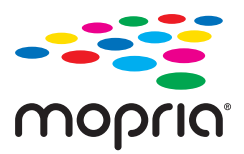

- 1. Install Mopria Print Service from Google Play.
- 2. Load paper in the printer.
- 3. Set up your printer for wireless printing. See the link below. [http://epson.sn](http://epson.sn/?q=2)
- 4. Connect your Android device to the same wireless network that your printer is using.
- 5. Print from your device to your printer.

*Note:* For more details, access the Mopria Web site at <https://mopria.org>.

#### **Related Information**

 $\blacktriangleright$  ["Loading Paper" on page 32](#page-31-0)

# **Printing on Envelopes**

# **Printing on Envelopes from a Computer (Windows)**

- 1. Load envelopes in the printer. ["Loading Paper" on page 32](#page-31-0)
- 2. Open the file you want to print.
- 3. Access the printer driver window.
- 4. Select the envelope size from **Document Size** on the **Main** tab, and then select **Envelope** from **Paper Type**.
- 5. Set the other items on the **Main** and **More Options** tabs as necessary, and then click **OK**.

6. Click **Print**.

# **Printing on Envelopes from a Computer (Mac OS)**

- 1. Load envelopes in the printer. ["Loading Paper" on page 32](#page-31-0)
- 2. Open the file you want to print.
- 3. Select **Print** from the **File** menu or another command to access the print dialog.
- 4. Select the size as the **Paper Size** setting.
- 5. Select **Print Settings** from the pop-up menu.
- 6. Select **Envelope** as the **Media Type** setting.
- 7. Set the other items as necessary.
- 8. Click **Print**.

# **Printing Web Pages**

# **Printing Web Pages from a Computer**

Epson Photo+ allows you to display web pages, crop the specified area, and then edit and print them. See the application's help for details.

# **Printing Web Pages from Smart Devices**

#### *Note:*

Operations may differ depending on the device.

- 1. Set up your printer for wireless printing.
- 2. If Epson Smart Panel is not installed, install it. ["Application for Easily Operating the Printer from a Smart device \(Epson Smart Panel\)" on page 245](#page-244-0)
- 3. Connect your smart device to the same wireless network as your printer.
- 4. Open the web page you want to print in your web browser app.
- 5. Tap **Share** from the menu of the web browser application.
- <span id="page-84-0"></span>6. Select **Smart Panel**.
- 7. Tap **Print**.

# **Printing Using a Cloud Service**

By using Epson Connect service available on the Internet, you can print from your smartphone, tablet PC, or laptop, anytime and practically anywhere. To use this service, you need to register the user and the printer in Epson Connect.

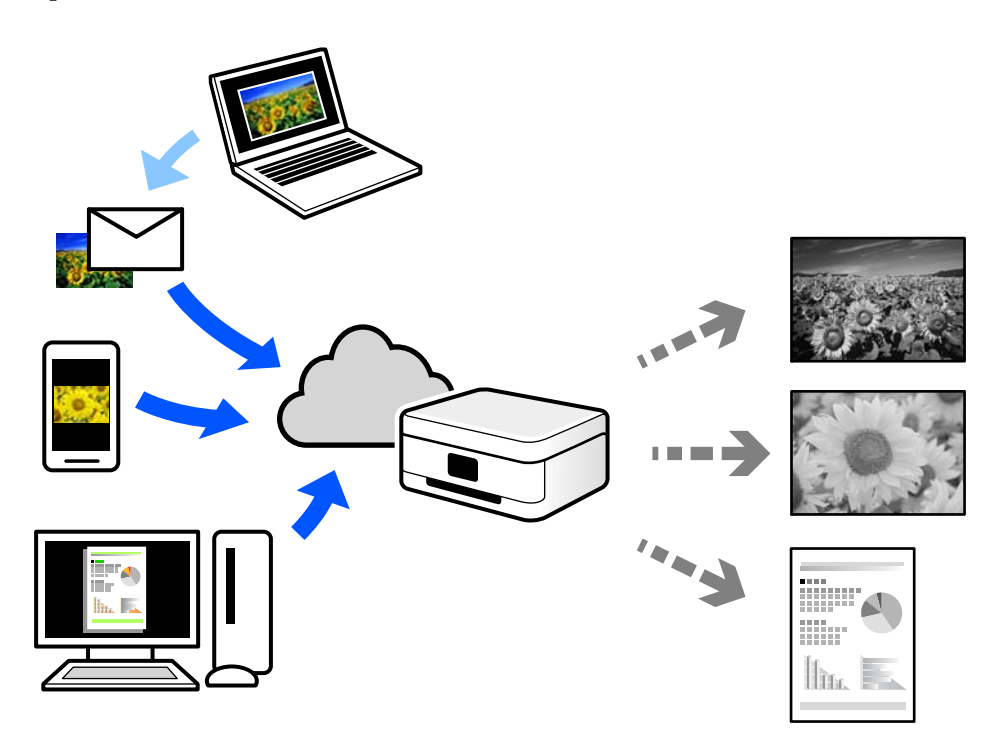

The features available on the Internet are as follows.

❏ Email Print

When you send an email with attachments such as documents or images to an email address assigned to the printer, you can print that email and the attachments from remote locations such as your home or office printer.

❏ Epson iPrint

This Application is for iOS and Android, and allows you to print or scan from a smartphone or tablet. You can print documents, images, and web sites by sending them directly to a printer on the same wireless LAN.

❏ Remote Print Driver

This is a shared driver supported by Remote Print Driver. When printing using a printer in a remote location, you can print by changing the printer on the usual applications window.

See the Epson Connect web portal for details on how to setup or print.

<https://www.epsonconnect.com/>

[http://www.epsonconnect.eu](http://www.epsonconnect.eu/) (Europe only)

# **Registering to Epson Connect Service from the Control Panel**

Follow the steps below to register the printer.

- 1. Select **Settings** on the control panel.
- 2. Select **General Settings** > **Web Service Settings** > **Epson Connect Services** > **Unregister** to print the registration sheet.
- 3. Follow the instructions on the registration sheet to register the printer.

# <span id="page-86-0"></span>**Copying**

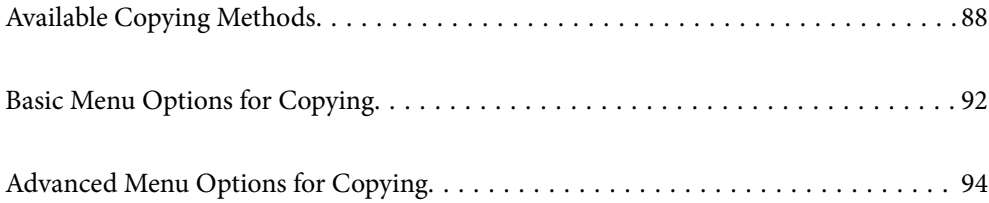

# <span id="page-87-0"></span>**Available Copying Methods**

Place the originals on the scanner glass or the ADF, and then select the **Copy** menu on the home screen.

# **Copying Originals**

You can copy fixed size or custom size originals in monochrome.

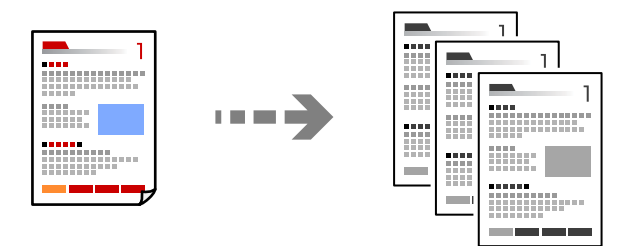

- 1. Load paper in the printer. ["Loading Paper" on page 32](#page-31-0)
- 2. Place the originals. ["Placing Originals" on page 37](#page-36-0)
- 3. Select **Copy** on the home screen.
- 4. Tap  $\oint$ .

# **Copying on 2-Sides**

Copy multiple originals on both sides of the paper.

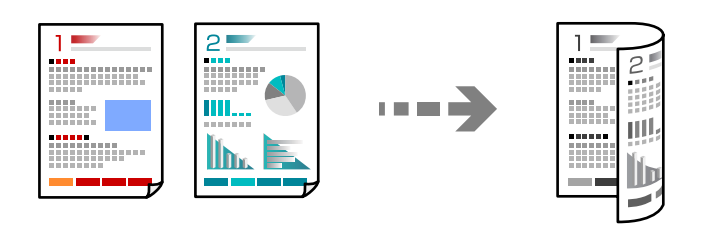

1. Place all originals face up in the ADF.

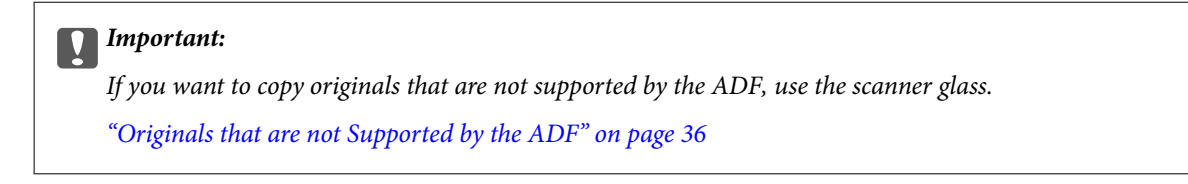

*Note:* You can also place the originals on the scanner glass.

["Placing Originals" on page 37](#page-36-0)

- <span id="page-88-0"></span>2. Select **Copy** on the home screen.
- 3. Select the **Basic Settings** tab, select **2-Sided**, and then select **2→2-Sided** or **1→2-Sided**
- 4. Specify other settings such as the original orientation and the binding position.
- 5. Tap  $\oint$ .

# **Copying by Enlarging or Reducing**

You can copy originals at a specified magnification.

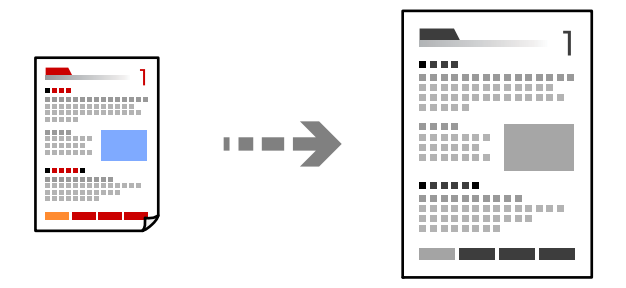

1. Place the originals.

["Placing Originals" on page 37](#page-36-0)

- 2. Select **Copy** on the home screen.
- 3. Select the **Basic Settings** tab, and then select **Reduce/Enlarge**.
- 4. Specify the amount of enlargement or reduction.
- 5. Tap  $\lozenge$ .

# **Copying Multiple Originals onto One Sheet**

You can copy the multiple originals onto a single sheet.

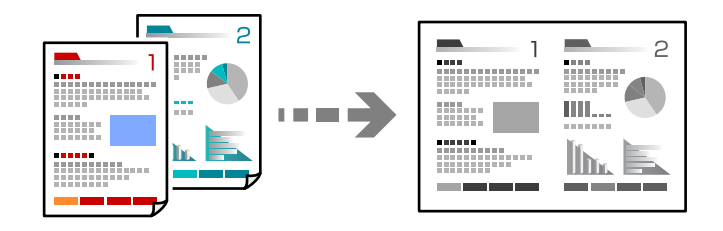

1. Place all originals face up in the ADF.

Place them in the direction shown in the illustration.

❏ Readable Direction

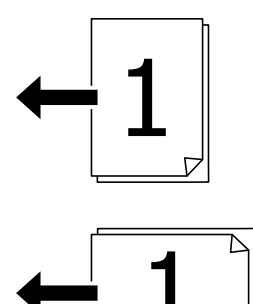

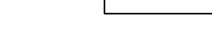

❏ Left Direction

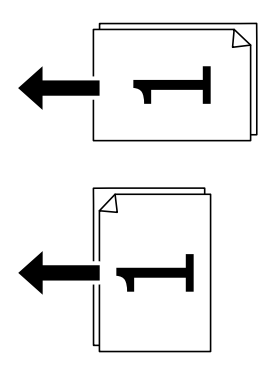

#### c*Important:*

If you want to copy originals that are not supported by the ADF, use the scanner glass. ["Originals that are not Supported by the ADF" on page 36](#page-35-0)

#### *Note:*

You can also place the originals on the scanner glass. ["Placing Originals" on page 37](#page-36-0)

- 2. Select **Copy** on the home screen.
- 3. Select the **Advanced** tab, select **Multi-Page**, and then select **2-up** or **4-up**.
- 4. Specify the layout order and the original orientation.
- 5. Tap  $\oint$ .

# **Copying in Page Order**

When making multiple copies of a multi-page document, you can discharge one copy at a time in page order.

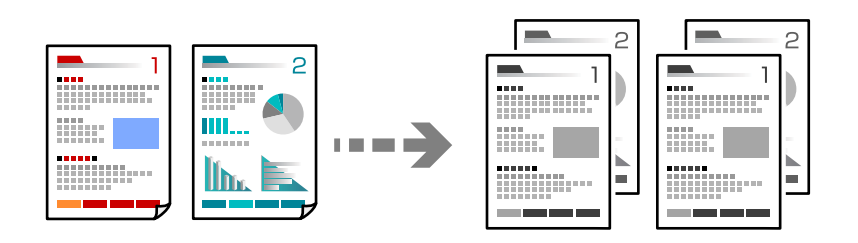

1. Place the originals.

["Placing Originals" on page 37](#page-36-0)

- 2. Select **Copy** on the home screen.
- 3. Select the **Advanced** tab, and then select **Finishing** > **Collate (Page Order)**.
- 4. Tap  $\oint$ .

# **Copying Originals Using Good Quality**

You can copy originals without shadows and punched holes.

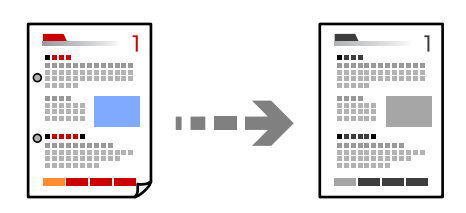

1. Place the originals.

["Placing Originals" on page 37](#page-36-0)

- 2. Select **Copy** on the home screen.
- 3. Select the **Advanced** tab, and then enable **Remove Shadow** or **Remove Punch Holes** or adjust the image quality in **Image Quality**.
- 4. Tap  $\oint$ .

# <span id="page-91-0"></span>**Copying ID card**

Scans both sides of an ID card and copies onto one side of a paper.

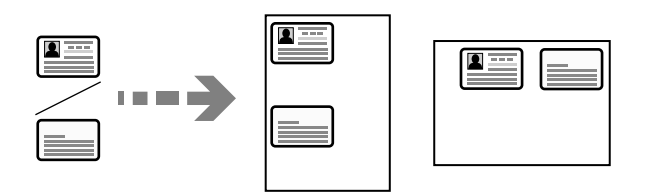

1. Place the originals.

["Placing Originals" on page 37](#page-36-0)

- 2. Select **Copy** on the home screen.
- 3. Select the **Basic Settings** tab, select **ID Card Copy**, and then enable the setting.
- 4. Specify the **Orientation (Original)**.
- 5. Tap  $\oint$ .

# **Copying Books**

Copies two facing pages of a book and so on onto separate sheets of paper.

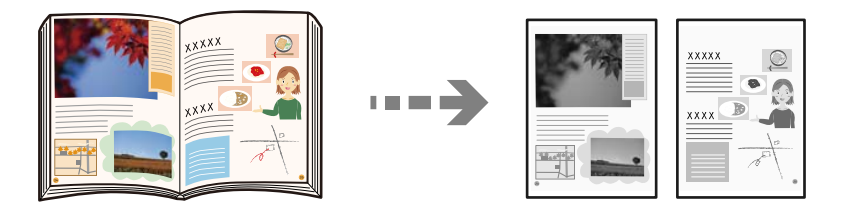

- 1. Place the original on the scanner glass. ["Placing Originals" on page 37](#page-36-0)
- 2. Select **Copy** on the home screen.
- 3. Select the **Advanced** tab, select **Book->2 Pages**, and then enable the setting.
- 4. Specify **Scan Order**.
- 5. Tap  $\oint$ .

# **Basic Menu Options for Copying**

#### *Note:*

The items may not be available depending on other settings you made.

#### Density:

Increase the level of density when the copying results are faint. Decrease the level of density when ink smears.

#### Paper Setting:

Select the paper source that you want to use. When **Auto** is selected, a suitable size is fed automatically depending on the auto detected original size and the specified magnification ratio.

#### Reduce/Enlarge:

Configures the magnification ratio of the enlargement or reduction. Tap the value and specify the magnification used to enlarge or reduce the original within a range of 25 to 400%.

#### ❏ Auto

Detects the scan area and automatically enlarges or reduces the original to fit to the paper size you selected. When there are white margins around the original, the white margins from the corner

mark  $(\blacktriangle)$  of the scanner glass are detected as the scan area, but the margins at the opposite side may be cropped.

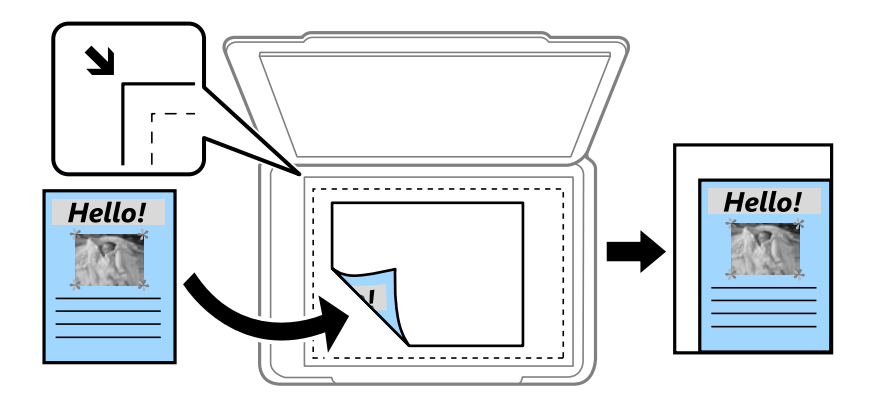

❏ Reduce to Fit Paper

Copies the scanned image at a smaller size than the Reduce/Enlarge value to fit within the paper size. If the Reduce/Enlarge value is larger than the paper size, data may be printed beyond the edges of the paper.

❏ Actual Size

Copies at 100 % magnification.

❏ A3→A4 and others

Automatically enlarges or reduces the original to fit to a specific paper size.

#### Original Type:

Select the type of your original. Copies in optimal quality to match the type of original.

#### 2-Sided:

Select 2-sided layout.

❏ 1→1-Sided

Copies one side of an original onto a single side of paper.

❏ 2→2-Sided

Copies both sides of a double-sided original onto both sides of a single sheet of paper. Select the orientation of your original and the binding position of the original and the paper.

#### <span id="page-93-0"></span>❏ 1→2-Sided

Copies two single-sided originals onto both sides of a single sheet of paper. Select the orientation of your original and the binding position of the paper.

❏ 2→1-Sided

Copies both sides of a double-sided original onto one side of two sheets of paper. Select the orientation of your original and the binding position of the original.

#### ID Card Copy:

Scans both sides of an ID card and copies onto one side of a paper.

# **Advanced Menu Options for Copying**

#### *Note:*

The items may not be available depending on other settings you made.

#### Multi-Page:

Select the copy layout.

❏ Single Page

Copies a single-sided original onto a single sheet.

❏ 2-up

Copies two single-sided originals onto a single sheet in 2-up layout. Select the layout order and the orientation of your original.

❏ 4-up

Copies four single-sided originals onto a single sheet in 4-up layout. Select the layout order and the orientation of your original.

#### Original Size:

Select the size of your original. When you select **Auto Detect**, the size of your original is automatically detected. When copying non-standard size originals, select the size closest to your original.

#### Finishing:

Select how to eject the paper for multiple copies of multiple originals.

❏ Group (Same Pages)

Copies the originals by page as a group.

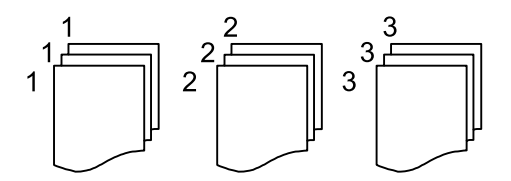

#### ❏ Collate (Page Order)

Copies the originals collated in order and sorted into sets.

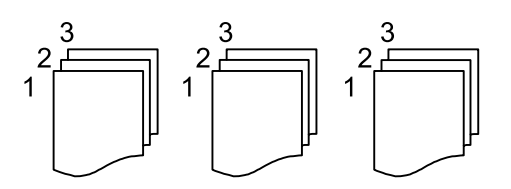

#### Mixed Size Originals:

You can place the following combination of sizes in the ADF at the same time. A3 and A4; B4 and B5. When using these combinations, originals are copied at the actual size of the originals. Place your originals by aligning the width of the originals as shown below.

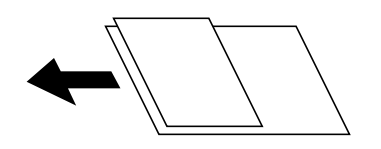

#### Orientation (Original):

Select the orientation of your original.

#### Book->2 Pages:

Copies two facing pages of a booklet onto separate sheets of paper.

Select which page of a booklet to scan.

#### Image Quality:

Adjust image settings.

❏ Contrast

Adjust the difference between the bright and dark parts.

❏ Sharpness

Adjust the outline of the image.

❏ Remove Background

Adjust the density of the background color. Tap + to make it bright (white) and tap - to make it dark (black).

#### Binding Margin:

Select such as the binding position, margin, and orientation of your original.

#### Reduce to Fit Paper:

Copies the scanned image at a smaller size than the Reduce/Enlarge value to fit within the paper size. If the Reduce/Enlarge value is larger than the paper size, data may be printed beyond the edges of the paper.

#### Remove Shadow:

Removes shadows that appear around copies when copying thick paper or that appear in the center of copies when copying a booklet.

Remove Punch Holes:

Removes the binding holes when copying.

# <span id="page-96-0"></span>**Scanning**

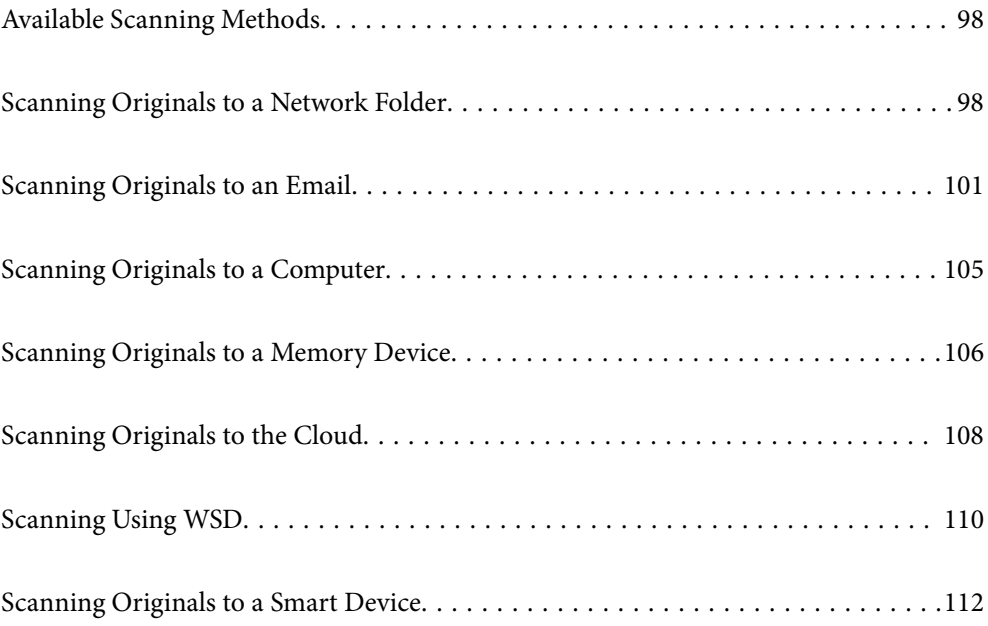

# <span id="page-97-0"></span>**Available Scanning Methods**

You can use any of the following methods to scan using this printer.

#### Scanning to a Network Folder

You can save the scanned image to a pre-configured folder on a network.

"Scanning Originals to a Network Folder" on page 98

#### Scanning to an Email

You can send scanned image files by email directly from the printer through a pre-configured email server.

["Scanning Originals to an Email" on page 101](#page-100-0)

#### Scanning to a Computer

You can save the scanned image to a computer connected to the printer.

["Scanning Originals to a Computer" on page 105](#page-104-0)

#### Scanning to a Memory Device

You can save scanned images directly to a memory device inserted into the printer.

["Scanning Originals to a Memory Device" on page 106](#page-105-0)

#### Sending to a Cloud Service

You can send scanned images from the printer's control panel to cloud services that have been registered in advance.

["Scanning Originals to the Cloud" on page 108](#page-107-0)

#### Scanning Using WSD

You can save the scanned image to a computer connected to the printer, using WSD feature.

["Scanning Using WSD" on page 110](#page-109-0)

#### Scanning Directly from Smart Devices

You can save scanned images directly to a smart device such as a smart phone or tablet by using the Epson Smart Panel application on the smart device.

["Scanning Originals to a Smart Device" on page 112](#page-111-0)

# **Scanning Originals to a Network Folder**

Check the following before scanning.

- ❏ Make sure that a network folder is prepared. See the following when creating a shared folder on a network. ["Creating the Shared Folder" on page 297](#page-296-0)
- ❏ Register a network folder path in your contacts in advance to easily specify the folder. ["Making Contacts Available" on page 313](#page-312-0)

*Note:*

Make sure the printer's *Date/Time* and *Time Difference* settings are correct. Access the menus from *Settings* > *General Settings* > *Basic Settings* > *Date/Time Settings*.

1. Place the originals.

["Placing Originals" on page 37](#page-36-0)

- 2. Select **Scan** > **Network Folder/FTP** on the control panel.
- 3. Specify the destination.

"Destination Menu Options for Scanning to a Folder" on page 99

*Note:*

You can print the history of the folder in which documents are saved, by selecting .

4. Select **Scan Settings**, and then check settings such as the save format, and change them if necessary.

["Scan Menu Options for Scanning to a Folder" on page 100](#page-99-0)

*Note:* Select  $\overleftrightarrow{\mathbf{x}}$  to save your settings as a preset.

5. Tap  $\oint$ .

### **Destination Menu Options for Scanning to a Folder**

#### Keyboard:

Open the **Edit Location** screen. Enter the folder path and set each item on the screen.

Edit Location:

Enter the folder path and set each item on the screen.

❏ Communication Mode:

Select the communication mode for the folder.

❏ Location (Required):

Enter a folder path in which to save the scanned image.

❏ User Name:

Enter a user name to log on to the specified folder.

❏ Password:

Enter a password corresponding to the user name.

❏ Connection Mode:

Select the connection mode for the folder.

❏ Port Number:

Enter a port number for the folder.

#### Contacts:

Select a destination from the contacts list.

<span id="page-99-0"></span>You can search for a contact from the contacts list. Enter the search keyword into the box at the top of the screen.

## **Scan Menu Options for Scanning to a Folder**

#### *Note:*

The items may not be available depending on other settings you made.

#### Color Mode:

Select whether to scan in color or in monochrome.

#### File Format:

Select the format in which to save the scanned image.

When you want to save as PDF, PDF/A, or TIFF, select whether to save all originals as one file (multipage) or save each original separately (single page).

❏ Compression Ratio:

Select how much to compress the scanned image.

❏ PDF Settings:

When you have selected PDF as the save format setting, use these settings to protect PDF files.

To create a PDF file that requires a password when opening, set Document Open Password. To create a PDF file that requires a password when printing or editing, set Permissions Password.

#### Resolution:

Select the scanning resolution.

#### 2-Sided:

Scan both sides of the original.

❏ Orientation (Original):

Select the orientation of the original.

❏ Binding(Original):

Select the binding direction of the original.

#### Scan Area:

Select the scan area. To scan at the maximum area of the scanner glass, select **Max Area**.

❏ Orientation (Original):

Select the orientation of the original.

#### Original Type:

Select the type of your original.

#### Orientation (Original):

Select the orientation of the original.

#### <span id="page-100-0"></span>Mixed Size Originals:

You can place the following combination of sizes in the ADF at the same time. A3 and A4; B4 and B5. When using these combinations, originals are scanned at the actual size of the originals. Place your originals by aligning the width of the originals as shown below.

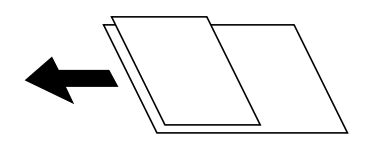

#### Density:

Select the contrast of the scanned image.

#### Remove Shadow:

Remove the shadows of the original that appear in the scanned image.

❏ Frame:

Remove the shadows at the edge of the original.

❏ Center:

Remove the shadows of the binding margin of the booklet.

#### Remove Punch Holes:

Remove the punch holes that appear in the scanned image. You can specify the area to erase the punch holes by entering a value in the box on the right.

❏ Erasing Position:

Select the position to remove the punch holes.

❏ Orientation (Original):

Select the orientation of the original.

#### File Name:

❏ Filename Prefix:

Enter a prefix for the name of the images in alphanumeric characters and symbols.

❏ Add Date:

Add the date to the file name.

❏ Add Time:

Add the time to the file name.

# **Scanning Originals to an Email**

You need to setup the following before scanning.

❏ Configure the email server.

["Configuring a Mail Server" on page 294](#page-293-0)

❏ Register an email address in your contacts in advance so that you can easily specify the address by selecting it from your contacts.

<span id="page-101-0"></span>❏ Make sure the printer's **Date/Time** and **Time Difference** settings are correct. Access the menus from **Settings** > **General Settings** > **Basic Settings** > **Date/Time Settings**.

1. Place the originals.

["Placing Originals" on page 37](#page-36-0)

- 2. Select **Scan** > **Email** on the control panel.
- 3. Specify the recipient.

"Recipient Menu Options for Scanning to an Email" on page 102

*Note:*

❏ The number of recipients you selected is displayed on the right of the screen. You can send emails to up to 10 addresses and groups.

If groups is included in recipients, you can select up to 200 individual addresses in total, taking addresses in the groups into account.

- ❏ Select the address box at the top of the screen to display the list of selected addresses.
- **□** Select  $\left| \equiv \right|$  to display or print the sending history, or change the email server settings.
- 4. Select **Scan Settings**, and then check settings such as the save format, and change them if necessary.

"Scan Menu Options for Scanning to an Email" on page 102

*Note:* Select  $\overrightarrow{X}$  to save your settings as a preset.

5. Tap  $\oint$ .

# **Recipient Menu Options for Scanning to an Email**

#### Keyboard:

Enter the email address manually.

Contacts:

Select a destination from the contacts list.

You can search for a contact from the contacts list. Enter the search keyword into the box at the top of the screen.

History:

Select the address from the history list.

# **Scan Menu Options for Scanning to an Email**

#### *Note:*

The items may not be available depending on other settings you made.

#### Color Mode:

Select whether to scan in color or in monochrome.

#### File Format:

Select the format in which to save the scanned image.

When you want to save as PDF, PDF/A, or TIFF, select whether to save all originals as one file (multipage) or save each original separately (single page).

❏ Compression Ratio:

Select how much to compress the scanned image.

❏ PDF Settings:

When you have selected PDF as the save format setting, use these settings to protect PDF files.

To create a PDF file that requires a password when opening, set Document Open Password. To create a PDF file that requires a password when printing or editing, set Permissions Password.

#### Resolution:

Select the scanning resolution.

#### 2-Sided:

Scan both sides of the original.

❏ Orientation (Original):

Select the orientation of the original.

❏ Binding(Original):

Select the binding direction of the original.

#### Scan Area:

Select the scan area. To scan at the maximum area of the scanner glass, select **Max Area**.

❏ Orientation (Original):

Select the orientation of the original.

#### Original Type:

Select the type of your original.

#### Orientation (Original):

Select the orientation of the original.

#### Mixed Size Originals:

You can place the following combination of sizes in the ADF at the same time. A3 and A4; B4 and B5. When using these combinations, originals are scanned at the actual size of the originals. Place your originals by aligning the width of the originals as shown below.

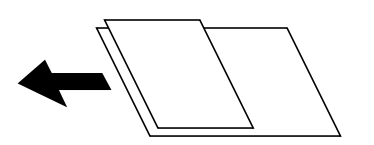

#### Density:

Select the contrast of the scanned image.

#### Remove Shadow:

Remove the shadows of the original that appear in the scanned image.

❏ Frame:

Remove the shadows at the edge of the original.

❏ Center:

Remove the shadows of the binding margin of the booklet.

#### Remove Punch Holes:

Remove the punch holes that appear in the scanned image. You can specify the area to erase the punch holes by entering a value in the box on the right.

❏ Erasing Position:

Select the position to remove the punch holes.

❏ Orientation (Original):

Select the orientation of the original.

#### Subject:

Enter a subject for the email in alphanumeric characters and symbols.

#### Attached File Max Size:

Select the maximum file size that can be attached to the email.

#### File Name:

❏ Filename Prefix:

Enter a prefix for the name of the images in alphanumeric characters and symbols.

❏ Add Date:

Add the date to the file name.

❏ Add Time:

Add the time to the file name.

# <span id="page-104-0"></span>**Scanning Originals to a Computer**

#### *Note:*

To use this feature, make sure the following applications are installed on your computer.

- ❏ Epson ScanSmart (Windows 7 or later, or OS X El Capitan or later)
- ❏ Epson Event Manager (Windows Vista/Windows XP, or OS X Yosemite/OS X Mavericks/OS X Mountain Lion/Mac OS X v10.7.x/Mac OS X v10.6.8)
- ❏ Epson Scan 2 (application required to use the scanner feature)

See the following to check for installed applications.

Windows 10: Click the start button, and then check the *Epson Software* folder > *Epson ScanSmart*, and the *EPSON* folder > *Epson Scan 2*.

Windows 8.1/Windows 8: Enter the application name in the search charm, and then check the displayed icon.

Windows 7: Click the start button, and then select *All Programs*. Next, check the *Epson Software* folder > *Epson ScanSmart*, and the *EPSON* folder > *Epson Scan 2*.

Windows Vista/Windows XP: Click the start button, and then select *All Programs* or *Programs*. Next, check the *Epson Software* folder > *Epson Event Manager*, and the *EPSON* folder > *Epson Scan 2*.

Mac OS: Select *Go* > *Applications* > *Epson Software*.

1. Place the originals.

["Placing Originals" on page 37](#page-36-0)

- 2. Select **Scan** > **Computer** on the control panel.
- 3. Select a computer on which to save the scanned images.
- 4. Make the scan settings.
	- ❏ Select action: Select saving method.

When using Windows 7 or later, or OS X El Capitan or later: Select **Preview on Computer** to preview the scanned image on your computer before saving images.

- ❏ 2-Sided: Scan both sides of the original.
- ❏ Scan Size: Select the scan size.
- 5. Tap  $\lozenge$ .

When using Windows 7 or later, or OS X El Capitan or later: Epson ScanSmart automatically starts on your computer, and scanning starts.

*Note:*

- ❏ See the Epson ScanSmart help for detailed operation information for the software. Click *Help* on the Epson ScanSmart screen to open the help.
- ❏ You can not only start scanning from the printer but also from your computer by using Epson ScanSmart.

# <span id="page-105-0"></span>**Scanning Originals to a Memory Device**

1. Place the originals.

["Placing Originals" on page 37](#page-36-0)

- 2. Insert a memory device into the printer. ["Inserting an External USB Device" on page 40](#page-39-0)
- 3. Select **Scan** > **Memory Device** on the control panel.
- 4. Make the scan settings.

"Basic Menu Options for Scanning to a Memory Device" on page 106 ["Advanced Menu Options for Scanning to a Memory Device" on page 107](#page-106-0) *Note:*

Select  $\mathcal{X}$  to save your settings as a preset.

5. Tap  $\oint$ .

# **Basic Menu Options for Scanning to a Memory Device**

#### *Note:*

The items may not be available depending on other settings you made.

#### B&W/Color

Select whether to scan in monochrome or in color.

#### File Format:

Select the format in which to save the scanned image.

When you want to save as PDF, PDF/A, or TIFF, select whether to save all originals as one file (multipage) or save each original separately (single page).

❏ Compression Ratio:

Select how much to compress the scanned image.

❏ PDF Settings:

When you have selected PDF as the save format setting, use these settings to protect PDF files.

To create a PDF file that requires a password when opening, set Document Open Password. To create a PDF file that requires a password when printing or editing, set Permissions Password.

#### Resolution:

Select the scanning resolution.

#### 2-Sided:

Scan both sides of the original.

❏ Orientation (Original):

Select the orientation of the original.

<span id="page-106-0"></span>❏ Binding(Original):

Select the binding direction of the original.

#### Scan Area:

Select the scan area. To scan at the maximum area of the scanner glass, select **Max Area**.

❏ Orientation (Original):

Select the orientation of the original.

#### Original Type:

Select the type of your original.

## **Advanced Menu Options for Scanning to a Memory Device**

#### *Note:*

The items may not be available depending on other settings you made.

#### Orientation (Original):

Select the orientation of the original.

#### Mixed Size Originals:

You can place the following combination of sizes in the ADF at the same time. A3 and A4; B4 and B5. When using these combinations, originals are scanned at the actual size of the originals. Place your originals by aligning the width of the originals as shown below.

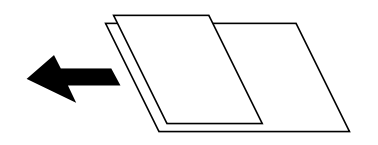

Density:

Select the contrast of the scanned image.

#### Remove Shadow:

Remove the shadows of the original that appear in the scanned image.

❏ Frame:

Remove the shadows at the edge of the original.

❏ Center:

Remove the shadows of the binding margin of the booklet.

#### Remove Punch Holes:

Remove the punch holes that appear in the scanned image. You can specify the area to erase the punch holes by entering a value in the box on the right.

❏ Erasing Position:

Select the position to remove the punch holes.

❏ Orientation (Original):

Select the orientation of the original.

#### <span id="page-107-0"></span>File Name:

❏ Filename Prefix:

Enter a prefix for the name of the images in alphanumeric characters and symbols.

❏ Add Date:

Add the date to the file name.

❏ Add Time:

Add the time to the file name.

# **Scanning Originals to the Cloud**

Before using this feature, make settings using Epson Connect. See the following Epson Connect portal website for details.

<https://www.epsonconnect.com/> [http://www.epsonconnect.eu](http://www.epsonconnect.eu/) (Europe only)

- 1. Place the originals. ["Placing Originals" on page 37](#page-36-0)
- 2. Select **Scan** > **Cloud** on the control panel.
- 3. Select  $\bigoplus$  on the top of the screen, and then select a destination.
- 4. Make the scan settings.

"Basic Menu Options for Scanning to the Cloud" on page 108

["Advanced Menu Options for Scanning to the Cloud" on page 109](#page-108-0)

*Note:*

Select  $\mathbf{\hat{X}}$  to save your settings as a preset.

5. Tap  $\oint$ .

# **Basic Menu Options for Scanning to the Cloud**

#### *Note:*

The items may not be available depending on other settings you made.

#### B&W/Color

Select whether to scan in monochrome or in color.

#### File Format:

Select the format in which to save the scanned image.

When you want to save as PDF, select whether to save all originals as one file (multi-page) or save each original separately (single page).
### 2-Sided:

Scan both sides of the original.

❏ Orientation (Original):

Select the orientation of the original.

❏ Binding(Original): Select the binding direction of the original.

Scan Area:

Select the scan area. To scan at the maximum area of the scanner glass, select **Max Area**.

❏ Orientation (Original):

Select the orientation of the original.

### **Advanced Menu Options for Scanning to the Cloud**

#### *Note:*

The items may not be available depending on other settings you made.

Original Type:

Select the type of your original.

#### Orientation (Original):

Select the orientation of the original.

#### Density:

Select the contrast of the scanned image.

### Remove Shadow:

Remove the shadows of the original that appear in the scanned image.

❏ Frame:

Remove the shadows at the edge of the original.

❏ Center:

Remove the shadows of the binding margin of the booklet.

### Remove Punch Holes:

Remove the punch holes that appear in the scanned image. You can specify the area to erase the punch holes by entering a value in the box on the right.

❏ Erasing Position:

Select the position to remove the punch holes.

❏ Orientation (Original):

Select the orientation of the original.

## <span id="page-109-0"></span>**Scanning Using WSD**

*Note:*

- ❏ This feature is only available for computers running Windows 10/Windows 8.1/Windows 8/Windows 7/Windows Vista.
- ❏ If you are using Windows 7/Windows Vista, you need to setup your computer in advance using this feature. "Setting Up a WSD Port" on page 110
- 1. Place the originals. ["Placing Originals" on page 37](#page-36-0)
- 2. Select **Scan** > **WSD** on the control panel.
- 3. Select a computer.
- 4. Tap  $\oint$ .

### **Setting Up a WSD Port**

This section explains how to set up a WSD port for Windows 7/Windows Vista.

*Note:* For Windows 10/Windows 8.1/Windows 8, the WSD port is set up automatically.

The following is necessary to set up a WSD port.

- ❏ The printer and the computer are connected to the network.
- ❏ The printer driver is installed on the computer.
- 1. Turn the printer on.
- 2. Click start, and then click **Network** on the computer.
- 3. Right-click the printer, and then click **Install**.

Click **Continue** when the **User Account Control** screen is displayed.

Click **Uninstall** and start again if the **Uninstall** screen is displayed.

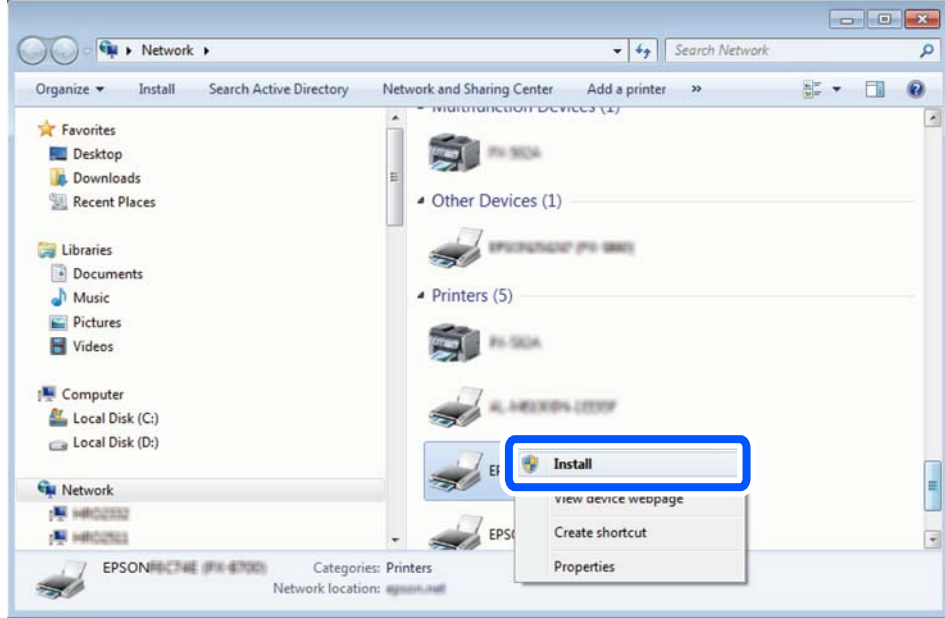

#### *Note:*

The printer name you set on the network and model name (EPSON XXXXXX (XX-XXXX)) are displayed on the network screen. You can check the printer's name set on the network from the printer's control panel or by printing a network status sheet.

4. Click **Your device is ready to use**.

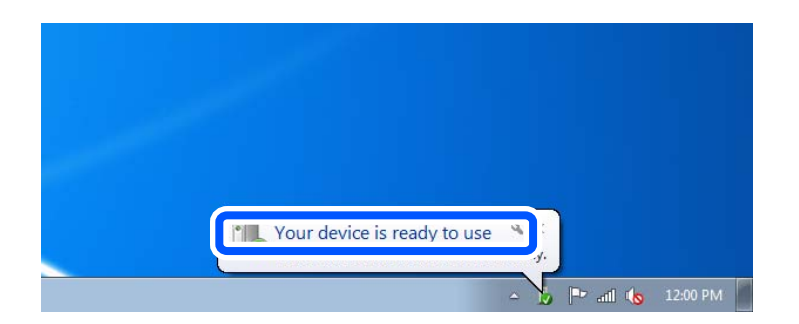

5. Check the message, and then click **Close**.

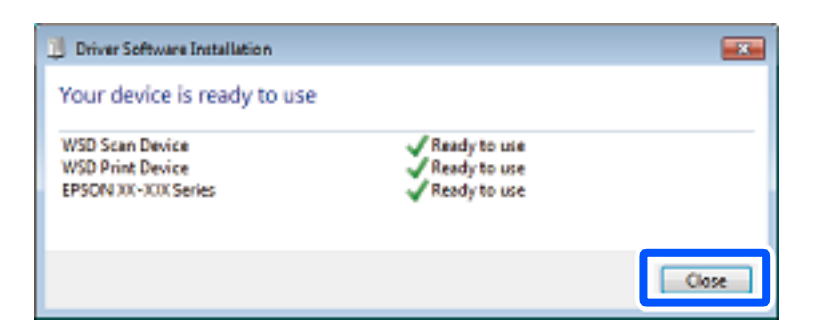

- 6. Open the **Devices and Printers** screen.
	- ❏ Windows 7

Click start > **Control Panel** > **Hardware and Sound** (or **Hardware**) > **Devices and Printers**.

- ❏ Windows Vista Click start > **Control Panel** > **Hardware and Sound** > **Printers**.
- 7. Check that an icon with the printer's name on the network is displayed.

Select the printer name when using with WSD.

## **Scanning Originals to a Smart Device**

### *Note:*

Before scanning, install Epson Smart Panel on your smart device.

1. Place the originals.

["Placing Originals" on page 37](#page-36-0)

- 2. Start Epson Smart Panel on your smart device.
- 3. Select scan menu on the home screen.
- 4. Follow the on-screen instructions to scan and save the images.

# <span id="page-112-0"></span>**Maintaining the Printer**

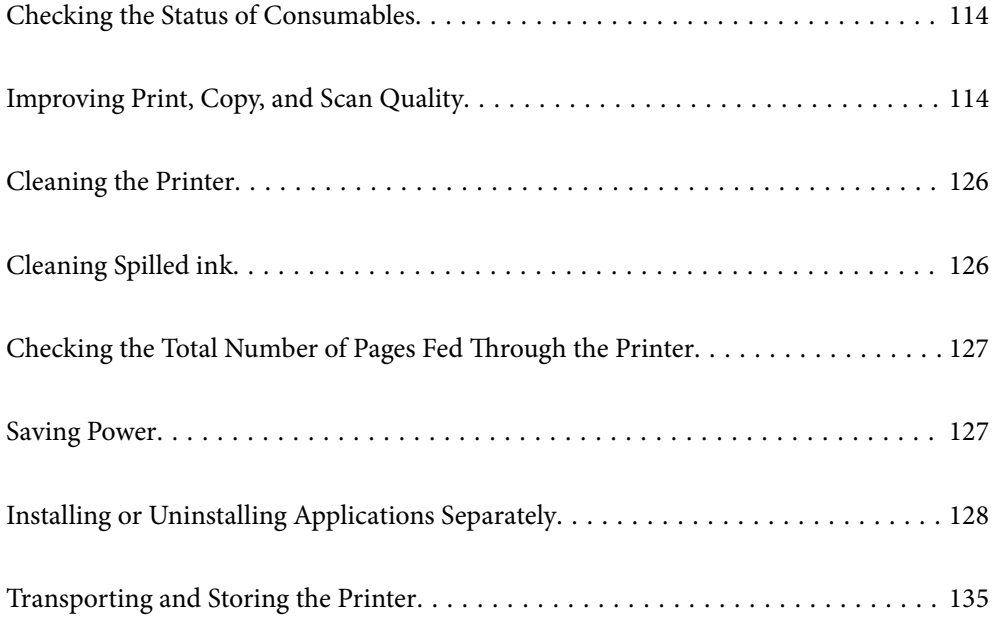

## <span id="page-113-0"></span>**Checking the Status of Consumables**

You can check the approximate service life of the maintenance box from the control panel. Press the  $\overline{1}$  button, and then select **Printer Status**.

To confirm the actual ink remaining, visually check the ink level in the printer's tank.

### *Note:*

You can also check the approximate ink level and the approximate service life of the maintenance box from the status monitor on the printer driver.

❏ Windows

Click *EPSON Status Monitor 3* on the *Maintenance* tab.

If *EPSON Status Monitor 3* is disabled, click *Extended Settings* on the *Maintenance* tab, and then select *Enable EPSON Status Monitor 3*.

❏ Mac OS

Apple menu > *System Preferences* > *Printers & Scanners* (or *Print & Scan*, *Print & Fax*) > Epson(XXXX) > *Options & Supplies* > *Utility* > *Open Printer Utility* > *EPSON Status Monitor*

### **Related Information**

- $\blacktriangleright$  ["It is Time to Refill the Ink" on page 186](#page-185-0)
- & ["It is Time to Replace the Maintenance Box" on page 190](#page-189-0)

## **Improving Print, Copy, and Scan Quality**

### **Adjusting the Print Quality**

If you notice a misaligned vertical lines, blurred images, or horizontal banding, adjust the print quality.

- 1. Select **Maintenance** on the printer's control panel.
- 2. Select **Print Quality Adjustment**.
- 3. Follow the on-screen instructions to load paper and print the nozzle check pattern.
- 4. Examine the printed pattern.

❏ If there are broken lines or missing segments as shown in the "NG" pattern, the print head nozzles may be clogged. Select  $\mathbf{\times}$  to clean the print head.

❏ If you cannot see any broken lines or missing segments as in the following "OK" pattern, the nozzles are not clogged. Select  $\bigcirc$  to proceed to the next adjustment.

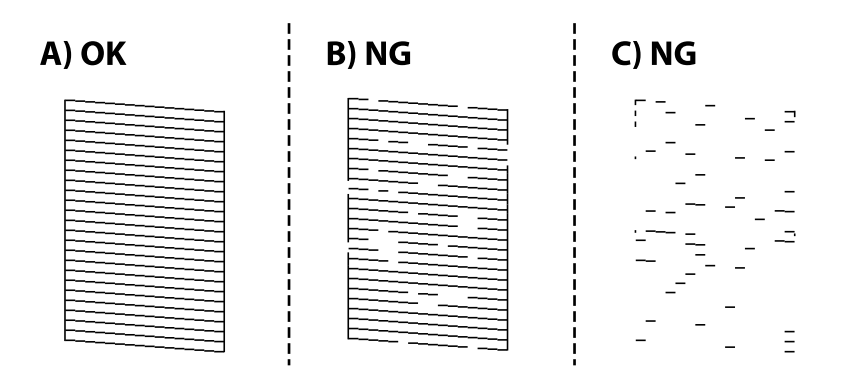

5. Follow the on-screen instructions to print the patterns for print head alignment, and then align the print head.

❏ This pattern allows you to perform alignment if your printouts look blurry. Find and select the number for the most solid pattern.

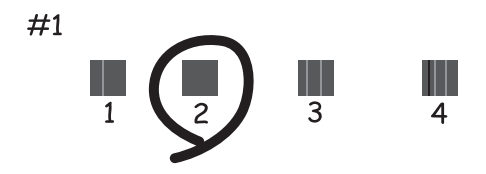

❏ This pattern allows you to perform alignment if vertical ruled lines appear misaligned. Find and select the number for the pattern that has the least misaligned vertical line.

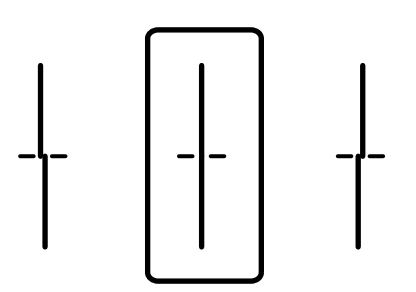

<span id="page-115-0"></span>❏ This pattern allows you to perform alignment if you see horizontal banding at regular intervals. Find and select the number for the least separated and overlapping pattern.

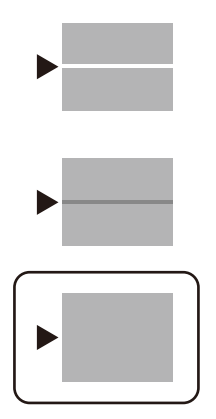

### **Checking and Cleaning the Print Head**

If the nozzles are clogged, the printouts become faint or there is visible banding. If the nozzles are severely clogged, a blank sheet will be printed. When print quality has declined, first use the nozzle check feature to check if the nozzles are clogged. If the nozzles are clogged, clean the print head.

### c*Important:*

- ❏ Do not open the scanner unit or turn off the printer during head cleaning. If the head cleaning is incomplete, you may not be able to print.
- ❏ Head cleaning consumes ink and should not be performed more than necessary.
- $\Box$  When ink is low, you may not be able to clean the print head.
- ❏ If print quality has not improved after repeating nozzle check and head cleaning 3 times, wait for at least 12 hours without printing, and then run the nozzle check again and repeat the head cleaning if necessary. We recommend turning off the printer by using the  $\mathcal O$  button. If print quality has still not improved, run Power Cleaning.
- $\Box$  To prevent the print head from drying out, do not unplug the printer while the power is on.
- 1. Select **Maintenance** on the printer's control panel.
- 2. Select **Print Head Nozzle Check**.
- 3. Follow the on-screen instructions to load paper and print the nozzle check pattern.

<span id="page-116-0"></span>4. Check the printed pattern to see if the print head nozzles are clogged.

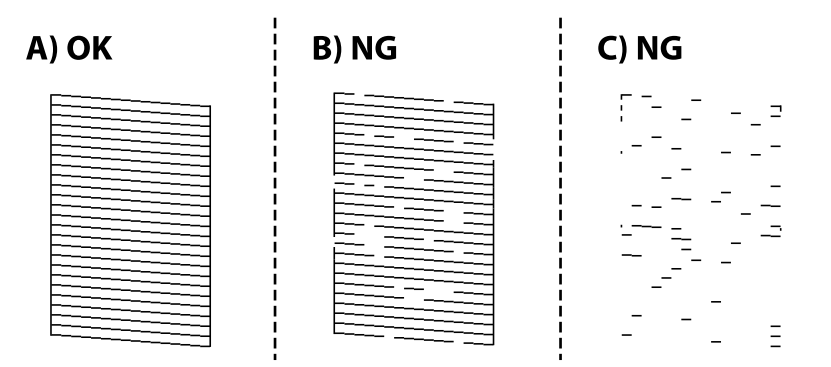

❏ A:

All lines are printed. Select  $\bigcirc$ . No further steps are needed.

❏ B or close to B

Some nozzles are clogged. Select  $\mathbf{X}$ , and then follow the on-screen instructions to clean the print head.

❏ C or close to C

If most lines are missing or not printed, this indicates most nozzles are clogged. Select  $\bullet$  to exit the nozzle check feature, and then run Power Cleaning. For details, see "Related information" below.

5. When cleaning is finished, print the nozzle check pattern again. Repeat cleaning and printing the pattern until all lines are printed completely.

### c*Important:*

If print quality has not improved after repeating nozzle check and head cleaning 3 times, wait for at least 12 hours without printing, and then run the nozzle check again and repeat the head cleaning if necessary. We recommend turning off the printer by using the  $\mathcal O$  button. If print quality has still not improved, run Power Cleaning.

#### *Note:*

You can also check and clean the print head from the printer driver.

❏ Windows

Click *Print Head Nozzle Check* on the *Maintenance* tab.

❏ Mac OS

Apple menu > *System Preferences* > *Printers & Scanners* (or *Print & Scan*, *Print & Fax*) > Epson(XXXX) > *Options & Supplies* > *Utility* > *Open Printer Utility* > *Print Head Nozzle Check*

### **Related Information**

& "Running Power Cleaning" on page 117

### **Running Power Cleaning**

The Power Cleaning feature may improve print quality in the following cases.

❏ When most nozzles are clogged.

❏ When you have performed a nozzle check and head cleaning 3 times and waited for at least 12 hours without printing, but print quality still did not improve.

Before running this feature, use the nozzle check feature to check if the nozzles are clogged, read the following instructions, and then run Power Cleaning.

### c*Important:*

Make sure that there is enough ink in the ink tank.

Visually check the ink tank is at least a third full. Low ink levels during Power Cleaning could damage the product.

### c*Important:*

An interval of 12 hours is required between each Power Cleaning.

Normally, a single Power Cleaning should resolve the print quality issue within 12 hours. Therefore, to avoid unnecessary ink usage, you must wait 12 hours before you try it again.

### c*Important:*

Maintenance box replacement may be required.

Ink will be deposited to the maintenance box. If it becomes full, you must prepare and install a replacement maintenance box to continue printing.

### *Note:*

When the ink levels or the free space in the maintenance box are insufficient for Power Cleaning, you cannot run this feature. Even in this case, the levels and the free space for printing may remain.

### 1. Select **Maintenance** on the home screen.

- 2. Select **Power Cleaning**.
- 3. Follow the on-screen instructions to run the Power Cleaning feature.

#### *Note:*

If you cannot run this feature, solve the problems that are displayed on the screen. Next, follow this procedure from step 1 to run this feature again.

4. After running this feature, run the nozzle check to make sure the nozzles are not clogged.

For details on how to run the nozzle check, see the related information link below.

### c*Important:*

If print quality has not improved after running Power Cleaning, wait for at least 12 hours without printing, and then print the nozzle check pattern again. Run Print Head Cleaning or Power Cleaning again depending on the printed pattern. If quality still does not improve, contact Epson support.

### <span id="page-118-0"></span>*Note:*

You can also run power cleaning from the printer driver.

❏ Windows

Click *Power Cleaning* on the *Maintenance* tab.

❏ Mac OS

Apple menu > *System Preferences* > *Printers & Scanners* (or *Print & Scan*, *Print & Fax*) > Epson(XXXX) > *Options & Supplies* > *Utility* > *Open Printer Utility* > *Power Cleaning*

### **Related Information**

 $\blacktriangleright$  ["Checking and Cleaning the Print Head" on page 116](#page-115-0)

### **Preventing nozzle clogging**

Always use the power button when turning the printer on and off.

Check that the power light is off before you disconnect the power cord.

The ink itself can dry out if it is not covered. Just like placing a cap on a fountain pen or an oil pen to prevent it from drying, make sure the print head is capped properly to prevent the ink from drying.

When the power cord is unplugged or a power outage occurs while the printer is in operation, the print head may not be capped properly. If the print head is left as it is, it will dry out causing nozzles (ink outlets) to clog.

In these cases, turn the printer on and off again as soon as possible to cap the print head.

### **Aligning the Print Head**

If you notice a misalignment of vertical lines or blurred images, align the print head.

- 1. Select **Maintenance** on the printer's control panel.
- 2. Select **Print Head Alignment**.
- 3. Select one of the alignment menus.
	- ❏ Ruled Line Alignment: Select this if your printouts look blurry or vertical ruled lines appear misaligned.
	- ❏ Horizontal Alignment: Select this if you see horizontal banding at regular intervals.
- 4. Follow the on-screen instructions to load paper and print the alignment pattern.

### **Cleaning the Paper Path for Ink Smears**

When the printouts are smeared or scuffed, clean the roller inside.

### c*Important:*

Do not use tissue paper to clean the inside of the printer. The print head nozzles may be clogged with lint.

1. Select **Maintenance** on the printer's control panel.

### <span id="page-119-0"></span>2. Select **Paper Guide Cleaning**.

3. Select the paper source, load plain paper in the paper source you selected, and then follow the on-screen instructions to clean the paper path.

["Loading Paper" on page 32](#page-31-0)

*Note:*

Repeat this procedure until the paper is not smeared with ink. If the printouts are still smeared or scuffed, clean the other paper sources.

### **Cleaning the Scanner Glass and Document Mat**

When the following occurs, clean the scanner glass and document mat.

- ❏ When copies or scanned images are smeared
- ❏ When the copy or scanned area extends to include dust or stains, resulting in the wrong copying or scanning position or small images

### !*Caution:*

Be careful not to trap your hand or fingers when opening or closing the document cover. Otherwise you may be injured.

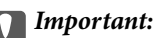

Never use alcohol or thinner to clean the printer. These chemicals can damage the printer.

### 1. Open the document cover.

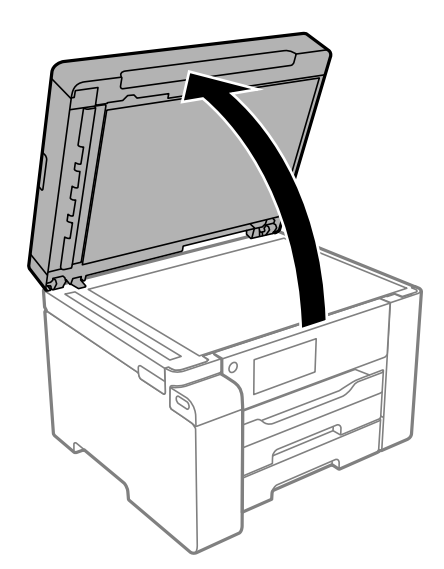

2. Use a soft, dry, clean cloth to clean the surface of the scanner glass.

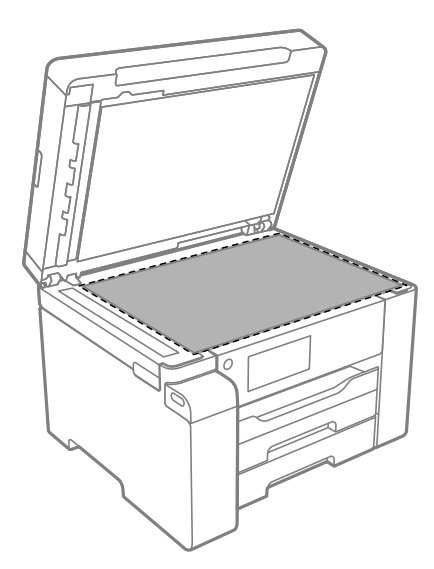

### c*Important:*

- ❏ If the glass surface is stained with grease or some other hard-to-remove material, use a small amount of glass cleaner and a soft cloth to remove it. Wipe off all remaining liquid.
- ❏ Do not press the glass surface too hard.
- ❏ Be careful not to scratch or damage the surface of the glass. A damaged glass surface can decrease the scan quality.
- 3. Clean the surface of the document mat using a soft, clean, and moist cloth moistened with a mild detergent.

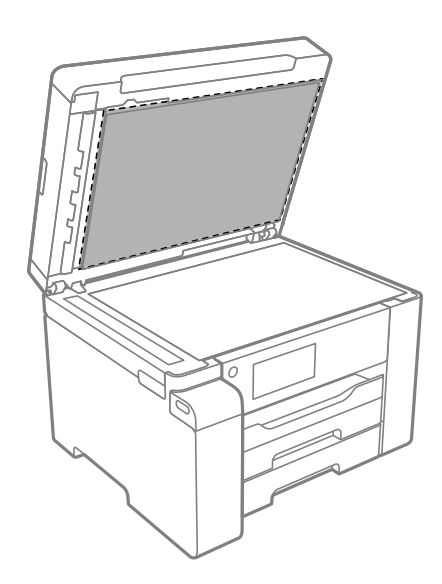

4. Wipe off the document mat with a dry cloth.

Use the scanner after the document mat has dried.

### **Cleaning the ADF**

When the copied or scanned images from the ADF are smeared or the originals do not feed in the ADF correctly, clean the ADF.

### c*Important:*

Never use alcohol or thinner to clean the printer. These chemicals can damage the printer.

1. Open the ADF cover.

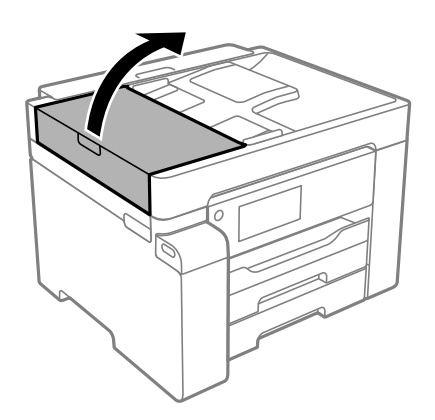

2. Use a soft, moist cloth to clean the roller and the interior of the ADF.

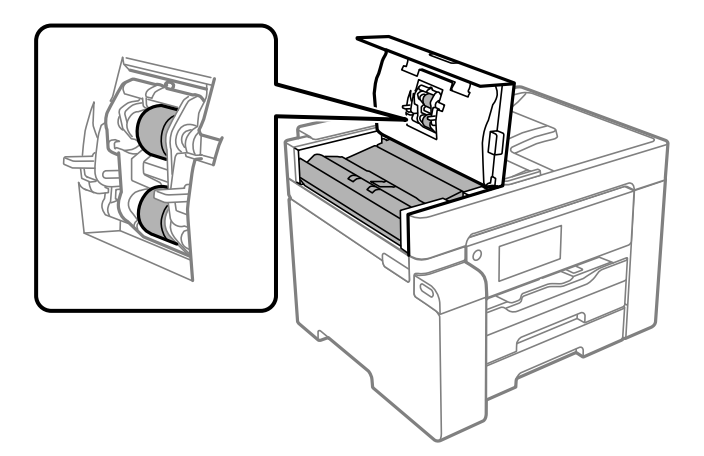

### c*Important:*

- ❏ Using a dry cloth may damage the surface of the roller.
- ❏ Use the ADF after the roller has dried.

<span id="page-122-0"></span>3. Close the ADF cover, and then open the document cover.

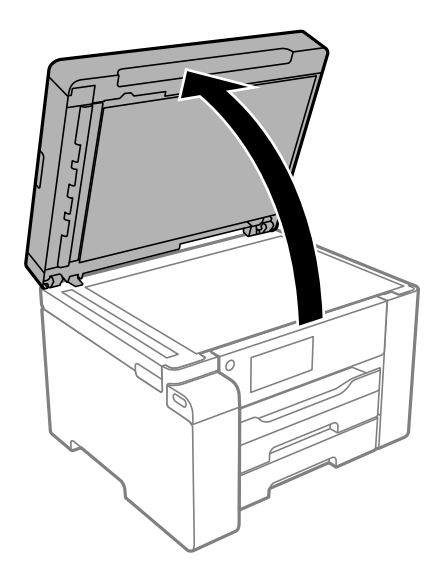

4. Clean the part that is shown in the illustration.

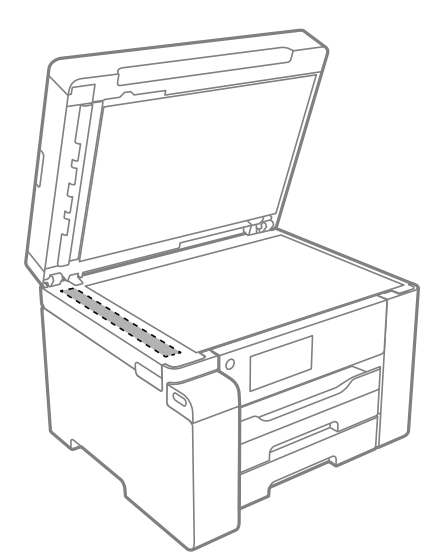

### c*Important:*

- ❏ If the glass surface is stained with grease or some other hard-to-remove material, use a small amount of glass cleaner and a soft cloth to remove it. Wipe off all remaining liquid.
- ❏ Do not press the glass surface too hard.
- ❏ Be careful not to scratch or damage the surface of the glass. A damaged glass surface can decrease the scan quality.

### **Cleaning the Translucent Film**

When the printout is not improved after aligning the print head or cleaning the paper path, the translucent film inside the printer may be smeared.

Items required:

- ❏ Cotton swabs (several)
- ❏ Water with a few drops of detergent (2 to 3 drops of detergent in 1/4 cup of tap water)
- ❏ Light for checking smears

### c*Important:*

Do not use cleaning liquid other than water with a few drops of detergent.

- <sup>1</sup>. Turn off the printer by pressing the  $\bigcirc$  button.
- 2. Open the scanner unit.

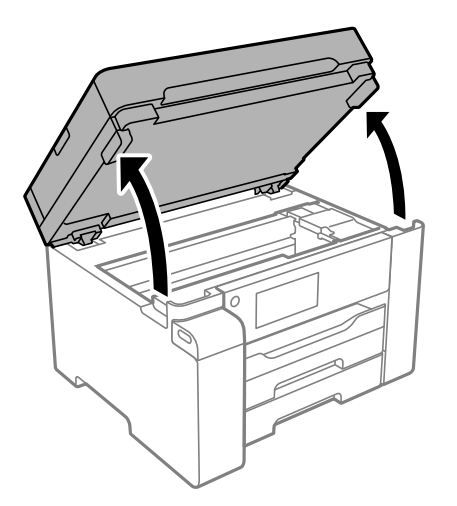

3. Check if the translucent film is smeared. Smears are easier to see if you use a light. If there are smears (such as finger marks or grease) on the translucent film (A), go to the next step.

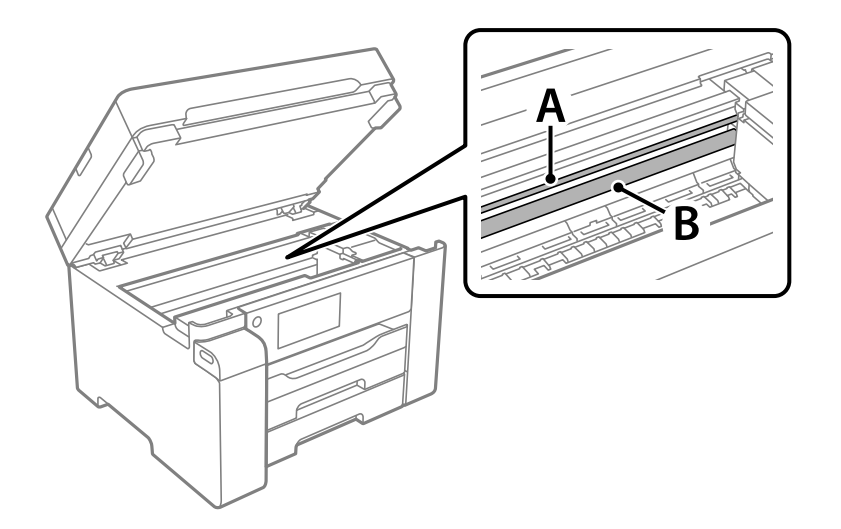

A: Translucent film

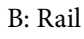

### c*Important:*

Be careful not to touch the rail (B). Otherwise, you may not be able to print. Do not wipe off the grease on the rail, because this is necessary for operations.

4. Moisten a cotton swab with the water with a few drops of detergent so that it is not dripping water, and then wipe the smeared part.

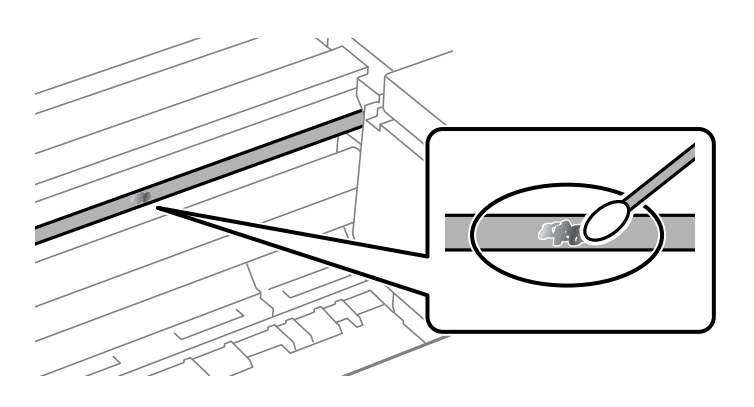

### c*Important:*

Wipe off the smear gently. If you press the cotton swab too hard to the film, the springs of the film may be dislocated and the printer may be damaged.

5. Use a new dry cotton swab to wipe the film.

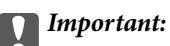

Do not leave any fibers on the film.

#### *Note:*

To prevent the smear from spreading, frequently replace the cotton swab with a new one.

- 6. Repeat steps 4 and 5 until the film is not smeared.
- 7. Visually check that the film is not smeared.

## <span id="page-125-0"></span>**Cleaning the Printer**

If the components and the case are dirty or dusty, turn off the printer and clean them using a soft, clean cloth that has been dampened with water. If you cannot remove the dirt, try adding a small amount of mild detergent to the damp cloth.

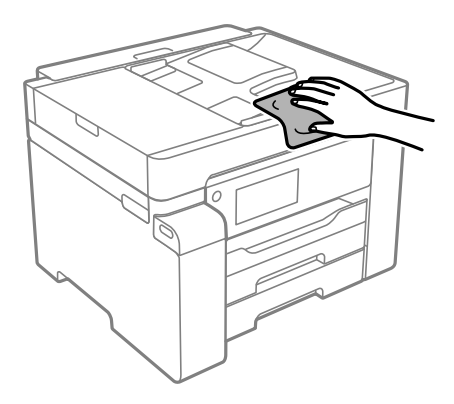

### c*Important:*

- ❏ Be careful not to get water onto the printer mechanism or any electrical components. Otherwise, the printer could be damaged.
- ❏ Never use alcohol or paint thinner to clean the components and the case. These chemicals can damage them.
- ❏ Do not touch the parts shown in the following illustration. Doing so may cause a malfunction.

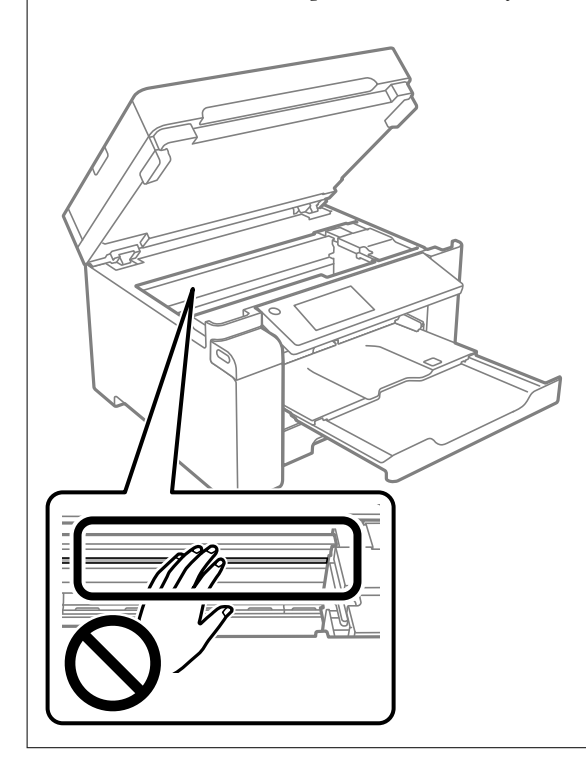

## **Cleaning Spilled ink**

If ink has been spilled, clean it up in the following ways.

- <span id="page-126-0"></span>❏ If ink adheres to the area around the tank, wipe it off using a napless, clean cloth or cotton swab.
- ❏ If ink spills on the desk or floor, wipe it off immediately. When ink is dried, it will be difficult to remove the smear. To prevent the smear from spreading, blot the ink with a dry cloth, and then wipe it with a moist cloth.
- ❏ If ink gets on your hands, wash them with water and soap.

## **Checking the Total Number of Pages Fed Through the Printer**

You can check the total number of pages fed through the printer. The information is printed together with the nozzle check pattern.

- 1. Select **Maintenance** on the printer's control panel.
- 2. Select **Print Head Nozzle Check**.
- 3. Follow the on-screen instructions to load paper and print the nozzle check pattern.

#### *Note:*

You can also check the total number of pages fed from the printer driver.

❏ Windows

Click *Printer and Option Information* on the *Maintenance* tab.

❏ Mac OS

Apple menu > *System Preferences* > *Printers & Scanners* (or *Print & Scan*, *Print & Fax*) > Epson(XXXX) > *Options & Supplies* > *Utility* > *Open Printer Utility* > *Printer and Option Information*

## **Saving Power**

The printer enters sleep mode or turns off automatically if no operations are performed for a set period. You can adjust the time before power management is applied. Any increase will affect the product's energy efficiency. Please consider the environment before making any change.

Depending on the location of purchase, the printer may have a feature that turns it off automatically if it is not connected to the network for 30 minutes.

### **Saving Power (Control Panel)**

- 1. Select **Settings** on the home screen.
- 2. Select **General Settings** > **Basic Settings**.
- 3. Do one of the following.

*Note:*

Your product may have the *Power Off Settings* or *Power Off Timer* feature depending on the location of purchase.

- <span id="page-127-0"></span>❏ Select **Sleep Timer** or **Power Off Settings** > **Power Off If Inactive** or **Power Off If Disconnected**, and then make settings.
- ❏ Select **Sleep Timer** or **Power Off Timer**, and then make settings.

## **Installing or Uninstalling Applications Separately**

Connect your computer to the network and install the latest version of applications from the website. Log in to your computer as an administrator. Enter the administrator password if the computer prompts you.

### **Installing the Applications Separately**

### *Note:*

When reinstalling an application, you need to uninstall it first.

- 1. Make sure the printer and the computer are available for communication, and the printer is connected to the Internet.
- 2. Start EPSON Software Updater.

The screenshot is an example on Windows.

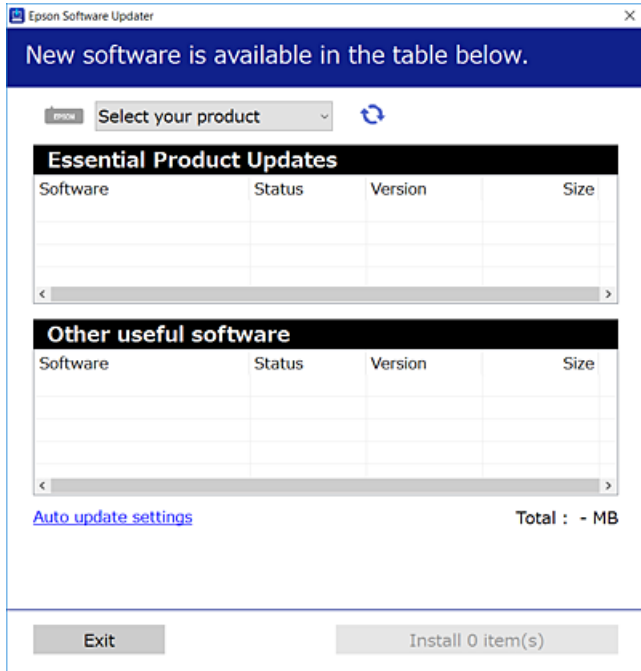

- <sup>3.</sup> For Windows, select your printer, and then click  $\bullet$  to check for the latest available applications.
- 4. Select the items you want to install or update, and then click the install button.

### c*Important:*

Do not turn off or unplug the printer until the update is complete. Doing so may result in malfunction of the printer.

### *Note:*

- ❏ You can download the latest applications from the Epson website. [http://www.epson.com](http://www.epson.com/)
- ❏ If you use Windows Server operating systems, you cannot use Epson Software Updater. Download the latest applications from the Epson website.

### **Related Information**

- & ["Application for Updating Software and Firmware \(EPSON Software Updater\)" on page 249](#page-248-0)
- & ["Uninstalling Applications" on page 131](#page-130-0)

### **Checking if a genuine Epson printer driver is installed - Windows**

You can check if a genuine Epson printer driver is installed on your computer by using one of the following methods.

Select **Control Panel** > **View devices and printers** (**Printers**, **Printers and Faxes**), and then do the following to open the print server properties window.

❏ Windows Windows 10/Windows 8.1/Windows 8/Windows 7/Windows Server 2019/Windows Server 2016/ Windows Server 2012 R2/Windows Server 2012/Windows Server 2008 R2

Click the printer icon, and then click **Print server properties** at the top of the window.

❏ Windows Vista/Windows Server 2008

Right-click on the **Printers** folder, and then click **Run as administrator** > **Server Properties**.

❏ Windows XP/Windows Server 2003 R2/Windows Server 2003

From the **File** menu, select **Server Properties**.

Click the **Driver** tab. If your printer name is displayed in the list, a genuine Epson printer driver is installed on your computer.

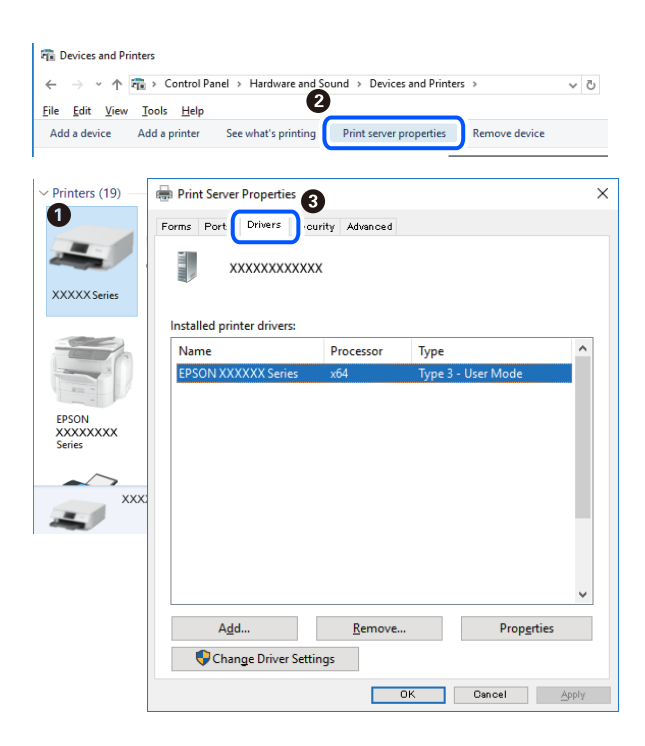

### **Related Information**

 $\blacktriangleright$  ["Installing the Applications Separately" on page 128](#page-127-0)

### **Checking if a genuine Epson printer driver is installed - Mac OS**

You can check if a genuine Epson printer driver is installed on your computer by using one of the following methods.

Select **System Preferences** from the Apple menu > **Printers & Scanners** (or **Print & Scan**, **Print & Fax**), and then select the printer. Click **Options & Supplies**, and if the **Options** tab and **Utility** tab are displayed on the window, a genuine Epson printer driver is installed on your computer.

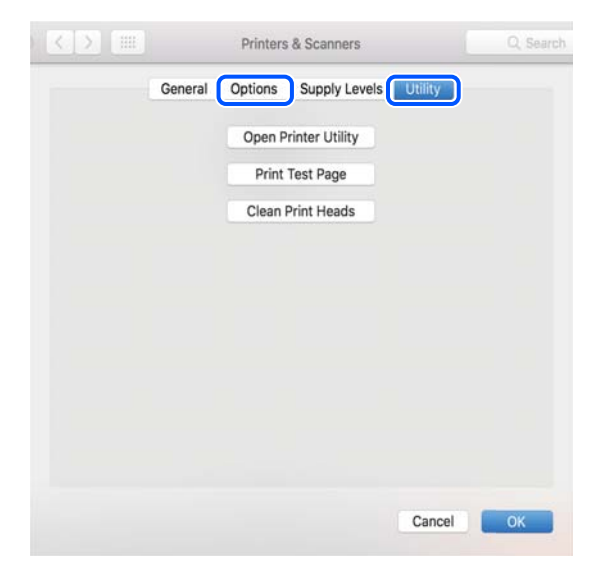

### **Related Information**

 $\blacktriangleright$  ["Installing the Applications Separately" on page 128](#page-127-0)

### **Installing a PostScript Printer Driver**

### **Installing a PostScript Printer Driver - Windows**

- 1. Start the installation process from one of the following options.
	- ❏ **Use the software disc supplied with the printer.**

Insert the software disc into the computer, access the following folder path, and then run SETUP64.EXE (or SETUP.EXE).

Driver\PostScript\WINX64 (or WINX86)\SETUP\SETUP64.EXE ( or SETUP.EXE)

#### ❏ **Use the website.**

Access your printer page from the following website, download the PostScript printer driver, and then run the execution file.

[http://www.epson.eu/Support](HTTP://WWW.EPSON.EU/SUPPORT) (Europe)

[http://support.epson.net/](HTTP://SUPPORT.EPSON.NET/) (outside Europe)

- <span id="page-130-0"></span>2. Select your printer.
- 3. Follow the on-screen instructions.
- 4. Select the connection method from the network connection or USB connection.

### ❏ **For network connection.**

A list of available printers in the same network is displayed.

Select the printer you want to use.

### ❏ **For USB connection.**

Follow the on-screen instructions to connect the printer to the computer.

5. Follow the on-screen instructions to install the PostScript printer driver.

### **Installing a PostScript Printer Driver - Mac OS**

Download the printer driver from the Epson Support website, and then install it.

<http://www.epson.eu/Support> (Europe)

<http://support.epson.net/> (outside Europe)

You need the IP address of the printer while installing the printer driver.

Select the network icon on the printer's home screen, and then select the active connection method to confirm the printer's IP address.

### **Adding the Printer (for Mac OS Only)**

- 1. Select **System Preferences** from the Apple menu > **Printers & Scanners** (or **Print & Scan**, **Print & Fax**).
- 2. Click **+**, and then select your printer on the screen displayed.
- 3. Select your printer from **Use**.
- 4. Click **Add**.

*Note:*

If your printer is not listed, check that it is correctly connected to the computer and that the printer is on.

### **Uninstalling Applications**

Log in to your computer as an administrator. Enter the administrator password if the computer prompts you.

### **Uninstalling Applications - Windows**

- 1. Press the  $\bigcup$  button to turn off the printer.
- 2. Quit all running applications.

### 3. Open **Control Panel**:

- ❏ Windows 10/Windows Server 2019/Windows Server 2016
	- Click on the start button, and then select **Windows System** > **Control Panel**.
- ❏ Windows 8.1/Windows 8/Windows Server 2012 R2/Windows Server 2012

### Select **Desktop** > **Settings** > **Control Panel**.

❏ Windows 7/Windows Vista/Windows XP/Windows Server 2008 R2/Windows Server 2008/Windows Server 2003 R2/Windows Server 2003

Click the start button and select **Control Panel**.

### 4. Open **Uninstall a program** (or **Add or Remove Programs**):

❏ Windows 10/Windows 8.1/Windows 8/Windows 7/Windows Vista/Windows Server 2019/Windows Server 2016/Windows Server 2012 R2/Windows Server 2012/Windows Server 2008 R2/Windows Server 2008

### Select **Uninstall a program** in **Programs**.

❏ Windows XP/Windows Server 2003 R2/Windows Server 2003

### Click **Add or Remove Programs**.

5. Select the application you want to uninstall.

You cannot uninstall the printer driver if there is any print jobs. Delete or wait to be printed the jobs before uninstalling.

- 6. Uninstall the applications:
	- ❏ Windows 10/Windows 8.1/Windows 8/Windows 7/Windows Vista/Windows Server 2019/Windows Server 2016/Windows Server 2012 R2/Windows Server 2012/Windows Server 2008 R2/Windows Server 2008

Click **Uninstall/Change** or **Uninstall**.

❏ Windows XP/Windows Server 2003 R2/Windows Server 2003

Click **Change/Remove** or **Remove**.

#### *Note:*

If the *User Account Control* window is displayed, click *Continue*.

7. Follow the on-screen instructions.

### **Uninstalling Applications - Mac OS**

1. Download the Uninstaller using EPSON Software Updater.

Once you have downloaded the Uninstaller, you do not need to download it again each time you uninstall the application.

- 2. Press the  $\bigcup$  button to turn off the printer.
- 3. To uninstall the printer driver, select **System Preferences** from the Apple menu > **Printers & Scanners** (or **Print & Scan**, **Print & Fax**), and then remove the printer from the enabled printers list.
- 4. Quit all running applications.

### <span id="page-132-0"></span>5. Select **Go** > **Applications** > **Epson Software** > **Uninstaller**.

6. Select the application you want to uninstall, and then click **Uninstall**.

#### c*Important:*

The Uninstaller removes all drivers for Epson inkjet printers on the computer. If you use multiple Epson inkjet printers and you only want to delete some drivers, delete all of them first, and then install the necessary printer driver again.

*Note:*

If you cannot find the application you want to uninstall in the application list, you cannot uninstall using the Uninstaller. In this situation, select *Go* > *Applications* > *Epson Software*, select the application you want to uninstall, and then drag it to the trash icon.

#### **Related Information**

& ["Application for Updating Software and Firmware \(EPSON Software Updater\)" on page 249](#page-248-0)

### **Updating Applications and Firmware**

You may be able to clear certain problems and improve or add functions by updating the applications and the firmware. Make sure you use the latest version of the applications and firmware.

- 1. Make sure that the printer and the computer are connected, and the computer is connected to the internet.
- 2. Start EPSON Software Updater, and update the applications or the firmware.

#### c*Important:*

Do not turn off the computer or the printer until the update is complete; otherwise, the printer may malfunction.

#### *Note:*

If you cannot find the application you want to update in the list, you cannot update using the EPSON Software Updater. Check for the latest versions of the applications from your local Epson website.

[http://www.epson.com](http://www.epson.com/)

#### **Related Information**

& ["Application for Updating Software and Firmware \(EPSON Software Updater\)" on page 249](#page-248-0)

### **Updating the Printer's Firmware using the Control Panel**

If the printer can be connected to the Internet, you can update the printer's firmware using the control panel. You can also set the printer to regularly check for firmware updates and notify you if any are available.

1. Select **Settings** on the home screen.

2. Select **General Settings** > **System Administration** > **Firmware Update** > **Update**.

Select *Notification* > *On* to set the printer to regularly check for available firmware updates.

- 3. Check the message displayed on the screen and start searching for available updates.
- 4. If a message is displayed on the LCD screen informing you that a firmware update is available, follow the onscreen instructions to start the update.

### c*Important:*

*Note:*

- ❏ Do not turn off or unplug the printer until the update is complete; otherwise, the printer may malfunction.
- ❏ If the firmware update is not completed or is unsuccessful, the printer does not start up normally and "Recovery Mode" is displayed on the LCD screen the next time the printer is turned on. In this situation, you need to update the firmware again using a computer. Connect the printer to the computer with a USB cable. While "Recovery Mode" is displayed on the printer, you cannot update the firmware over a network connection. On the computer, access your local Epson website, and then download the latest printer firmware. See the instructions on the website for the next steps.

### **Updating Firmware Using Web Config**

When the printer can connect to the Internet, you can update the firmware from Web Config.

- 1. Access Web Config and select the **Device Management** tab > **Firmware Update**.
- 2. Click **Start**, and then follow the on-screen instructions.

The firmware confirmation starts, and the firmware information is displayed if the updated firmware exists.

#### *Note:*

You can also update the firmware using Epson Device Admin. You can visually confirm the firmware information on the device list. It is useful when you want to update multiple devices' firmware. See the Epson Device Admin guide or help for more details.

#### **Related Information**

& ["Application for Configuring Printer Operations \(Web Config\)" on page 246](#page-245-0)

### **Updating Firmware without Connecting to the Internet**

You can download the device's firmware from Epson website on the computer, and then connect the device and the computer by USB cable to update the firmware. If you cannot update over the network, try this method.

- 1. Access Epson website and download the firmware.
- 2. Connect the computer that contains the downloaded firmware to the printer by USB cable.
- 3. Double-click the downloaded .exe file.

Epson Firmware Updater starts.

4. Follow the on-screen instructions.

## <span id="page-134-0"></span>**Transporting and Storing the Printer**

When you need to store the printer or transport it when moving or for repairs, follow the steps below to pack the printer.

- <sup>1</sup>. Turn off the printer by pressing the  $\bigcirc$  button.
- 2. Make sure the power light turns off, and then unplug the power cord.

### c*Important:*

Unplug the power cord when the power light is off. Otherwise, the print head does not return to the home position causing the ink to dry, and printing may become impossible.

- 3. Disconnect all cables such as the power cord and USB cable.
- 4. Make sure there is no external USB device inserted.
- 5. Remove all of the paper from the printer.
- 6. Make sure there are no originals on the printer.
- 7. Open the scanner unit with the document cover closed.

### !*Caution:*

Be careful not to trap your hand or fingers when opening or closing the scanner unit. Otherwise you may be injured.

8. Set the transportation lock to the locked (Transport) position.

The transportation lock stops ink supply to prevent ink leakage when transporting and storing.

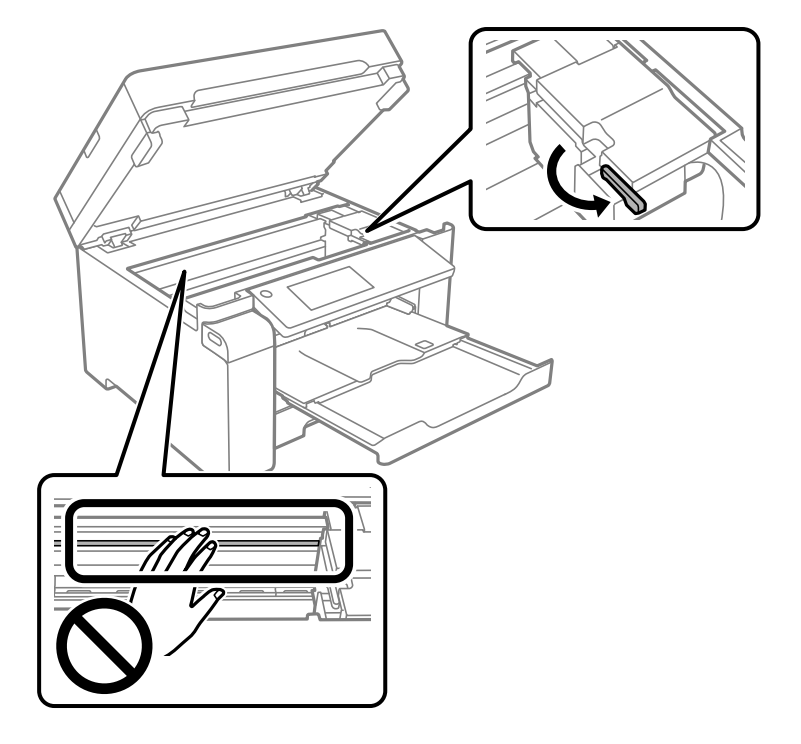

If the print head is not in the position shown below, move it by hand.

9. Secure the print head to the case with tape.

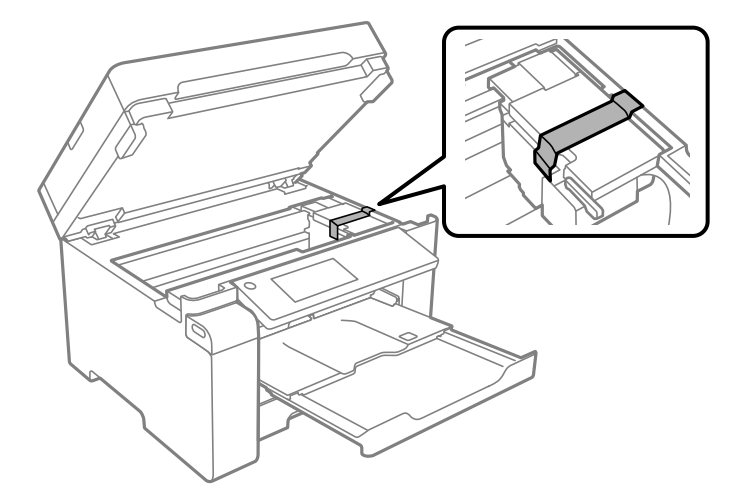

10. Close the scanner unit.

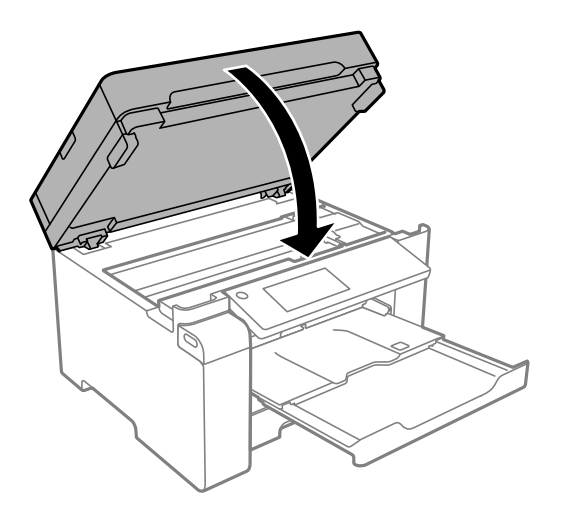

11. Make sure you install the ink tank cap securely onto the ink tank.

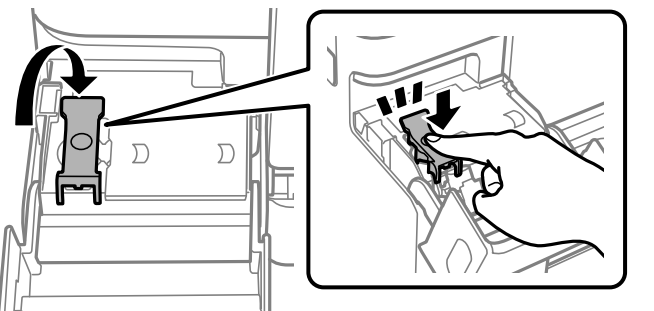

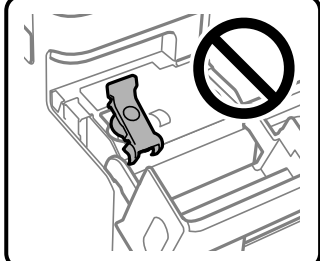

12. Close the ink tank cover securely.

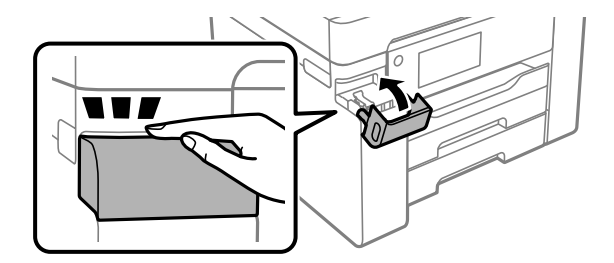

13. Prepare to pack the printer as shown below.

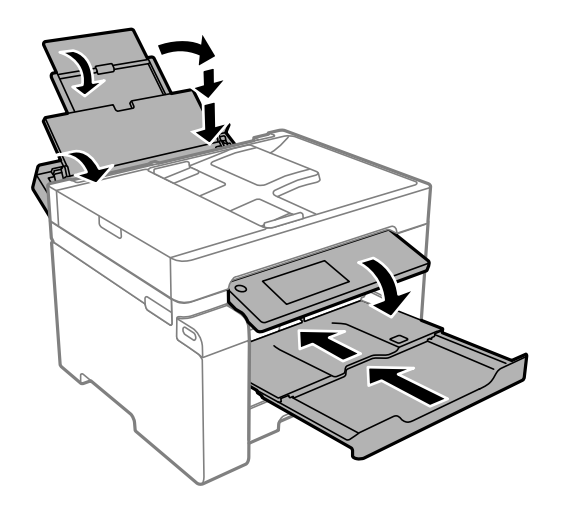

- 14. Place the printer in the plastic bag and fold it closed.
- 15. Pack the printer in its box using the protective materials.

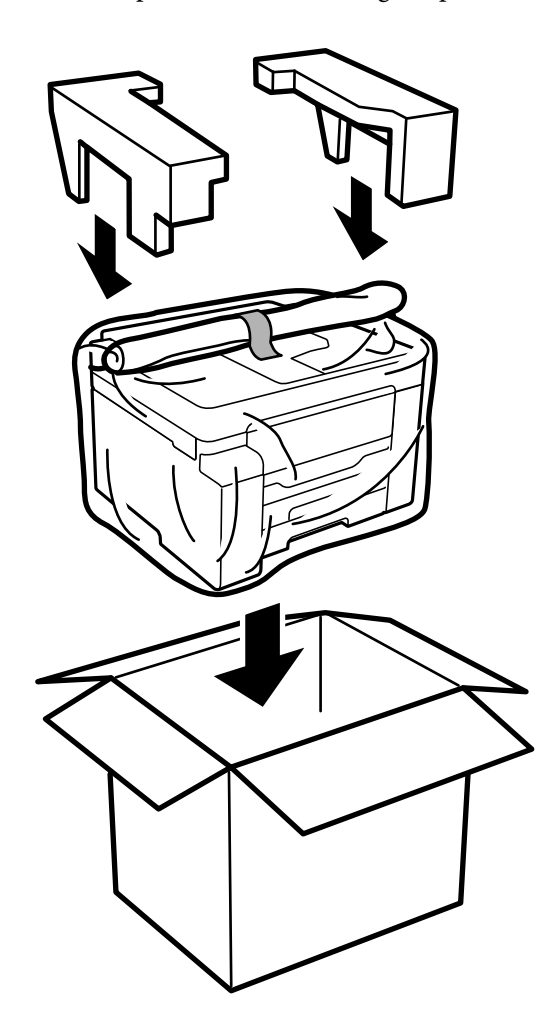

c*Important:*

- ❏ When carrying the printer, lift it using a stable position. Lifting the printer using an unstable position may result in injury.
- ❏ Because this printer is heavy, it should always be carried by two or more people when unpacking and transporting.
- ❏ When lifting the printer, place your hands in the positions shown below. If you lift the printer holding other positions, the printer may fall or you may trap your fingers when placing the printer.

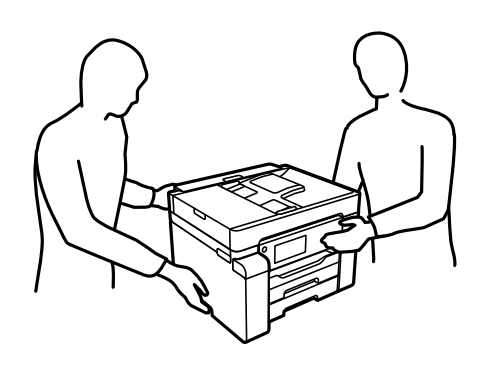

- ❏ When carrying the printer, do not tilt it more than 10 degrees; otherwise the printer may fall.
- ❏ When storing or transporting the printer, place the printer in the plastic bag and fold it closed. Avoid tilting the printer, placing it vertically, or turning it upside down; otherwise ink may leak.

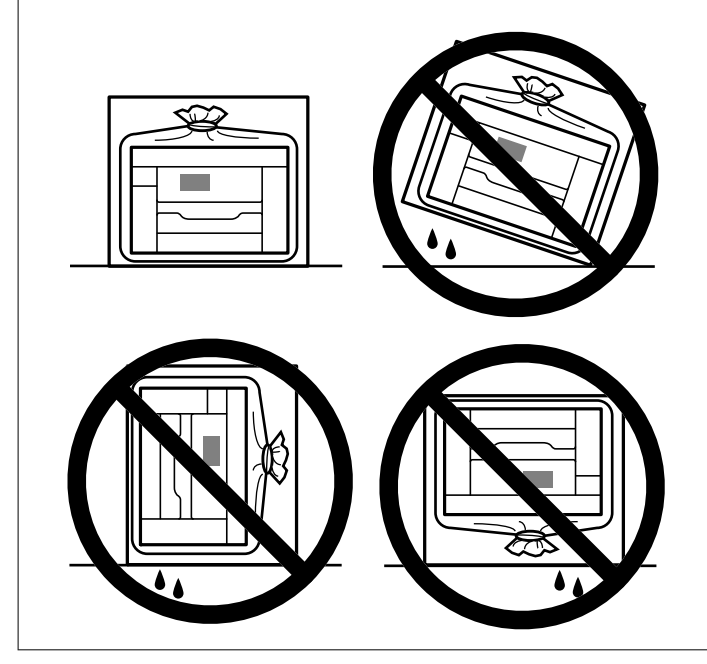

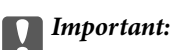

- ❏ When storing or transporting an ink bottle, do not tilt the bottle and do not subject it to impacts or temperature changes. Otherwise, ink may leak even if the cap on the ink bottle is tightened securely. Be sure to keep the ink bottle upright when tightening the cap, and take precautions to prevent ink from leaking when transporting the bottle, for example, putting the bottle in a bag.
- ❏ Do not put opened ink bottles in the box with printer.

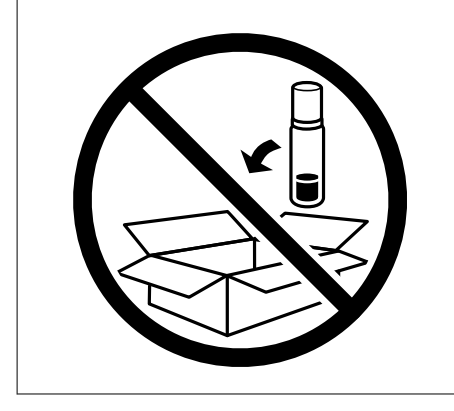

The next time you use the printer, make sure you remove the tape securing the print head and set the transportation lock to the unlocked (Print) position. If print quality has declined the next time you print, clean and align the print head.

### **Related Information**

- & ["Checking and Cleaning the Print Head" on page 116](#page-115-0)
- & ["Aligning the Print Head" on page 119](#page-118-0)

# <span id="page-140-0"></span>**Solving Problems**

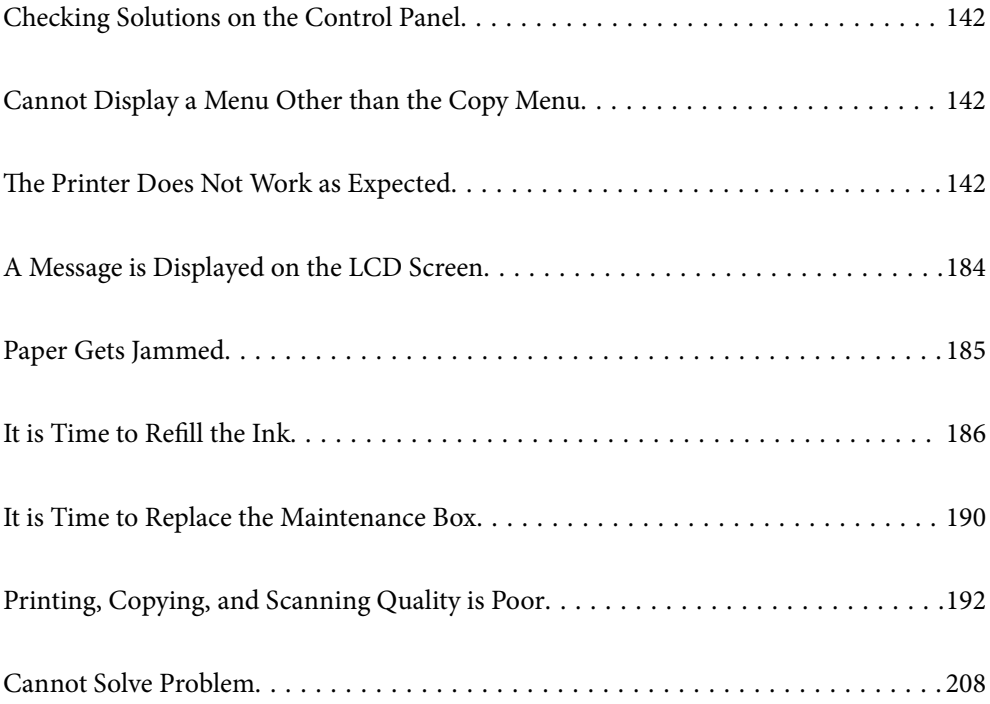

## <span id="page-141-0"></span>**Checking Solutions on the Control Panel**

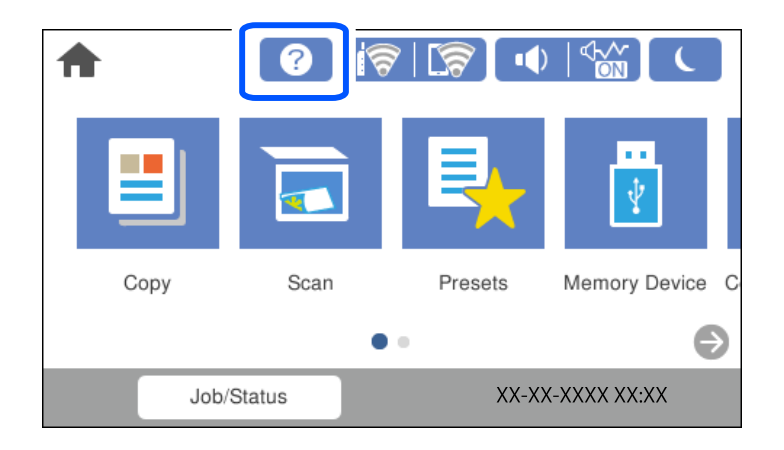

You can also check the solutions from  $\odot$  on the printer's control panel.

## **Cannot Display a Menu Other than the Copy Menu**

The default screen on the control panel is the copy menu screen. You can select other menus by selecting  $\bigcap$ .

## **The Printer Does Not Work as Expected**

### **The Printer Does Not Turn On or Off**

### **Power Does Not Turn On**

The following causes can be considered.

### **The power cord is not plugged in properly to the electrical outlet.**

### **Solutions**

Make sure the power cord is securely plugged in.

### **The**  $\bigcup$  **button was not pressed for long enough. Solutions**

Hold down the  $\bigcup$  button for a little longer.

### <span id="page-142-0"></span>**Power Does Not Turn Off**

### **P** The  $\bigcup$  button was not pressed for long enough.

### **Solutions**

Hold down the  $\bigcup$  button for a little longer. If you still cannot turn off the printer, unplug the power cord. To prevent the print head from drying out, turn the printer back on and turn it off by pressing the  $\bigcirc$ button.

### **Power Turns Off Automatically**

### **The Power Off Settings or Power Off Timer feature is enabled.**

### **Solutions**

- ❏ Select **Settings** > **General Settings** > **Basic Settings** > **Power Off Settings**, and then disable the **Power Off If Inactive** and **Power Off If Disconnected** settings.
- ❏ Select **Settings** > **General Settings** > **Basic Settings**, and then disable the **Power Off Timer** Setting.

#### *Note:*

Your product may have the *Power Off Settings* or *Power Off Timer* feature depending on the location of purchase.

### **Paper Does Not Feed Properly**

### **No Paper Feeds**

The following causes can be considered.

#### **The installation location is inappropriate.**

### **Solutions**

Place the printer on a flat surface and operate in the recommended environmental conditions.

 $\blacktriangleright$  ["Environmental Specifications" on page 272](#page-271-0)

### **Unsupported paper is being used.**

#### **Solutions**

Use paper supported by this printer.

- & ["Available Paper and Capacities" on page 236](#page-235-0)
- & ["Unavailable Paper Types" on page 239](#page-238-0)

### **Paper handling is inappropriate.**

#### **Solutions**

Follow paper handling precautions.

◆ ["Paper Handling Precautions" on page 31](#page-30-0)

#### **Too many sheets are loaded in the printer.**

#### **Solutions**

Do not load more than the maximum number of sheets specified for the paper.

& ["Available Paper and Capacities" on page 236](#page-235-0)

### **The paper settings on the printer are incorrect.**

### **Solutions**

Make sure the paper size and paper type settings match the actual paper size and paper type loaded in the printer.

& ["Paper Size and Type Settings" on page 31](#page-30-0)

### **Paper Feeds at a Slant**

The following causes can be considered.

#### **The installation location is inappropriate.**

### **Solutions**

Place the printer on a flat surface and operate in the recommended environmental conditions.

 $\blacktriangleright$  ["Environmental Specifications" on page 272](#page-271-0)

#### **Unsupported paper is being used.**

#### **Solutions**

Use paper supported by this printer.

- & ["Available Paper and Capacities" on page 236](#page-235-0)
- & ["Unavailable Paper Types" on page 239](#page-238-0)

#### **Paper handling is inappropriate.**

#### **Solutions**

Follow paper handling precautions.

& ["Paper Handling Precautions" on page 31](#page-30-0)

### **The paper is loaded incorrectly.**

#### **Solutions**

Load paper in the correct direction, and slide the edge guide against the edge of the paper.

◆ ["Loading Paper" on page 32](#page-31-0)

### **Too many sheets are loaded in the printer.**

#### **Solutions**

Do not load more than the maximum number of sheets specified for the paper.

& ["Available Paper and Capacities" on page 236](#page-235-0)
## **The paper settings on the printer are incorrect.**

#### **Solutions**

Make sure the paper size and paper type settings match the actual paper size and paper type loaded in the printer.

◆ ["Paper Size and Type Settings" on page 31](#page-30-0)

## **Several Sheets of Paper are Fed at a Time**

The following causes can be considered.

### **The installation location is inappropriate.**

### **Solutions**

Place the printer on a flat surface and operate in the recommended environmental conditions.

& ["Environmental Specifications" on page 272](#page-271-0)

## **Unsupported paper is being used.**

### **Solutions**

Use paper supported by this printer.

- & ["Available Paper and Capacities" on page 236](#page-235-0)
- & ["Unavailable Paper Types" on page 239](#page-238-0)

## **Paper handling is inappropriate.**

#### **Solutions**

Follow paper handling precautions.

◆ ["Paper Handling Precautions" on page 31](#page-30-0)

#### **The paper is moist or damp.**

#### **Solutions**

Load new paper.

#### **Static electricity is causing sheets of paper to stick to each other.**

#### **Solutions**

Fan the paper before loading. If the paper still does not feed, load one sheet of paper at a time.

#### **Too many sheets are loaded in the printer.**

#### **Solutions**

Do not load more than the maximum number of sheets specified for the paper.

& ["Available Paper and Capacities" on page 236](#page-235-0)

## **The paper settings on the printer are incorrect.**

### **Solutions**

Make sure the paper size and paper type settings match the actual paper size and paper type loaded in the printer.

◆ ["Paper Size and Type Settings" on page 31](#page-30-0)

## **Multiple sheets of paper feed at the same time during manual 2-sided printing.**

## **Solutions**

Remove any paper that is loaded in the paper source before you reload the paper.

## **Paper Out Error Occurs**

## **Paper is not loaded in the center of the paper tray.**

## **Solutions**

When a paper out error occurs although paper is loaded in the paper tray, reload paper in the center of the paper tray.

## **Original Does Not Feed in the ADF**

The following causes can be considered.

## **Originals that are not supported by the ADF are being used.**

## **Solutions**

Use originals supported by the ADF.

◆ ["ADF Specifications" on page 265](#page-264-0)

## **The originals are loaded incorrectly.**

## **Solutions**

Load originals in the correct direction, and slide the ADF edge guides against the edges of the originals.

## <span id="page-146-0"></span>**Too many originals are loaded in the ADF.**

#### **Solutions**

Do not load originals above the line indicated by the triangle symbol on the ADF.

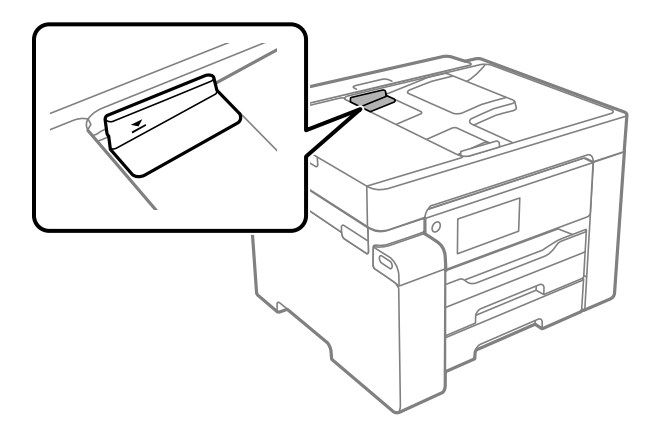

**The original slips when paper dust adheres to the roller.**

## **Solutions**

Clean the inside of the ADF.

◆ ["Cleaning the ADF" on page 122](#page-121-0)

## **Originals are not detected.**

#### **Solutions**

On the screen for copy or scan, check that the ADF icon is on. If it is off, place the originals again.

## **Cannot Print**

## **Cannot Print from Windows**

Make sure the computer and the printer are connected correctly.

The cause and solution to the problem differ depending on whether or not they are connected.

## *Checking the Connection Status*

Use Epson Printer Connection Checker to check the connection status for the computer and the printer. You may be able to solve the problem depending on the results of the check.

1. Double-click the **Epson Printer Connection Checker** icon on the desktop.

Epson Printer Connection Checker starts.

If there is no icon on the desktop, follow the methods below to start Epson Printer Connection Checker.

❏ Windows 10

Click the start button, and then select **Epson Software** > **Epson Printer Connection Checker**.

<span id="page-147-0"></span>❏ Windows 8.1/Windows 8

Enter the application name in the search charm, and then select the displayed icon.

❏ Windows 7

Click the start button, and then select **All Programs** > **Epson Software** > **Epson Printer Connection Checker**.

- 2. Follow the on-screen instructions to check.
	- *Note:*

If the printer name is not displayed, install a genuine Epson printer driver. ["Checking if a genuine Epson printer driver is installed - Windows" on page 129](#page-128-0)

When you have identified the problem, follow the solution displayed on the screen.

When you cannot solve the problem, check the following according to your situation.

- ❏ The printer is not recognized over a network connection "Cannot connect to a Network" on page 148
- ❏ The printer is not recognized using a USB connection ["The Printer Cannot Connect by USB \(Windows\)" on page 151](#page-150-0)
- ❏ The printer is recognized, but printing cannot be performed. ["Cannot Print Even Though a Connection has been Established \(Windows\)" on page 151](#page-150-0)

## **Cannot connect to a Network**

The problem could be one of the following issues.

**Something is wrong with the network devices for Wi-Fi connection.**

#### **Solutions**

Turn off the devices you want to connect to the network. Wait for about 10 seconds, and then turn on the devices in the following order; wireless router, computer or smart device, and then printer. Move the printer and computer or smart device closer to the wireless router to help with radio wave communication, and then try to make network settings again.

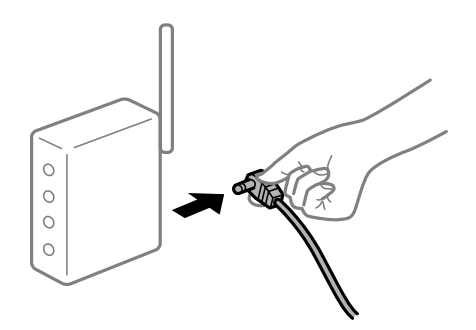

## **Devices cannot receive signals from the wireless router because they are too far apart.**

## **Solutions**

After moving the computer or the smart device and the printer closer to the wireless router, turn off the wireless router, and then turn it back on.

## **When changing the wireless router, the settings do not match the new router.**

#### **Solutions**

Make the connection settings again so that they match the new wireless router.

 $\blacktriangleright$  ["When Replacing the Wireless Router" on page 212](#page-211-0)

#### **The SSIDs connected from the computer or smart device and computer are different.**

#### **Solutions**

When you are using multiple wireless routers at the same time or the wireless router has multiple SSIDs and devices are connected to different SSIDs, you cannot connect to the wireless router.

Connect the computer or smart device to the same SSID as the printer.

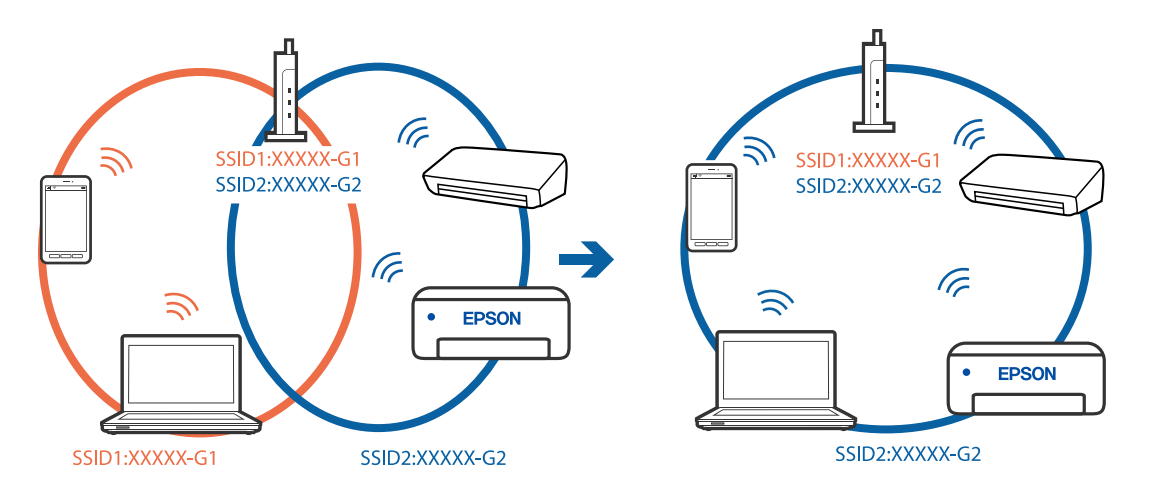

#### **A privacy separator on the wireless router is available.**

#### **Solutions**

Most wireless routers have a privacy separator feature that blocks communication between connected devices. If you cannot communicate between the printer and the computer or smart device even if they are connected to the same network, disable the privacy separator on the wireless router. See the manual provided with the wireless router for details.

#### **The IP address is incorrectly assigned.**

#### **Solutions**

If the IP address assigned to the printer is 169.254.XXX.XXX, and the subnet mask is 255.255.0.0, the IP address may not be assigned correctly.

Select **Settings** > **General Settings** > **Network Settings** > **Advanced** on the printer's control panel, and then check the IP address and the subnet mask assigned to the printer.

Restart the wireless router or reset the network settings for the printer.

◆ ["Re-setting the Network Connection" on page 212](#page-211-0)

#### **There is a problem with the network settings on the computer.**

#### **Solutions**

Try accessing any website from your computer to make sure that your computer's network settings are correct. If you cannot access any website, there is a problem on the computer.

Check the network connection of the computer. See the documentation provided with the computer for details.

## **The printer has been connected by Ethernet using devices that support IEEE802.3az (Energy Efficient Ethernet).**

## **Solutions**

When you connect the printer by Ethernet using devices that support IEEE802.3az (Energy Efficient Ethernet), the following problems may occur depending on the hub or router that you are using.

- ❏ Connection becomes unstable, the printer is connected and disconnected again and again.
- ❏ Cannot connect to the printer.
- ❏ The communication speed becomes slow.

Follow the steps below to disable IEEE802.3az for the printer and then connect.

- 1. Remove the Ethernet cable connected to the computer and the printer.
- 2. When IEEE802.3az for the computer is enabled, disable it. See the documentation provided with the computer for details.
- 3. Connect the computer and the printer with an Ethernet cable directly.
- 4. On the printer, print a network connection report. ["Printing a Network Connection Report" on page 228](#page-227-0)
- 5. Check the printer's IP address on the network connection report.
- 6. On the computer, access Web Config. Launch a Web browser, and then enter the printer's IP address. ["Running Web Config on a Web Browser" on page 246](#page-245-0)
- 7. Select the **Network** tab > **Wired LAN**.
- 8. Select **OFF** for **IEEE 802.3az**.
- 9. Click **Next**.
- 10. Click **OK**.
- 11. Remove the Ethernet cable connected to the computer and the printer.
- 12. If you disabled IEEE802.3az for the computer in step 2, enable it.

13. Connect the Ethernet cables that you removed in step 1 to the computer and the printer. If the problem still occurs, devices other than the printer may be causing the problem.

## <span id="page-150-0"></span>**The Printer Cannot Connect by USB (Windows)**

The following causes can be considered.

## **The USB cable is not plugged into the electrical outlet correctly.**

#### **Solutions**

Connect the USB cable securely to the printer and the computer.

#### **There is a problem with the USB hub.**

#### **Solutions**

If you are using a USB hub, try to connect the printer directly to the computer.

#### **There is a problem with the USB cable or the USB inlet.**

## **Solutions**

If the USB cable cannot be recognized, change the port, or change the USB cable.

## **Cannot Print Even Though a Connection has been Established (Windows)**

The following causes can be considered.

#### **There is a problem with the software or data.**

#### **Solutions**

- ❏ Make sure that a genuine Epson printer driver (EPSON XXXXX) is installed. If a genuine Epson printer driver is not installed, the available functions are limited. We recommend using a genuine Epson printer driver.
- ❏ If you are printing a large data size image, the computer may run out of memory. Print the image at a lower resolution or a smaller size.
- ❏ If you have tried all of the solutions and have not solved the problem, try uninstalling and then reinstalling the printer driver.
- ❏ You may be able to clear the problem by updating the software to the latest version. To check the software status, use the software update tool.
- & ["Checking if a genuine Epson printer driver is installed Windows" on page 129](#page-128-0)
- & ["Checking if a genuine Epson printer driver is installed Mac OS" on page 130](#page-129-0)
- $\blacktriangleright$  ["Installing or Uninstalling Applications Separately" on page 128](#page-127-0)
- $\blacktriangleright$  ["Updating Applications and Firmware" on page 133](#page-132-0)

### **There is a problem with the printer's status.**

#### **Solutions**

Click **EPSON Status Monitor 3** on the printer driver's **Maintenance** tab, and then check the printer status. If **EPSON Status Monitor 3** is disabled, click **Extended Settings** on the **Maintenance** tab, and then select **Enable EPSON Status Monitor 3**.

## **There is still a job waiting to be printed.**

#### **Solutions**

Click **Print Queue** on the printer driver's **Maintenance** tab. If unnecessary data remains, select **Cancel all documents** from the **Printer** menu.

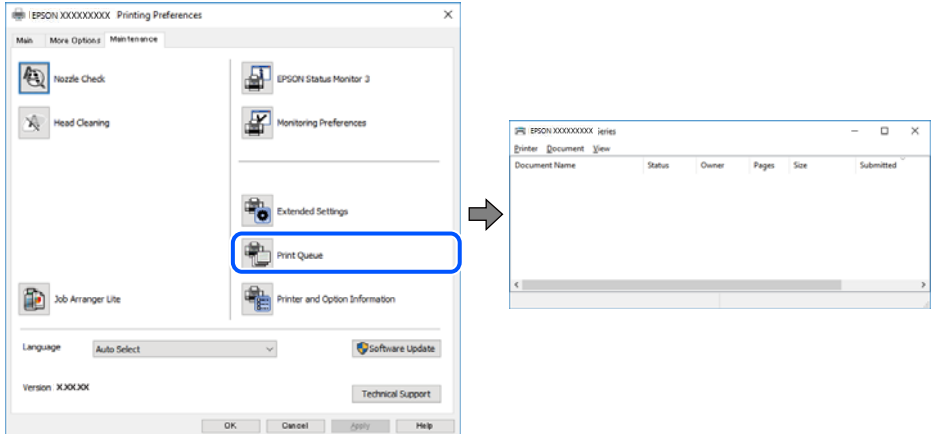

## **The printer is pending or offline.**

### **Solutions**

Click **Print Queue** on the printer driver's **Maintenance** tab.

If the printer is offline or pending, clear the offline or pending setting from the **Printer** menu.

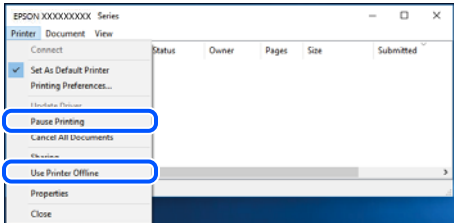

### **The printer is not selected as the default printer.**

#### **Solutions**

Right-click the printer icon in **Control Panel** > **View devices and printers** (or **Printers**, **Printers and Faxes**) and click **Set as default printer**.

*Note:*

If there are multiple printer icons, see the following to select the correct printer.

Example)

USB connection: EPSON XXXX Series

Network connection: EPSON XXXX Series (network)

If you install the printer driver multiple times, copies of the printer driver may be created. If copies such as "EPSON XXXX Series (copy 1)" are created, right-click the copied driver icon, and then click **Remove Device**.

## **The printer port is not set correctly.**

#### **Solutions**

Click **Print Queue** on the printer driver's **Maintenance** tab.

Make sure the printer port is set correctly as shown below in **Property** > **Port** from the **Printer** menu.

USB connection: **USBXXX**, Network connection: **EpsonNet Print Port**

## **Printer Does Not Print While Using PostScript Printer Driver (Windows)**

The following causes can be considered.

## **The Printing Language setting needs to be changed.**

### **Solutions**

Set the **Printing Language** setting to **Auto** or **PS** on the control panel.

#### **A large number of jobs have been sent.**

### **Solutions**

In Windows, if a large number of jobs are sent, the printer may not print. Select **Print directly to the printer** on the **Advanced** tab in the printer properties.

## **Suddenly the Printer Cannot Print over a Network Connection**

The problem could be one of the following issues.

#### **The network environment has been changed.**

#### **Solutions**

When you have changed the network environment, such as the wireless router or provider, try making network settings for the printer again.

Connect the computer or smart device to the same SSID as the printer.

◆ ["Re-setting the Network Connection" on page 212](#page-211-0)

### **Something is wrong with the network devices for Wi-Fi connection.**

#### **Solutions**

Turn off the devices you want to connect to the network. Wait for about 10 seconds, and then turn on the devices in the following order; wireless router, computer or smart device, and then printer. Move the

printer and computer or smart device closer to the wireless router to help with radio wave communication, and then try to make network settings again.

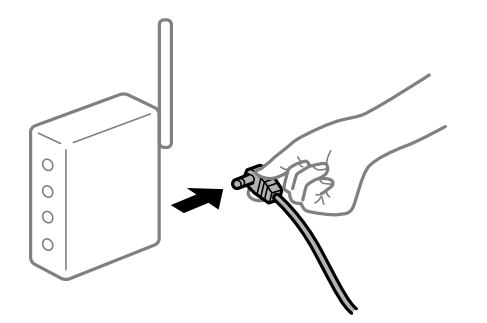

## **The printer is not connected to the network.**

#### **Solutions**

Select **Settings** > **General Settings** > **Network Settings** > **Connection Check**, and then print the network connection report. If the report shows that the network connection failed, check the network connection report and then follow the printed solutions.

#### **There is a problem with the network settings on the computer.**

## **Solutions**

Try accessing any website from your computer to make sure that your computer's network settings are correct. If you cannot access any website, there is a problem on the computer.

Check the network connection of the computer. See the documentation provided with the computer for details.

**There is still a job waiting to be printed.** 

## **Solutions**

Click **Print Queue** on the printer driver's **Maintenance** tab. If unnecessary data remains, select **Cancel all documents** from the **Printer** menu.

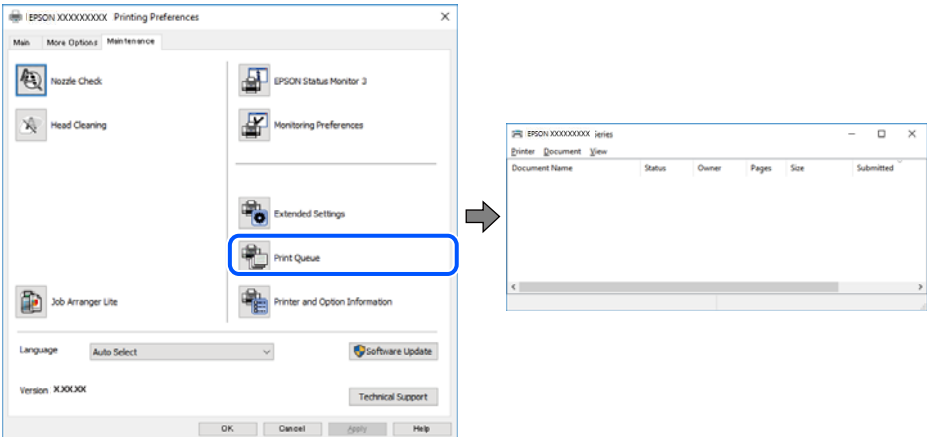

## **The printer is pending or offline.**

### **Solutions**

Click **Print Queue** on the printer driver's **Maintenance** tab.

If the printer is offline or pending, clear the offline or pending setting from the **Printer** menu.

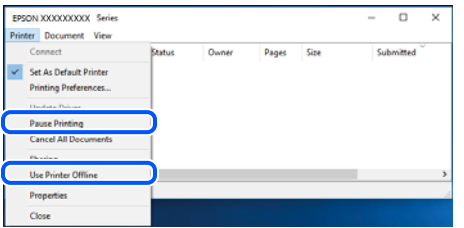

## **The printer is not selected as the default printer.**

## **Solutions**

Right-click the printer icon in **Control Panel** > **View devices and printers** (or **Printers**, **Printers and Faxes**) and click **Set as default printer**.

*Note:* If there are multiple printer icons, see the following to select the correct printer.

Example)

USB connection: EPSON XXXX Series

Network connection: EPSON XXXX Series (network)

If you install the printer driver multiple times, copies of the printer driver may be created. If copies such as "EPSON XXXX Series (copy 1)" are created, right-click the copied driver icon, and then click **Remove Device**.

## **The printer port is not set correctly.**

#### **Solutions**

Click **Print Queue** on the printer driver's **Maintenance** tab.

Make sure the printer port is set correctly as shown below in **Property** > **Port** from the **Printer** menu.

USB connection: **USBXXX**, Network connection: **EpsonNet Print Port**

## **Cannot Print from Mac OS**

Make sure the computer and the printer are connected correctly.

The cause and solution to the problem differ depending on whether or not they are connected.

## *Checking the Connection Status*

Use EPSON Status Monitor to check the connection status for the computer and the printer.

- 1. Select **System Preferences** from the Apple menu > **Printers & Scanners** (or **Print & Scan**, **Print & Fax**), and then select the printer.
- 2. Click **Options & Supplies** > **Utility** > **Open Printer Utility**.
- 3. Click **EPSON Status Monitor**.

<span id="page-155-0"></span>When the remaining ink levels are displayed, a connection has been successfully established between the computer and the printer.

Check the following if a connection has not been established.

- ❏ The printer is not recognized over a network connection "Cannot connect to a Network" on page 156
- ❏ The printer is not recognized using a USB connection
	- ["The Printer Cannot Connect by USB \(Mac OS\)" on page 159](#page-158-0)

Check the following if a connection has been established.

❏ The printer is recognized, but printing cannot be performed.

["Cannot Print Even Though a Connection has been Established \(Mac OS\)" on page 159](#page-158-0)

## **Cannot connect to a Network**

The problem could be one of the following issues.

### **Something is wrong with the network devices for Wi-Fi connection.**

#### **Solutions**

Turn off the devices you want to connect to the network. Wait for about 10 seconds, and then turn on the devices in the following order; wireless router, computer or smart device, and then printer. Move the printer and computer or smart device closer to the wireless router to help with radio wave communication, and then try to make network settings again.

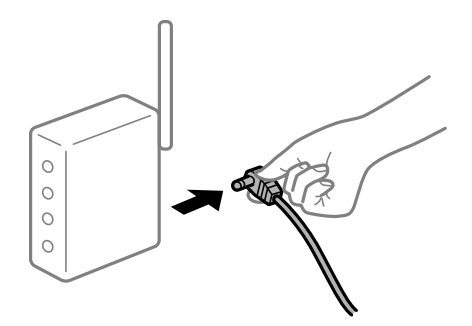

#### **Devices cannot receive signals from the wireless router because they are too far apart.**

#### **Solutions**

After moving the computer or the smart device and the printer closer to the wireless router, turn off the wireless router, and then turn it back on.

## **When changing the wireless router, the settings do not match the new router.**

## **Solutions**

Make the connection settings again so that they match the new wireless router.

 $\blacktriangleright$  ["When Replacing the Wireless Router" on page 212](#page-211-0)

## **The SSIDs connected from the computer or smart device and computer are different.**

#### **Solutions**

When you are using multiple wireless routers at the same time or the wireless router has multiple SSIDs and devices are connected to different SSIDs, you cannot connect to the wireless router.

Connect the computer or smart device to the same SSID as the printer.

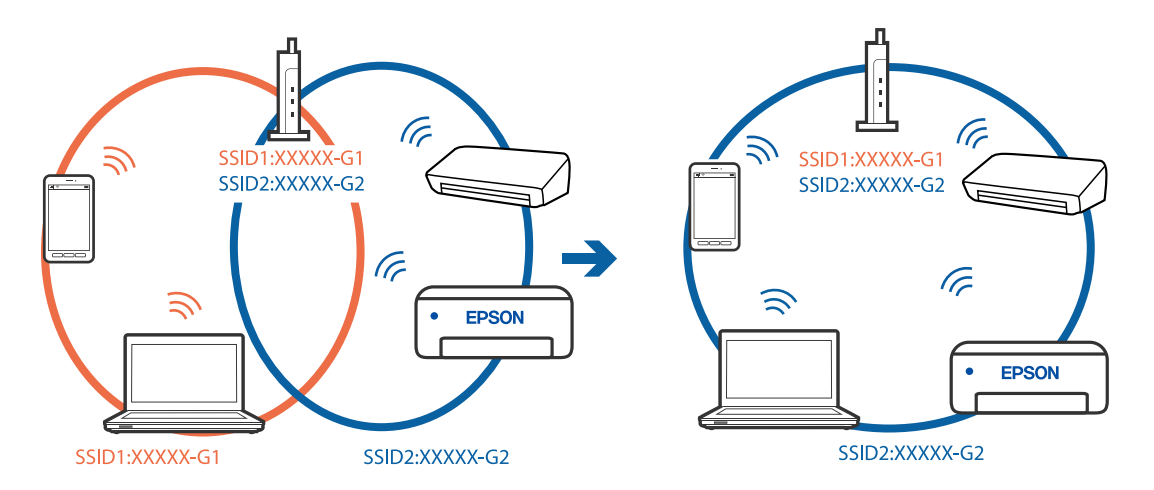

#### **A privacy separator on the wireless router is available.**

#### **Solutions**

Most wireless routers have a privacy separator feature that blocks communication between connected devices. If you cannot communicate between the printer and the computer or smart device even if they are connected to the same network, disable the privacy separator on the wireless router. See the manual provided with the wireless router for details.

## **The IP address is incorrectly assigned.**

#### **Solutions**

If the IP address assigned to the printer is 169.254.XXX.XXX, and the subnet mask is 255.255.0.0, the IP address may not be assigned correctly.

Select **Settings** > **General Settings** > **Network Settings** > **Advanced** on the printer's control panel, and then check the IP address and the subnet mask assigned to the printer.

Restart the wireless router or reset the network settings for the printer.

◆ ["Re-setting the Network Connection" on page 212](#page-211-0)

#### **There is a problem with the network settings on the computer.**

#### **Solutions**

Try accessing any website from your computer to make sure that your computer's network settings are correct. If you cannot access any website, there is a problem on the computer.

Check the network connection of the computer. See the documentation provided with the computer for details.

## **The device connected to the USB 3.0 port causes radio frequency interference.**

#### **Solutions**

When you connect a device to the USB 3.0 port on a Mac, radio frequency interference may occur. Try the following if you cannot connect to wireless LAN (Wi-Fi) or if operations become unstable.

- ❏ Place the device that is connected to the USB 3.0 port further away from the computer.
- ❏ Connect to the SSID for the 5 GHz range.

See the following to connect the printer to the SSID.

& ["Making Wi-Fi Settings by Entering the SSID and Password" on page 216](#page-215-0)

## **The printer has been connected by Ethernet using devices that support IEEE802.3az (Energy Efficient Ethernet).**

#### **Solutions**

When you connect the printer by Ethernet using devices that support IEEE802.3az (Energy Efficient Ethernet), the following problems may occur depending on the hub or router that you are using.

- ❏ Connection becomes unstable, the printer is connected and disconnected again and again.
- ❏ Cannot connect to the printer.
- ❏ The communication speed becomes slow.

Follow the steps below to disable IEEE802.3az for the printer and then connect.

- 1. Remove the Ethernet cable connected to the computer and the printer.
- 2. When IEEE802.3az for the computer is enabled, disable it.

See the documentation provided with the computer for details.

- 3. Connect the computer and the printer with an Ethernet cable directly.
- 4. On the printer, print a network connection report. ["Printing a Network Connection Report" on page 228](#page-227-0)
- 5. Check the printer's IP address on the network connection report.
- 6. On the computer, access Web Config. Launch a Web browser, and then enter the printer's IP address. ["Running Web Config on a Web Browser" on page 246](#page-245-0)
- 7. Select the **Network** tab > **Wired LAN**.
- 8. Select **OFF** for **IEEE 802.3az**.
- 9. Click **Next**.
- 10. Click **OK**.
- 11. Remove the Ethernet cable connected to the computer and the printer.

<span id="page-158-0"></span>12. If you disabled IEEE802.3az for the computer in step 2, enable it.

13. Connect the Ethernet cables that you removed in step 1 to the computer and the printer.

If the problem still occurs, devices other than the printer may be causing the problem.

## **The Printer Cannot Connect by USB (Mac OS)**

The following causes can be considered.

## **The USB cable is not plugged into the electrical outlet correctly.**

## **Solutions**

Connect the USB cable securely to the printer and the computer.

## **There is a problem with the USB hub.**

#### **Solutions**

If you are using a USB hub, try to connect the printer directly to the computer.

## **There is a problem with the USB cable or the USB inlet.**

#### **Solutions**

If the USB cable cannot be recognized, change the port, or change the USB cable.

## **Cannot Print Even Though a Connection has been Established (Mac OS)**

The following causes can be considered.

## **There is a problem with the software or data.**

#### **Solutions**

- ❏ Make sure that a genuine Epson printer driver (EPSON XXXXX) is installed. If a genuine Epson printer driver is not installed, the available functions are limited. We recommend using a genuine Epson printer driver.
- ❏ If you are printing a large data size image, the computer may run out of memory. Print the image at a lower resolution or a smaller size.
- ❏ If you have tried all of the solutions and have not solved the problem, try uninstalling and then reinstalling the printer driver.
- ❏ You may be able to clear the problem by updating the software to the latest version. To check the software status, use the software update tool.
- $\blacktriangleright$  ["Checking if a genuine Epson printer driver is installed Windows" on page 129](#page-128-0)
- $\blacktriangleright$  ["Checking if a genuine Epson printer driver is installed Mac OS" on page 130](#page-129-0)
- $\blacktriangleright$  ["Installing or Uninstalling Applications Separately" on page 128](#page-127-0)
- $\blacktriangleright$  ["Updating Applications and Firmware" on page 133](#page-132-0)

#### **There is a problem with the status of the printer.**

#### **Solutions**

Make sure the printer status is not **Pause**.

Select **System Preferences** from the **Apple** menu > **Printers & Scanners** (or **Print & Scan**, **Print & Fax**), and then double-click the printer. If the printer is paused, click **Resume**.

#### **User feature restrictions are enabled for the printer.**

#### **Solutions**

The printer may not print when the user feature restriction is enabled. Contact your printer administrator.

## **Printer Does Not Print While Using PostScript Printer Driver (Mac OS)**

## **The Printing Language setting needs to be changed.**

## **Solutions**

Set the **Printing Language** setting to **Auto** or **PS** on the control panel.

## **Suddenly the Printer Cannot Print over a Network Connection**

The problem could be one of the following issues.

#### **The network environment has been changed.**

#### **Solutions**

When you have changed the network environment, such as the wireless router or provider, try making network settings for the printer again.

Connect the computer or smart device to the same SSID as the printer.

◆ ["Re-setting the Network Connection" on page 212](#page-211-0)

#### **Something is wrong with the network devices for Wi-Fi connection.**

#### **Solutions**

Turn off the devices you want to connect to the network. Wait for about 10 seconds, and then turn on the devices in the following order; wireless router, computer or smart device, and then printer. Move the printer and computer or smart device closer to the wireless router to help with radio wave communication, and then try to make network settings again.

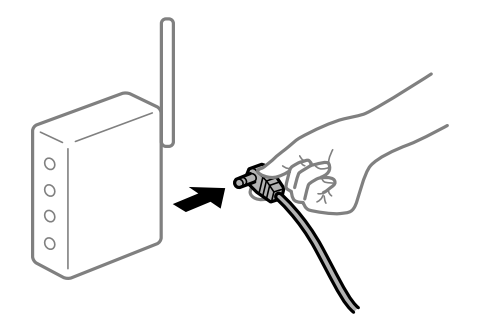

#### **The printer is not connected to the network.**

#### **Solutions**

Select **Settings** > **General Settings** > **Network Settings** > **Connection Check**, and then print the network connection report. If the report shows that the network connection failed, check the network connection report and then follow the printed solutions.

**There is a problem with the network settings on the computer.**

#### **Solutions**

Try accessing any website from your computer to make sure that your computer's network settings are correct. If you cannot access any website, there is a problem on the computer.

Check the network connection of the computer. See the documentation provided with the computer for details.

## **Cannot Print from Smart Device**

Make sure the smart device and the printer are connected correctly.

The cause and solution to the problem differ depending on whether or not they are connected.

#### *Checking the Connection Status*

Use the Epson printing app to check the connection status for the smart device and the printer.

Examples of Epson printing apps

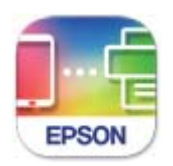

## **Epson Smart** Panel

Search for and install the Epson printing application from App Store or Google Play if it is not already installed.

- 1. On the smart device, start the Epson printing application.
- 2. Check that the printer name is displayed in the application.

When the printer name is displayed, a connection has been successfully established between the smart device and the printer.

If the following are displayed, a connection has not been established between the smart device and the printer.

❏ Printer is not selected.

❏ Communication error.

Check the following if a connection has not been established.

❏ The printer is not recognized over a network connection ["Cannot connect to a Network" on page 162](#page-161-0)

<span id="page-161-0"></span>Check the following if a connection has been established.

❏ The printer is recognized, but printing cannot be performed.

["Cannot Print Even Though a Connection has been Established \(iOS\)" on page 163](#page-162-0)

## **Cannot connect to a Network**

The problem could be one of the following issues.

#### **Something is wrong with the network devices for Wi-Fi connection.**

### **Solutions**

Turn off the devices you want to connect to the network. Wait for about 10 seconds, and then turn on the devices in the following order; wireless router, computer or smart device, and then printer. Move the printer and computer or smart device closer to the wireless router to help with radio wave communication, and then try to make network settings again.

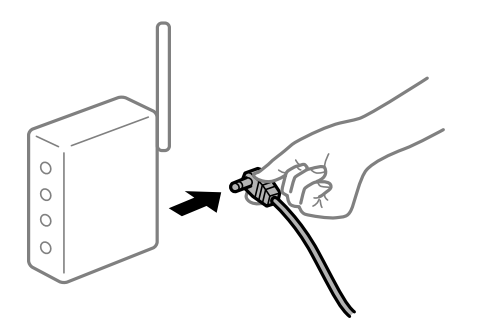

#### **Devices cannot receive signals from the wireless router because they are too far apart.**

#### **Solutions**

After moving the computer or the smart device and the printer closer to the wireless router, turn off the wireless router, and then turn it back on.

**When changing the wireless router, the settings do not match the new router.**

### **Solutions**

Make the connection settings again so that they match the new wireless router.

 $\blacktriangleright$  ["When Replacing the Wireless Router" on page 212](#page-211-0)

## **The SSIDs connected from the computer or smart device and computer are different.**

#### **Solutions**

When you are using multiple wireless routers at the same time or the wireless router has multiple SSIDs and devices are connected to different SSIDs, you cannot connect to the wireless router.

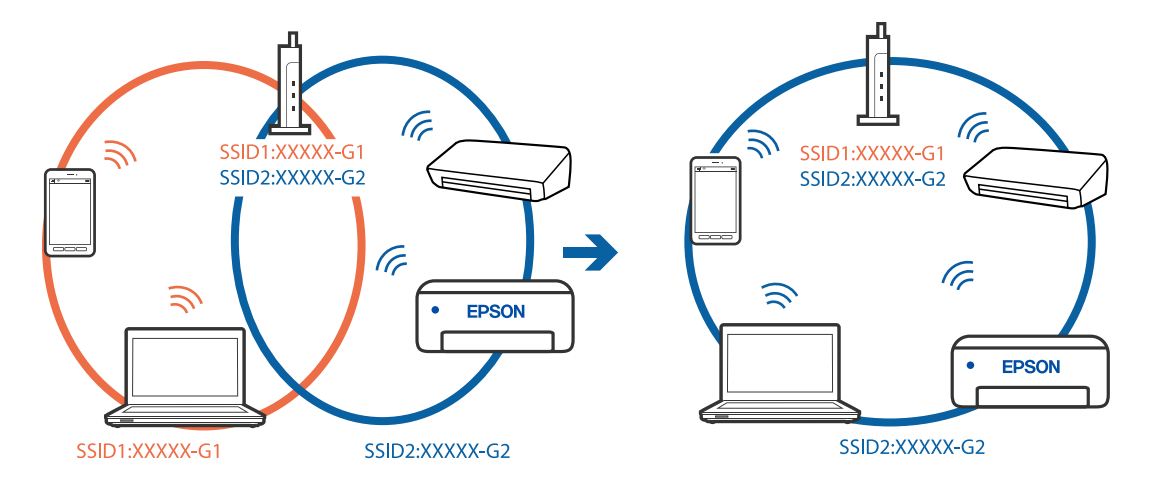

<span id="page-162-0"></span>Connect the computer or smart device to the same SSID as the printer.

#### **A privacy separator on the wireless router is available.**

#### **Solutions**

Most wireless routers have a privacy separator feature that blocks communication between connected devices. If you cannot communicate between the printer and the computer or smart device even if they are connected to the same network, disable the privacy separator on the wireless router. See the manual provided with the wireless router for details.

### **The IP address is incorrectly assigned.**

#### **Solutions**

If the IP address assigned to the printer is 169.254.XXX.XXX, and the subnet mask is 255.255.0.0, the IP address may not be assigned correctly.

Select **Settings** > **General Settings** > **Network Settings** > **Advanced** on the printer's control panel, and then check the IP address and the subnet mask assigned to the printer.

Restart the wireless router or reset the network settings for the printer.

 $\blacktriangleright$  ["Re-setting the Network Connection" on page 212](#page-211-0)

## **There is a problem with the network settings on the smart device.**

#### **Solutions**

Try accessing any website from your smart device to make sure that your smart device's network settings are correct. If you cannot access any website, there is a problem on the smart device.

Check the network connection of the computer. See the documentation provided with the smart device for details.

## **Cannot Print Even Though a Connection has been Established (iOS)**

The following causes can be considered.

## **Paper Setup Auto Display is disabled.**

### **Solutions**

Enable **Paper Setup Auto Display** in the following menu.

#### **Settings** > **General Settings** > **Printer Settings** > **Paper Source Settings** > **Paper Setup Auto Display**

#### **AirPrint is disabled.**

## **Solutions**

Enable the AirPrint setting on Web Config.

& ["Application for Configuring Printer Operations \(Web Config\)" on page 246](#page-245-0)

## **Suddenly the Printer Cannot Print over a Network Connection**

The problem could be one of the following issues.

#### **The network environment has been changed.**

#### **Solutions**

When you have changed the network environment, such as the wireless router or provider, try making network settings for the printer again.

Connect the computer or smart device to the same SSID as the printer.

◆ ["Re-setting the Network Connection" on page 212](#page-211-0)

#### **Something is wrong with the network devices for Wi-Fi connection.**

#### **Solutions**

Turn off the devices you want to connect to the network. Wait for about 10 seconds, and then turn on the devices in the following order; wireless router, computer or smart device, and then printer. Move the printer and computer or smart device closer to the wireless router to help with radio wave communication, and then try to make network settings again.

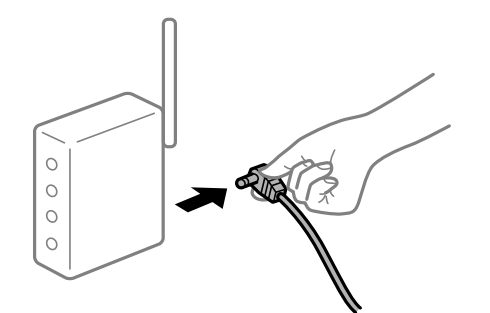

**The printer is not connected to the network.**

#### **Solutions**

Select **Settings** > **General Settings** > **Network Settings** > **Connection Check**, and then print the network connection report. If the report shows that the network connection failed, check the network connection report and then follow the printed solutions.

#### **There is a problem with the network settings on the smart device.**

### **Solutions**

Try accessing any website from your smart device to make sure that your smart device's network settings are correct. If you cannot access any website, there is a problem on the smart device.

<span id="page-164-0"></span>Check the network connection of the computer. See the documentation provided with the smart device for details.

## **Cannot Start Scanning**

## **Cannot Start Scanning from Windows**

Make sure the computer and the printer are connected correctly.

The cause and solution to the problem differ depending on whether or not they are connected.

## *Checking the Connection Status*

Use Epson Printer Connection Checker to check the connection status for the computer and the printer. You may be able to solve the problem depending on the results of the check.

1. Double-click the **Epson Printer Connection Checker** icon on the desktop.

Epson Printer Connection Checker starts.

If there is no icon on the desktop, follow the methods below to start Epson Printer Connection Checker.

❏ Windows 10

Click the start button, and then select **Epson Software** > **Epson Printer Connection Checker**.

❏ Windows 8.1/Windows 8

Enter the application name in the search charm, and then select the displayed icon.

❏ Windows 7

Click the start button, and then select **All Programs** > **Epson Software** > **Epson Printer Connection Checker**.

2. Follow the on-screen instructions to check.

#### *Note:*

If the printer name is not displayed, install a genuine Epson printer driver. ["Checking if a genuine Epson printer driver is installed - Windows" on page 129](#page-128-0)

When you have identified the problem, follow the solution displayed on the screen.

When you cannot solve the problem, check the following according to your situation.

- ❏ The printer is not recognized over a network connection ["Cannot connect to a Network" on page 148](#page-147-0)
- ❏ The printer is not recognized using a USB connection ["The Printer Cannot Connect by USB \(Windows\)" on page 151](#page-150-0)

❏ The printer is recognized, but scanning cannot be performed.

["Cannot Scan Even Though a Connection has been Correctly Established \(Windows\)" on page 168](#page-167-0)

## **Cannot connect to a Network**

The problem could be one of the following issues.

### **Something is wrong with the network devices for Wi-Fi connection.**

#### **Solutions**

Turn off the devices you want to connect to the network. Wait for about 10 seconds, and then turn on the devices in the following order; wireless router, computer or smart device, and then printer. Move the printer and computer or smart device closer to the wireless router to help with radio wave communication, and then try to make network settings again.

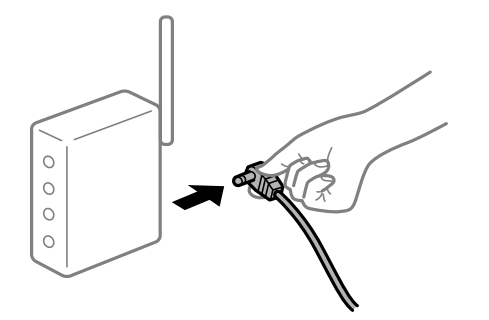

**Devices cannot receive signals from the wireless router because they are too far apart.** 

#### **Solutions**

After moving the computer or the smart device and the printer closer to the wireless router, turn off the wireless router, and then turn it back on.

#### **When changing the wireless router, the settings do not match the new router.**

#### **Solutions**

Make the connection settings again so that they match the new wireless router.

 $\blacktriangleright$  ["When Replacing the Wireless Router" on page 212](#page-211-0)

### **The SSIDs connected from the computer or smart device and computer are different.**

#### **Solutions**

When you are using multiple wireless routers at the same time or the wireless router has multiple SSIDs and devices are connected to different SSIDs, you cannot connect to the wireless router.

Connect the computer or smart device to the same SSID as the printer.

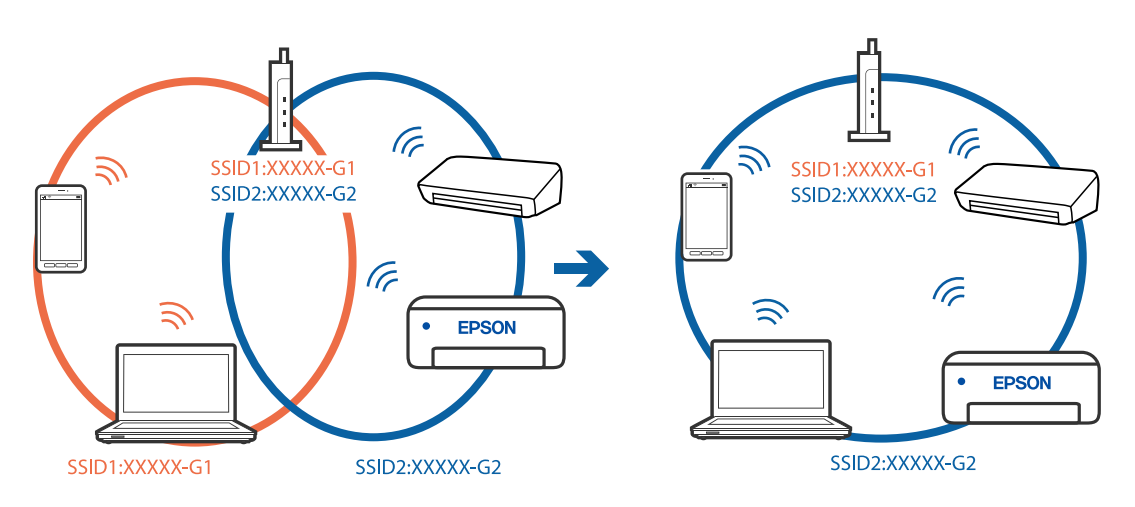

#### **A privacy separator on the wireless router is available.**

#### **Solutions**

Most wireless routers have a privacy separator feature that blocks communication between connected devices. If you cannot communicate between the printer and the computer or smart device even if they are connected to the same network, disable the privacy separator on the wireless router. See the manual provided with the wireless router for details.

### **The IP address is incorrectly assigned.**

## **Solutions**

If the IP address assigned to the printer is 169.254.XXX.XXX, and the subnet mask is 255.255.0.0, the IP address may not be assigned correctly.

Select **Settings** > **General Settings** > **Network Settings** > **Advanced** on the printer's control panel, and then check the IP address and the subnet mask assigned to the printer.

Restart the wireless router or reset the network settings for the printer.

 $\blacktriangleright$  ["Re-setting the Network Connection" on page 212](#page-211-0)

#### **There is a problem with the network settings on the computer.**

#### **Solutions**

Try accessing any website from your computer to make sure that your computer's network settings are correct. If you cannot access any website, there is a problem on the computer.

Check the network connection of the computer. See the documentation provided with the computer for details.

## **The printer has been connected by Ethernet using devices that support IEEE802.3az (Energy Efficient Ethernet).**

#### **Solutions**

When you connect the printer by Ethernet using devices that support IEEE802.3az (Energy Efficient Ethernet), the following problems may occur depending on the hub or router that you are using.

- ❏ Connection becomes unstable, the printer is connected and disconnected again and again.
- ❏ Cannot connect to the printer.
- ❏ The communication speed becomes slow.

Follow the steps below to disable IEEE802.3az for the printer and then connect.

- 1. Remove the Ethernet cable connected to the computer and the printer.
- 2. When IEEE802.3az for the computer is enabled, disable it. See the documentation provided with the computer for details.
- 3. Connect the computer and the printer with an Ethernet cable directly.
- 4. On the printer, print a network connection report. ["Printing a Network Connection Report" on page 228](#page-227-0)
- 5. Check the printer's IP address on the network connection report.
- <span id="page-167-0"></span>6. On the computer, access Web Config. Launch a Web browser, and then enter the printer's IP address. ["Running Web Config on a Web Browser" on page 246](#page-245-0)
- 7. Select the **Network** tab > **Wired LAN**.
- 8. Select **OFF** for **IEEE 802.3az**.
- 9. Click **Next**.
- 10. Click **OK**.
- 11. Remove the Ethernet cable connected to the computer and the printer.
- 12. If you disabled IEEE802.3az for the computer in step 2, enable it.

13. Connect the Ethernet cables that you removed in step 1 to the computer and the printer. If the problem still occurs, devices other than the printer may be causing the problem.

## **The Printer Cannot Connect by USB (Windows)**

The following causes can be considered.

## **The USB cable is not plugged into the electrical outlet correctly.**

### **Solutions**

Connect the USB cable securely to the printer and the computer.

#### **There is a problem with the USB hub.**

### **Solutions**

If you are using a USB hub, try to connect the printer directly to the computer.

#### **There is a problem with the USB cable or the USB inlet.**

#### **Solutions**

If the USB cable cannot be recognized, change the port, or change the USB cable.

## **Cannot Scan Even Though a Connection has been Correctly Established (Windows)**

### **Scanning at a high resolution over a network.**

#### **Solutions**

Try scanning at a lower resolution.

## **Cannot Start Scanning from Mac OS**

Make sure the computer and the printer are connected correctly.

The cause and solution to the problem differ depending on whether or not they are connected.

## *Checking the Connection Status*

Use EPSON Status Monitor to check the connection status for the computer and the printer.

- 1. Select **System Preferences** from the Apple menu > **Printers & Scanners** (or **Print & Scan**, **Print & Fax**), and then select the printer.
- 2. Click **Options & Supplies** > **Utility** > **Open Printer Utility**.
- 3. Click **EPSON Status Monitor**.

When the remaining ink levels are displayed, a connection has been successfully established between the computer and the printer.

Check the following if a connection has not been established.

❏ The printer is not recognized over a network connection

["Cannot connect to a Network" on page 156](#page-155-0)

❏ The printer is not recognized using a USB connection ["The Printer Cannot Connect by USB \(Mac OS\)" on page 159](#page-158-0)

Check the following if a connection has been established.

❏ The printer is recognized, but scanning cannot be performed. ["Cannot Scan Even Though a Connection has been Correctly Established \(Mac OS\)" on page 172](#page-171-0)

## **Cannot connect to a Network**

The problem could be one of the following issues.

## **Something is wrong with the network devices for Wi-Fi connection.**

### **Solutions**

Turn off the devices you want to connect to the network. Wait for about 10 seconds, and then turn on the devices in the following order; wireless router, computer or smart device, and then printer. Move the printer and computer or smart device closer to the wireless router to help with radio wave communication, and then try to make network settings again.

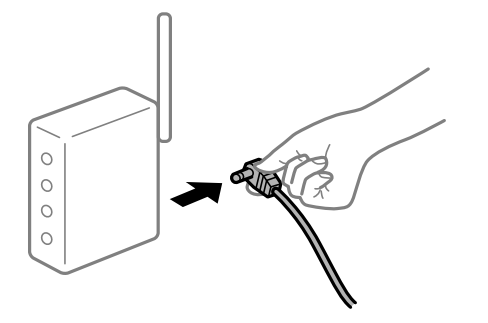

## **Devices cannot receive signals from the wireless router because they are too far apart. Solutions**

After moving the computer or the smart device and the printer closer to the wireless router, turn off the wireless router, and then turn it back on.

**When changing the wireless router, the settings do not match the new router.**

#### **Solutions**

Make the connection settings again so that they match the new wireless router.

 $\blacktriangleright$  ["When Replacing the Wireless Router" on page 212](#page-211-0)

#### **The SSIDs connected from the computer or smart device and computer are different.**

#### **Solutions**

When you are using multiple wireless routers at the same time or the wireless router has multiple SSIDs and devices are connected to different SSIDs, you cannot connect to the wireless router.

Connect the computer or smart device to the same SSID as the printer.

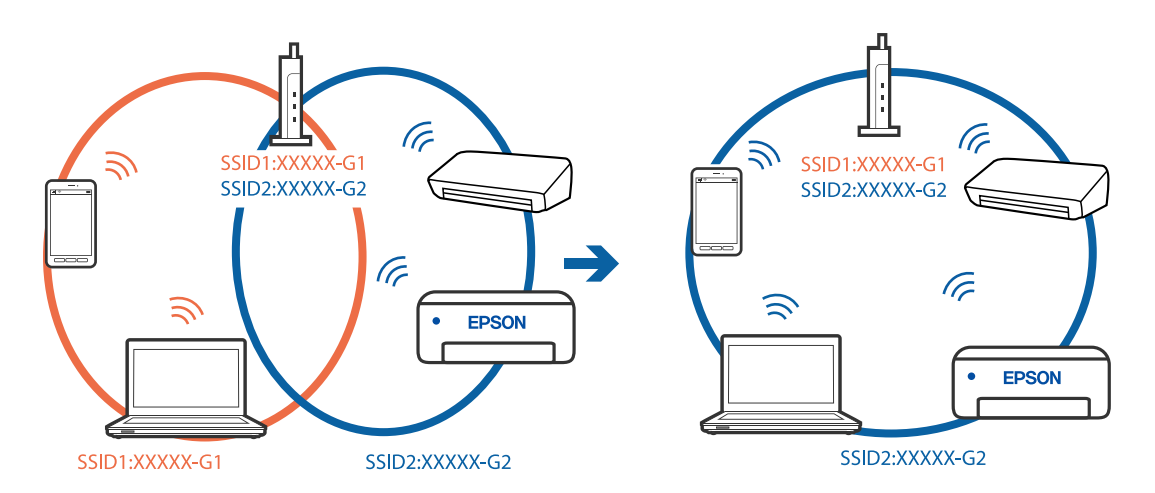

#### **A privacy separator on the wireless router is available.**

#### **Solutions**

Most wireless routers have a privacy separator feature that blocks communication between connected devices. If you cannot communicate between the printer and the computer or smart device even if they are connected to the same network, disable the privacy separator on the wireless router. See the manual provided with the wireless router for details.

#### **The IP address is incorrectly assigned.**

#### **Solutions**

If the IP address assigned to the printer is 169.254.XXX.XXX, and the subnet mask is 255.255.0.0, the IP address may not be assigned correctly.

Select **Settings** > **General Settings** > **Network Settings** > **Advanced** on the printer's control panel, and then check the IP address and the subnet mask assigned to the printer.

Restart the wireless router or reset the network settings for the printer.

 $\blacktriangleright$  ["Re-setting the Network Connection" on page 212](#page-211-0)

#### **There is a problem with the network settings on the computer.**

#### **Solutions**

Try accessing any website from your computer to make sure that your computer's network settings are correct. If you cannot access any website, there is a problem on the computer.

Check the network connection of the computer. See the documentation provided with the computer for details.

**The device connected to the USB 3.0 port causes radio frequency interference.**

#### **Solutions**

When you connect a device to the USB 3.0 port on a Mac, radio frequency interference may occur. Try the following if you cannot connect to wireless LAN (Wi-Fi) or if operations become unstable.

❏ Place the device that is connected to the USB 3.0 port further away from the computer.

❏ Connect to the SSID for the 5 GHz range.

See the following to connect the printer to the SSID.

& ["Making Wi-Fi Settings by Entering the SSID and Password" on page 216](#page-215-0)

## **The printer has been connected by Ethernet using devices that support IEEE802.3az (Energy Efficient Ethernet).**

#### **Solutions**

When you connect the printer by Ethernet using devices that support IEEE802.3az (Energy Efficient Ethernet), the following problems may occur depending on the hub or router that you are using.

- ❏ Connection becomes unstable, the printer is connected and disconnected again and again.
- ❏ Cannot connect to the printer.
- ❏ The communication speed becomes slow.

Follow the steps below to disable IEEE802.3az for the printer and then connect.

- 1. Remove the Ethernet cable connected to the computer and the printer.
- 2. When IEEE802.3az for the computer is enabled, disable it. See the documentation provided with the computer for details.
- 3. Connect the computer and the printer with an Ethernet cable directly.
- 4. On the printer, print a network connection report. ["Printing a Network Connection Report" on page 228](#page-227-0)
- 5. Check the printer's IP address on the network connection report.
- 6. On the computer, access Web Config. Launch a Web browser, and then enter the printer's IP address. ["Running Web Config on a Web Browser" on page 246](#page-245-0)
- 7. Select the **Network** tab > **Wired LAN**.
- <span id="page-171-0"></span>8. Select **OFF** for **IEEE 802.3az**.
- 9. Click **Next**.
- 10. Click **OK**.
- 11. Remove the Ethernet cable connected to the computer and the printer.
- 12. If you disabled IEEE802.3az for the computer in step 2, enable it.

13. Connect the Ethernet cables that you removed in step 1 to the computer and the printer. If the problem still occurs, devices other than the printer may be causing the problem.

## **The Printer Cannot Connect by USB (Mac OS)**

The following causes can be considered.

### **The USB cable is not plugged into the electrical outlet correctly.**

#### **Solutions**

Connect the USB cable securely to the printer and the computer.

#### **There is a problem with the USB hub.**

#### **Solutions**

If you are using a USB hub, try to connect the printer directly to the computer.

## **There is a problem with the USB cable or the USB inlet.**

### **Solutions**

If the USB cable cannot be recognized, change the port, or change the USB cable.

## **Cannot Scan Even Though a Connection has been Correctly Established (Mac OS)**

### **Scanning at a high resolution over a network.**

#### **Solutions**

Try scanning at a lower resolution.

## **Cannot Start Scanning from Smart Device**

Make sure the smart device and the printer are connected correctly.

The cause and solution to the problem differ depending on whether or not they are connected.

## *Checking the Connection Status*

Use the Epson printing app to check the connection status for the smart device and the printer.

Examples of Epson printing apps

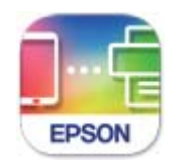

**Epson Smart** Panel

Search for and install the Epson printing application from App Store or Google Play if it is not already installed.

- 1. On the smart device, start the Epson printing application.
- 2. Check that the printer name is displayed in the application.

When the printer name is displayed, a connection has been successfully established between the smart device and the printer.

If the following are displayed, a connection has not been established between the smart device and the printer.

- ❏ Printer is not selected.
- ❏ Communication error.

Check the following if a connection has not been established.

❏ The printer is not recognized over a network connection

["Cannot connect to a Network" on page 162](#page-161-0)

Check the following if a connection has been established.

❏ The printer is recognized, but scanning cannot be performed.

["Cannot Print Even Though a Connection has been Established \(iOS\)" on page 163](#page-162-0)

## **Cannot connect to a Network**

The problem could be one of the following issues.

## **Something is wrong with the network devices for Wi-Fi connection.**

## **Solutions**

Turn off the devices you want to connect to the network. Wait for about 10 seconds, and then turn on the devices in the following order; wireless router, computer or smart device, and then printer. Move the

printer and computer or smart device closer to the wireless router to help with radio wave communication, and then try to make network settings again.

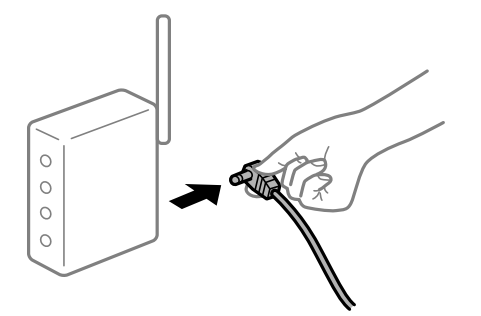

# **Devices cannot receive signals from the wireless router because they are too far apart.**

## **Solutions**

After moving the computer or the smart device and the printer closer to the wireless router, turn off the wireless router, and then turn it back on.

**When changing the wireless router, the settings do not match the new router.**

## **Solutions**

Make the connection settings again so that they match the new wireless router.

 $\blacktriangleright$  ["When Replacing the Wireless Router" on page 212](#page-211-0)

#### **The SSIDs connected from the computer or smart device and computer are different.**

#### **Solutions**

When you are using multiple wireless routers at the same time or the wireless router has multiple SSIDs and devices are connected to different SSIDs, you cannot connect to the wireless router.

Connect the computer or smart device to the same SSID as the printer.

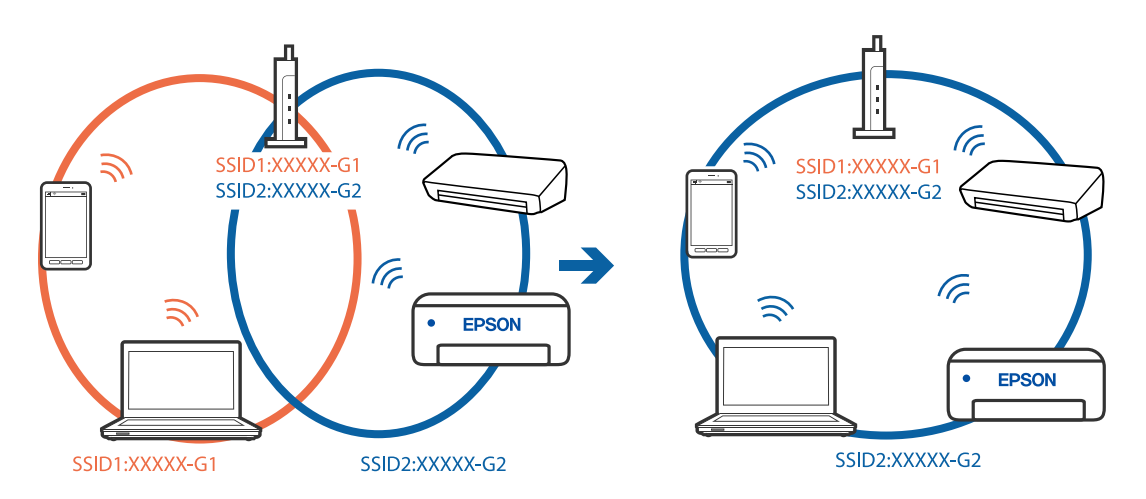

## **A privacy separator on the wireless router is available.**

## **Solutions**

Most wireless routers have a privacy separator feature that blocks communication between connected devices. If you cannot communicate between the printer and the computer or smart device even if they are connected to the same network, disable the privacy separator on the wireless router. See the manual provided with the wireless router for details.

## **The IP address is incorrectly assigned.**

#### **Solutions**

If the IP address assigned to the printer is 169.254.XXX.XXX, and the subnet mask is 255.255.0.0, the IP address may not be assigned correctly.

Select **Settings** > **General Settings** > **Network Settings** > **Advanced** on the printer's control panel, and then check the IP address and the subnet mask assigned to the printer.

Restart the wireless router or reset the network settings for the printer.

& ["Re-setting the Network Connection" on page 212](#page-211-0)

#### **There is a problem with the network settings on the smart device.**

## **Solutions**

Try accessing any website from your smart device to make sure that your smart device's network settings are correct. If you cannot access any website, there is a problem on the smart device.

Check the network connection of the computer. See the documentation provided with the smart device for details.

## **Cannot Save Scanned Images to the Shared Folder**

#### *Messages are Displayed on the Control Panel*

When error messages are displayed on the control panel, check the message itself or the following list to solve the problems.

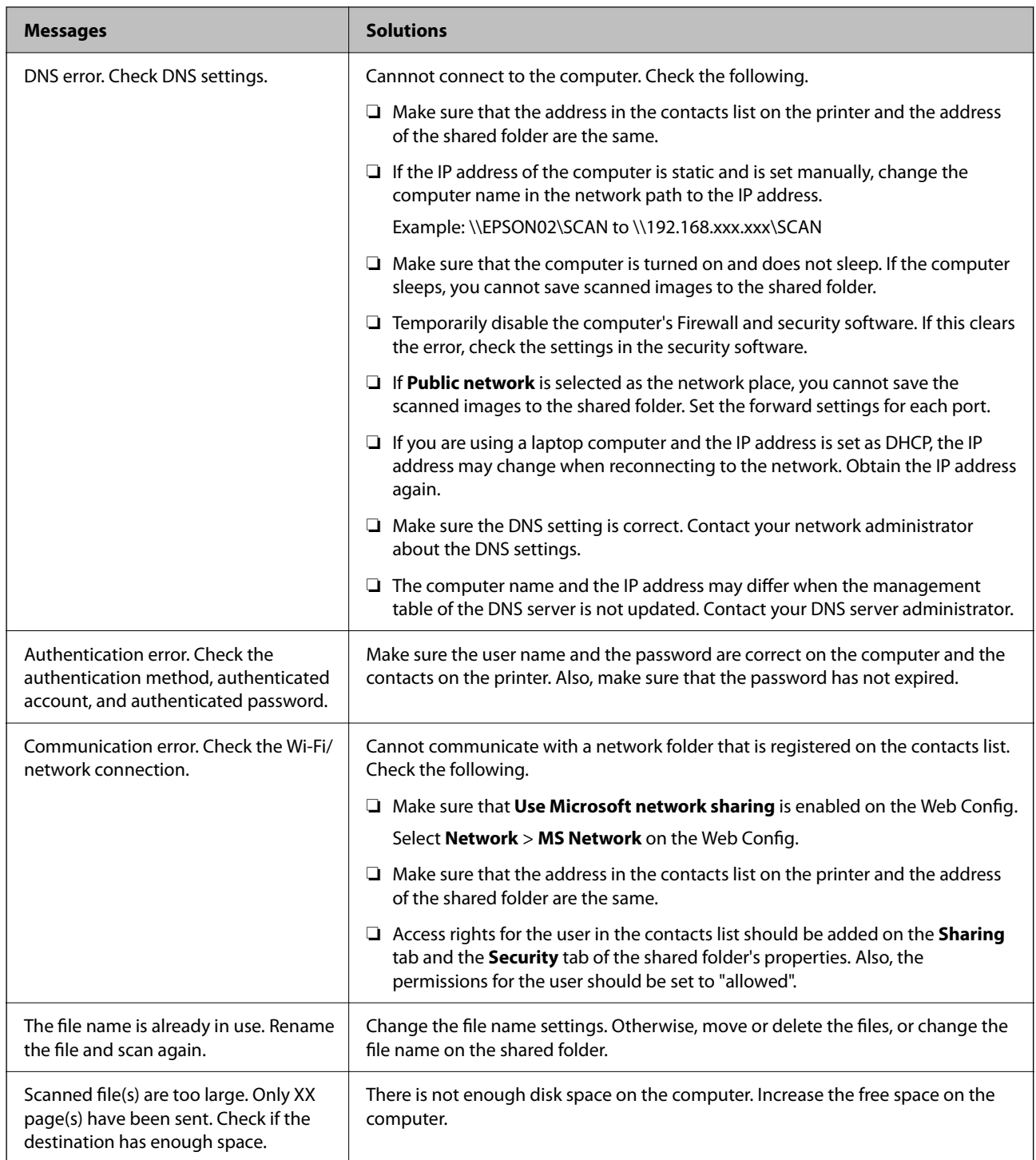

## **Checking the Point where the Error Occurred**

When saving scanned images to the shared folder, saving process proceeds as following. You can then check the point where the error occurred.

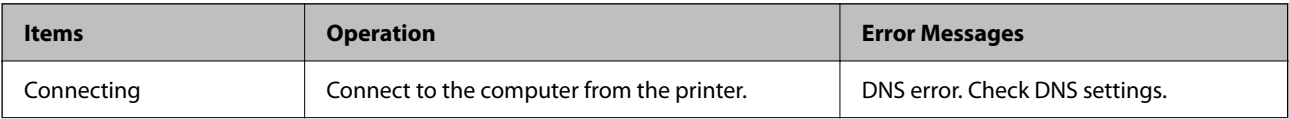

<span id="page-176-0"></span>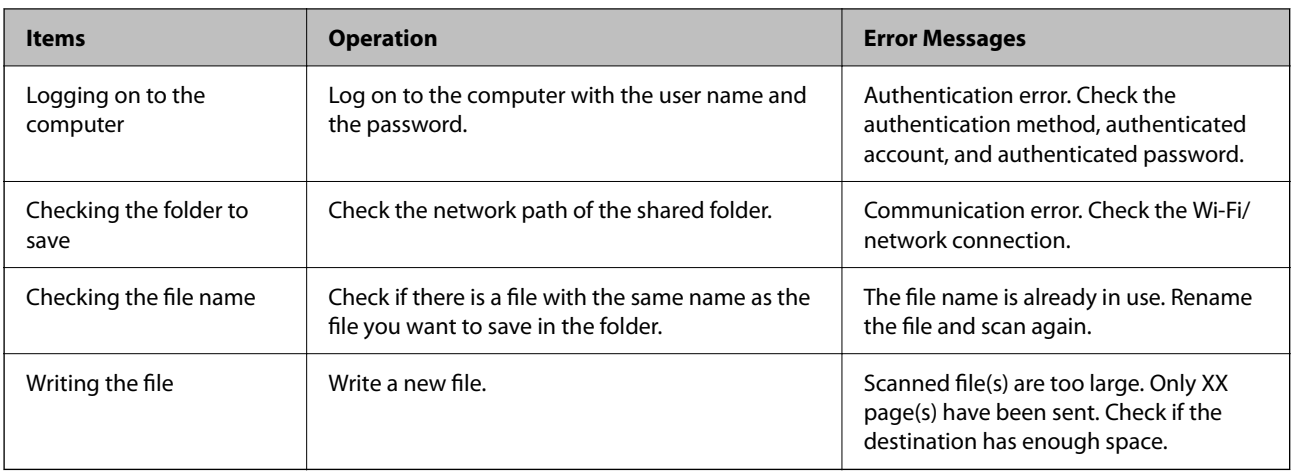

## **Saving the Scanned Images Takes a Long Time**

**It takes a long time for the name resolution to correspond to the "Domain Name" and the "IP Address".**

## **Solutions**

Check the following points.

- ❏ Make sure the DNS setting is correct.
- ❏ Make sure each DNS setting is correct when checking the Web Config.
- ❏ Make sure the DNS domain name is correct.

## **Error Code is Displayed on the Status Menu**

If a job does not complete successfully, check the error code displayed on the history of each job. You can check the error code by pressing the **b**utton, and then selecting **Job Status**. See the following table to find the problem and its solution.

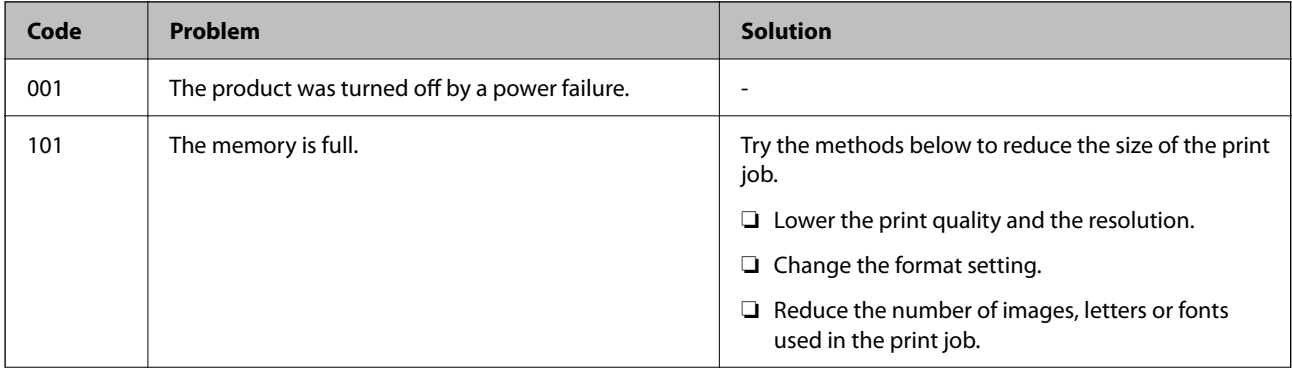

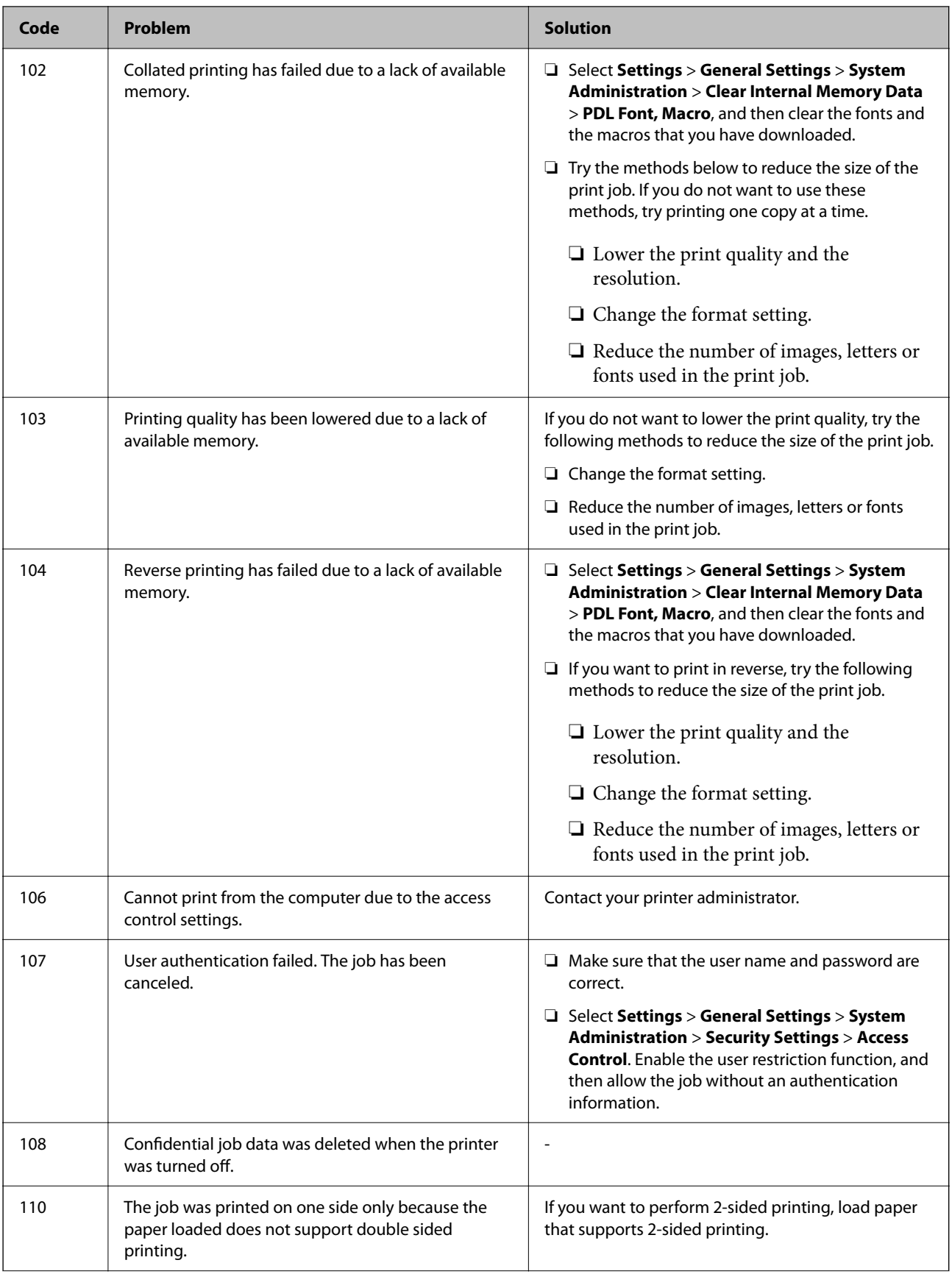

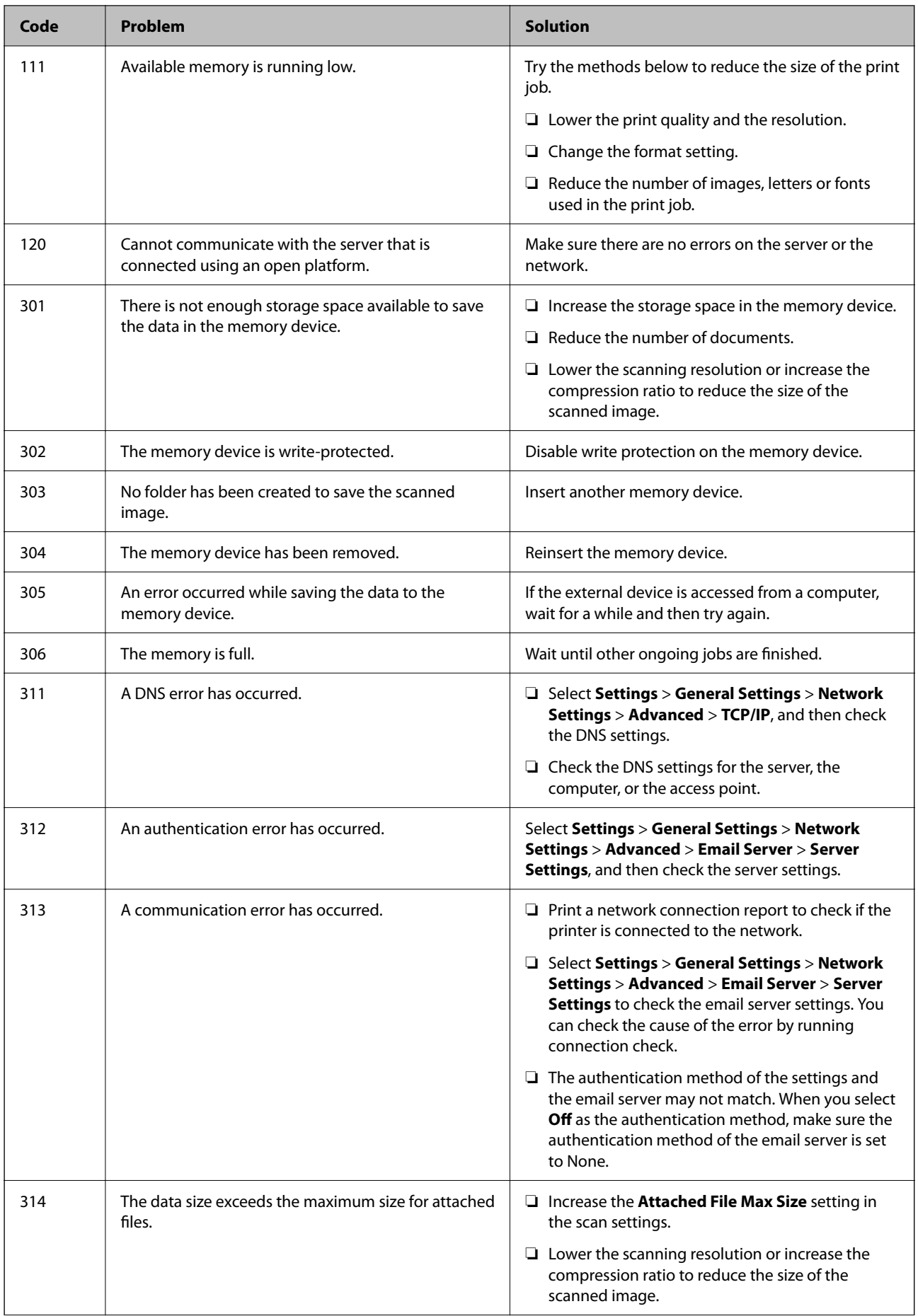

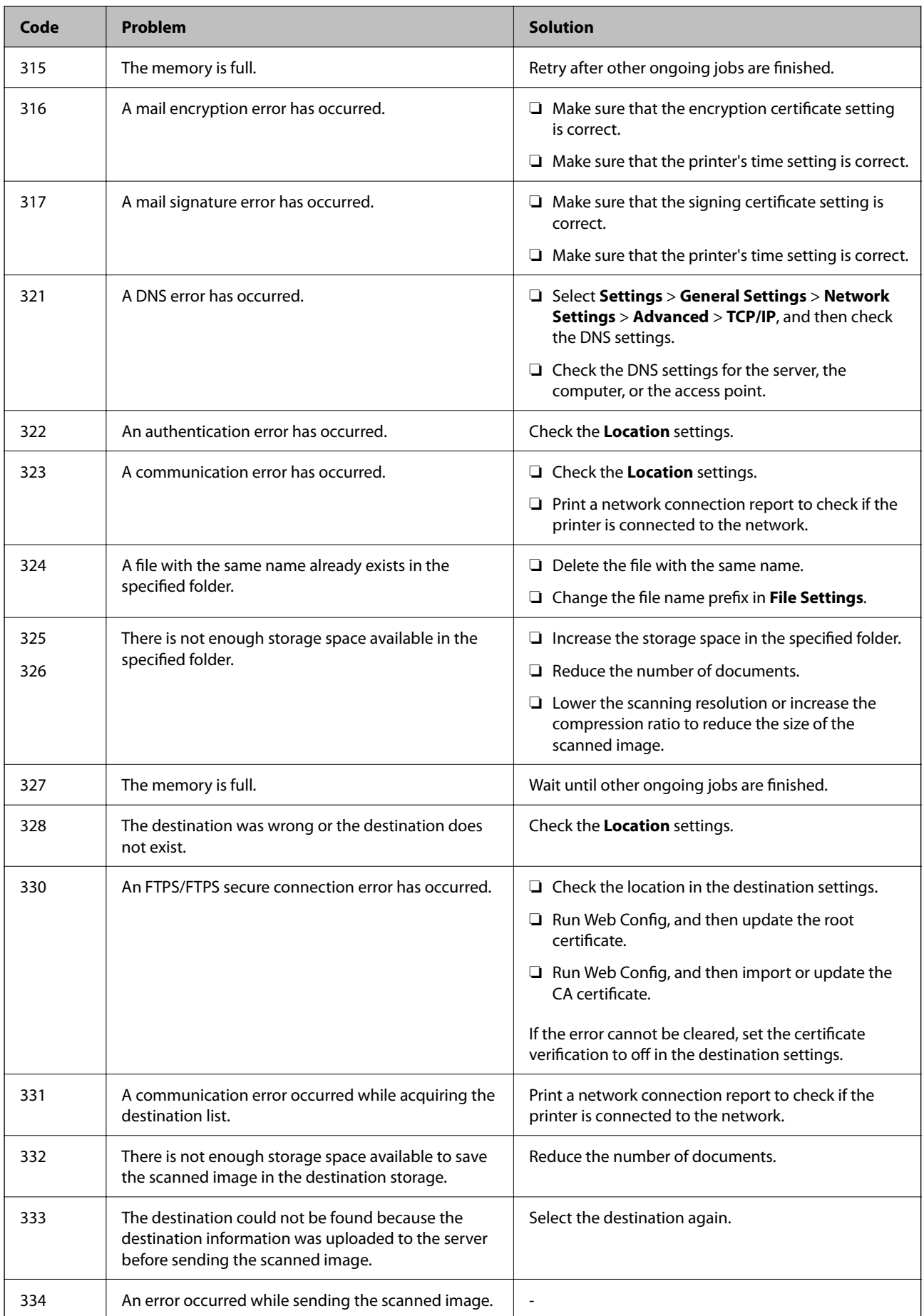
<span id="page-180-0"></span>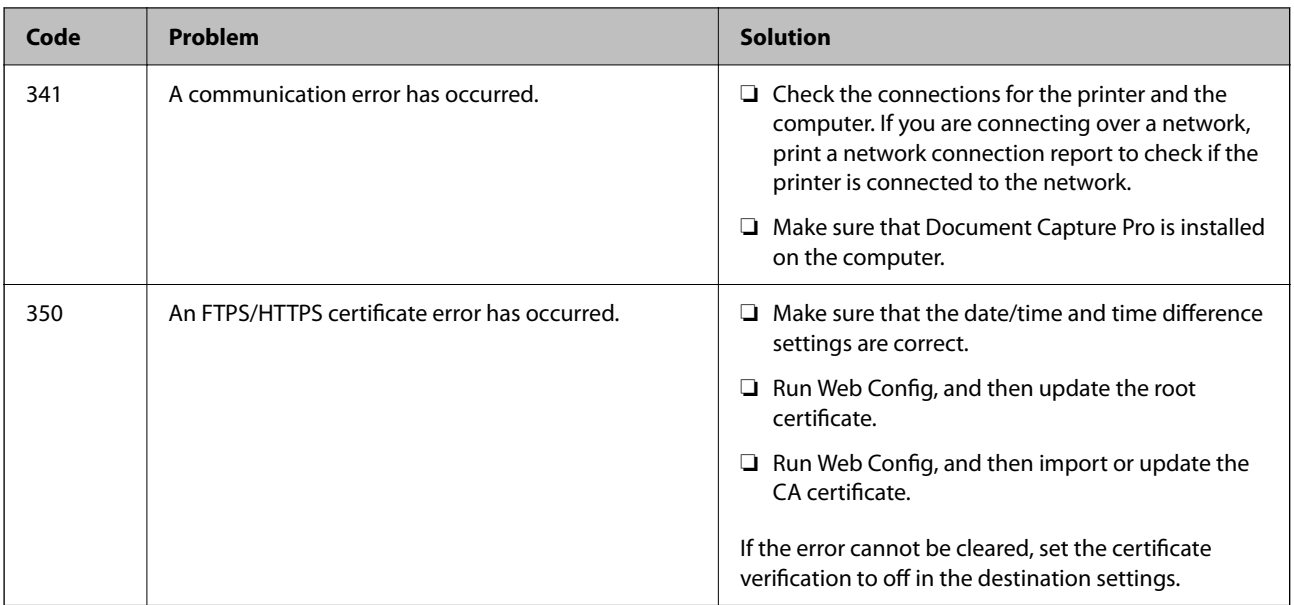

## **Cannot Operate the Printer as Expected**

## **Operations are Slow**

#### **Printing Is Too Slow**

The following causes can be considered.

#### **Unnecessary applications are running.**

#### **Solutions**

Close any unnecessary applications on your computer or smart device.

#### **The print quality is set to high.**

#### **Solutions**

Lower the quality setting.

#### **Bidirectional printing is disabled.**

#### **Solutions**

Enable the bidirectional (or high speed) setting. When this setting is enabled, the print head prints while moving in both directions, and the printing speed increases.

❏ Windows

Select **Bidirectional Printing** on the printer driver's **More Options** tab.

❏ Mac OS

Select **System Preferences** from the Apple menu > **Printers & Scanners** (or **Print & Scan**, **Print & Fax**), and then select the printer. Click **Options & Supplies** > **Options** (or **Driver**). Select On as the **Bidirectional Printing** setting.

#### **Quiet Mode is enabled.**

#### **Solutions**

Disable **Quiet Mode**. The printing speed slows down when the printer is running in **Quiet Mode**.

❏ Control panel

Select  $\overline{\text{ON}}$  on the home screen, and then select **Off**.

❏ Windows

Select **Off** as the **Quiet Mode** setting on the printer driver's **Main** tab.

❏ Mac OS

Select **System Preferences** from the Apple menu > **Printers & Scanners** (or **Print & Scan**, **Print & Fax**), and then select the printer. Click **Options & Supplies** > **Options** (or **Driver**). Select Off as the **Quiet Mode** setting.

## **Printing Slows Down Dramatically During Continuous Printing**

#### **The function that prevents the printer mechanism from overheating and being damaged is operating.**

#### **Solutions**

You can continue printing. To return to normal printing speed, leave the printer idle for at least 30 minutes. Printing speed does not return to normal if the power is off.

#### **Scanning Speed Is Slow**

#### **Scanning at a high resolution.**

#### **Solutions**

Try scanning at a lower resolution.

## **LCD Screen Gets Dark**

#### **The printer is in sleep mode.**

#### **Solutions**

Tap anywhere on the LCD screen to return it to its former state.

#### **Touch Screen Does Not Respond**

The following causes can be considered.

#### **A protective sheet has been stuck on the touch screen.**

#### **Solutions**

If you stick a protective sheet on the touch screen, the optical touch screen may not respond. Remove the sheet.

#### **The screen is smeared.**

#### **Solutions**

Turn off the printer, and then wipe the screen using a soft, dry cloth. If the screen is smeared, it may not respond.

## **Cannot Operate from the Control Panel**

#### **When the user feature restriction is enabled, a user ID and password are required to print.**

#### **Solutions**

If you do not know the password, contact your printer administrator.

## **Operation Sounds Are Loud**

#### **Quiet Mode is disabled.**

#### **Solutions**

If operations sounds are too loud, enable **Quiet Mode**. Enabling this feature may reduce printing speed.

❏ Control panel

Select  $\overrightarrow{OF}$  on the home screen, and then enable **Quiet Mode**.

❏ Windows printer driver

Enable **Quiet Mode** on the **Main** tab.

❏ Mac OS printer driver

Select **System Preferences** from the Apple menu > **Printers & Scanners** (or **Print & Scan**, **Print & Fax**), and then select the printer. Click **Options & Supplies** > **Options** (or **Driver**). Select **On** as the **Quiet Mode** setting.

#### **The Date and Time Are Incorrect**

#### **Error occurred in power supply.**

#### **Solutions**

After a power failure caused by a lightning strike or if the power is left off for a long time, the clock may show the wrong time. Set the date and the time correctly in **Settings** > **General Settings** > **Basic Settings** > **Date/Time Settings** on the control panel.

#### **The Root Certificate Needs to be Updated**

#### **The root certificate has expired.**

#### **Solutions**

Run Web Config, and then update the root certificate.

## **Cannot Cancel Printing from a Computer Running Mac OS X v10.6.8**

#### **There is a problem with your AirPrint setup.**

#### **Solutions**

Run Web Config, and then select **Port9100** as the **Top Priority Protocol** setting in **AirPrint Setup**. Select **System Preferences** from the Apple menu > **Printers & Scanners** (or **Print & Scan**, **Print & Fax**), remove the printer, and then add the printer again.

& ["Application for Configuring Printer Operations \(Web Config\)" on page 246](#page-245-0)

#### **Forgot Your Password**

#### **You need help from service personnel.**

#### **Solutions**

If you forget the administrator's password, contact Epson support.

#### **Copies are Made Unintentionally**

#### **Foreign objects are touching the optical touch panel.**

#### **Solutions**

Select **Settings** > **General Settings** > **Basic Settings** > **Wake from Sleep**, and then turn off **Touch LCD**

**Screen to Wake**. The printer will not return from sleep mode (power saving) until you press the  $\bigcup$ button.

# **A Message is Displayed on the LCD Screen**

If an error message is displayed on the LCD screen, follow the on-screen instructions or the solutions below to solve the problem.

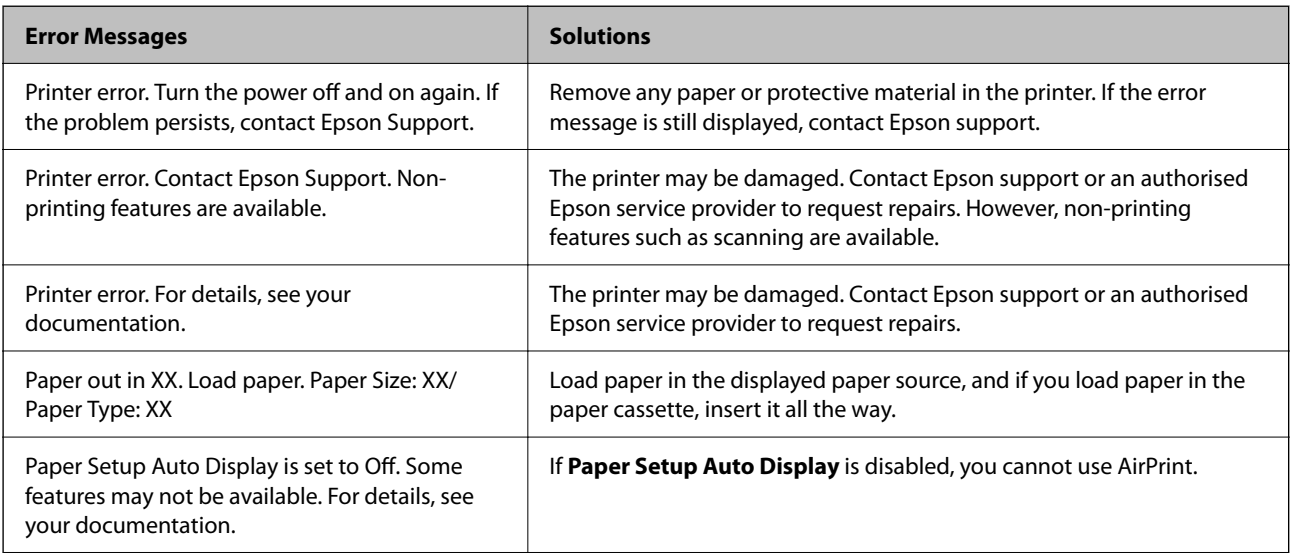

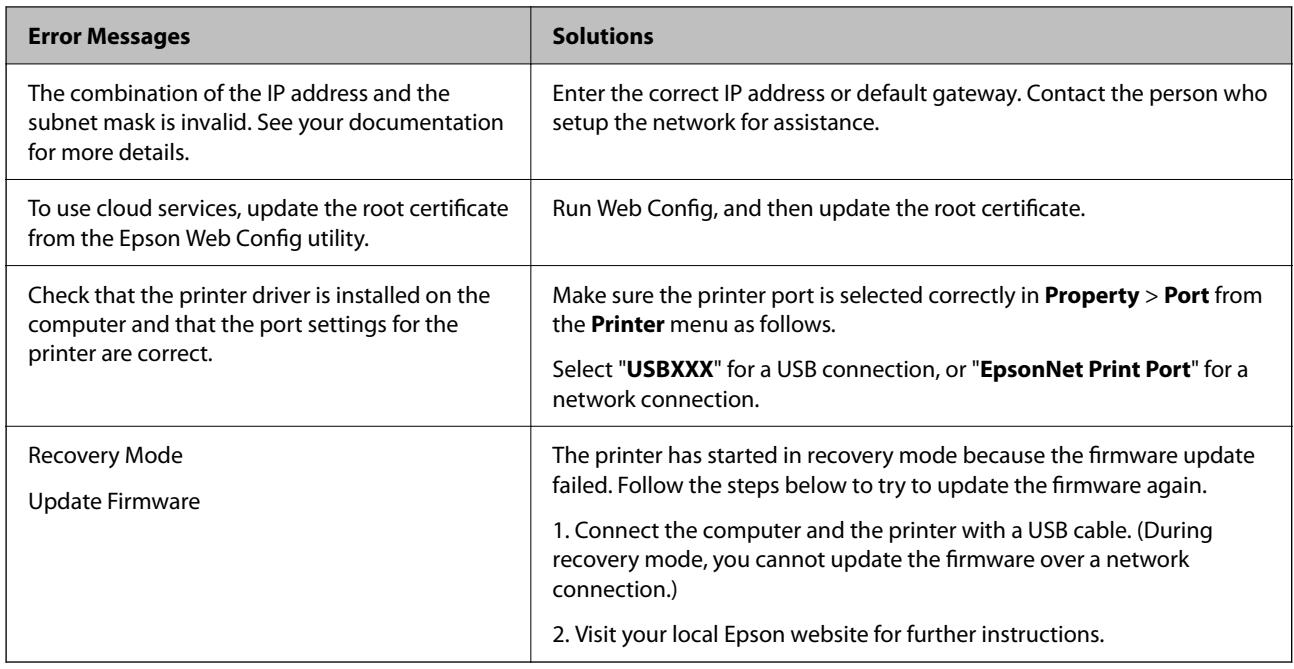

## **Paper Gets Jammed**

Check the error displayed on the control panel and follow the instructions to remove the jammed paper including any torn pieces. The LCD screen displays an animation that shows you how to remove jammed paper. Next, select **OK** to clear the error.

## !*Caution:*

Never touch the buttons on the control panel while your hand is inside the printer. If the printer starts operating, it could cause an injury. Be careful not to touch the protruding parts to avoid injury.

#### c*Important:*

- ❏ Remove the jammed paper carefully. Removing the paper vigorously may cause damage to the printer.
- ❏ When removing jammed paper, avoid tilting the printer, placing it vertically, or turning it upside down; otherwise ink may leak.

## **Preventing Paper Jams**

Check the following if paper jams occur frequently.

- ❏ Place the printer on a flat surface and operate in the recommended environmental conditions. ["Environmental Specifications" on page 272](#page-271-0)
- ❏ Use the paper supported by this printer. ["Available Paper and Capacities" on page 236](#page-235-0)
- ❏ Follow paper handling precautions.
	- ["Paper Handling Precautions" on page 31](#page-30-0)
- <span id="page-185-0"></span>❏ Load paper in the correct direction, and slide the edge guide against the edge of the paper. ["Loading Paper" on page 32](#page-31-0)
- ❏ Raise the ADF document support.

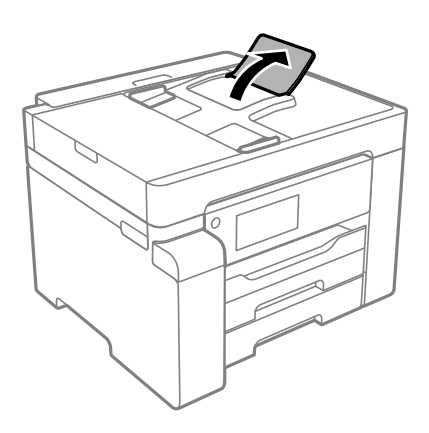

- ❏ Do not load more than the maximum number of sheets specified for paper.
- ❏ Load one sheet of paper at a time if you have loaded several sheets of paper.
- ❏ Make sure the paper size and paper type settings match the actual paper size and paper type loaded in the printer.

["List of Paper Type" on page 32](#page-31-0)

# **It is Time to Refill the Ink**

## **Ink Bottle Handling Precautions**

Read the following instructions before refilling ink.

#### **Storing precautions for ink**

- ❏ Keep the ink bottles out of direct sunlight.
- ❏ Do not store the ink bottles in high or freezing temperatures.
- ❏ After bringing an ink bottle inside from a cold storage site, allow it to warm up at room temperature for at least three hours before using it.
- ❏ Once you open an ink bottle, we recommend using it as soon as possible.
- ❏ Epson recommends using the ink bottle before the date printed on the package.
- ❏ Do not open the ink bottle package until you are ready to fill the ink tank. The ink bottle is vacuum packed to maintain its reliability. If you leave an ink bottle unpacked for a long time before using it, normal printing may not be possible.
- ❏ When storing or transporting an ink bottle, do not tilt the bottle and do not subject it to impacts or temperature changes. Otherwise, ink may leak even if the cap on the ink bottle is tightened securely. Be sure to keep the ink bottle upright when tightening the cap, and take precautions to prevent ink from leaking when transporting the bottle, for example, putting the bottle in a bag.

#### <span id="page-186-0"></span>**Handling precautions for refilling ink**

- ❏ The ink for this printer must be handled carefully. Ink may splatter when the ink tank is being filled or refilled with ink. If ink gets on your clothes or belongings, it may not come off.
- ❏ Use ink bottles with the correct part code for this printer.
- ❏ Do not shake too vigorously or squeeze the ink bottles.
- ❏ For optimum print results do not maintain low ink levels for extended periods of time.
- ❏ To obtain optimum printing results, refill the ink tank to the upper line at least once every year.
- ❏ To ensure you receive premium print quality and to help protect your print head, a variable ink safety reserve remains in the ink tank when your printer indicates to refill ink. The yields quoted for you do not include this reserve.

#### **Ink consumption**

- ❏ To maintain optimum print head performance, some ink is consumed from the ink tank during maintenance operations such as print head cleaning. Ink may also be consumed when you turn the printer on.
- ❏ The ink in the ink bottle supplied with your printer is partly used during initial setup. In order to produce high quality printouts, the print head in your printer will be fully charged with ink. This one-off process consumes a quantity of ink and therefore this bottle may print fewer pages compared to subsequent ink bottles.
- ❏ Quoted yields may vary depending on the images that you are printing, the paper type that you are using, the frequency of your prints and environmental conditions such as temperature.

## **Refilling the Ink Tank**

- 1. Select **Maintenance** on the printer's control panel.
- 2. Select **Fill Ink**.
- 3. Read all of the usage precautions for filling ink on the screen, and then proceed to the next screen.
- 4. Open the ink tank cover.

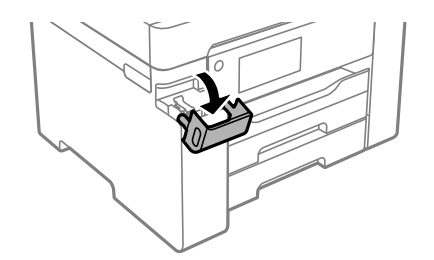

5. Open the ink tank cap.

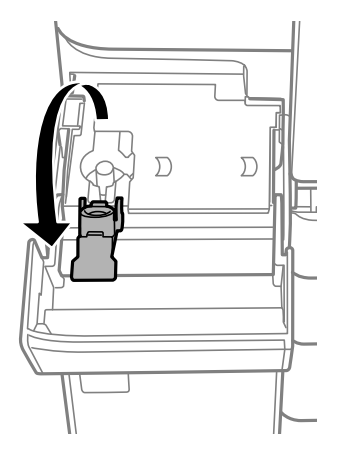

6. While holding the ink bottle upright, turn the cap slowly to remove it.

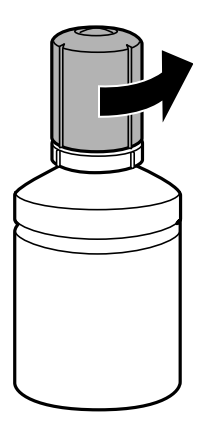

#### c*Important:*

- ❏ Epson recommends the use of genuine Epson ink bottles.
- ❏ Be careful not to spill any ink.
- 7. Check the upper line (a) in the ink tank.

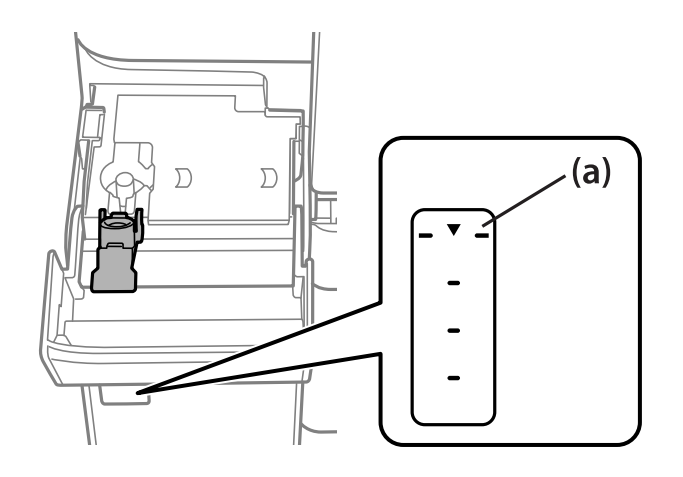

8. Align the top of the ink bottle with the filling port, and then insert it straight into the port to fill ink until it stops automatically at the upper line.

Ink starts pouring and the flow stops automatically when the ink reaches the upper line.

If the ink does not start flowing into the tank, remove the ink bottle and reinsert it. However, do not remove and reinsert the ink bottle when the ink has reached the upper line; otherwise ink may leak.

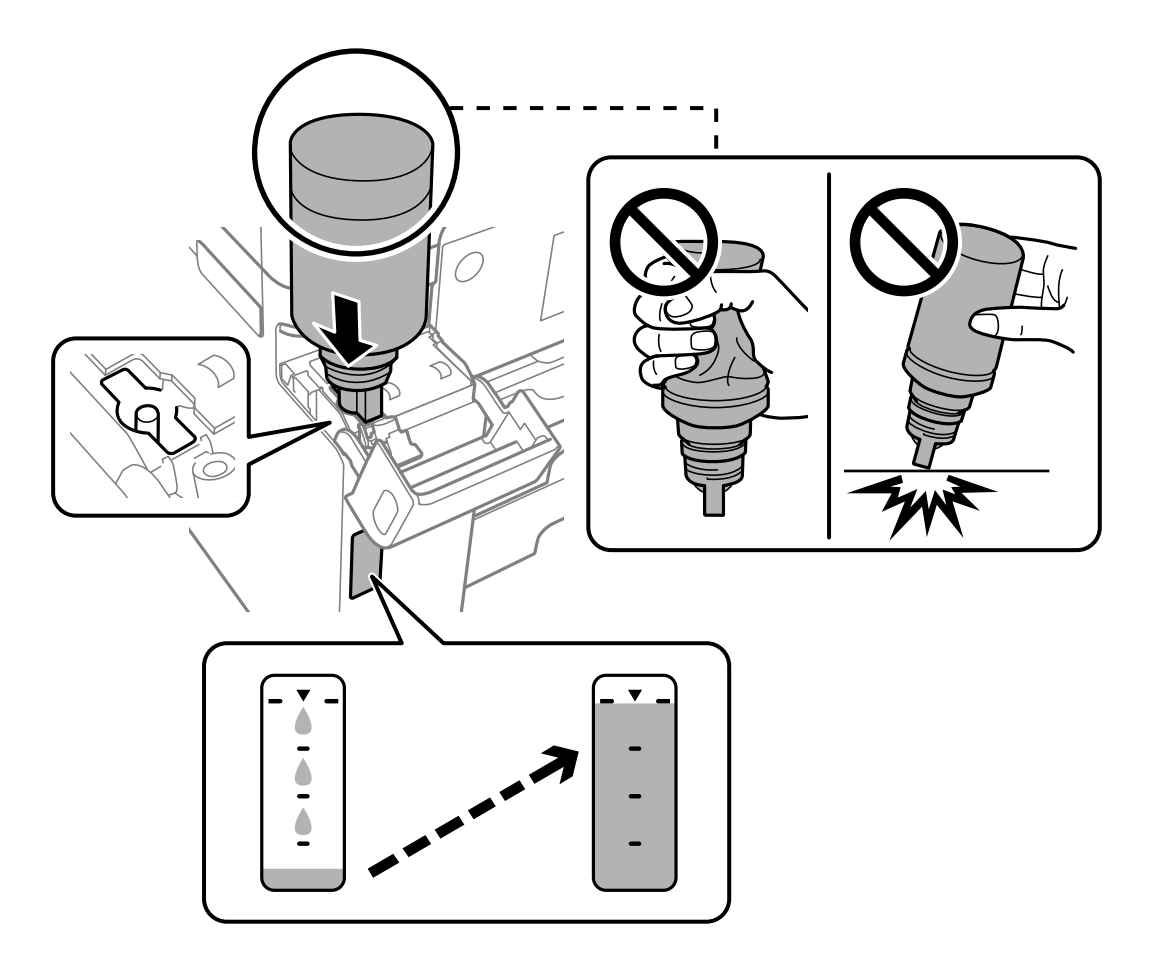

9. When you have finished refilling the ink, remove the ink bottle, and then close the ink tank cap securely.

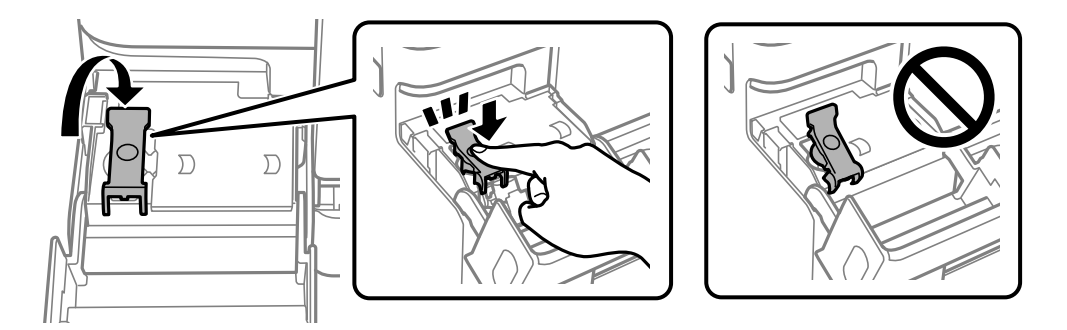

#### c*Important:*

Do not leave the ink bottle inserted; otherwise the bottle may be damaged or ink may leak.

#### <span id="page-189-0"></span>*Note:*

If any ink remains in the ink bottle, tighten the cap and store the bottle upright for later use.

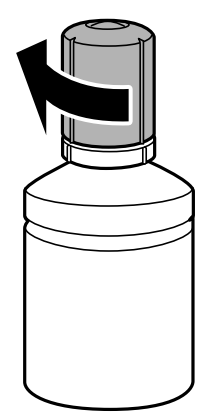

10. Close the ink tank cover firmly.

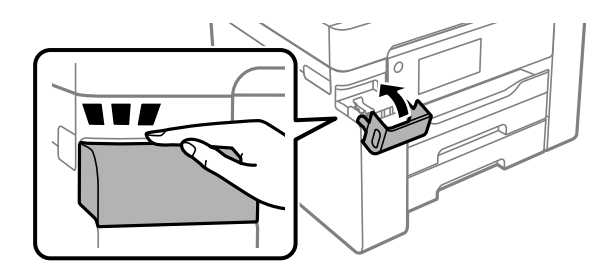

11. Follow the on-screen instructions to set the ink level.

## c*Important:*

Even if you do not refill ink up to the upper line on the ink tank, you can continue using the printer. To keep your printer operating at its best, however, fill ink tank up to the upper line and reset the ink level immediately.

#### **Related Information**

- ◆ ["Ink Bottle Code" on page 239](#page-238-0)
- & ["Ink Bottle Handling Precautions" on page 186](#page-185-0)
- & ["Cleaning Spilled ink" on page 126](#page-125-0)

# **It is Time to Replace the Maintenance Box**

## **Maintenance Box Handling Precautions**

Read the following instructions before replacing the maintenance box.

- ❏ Do not touch the green chip on the side of the maintenance box. Doing so may prevent normal operation and printing.
- ❏ Do not replace the maintenance box during printing; otherwise, ink may leak.
- ❏ Do not remove the maintenance box or open its cover except when replacing the maintenance box; otherwise ink may leak.
- ❏ Do not reuse a maintenance box which has been removed and left detached for a long period. Ink inside the box will have solidified and no more ink can be absorbed.
- ❏ Do not tilt the used maintenance box until after it is sealed in the plastic bag; otherwise ink may leak.
- ❏ Do not store the maintenance box in high or freezing temperatures.
- ❏ Keep the maintenance box out of direct sunlight.
- ❏ Do not drop the maintenance box or subject it to strong shocks.
- ❏ Do not touch the openings in the maintenance box as you may get smeared with ink.

## **Replacing a Maintenance Box**

In some print cycles a very small amount of surplus ink may be collected in the maintenance box. To prevent ink leakage from the maintenance box, the printer is designed to stop printing when the absorbing capacity of the maintenance box has reached its limit. Whether and how often this is required will vary according to the number of pages you print, the type of material that you print and the number of cleaning cycles that the printer performs.

When a message is displayed prompting you to replace the maintenance box, refer to the animations displayed on the control panel. The need for replacement of the box does not mean that your printer has ceased to operate in accordance with its specifications. The Epson warranty does not cover the cost of this replacement. It is a userserviceable part.

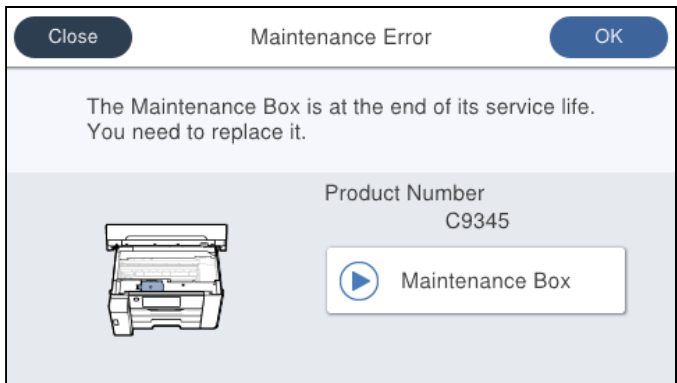

#### *Note:*

❏ When the maintenance box is full, you cannot print and clean the print head until it is replaced to avoid ink leakage. However, you can perform operations that do not use ink such as scanning.

#### **Related Information**

- & ["Maintenance Box Code" on page 240](#page-239-0)
- & ["Maintenance Box Handling Precautions" on page 190](#page-189-0)

# <span id="page-191-0"></span>**Printing, Copying, and Scanning Quality is Poor**

## **Print Quality is Poor**

## **Banding Appears in Printouts**

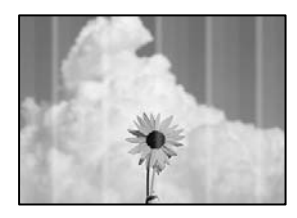

#### **The print head nozzles may be clogged.**

#### **Solutions**

Use the **Print Quality Adjustment** feature. If you have not used the printer for a long time, the print head nozzles may be clogged and ink drops may not be discharged.

& ["Adjusting the Print Quality" on page 114](#page-113-0)

## **Black or Gray Banding Appears at Intervals of Approximately 3.3 cm**

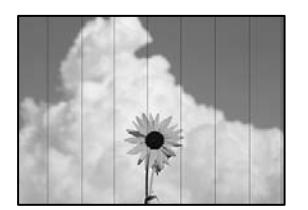

The following causes can be considered.

#### **The paper type setting does not match the paper loaded.**

#### **Solutions**

Select the appropriate paper type setting for the type of paper loaded in the printer.

 $\blacktriangleright$  ["List of Paper Type" on page 32](#page-31-0)

#### **The print quality is set to low.**

#### **Solutions**

When printing on plain paper, print using a higher quality setting.

❏ Windows

Select **High** from **Quality** on the printer driver's **Main** tab.

❏ Mac OS

Select **Fine** as **Print Quality** from the print dialog's **Print Settings** menu.

#### **The print head position is out of alignment.**

#### **Solutions**

Align the print head using the **Print Quality Adjustment** feature.

 $\blacktriangleright$  ["Adjusting the Print Quality" on page 114](#page-113-0)

## **Vertical Banding or Misalignment**

enthalten alle ı Aufdruck. W  $\sqrt{5008}$  "Regel

The following causes can be considered.

#### **The print head position is out of alignment.**

#### **Solutions**

Align the print head using the **Print Quality Adjustment** feature.

 $\blacktriangleright$  ["Adjusting the Print Quality" on page 114](#page-113-0)

#### **The bidirectional printing setting is enabled.**

#### **Solutions**

If print quality does not improve even after aligning the print head, disable the bidirectional setting.

During bidirectional (or high speed) printing, the print head prints while moving in both directions, and vertical lines may be misaligned. Disabling this setting may slow down printing speed but improve print quality.

❏ Windows

Clear **Bidirectional Printing** on the printer driver's **More Options** tab.

❏ Mac OS

Select **System Preferences** from the Apple menu > **Printers & Scanners** (or **Print & Scan**, **Print & Fax**), and then select the printer. Click **Options & Supplies** > **Options** (or **Driver**). Select **Off** as the **Bidirectional Printing** setting.

## **Striped Patterns Appear**

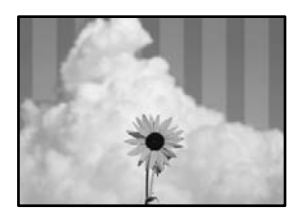

#### **The bidirectional printing setting is enabled.**

#### **Solutions**

When printing on plain paper, disable the bidirectional setting.

During bidirectional (or high speed) printing, the print head prints while moving in both directions, and vertical lines may be misaligned. Disabling this setting may slow down printing speed but improve print quality.

❏ Windows

Clear **Bidirectional Printing** on the printer driver's **More Options** tab.

❏ Mac OS

Select **System Preferences** from the Apple menu > **Printers & Scanners** (or **Print & Scan**, **Print & Fax**), and then select the printer. Click **Options & Supplies** > **Options** (or **Driver**). Select **Off** as the **Bidirectional Printing** setting.

#### **The print head nozzles may be clogged.**

#### **Solutions**

Use the **Print Quality Adjustment** feature. If you have not used the printer for a long time, the print head nozzles may be clogged and ink drops may not be discharged.

 $\blacktriangleright$  ["Adjusting the Print Quality" on page 114](#page-113-0)

#### **Printout Comes Out as a Blank Sheet**

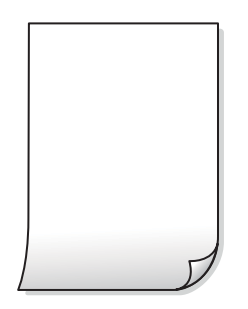

#### **The print head nozzles may be clogged.**

#### **Solutions**

Use the **Print Quality Adjustment** feature. If you have not used the printer for a long time, the print head nozzles may be clogged and ink drops may not be discharged.

 $\blacktriangleright$  ["Adjusting the Print Quality" on page 114](#page-113-0)

#### **The print settings and the paper size loaded in the printer are different.**

#### **Solutions**

Change the print settings according to the paper size loaded in the paper cassette. Load paper in the paper cassette that matches the print settings.

#### **Multiple sheets of paper are fed into the printer at the same time.**

#### **Solutions**

See the following to prevent multiple sheets of paper being fed into the printer at the same time.

& ["Several Sheets of Paper are Fed at a Time" on page 145](#page-144-0)

## **Paper Is Smeared or Scuffed**

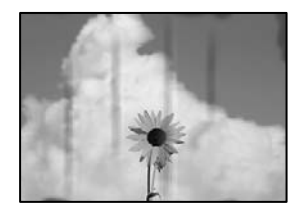

The following causes can be considered.

#### **Paper is loaded incorrectly.**

#### **Solutions**

When horizontal banding (perpendicular to the printing direction) appears, or the top or bottom of the paper is smeared, load paper in the correct direction and slide the edge guides to the edges of the paper.

◆ ["Loading Paper" on page 32](#page-31-0)

#### **The paper path is smeared.**

#### **Solutions**

When vertical banding (horizontal to the printing direction) appears, or the paper is smeared, clean the paper path.

& ["Cleaning the Paper Path for Ink Smears" on page 119](#page-118-0)

#### **The paper is curled.**

#### **Solutions**

Place the paper on a flat surface to check if it is curled. If it is, flatten it.

#### **The print head is rubbing the surface of the paper.**

#### **Solutions**

When printing on thick paper, the print head is close to the printing surface and the paper may be scuffed. In this case, enable the reduce scuff setting. If you enable this setting, print quality may decline or printing may slow down.

#### ❏ Control panel

Select **Settings** > **General Settings** > **Printer Settings**, and then enable **Thick Paper**.

#### ❏ Windows

Click **Extended Settings** on the printer driver's **Maintenance** tab, and then select **Thick Paper and Envelopes**.

If the paper is still scuffed after selecting the **Thick Paper and Envelopes** setting, select **Short Grain Paper** in the **Extended Settings** window of the printer driver.

#### ❏ Mac OS

Select **System Preferences** from the Apple menu > **Printers & Scanners** (or **Print & Scan**, **Print & Fax**), and then select the printer. Click **Options & Supplies** > **Options** (or **Driver**). Select **On** as the**Thick paper and envelopes** setting.

**The back of the paper was printed before the side that had already been printed was dry.**

#### **Solutions**

When performing manual 2-sided printing, make sure that the ink is completely dry before reloading the paper.

#### **When printing using automatic 2-sided printing, the print density is too high and the drying time is too short.**

#### **Solutions**

When using the automatic 2-sided printing feature and printing high density data such as images and graphs, set the print density to lower and the drying time to longer.

- $\blacktriangleright$  ["Printing on 2-Sides" on page 50](#page-49-0)
- ◆ ["Printing on 2-Sides" on page 74](#page-73-0)

#### **The Position, Size, or Margins of the Printout Are Incorrect**

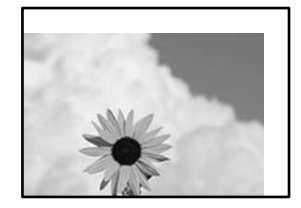

The following causes can be considered.

#### **The paper is loaded incorrectly.**

#### **Solutions**

Load paper in the correct direction, and slide the edge guide against the edge of the paper.

& ["Loading Paper" on page 32](#page-31-0)

#### **The size of the paper is set incorrectly.**

#### **Solutions**

Select the appropriate paper size setting.

## **The margin setting in the application software is not within the print area.**

#### **Solutions**

Adjust the margin setting in the application so that it falls within the printable area.

◆ ["Printable Area" on page 264](#page-263-0)

## **Printed Characters Are Incorrect or Garbled**

<B図2] L冈·図斥彗二 ZAオ鋕・コ i2 薀・」・サー8Q図/ア図r **⊠b8 ⊠!\$ NB⊠X⊠• B7kBcT,⊠• B • \*; JEE⊠P7∑⊠J2; •⊠1"** M⊠u

#### N ?NN ?▲N ?NNNNNNNNNNNNNNNNNNNNN

```
обæА'Нска—Тоѐо′оо;Со̀¼!"А;е́€о`по
ooicr^µaL¤÷‰+u)"*mà•Ñ-hfûhãšÄ¤‰w¤ær
rýoÿožii, Ü®Ïō–ÇËås–Æûo£œwûz×iÈ}O'®–Ç
¤ÑÂé™Ñ=¤PÉ"!?q}⊂"浞¿žáa»'(ÜÊ—¤ò£ổ
```
The following causes can be considered.

#### **The USB cable is not connected correctly.**

#### **Solutions**

Connect the USB cable securely to the printer and the computer.

#### **There is a job waiting to be printed.**

#### **Solutions**

Cancel any paused print jobs.

#### **The computer has been manually put into the Hibernate mode or the Sleep mode while printing.**

#### **Solutions**

Do not put the computer manually into the **Hibernate** mode or the **Sleep** mode while printing. Pages of garbled text may be printed next time you start the computer.

#### **You are using the printer driver for a different printer.**

#### **Solutions**

Make sure that the printer driver you are using is for this printer. Check the printer name on the top of the printer driver window.

#### **The Printed Image Is Inverted**

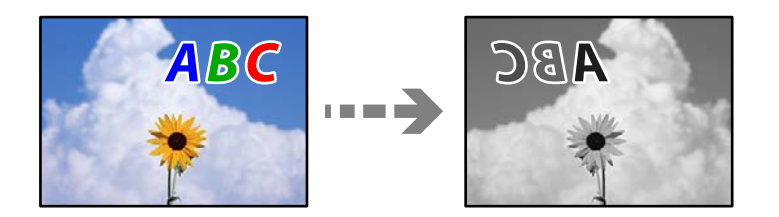

#### **The image is set to invert horizontally in the print settings.**

#### **Solutions**

Clear any mirror image settings in the printer driver or the application.

Windows

Clear **Mirror Image** on the printer driver's **More Options** tab.

## **Mosaic-Like Patterns in the Prints**

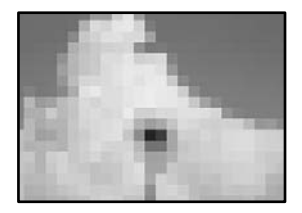

#### **Images or photos with a low resolution were printed.**

#### **Solutions**

When printing images or photos, print using high-resolution data. Images on web sites are often low resolution although they look good enough on the display, and so print quality may decline.

## **Printer Does Not Print Correctly While Using PostScript Printer Driver**

The following causes can be considered.

#### **There is a problem with the data.**

#### **Solutions**

- ❏ If the file is created in an application that allows you to change the data format, such as Adobe Photoshop, make sure that the settings in the application match the settings in the printer driver.
- ❏ EPS files made in binary format may not be printed correctly. Set the format to ASCII when making EPS files in an application.
- ❏ For Windows, the printer cannot print binary data when it is connected to the computer using a USB interface. Set the **Output Protocol** setting on the **Device Settings** tab in the printer properties to **ASCII** or **TBCP**.
- ❏ For Windows, select the appropriate substitution fonts on the **Device Settings** tab in the printer properties.

## <span id="page-198-0"></span>**Copy Quality is Poor**

## **Banding Appears in Copies**

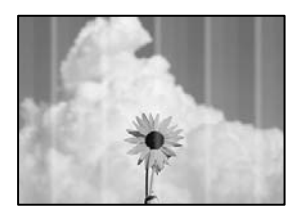

#### **The print head nozzles may be clogged.**

#### **Solutions**

Use the **Print Quality Adjustment** feature. If you have not used the printer for a long time, the print head nozzles may be clogged and ink drops may not be discharged.

& ["Adjusting the Print Quality" on page 114](#page-113-0)

## **Black or Gray Banding Appears at Intervals of Approximately 3.3 cm**

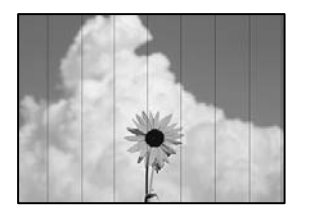

The following causes can be considered.

#### **The paper type setting does not match the paper loaded.**

#### **Solutions**

Select the appropriate paper type setting for the type of paper loaded in the printer.

& ["List of Paper Type" on page 32](#page-31-0)

#### **The print head position is out of alignment.**

#### **Solutions**

Align the print head using the **Print Quality Adjustment** feature.

& ["Adjusting the Print Quality" on page 114](#page-113-0)

## **Vertical Banding or Misalignment**

# enthanten ane ı Aufdruck. W  $\sqrt{5008}$  "Regel

The following causes can be considered.

#### **The print head position is out of alignment.**

#### **Solutions**

Align the print head using the **Print Quality Adjustment** feature.

 $\blacktriangleright$  ["Adjusting the Print Quality" on page 114](#page-113-0)

#### **The bidirectional printing setting is enabled.**

#### **Solutions**

If print quality does not improve even after aligning the print head, disable the bidirectional setting.

During bidirectional (or high speed) printing, the print head prints while moving in both directions, and vertical lines may be misaligned. Disabling this setting may slow down printing speed but improve print quality.

Select **Settings** > **General Settings** > **Printer Settings**, and then disable **Bidirectional** on the control panel.

## **Striped Patterns Appear**

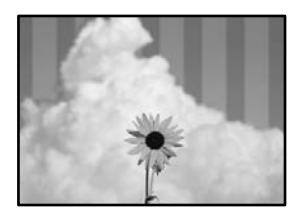

#### **The bidirectional printing setting is enabled.**

#### **Solutions**

When printing on plain paper, disable the bidirectional setting.

During bidirectional (or high speed) printing, the print head prints while moving in both directions, and vertical lines may be misaligned. Disabling this setting may slow down printing speed but improve print quality.

Select **Settings** > **General Settings** > **Printer Settings**, and then disable **Bidirectional** on the control panel.

#### **The print head nozzles may be clogged.**

#### **Solutions**

Use the **Print Quality Adjustment** feature. If you have not used the printer for a long time, the print head nozzles may be clogged and ink drops may not be discharged.

 $\blacktriangleright$  ["Adjusting the Print Quality" on page 114](#page-113-0)

#### **Printout Comes Out as a Blank Sheet**

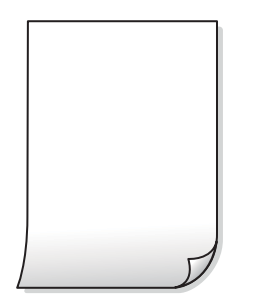

#### **The print head nozzles may be clogged.**

#### **Solutions**

Use the **Print Quality Adjustment** feature. If you have not used the printer for a long time, the print head nozzles may be clogged and ink drops may not be discharged.

& ["Adjusting the Print Quality" on page 114](#page-113-0)

#### **The print settings and the paper size loaded in the printer are different.**

#### **Solutions**

Change the print settings according to the paper size loaded in the paper cassette. Load paper in the paper cassette that matches the print settings.

#### **Multiple sheets of paper are fed into the printer at the same time.**

#### **Solutions**

See the following to prevent multiple sheets of paper being fed into the printer at the same time.

& ["Several Sheets of Paper are Fed at a Time" on page 145](#page-144-0)

#### **Paper Is Smeared or Scuffed**

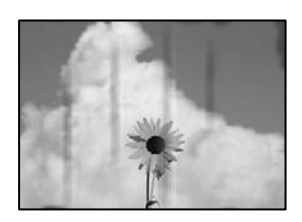

The following causes can be considered.

#### **Paper is loaded incorrectly.**

#### **Solutions**

When horizontal banding (perpendicular to the printing direction) appears, or the top or bottom of the paper is smeared, load paper in the correct direction and slide the edge guides to the edges of the paper.

◆ ["Loading Paper" on page 32](#page-31-0)

#### **The paper path is smeared.**

#### **Solutions**

When vertical banding (horizontal to the printing direction) appears, or the paper is smeared, clean the paper path.

& ["Cleaning the Paper Path for Ink Smears" on page 119](#page-118-0)

#### **The paper is curled.**

#### **Solutions**

Place the paper on a flat surface to check if it is curled. If it is, flatten it.

#### **The printhead is rubbing the surface of the paper.**

#### **Solutions**

When copying on thick paper, the print head is close to the printing surface and the paper may be scuffed. In this case, enable the reduce scuff setting.

Select **Settings** > **General Settings** > **Printer Settings**, and then enable **Thick Paper** on the control panel. If you enable this setting, copy quality may decline or may slow down.

#### **Copied Photos are Sticky**

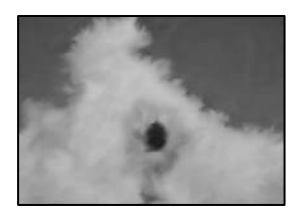

#### **The copy was made on the wrong side of the photo paper.**

#### **Solutions**

Make sure you are copying on the printable side. If you have accidentally copied on the wrong side of the photo paper, you need to clean the paper path.

- ◆ ["Loading Paper" on page 32](#page-31-0)
- & ["Cleaning the Paper Path for Ink Smears" on page 119](#page-118-0)

#### **The Position, Size, or Margins of the Copies are Incorrect**

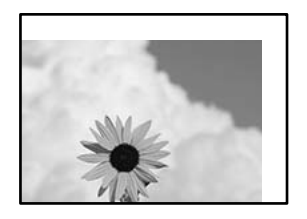

The following causes can be considered.

#### **The paper is loaded incorrectly.**

#### **Solutions**

Load paper in the correct direction, and slide the edge guide against the edge of the paper.

◆ ["Loading Paper" on page 32](#page-31-0)

#### **The size of the paper is set incorrectly.**

#### **Solutions**

Select the appropriate paper size setting.

#### **The originals are not placed correctly.**

#### **Solutions**

- ❏ Make sure the original is placed correctly against the alignment marks.
- ❏ If the edge of the scanned image is missing, move the original slightly away from the edge of the scanner glass. You cannot scan the area within approximately 1.5 mm (0.06 in.) from the edge of the scanner glass.
- ◆ ["Placing Originals" on page 37](#page-36-0)

#### **There is dust or dirt on the scanner glass or document mat.**

#### **Solutions**

When placing the originals on the scanner glass, remove any dust or dirt that has adhered to the originals, and clean the scanner glass and document mat. If there is dust or stains on the glass, the copy area may extend to include the dust or stains, resulting in the wrong copying position or small images.

& ["Cleaning the Scanner Glass and Document Mat" on page 120](#page-119-0)

#### **Original Size is wrong in copy setting.**

#### **Solutions**

Select the appropriate **Original Size** in the copy setting.

& ["Advanced Menu Options for Copying" on page 94](#page-93-0)

#### **If the printer is placed in a location near a light source or subjected to direct sunlight, the original size may not be detected correctly.**

#### **Solutions**

Select the original size manually, and then try again.

#### **Original is too thin to detect the size automatically.**

#### **Solutions**

Select the original size manually, and then try again.

#### **Smears, Dots, or Straight Lines Appear in the Copied Image**

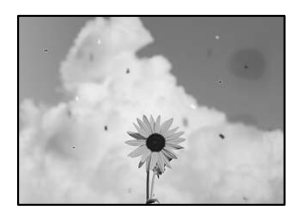

The following causes can be considered.

#### **The paper path is dirty.**

#### **Solutions**

Load and eject paper without printing to clean the paper path.

& ["Cleaning the Paper Path for Ink Smears" on page 119](#page-118-0)

**There is dust or dirt on the originals or the scanner glass.** 

#### **Solutions**

Remove any dust or dirt that adheres to the originals, and clean the scanner glass.

& ["Cleaning the Scanner Glass and Document Mat" on page 120](#page-119-0)

#### **The original was pressed with too much force.**

#### **Solutions**

If you press with too much force, blurring, smudges, and spots may occur. Do not press with too much force on the original or the document cover.

 $\blacktriangleright$  ["Placing Originals" on page 37](#page-36-0)

#### **There is dust or dirt on the ADF or originals.**

#### **Solutions**

Clean the ADF, and remove any dust or dirt that adheres to the originals.

 $\blacktriangleright$  ["Cleaning the ADF" on page 122](#page-121-0)

#### **The copy density setting is too high.**

#### **Solutions**

Lower the copy density setting.

◆ ["Basic Menu Options for Copying" on page 92](#page-91-0)

## **Moiré (Cross-Hatch) Patterns Appear in the Copied Image**

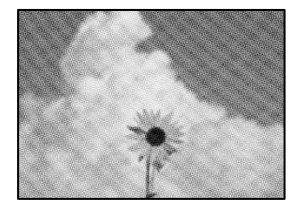

#### **If the original is a printed document such as a magazine or a catalog, a dotted moiré pattern appears.**

#### **Solutions**

Change the reduce and enlarge setting. If a moiré pattern still appears, place the original at a slightly different angle.

& ["Basic Menu Options for Copying" on page 92](#page-91-0)

## **An Image of the Reverse Side of the Original Appears in the Copied Image**

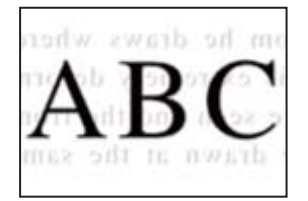

The following causes can be considered.

#### **When scanning thin originals, images on the back may be scanned at the same time.**

#### **Solutions**

Place the original on the scanner glass and then place a piece of black paper over it.

◆ ["Placing Originals" on page 37](#page-36-0)

#### **The copy density setting is too high.**

#### **Solutions**

Lower the copy density setting.

& ["Basic Menu Options for Copying" on page 92](#page-91-0)

## <span id="page-205-0"></span>**Scanned Image Problems**

#### **Uneven Colors, Dirt, Spots, and so on Appear when Scanning from the Scanner Glass**

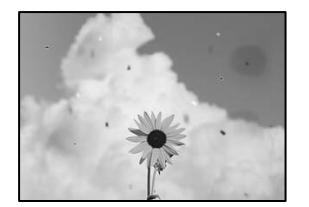

#### **There is dust or dirt on the originals or the scanner glass.**

#### **Solutions**

Remove any dust or dirt that adheres to the originals, and clean the scanner glass.

& ["Cleaning the Scanner Glass and Document Mat" on page 120](#page-119-0)

#### **The original was pressed with too much force.**

#### **Solutions**

If you press with too much force, blurring, smudges, and spots may occur.

Do not press with too much force on the original or the document cover.

 $\blacktriangleright$  ["Placing Originals" on page 37](#page-36-0)

#### **Straight Lines Appear when Scanning from ADF**

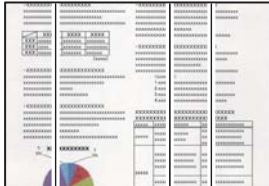

#### **There is dust or dirt on the ADF or originals.**

#### **Solutions**

Clean the ADF, and remove any dust or dirt that adheres to the originals.

 $\blacktriangleright$  ["Cleaning the ADF" on page 122](#page-121-0)

## **Offset Appears in the Background of Scanned Images**

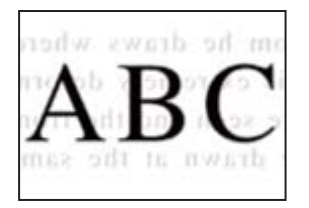

## **When scanning thin originals, images on the back may be scanned at the same time.**

#### **Solutions**

When scanning from the scanner glass, place black paper or a desk pad over the original.

 $\blacktriangleright$  ["Placing Originals" on page 37](#page-36-0)

## **Cannot Scan the Correct Area on the Scanner Glass**

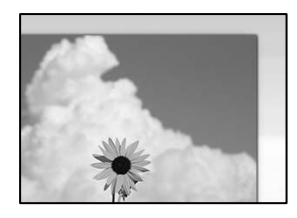

#### **The originals are not placed correctly.**

#### **Solutions**

- ❏ Make sure the original is placed correctly against the alignment marks.
- ❏ If the edge of the scanned image is missing, move the original slightly away from the edge of the scanner glass. You cannot scan the area within approximately 1.5 mm (0.06 in.) from the edge of the scanner glass.
- ◆ ["Placing Originals" on page 37](#page-36-0)

#### **If the printer is placed in a location near a light source or subjected to direct sunlight, the original size may not be detected correctly.**

#### **Solutions**

Select the original size manually, and then try again.

#### **There is dust or dirt on the scanner glass or document mat.**

#### **Solutions**

When scanning from the control panel and selecting the auto scan area cropping function, remove any trash or dirt from the scanner glass and document mat. If there is any trash or dirt around the original, the scanning range expands to include it.

& ["Cleaning the Scanner Glass and Document Mat" on page 120](#page-119-0)

#### <span id="page-207-0"></span>**Original is too thin to detect the size automatically.**

#### **Solutions**

Select the original size manually, and then try again.

#### **Cannot Solve Problems in the Scanned Image**

Check the following if you have tried all of the solutions and have not solved the problem.

#### **There are problems with the scanning software settings.**

#### **Solutions**

Use Epson Scan 2 Utility to initialize the settings for the scanner software.

#### *Note:*

Epson Scan 2 Utility is an application supplied with the scanner software.

- 1. Start the Epson Scan 2 Utility.
	- ❏ Windows 10

Click the start button, and then select **EPSON** > **Epson Scan 2 Utility**.

❏ Windows 8.1/Windows 8

Enter the application name in the search charm, and then select the displayed icon.

❏ Windows 7/Windows Vista/Windows XP

Click the start button, and then select **All Programs** or **Programs** > **EPSON** > **Epson Scan 2** > **Epson Scan 2 Utility**.

❏ Mac OS

Select **Go** > **Applications** > **Epson Software** > **Epson Scan 2 Utility**.

- 2. Select the **Other** tab.
- 3. Click **Reset**.

If initialization does not solve the problem, uninstall and re-install the scanner software.

& ["Installing or Uninstalling Applications Separately" on page 128](#page-127-0)

# **Cannot Solve Problem**

If you cannot solve the problem after trying all of the solutions, contact Epson support.

If you cannot solve printing or copying problems, see the following related information.

#### **Related Information**

& ["Cannot Solve Printing or Copying Problems" on page 209](#page-208-0)

## <span id="page-208-0"></span>**Cannot Solve Printing or Copying Problems**

Try the following problems in order starting at the top until you solve the problem.

❏ Make sure you match the paper type loaded in the printer and the paper type set on the printer to the paper type settings in the printer driver.

["Paper Size and Type Settings" on page 31](#page-30-0)

- ❏ Use a higher quality setting on the control panel or the printer driver.
- ❏ Align the print head.

["Aligning the Print Head" on page 119](#page-118-0)

❏ Run a nozzle check to see if the print head nozzles are clogged.

If there are missing segments in the nozzle check pattern, the nozzles may be clogged. Repeat head cleaning and the nozzle check alternately 3 times and check if the clogging has cleared.

Note that print head cleaning uses some ink.

["Checking and Cleaning the Print Head" on page 116](#page-115-0)

❏ Turn off the printer, wait for at least 12 hours, and then check if the clogging has cleared.

If the problem is clogging, leaving the printer for a while without printing may solve the problem.

You can check the following items while the printer is off.

❏ Check that you are using genuine Epson ink bottles.

Try to use genuine Epson ink bottles. The use of non-genuine ink bottles may cause print quality to decline.

❏ Check if the translucent film is smeared.

If there are smears on the translucent film, carefully wipe off the smear.

["Cleaning the Translucent Film" on page 123](#page-122-0)

❏ Make sure that there are no paper fragments left inside the printer.

When you remove the paper, do not touch the translucent film with your hand or the paper.

❏ Check the paper.

Check if the paper is curled or loaded with the printable side facing up.

["Paper Handling Precautions" on page 31](#page-30-0)

["Available Paper and Capacities" on page 236](#page-235-0)

["Unavailable Paper Types" on page 239](#page-238-0)

❏ If you turn off the printer, wait for at least 12 hours, and if print quality has still not improved, run Power Cleaning.

["Running Power Cleaning" on page 117](#page-116-0)

If you cannot solve the problem by checking the solutions above, you may need to request repairs. Contact Epson support.

#### **Related Information**

- & ["Before Contacting Epson" on page 379](#page-378-0)
- & ["Contacting Epson Support" on page 379](#page-378-0)

# <span id="page-209-0"></span>**Adding or Replacing the Computer or Devices**

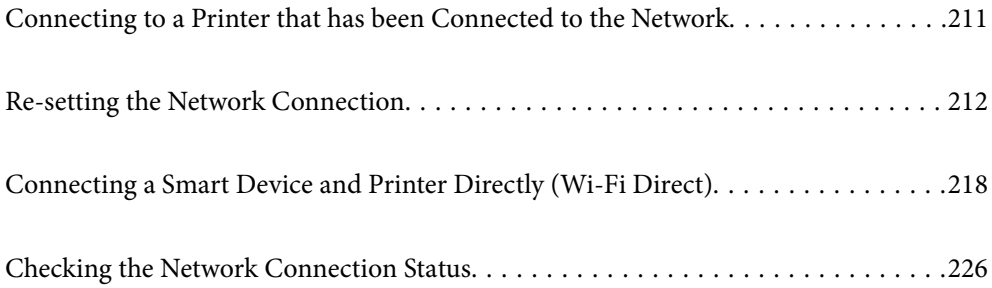

# <span id="page-210-0"></span>**Connecting to a Printer that has been Connected to the Network**

When the printer has already been connected to the network, you can connect a computer or a smart device to the printer over the network.

## **Using a Network Printer from a Second Computer**

We recommend using the installer to connect the printer to a computer. You can run the installer using one of the following methods.

❏ Setting up from the website

Access the following website, and then enter the product name. Go to **Setup**, and then start setting up.

[http://epson.sn](http://epson.sn/?q=2)

❏ Setting up using the software disc (only for the models that come with a software disc and users with Windows computers with disc drives.)

Insert the software disc into the computer, and then follow the on-screen instructions.

#### **Selecting the Printer**

Follow the on-screen instructions until the following screen is displayed, select the printer name you want to connect to, and then click **Next**.

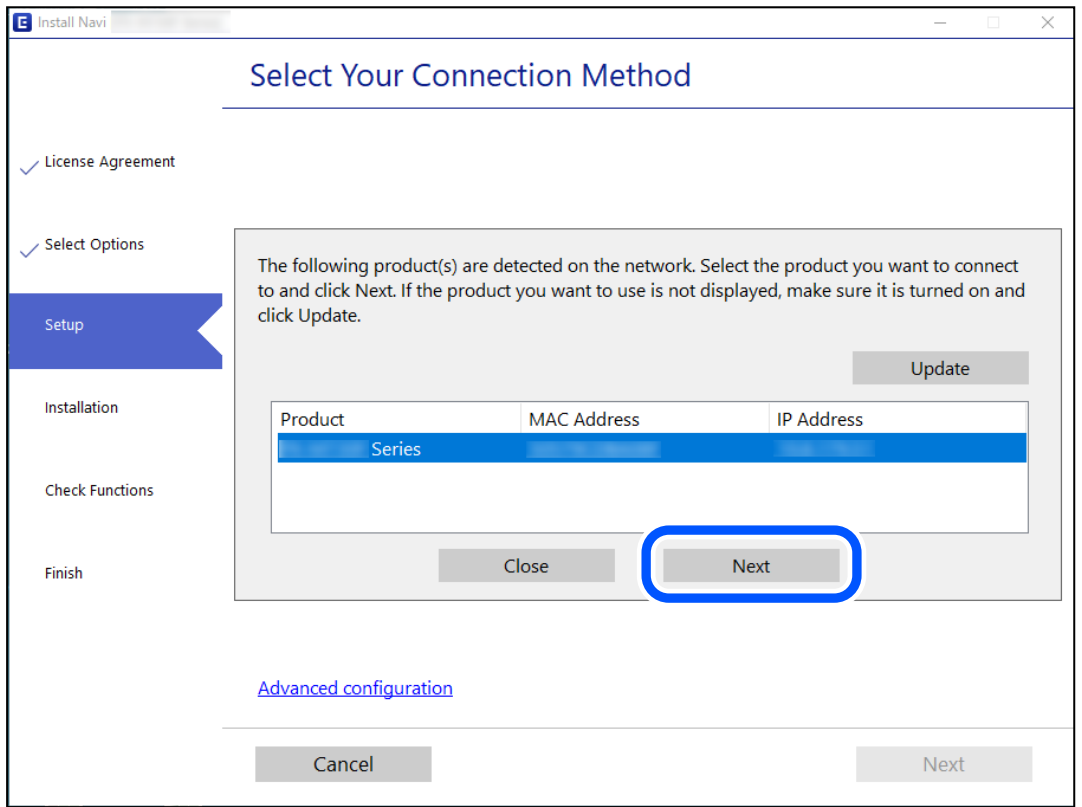

Follow the on-screen instructions.

## <span id="page-211-0"></span>**Using a Network Printer from a Smart Device**

You can connect a smart device to the printer using one of the following methods.

#### **Connecting over a wireless router**

Connect the smart device to the same Wi-Fi network (SSID) as the printer. See the following for more details. ["Making Settings for Connecting to the Smart Device" on page 213](#page-212-0)

#### **Connecting by Wi-Fi Direct**

Connect the smart device to the printer directly without a wireless router.

See the following for more details.

["Connecting a Smart Device and Printer Directly \(Wi-Fi Direct\)" on page 218](#page-217-0)

# **Re-setting the Network Connection**

This section explains how to make the network connection settings and change the connection method when replacing the wireless router or the computer.

## **When Replacing the Wireless Router**

When you replace the wireless router, make settings for the connection between the computer or the smart device and the printer.

## **Making Settings for Connecting to the Computer**

We recommend using the installer to connect the printer to a computer. You can run the installer using one of the following methods.

❏ Setting up from the website

Access the following website, and then enter the product name. Go to **Setup**, and then start setting up.

[http://epson.sn](http://epson.sn/?q=2)

❏ Setting up using the software disc (only for the models that come with a software disc and users with Windows computers with disc drives.)

Insert the software disc into the computer, and then follow the on-screen instructions.

#### **Selecting the Connection Methods**

Follow the on-screen instructions until the following screen is displayed.

<span id="page-212-0"></span>Select **Change connection method for printer (for new network router or changing USB to network, etc.)** on the Select Your Operation screen, and then click **Next**.

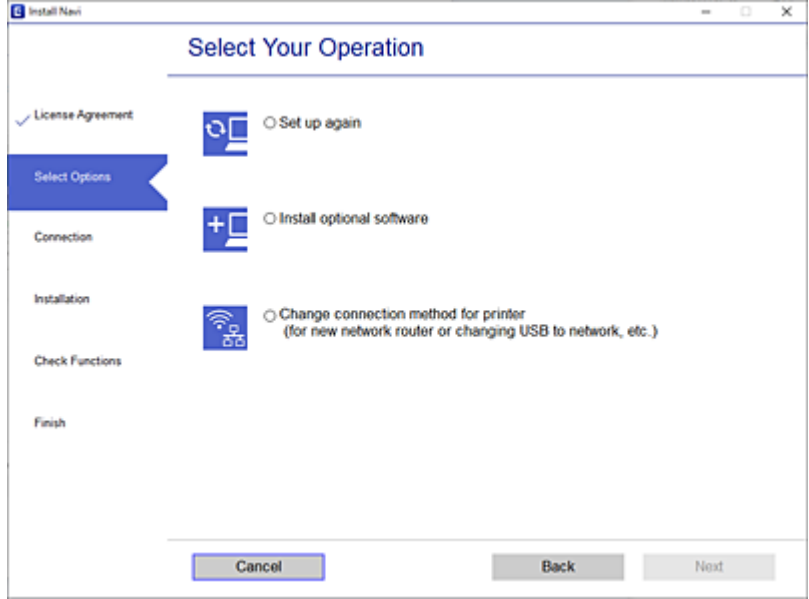

Follow the on-screen instructions.

If you cannot connect, see the following to try to solve the problem.

- ❏ Windows: ["Cannot connect to a Network" on page 148](#page-147-0)
- ❏ Mac OS: ["Cannot connect to a Network" on page 156](#page-155-0)

## **Making Settings for Connecting to the Smart Device**

You can use the printer from a smart device when you connect the printer to the same Wi-Fi network (SSID) as the smart device. To use the printer from a smart device, set up from the following website. Access to the website from the smart device that you want to connect to the printer.

[http://epson.sn](http://epson.sn/?q=2) > **Setup**

## **When Changing the Computer**

When changing the computer, make connection settings between the computer and the printer.

## **Making Settings for Connecting to the Computer**

We recommend using the installer to connect the printer to a computer. You can run the installer using one of the following methods.

❏ Setting up from the website

Access the following website, and then enter the product name. Go to **Setup**, and then start setting up.

[http://epson.sn](http://epson.sn/?q=2)

- ❏ Setting up using the software disc (only for the models that come with a software disc and users with Windows computers with disc drives.)
	- Insert the software disc into the computer, and then follow the on-screen instructions.

Follow the on-screen instructions.

## **Changing the Connection Method to the Computer**

This section explains how to change the connection method when the computer and the printer have been connected.

## **Changing the Network Connection from Ethernet to Wi-Fi**

Change the Ethernet connection to Wi-Fi connection from the printer's control panel. The changing connection method is basically the same as the Wi-Fi connection settings.

#### **Related Information**

 $\blacktriangleright$  ["Making Wi-Fi Settings from the Control Panel" on page 215](#page-214-0)

## **Changing the Network Connection from Wi-Fi to Ethernet**

Follow the steps below to change from a Wi-Fi connection to an Ethernet connection.

- 1. Select **Settings** on the home screen.
- 2. Select **General Settings** > **Network Settings** > **Wired LAN Setup**.
- 3. Follow the on-screen instructions.

## **Changing from USB to a Network Connection**

Using the installer and re-set up in a different connection method.

❏ Setting up from the website

Access the following website, and then enter the product name. Go to **Setup**, and then start setting up.

[http://epson.sn](http://epson.sn/?q=2)

❏ Setting up using the software disc (only for the models that come with a software disc and users with Windows computers with disc drives.)

Insert the software disc into the computer, and then follow the on-screen instructions.

#### **Selecting Change the Connection Methods**

Follow the on-screen instructions until the following screen is displayed.

<span id="page-214-0"></span>Select the network connection that you want to use, **Connect via wireless network (Wi-Fi)** or **Connect via wired LAN (Ethernet)**, and then click **Next**.

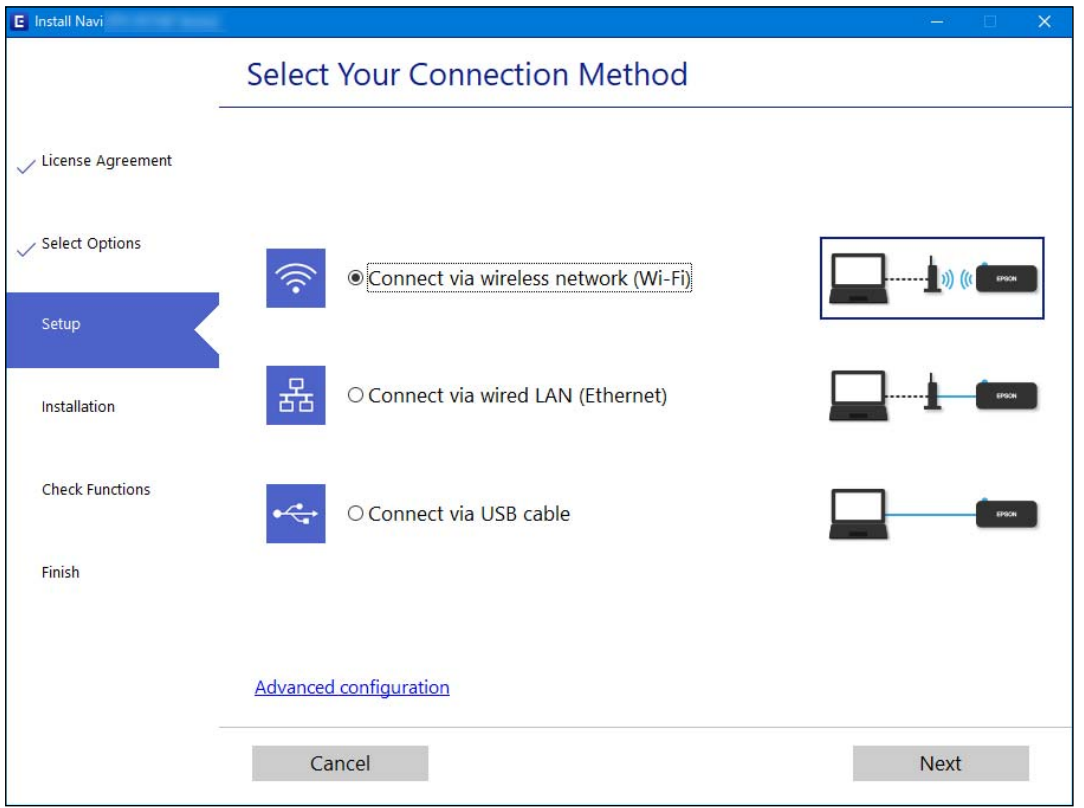

#### *Note:*

The displayed connection method differs depending on the model.

Follow the on-screen instructions.

## **Making Wi-Fi Settings from the Control Panel**

You can make network settings from the printer's control panel in several ways. Choose the connection method that matches the environment and conditions that you are using.

If you know the information for the wireless router such as SSID and password, you can make settings manually.

If the wireless router supports WPS, you can make settings by using push button setup.

After connecting the printer to the network, connect to the printer from the device that you want to use (computer, smart device, tablet, and so on.)

#### **Related Information**

- & ["Making Wi-Fi Settings by Entering the SSID and Password" on page 216](#page-215-0)
- & ["Making Wi-Fi Settings by Push Button Setup \(WPS\)" on page 216](#page-215-0)
- & ["Making Wi-Fi Settings by PIN Code Setup \(WPS\)" on page 217](#page-216-0)

## <span id="page-215-0"></span>**Making Wi-Fi Settings by Entering the SSID and Password**

You can set up a Wi-Fi network by entering the information necessary to connect to a wireless router from the printer's control panel. To set up using this method, you need the SSID and password for a wireless router.

#### *Note:*

If you are using an wireless router with its default settings, the SSID and password are on the label. If you do not know the SSID and password, contact the person who set up the wireless router, or see the documentation provided with the wireless router.

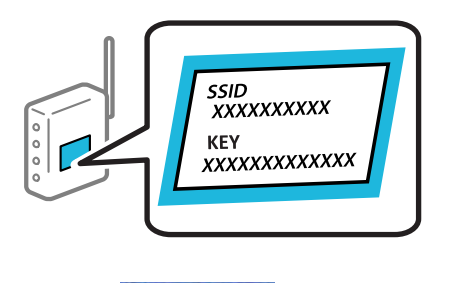

- 1. Tap  $\left[\begin{array}{c|c} \downarrow \downarrow \downarrow \end{array}\right]$  on the home screen.
- 2. Select **Router**.
- 3. Tap **Start Setup**.

If the network connection is already set up, the connection details are displayed. Tap **Change to Wi-Fi connection.** or **Change Settings** to change the settings.

- 4. Select **Wi-Fi Setup Wizard** .
- 5. Follow the on-screen instructions to select the SSID, enter the password for the wireless router, and start setup.

If you want to check the network connection status for the printer after setup is complete, see the related information link below for details.

#### *Note:*

- $\Box$  If you do not know the SSID, check if it is written on the label of the wireless router. If you are using the wireless router with its default settings, use the SSID written on the label. If you cannot find any information, see the documentation provided with the wireless router.
- ❏ The password is case-sensitive.
- ❏ If you do not know the password, check if the information is written on the label of the wireless router. On the label, the password may be written "Network Key", "Wireless Password", and so on. If you are using the wireless router with its default settings, use the password written on the label.

#### **Related Information**

- ◆ ["Entering Characters" on page 28](#page-27-0)
- & ["Checking the Network Connection Status" on page 226](#page-225-0)

## **Making Wi-Fi Settings by Push Button Setup (WPS)**

You can automatically set up a Wi-Fi network by pressing a button on the wireless router. If the following conditions are met, you can set up by using this method.
❏ The wireless router is compatible with WPS (Wi-Fi Protected Setup).

❏ The current Wi-Fi connection was established by pressing a button on the wireless router.

#### *Note:*

If you cannot find the button or you are setting up using the software, see the documentation provided with the wireless router.

- 1. Tap  $\left[\mathbb{Q} \mid \mathbb{Z}\right]$  on the home screen.
- 2. Select **Router**.
- 3. Tap **Start Setup**.

If the network connection is already set up, the connection details are displayed. Tap **Change to Wi-Fi connection.** or **Change Settings** to change the settings.

- 4. Select **Push Button Setup(WPS)**.
- 5. Follow the on-screen instructions.

If you want to check the network connection status for the printer after setup is complete, see the related information link below for details.

*Note:*

If connection fails, restart the wireless router, move it closer to the printer, and try again. If it still does not work, print a network connection report and check the solution.

# **Related Information**

& ["Checking the Network Connection Status" on page 226](#page-225-0)

# **Making Wi-Fi Settings by PIN Code Setup (WPS)**

You can automatically connect to an wireless router by using a PIN code. You can use this method to set up if an wireless router is capable of WPS (Wi-Fi Protected Setup). Use a computer to enter a PIN code into the wireless router.

- 1. Tap  $\left[\begin{array}{|c|c|}\n\hline\n\end{array}\right]$   $\left[\begin{array}{|c|c|}\n\hline\n\end{array}\right]$  on the home screen.
- 2. Select **Router**.
- 3. Tap **Start Setup**.

If the network connection is already set up, the connection details are displayed. Tap **Change to Wi-Fi connection.** or **Change Settings** to change the settings.

- 4. Select **Others** > **PIN Code Setup(WPS)**
- 5. Follow the on-screen instructions.

If you want to check the network connection status for the printer after setup is complete, see the related information link below for details.

<span id="page-217-0"></span>*Note:*

See the documentation provided with your wireless router for details on entering a PIN code.

### **Related Information**

& ["Checking the Network Connection Status" on page 226](#page-225-0)

# **Connecting a Smart Device and Printer Directly (Wi-Fi Direct)**

Wi-Fi Direct (Simple AP) allows you to connect a smart device directly to the printer without a wireless router and print from the smart device.

# **About Wi-Fi Direct**

Use this connection method when you are not using Wi-Fi at home or at the office, or when you want to connect the printer and the computer or smart device directly. In this mode, the printer acts as an wireless router and you can connect the devices to the printer without having to use a standard wireless router. However, devices directly connected to the printer cannot communicate with each other through the printer.

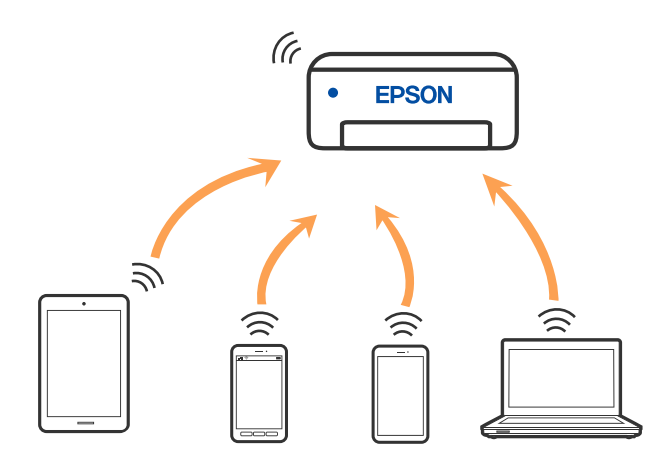

The printer can be connected by Wi-Fi or Ethernet, and Wi-Fi Direct (Simple AP) connection simultaneously. However, if you start a network connection in Wi-Fi Direct (Simple AP) connection when the printer is connected by Wi-Fi, the Wi-Fi is temporarily disconnected.

# **Connecting to an iPhone, iPad or iPod touch using Wi-Fi Direct**

This method allows you to connect the printer directly to an iPhone, iPad or iPod touch without a wireless router. The following conditions are required to use this function. If your environment does not match these conditions, you can connect by selecting **Other OS Devices**. See the related information link below for details on connecting.

#### ❏ iOS 11 or later

❏ Using the standard camera application to scan the QR code

❏ Epson printing app for iOS. Examples of Epson printing apps

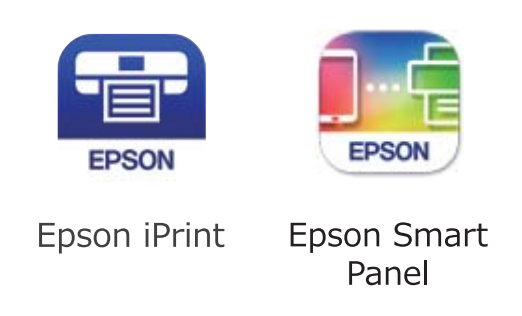

Install Epson printing app on the smart device in advance.

# *Note:*

You only need to make these settings for the printer and the smart device that you want to connect to once. Unless you disable Wi-Fi Direct or restore the network settings to their defaults, you do not need to make these settings again.

- 1. Tap  $\left[\begin{matrix}\begin{matrix}\begin{matrix}\end{matrix}\end{matrix}\right] & \begin{matrix}\begin{matrix}\end{matrix}\end{matrix}\right]$  on the home screen.
- 2. Tap **Wi-Fi Direct**.
- 3. Tap **Start Setup**.
- 4. Tap **iOS**.

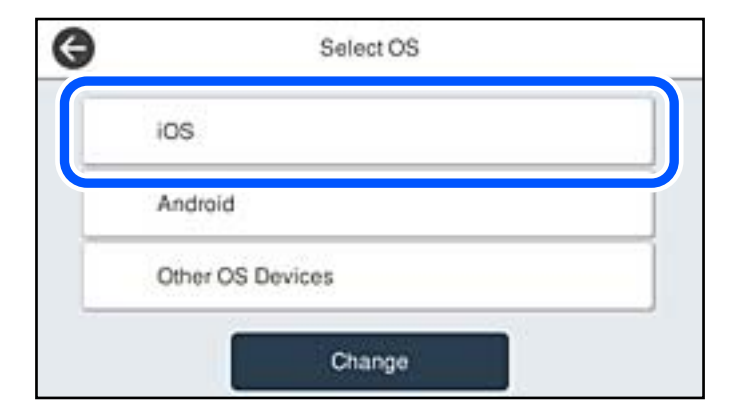

The QR code is displayed on the printer's control panel.

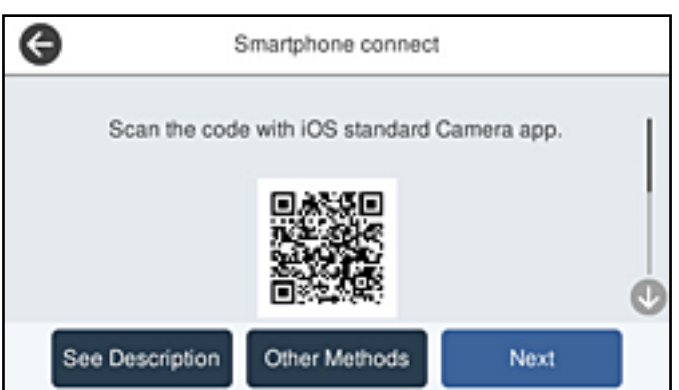

5. On your iPhone, iPad or iPod touch, start the standard Camera app, and then scan the QR code displayed on the printer's control panel in PHOTO mode.

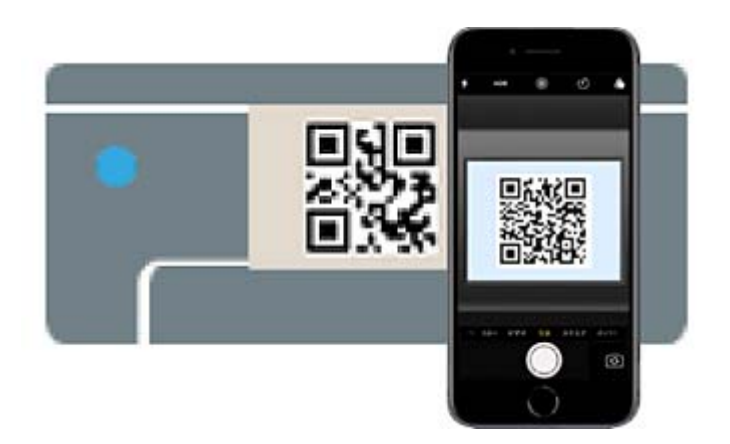

Use the Camera app for iOS 11 or later. You cannot connect to the printer using the Camera app for iOS 10 or earlier. Also, you cannot connect using an app for scanning QR codes. If you cannot connect, select **Other Methods** on the printer's control panel. See the related information link below for details on connecting.

6. Tap the notification displayed on the screen of the iPhone, iPad or iPod touch.

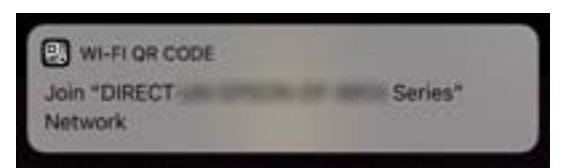

7. Tap **Join**.

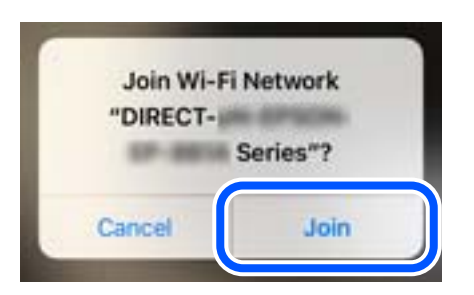

- 8. On the printer's control panel, select **Next**.
- 9. On the iPhone, iPad or iPod touch, start Epson printing app.
- 10. On the Epson printing app screen, tap **Printer is not selected.**.

On the Epson Smart Panel, the smart device automatically connects to the printer when it starts.

11. Select the printer that you want to connect to.

See the information displayed on the printer's control panel to select the printer.

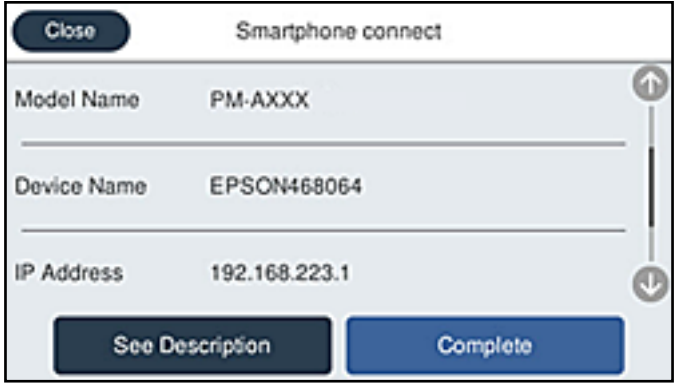

12. On the printer's control panel, select **Complete**.

For smart devices that have been connected to the printer before, select the network name (SSID) on the smart device's Wi-Fi screen to connect them again.

# **Related Information**

- & ["Application for Easily Operating the Printer from a Smart device \(Epson Smart Panel\)" on page 245](#page-244-0)
- & ["Connecting to Devices other than iOS and Android using Wi-Fi Direct" on page 223](#page-222-0)

# **Connecting to Android Devices using Wi-Fi Direct**

This method allows you to connect the printer directly to your Android device without a wireless router. The following conditions are required to use this function.

- ❏ Android 5.0 or later
- ❏ Epson printing app for Android.

Examples of Epson printing apps

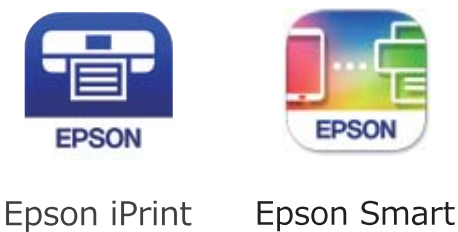

Panel

Install Epson printing app on the smart device in advance.

#### *Note:*

You only need to make these settings for the printer and the smart device that you want to connect to once. Unless you disable Wi-Fi Direct or restore the network settings to their defaults, you do not need to make these settings again.

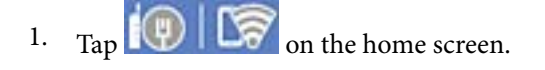

- 2. Tap **Wi-Fi Direct**.
- 3. Tap **Start Setup**.
- 4. Tap **Android**.

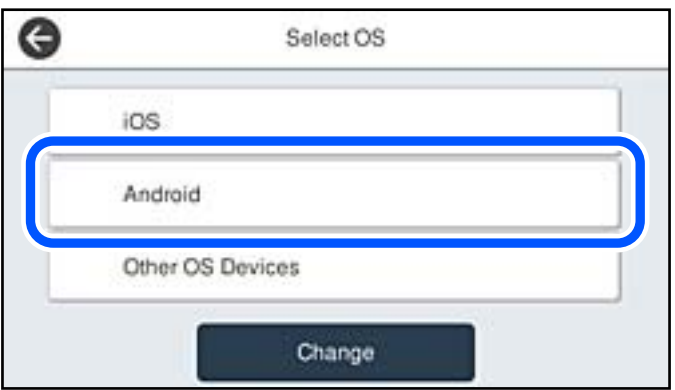

- 5. On the smart device, start Epson printing app.
- 6. On the Epson printing app screen, tap **Printer is not selected.**. On the Epson Smart Panel, the smart device automatically connects to the printer when it starts.
- 7. Select the printer that you want to connect to.

See the information displayed on the printer's control panel to select the printer.

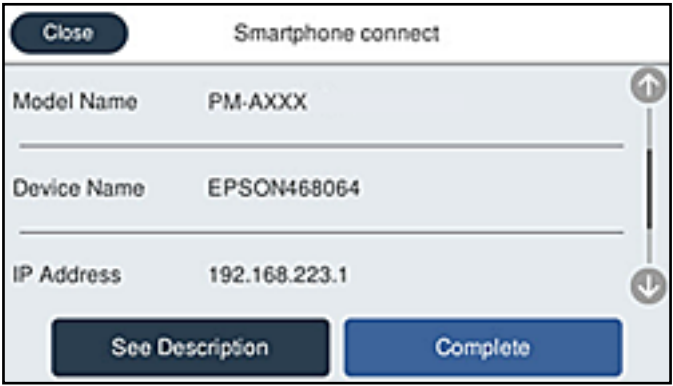

*Note:*

Printers may not been displayed depending on the Android device. If printers are not displayed, connect by selecting *Other OS Devices*. See the related information link below for connecting.

- 8. When the device connection approval screen is displayed, select **Approve**.
- 9. On the printer's control panel, select **Complete**.

For smart devices that have been connected to the printer before, select the network name (SSID) on the smart device's Wi-Fi screen to connect them again.

# <span id="page-222-0"></span>**Related Information**

- & ["Application for Easily Operating the Printer from a Smart device \(Epson Smart Panel\)" on page 245](#page-244-0)
- & "Connecting to Devices other than iOS and Android using Wi-Fi Direct" on page 223

# **Connecting to Devices other than iOS and Android using Wi-Fi Direct**

This method allows you to connect the printer directly to smart devices without a wireless router.

#### *Note:*

You only need to make these settings for the printer and the smart device that you want to connect to once. Unless you disable Wi-Fi Direct or restore the network settings to their defaults, you do not need to make these settings again.

- 1. Tap  $\left[\mathbb{Q} \mid \mathbb{Z}\right]$  on the home screen.
- 2. Tap **Wi-Fi Direct**.
- 3. Tap **Start Setup**.
- 4. Tap **Other OS Devices**.

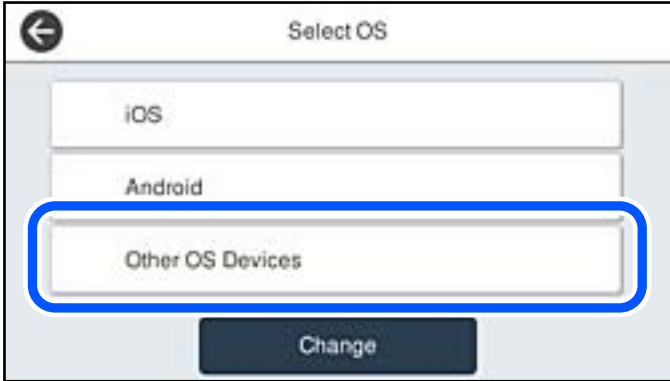

The Network Name (SSID) and Password for Wi-Fi Direct for the printer are displayed.

5. On the smart device's Wi-Fi screen, select the SSID shown on the printer's control panel, and then enter the password.

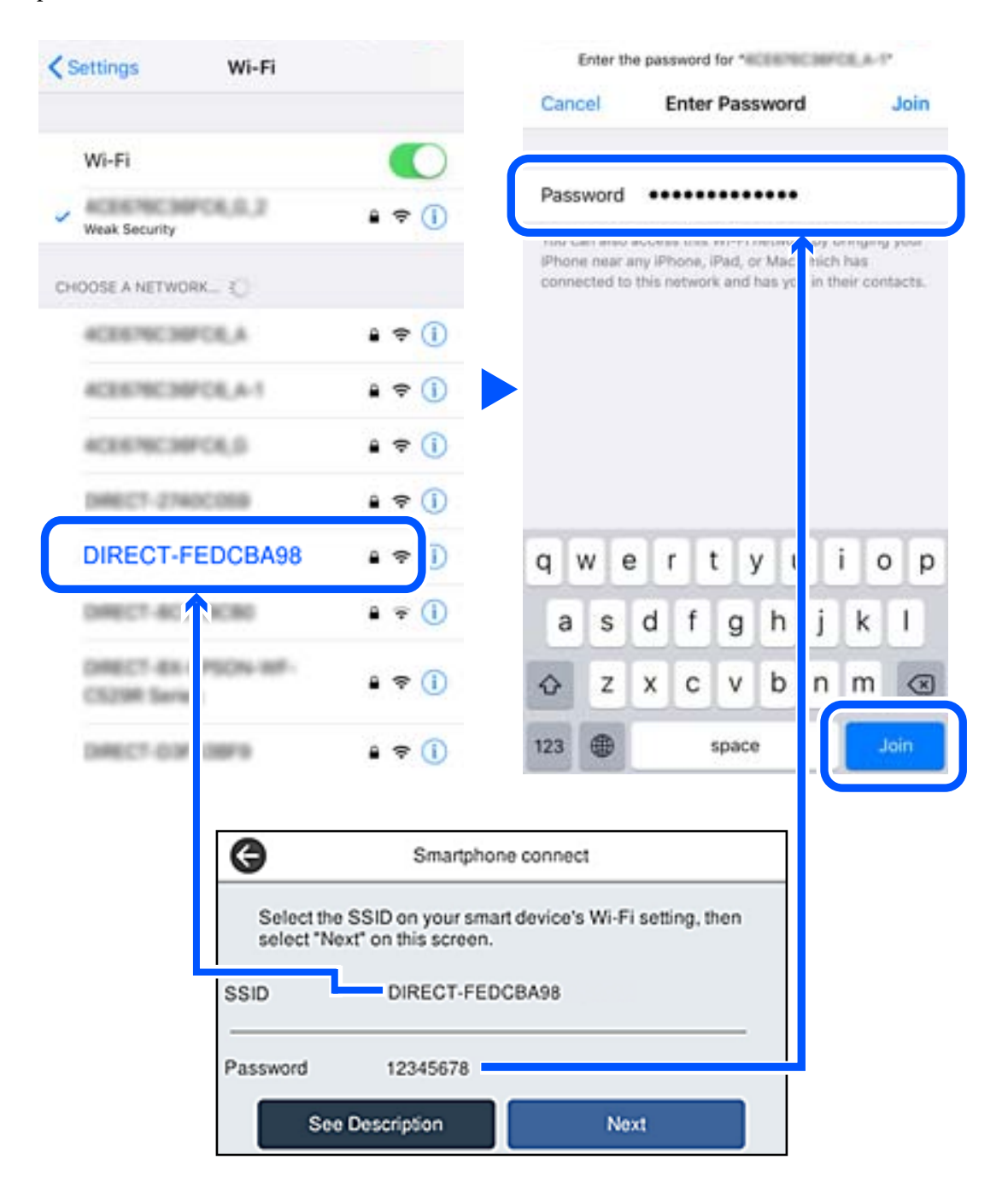

6. On the printer's control panel, select **Next**.

7. On the printing app screen for the smart device, select the printer that you want to connect to. See the information displayed on the printer's control panel to select the printer.

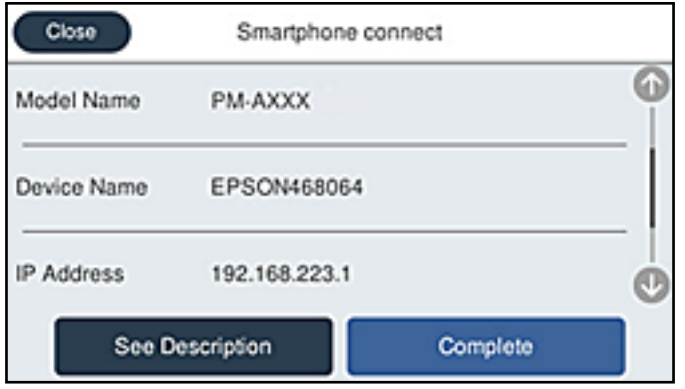

8. On the printer's control panel, select **Complete**.

For smart devices that have been connected to the printer before, select the network name (SSID) on the smart device's Wi-Fi screen to connect them again.

# **Related Information**

 $\rightarrow$  ["Application for Easily Operating the Printer from a Smart device \(Epson Smart Panel\)" on page 245](#page-244-0)

# **Disconnecting Wi-Fi Direct (Simple AP) Connection**

There are two methods available to disable a Wi-Fi Direct (Simple AP) connection; you can disable all connections by using the printer's control panel, or disable each connection from the computer or the smart device. When you want to disable all connections, see the related information link below for details.

# c*Important:*

When Wi-Fi Direct (Simple AP) connection disabled, all computers and smart devices connected to the printer in Wi-Fi Direct (Simple AP) connection are disconnected.

# *Note:*

If you want to disconnect a specific device, disconnect from the device instead of the printer. Use one of the following methods to disconnect the Wi-Fi Direct (Simple AP) connection from the device.

- ❏ Disconnect the Wi-Fi connection to the printer's network name (SSID).
- ❏ Connect to another network name (SSID).

# **Related Information**

 $\blacktriangleright$  "Changing the Wi-Fi Direct (Simple AP) Settings Such as the SSID" on page 225

# **Changing the Wi-Fi Direct (Simple AP) Settings Such as the SSID**

When Wi-Fi Direct (simple AP) connection is enabled, you can change the settings from  $\left|\bigotimes^{\bullet}\right|$   $\left|\bigotimes^{\bullet}\right|$  > Wi-Fi **Direct** > **Start Setup** > **Change**, and then the following menu items are displayed.

### <span id="page-225-0"></span>**Change Network Name**

Change the Wi-Fi Direct (simple AP) network name (SSID) used for connecting to the printer to your arbitrary name. You can set the network name (SSID) in ASCII characters that is displayed on the software keyboard on the control panel. You can enter up to 22 characters.

When changing the network name (SSID), all connected devices are disconnected. Use the new network name (SSID) if you want to re-connect the device.

# **Change Password**

Change the Wi-Fi Direct (simple AP) password for connecting to the printer to your arbitrary value. You can set the password in ASCII characters that is displayed on the software keyboard on the control panel. You can enter 8 to 22 characters.

When changing the password, all connected devices are disconnected. Use the new password if you want to reconnect the device.

# **Change Frequency Range**

Change the frequency range of Wi-Fi Direct used for connecting to the printer. You can select 2.4 GHz or 5 GHz.

When changing the frequency range, all connected devices are disconnected. Re-connect the device.

Note that you cannot re-connect from devices that do not support 5 GHz frequency range when changing to 5 GHz.

Depending on the region, this setting may not be displayed.

# **Disable Wi-Fi Direct**

Disable Wi-Fi Direct (simple AP) settings of the printer. When disabling it, all devices connected to the printer in Wi-Fi Direct (Simple AP) connection are disconnected.

# **Restore Default Settings**

Restore all Wi-Fi Direct (simple AP) settings to their defaults.

The Wi-Fi Direct (simple AP) connection information of the smart device saved to the printer is deleted.

#### *Note:*

You can also set up from the *Network* tab > *Wi-Fi Direct* on Web Config for the following settings.

- ❏ Enabling or disabling Wi-Fi Direct (simple AP)
- ❏ Changing network name (SSID)
- ❏ Changing password
- ❏ Changing the frequency range

Depending on the region, this setting may not be displayed.

 $\Box$  Restoring the Wi-Fi Direct (simple AP) settings

# **Checking the Network Connection Status**

You can check the network connection status in the following way.

# **Related Information**

& ["Checking the Network Connection Status from the Control Panel" on page 227](#page-226-0)

<span id="page-226-0"></span>& ["Printing a Network Connection Report" on page 228](#page-227-0)

# **Checking the Network Connection Status from the Control Panel**

You can check the network connection status using the network icon or the network information on the printer's control panel.

# **Checking the Network Connection Status using the Network Icon**

You can check the network connection status and strength of the radio wave using the network icon on the printer's home screen.

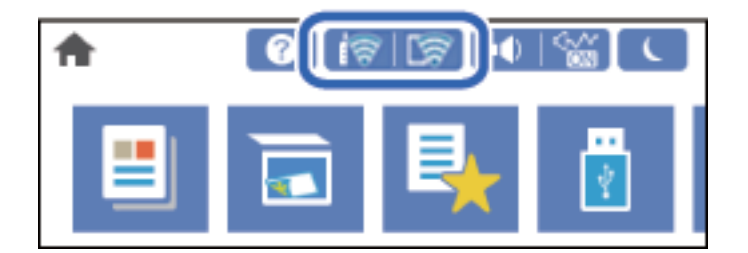

# **Related Information**

& ["Guide to the Network Icon" on page 25](#page-24-0)

# **Displaying Detailed Network Information on the Control Panel**

When your printer is connected to the network, you can also view other network-related information by selecting the network menus you want to check.

- 1. Select **Settings** on the home screen.
- 2. Select **General Settings** > **Network Settings** > **Network Status**.
- 3. To check the information, select the menus that you want to check.
	- ❏ Wired LAN/Wi-Fi Status

Displays the network information (device name, connection, signal strength, and so on) for Ethernet or Wi-Fi connections.

❏ Wi-Fi Direct Status

Displays whether Wi-Fi Direct is enabled or disabled, and the SSID, password and so on for Wi-Fi Direct connections.

❏ Email Server Status

Displays the network information for email server.

❏ Print Status Sheet

Prints a network status sheet. The information for Ethernet, Wi-Fi, Wi-Fi Direct, and so on is printed on two or more pages.

# <span id="page-227-0"></span>**Printing a Network Connection Report**

You can print a network connection report to check the status between the printer and the wireless router.

- 1. Select **Settings** on the home screen.
- 2. Select **General Settings** > **Network Settings** > **Connection Check**. The connection check starts.
- 3. Select **Print Check Report**.
- 4. Print the network connection report.

If an error has occurred, check the network connection report, and then follow the printed solutions.

### **Related Information**

& "Messages and Solutions on the Network Connection Report" on page 228

# **Messages and Solutions on the Network Connection Report**

Check the messages and error codes on the network connection report, and then follow the solutions.

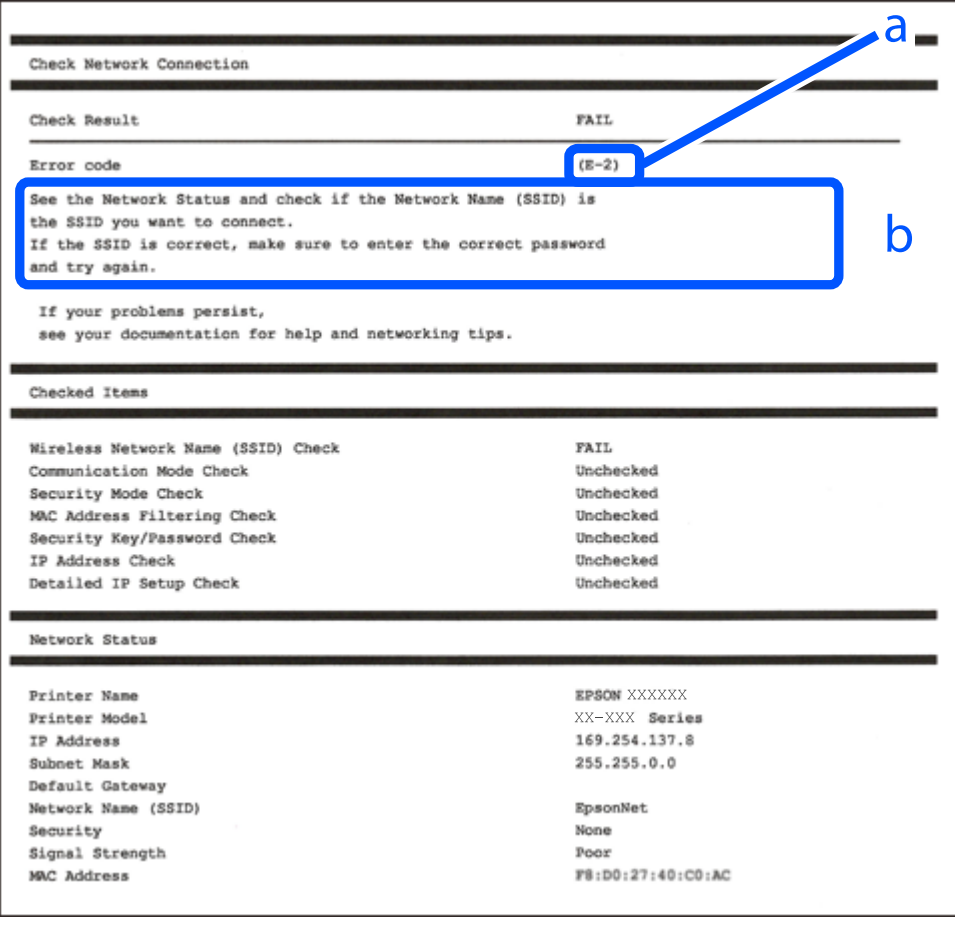

a. Error code

b. Messages on the Network Environment

#### **Related Information**

- $\blacktriangleright$  "E-1" on page 229
- $\blacktriangleright$  "E-2, E-3, E-7" on page 229
- $\blacktriangleright$  ["E-5" on page 230](#page-229-0)
- $\blacktriangleright$  ["E-6" on page 230](#page-229-0)
- $\blacktriangleright$  ["E-8" on page 231](#page-230-0)
- $\blacktriangleright$  ["E-9" on page 231](#page-230-0)
- $\blacktriangleright$  ["E-10" on page 231](#page-230-0)
- $\blacktriangleright$  ["E-11" on page 232](#page-231-0)
- $\blacktriangleright$  ["E-12" on page 232](#page-231-0)
- $\blacktriangleright$  ["E-13" on page 232](#page-231-0)
- & ["Message on the Network Environment" on page 233](#page-232-0)

# **E-1**

#### **Solutions:**

- ❏ Make sure the Ethernet cable is securely connected to your printer and to your hub or other network device.
- ❏ Make sure your hub or other network device is turned on.
- ❏ If you want to connect the printer by Wi-Fi, make Wi-Fi settings for the printer again because it is disabled.

# **E-2, E-3, E-7**

### **Solutions:**

- ❏ Make sure your wireless router is turned on.
- ❏ Confirm that your computer or device is connected correctly to the wireless router.
- ❏ Turn off the wireless router. Wait for about 10 seconds, and then turn it on.
- ❏ Place the printer closer to your wireless router and remove any obstacles between them.
- ❏ If you have entered the SSID manually, check if it is correct. Check the SSID from the **Network Status** part on the network connection report.
- ❏ If an wireless router has multiple SSIDs, select the SSID that is displayed. When the SSID is using a noncompliant frequency, the printer does not display them.
- ❏ If you are using push button setup to establish a network connection, make sure your wireless router supports WPS. You cannot use push button setup if your wireless router does not support WPS.
- ❏ Makes sure your SSID uses only ASCII characters (alphanumeric characters and symbols). The printer cannot display an SSID that contains non-ASCII characters.
- ❏ Makes sure you know your SSID and password before connecting to the wireless router. If you are using a wireless router with its default settings, the SSID and password are located on a label on the wireless router. If you do not know your SSID and password, contact the person who set up the wireless router, or see the documentation provided with the wireless router.
- <span id="page-229-0"></span>❏ If you are connecting to an SSID generated from a tethering smart device, check for the SSID and password in the documentation provided with the smart device.
- ❏ If your Wi-Fi connection suddenly disconnects, check for the conditions below. If any of these conditions are applicable, reset your network settings by downloading and running the software from the following website. [http://epson.sn](http://epson.sn/?q=2) > **Setup**
	- ❏ Another smart device was added to the network using push button setup.
	- ❏ The Wi-Fi network was set up using any method other than push button setup.

# **Related Information**

- & ["Making Settings for Connecting to the Computer" on page 213](#page-212-0)
- & ["Making Wi-Fi Settings from the Control Panel" on page 215](#page-214-0)

# **E-5**

# **Solutions:**

Make sure the wireless router's security type is set to one of the following. If it is not, change the security type on the wireless router, and then reset the printer's network settings.

- ❏ WEP-64 bit (40 bit)
- ❏ WEP-128 bit (104 bit)
- $\Box$  WPA PSK (TKIP/AES)<sup>\*</sup>
- ❏ WPA2 PSK (TKIP/AES)\*
- ❏ WPA (TKIP/AES)
- ❏ WPA2 (TKIP/AES)
- ❏ WPA3-SAE (AES)
- ❏ WPA2/WPA3-Enterprise
- \* WPA PSK is also known as WPA Personal. WPA2 PSK is also known as WPA2 Personal.

# **E-6**

## **Solutions:**

- ❏ Check if MAC address filtering is disabled. If it is enabled, register the printer's MAC address so that it is not filtered. See the documentation provided with the wireless router for details. You can check the printer's MAC address from the **Network Status** part on the network connection report.
- ❏ If your wireless router is using shared authentication with WEP security, make sure the authentication key and index are correct.
- ❏ If the number of connectable devices on the wireless router is less than the number of network devices that you want to connect, make settings on the wireless router to increase the number of connectable devices. See the documentation provided with the wireless router to make settings.

### <span id="page-230-0"></span>**Related Information**

& ["Making Settings for Connecting to the Computer" on page 213](#page-212-0)

# **E-8**

# **Solutions:**

- ❏ Enable DHCP on the wireless router if the printer's Obtain IP Address setting is set to Auto.
- ❏ If the printer's Obtain IP Address setting is set to Manual, the IP address you manually set is invalid due to out of range (for example: 0.0.0.0). Set a valid IP address from the printer's control panel.

# **Related Information**

**→ ["Network Settings" on page 256](#page-255-0)** 

# **E-9**

# **Solutions:**

Check the following.

❏ Devices are turned on.

❏ You can access the Internet and other computers or network devices on the same network from the devices you want to connect to the printer.

If still does not connect your printer and network devices after confirming the above, turn off the wireless router. Wait for about 10 seconds, and then turn it on. Then reset your network settings by downloading and running the installer from the following website.

#### [http://epson.sn](http://epson.sn/?q=2) > **Setup**

# **Related Information**

& ["Making Settings for Connecting to the Computer" on page 213](#page-212-0)

# **E-10**

# **Solutions:**

Check the following.

- ❏ Other devices on the network are turned on.
- ❏ Network addresses (IP address, subnet mask, and default gateway) are correct if you have set the printer's Obtain IP Address to Manual.

Reset the network address if they are incorrect. You can check the IP address, subnet mask, and default gateway from the **Network Status** part on the network connection report.

# **Related Information**

◆ ["Network Settings" on page 256](#page-255-0)

# <span id="page-231-0"></span>**E-11**

# **Solutions:**

Check the following.

- ❏ The default gateway address is correct if you set the printer's TCP/IP Setup setting to Manual.
- ❏ The device that is set as the default gateway is turned on.

Set the correct default gateway address. You can check the default gateway address from the **Network Status** part on the network connection report.

# **Related Information**

◆ ["Network Settings" on page 256](#page-255-0)

# **E-12**

# **Solutions:**

Check the following.

- ❏ Other devices on the network are turned on.
- ❏ The network addresses (IP address, subnet mask, and default gateway) are correct if you are entering them manually.
- ❏ The network addresses for other devices (subnet mask and default gateway) are the same.
- ❏ The IP address does not conflict with other devices.
- If still does not connect your printer and network devices after confirming the above, try the following.
- ❏ Turn off the wireless router. Wait for about 10 seconds, and then turn it on.
- ❏ Make network settings again using the installer. You can run it from the following website.

[http://epson.sn](http://epson.sn/?q=2) > **Setup**

❏ You can register several passwords on a wireless router that uses WEP security type. If several passwords are registered, check if the first registered password is set on the printer.

# **Related Information**

- ◆ ["Network Settings" on page 256](#page-255-0)
- & ["Making Settings for Connecting to the Computer" on page 213](#page-212-0)

# **E-13**

# **Solutions:**

Check the following.

- ❏ Network devices such as a wireless router, hub, and router are turned on.
- ❏ The TCP/IP Setup for network devices has not been set up manually. (If the printer's TCP/IP Setup is set automatically while the TCP/IP Setup for other network devices is performed manually, the printer's network may differ from the network for other devices.)

<span id="page-232-0"></span>If it still does not work after checking the above, try the following.

- ❏ Turn off the wireless router. Wait for about 10 seconds, and then turn it on.
- ❏ Make network settings on the computer that is on the same network as the printer using the installer. You can run it from the following website.

[http://epson.sn](http://epson.sn/?q=2) > **Setup**

❏ You can register several passwords on a wireless router that uses the WEP security type. If several passwords are registered, check if the first registered password is set on the printer.

# **Related Information**

- ◆ ["Network Settings" on page 256](#page-255-0)
- & ["Making Settings for Connecting to the Computer" on page 213](#page-212-0)

# **Message on the Network Environment**

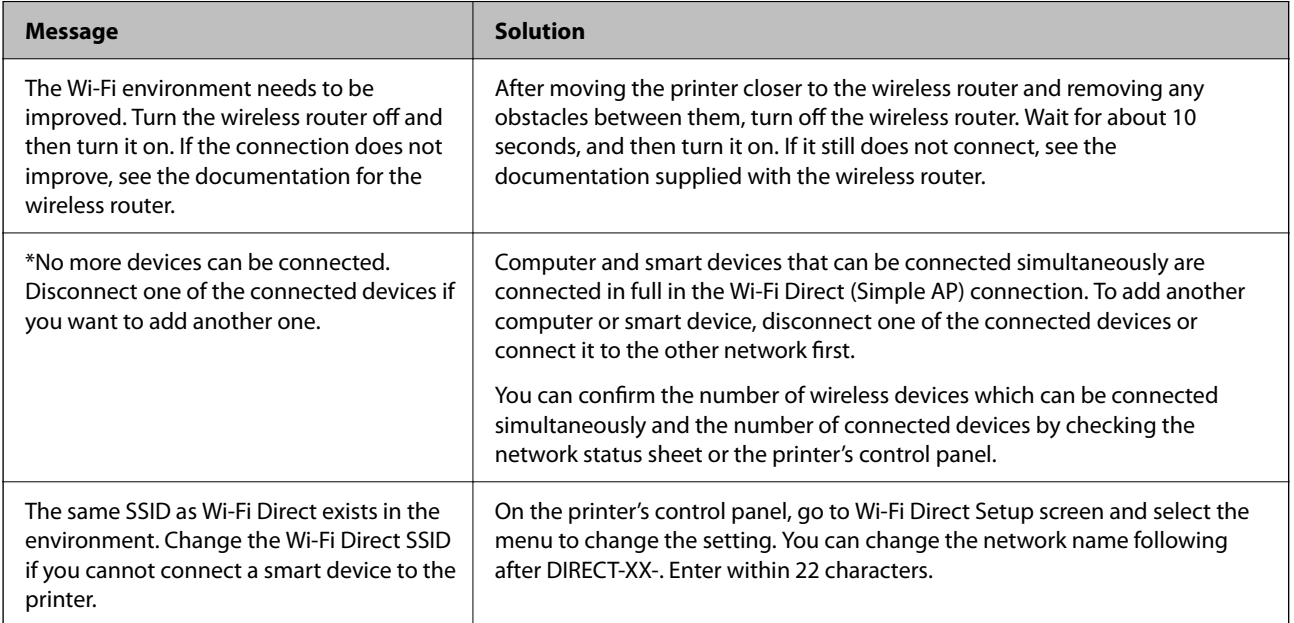

# **Printing a Network Status Sheet**

You can check the detailed network information by printing it.

- 1. Select **Settings** on the home screen.
- 2. Select **General Settings** > **Network Settings** > **Network Status**.
- 3. Select **Print Status Sheet**.
- 4. Check the message, and then print the network status sheet.

# **Checking the Network of the Computer (Windows only)**

By using the command prompt, check the connection status of the computer and the connection path to the printer. This will lead you to solve the problems.

❏ ipconfig command

Display the connection status of the network interface that is currently used by the computer.

By comparing the setting information with actual communication, you can check whether the connection is correct. In case there are multiple DHCP servers on the same network, you can find out the actual address assigned to the computer, the referred DNS server, etc.

❏ Format : ipconfig /all

❏ Examples :

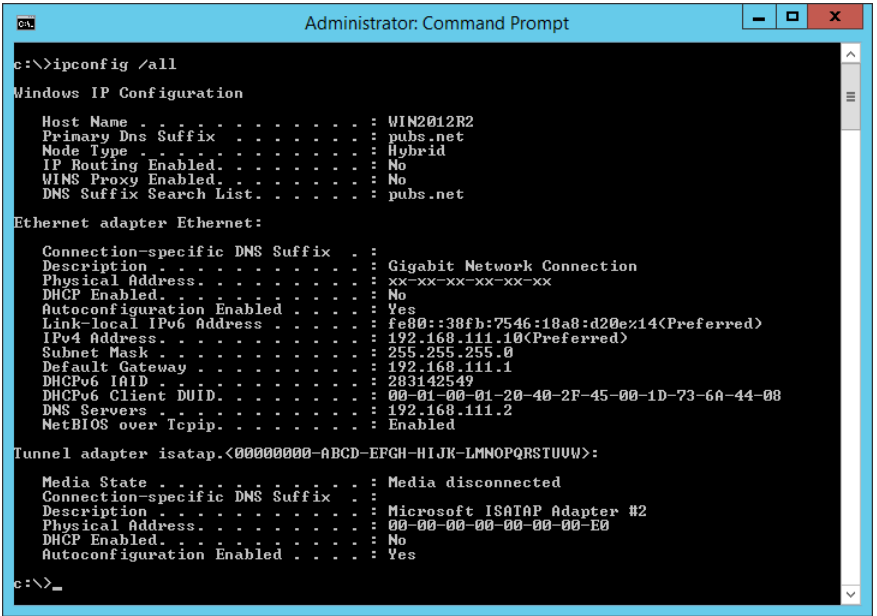

❏ pathping command

You can confirm the list of routers passing through the destination host and the routing of communication.

- ❏ Format : pathping xxx.xxx.xxx.xxx
- ❏ Examples : pathping 192.0.2.222

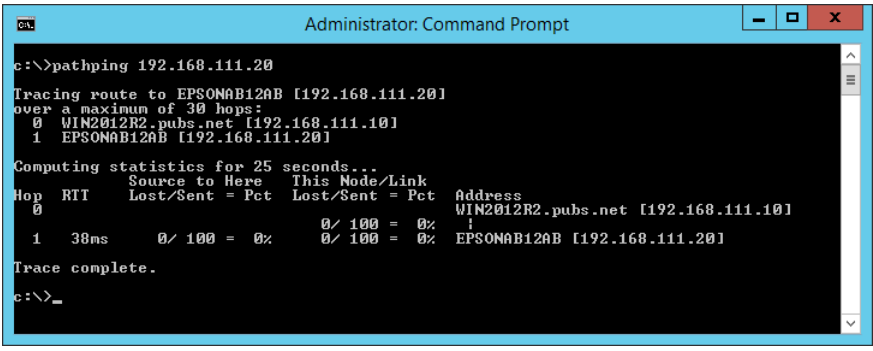

# <span id="page-234-0"></span>**Product Information**

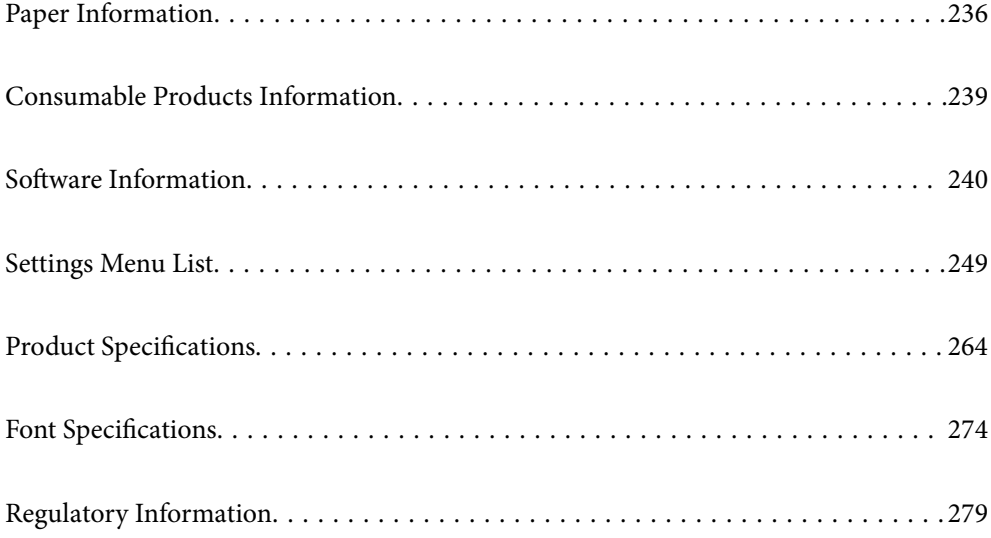

# <span id="page-235-0"></span>**Paper Information**

# **Available Paper and Capacities**

# **Genuine Epson Paper**

Epson recommends using genuine Epson paper to ensure high-quality printouts.

# *Note:*

- ❏ The availability of paper varies by location. For the latest information on paper available in your area, contact Epson support.
- ❏ See the following for information on available paper types for 2-sided printing. ["Paper for 2-Sided Printing" on page 238](#page-237-0)

# **Paper suitable for printing documents**

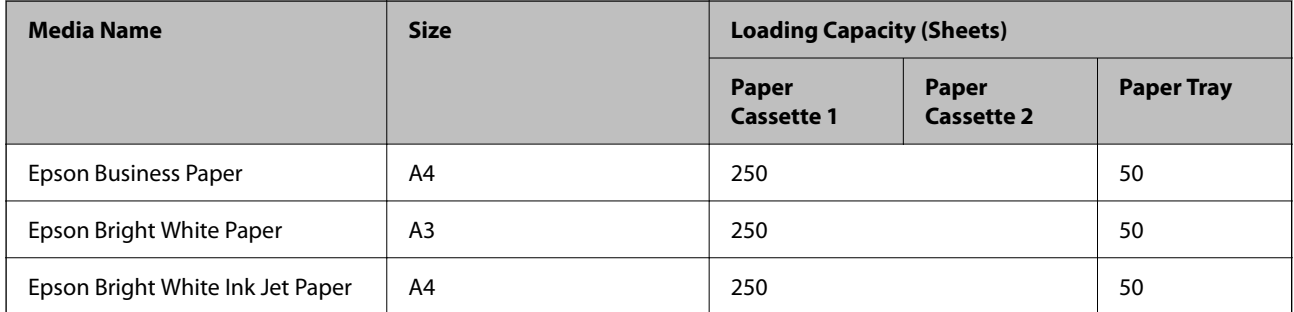

# **Paper suitable for printing documents and photos**

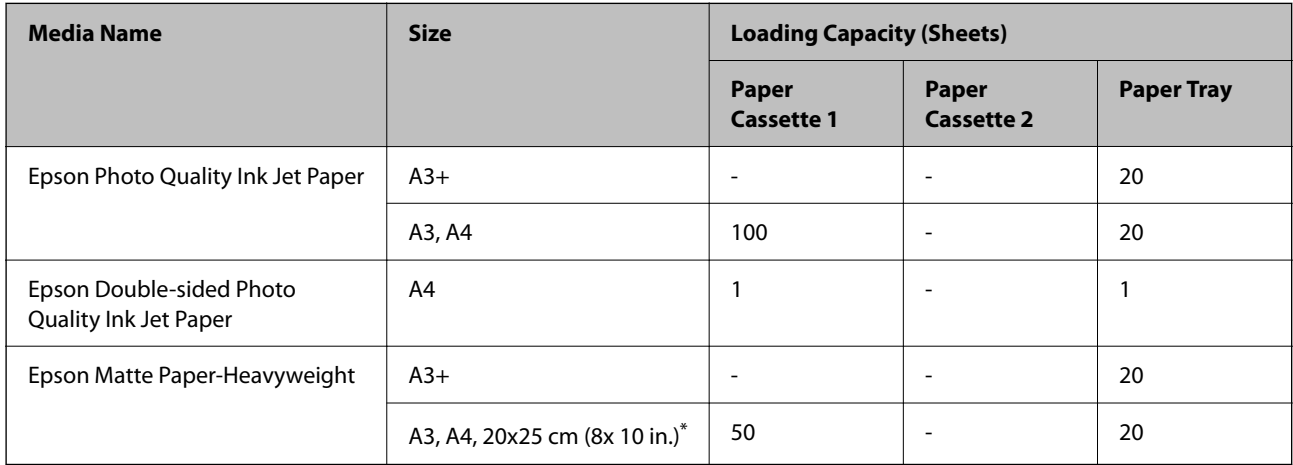

\* Only printing from computer is available.

# **Commercially Available Paper**

# *Note:*

See the following for information on available paper types for 2-sided printing.

["Paper for 2-Sided Printing" on page 238](#page-237-0)

# **Plain papers**

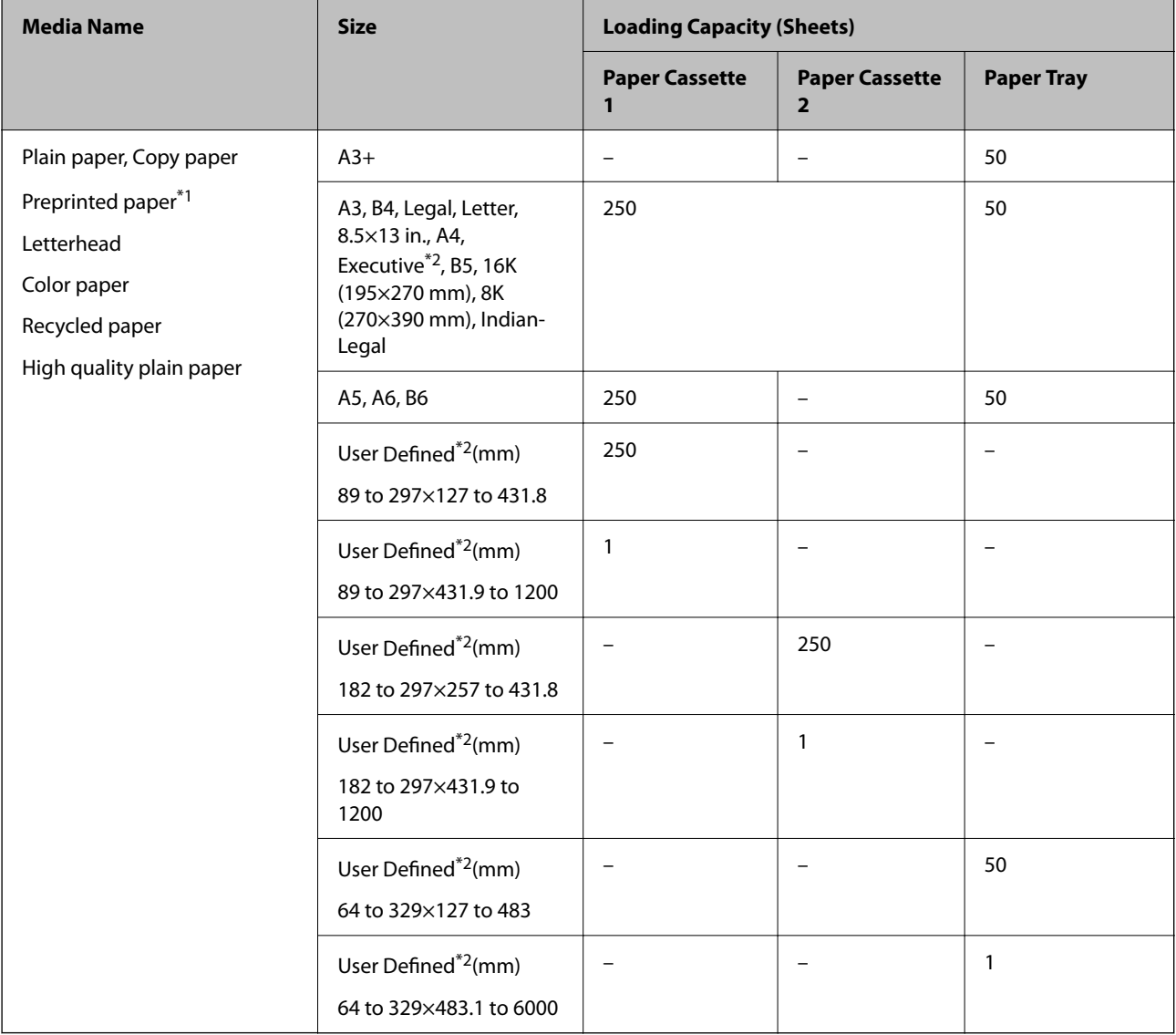

\*1 Paper on which various forms are pre-printed such as slips or securities.

\*2 Only printing from computer is available.

# <span id="page-237-0"></span>**Thick papers**

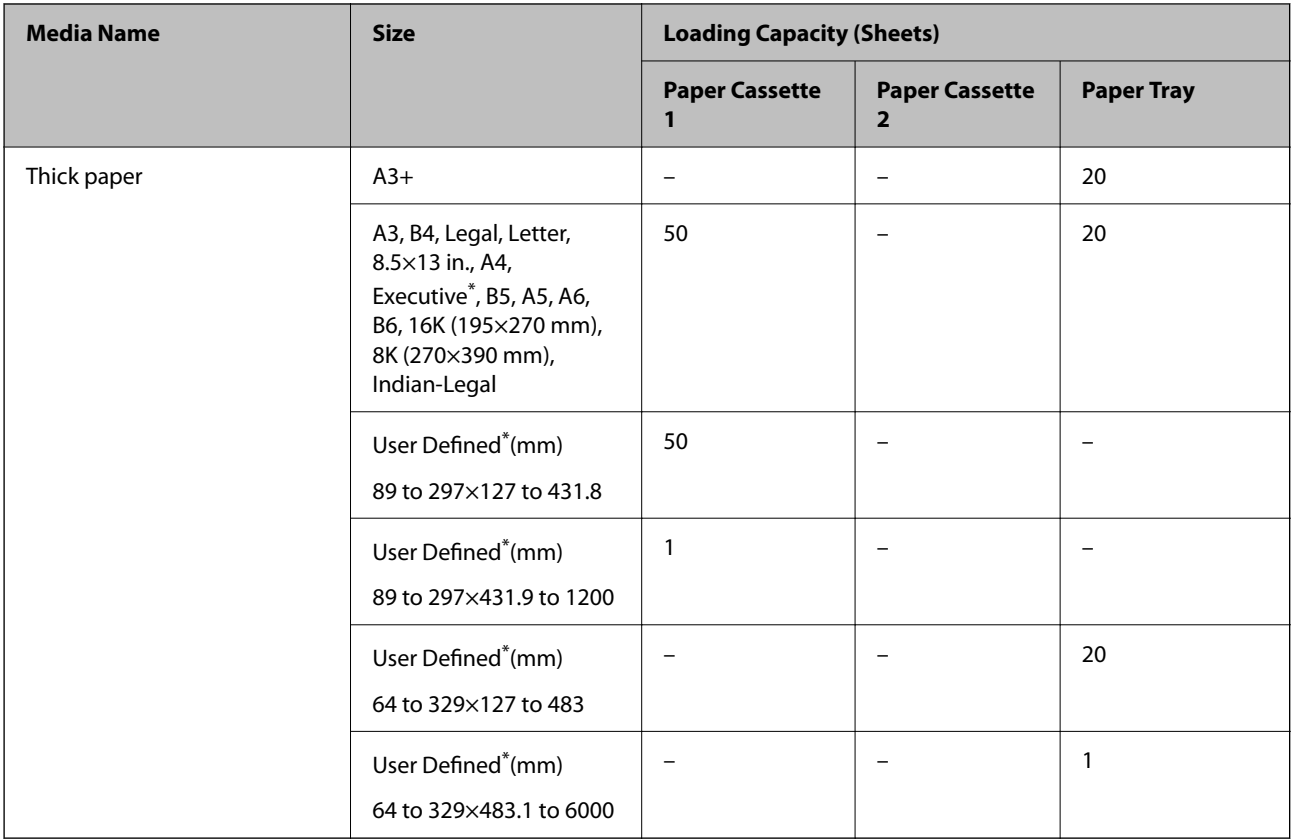

\* Only printing from computer is available.

# **Envelope**

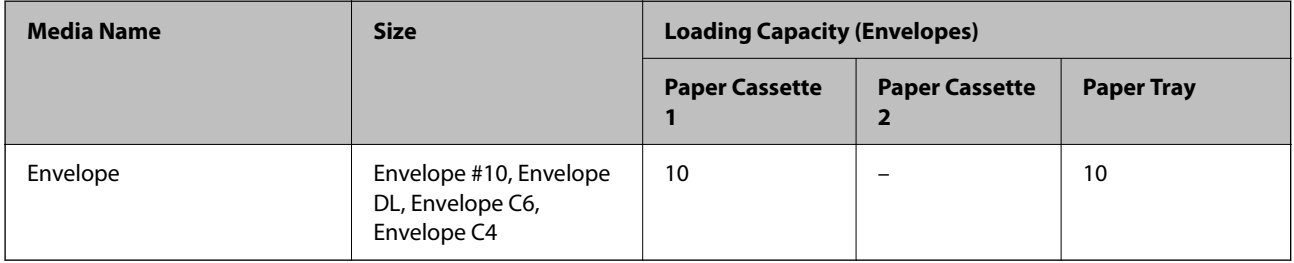

# **Paper for 2-Sided Printing**

# *Genuine Epson Paper*

- ❏ Epson Business Paper
- ❏ Epson Bright White Paper
- ❏ Epson Bright White Ink Jet Paper
- ❏ Epson Double-sided Photo Quality Ink Jet Paper

## <span id="page-238-0"></span>**Related Information**

& ["Available Paper and Capacities" on page 236](#page-235-0)

# *Commercially Available Paper*

❏ Plain paper, Copy paper, Preprinted paper, Letterhead, Color paper, Recycled paper, High quality plain paper\*

 $\Box$  Thick paper<sup>\*</sup>

A3+ size paper is not supported for automatic 2-sided printing. For automatic 2-sided printing with User Defined paper sizes, you can use 182 to 297 x 257 to 431.8 mm paper sizes.

# **Related Information**

& ["Available Paper and Capacities" on page 236](#page-235-0)

# **Unavailable Paper Types**

Do not use the following papers. Using these types of paper causes paper jams and smears on the printout.

- ❏ Papers that are wavy
- ❏ Papers that are torn or cut
- ❏ Papers that are folded
- ❏ Papers that are damp
- ❏ Papers that are too thick or too thin
- ❏ Papers that have stickers

Do not use the following envelopes. Using these types of envelope causes paper jams and smears on the printout.

- ❏ Envelopes that are curled or folded
- ❏ Envelopes with adhesive surfaces on the flaps or window envelopes
- ❏ Envelopes that are too thin

They may curl during printing.

# **Consumable Products Information**

# **Ink Bottle Code**

Epson recommends the use of genuine Epson ink bottles.

The following are the codes for genuine Epson ink bottles.

# <span id="page-239-0"></span>c*Important:*

- ❏ Epson warranty does not cover damage caused by inks other than those specified, including any genuine Epson ink not designed for this printer or any third party ink.
- ❏ Other products not manufactured by Epson may cause damage that is not covered by Epson's warranties, and under certain circumstances, may cause erratic printer behavior.

#### *Note:*

❏ Ink bottle codes may vary by location. For the correct codes in your area, contact Epson support.

- ❏ Although the ink bottles may contain recycled materials, this does not affect printer function or performance.
- ❏ Specifications and appearance of the ink bottle are subject to change without prior notice for improvement.

#### For Europe

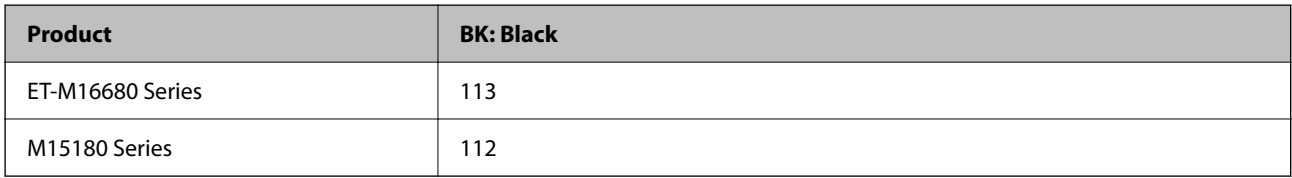

#### *Note:*

For users in Europe, visit the following website for information on Epson's ink bottle yields.

#### <http://www.epson.eu/pageyield>

For Asian countries

**BK: Black** 008

# **Maintenance Box Code**

Epson recommends the use of a genuine Epson maintenance box.

Maintenance box code: C9345

# c*Important:*

Once a maintenance box has been installed in a printer it cannot be used with other printers.

# **Software Information**

This section introduces the network services and software products available for your printer from the Epson website.

# <span id="page-240-0"></span>**Software for Printing**

# **Application for Printing from a Computer (Windows Printer Driver)**

The printer driver controls the printer according to the commands from an application. Making settings on the printer driver provides the best printing results. You can also check the status of the printer or keep it in top operating condition using the printer driver utility.

*Note:*

You can change the language of the printer driver. Select the language you want to use from the *Language* setting on the *Maintenance* tab.

# **Accessing the printer driver from applications**

To make settings that apply only to the application you are using, access from that application.

Select **Print** or **Print Setup** from the **File** menu. Select your printer, and then click **Preferences** or **Properties**.

*Note:*

Operations differ depending on the application. See the application's help for details.

# **Accessing the printer driver from the control panel**

To make settings that apply to all of the applications, access from the control panel.

❏ Windows 10/Windows Server 2019/Windows Server 2016

Click on the start button, and then select **Windows System** > **Control Pane**l > **View devices and printers** in **Hardware and Sound**. Right-click on your printer, or press and hold it and then select **Printing preferences**

❏ Windows 8.1/Windows 8/Windows Server 2012 R2/Windows Server 2012

Select **Desktop** > **Settings** > **Control Panel** > **View devices and printers** in **Hardware and Sound**. Right-click on your printer, or press and hold it and then select **Printing preferences**

❏ Windows 7/Windows Server 2008 R2

Click the start button, and select **Control Panel** > **View devices and printers** in **Hardware and Sound**. Rightclick on your printer and select **Printing preferences**.

❏ Windows Vista/Windows Server 2008

Click the start button, and select **Control Panel** > **Printers** in **Hardware and Sound**. Right-click on your printer and select **Printing preferences**.

❏ Windows XP/Windows Server 2003 R2/Windows Server 2003

Click the start button, and select **Control Panel** > **Printers and Other Hardware** > **Printers and Faxes**. Rightclick on your printer and select **Printing preferences**.

# **Accessing the printer driver from the printer icon on the task bar**

The printer icon on the desktop task bar is a shortcut icon allowing you to quickly access the printer driver.

If you click the printer icon and select **Printer Settings**, you can access the same printer settings window as the one displayed from the control panel. If you double-click this icon, you can check the status of the printer.

*Note:*

If the printer icon is not displayed on the task bar, access the printer driver window, click *Monitoring Preferences* on the *Maintenance* tab, and then select *Register the shortcut icon to the taskbar*.

# **Starting the utility**

Access the printer driver window. Click the **Maintenance** tab.

# **Related Information**

& ["Menu Options for the Printer Driver" on page 45](#page-44-0)

# **Application for Printing from a Computer (Mac OS Printer Driver)**

The printer driver controls the printer according to the commands from an application. Making settings on the printer driver provides the best printing results. You can also check the status of the printer or keep it in top operating condition using the printer driver utility.

# **Accessing the printer driver from applications**

Click **Page Setup** or **Print** on the **File** menu of your application. If necessary, click **Show Details** (or  $\blacktriangledown$ ) to expand the print window.

# *Note:*

Depending on the application being used, *Page Setup* may not be displayed in the *File* menu, and the operations for displaying the print screen may differ.See the application's help for details.

# **Starting the utility**

Select **System Preferences** from the Apple menu > **Printers & Scanners** (or **Print & Scan**, **Print & Fax**), and then select the printer. Click **Options & Supplies** > **Utility** > **Open Printer Utility**.

# **Related Information**

 $\blacktriangleright$  ["Menu Options for the Printer Driver" on page 72](#page-71-0)

# *Guide to Mac OS Printer Driver*

### **Epson Printer Utility**

You can run a maintenance feature such as nozzle check and print head cleaning, and by starting **EPSON Status Monitor**, you can check printer status and error information.

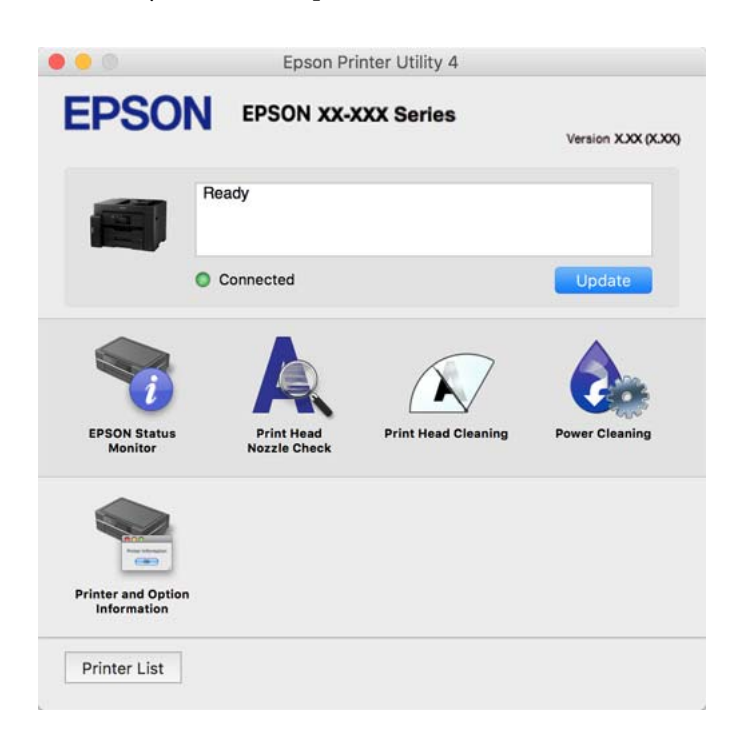

# **Application that can print PostScript Fonts (Windows PostScript Printer Driver)**

The PostScript printer driver allows the printer to receive and interpret print instructions in the page description language sent from the computer and print properly. This is suitable for printing from PostScript compliant applications used for DTP.

# **Accessing the printer driver from applications**

To make settings that apply only to the application you are using, access from that application.

Select **Print** or **Print Setup** from the **File** menu. Select your printer, and then click **Preferences** or **Properties**.

*Note:*

Operations differ depending on the application. See the application's help for details.

# **Accessing the printer driver from the control panel**

To make settings that apply to all of the applications, access from the control panel.

❏ Windows 10/Windows Server 2019/Windows Server 2016

Click on the start button, and then select **Windows System** > **Control Pane**l > **View devices and printers** in **Hardware and Sound**. Right-click on your printer, or press and hold it and then select **Printing preferences**

❏ Windows 8.1/Windows 8/Windows Server 2012 R2/Windows Server 2012

Select **Desktop** > **Settings** > **Control Panel** > **View devices and printers** in **Hardware and Sound**. Right-click on your printer, or press and hold it and then select **Printing preferences**

❏ Windows 7/Windows Server 2008 R2

Click the start button, and select **Control Panel** > **View devices and printers** in **Hardware and Sound**. Rightclick on your printer and select **Printing preferences**.

❏ Windows Vista/Windows Server 2008

Click the start button, and select **Control Panel** > **Printers** in **Hardware and Sound**. Right-click on your printer and select **Printing preferences**.

❏ Windows XP/Windows Server 2003 R2/Windows Server 2003

Click the start button, and select **Control Panel** > **Printers and Other Hardware** > **Printers and Faxes**. Rightclick on your printer and select **Printing preferences**.

# **Accessing the printer driver from the printer icon on the task bar**

The printer icon on the desktop task bar is a shortcut icon allowing you to quickly access the printer driver.

If you click the printer icon and select **Printer Settings**, you can access the same printer settings window as the one displayed from the control panel. If you double-click this icon, you can check the status of the printer.

# **Related Information**

& ["Printing a Document Using the PostScript Printer Driver \(Windows\)" on page 66](#page-65-0)

# **Application that can print PostScript Fonts (Mac OS PostScript Printer Driver)**

The PostScript printer driver allows the printer to receive and interpret print instructions in the page description language sent from the computer and print properly. This is suitable for printing from PostScript compliant applications used for DTP.

# **Accessing the printer driver from applications**

Click **Page Setup** or **Print** on the **File** menu of your application. If necessary, click **Show Details** (or  $\blacktriangledown$ ) to expand the print window.

#### *Note:*

Depending on the application being used, *Page Setup* may not be displayed in the *File* menu, and the operations for displaying the print screen may differ.See the application's help for details.

#### **Starting the utility**

Select **System Preferences** from the Apple menu > **Printers & Scanners** (or **Print & Scan**, **Print & Fax**), and then select the printer. Click **Options & Supplies** > **Utility** > **Open Printer Utility**.

# **Related Information**

 $\rightarrow$  ["Printing from the PostScript Printer Driver on Mac OS" on page 77](#page-76-0)

# **Application that can print PCL Language (PCL Printer Driver)**

The PCL Printer Driver allows the printer to receive and interpret print instructions in the page description language sent from the computer and print properly. This is suitable for printing from general applications such as Microsoft Office.

*Note:* Mac OS is not supported. <span id="page-244-0"></span>Connect the printer to the same network as the computer, and then follow the procedure below to install the printer driver.

1. Download the executable file of the driver from the Epson support website.

[http://www.epson.eu/Support](HTTP://WWW.EPSON.EU/SUPPORT) (Europe only) [http://support.epson.net/](HTTP://SUPPORT.EPSON.NET/)

- 2. Double-click the executable file.
- 3. Follow the on-screen instructions for the rest of the installation.

#### *Note:*

If you are using a Windows computer and you cannot download the driver from the website, install it from the software disc that came with the printer. Access "Driver\PCL Universal".

# **Application for Easily Operating the Printer from a Smart device (Epson Smart Panel)**

Epson Smart Panel is an application that allows you to perform printer operations easily including printing, copying, or scanning from a smart device such as a smartphone or tablet. You can connect the printer and smart device over a wireless network, check the ink levels and printer status, and check for solutions if an error occurs. You can also copy easily by registering a copy favorite.

Search for and install Epson Smart Panel from App Store or Google Play.

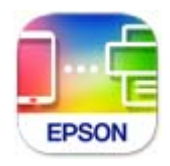

# **Application for Printing Easily from an Android Application (Epson Print Enabler)**

Epson Print Enabler is an application that allows you to wirelessly print your documents, emails, photos, and web pages right from your Android phone or tablet (Android v4.4 or later). With a few taps, your Android device will discover an Epson printer that is connected to the same wireless network.

Search for and install Epson Print Enabler from Google Play.

# **Software for Scanning**

# **Application for Scanning from a Computer (Epson ScanSmart)**

This application allows you to scan documents easily, and then save the scanned images in simple steps. See the Epson ScanSmart help for details on using the features.

### <span id="page-245-0"></span>**Starting on Windows**

❏ Windows 10

Click the start button, and then select **Epson Software** > **Epson ScanSmart**.

❏ Windows 8.1/Windows 8

Enter the application name in the search charm, and then select the displayed icon.

❏ Windows 7

Click the start button, and then select **All Programs** > **Epson Software** > **Epson ScanSmart**.

# **Starting on Mac OS**

Select **Go** > **Applications** > **Epson Software** > **Epson ScanSmart**.

# **Software for Package Creation**

# **Application for Creating Driver Packages (EpsonNet SetupManager)**

EpsonNet SetupManager is a software to create a package for a simple printer installation, such as installing the printer driver, installing EPSON Status Monitor and creating a printer port. This software allows the administrator to create unique software packages and distribute them among groups.

For more information, visit your regional Epson website.

[http://www.epson.com](http://www.epson.com/)

# **Software for Making Settings or Managing Devices**

# **Application for Configuring Printer Operations (Web Config)**

Web Config is an application that runs in a web browser, such as Internet Explorer and Safari, on a computer or smart device. You can confirm the printer status or change the network service and printer settings. To use the Web Config, connect the printer and the computer or device to the same network.

The following browsers are supported.

Microsoft Edge, Internet Explorer 8 or later, Firefox\*, Chrome\*, Safari\*

Use the latest version.

*Note:*

If the administrator password has not been set when accessing Web Config, the password must be set on the administrator password setting page.

Do not forget the user name and the password. If you forget them, you will need to contact Epson service support.

# *Running Web Config on a Web Browser*

1. Check the printer's IP address.

Select the network icon on the printer's home screen, and then select the active connection method to confirm the printer's IP address.

*Note:*

You can also check the IP address by printing the network connection report.

2. Launch a Web browser from a computer or smart device, and then enter the printer's IP address.

Format:

IPv4: http://the printer's IP address/

IPv6: http://[the printer's IP address]/

Examples:

IPv4: http://192.168.100.201/

IPv6: http://[2001:db8::1000:1]/

*Note:*

Using the smart device, you can also run Web Config from the product information screen of the Epson Smart Panel.

Since the printer uses a self-signed certificate when accessing HTTPS, a warning is displayed on the browser when you start Web Config; this does not indicate a problem and can be safely ignored.

# **Related Information**

- & ["Application for Easily Operating the Printer from a Smart device \(Epson Smart Panel\)" on page 245](#page-244-0)
- & ["Printing a Network Connection Report" on page 228](#page-227-0)

# *Running Web Config on Windows*

When connecting a computer to the printer using WSD, follow the steps below to run Web Config.

- 1. Open the printer list on the computer.
	- ❏ Windows 10

Click on the start button, and then select **Windows System** > **Control Pane**l > **View devices and printers** in **Hardware and Sound**.

❏ Windows 8.1/Windows 8

Select **Desktop** > **Settings** > **Control Panel** > **View devices and printers** in **Hardware and Sound** (or **Hardware**).

❏ Windows 7

Click the start button, and select **Control Panel** > **View devices and printers** in **Hardware and Sound**.

❏ Windows Vista

Click the start button, and select **Control Panel** > **Printers** in **Hardware and Sound**.

- 2. Right-click on your printer and select **Properties**.
- 3. Select the **Web Service** tab and click the URL.

Since the printer uses a self-signed certificate when accessing HTTPS, a warning is displayed on the browser when you start Web Config; this does not indicate a problem and can be safely ignored.

# *Running Web Config on Mac OS*

- 1. Select **System Preferences** from the Apple menu > **Printers & Scanners** (or **Print & Scan**, **Print & Fax**), and then select the printer.
- 2. Click **Options & Supplies**> **Show Printer Webpage**.

Since the printer uses a self-signed certificate when accessing HTTPS, a warning is displayed on the browser when you start Web Config; this does not indicate a problem and can be safely ignored.

# **Application for Setting up the Device on a Network (EpsonNet Config)**

EpsonNet Config is an application that allows you to set the network interface addresses and protocols. See the operations guide for EpsonNet Config or the application's help for more details.

# **Starting on Windows**

❏ Windows 10/Windows Server 2019/Windows Server 2016

Click the start button, and then select **EpsonNet** > **EpsonNet Config**.

❏ Windows 8.1/Windows 8/Windows Server 2012 R2/Windows Server 2012

Enter the application name in the search charm, and then select the displayed icon.

❏ Windows 7/Windows Vista/Windows XP/Windows Server 2008 R2/Windows Server 2008/Windows Server 2003 R2/Windows Server 2003

Click the start button, and select **All Programs** or **Programs** > **EpsonNet** > **EpsonNet Config SE** > **EpsonNet Config**.

# **Starting on Mac OS**

**Go** > **Applications** > **Epson Software** > **EpsonNet** > **EpsonNet Config SE** > **EpsonNet Config**.

# **Related Information**

& ["Installing the Applications Separately" on page 128](#page-127-0)

# **Software for Managing Devices on the Network (Epson Device Admin)**

Epson Device Admin is a multifunctional application software that manages the device on the network.

The following functions are available.

- ❏ Monitor or manage up to 2,000 printers or scanners over the segment
- ❏ Make a detailed report, such as for the consumable or product status
- ❏ Update the firmware of the product
- ❏ Introduce the device to the network
- ❏ Apply the unified settings to multiple devices.

You can download Epson Device Admin from Epson support website. For more information, see the documentation or help of Epson Device Admin.

# <span id="page-248-0"></span>**Software for Updating**

# **Application for Updating Software and Firmware (EPSON Software Updater)**

EPSON Software Updater is an application that installs new software, and updates firmware over the Internet. If you want to check for update information regularly, you can set the interval for checking for updates in EPSON Software Updater's Auto Update Settings.

*Note:* Windows Server operating systems are not supported.

# **Starting on Windows**

❏ Windows 10

Click the start button, and then select **Epson Software** > **EPSON Software Updater**.

❏ Windows 8.1/Windows 8

Enter the application name in the search charm, and then select the displayed icon.

❏ Windows 7/Windows Vista/Windows XP

Click the start button, and then select **All Programs** (or **Programs**) > **Epson Software** > **EPSON Software Updater**.

```
Note:
```
You can also start EPSON Software Updater by clicking the printer icon on the task bar on the desktop, and then selecting *Software Update*.

# **Starting on Mac OS**

Select **Go** > **Applications** > **Epson Software** > **EPSON Software Updater**.

# **Related Information**

 $\blacktriangleright$  ["Installing the Applications Separately" on page 128](#page-127-0)

# **Settings Menu List**

Select **Settings** on the home screen of the printer to make various settings.

# **General Settings**

Select the menus on the control panel as described below.

**Settings** > **General Settings**

# **Basic Settings**

Select the menus on the control panel as described below.

# **Settings** > **General Settings** > **Basic Settings**

You cannot change settings that have been locked by your administrator.

#### LCD Brightness:

Adjust the brightness of the LCD screen.

#### Sounds:

Adjust the volume.

❏ Mute

Select **On** to mute all sound.

❏ Normal Mode

Select the volume such as **Button Press**.

❏ Quiet Mode

Select the volume such as **Button Press** in **Quiet Mode**.

#### Sleep Timer:

Adjust the time period to enter a sleep mode (energy saving mode) when the printer has not performed any operations. The LCD screen turns black when the setting time passes.

### Wake from Sleep:

# Touch LCD Screen to Wake:

Select **On** to return from sleep mode (energy saving mode) by tapping the touch panel. When this is off, you need to press a button on the control panel to wake the printer. Turning this feature off prevents any unintentional operations caused due to foreign objects touching the screen. You can also set a time period during this feature is on.

#### Power Off Timer:

Your product may have this feature or the **Power Off Settings** feature depending on the location of purchase.

Select this setting to turn the printer off automatically when it is not used for a specified period of time. You can adjust the time before power management is applied. Any increase will affect the product's energy efficiency. Please consider the environment before making any change.

### Power Off Settings:

Your product may have this feature or the **Power Off Timer** feature depending on the location of purchase.

❏ Power Off If Inactive

Select this setting to turn the printer off automatically if it is not used for a specified period of time. Any increase will affect the product's energy efficiency. Please consider the environment before making any change.

❏ Power Off If Disconnected

Select this setting to turn the printer off after 30 minutes when all ports including the USB port are disconnected. This feature may not be available depending on your region.

#### Date/Time Settings:

❏ Date/Time

Enter the current date and time.

#### ❏ Daylight Saving Time

Select the summer time setting that applies to your area.

# ❏ Time Difference

Enter the time difference between your local time and UTC (Coordinated Universal Time).

#### Language:

Select the language used on the LCD screen.

#### Start-up Screen:

Specify the initial menu displayed on the LCD screen when the printer turns on and **Operation Time Out** is enable.

#### Edit Home:

Change the layout of the icons on the LCD screen. You can also add, remove, and move icons.

#### Wall Paper:

Change the background color of the home screen.

#### Operation Time Out:

Select **On** to return to the initial screen when no operations have been performed for the specified time. When user restrictions have been applied and no operations are performed for the specified time, you are logged out and returned to the initial screen.

# Keyboard:

Change the layout of the keyboard on the LCD screen.

#### Default Screen(Job/Status):

Select the default information you want to display when you press the  $\Box$  button.

#### Original Size Auto Detection Option:

The ADF and the scanner glass are equipped with sensors that automatically detect the size of the paper. However, due to the characteristics of the sensors, similar sizes cannot be identified, and K size paper, which is mainly used in China, cannot be recognized correctly in the printer's initial state. Select **K Size Priority** if you often use K size paper. The original size will be recognized as K size instead of the approximate size. Depending on the size and orientation of the paper, it may be detected as another approximate size. Also, K size may not be automatically detected depending on the function you are using. For example, when scanning and saving to a computer using an application, whether or not K size can be automatically detected depends on the behavior of the application software.

## **Related Information**

- ◆ ["Saving Power" on page 127](#page-126-0)
- ◆ ["Entering Characters" on page 28](#page-27-0)

# **Printer Settings**

Select the menus on the control panel as described below.

# **Settings** > **General Settings** > **Printer Settings**

You cannot change settings that have been locked by your administrator.

#### Paper Source Settings:

#### Paper Setting:

Select the paper size and paper type you loaded in the paper source. You can make **Favorite Paper Settings** in paper size and paper type.

#### Paper Tray Priority:

Select **On** to give printing priority to paper loaded in the paper tray.

#### A4/Letter Auto Switching:

Select **On** to feed paper from the paper source set as A4 size when there is no paper source set as Letter, or feed from the paper source set as Letter size when there is no paper source set as  $AA$ 

#### Auto Select Settings:

When paper runs out, paper is automatically fed from a paper source that has the same settings as the paper settings for the print jobs. You can set automatic selection for every paper source for each function in copy or other. You cannot set everything to off.

This setting is disabled when you select a specific paper source in the paper settings for the print jobs. Depending on the paper type setting on the **Main** tab of the printer driver, paper may not be fed automatically.

#### Error Notice:

Select **On** to display an error message when the selected paper size or type does not match the loaded paper.

#### Paper Setup Auto Display:

Select **On** to display the **Paper Setting** screen when loading paper in the paper source. If you disable this feature, you cannot print from an iPhone, iPad, or iPod touch using AirPrint.

### Printing Language:

Select the printing language for the USB interface or the network interface.

#### Universal Print Settings:

These print settings are applied when you print by an external device without using the printer driver. The offset settings are applied when you print using the printer driver.

#### Top Offset:

Adjust the top margin of the paper.

# Left Offset:

Adjust the left margin of the paper.

## Top Offset in Back:

Adjust the top margin for the back of the page when performing 2-sided printing.
### Left Offset in Back:

Adjust the left margin for the back of the page when performing 2-sided printing.

### Check Paper Width:

Select **On** to check the paper width before printing. This prevents printing beyond the edges of the paper when the paper size setting is incorrect, but this may lower the print speed.

### Skip Blank Page:

Skips blank pages in the print data automatically.

### PDL Print Configuration:

Select the PDL Print Configuration options you want to use for PCL or PostScript printing.

### Common Settings:

❏ Paper Size

Select the default paper size for PCL or PostScript printing.

❏ Paper Type

Select the default paper type for PCL or PostScript printing.

❏ Orientation

Select the default orientation for PCL or PostScript printing.

❏ Quality

Select the print quality for PCL or PostScript printing.

❏ Ink Save Mode

Select **On** to save ink by reducing the print density.

- ❏ Print Order
	- Last Page on Top Starts printing from the first page of a file. First Page on Top Starts printing from the last page of a file.
- ❏ Number of Copies Set the number of copies to print.
- ❏ Binding Margin Select the binding position.
- ❏ Auto Paper Ejection

Select **On** to eject paper automatically when printing is stopped during a print job.

❏ 2-Sided Printing

Select **On** to perform 2-sided printing.

### PCL Menu:

❏ Font Source

Resident

Select to use a font preinstalled on the printer.

Download

Select to use a font you have downloaded.

❏ Font Number

Select the default font number for the default Font Source. The available number varies depending on the settings you made.

❏ Pitch

Set the default font pitch if the font is scalable and of fixed-pitch. You can select from 0.44 to 99.99 cpi (characters per inch), in 0.01 increments.

This item may not appear depending on the Font Source or Font Number settings.

❏ Height

Set the default font height if the font is scalable and proportional. You can select from 4.00 to 999.75 points, in 0.25 increments.

This item may not appear depending on the Font Source or Font Number settings.

❏ Symbol Set

Select the default symbol set. If the font that you selected in the Font Source and the Font Source setting is not available in the new symbol set setting, the Font Source and the Font Number settings are automatically replaced with the default value, IBM-US.

❏ Form

Set the number of lines for the selected paper size and orientation. This also causes a line spacing (VMI) change, and the new VMI value is stored in the printer. This means that later changes in the page size or orientation settings cause changes in the Form value based on the stored VMI.

❏ CR Function

Select the line feed command when printing with a driver from a specific operating system.

❏ LF Function

Select the line feed command when printing with a driver from a specific operating system.

❏ Paper Source Assign

Set the assignment for the paper source select command. When **4** is selected, the commands are set as compatible with the HP LaserJet 4. When **4K** is selected, the commands are set as compatible with the HP LaserJet 4000, 5000, and 8000. When **5S** is selected, the commands are set as compatible with the HP LaserJet 5S.

### PS Menu:

❏ Error Sheet

Select **On** to print a sheet showing the status when an error occurs during PostScript or PDF printing.

❏ Binary

Select **On** when printing data that contains binary images. The application may send the binary data even if the printer driver setting is set to ASCII, but you can print the data when this feature is enabled.

### ❏ PDF Page Size

Select the paper size when printing a PDF file. If **Auto** is selected, the paper size is determined based on the size of the first page.

### Auto Error Solver:

Select an action to perform when a 2-sided printing error or a memory full error occurs.

❏ On

Displays a warning and prints in single-sided mode when a 2-sided printing error occurs, or prints only what the printer could process when a memory full error occurs.

❏ Off

Displays an error message and cancels printing.

### Memory Device Interface:

❏ Memory Device:

Select **Enable** to allow the printer to access an inserted memory device. If **Disable** is selected, you cannot save data to the memory device using the printer. This prevents confidential documents from being scanned and saved illegally to a memory device.

❏ File Sharing:

Select whether to give write access to the memory device from a USB-connected computer or a network-connected computer.

#### Thick Paper:

Select **On** to prevent ink from smearing on your printouts, however, this may lower the print speed.

### Quiet Mode:

Select **On** to reduce noise during printing, however, this may lower the print speed. Depending on the paper type and print quality settings you selected, there may be no difference in the printer's noise level.

### Ink Drying Time:

Select the ink drying time you want to use when performing 2-sided printing. The printer prints the other side after printing one side. If your printout is smeared, increase the time setting.

### Bidirectional:

Select **On** to change the print direction; Prints while the print head moves to the left and to the right. If vertical or horizontal ruled lines on your printout look blurred or misaligned, disabling this feature may solve the problem; however, doing so may reduce print speed.

### Output Tray Auto Extension:

Select **On** to extend the paper output support automatically when printing A3 size paper.

### PC Connection via USB:

Select **Enable** to allow a computer to access the printer when connected by USB. When **Disable** is selected, printing and scanning that is not sent over a network connection is restricted.

### USB I/F Timeout Setting:

Specify the length of time in seconds that must elapse before ending USB communication with a computer after the printer receives a print job from a PostScript printer driver or PCL printer driver. If the job ending is not clearly defined from a PostScript printer driver or PCL printer driver, it can cause endless USB communication. When this occurs, the printer ends communication after the specified time has elapsed. Enter 0 (zero) if you do not want to end communication.

### **Related Information**

& ["Loading Paper" on page 32](#page-31-0)

### **Network Settings**

Select the menus on the control panel as described below.

### **Settings** > **General Settings** > **Network Settings**

Wi-Fi Setup:

Set up or change wireless network settings. Choose the connection method from following and then follow the instructions on the control panel.

### Router:

- ❏ Wi-Fi Setup Wizard
- ❏ Push Button Setup(WPS)
- ❏ Others
	- ❏ PIN Code Setup(WPS)
	- ❏ Wi-Fi Auto Connect
	- ❏ Disable Wi-Fi

You may be able to resolve network problems by disabling the Wi-Fi settings or making

the Wi-Fi settings again. Tap  $\frac{1}{2}$   $\frac{1}{2}$   $\frac{1}{2}$  > **Router** > **Change Settings** > **Others** > **Disable Wi-Fi** > **Start Setup**.

### Wi-Fi Direct:

- ❏ iOS
- ❏ Android
- ❏ Other OS Devices
- ❏ Change
	- ❏ Change Network Name
	- ❏ Change Password
	- ❏ Change Frequency Range

This setting may not be displayed depending on the region.

- ❏ Disable Wi-Fi Direct
- ❏ Restore Default Settings

### Wired LAN Setup:

Set up or change a network connection that uses a LAN cable and router. When this is being used, Wi-Fi connections are disabled.

### Network Status:

Displays or prints the current network settings.

- ❏ Wired LAN/Wi-Fi Status
- ❏ Wi-Fi Direct Status
- ❏ Email Server Status
- ❏ Print Status Sheet

### Connection Check:

Checks the current network connection and prints a report. If there are any problems with the connection, see the report to solve the problem.

### Advanced:

Make the following detailed settings.

- ❏ Device Name
- ❏ TCP/IP
- ❏ Proxy Server
- ❏ Email Server
- ❏ IPv6 Address
- ❏ MS Network Sharing
- ❏ Link Speed & Duplex
- ❏ Redirect HTTP to HTTPS
- ❏ Disable IPsec/IP Filtering
- ❏ Disable IEEE802.1X

### **Related Information**

- & ["Making Wi-Fi Settings by Entering the SSID and Password" on page 216](#page-215-0)
- & ["Making Wi-Fi Settings by Push Button Setup \(WPS\)" on page 216](#page-215-0)
- & ["Making Wi-Fi Settings by PIN Code Setup \(WPS\)" on page 217](#page-216-0)
- & ["Connecting a Smart Device and Printer Directly \(Wi-Fi Direct\)" on page 218](#page-217-0)
- & ["Printing a Network Connection Report" on page 228](#page-227-0)
- $\blacktriangleright$  ["Checking the Network Connection Status" on page 226](#page-225-0)

### **Web Service Settings**

Select the menus on the control panel as described below.

### **Settings** > **General Settings** > **Web Service Settings**

You cannot change settings that have been locked by your administrator.

### Epson Connect Services:

Displays whether the printer is registered and connected to Epson Connect.

You can register to the service by selecting **Register** and follow the instructions.

When you have registered, you can change the following settings.

❏ Suspend/Resume

❏ Unregister

For details, see the following web site.

<https://www.epsonconnect.com/>

[http://www.epsonconnect.eu](http://www.epsonconnect.eu/) (Europe only)

### **Related Information**

& ["Printing Using a Cloud Service" on page 85](#page-84-0)

### **Scan Settings**

Confirm Recipient

Check destination before scanning.

### Email Server

Set the email server settings for scanning **Email**.

❏ Server Settings

Specify the authentication method for the printer to access the mail server.

["Mail Server Setting Items" on page 295](#page-294-0)

❏ Connection Check Check the connection to the mail server.

### **System Administration**

By using this menu, you can maintain the product as a system administrator. It also allows you to restrict product features for individual users to suite your work or office style.

Select the menus on the control panel as described below.

### **Settings** > **General Settings** > **System Administration**

### Contacts Manager

Register/Delete:

Register and/or delete contacts for the Scan to Email and Scan to Network Folder/FTP menus.

Frequent:

Register frequently used contacts to access them quickly. You can also change the order of the list.

### Print Contacts:

Print your contact list.

### View Options:

Change the way the contact list is displayed.

### Search Options:

Change the method for searching contacts.

### Clear Internal Memory Data:

This item is displayed on PCL or PostScript compatible printer.

Delete the printer's internal memory data, such as a downloaded font and macro for PCL printing or a job of password printing.

#### Security Settings:

You can make the following security settings.

### Restrictions:

Permit to change the settings of the following items when panel lock is enabled.

- ❏ Job Log Access
- ❏ Access to Register/Delete Contacts
- ❏ Access to Print Save History of Scan to Network Folder/FTP
- ❏ Access to Recent of Scan to Email
- ❏ Access to Show Sent History of Scan to Email
- ❏ Access to Print Sent History of Scan to Email
- ❏ Access to Language
- ❏ Access to Thick Paper
- ❏ Access to Quiet Mode
- ❏ Protection of Personal Data

### Access Control:

Select **On** to restrict product features. This requires users to log into the product control panel with their user name and password before they can use control panel features. In **Accept Unknown User Jobs**, you can select whether or not to allow jobs that do not have the necessary authentication information.

#### Admin Settings:

❏ Admin Password

Set, change, and clear an administrator password.

❏ Lock Setting

Select whether or not to lock the control panel using the password registered in **Admin Password**.

### Password Encryption:

Select **On** to encrypt your password. If you turn the power off while restart is in progress, data may be damaged and the printer settings are restores to defaults. In that case, set password information again.

Customer Research:

Select **Approve** to provide product usage information such as the number of prints to Seiko Epson Corporation.

### Restore Default Settings:

Reset the settings in the following menus to their defaults.

- ❏ Network Settings
- ❏ Copy Settings
- ❏ Scan Settings
- ❏ Clear All Data and Settings

### Firmware Update:

You can get firmware information such as your current version and information on available updates.

Update:

Check if the latest version of the firmware has been uploaded to the network server. If an update is available, you can select whether or not to start updating.

Notification:

Select **On** to receive a notification if a firmware update is available.

### **Related Information**

& ["Updating the Printer's Firmware using the Control Panel" on page 133](#page-132-0)

## **Print Counter**

Select the menus on the control panel as described below.

### **Settings** > **Print Counter**

Displays the total number of prints and the total number of pages fed through the printer including items such as the status sheet from the time you purchased the printer. You can also check the number of pages printed from a memory device or other functions on the Usage History sheet.

## **Supply Status**

Select the menus on the control panel as described below.

### **Settings** > **Supply Status**

Displays the approximate service life of the maintenance box. When  $\bigcap$  is displayed, the maintenance box is nearly full. When  $\bullet$  is displayed, the maintenance box is full.

## **Maintenance**

Select the menus on the control panel as described below.

### **Settings** > **Maintenance**

### Print Quality Adjustment:

Select this feature if there are any problems with your print outs. You can check for clogged nozzles and clean the print head if necessary, and then adjust some parameters to improve print quality.

### Print Head Nozzle Check:

Select this feature to check if the print head nozzles are clogged. The printer prints a nozzle check pattern.

### Print Head Cleaning:

Select this feature to clean clogged nozzles in the print head.

### Power Cleaning:

Select this feature to replace all of the ink inside the ink tube. More ink is consumed than in usual cleaning. See the "Related Information" below for details on using this feature.

### Print Head Alignment:

Select this feature to adjust the print head to improve print quality.

❏ Ruled Line Alignment

Select this feature to align vertical lines.

❏ Horizontal Alignment

Select this feature if horizontal banding appears at regular intervals in your printouts.

### Fill Ink:

Select this feature to reset the ink level to 100% when refilling the ink tank.

### Ink Level Setting:

Select this feature to set the ink level according to the actual ink remaining.

### Paper Guide Cleaning:

Select this feature if there are ink stains on the internal rollers. The printer feeds paper to clean the internal rollers.

### Remove Paper:

Select this feature if there are still some torn pieces of paper inside the printer even after removing jammed paper. The printer makes more space between the print head and the surface of the paper to easily remove the torn pieces of paper.

### Periodic Cleaning:

The printer automatically performs **Print Head Nozzle Check** and **Print Head Cleaning** based on the specific period of time. Select **On** to maintain premium print quality. Under the following conditions, perform **Print Head Nozzle Check** and **Print Head Cleaning** yourself.

#### ❏ Printout problems

- ❏ When **Off** is selected for **Periodic Cleaning**
- ❏ When printing at high quality, such as photos
- ❏ When the **Print Head Cleaning** message is displayed on the LCD screen

### **Related Information**

- & ["Checking and Cleaning the Print Head" on page 116](#page-115-0)
- & ["Running Power Cleaning" on page 117](#page-116-0)
- & ["Refilling the Ink Tank" on page 187](#page-186-0)
- & ["Cleaning the Paper Path for Ink Smears" on page 119](#page-118-0)

## **Language**

Select the menus on the control panel as described below.

### **Settings** > **Language**

Select the language used on the LCD screen.

## **Printer Status/Print**

Select the menus on the control panel as described below.

### **Settings** > **Printer Status/Print**

Print Status Sheet:

Configuration Status Sheet:

Print information sheets showing the current printer status and settings.

### Supply Status Sheet:

Print information sheets showing the status of consumables.

### Usage History Sheet:

Print information sheets showing the usage history of the printer.

PS Font List:

Print a list of fonts that are available for a PostScript printer.

PCL Font List:

Print a list of fonts that are available for a PCL print.

### Network:

Displays the current network settings. You can also print a status sheet.

## **Contacts Manager**

Select the menus on the control panel as described below.

### **Settings** > **Contacts Manager**

### Register/Delete:

Register and/or delete contacts for the Fax, Scan to Email, and Scan to Network Folder/FTP menus.

### Frequent:

Register frequently used contacts to access them quickly. You can also change the order of the list.

### Print Contacts:

Print your contact list.

### View Options:

Change the way the contact list is displayed.

### Search Options:

Change the method for searching contacts.

## **User Settings**

Select the menus on the control panel as described below.

### **Settings** > **User Settings**

You can change the default settings for your frequently used scanning and copying settings. See the following related information for details.

- ❏ Scan to Network Folder/FTP
- ❏ Scan to Email
- ❏ Scan to Computer
- ❏ Scan to Memory Device
- ❏ Scan to Cloud
- ❏ Copy Settings

## **Authentication Device Status**

Select the menus on the control panel as described below.

### **Settings** > **Authentication Device Status**

Displays the status of the authentication device.

## <span id="page-263-0"></span>**Epson Open Platform Information**

Select the menus on the control panel as described below.

### **Settings** > **Epson Open Platform Information**

Displays the status of the Epson Open Platform.

## **Product Specifications**

## **Printer Specifications**

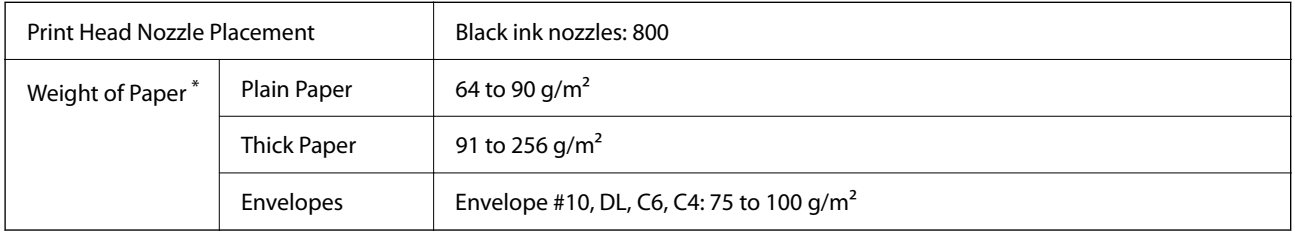

Even when the paper thickness is within this range, the paper may not feed in the printer or the print quality may decline depending on the paper properties or quality.

## **Printable Area**

### *Printable Area for Single Sheets*

Print quality may decline in the shaded areas due to the printer's mechanism.

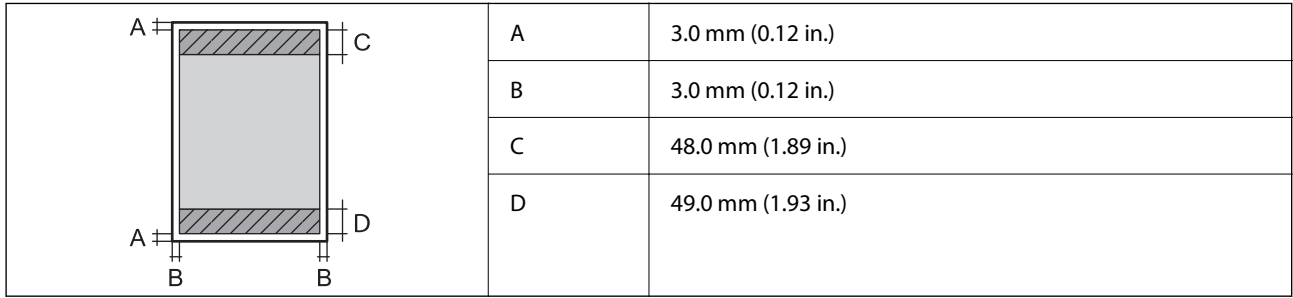

### *Printable Area for Envelopes*

Print quality may decline in the shaded areas due to the printer's mechanism.

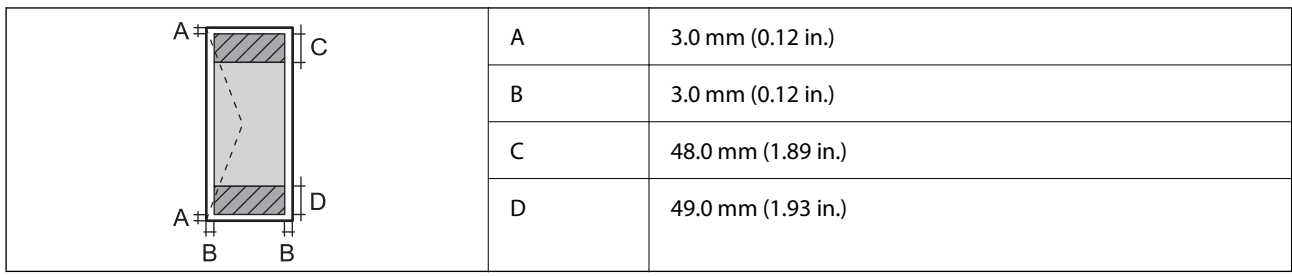

## **Scanner Specifications**

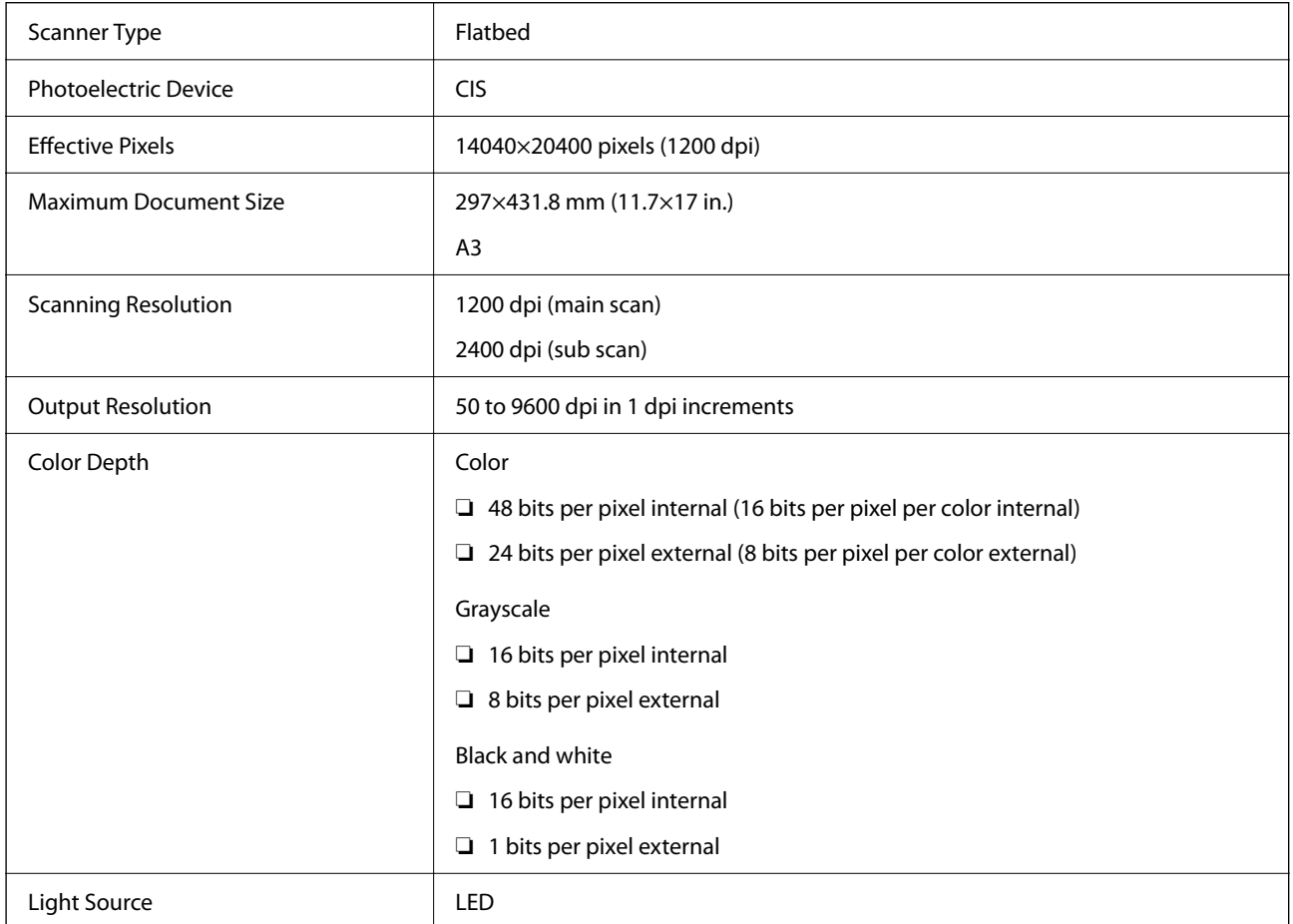

## **ADF Specifications**

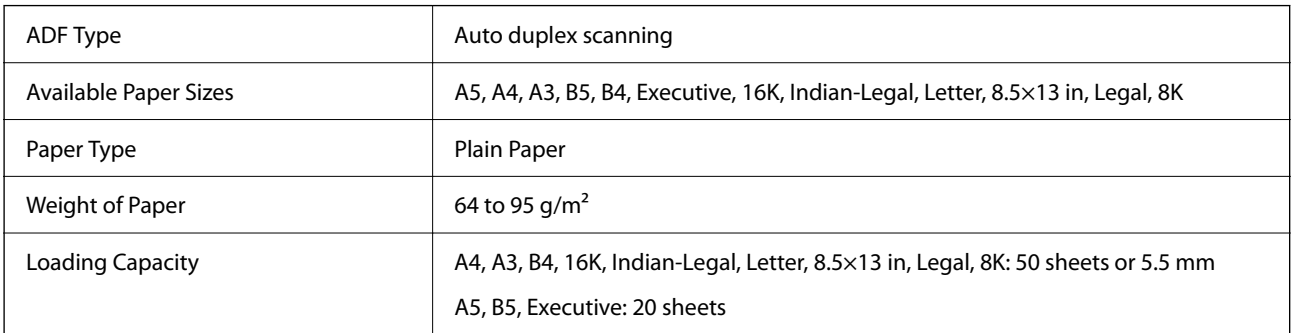

<span id="page-265-0"></span>Even when the original meets the specifications for media that can be placed in the ADF, it may not feed from the ADF or the scan quality may decline depending on the paper properties or quality.

## **Using Port for the Printer**

The printer uses the following port. These ports should be allowed to become available by the network administrator as necessary.

### **When the Sender (Client) is the Printer**

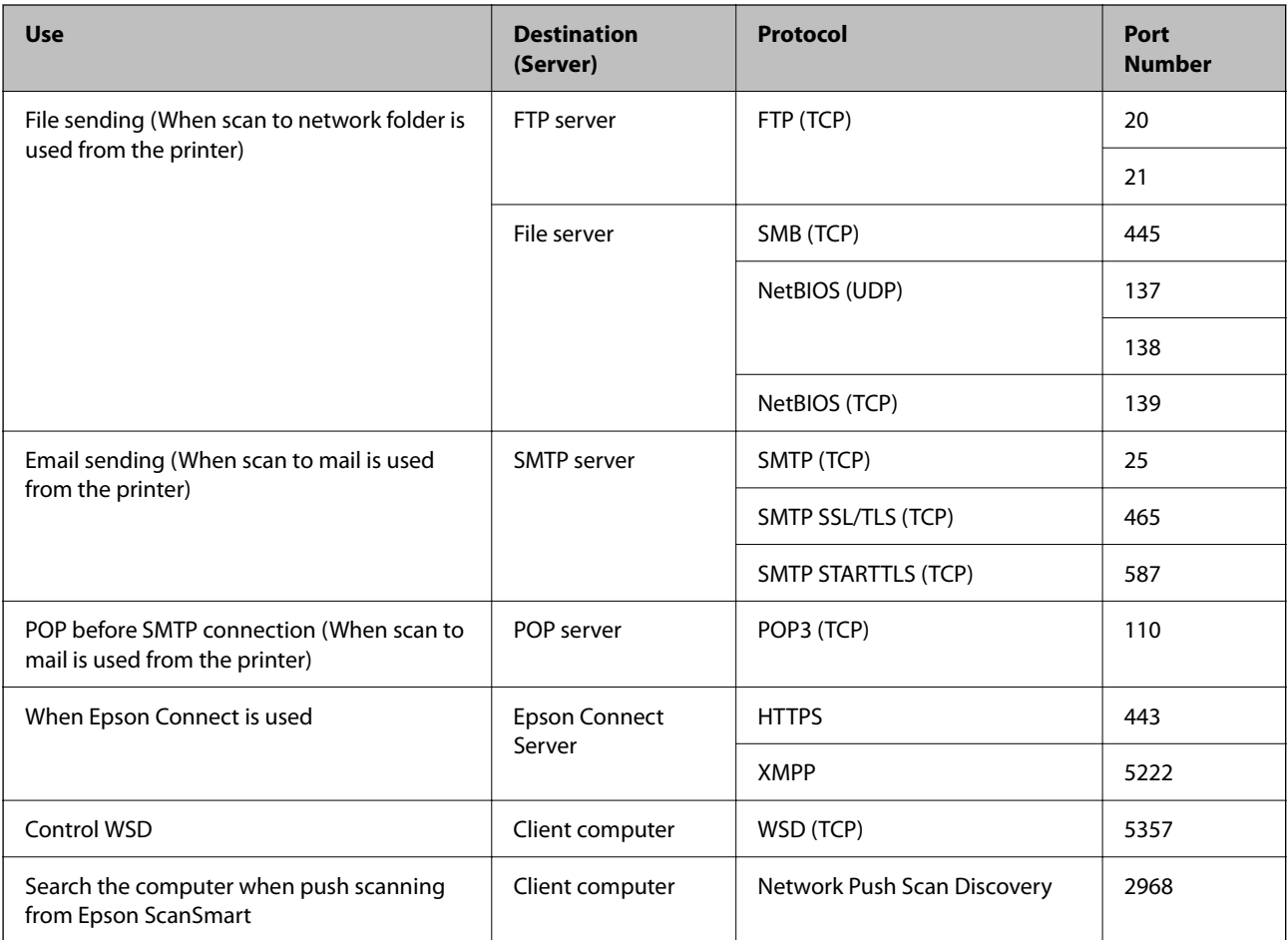

### **When the Sender (Client) is the Client Computer**

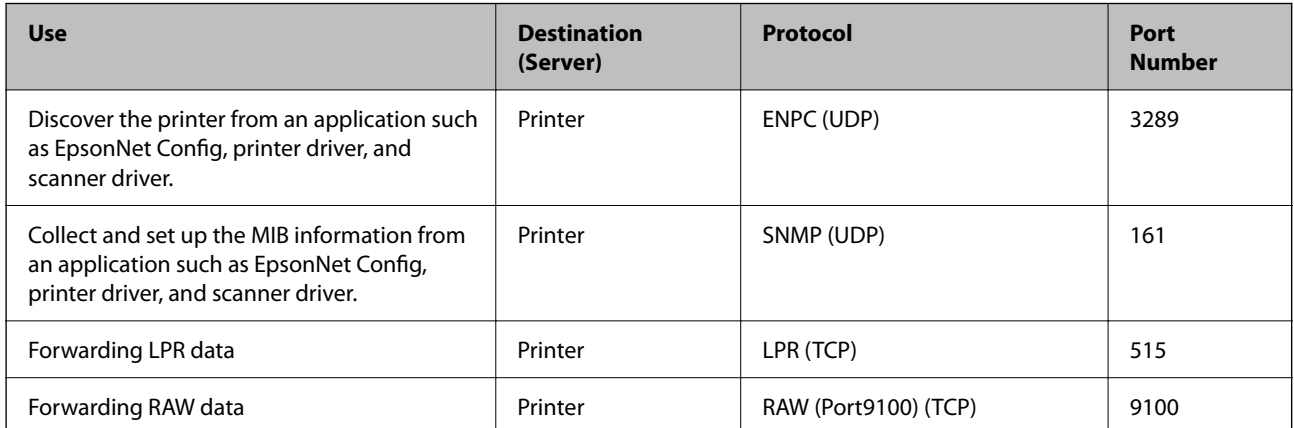

<span id="page-266-0"></span>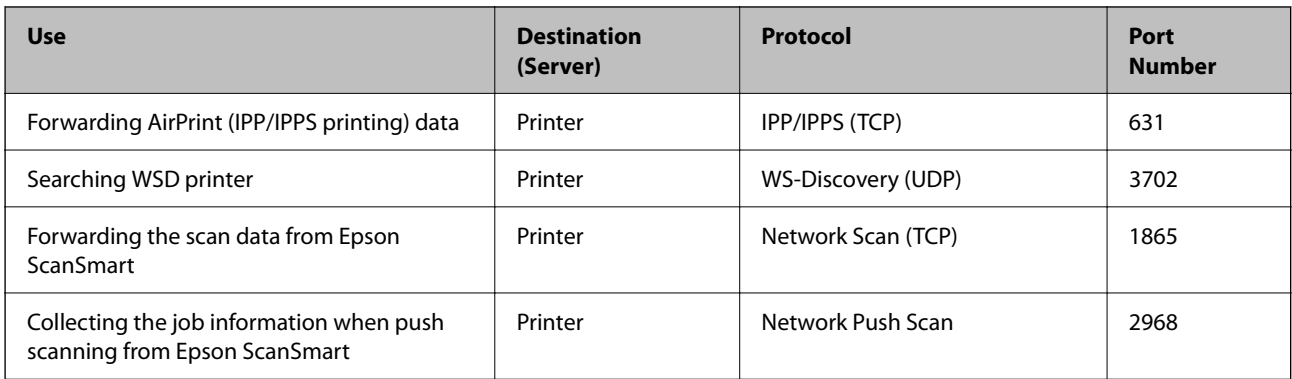

## **Interface Specifications**

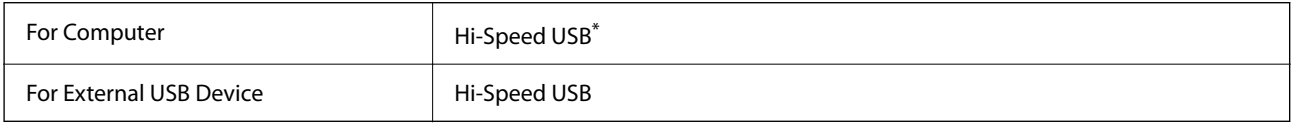

\* USB 3.0 cables are not supported.

## **Network Specifications**

## **Wi-Fi Specifications**

See the following table for Wi-Fi specifications.

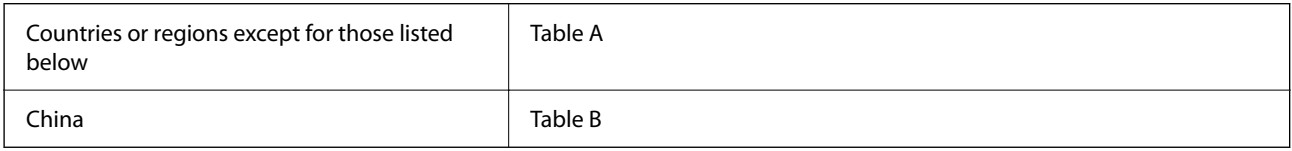

### **Table A**

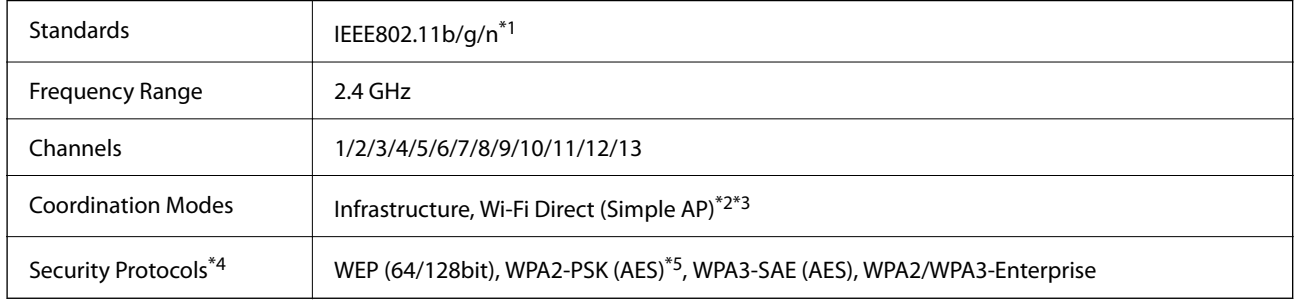

\*1 Only available for the HT20

\*2 Not supported for IEEE 802.11b

\*3 Infrastructure and Wi-Fi Direct modes or an Ethernet connection can be used simultaneously.

\*4 Wi-Fi Direct supports WPA2-PSK (AES) only.

\*5 Complies with WPA2 standards with support for WPA/WPA2 Personal.

### **Table B**

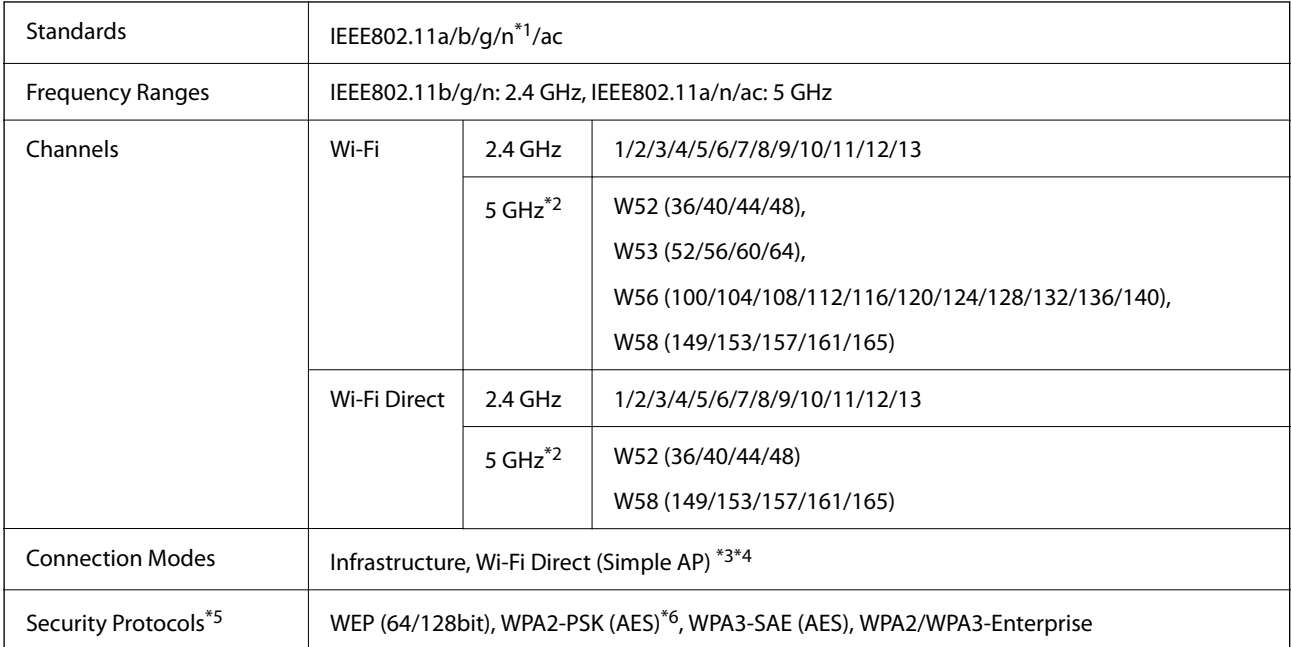

- \*1 Only available for the HT20
- \*2 The availability of these channels and use of the product outdoors over these channels varies by location. For more information, see the following website.

<http://support.epson.net/wifi5ghz/>

- \*3 Not supported for IEEE 802.11b
- \*4 Infrastructure and Wi-Fi Direct modes or an Ethernet connection can be used simultaneously.
- \*5 Wi-Fi Direct only supports WPA2-PSK (AES) .
- \*6 Complies with WPA2 standards with support for WPA/WPA2 Personal.

## **Ethernet Specifications**

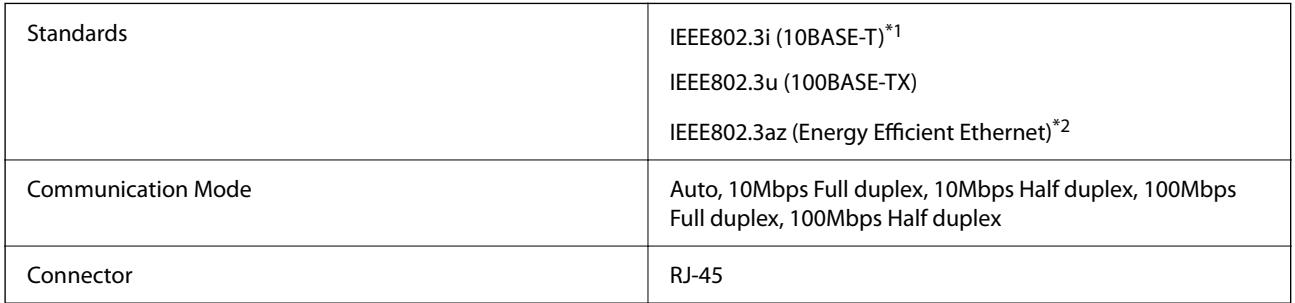

- \*1 Use a category 5e or higher STP (Shielded twisted pair) cable to prevent risk of radio interference.
- \*2 The connected device should comply with IEEE802.3az standards.

## **Network Functions and IPv4/IPv6**

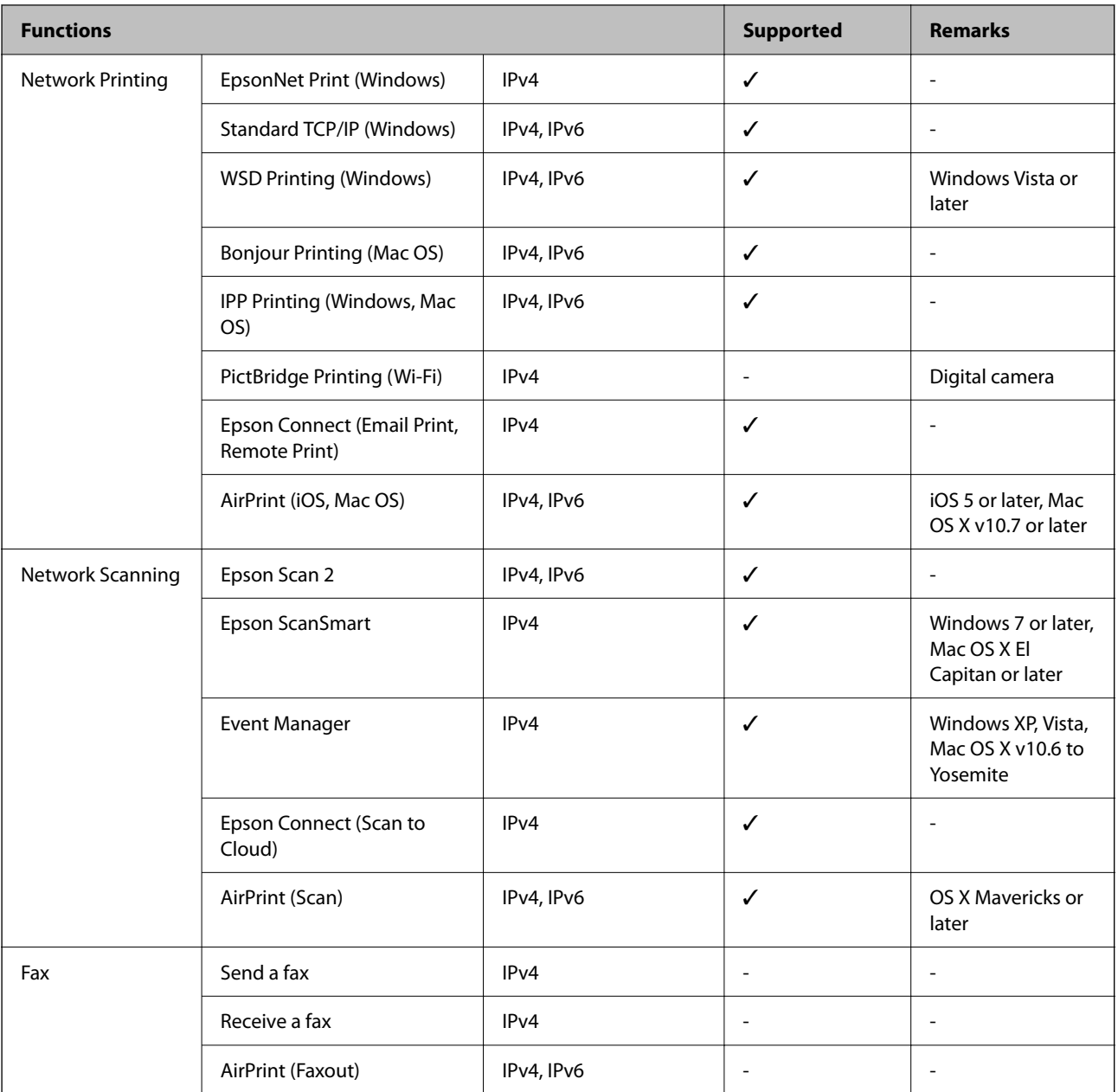

## **Security Protocol**

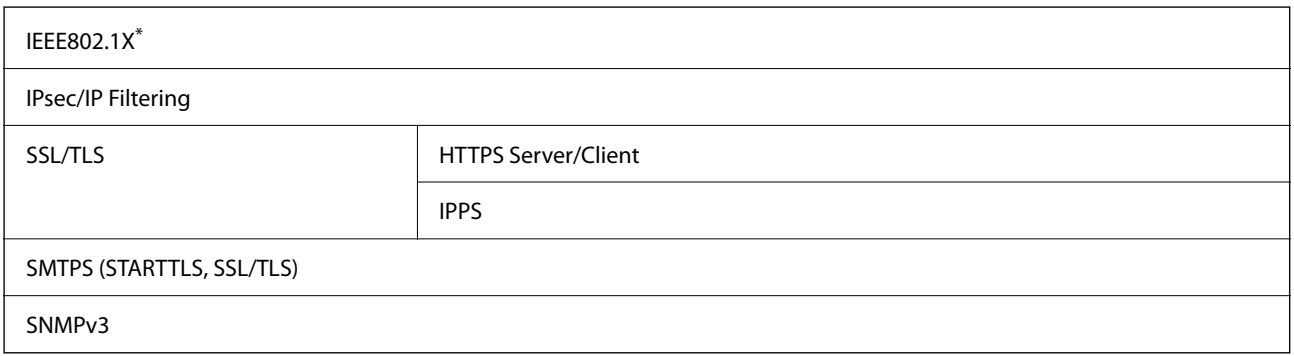

You need to use a device for connection that complies with IEEE802.1X.

## **PostScript Level 3 Compatibility**

The PostScript used on this printer is compatible with PostScript Level 3.

## **Supported Third Party Services**

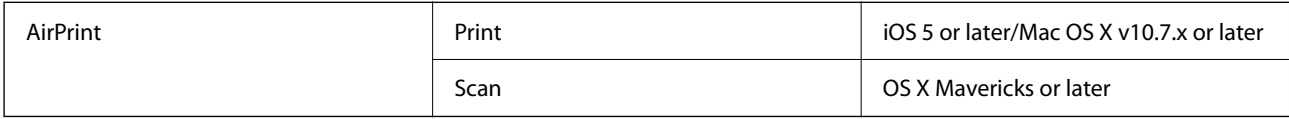

## **Memory Device Specifications**

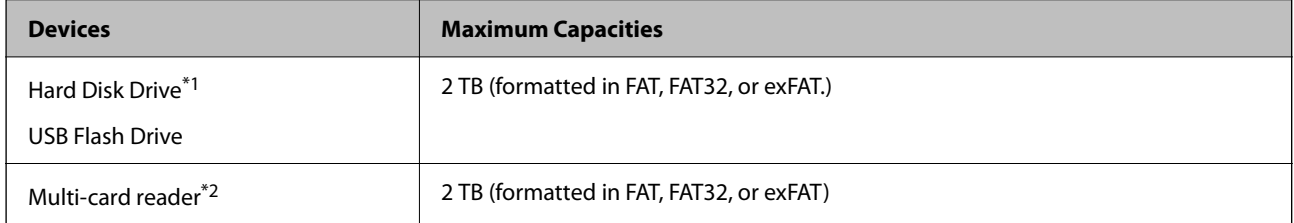

\*1: We do not recommend using external USB devices that are powered by USB. Use only external USB devices with independent AC power sources.

\*2: Only insert one memory card into the multi-card reader. Multi-card readers with more than two memory cards inserted are not supported.

You cannot use the following devices:

- ❏ A device that requires a dedicated driver
- ❏ A device with security settings (password, encryption, and so on)
- ❏ A device with a built-in USB hub

Epson cannot guarantee all operations of externally connected devices.

## **Supported Data Specifications**

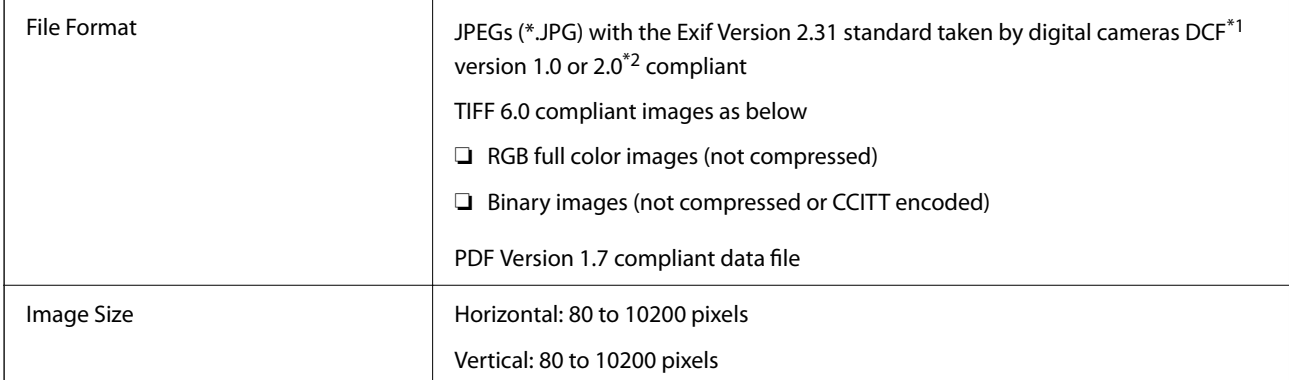

| File Size               | Less than 2 GB           |
|-------------------------|--------------------------|
| Maximum Number of Files | JPEG: 9990 <sup>*3</sup> |
|                         | TIFF: 999                |
|                         | PDF: 999                 |

\*1 Design rule for Camera File system.

- \*2 Photo data stored on digital cameras with a built-in memory is not supported.
- \*3 Up to 999 files can be displayed at a time. (If the number of files exceeds 999, the files are displayed in groups.)

### *Note:*

"×" is displayed on the LCD screen when the printer cannot recognize the image file. In this situation, if you select a multiple image layout, blank sections will be printed.

## **Dimensions**

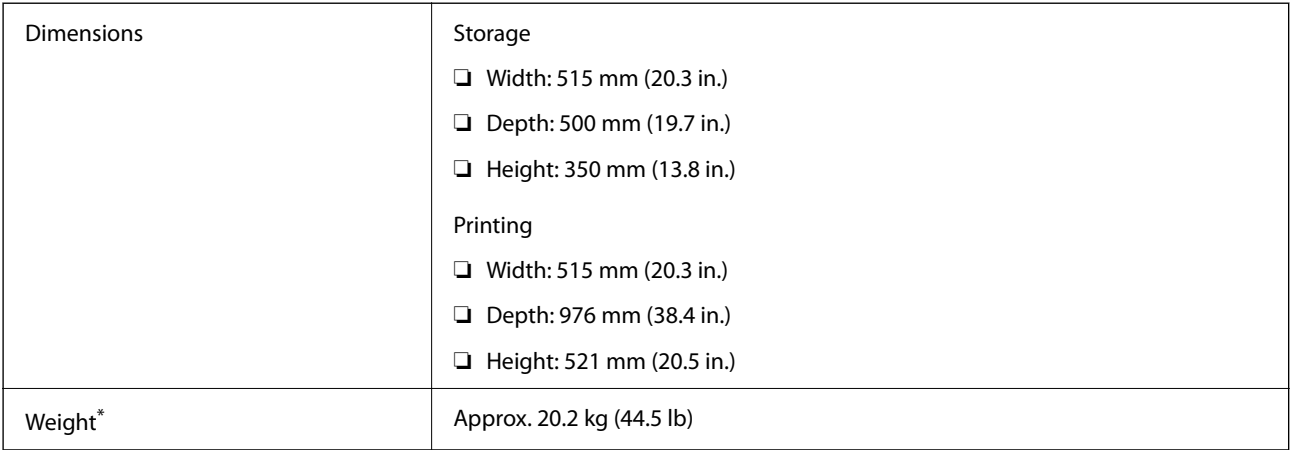

\* Without the ink and the power cord.

## **Electrical Specifications**

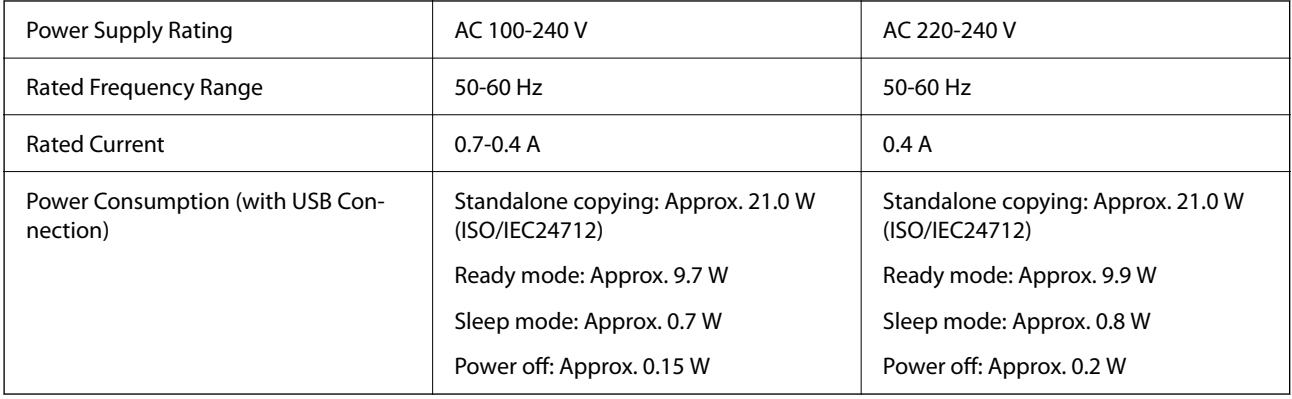

### *Note:*

- ❏ Check the label on the printer for its voltage.
- ❏ For European users, see the following Website for details on power consumption. <http://www.epson.eu/energy-consumption>

## **Environmental Specifications**

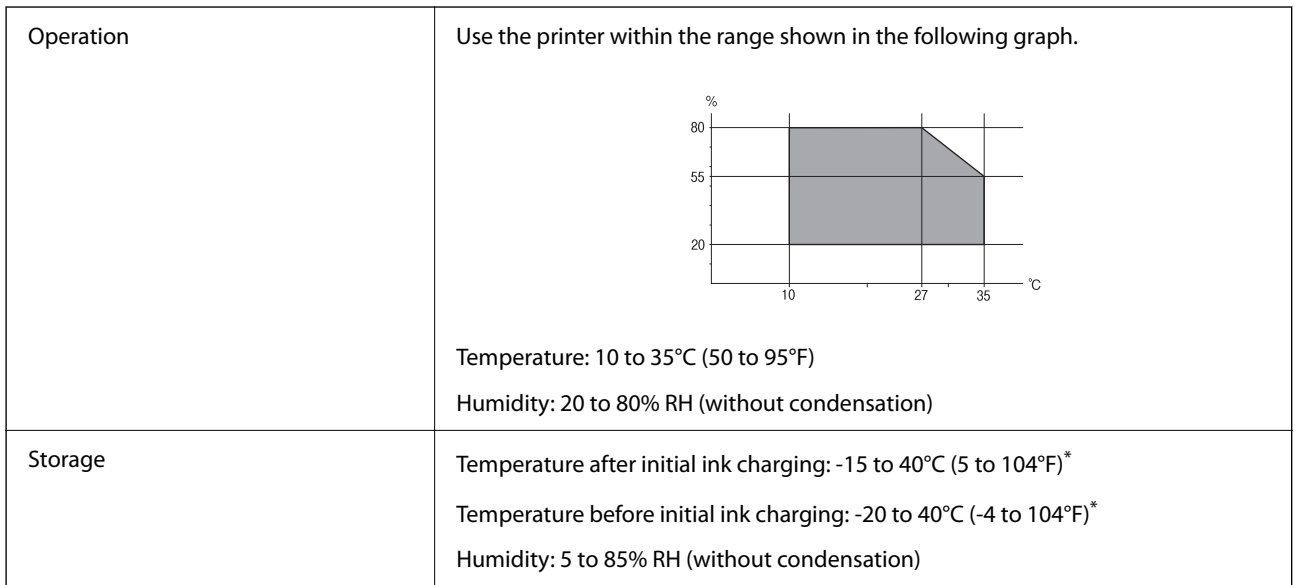

\* You can store for one month at 40°C (104°F).

## **Environmental Specifications for Ink Bottles**

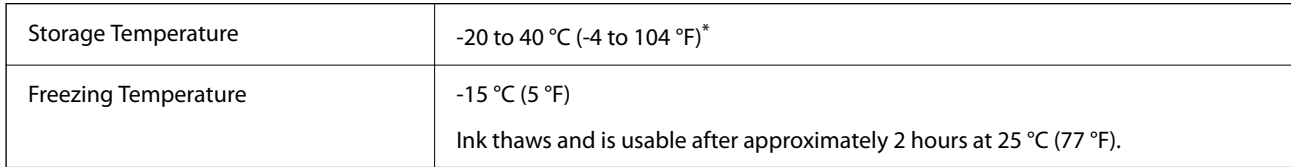

\* You can store for one month at 40 °C (104 °F).

## **Installation Location and Space**

Secure enough place to install and operate the printer correctly.

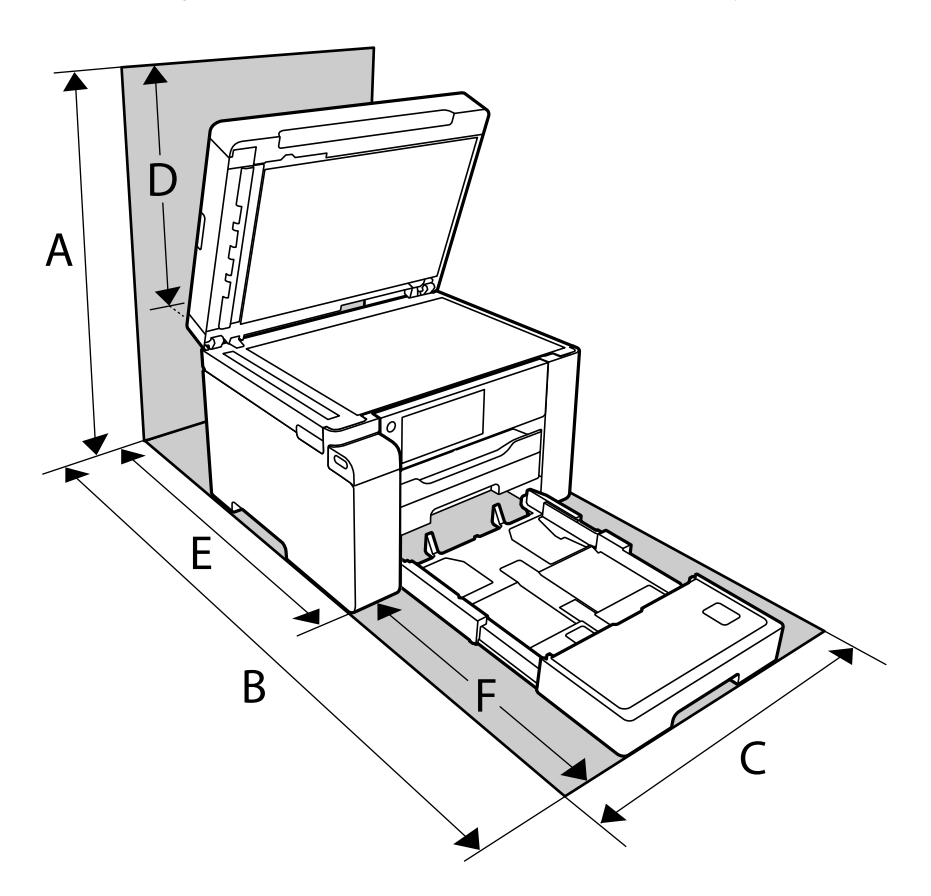

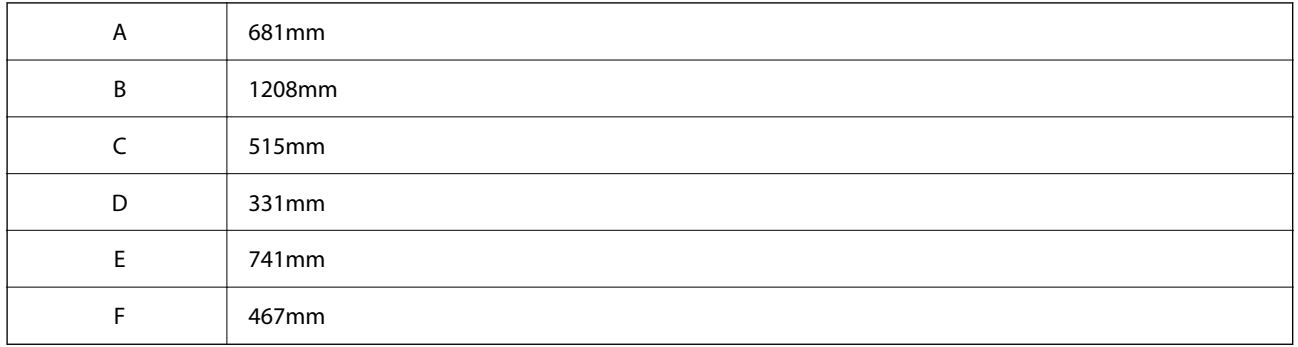

See "Safety Instructions" in this manual to confirm the environmental conditions.

### **Related Information**

& ["Safety Instructions" on page 13](#page-12-0)

## <span id="page-273-0"></span>**System Requirements**

❏ Windows

Windows Vista, Windows 7, Windows 8/8.1, Windows 10 or later (32-bit, 64-bit)

Windows XP SP3 (32-bit)

Windows XP Professional x64 Edition SP2

Windows Server 2003 (SP2) or later

❏ Mac OS

Mac OS X v10.6.8 or later, macOS 11 or later

*Note:*

❏ Mac OS may not support some applications and features.

❏ The UNIX File System (UFS) for Mac OS is not supported.

## **Font Specifications**

## **Available Fonts for PostScript**

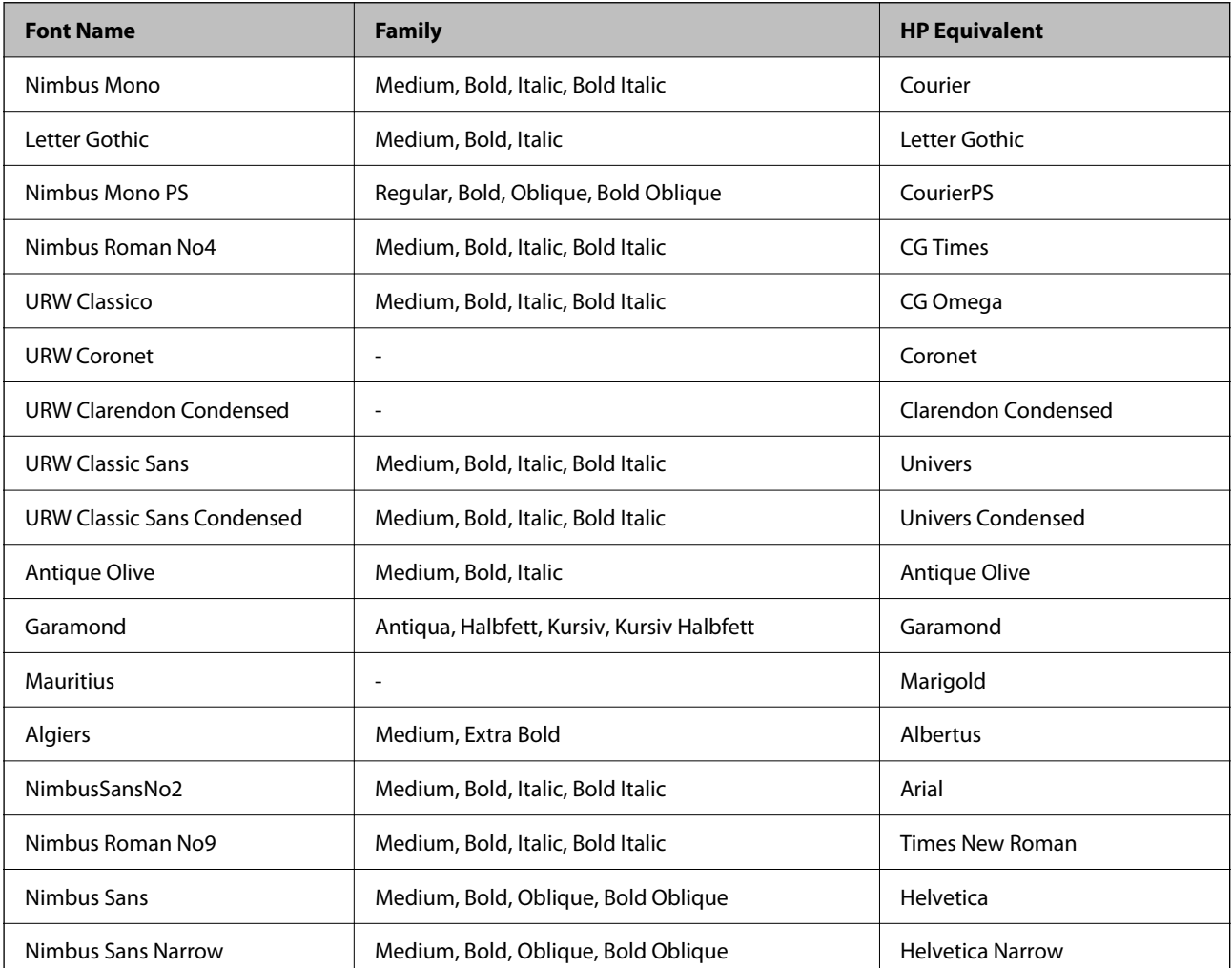

<span id="page-274-0"></span>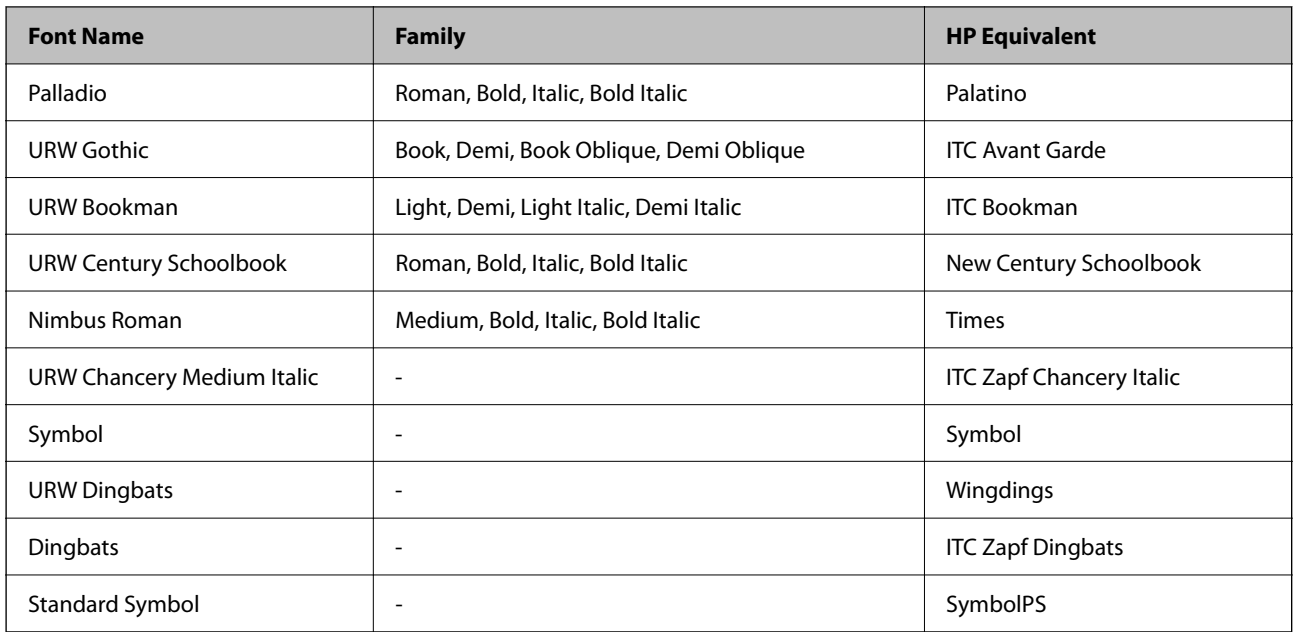

## **Available Fonts for PCL (URW)**

### **Scalable Font**

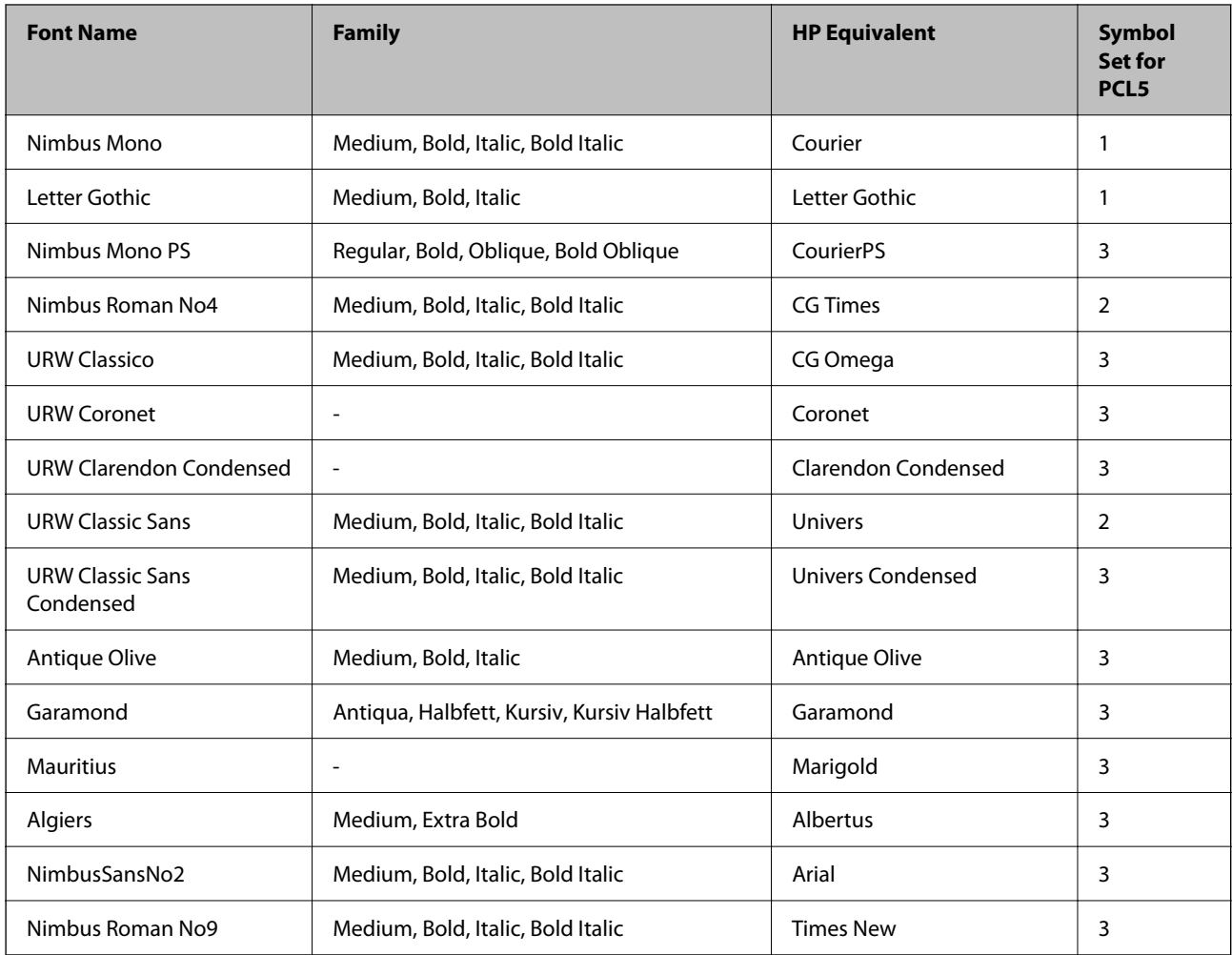

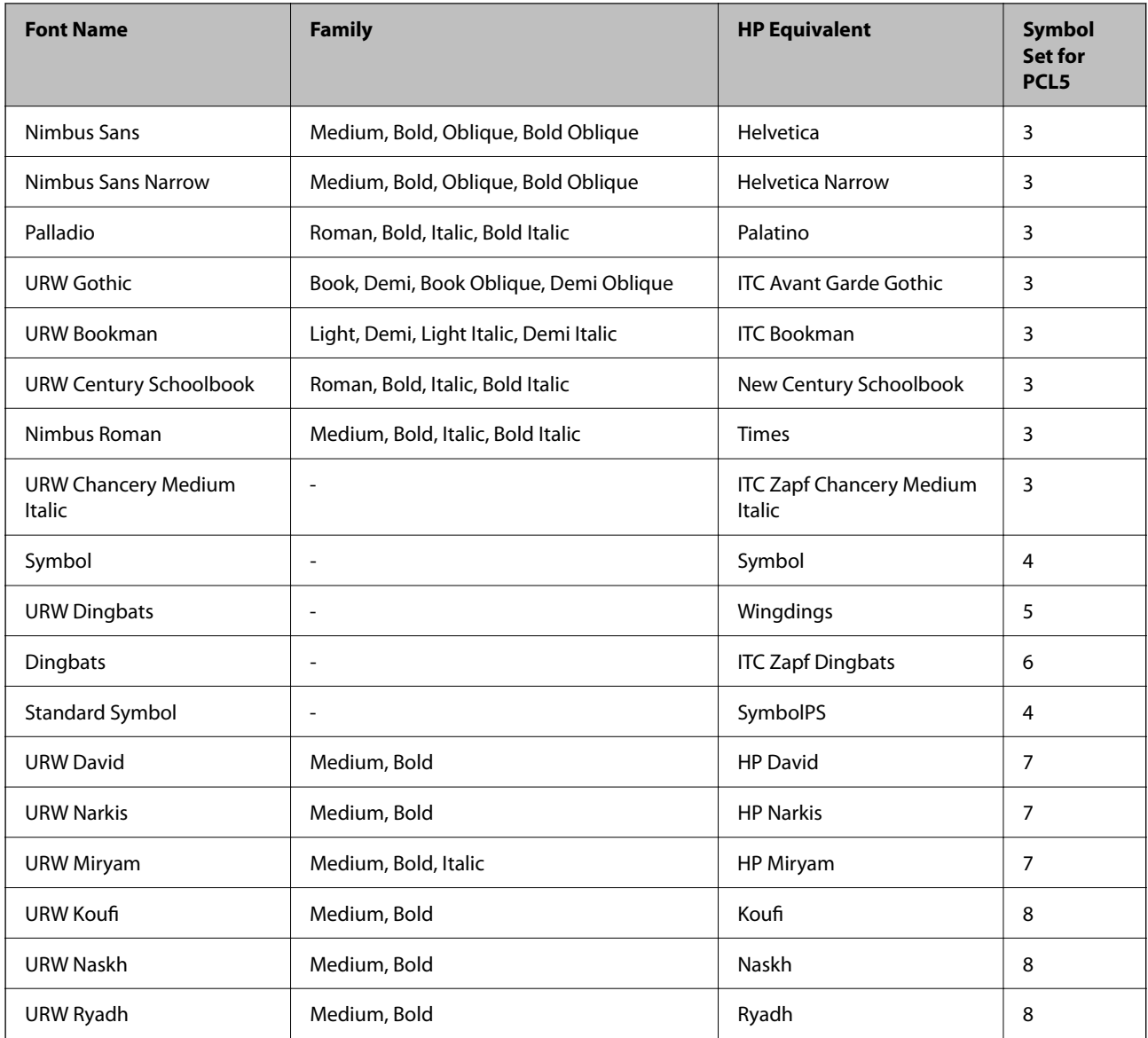

### **Bitmap Font**

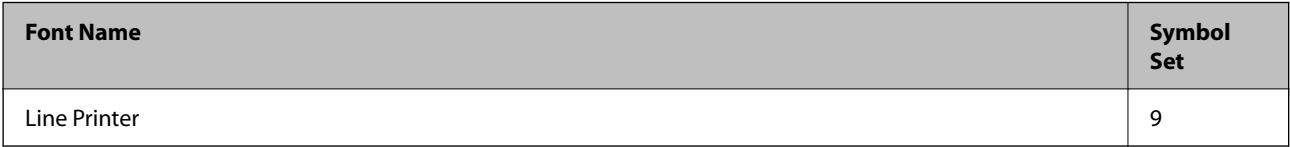

### **OCR/Barcode Bitmap Font (for PCL5 only)**

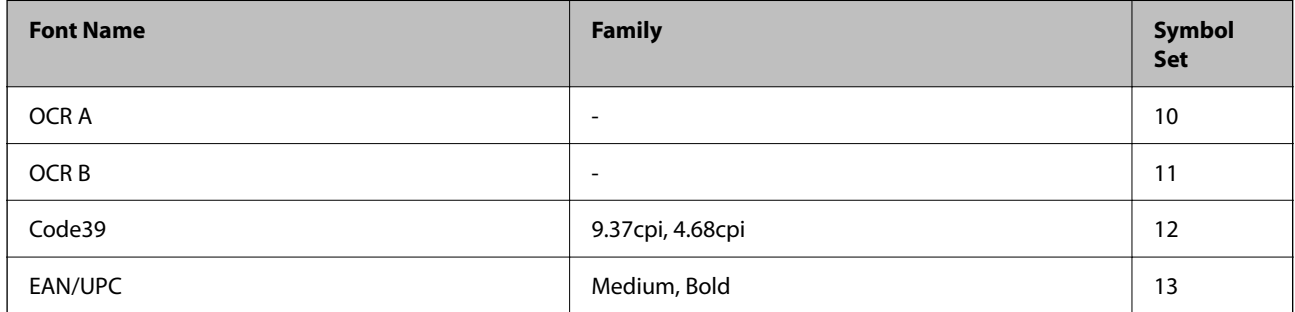

### <span id="page-276-0"></span>*Note:*

Depending on the print density, or on the quality or color of the paper, OCR A, OCR B, Code39, and EAN/UPC fonts may not be readable. Print a sample and make sure the fonts can be read before printing large quantities.

## **List of Symbol Sets**

Your printer can access a variety of symbol sets. Many of these symbol sets differ only in the international characters specific to each language.

When you are considering which font to use, you should also consider which symbol set to combine with the font.

### *Note:*

Since most software handles fonts and symbols automatically, you will probably never need to adjust the printer's settings. However, if you are writing your own printer control programs, or if you are using older software that cannot control fonts, refer to the following sections for symbol set details.

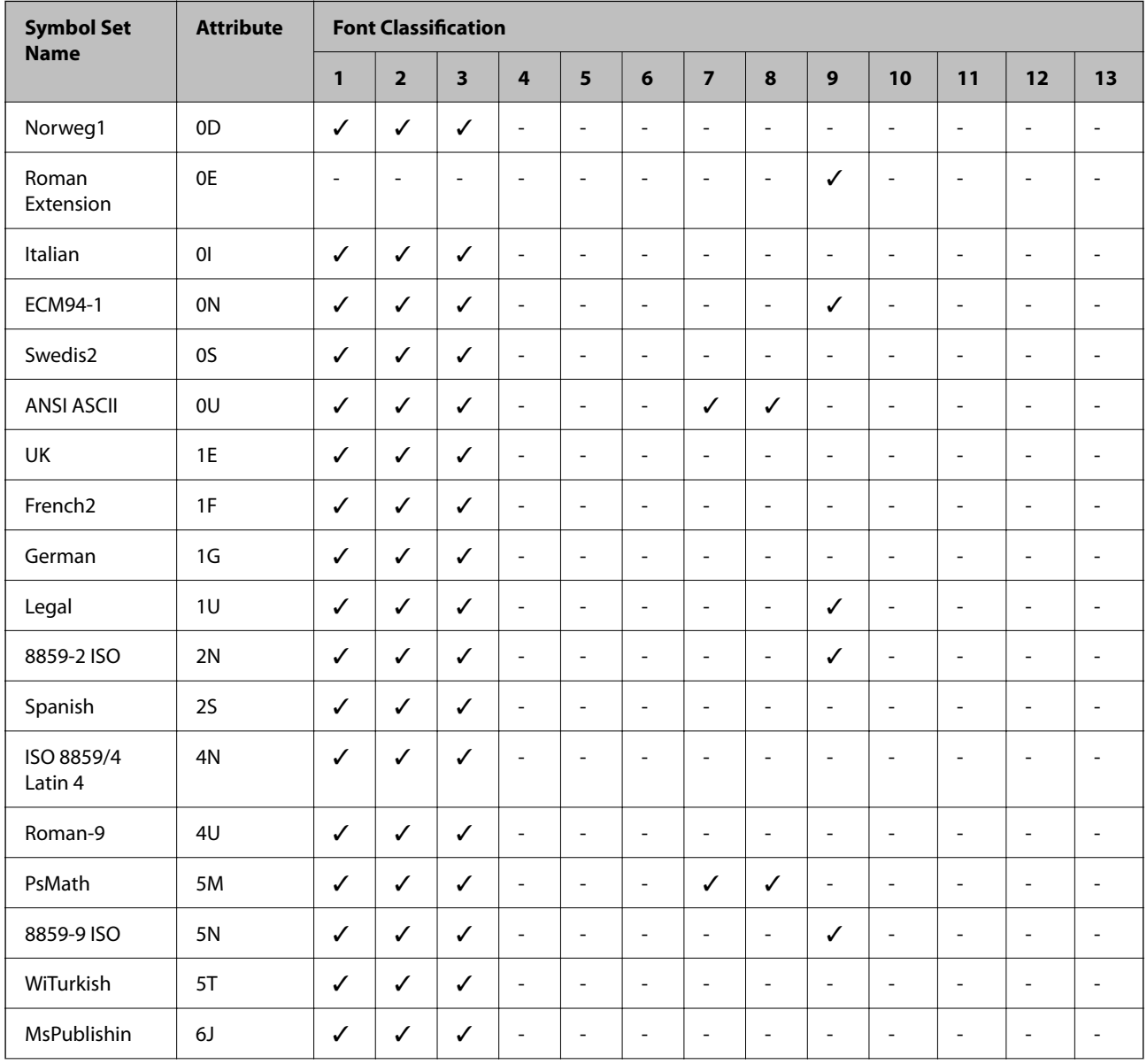

## **List of Symbol Sets for PCL 5**

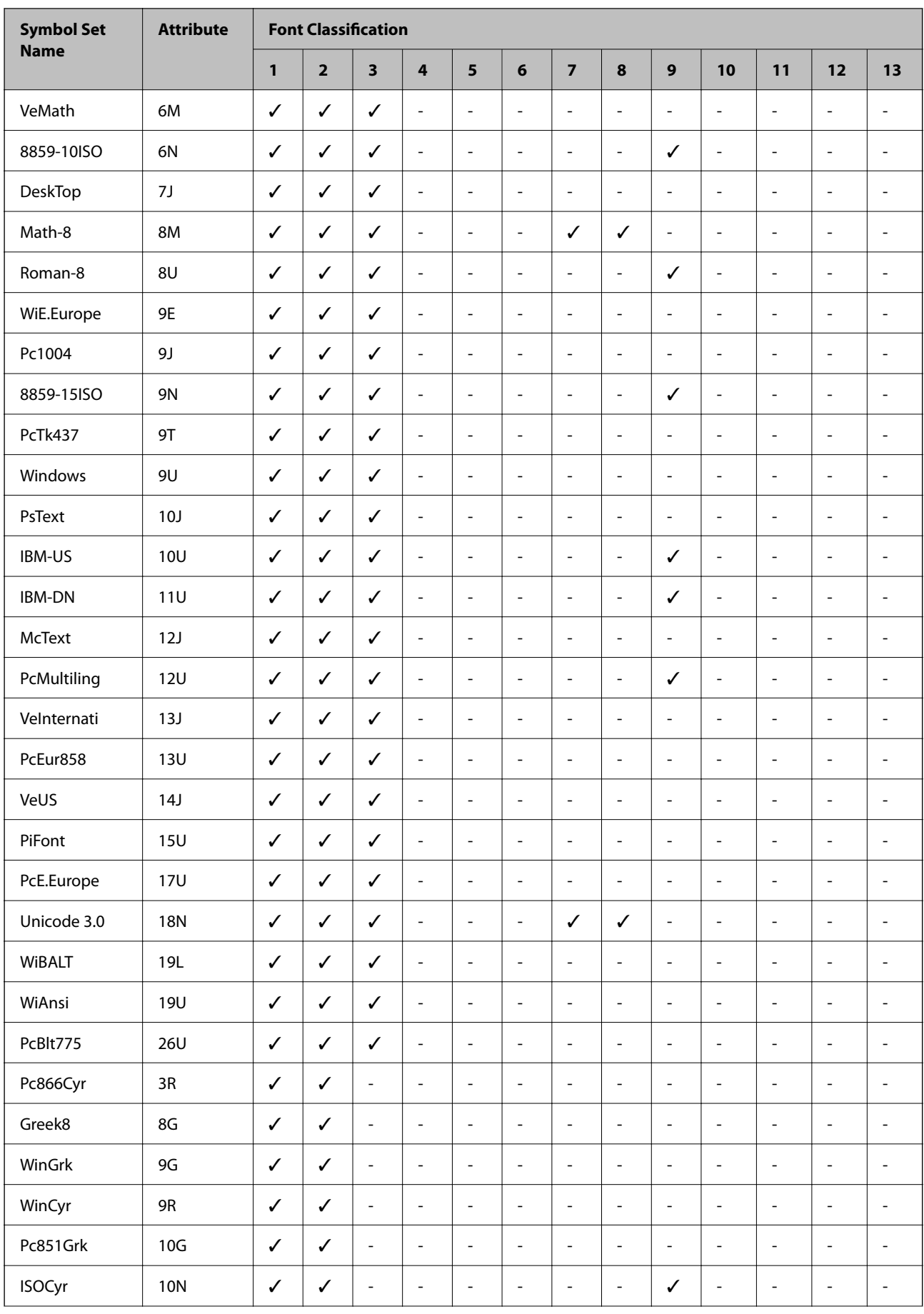

<span id="page-278-0"></span>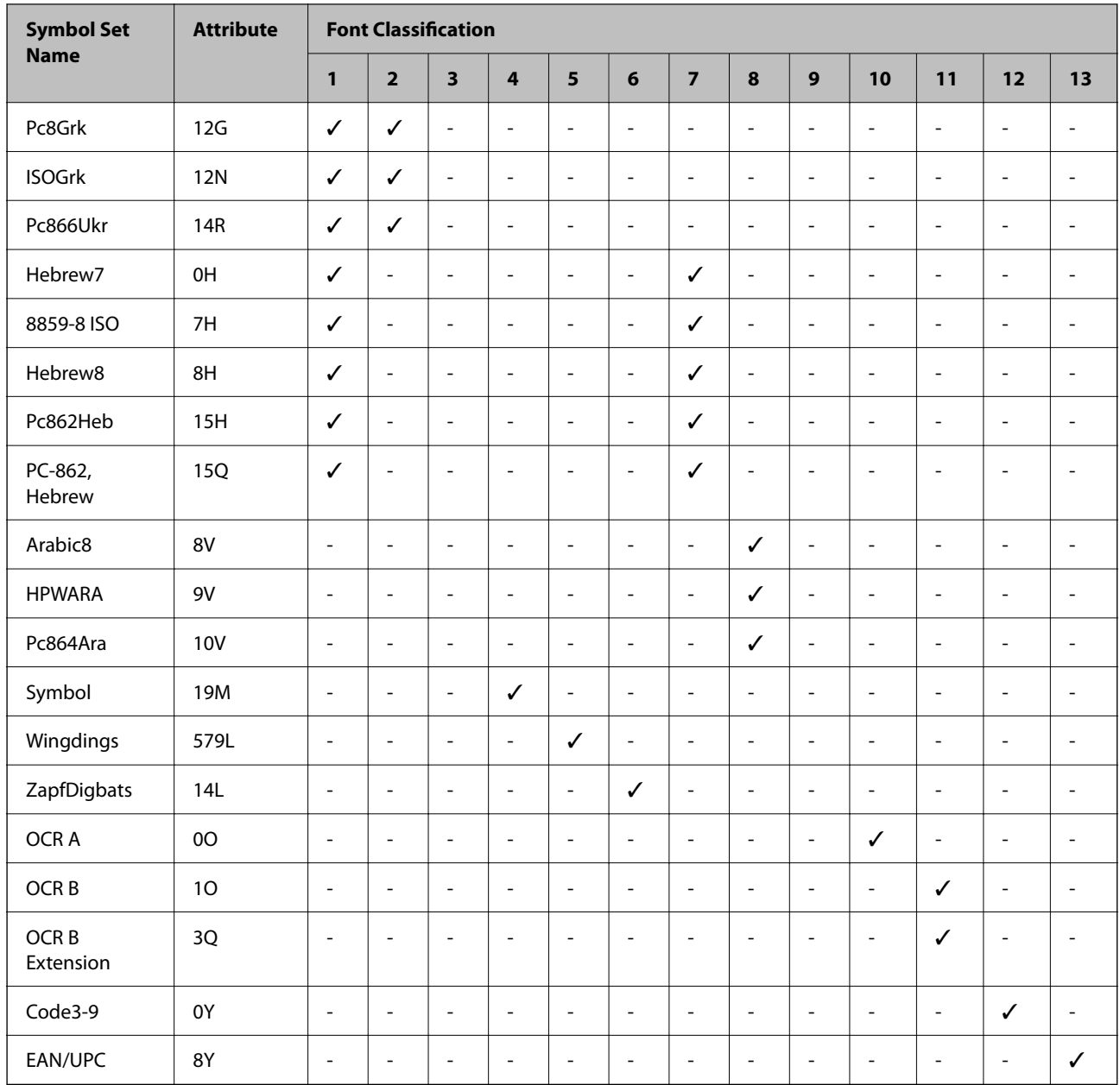

# **Regulatory Information**

## **Standards and Approvals**

## **Standards and Approvals for European Model**

### For European users

Hereby, Seiko Epson Corporation declares that the following radio equipment model is in compliance with Directive 2014/53/EU. The full text of the EU declaration of conformity is available at the following website.

<http://www.epson.eu/conformity>

### C756D

For use only in Ireland, UK, Austria, Germany, Liechtenstein, Switzerland, France, Belgium, Luxemburg, Netherlands, Italy, Portugal, Spain, Denmark, Finland, Norway, Sweden, Iceland, Croatia, Cyprus, Greece, Slovenia, Malta, Bulgaria, Czech, Estonia, Hungary, Latvia, Lithuania, Poland, Romania, and Slovakia.

Epson cannot accept responsibility for any failure to satisfy the protection requirements resulting from a nonrecommended modification of the products.

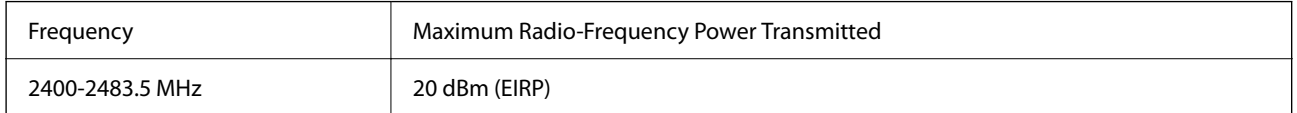

# $C \in$

## **Restrictions on Copying**

Observe the following restrictions to ensure the responsible and legal use of the printer.

Copying of the following items is prohibited by law:

- ❏ Bank bills, coins, government-issued marketable securities, government bond securities, and municipal securities
- ❏ Unused postage stamps, pre-stamped postcards, and other official postal items bearing valid postage
- ❏ Government-issued revenue stamps, and securities issued according to legal procedure

Exercise caution when copying the following items:

- ❏ Private marketable securities (stock certificates, negotiable notes, checks, etc.), monthly passes, concession tickets, etc.
- ❏ Passports, driver's licenses, warrants of fitness, road passes, food stamps, tickets, etc.

#### *Note:*

Copying these items may also be prohibited by law.

Responsible use of copyrighted materials:

Printers can be misused by improperly copying copyrighted materials. Unless acting on the advice of a knowledgeable attorney, be responsible and respectful by obtaining the permission of the copyright holder before copying published material.

# <span id="page-280-0"></span>**Administrator Information**

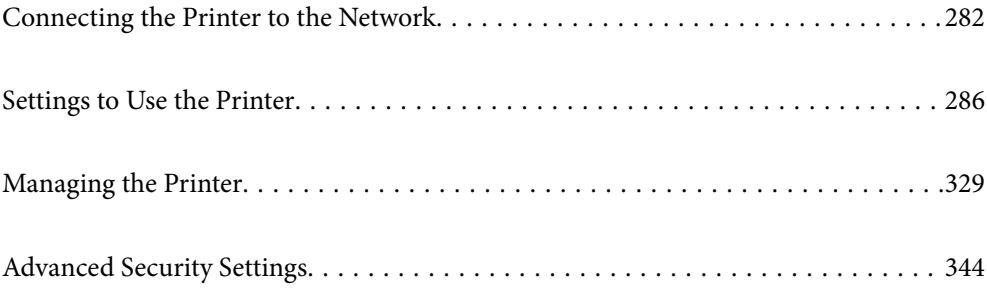

## <span id="page-281-0"></span>**Connecting the Printer to the Network**

You can connect the printer to the network in several ways.

- ❏ Connect by using advanced settings on the control panel.
- ❏ Connect by using the installer on the website or on the software disc.

This section explains the procedure to connect the printer to the network using the printer's control panel.

## **Before Making Network Connection**

To connect to the network, check the connection method and setting information for connection in advance.

## **Gathering Information on the Connection Setting**

Prepare the necessary setting information to connect. Check the following information in advance.

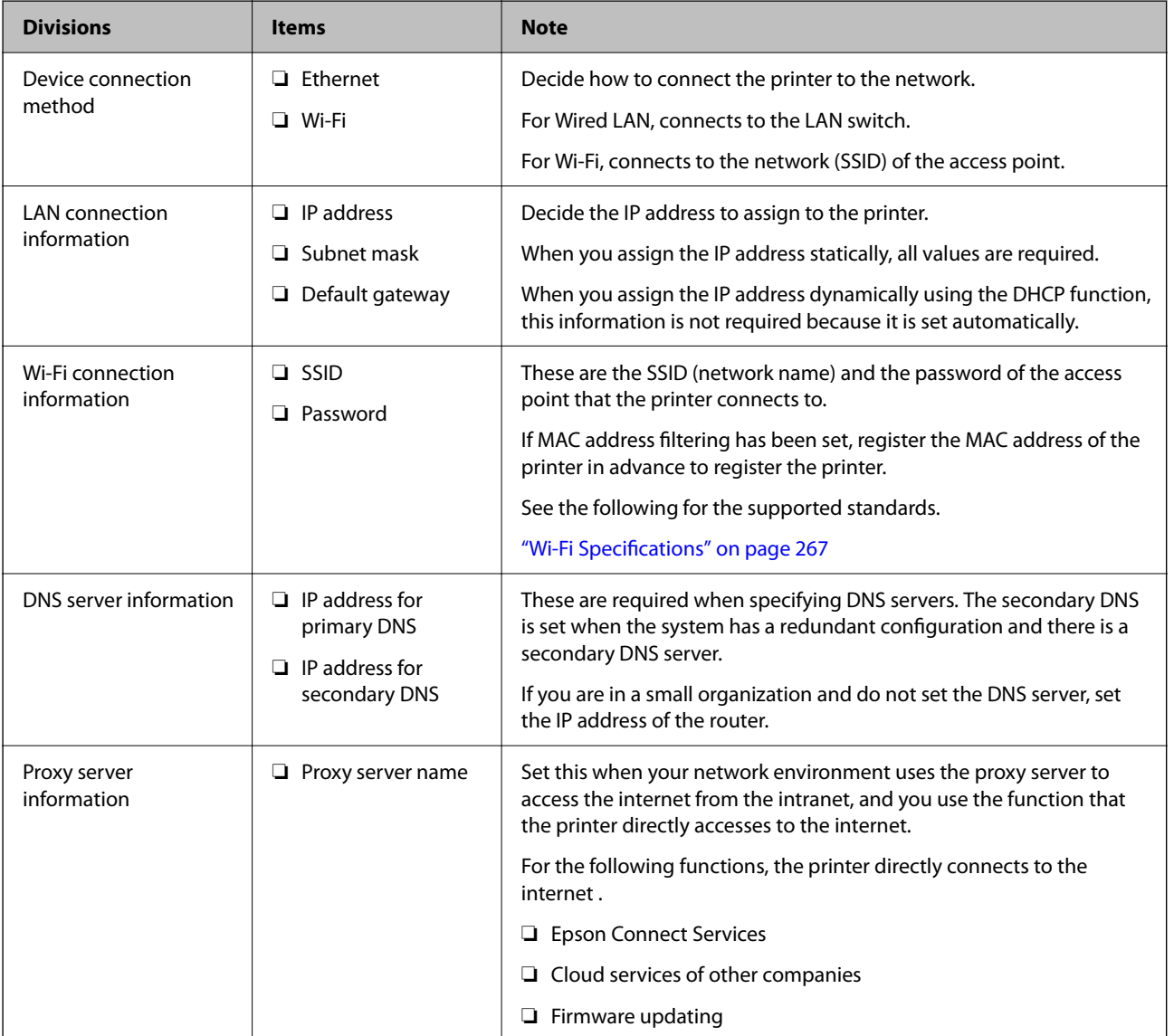

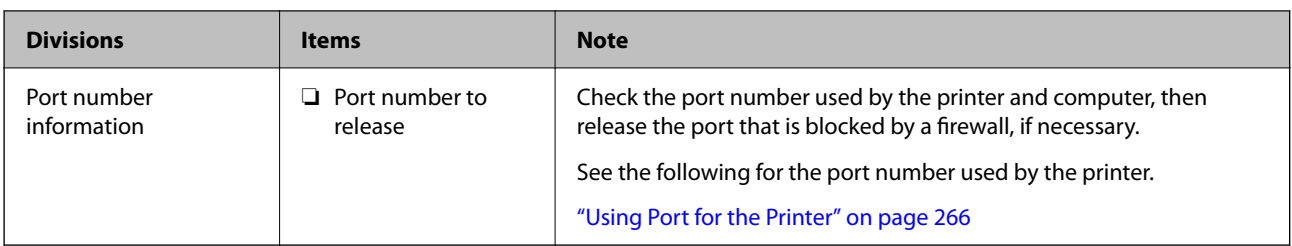

## **IP Address Assignment**

These are the following types of IP address assignment.

### **Static IP address:**

Assign the predetermined IP address to the printer (host) manually.

The information to connect to the network (subnet mask, default gateway, DNS server and so on) need to be set manually.

The IP address does not change even when the device is turned off, so this is useful when you want to manage devices with an environment where you cannot change the IP address or you want to manage devices using the IP address. We recommend settings to the printer, server, etc. that many computers access. Also, when using security features such as IPsec / IP filtering, assign a fixed IP address so that the IP address does not change.

### **Automatic assignment by using DHCP function (dynamic IP address):**

Assign the IP address automatically to the printer (host) by using the DHCP function of the DHCP server or router.

The information to connect to the network (subnet mask, default gateway, DNS server and so on) is set automatically, so you can easily connect the device to the network.

If the device or the router is turned off, or depending on the DHCP server settings, IP address may change when re-connecting.

We recommend managing devices other than the IP address and communicating with protocols that can follow the IP address.

### *Note:*

When you use the IP address reservation function of the DHCP, you can assign the same IP address to the devices at any time.

## **DNS Server and Proxy Server**

The DNS server has a host name, domain name of the email address, etc. in association with the IP address information.

Communication is impossible if the other party is described by host name, domain name, etc. when the computer or the printer performs IP communication.

Queries the DNS server for that information and gets the IP address of the other party. This process is called name resolution.

Therefore, the devices such as computers and printers can communicate using the IP address.

Name resolution is necessary for the printer to communicate using the email function or Internet connection function.

When you use those functions, make the DNS server settings.

<span id="page-283-0"></span>When you assign the printer's IP address by using the DHCP function of the DHCP server or router, it is automatically set.

The proxy server is placed at the gateway between the network and the Internet, and it communicates to the computer, printer, and Internet (opposite server) on behalf of each of them. The opposite server communicates only to the proxy server. Therefore, printer information such as the IP address and port number cannot be read and increased security is expected.

When you connect to the Internet via a proxy server, configure the proxy server on the printer.

## **Connecting to the Network from the Control Panel**

Connect the printer to the network by using the printer's control panel.

## **Assigning the IP Address**

Set up the basic items such as Host Address, Subnet Mask, Default Gateway.

This section explains the procedure for setting a static IP address.

- 1. Turn on the printer.
- 2. Select **Settings** on the home screen on the printer's control panel.
- 3. Select **General Settings** > **Network Settings** > **Advanced** > **TCP/IP**.
- 4. Select **Manual** for **Obtain IP Address**.

When you set the IP address automatically by using the DHCP function of router, select **Auto**. In that case, the **IP Address**, **Subnet Mask**, and **Default Gateway** on step 5 to 6 are also set automatically, so go to step 7.

5. Enter the IP address.

Focus moves to the forward segment or the back segment separated by a period if you select  $\blacktriangleleft$  and  $\blacktriangleright$ .

Confirm the value reflected on the previous screen.

### 6. Set up the **Subnet Mask** and **Default Gateway**.

Confirm the value reflected on the previous screen.

### c*Important:*

If the combination of the IP Address, Subnet Mask and Default Gateway is incorrect, *Start Setup* is inactive and cannot proceed with the settings. Confirm that there is no error in the entry.

7. Enter the IP address for the primary DNS server.

Confirm the value reflected on the previous screen.

*Note:*

When you select *Auto* for the IP address assignment settings, you can select the DNS server settings from *Manual* or *Auto*. If you cannot obtain the DNS server address automatically, select *Manual* and enter the DNS server address. Then, enter the secondary DNS server address directly. If you select *Auto*, go to step 9.

- 8. Enter the IP address for the secondary DNS server. Confirm the value reflected on the previous screen.
- 9. Tap **Start Setup**.

### *Setting the Proxy Server*

Set up the proxy server if both of the following are true.

- ❏ The proxy server is built for Internet connection.
- ❏ When using a function in which a printer directly connects to the Internet, such as Epson Connect service or another company's cloud services.
- 1. Select **Settings** on the home screen. When making settings after IP address setting, the **Advanced** screen is displayed. Go to step 3.
- 2. Select **General Settings** > **Network Settings** > **Advanced**.
- 3. Select **Proxy Server**.
- 4. Select **Use** for **Proxy Server Settings**.
- 5. Enter the address for the proxy server by IPv4 or FQDN format. Confirm the value reflected on the previous screen.
- 6. Enter the port number for the proxy server. Confirm the value reflected on the previous screen.
- 7. Tap **Start Setup**.

### **Connecting to LAN**

Connect the printer to the network by Ethernet or Wi-Fi.

### *Connecting to Ethernet*

Connect the printer to the network by using the Ethernet cable, and check the connection.

- 1. Connect the printer and hub (LAN switch) by Ethernet cable.
- 2. Select **Settings** on the home screen.
- 3. Select **General Settings** > **Network Settings** > **Connection Check**. The connection diagnosis result is displayed. Confirm the connection is correct.

<span id="page-285-0"></span>4. Tap **OK** to finish.

When you tap **Print Check Report**, you can print the diagnosis result. Follow the on-screen instructions to print it.

### **Related Information**

& ["Changing the Network Connection from Wi-Fi to Ethernet" on page 214](#page-213-0)

### *Connecting to the Wireless LAN (Wi-Fi)*

You can connect the printer to the wireless LAN (Wi-Fi) in several ways. Choose the connection method that matches the environment and conditions that you are using.

If you know the information for the wireless router such as SSID and password, you can make settings manually.

If the wireless router supports WPS, you can make settings by using push button setup.

After connecting the printer to the network, connect to the printer from the device that you want to use (computer, smart device, tablet, and so on.)

### **Related Information**

- & ["Making Wi-Fi Settings by Entering the SSID and Password" on page 216](#page-215-0)
- & ["Making Wi-Fi Settings by Push Button Setup \(WPS\)" on page 216](#page-215-0)
- & ["Making Wi-Fi Settings by PIN Code Setup \(WPS\)" on page 217](#page-216-0)

## **Settings to Use the Printer**

## **Using the Print Functions**

Enable to use the print function through the network.

To use the printer on the network, you need to set the port for network connection on the computer as well as the printer's network connection.

### **Printer Connection Types**

The following two methods are available for the printer's network connection.

- ❏ Peer to peer connection (direct printing)
- ❏ Server / client connection (printer sharing using the Windows server)

### *Peer to Peer Connection Settings*

This is the connection to connect the printer on the network and the computer directly. Only a network-capable model can be connected.

#### **Connection method:**

Connect the printer to the network directly via hub or access point.

### **Printer driver:**

Install the printer driver on each client computer.

When using EpsonNet SetupManager, you can provide the driver's package that includes the printer settings.

### **Features:**

- ❏ The print job starts immediately because the print job is sent to the printer directly.
- ❏ You can print as long as the printer runs.

### *Server / Client Connection Settings*

This is the connection that the server computer shares with the printer. To prohibit the connection without going through the server computer, you can enhance the security.

When using USB, the printer without the network function can be also shared.

### **Connection method:**

Connect the printer to the network via LAN switch or access point.

You can also connect the printer to the server directly by USB cable.

### **Printer driver:**

Install the printer driver on the Windows server depending on the OS of the client computers.

By accessing the Windows server and linking the printer, the printer driver is installed on the client computer and can be used.

### **Features:**

- ❏ Manage the printer and the printer driver in batch.
- ❏ Depending on the server spec, it may take time to start the print job because all print jobs go through the print server.
- ❏ You cannot print when the Windows server is turned off.

### **Print Settings for Peer to Peer Connection**

For peer to peer connection (direct printing), a printer and a client computer have a one-to-one relationship. The printer driver must be installed on each client computer.

## **Print Settings for Server / Client Connection**

Enable to print from the printer that is connected as the server / client connection.

For the server / client connection, set up the print server first, and then share the printer on the network.

When using the USB cable to connect to the server, also set the print server first, and then share the printer on the network.

### *Setting Up the Network Ports*

Create the print queue for network printing on the print server by using standard TCP/IP, and then set the network port.

This example is when using Windows 2012 R2.

1. Open the devices and printers screen.

**Desktop** > **Settings** > **Control Panel** > **Hardware and Sound** or **Hardware** > **Devices and Printers**.

2. Add a printer.

Click **Add printer**, and then select **The printer that I want isn't listed**.

3. Add a local printer.

Select **Add a local printer or network printer with manual settings**, and then click **Next**.

4. Select **Create a new port**, select **Standard TCP/IP Port** as the Port Type, and then click **Next**.

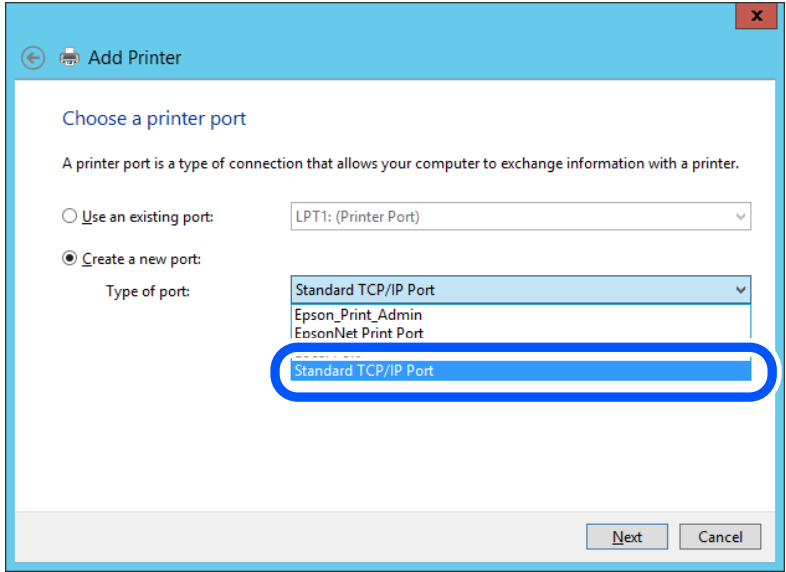

5. Enter the printer's IP address or printer name in **Host Name or IP Address** or **Printer Name or IP Address**, and then click **Next**.

Example:

❏ Printer name : EPSONA1A2B3C

❏ IP address : 192.0.2.111

Do not change **Port name**.
Click **Continue** when the **User Account Control** screen is displayed.

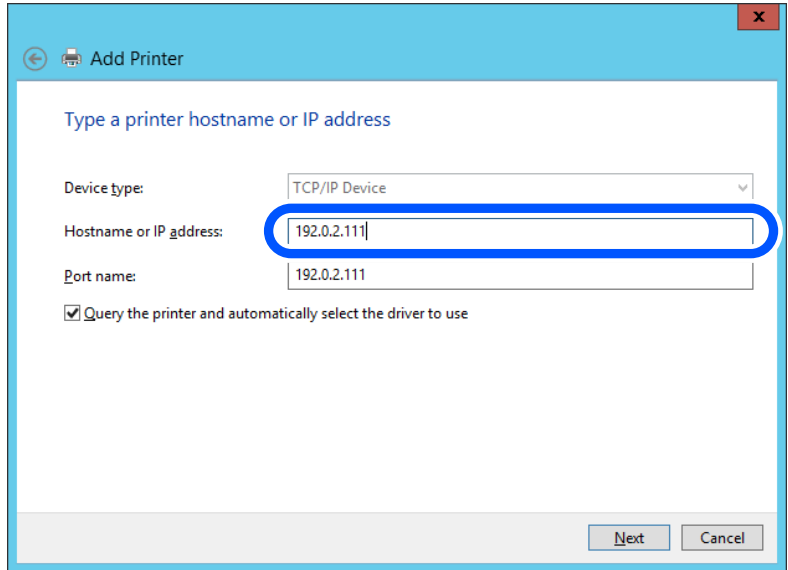

#### *Note:*

If you specify the printer name on the network where the name resolution is available, the IP address is tracked even if printer's IP address has been changed by DHCP. You can confirm the printer name from the network status screen on the printer's control panel or network status sheet.

6. Set the printer driver.

❏ If the printer driver is already installed:

Select **Manufacturer** and **Printers**. Click **Next**.

7. Follow the on-screen instructions.

When using the printer under the server / client connection (printer sharing using the Windows server), make the sharing settings hereafter.

### **Checking the Port Configuration - Windows**

Check if the correct port is set for the print queue.

1. Open the devices and printers screen.

**Desktop** > **Settings** > **Control Panel** > **Hardware and Sound** or **Hardware** > **Devices and Printers**.

2. Open the printer properties screen.

Right-click the printer icon, and then click **Printer properties**.

- 3. Click the **Ports** tab, select **Standard TCP/IP Port**, and then click **Configure Port**.
- 4. Check the port configuration.

❏ For RAW

Check that **Raw** is selected in **Protocol**, and then click **OK**.

❏ For LPR

Check that **LPR** is selected in **Protocol**. Enter "PASSTHRU" in **Queue name** from **LPR Settings**. Select **LPR Byte Counting Enabled**, and then click **OK**.

### *Sharing the Printer (Windows only)*

When using the printer under the server / client connection (printer sharing using the Windows server), set up the printer sharing from the print server.

- 1. Select **Control Panel** > **View devices and printers** on the print server.
- 2. Right-click the printer icon (print queue) that you want to share with, and then select **Printer Properties** > **Sharing** tab.
- 3. Select **Share this printer** and then enter to **Share name**.

For Windows Server 2012, click **Change Sharing Options** and then configure the settings.

### *Installing Additional Drivers (Windows only)*

If the Windows versions for a server and clients are different, it is recommended to install additional drivers to the print server.

- 1. Select **Control Panel** > **View devices and printers** on the print server.
- 2. Right-click the printer icon that you want to share with the clients, and then click **Printer Properties** > **Sharing** tab.
- 3. Click **Additional Drivers**.

For Windows Server 2012, click Change Sharing Options and then configure the settings.

- 4. Select versions of Windows for clients, and then click OK.
- 5. Select the information file for the printer driver  $(*.$ inf) and then install the driver.

### *Using the Shared Printer – Windows*

The administrator needs to inform the clients of the computer name assigned to the print server and how to add it to their computers. If the additional driver(s) have not been configured yet, inform the clients how to use **Devices and Printers** to add the shared printer.

If additional driver(s) have already been configured on the print server, follow these steps:

- 1. Select the name assigned to the print server in **Windows Explorer**.
- 2. Double-click the printer that you want to use.

# **Basic Settings for Printing**

Set the print settings, such as paper size or printing error.

# *Setting the Paper Source*

Set the size and type of paper to be loaded in each paper source.

- 1. Access Web Config and select the **Print** tab > **Paper Source Settings**.
- 2. Set each item.

The displayed items may vary by the situation.

❏ Paper source name

Display the target paper source name, such as **paper tray**, **Cassette 1**.

❏ **Paper Size**

Select the paper size you want to set from the pull-down menu.

❏ **Unit**

Select the unit of the user-defined size. You can select it when **User defined** is selected on **Paper Size**.

# ❏ **Width**

Set the horizontal length of the user-defined size.

The range you can enter here depends on the paper source, which is indicated on the side of **Width**. When you select **mm** in **Unit**, you can enter up to one decimal place.

When you select **inch** in **Unit**, you can enter up to two decimal places.

### ❏ **Height**

Set the vertical length of the user-defined size.

The range you can enter here depends on the paper source, which is indicated on the side of **Height**. When you select **mm** in **Unit**, you can enter up to one decimal place.

When you select **inch** in **Unit**, you can enter up to two decimal places.

# ❏ **Paper Type**

Select the paper type you want to set from the pull-down menu.

3. Check the settings, and then click **OK**.

# *Setting Errors*

Set the displaying error for the device.

- 1. Access Web Config and select the **Print** tab > **Error Settings**.
- 2. Set each item.
	- ❏ Paper Size Notice

Set whether to display an error on the control panel when the paper size of the specified paper source is different from the paper size of the print data.

❏ Paper Type Notice

Set whether to display an error on the control panel when the paper type of the specified paper source is different from the paper type of the print data.

❏ Auto Error Solver

Set whether to automatically cancel the error if there is no operation on the control panel for 5 seconds after displaying the error.

3. Check the settings, and then click **OK**.

# *Setting Universal Print*

Set when you print from external devices without using the printer driver. Some items are not displayed depending on the printing language of your printer.

- 1. Access Web Config and select the **Print** tab > **Universal Print Settings**.
- 2. Set each item.
- 3. Check the settings, and then click **OK**.

### **Basic**

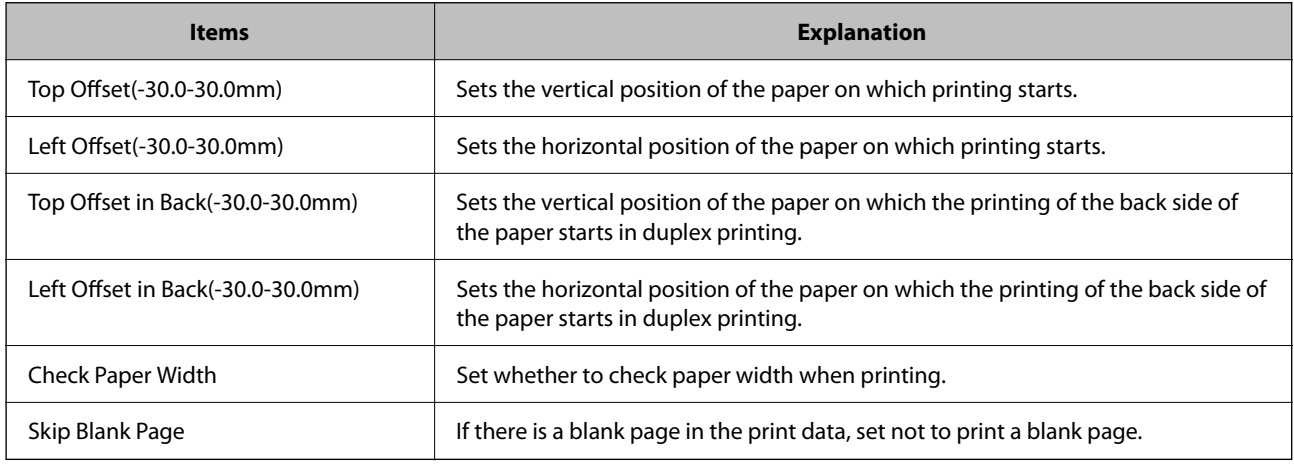

### **PDL Print Configuration**

You can specify settings for PCL or PostScript printing.

This item is displayed on a PCL or PostScript compatible printer.

#### **Common Settings**

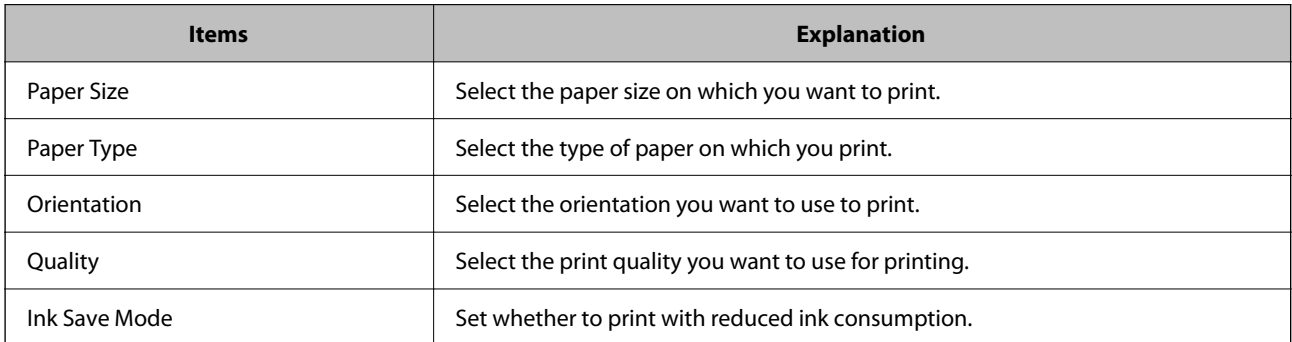

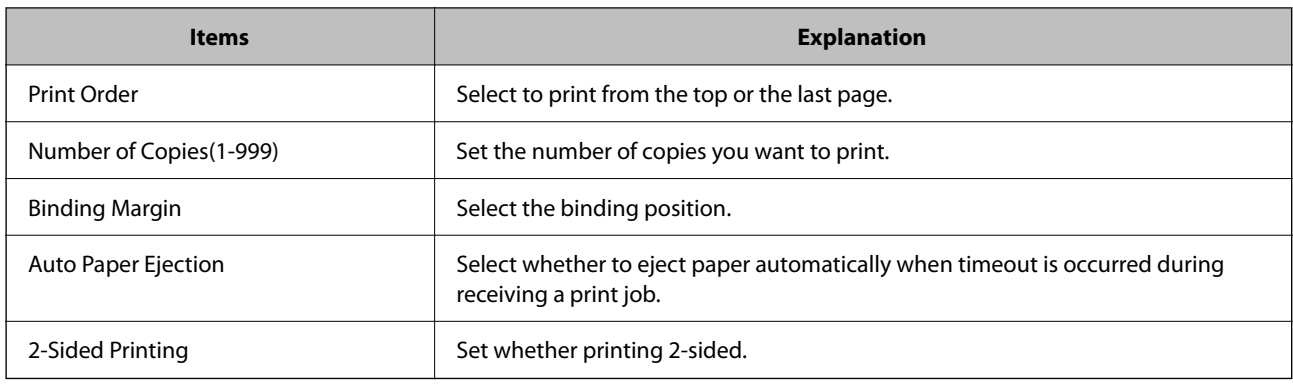

# **PCL Menu**

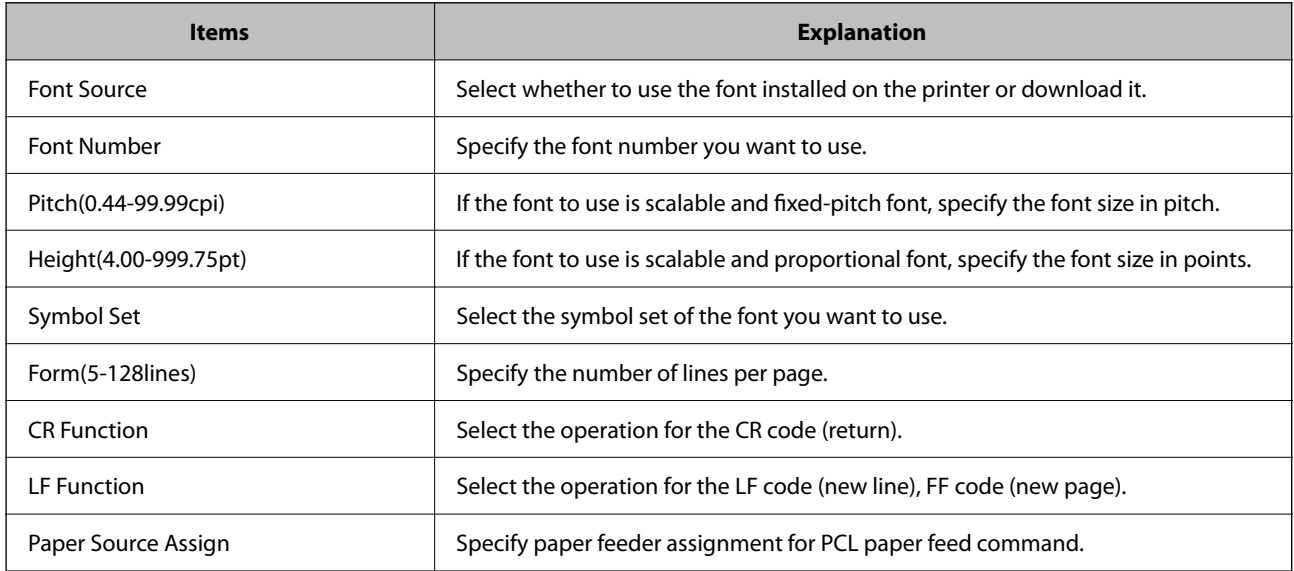

# **PS Menu**

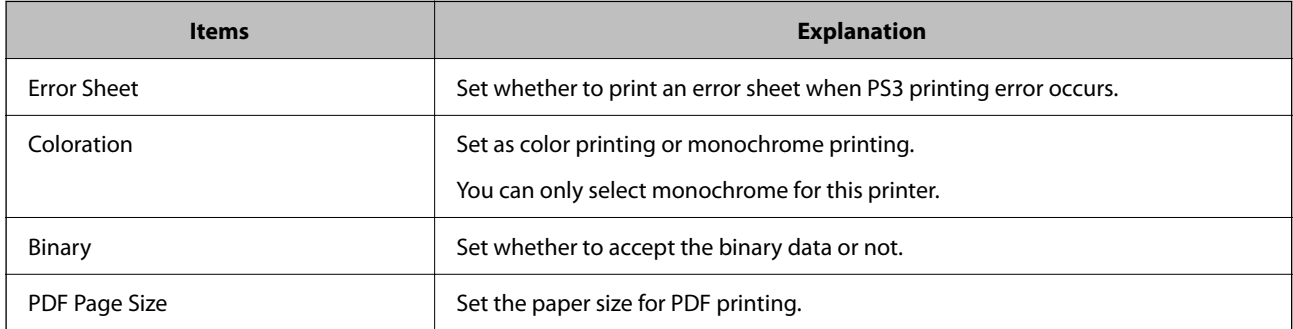

# **Setting Up AirPrint**

Set when using AirPrint printing and scanning.

Access Web Config and select the **Network** tab > **AirPrint Setup**.

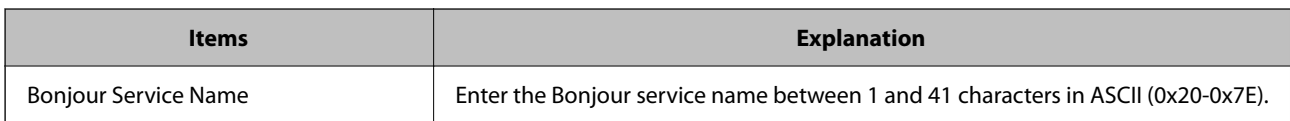

<span id="page-293-0"></span>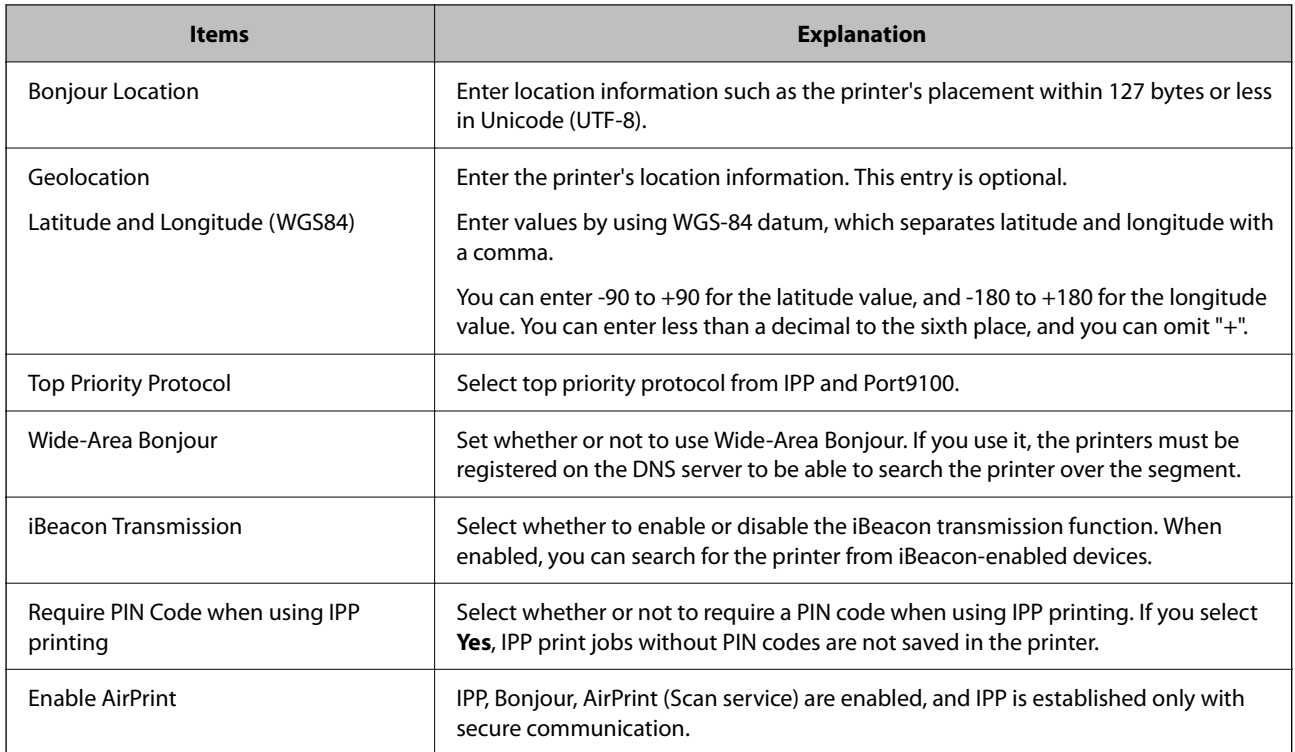

# **Configuring a Mail Server**

Set the mail server from Web Config.

Check below before setting up.

- ❏ The printer is connected to the network that can access the mail server.
- ❏ Email setting information of the computer that uses the same mail server as the printer.

### *Note:*

- ❏ When you use the mail server on the Internet, confirm the setting information from the provider or website.
- ❏ You can also set the mail server from the control panel. Access as below. *Settings* > *General Settings* > *Network Settings* > *Advanced* > *Email Server* > *Server Settings*
- 1. Access Web Config and select the **Network** tab > **Email Server** > **Basic**.
- 2. Enter a value for each item.
- 3. Select **OK**.

The settings you have selected are displayed.

When the setup completes, perform the connection check.

### **Related Information**

& ["Running Web Config on a Web Browser" on page 246](#page-245-0)

# **Mail Server Setting Items**

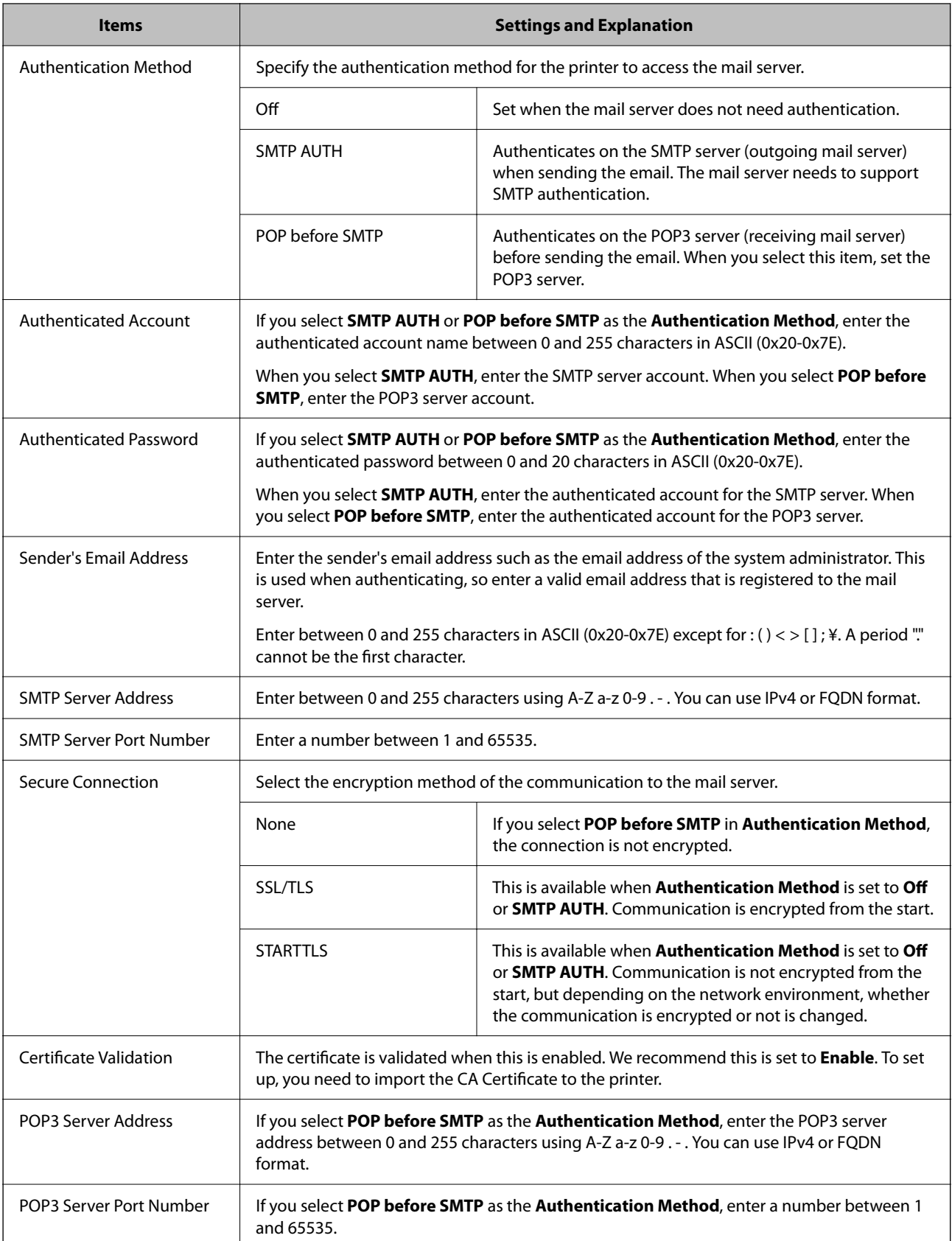

# **Checking a Mail Server Connection**

You can check the connection to the mail server by performing the connection check.

- 1. Access Web Config and select the **Network** tab > **Email Server** > **Connection Test**.
- 2. Select **Start**.

The connection test to the mail server is started. After the test, the check report is displayed.

*Note:* You can also check the connection to the mail server from the printer's control panel. Access as below.

*Settings* > *General Settings* > *Network Settings* > *Advanced* > *Email Server* > *Connection Check*

# *Mail Server Connection Test References*

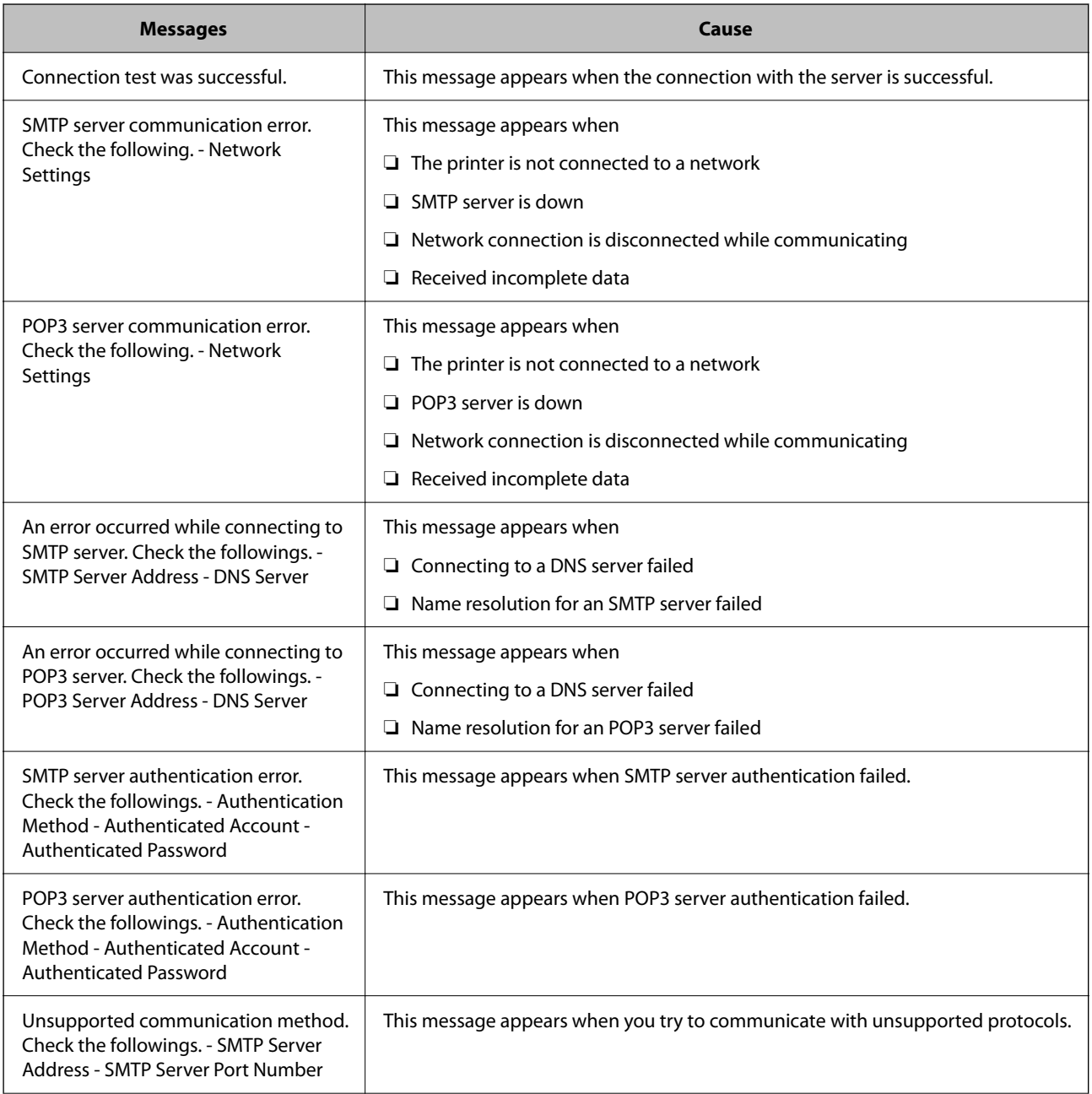

<span id="page-296-0"></span>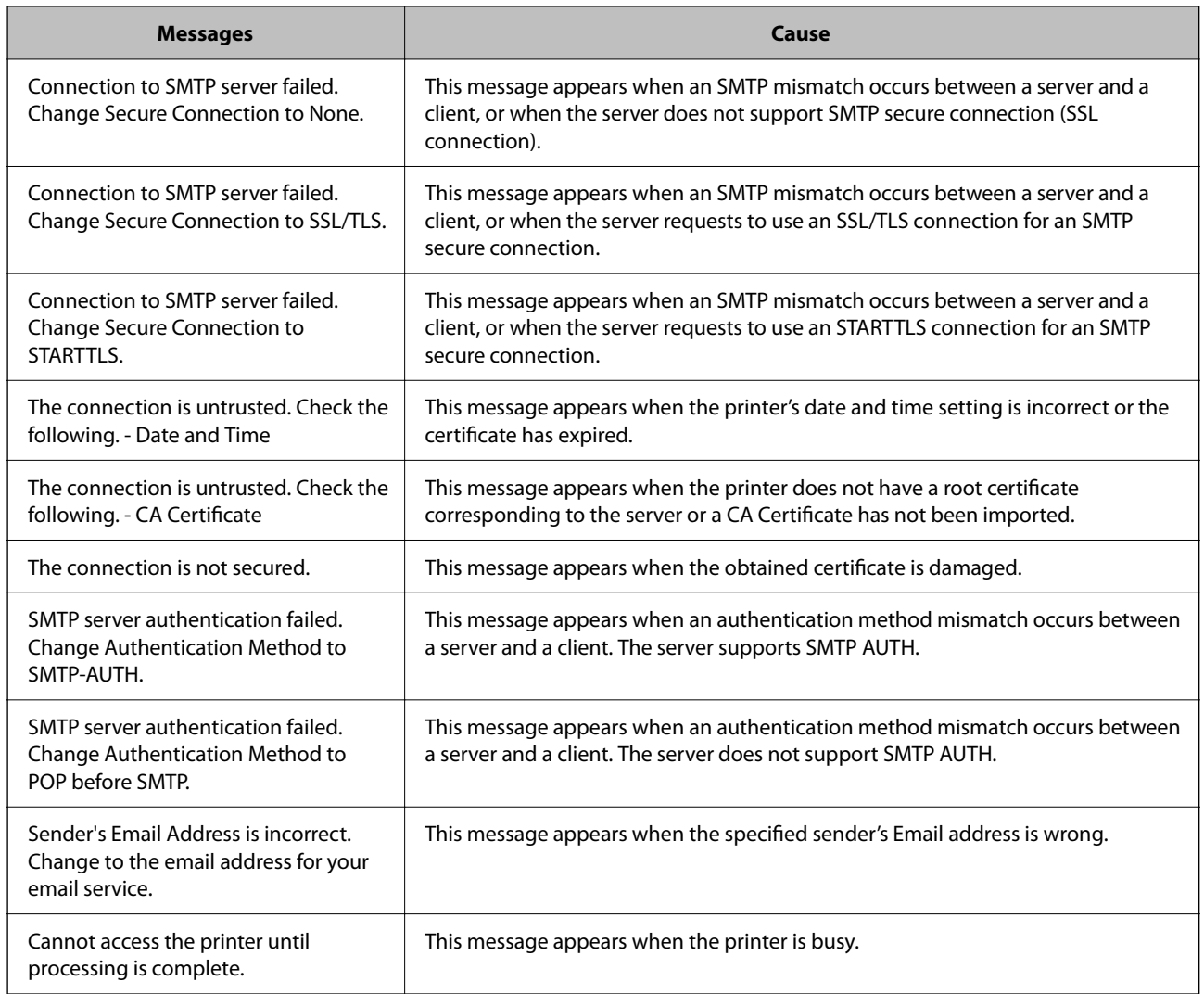

# **Setting a Shared Network Folder**

Set a shared network folder to save a file from the printer.

When saving a file to the folder, the printer logs on as the user of the computer on which the folder was created.

Also, make sure you setup MS Network when creating the shared network folder.

# **Creating the Shared Folder**

# *Before Creating the Shared Folder*

Before creating the shared folder, check the following.

- ❏ The printer is connected to the network where it can access the computer where the shared folder will be created.
- ❏ A multi-byte character is not included in the name of the computer where the shared folder will be created.

# c*Important:*

When a multi-byte character is included in the computer name, saving the file to the shared folder may fail.

In that case, change to the computer that does not include the Multi-byte character in the name or change the computer name.

When changing the computer name, make sure to confirm with the administrator in advance because it may affect some settings, such as computer management, resource access, etc.

#### *Checking the Network Profile*

On the computer where the shared folder will be created, check whether folder sharing is available.

- 1. Log in to the computer where the shared folder will be created by the administrator authority user account.
- 2. Select **Control Panel** > **Network and Internet** > **Network and Sharing Center**.
- <sup>3.</sup> Click **Change advanced sharing settings**, and then click **or** the profile with **(current profile)** in the displayed network profiles.
- 4. Check whether **Turn on file and printer sharing** is selected on **File and Printer Sharing**.

If already selected, click **Cancel** and close the window.

When you change the settings, click **Save Changes** and close the window.

#### **Related Information**

& "Location Where the Shared Folder is Created and an Example of the Security" on page 298

### *Location Where the Shared Folder is Created and an Example of the Security*

Depending on the location where the shared folder is created, security and convenience vary.

To operate the shared folder from the printers or other computers, the following reading and changing permissions for the folder are required.

#### ❏ **Sharing** tab > **Advanced Sharing** > **Permissions**

It controls the network access permission of the shared folder.

❏ Access permission of **Security** tab

It controls permission of the network access and local access of the shared folder.

When you set **Everyone** to the shared folder that is created on the desktop, as an example of creating a shared folder, all users who can access the computer will be permitted access.

However, the user who does not have authority cannot access them because the desktop (folder) is under the control of the user folder, and then the security settings of the user folder are handed down to it. The user who is permitted access on the **Security** tab (user logged in and administrator in this case) can operate the folder.

See below to create the proper location.

This example is when creating the "scan\_folder" folder.

#### **Related Information**

- & "Example of Configuration for File Servers" on page 299
- & ["Example of Configuration for a Personal Computer" on page 304](#page-303-0)

#### **Example of Configuration for File Servers**

This explanation is an example for creating the shared folder on the root of the drive on the shared computer, such as the file server under the following condition.

Access controllable users, such as someone who has the same domain of a computer to create a shared folder, can access the shared folder.

Set this configuration when you permit any user to read and write to the shared folder on the computer, such as the file server and the shared computer.

- ❏ Place for creating shared folder: Root of drive
- ❏ Folder path: C:\scan\_folder
- ❏ Access permission via network (Share Permissions): Everyone
- ❏ Access permission on file system (Security): Authenticated Users

1. Log in to the computer where the shared folder will be created by the administrator authority user account.

- 2. Start explorer.
- <sup>3.</sup> Create the folder on the root of drive, and then name it "scan folder".

For the folder name, enter between 1 and 12 alphanumeric characters. If the character limit of the folder name is exceeded, you may not be able to access it normally by the varied environment.

4. Right click the folder, and then select **Properties**.

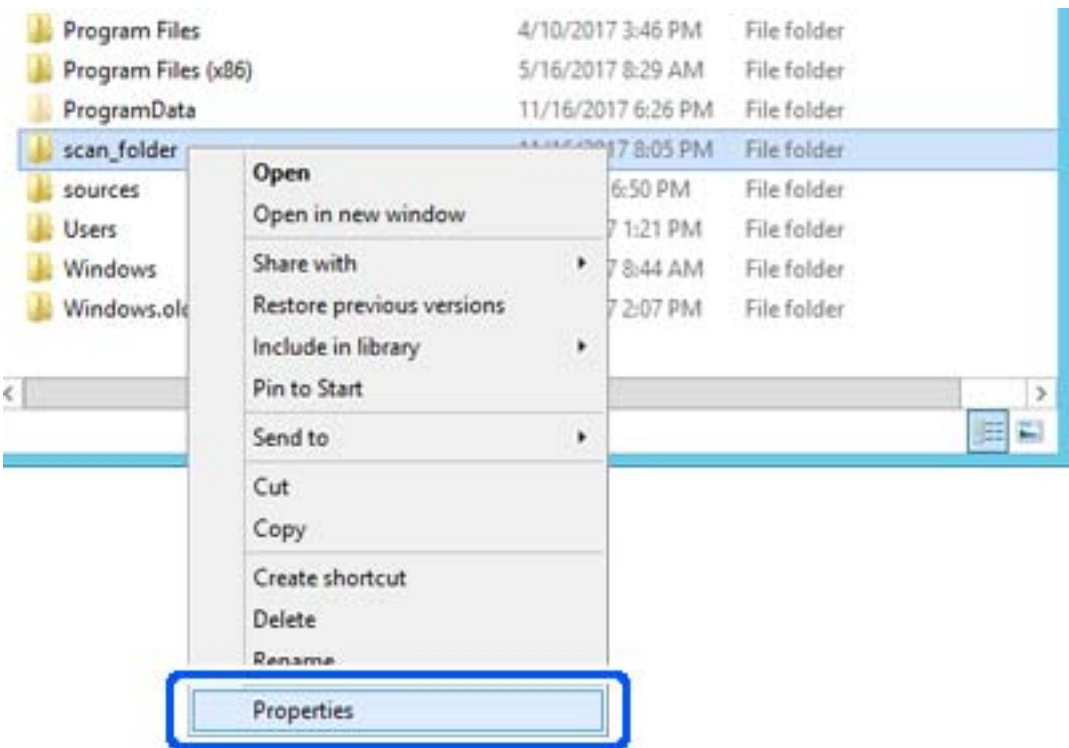

5. Click **Advanced Sharing** on the **Sharing** tab.

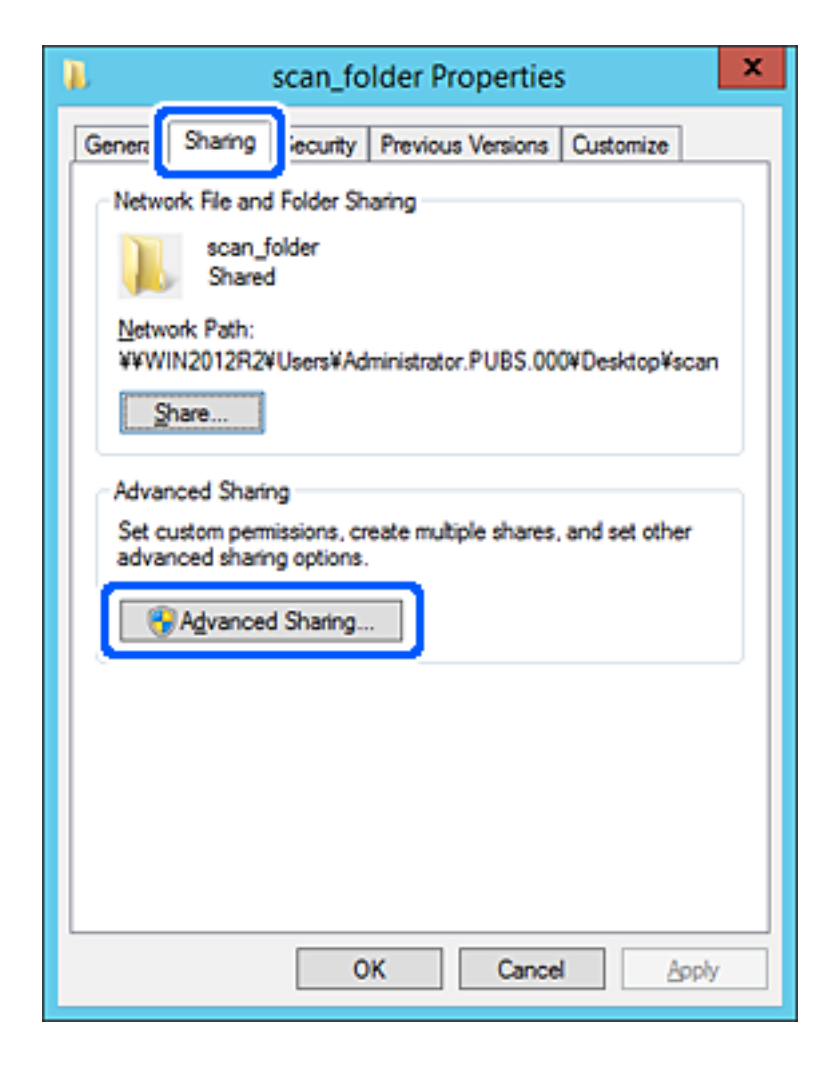

6. Select **Share this folder**, and then click **Permissions**.

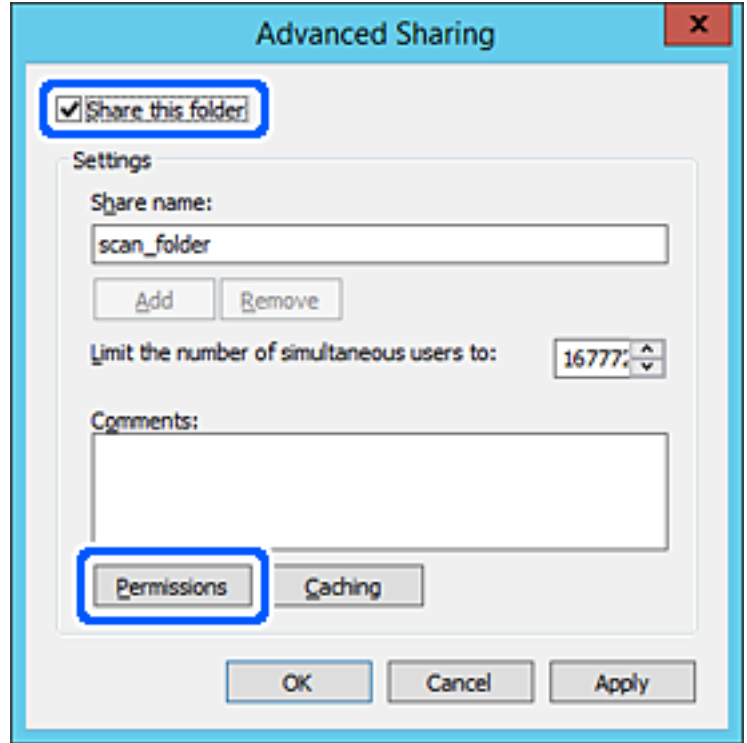

7. Select **Everyone** group of **Group or user names**, select **Allow** on **Change**, and then click **OK**.

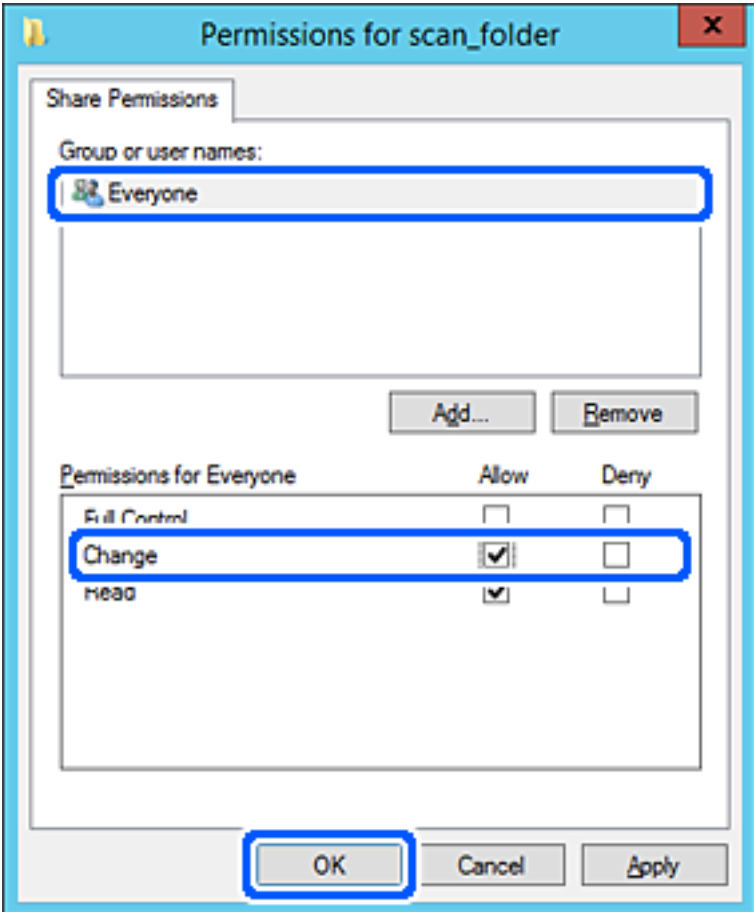

- 8. Click **OK**.
- 9. Select **Security** tab, and then select **Authenticated Users** on the **Group or user names**.

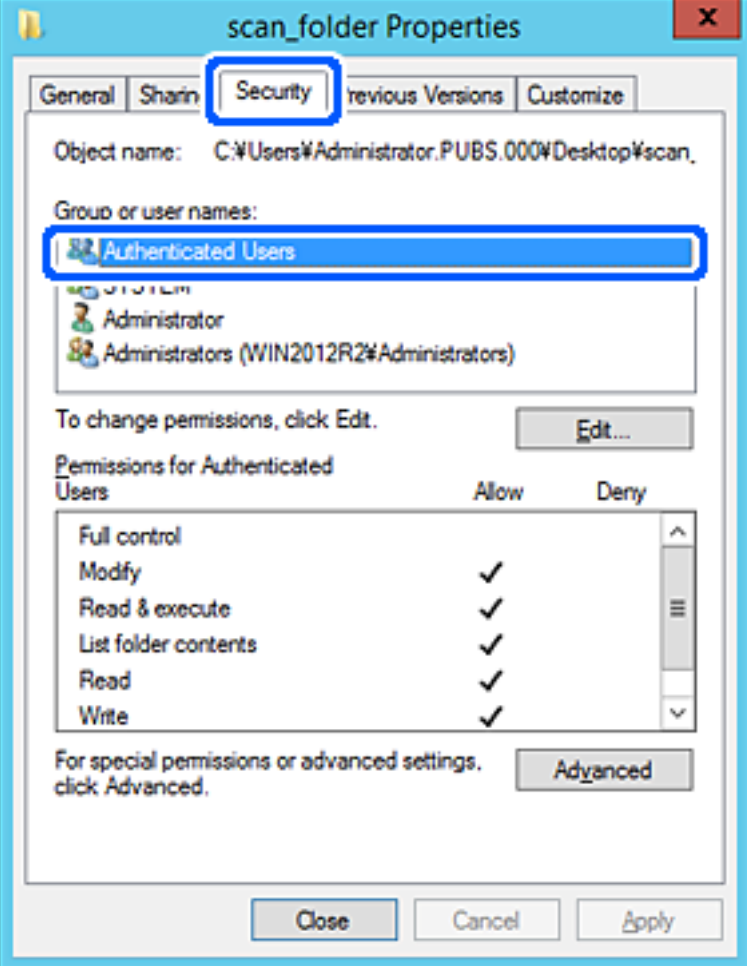

"Authenticated Users" is the special group that includes all users who can log in to the domain or computer. This group is displayed only when the folder is created just below the root folder.

If it is not displayed, you can add it by clicking **Edit**. For more details, see Related Information.

10. Check that **Allow** on **Modify** is selected in **Permissions for Authenticated Users**.

If it is not selected, select **Authenticated Users**, click **Edit**, select **Allow** on **Modify** in **Permissions for Authenticated Users**, and then click **OK**.

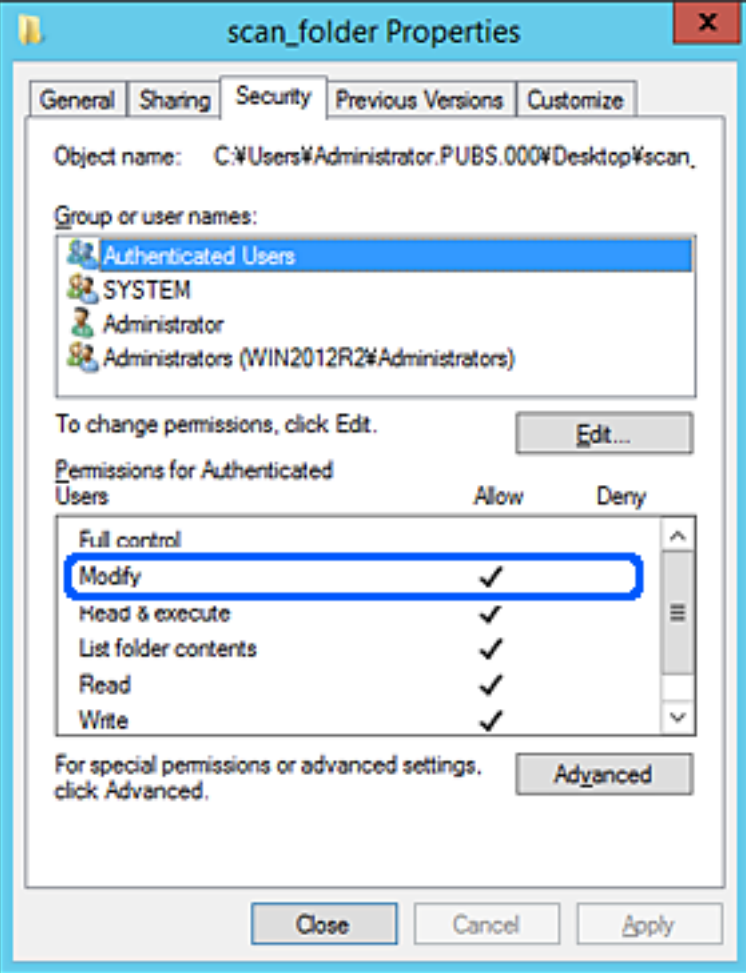

<span id="page-303-0"></span>11. Select **Sharing** tab.

The network path of the shared folder is displayed. This is used when registering to the contacts of the printer. Please write it down.

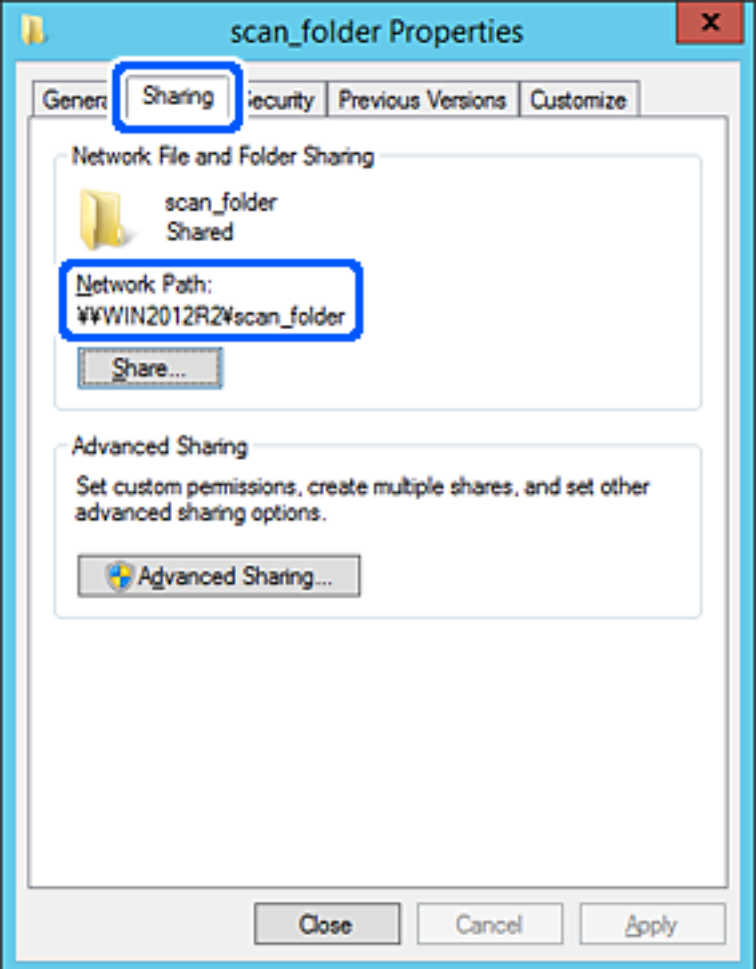

12. Click **OK** or **Close** to close the screen.

Check whether the file can be written or read on the shared folder from the computers of the same domain.

### **Related Information**

& ["Adding Group or User Which Permits Access" on page 309](#page-308-0)

### **Example of Configuration for a Personal Computer**

This explanation is an example for creating the shared folder on the desktop of the user currently logging in to the computer.

The user who logs in to the computer and who has administrator authority can access the desktop folder and the document folder that are under the User folder.

Set this configuration when you DO NOT permit reading and writing to another user to the shared folder on a personal computer.

- ❏ Place for creating shared folder: Desktop
- ❏ Folder path: C:\Users\xxxx\Desktop\scan\_folder
- ❏ Access permission via network (Share Permissions): Everyone
- ❏ Access permission on file system (Security): do not add, or add User/Group names to permit access
- 1. Log in to the computer where the shared folder will be created by the administrator authority user account.
- 2. Start explorer.
- 3. Create the folder on the desktop, and then name it "scan\_folder".

For the folder name, enter between 1 and 12 alphanumeric characters. If the character limit of the folder name is exceeded, you may not be able to access it normally by the varied environment.

4. Right click the folder, and then select **Properties**.

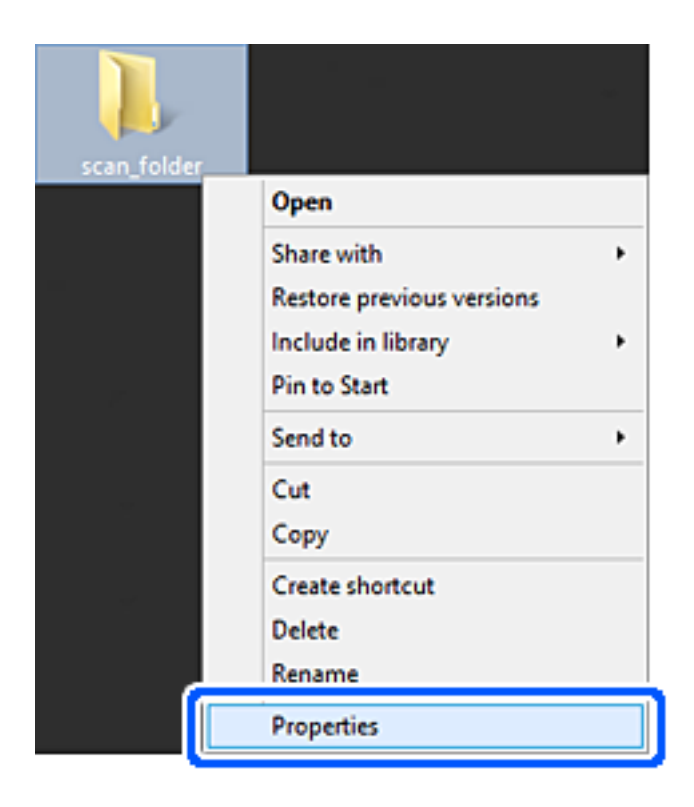

5. Click **Advanced Sharing** on the **Sharing** tab.

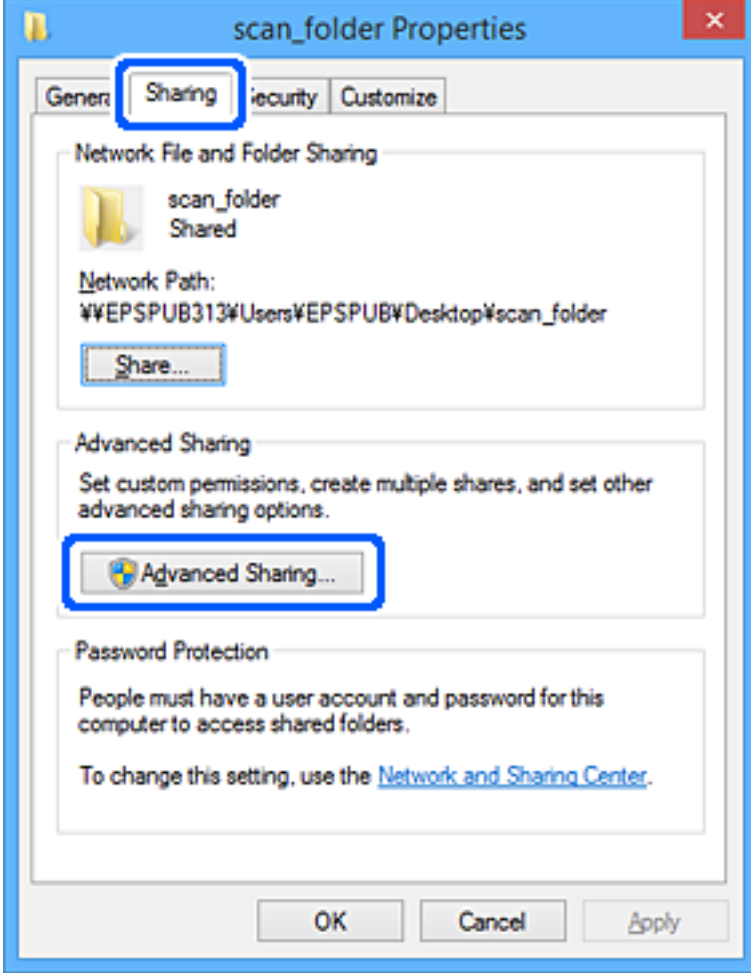

6. Select **Share this folder**, and then click **Permissions**.

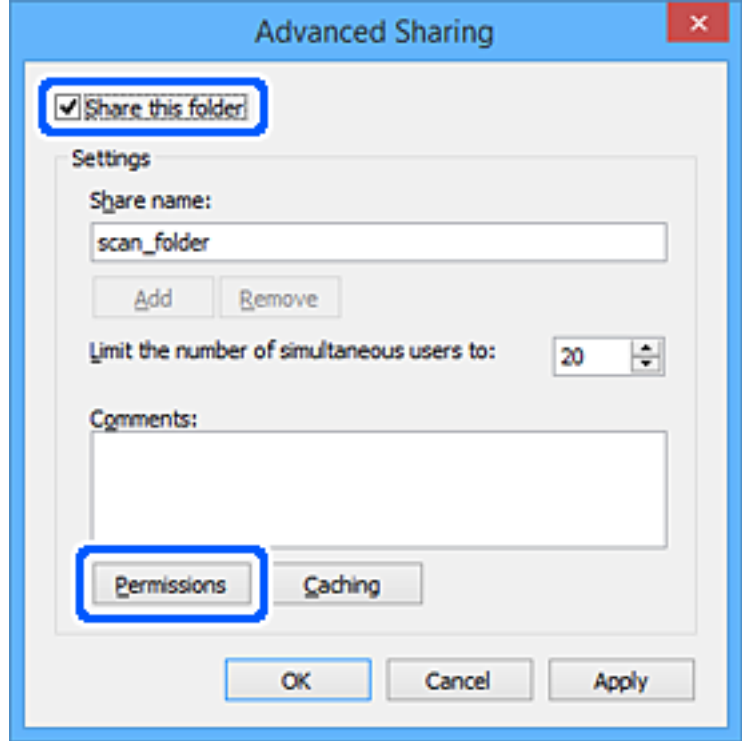

7. Select **Everyone** group of **Group or user names**, select **Allow** on **Change**, and then click **OK**.

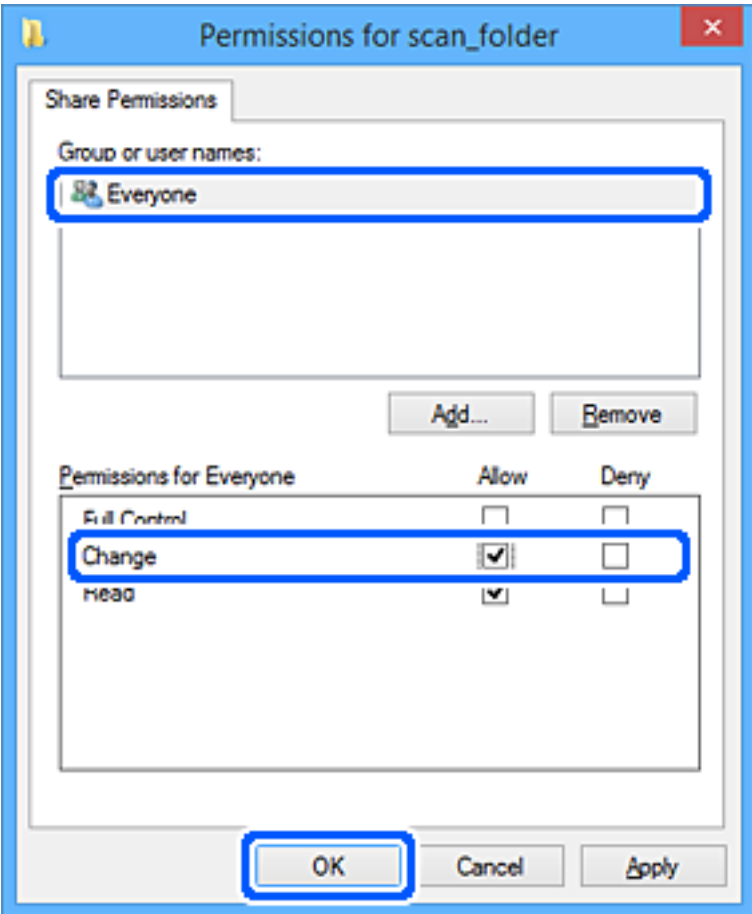

- 8. Click **OK**.
- 9. Select **Security** tab.
- 10. Check the group or the user in the **Group or user names**.

The group or the user that is displayed here can access the shared folder.

In this case, the user who logs in to this computer and the Administrator can access the shared folder.

Add access permission, if necessary. You can add it by clicking **Edit**. For more details, see Related Information.

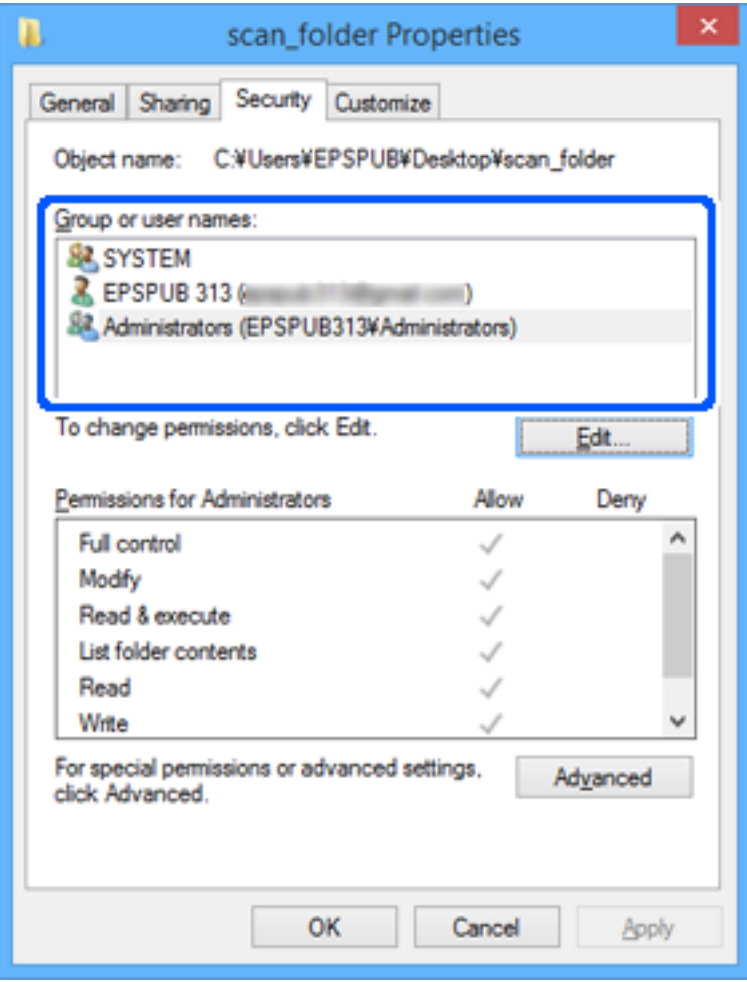

<span id="page-308-0"></span>11. Select **Sharing** tab.

The network path of the shared folder is displayed. This is used when registering to the contacts of the printer. Please write it down.

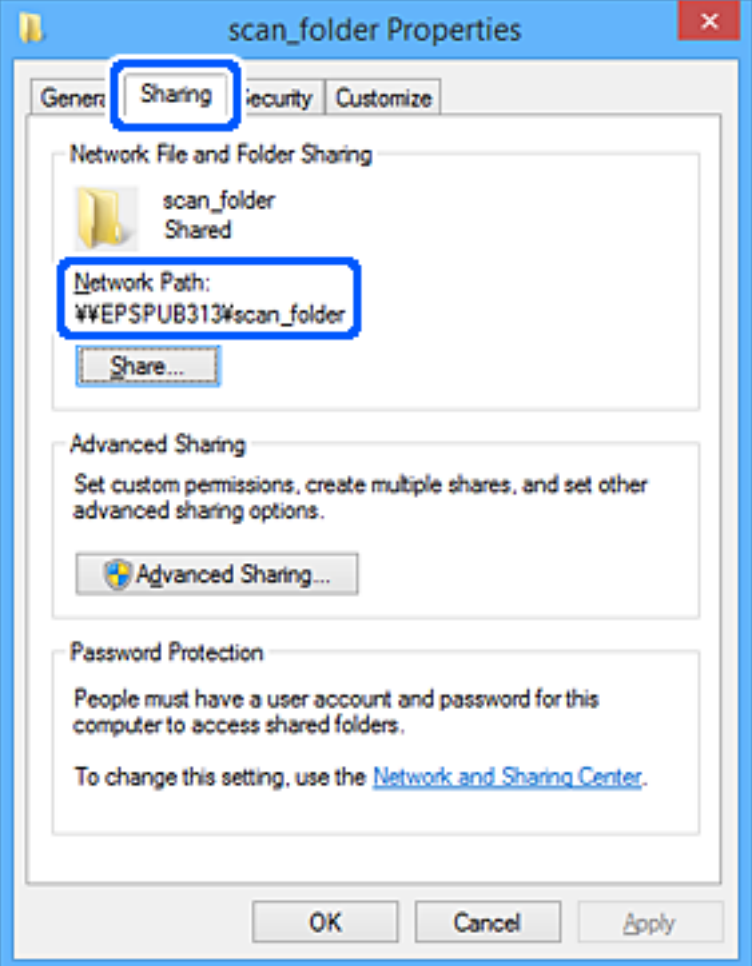

12. Click **OK** or **Close** to close the screen.

Check whether the file can be written or read on the shared folder from the computers of users or groups with access permission.

### **Related Information**

& "Adding Group or User Which Permits Access" on page 309

### *Adding Group or User Which Permits Access*

You can add the group or user which permits access.

- 1. Right click the folder and select **Properties**.
- 2. Select **Security** tab.

3. Click **Edit**.

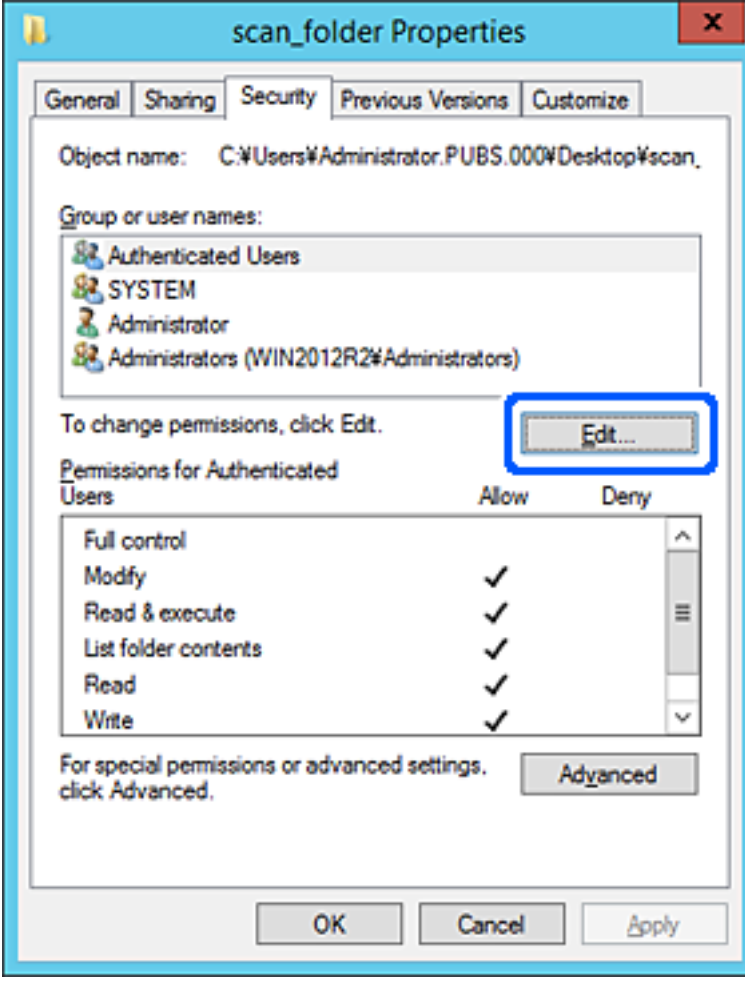

4. Click **Add** under the **Group or user names**.

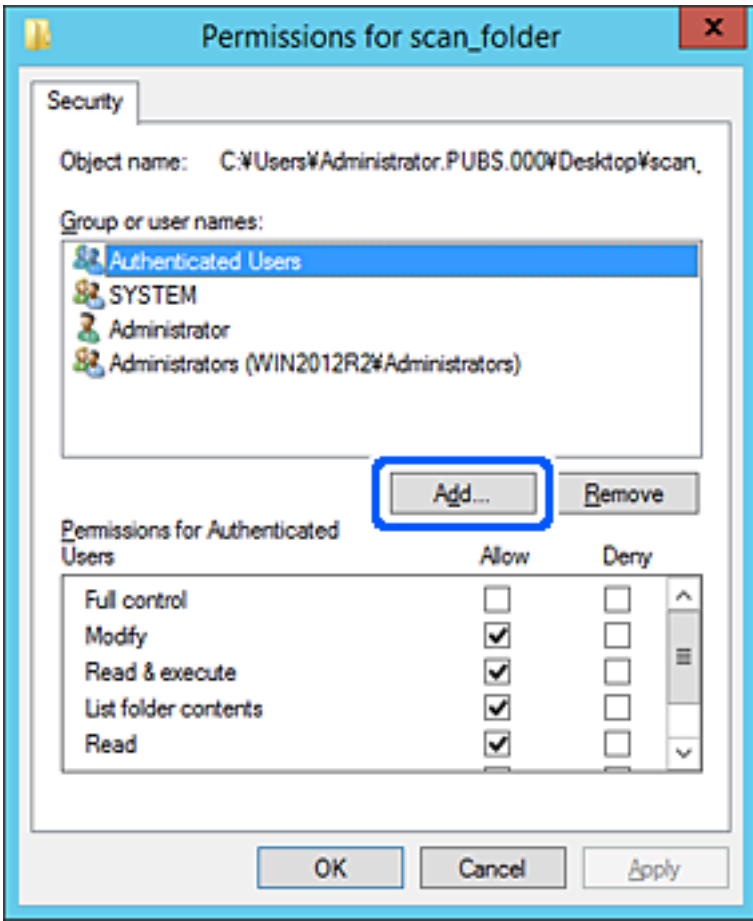

5. Enter the group or user name that you want to permit access, and then click **Check Names**.

An underline is added to the name.

#### *Note:*

If you do not know the full name of the group or user, enter part of the name, and then click *Check Names*. The group names or user names that match part of the name are listed, and then you can select the full name from the list.

If just one name matches, the full name with underlining is displayed in *Enter the object name to select*.

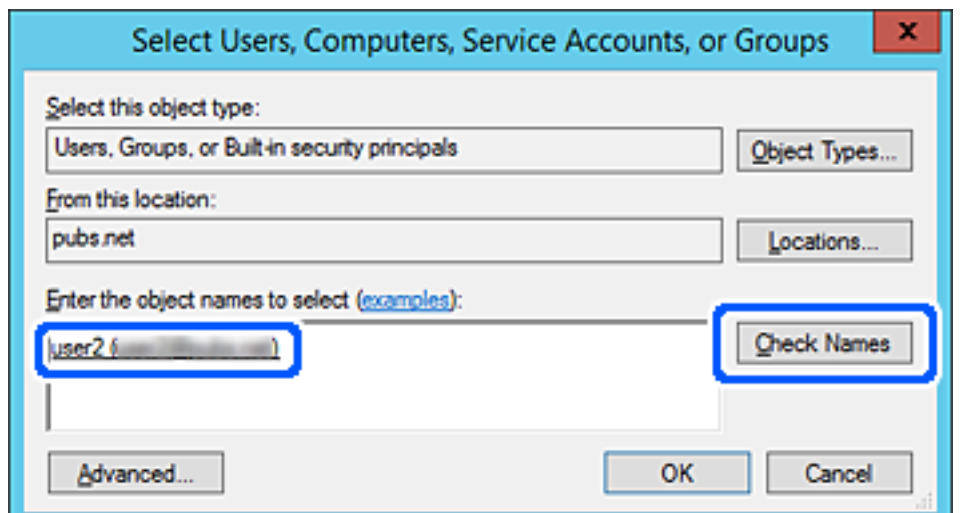

- 6. Click **OK**.
- 7. On the Permission screen, select the user name that is entered in **Group or user names** , select the access permission on **Modify**, and then click **OK**.

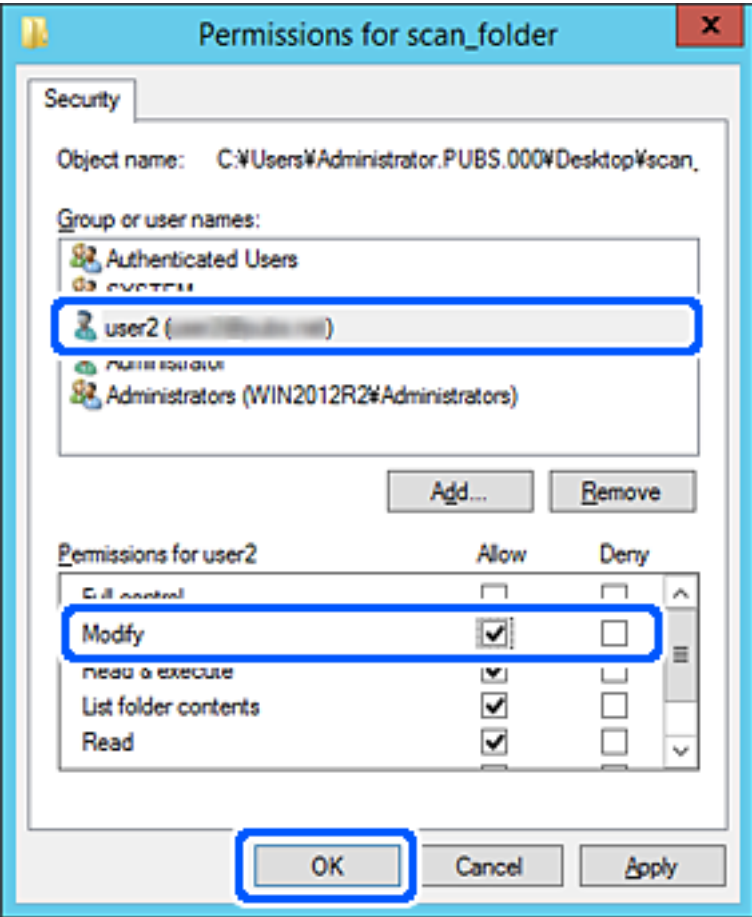

8. Click **OK** or **Close** to close the screen.

Check whether the file can be written or read on the shared folder from the computers of users or groups with access permission.

# **Using Microsoft Network Sharing**

Enable this to save a file on a shared network folder from the printer.

- 1. Access Web Config and select the **Network** tab > **MS Network**.
- 2. Enable **Use Microsoft network sharing**.
- 3. Set each item if necessary.
- 4. Click **Next**.
- 5. Confirm the settings, and then click **OK**.

# <span id="page-312-0"></span>**Making Contacts Available**

Registering destinations in the printer's contacts list allows you to easily enter the destination when scanning.

You can also use the LDAP server (LDAP search) to enter the destination.

### *Note:*

❏ You can switch between your printer's contacts list and the LDAP using the printer's control panel.

❏ You can register the following types of destinations in the contacts list. You can register up to 200 entries in total.

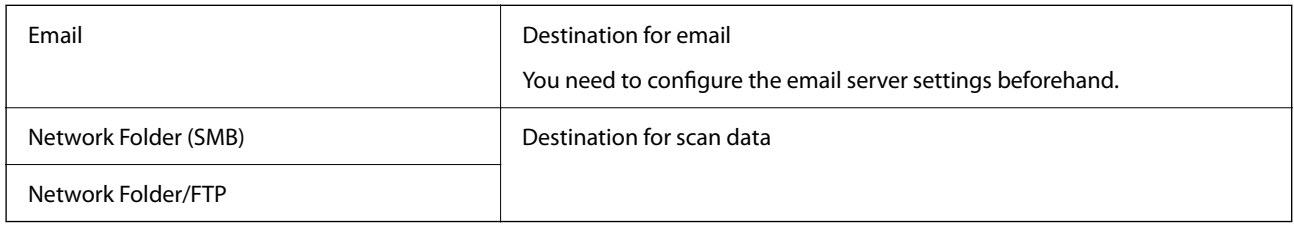

# **Contacts Configuration Comparison**

There are three tools for configuring the printer's contacts: Web Config, Epson Device Admin, and the printer's control panel. The differences between three tools are listed in the table below.

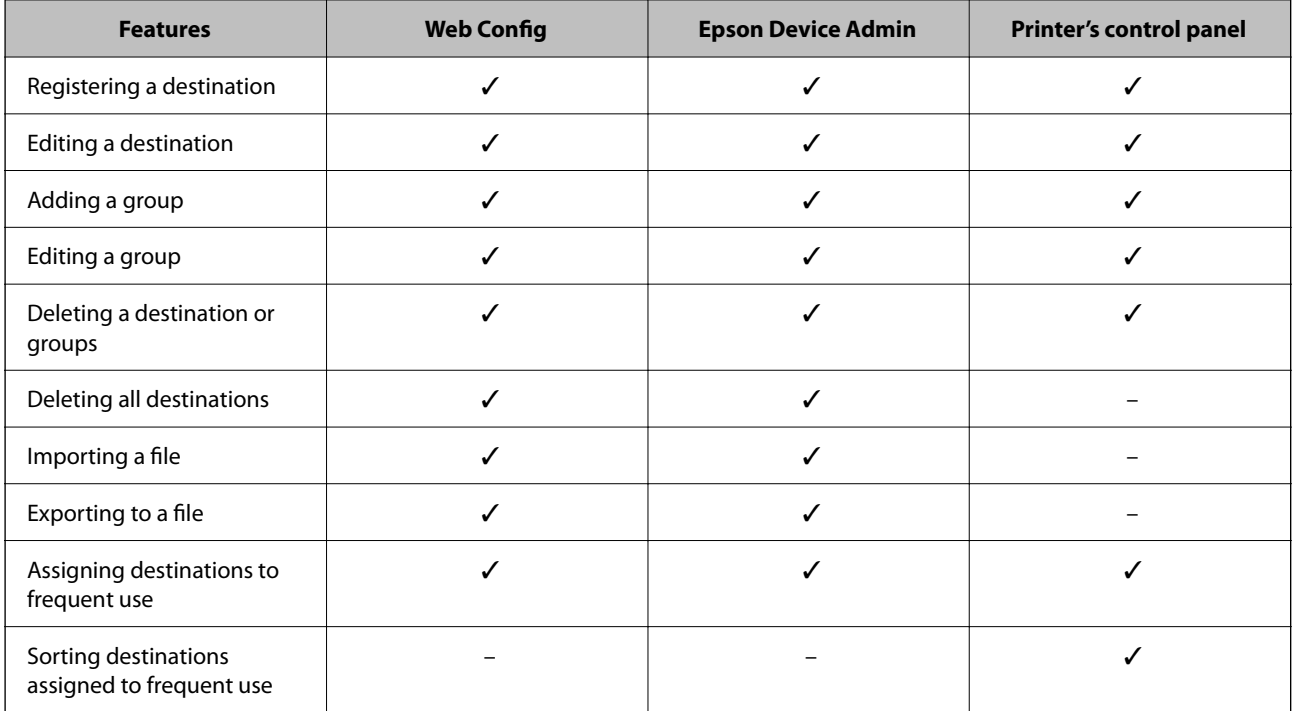

# **Registering a Destination to Contacts using Web Config**

# *Note:*

You can also register the contacts on the printer's control panel.

- 1. Access Web Config and select the **Scan/Copy** tab > **Contacts**.
- 2. Select the number that you want to register, and then click **Edit**.
- 3. Enter **Name** and **Index Word**.
- 4. Select the destination type as the **Type** option.

*Note:*

You cannot change the *Type* option after registration is complete. If you want to change the type, delete the destination and then register again.

5. Enter a value for each item, and then click **Apply**.

### **Related Information**

& ["Running Web Config on a Web Browser" on page 246](#page-245-0)

# *Destination Setting Items*

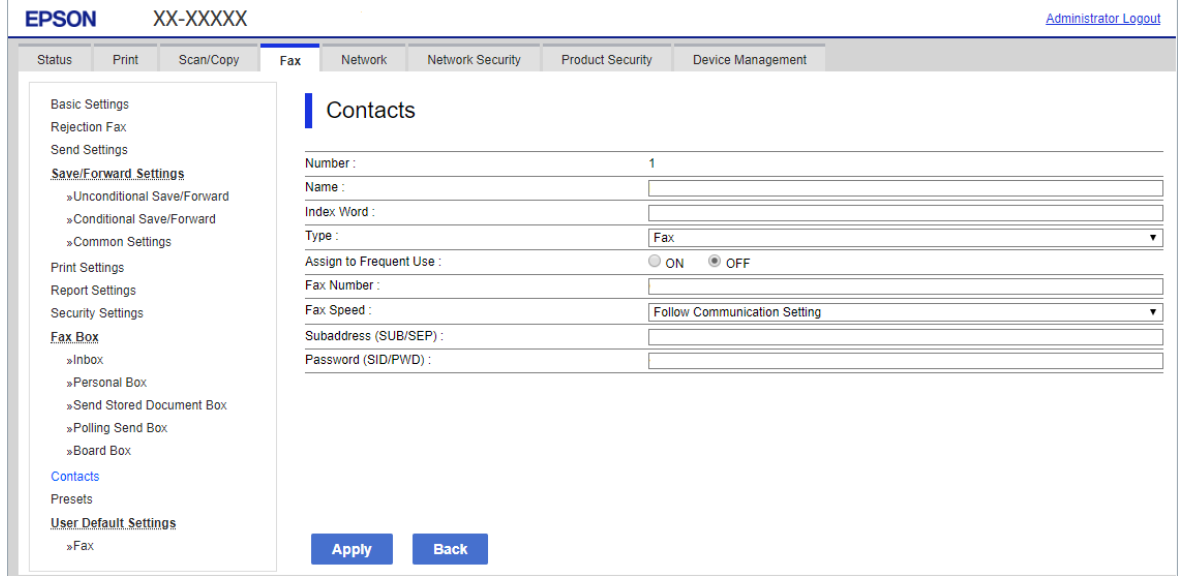

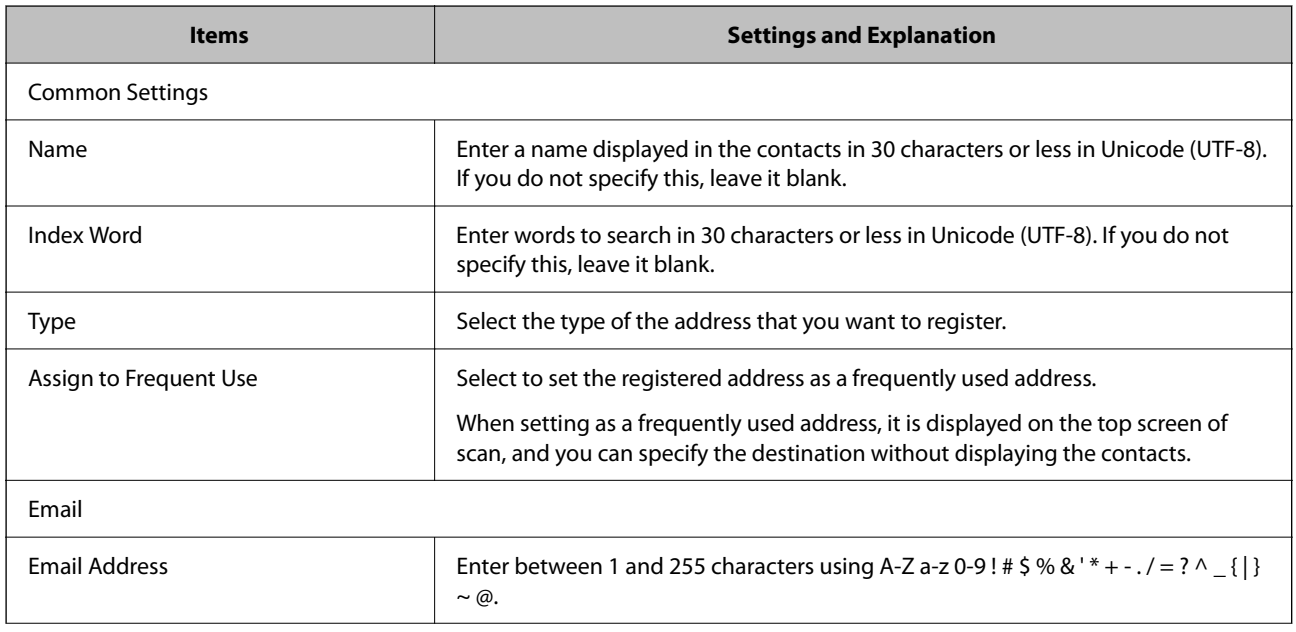

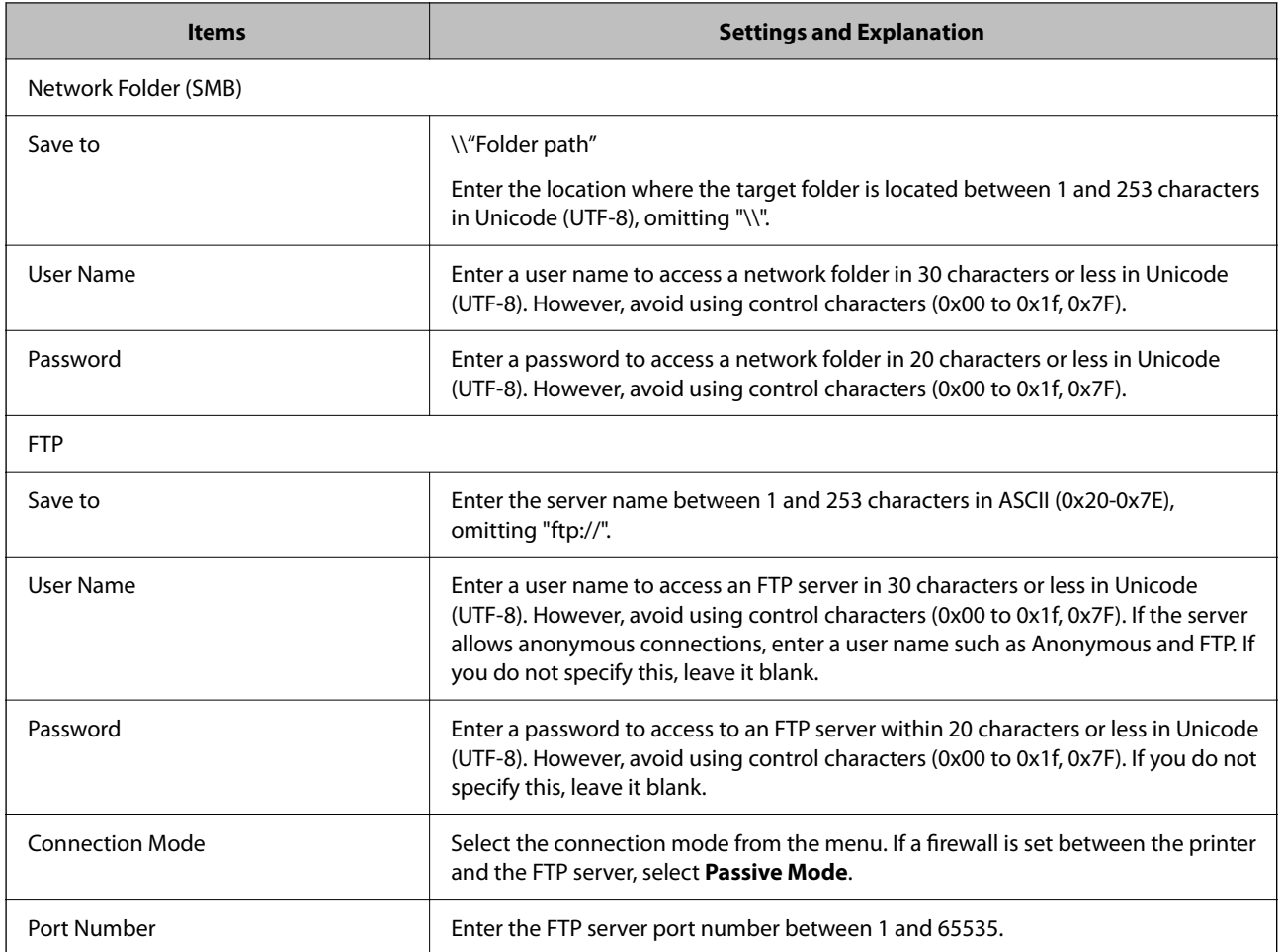

# **Registering Destinations as a Group Using Web Config**

If the destination type is set to **Email**, you can register the destinations as a group.

- 1. Access Web Config and select the **Scan/Copy** tab > **Contacts**.
- 2. Select the number that you want to register, and then click **Edit**.
- 3. Select a group from **Type**.
- 4. Click **Select** for **Contact(s) for Group**. The available destinations are displayed.

5. Select the destination that you want to register to the group, and then click **Select**.

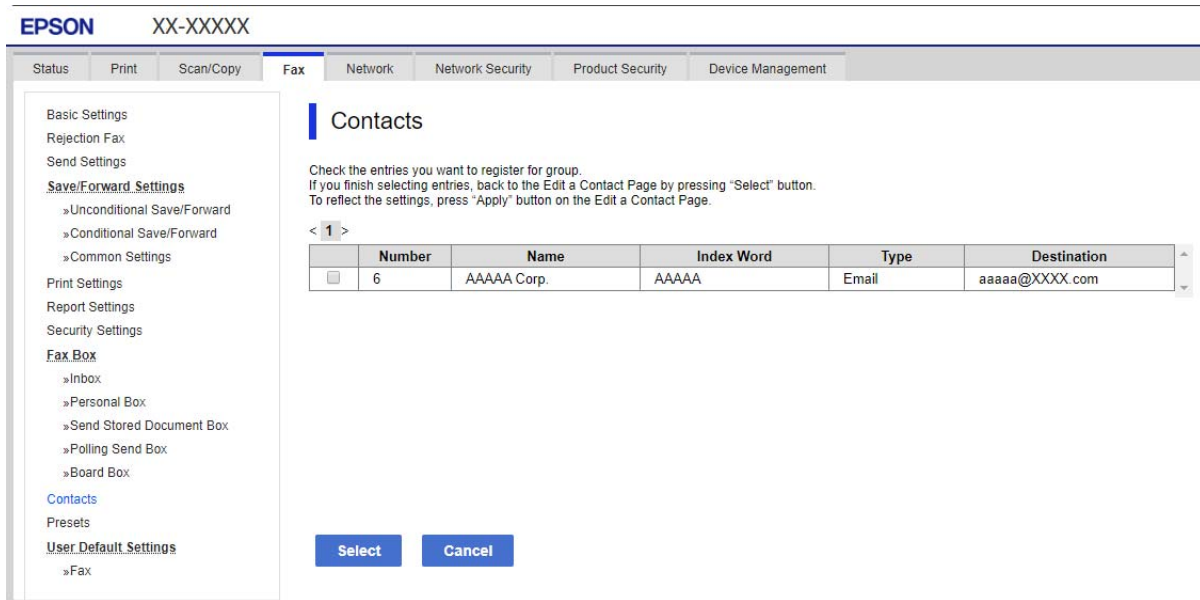

- 6. Enter a **Name** and **Index Word**.
- 7. Select whether or not you assign the registered group to the frequently used group.

*Note:* Destinations can be registered to multiple groups.

8. Click **Apply**.

### **Related Information**

& ["Running Web Config on a Web Browser" on page 246](#page-245-0)

# **Registering Frequently Used Contacts**

When you register frequently used contacts, the contacts are displayed at the top of the screen where you specify the address.

- 1. Select **Settings** on the home screen.
- 2. Select **Contacts Manager**, and then select **Frequent**.
- 3. Select the type of contact you want to register.
- 4. Select **Edit**.

```
Note:
To edit the order of the contacts, select Sort.
```
5. Select frequently used contacts that you want to register, and then select **OK**.

*Note:*

- ❏ To deselect a contact, tap it again.
- ❏ You can search for addresses from the contacts list. Enter the search keyword into the box on the top of the screen.
- 6. Select **Close**.

# **Backing Up and Importing Contacts**

Using Web Config or other tools, you can back up and import contacts.

For Web Config, you can back up contacts by exporting the printer settings that include contacts. The exported file cannot be edited because it is exported as a binary file.

When importing the printer settings to the printer, contacts are overwritten.

For Epson Device Admin, only contacts can be exported from the device's property screen. Also, if you do not export the security-related items, you can edit the exported contacts and import them because this can be saved as a SYLK file or csv file.

# *Importing Contacts Using Web Config*

If you have a printer that allows you to backup contacts and is compatible with this printer, you can register contacts easily by importing the backup file.

*Note:*

For instructions on how to back up the printer contacts, see the manual provided with the printer.

Follow the steps below to import the contacts to this printer.

- 1. Access Web Config, select **Device Management** > **Export and Import Setting Value** > **Import**.
- 2. Select the backup file you created in **File**, enter the password, and then click **Next**.
- 3. Select the **Contacts** checkbox, and then click **Next**.

#### **Related Information**

& ["Running Web Config on a Web Browser" on page 246](#page-245-0)

### *Backing up Contacts Using Web Config*

Contacts data may be lost due to a printer malfunction. We recommend that you make a backup of the data whenever you update the data. Epson shall not be responsible for the loss of any data, for backing up or recovering data and/or settings even during a warranty period.

Using Web Config, you can back up the contact data stored in the printer to the computer.

- 1. Access Web Config, and then select the **Device Management** tab > **Export and Import Setting Value** > **Export**.
- 2. Select the **Contacts** checkbox under the **Scan/Copy** category.

3. Enter a password to encrypt the exported file.

You need the password to import the file. Leave this blank if you do not want to encrypt the file.

4. Click **Export**.

#### **Related Information**

& ["Running Web Config on a Web Browser" on page 246](#page-245-0)

# **Export and Bulk Registration of Contacts Using Tool**

If you use Epson Device Admin, you can back up just the contacts and edit the exported files, then register them all at once.

It is useful if you want to back up only the contacts or when you replace the printer and you want to transfer the contacts from the old one to new one.

### *Exporting Contacts*

Save the contacts information to the file.

You can edit files saved in SYLK format or csv format by using a spreadsheet application or text editor. You can register all at once after deleting or adding the information.

Information that includes security items such as password and personal information can be saved in binary format with a password. You cannot edit the file. This can be used as the backup file of the information including the security items.

- 1. Start Epson Device Admin.
- 2. Select **Devices** on the side bar task menu.
- 3. Select the device you want to configure from the device list.
- 4. Click **Device Configuration** on the **Home** tab on the ribbon menu.

When the administrator password has been set, enter the password and click **OK**.

- 5. Click **Common** > **Contacts**.
- 6. Select the export format from **Export** > **Export items**.
	- ❏ All Items

Export the encrypted binary file. Select when you want to include the security items such as password and personal information. You cannot edit the file. If you select it, you have to set the password. Click **Configuration** and set a password between 8 and 63 characters long in ASCII. This password is required when importing the binary file.

❏ Items except Security Information

Export the SYLK format or csv format files. Select when you want to edit the information of the exported  $file<sup>-</sup>$ 

7. Click **Export**.

- 8. Specify the place to save the file, select the file type, and then click **Save**. The completion message is displayed.
- 9. Click **OK**.

Check that the file is saved to the specified place.

### *Importing Contacts*

Import the contacts information from the file.

You can import the files saved in SYLK format or csv format or the backed-up binary file that includes the security items.

- 1. Start Epson Device Admin.
- 2. Select **Devices** on the side bar task menu.
- 3. Select the device you want to configure from the device list.
- 4. Click **Device Configuration** on the **Home** tab on the ribbon menu. When the administrator password has been set, enter the password and click **OK**.
- 5. Click **Common** > **Contacts**.
- 6. Click **Browse** on **Import**.
- 7. Select the file you want to import and then click **Open**. When you select the binary file, in **Password** enter the password you set when exporting the file.
- 8. Click **Import**.

The confirmation screen is displayed.

9. Click **OK**.

The validation result is displayed.

❏ Edit the information read

Click when you want to edit the information individually.

- ❏ Read more file Click when you want to import multiple files.
- 10. Click **Import**, and then click **OK** on the import completion screen. Return to the device's property screen.
- 11. Click **Transmit**.
- 12. Click **OK** on the confirmation message.

The settings are sent to the printer.

13. On the sending completion screen, click **OK**.

The printer's information is updated.

Open the contacts from Web Config or printer's control panel, and then check that the contact is updated.

# **Cooperation between the LDAP Server and Users**

When cooperating with the LDAP server, you can use the address information registered to the LDAP server as the destination of an email.

# *Configuring the LDAP Server*

To use the LDAP server information, register it on the printer.

- 1. Access the Web Config and select the **Network** tab > **LDAP Server** > **Basic**.
- 2. Enter a value for each item.
- 3. Select **OK**.

The settings you have selected are displayed.

### **Related Information**

& ["Running Web Config on a Web Browser" on page 246](#page-245-0)

### **LDAP Server Setting Items**

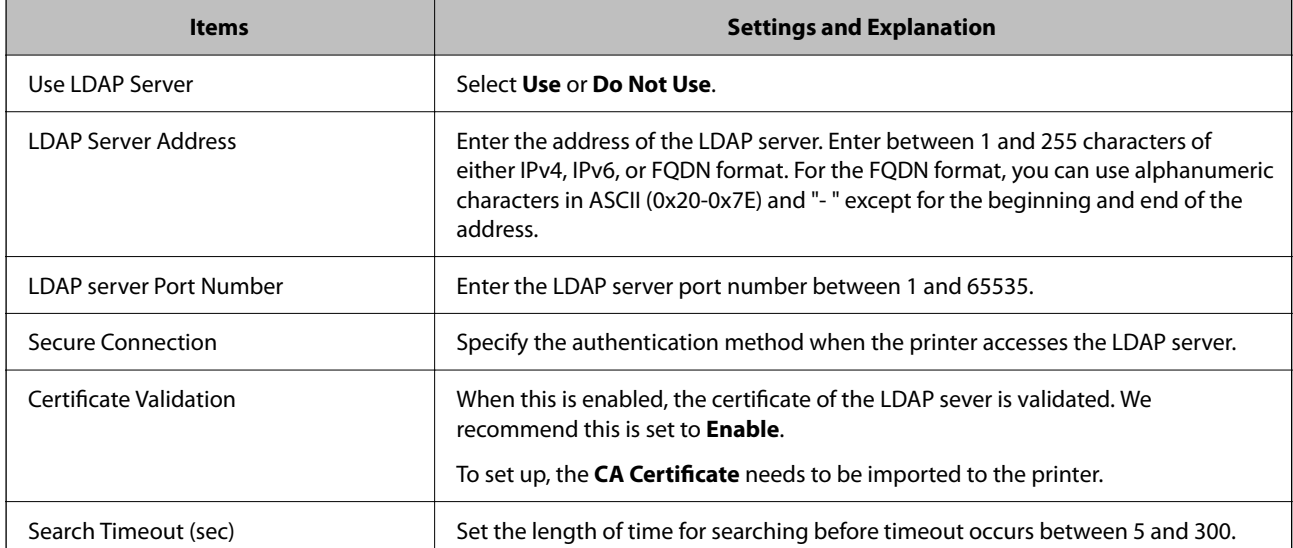

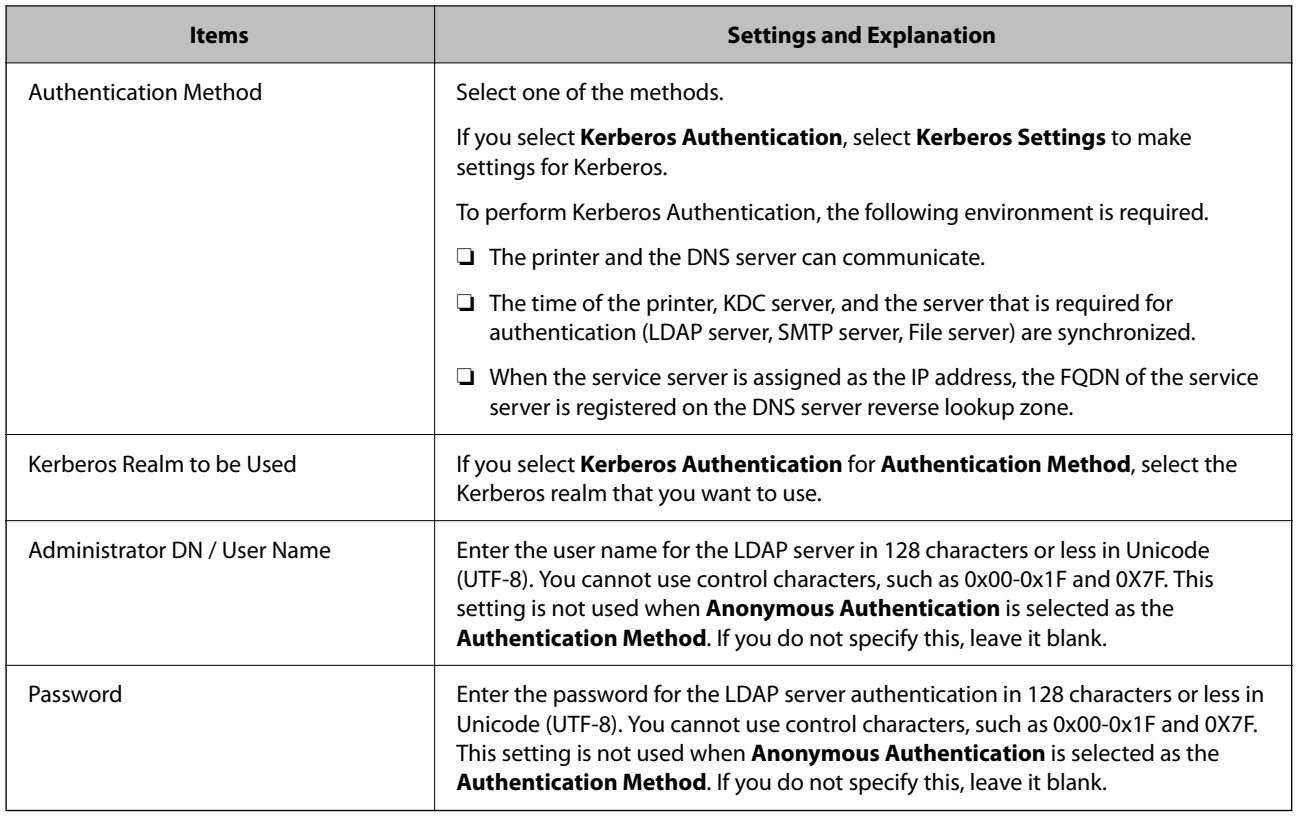

### **Kerberos Settings**

If you select **Kerberos Authentication** for **Authentication Method** of **LDAP Server** > **Basic**, make the following Kerberos settings from the **Network** tab > **Kerberos Settings**. You can register up to 10 settings for the Kerberos settings.

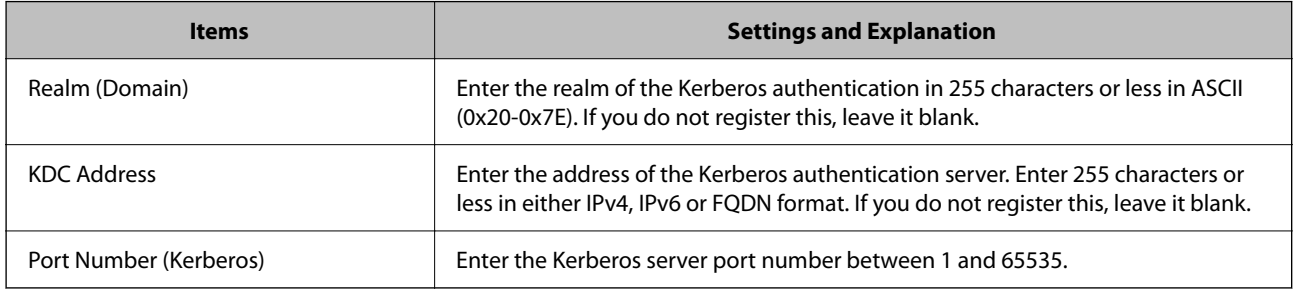

# *Configuring the LDAP Server Search Settings*

When you set up the search settings, you can use the email address registered to the LDAP server.

- 1. Access Web Config and select the **Network** tab > **LDAP Server** > **Search Settings**.
- 2. Enter a value for each item.
- 3. Click **OK** to display the setting result.

The settings you have selected are displayed.

### **Related Information**

& ["Running Web Config on a Web Browser" on page 246](#page-245-0)

### **LDAP Server Search Setting Items**

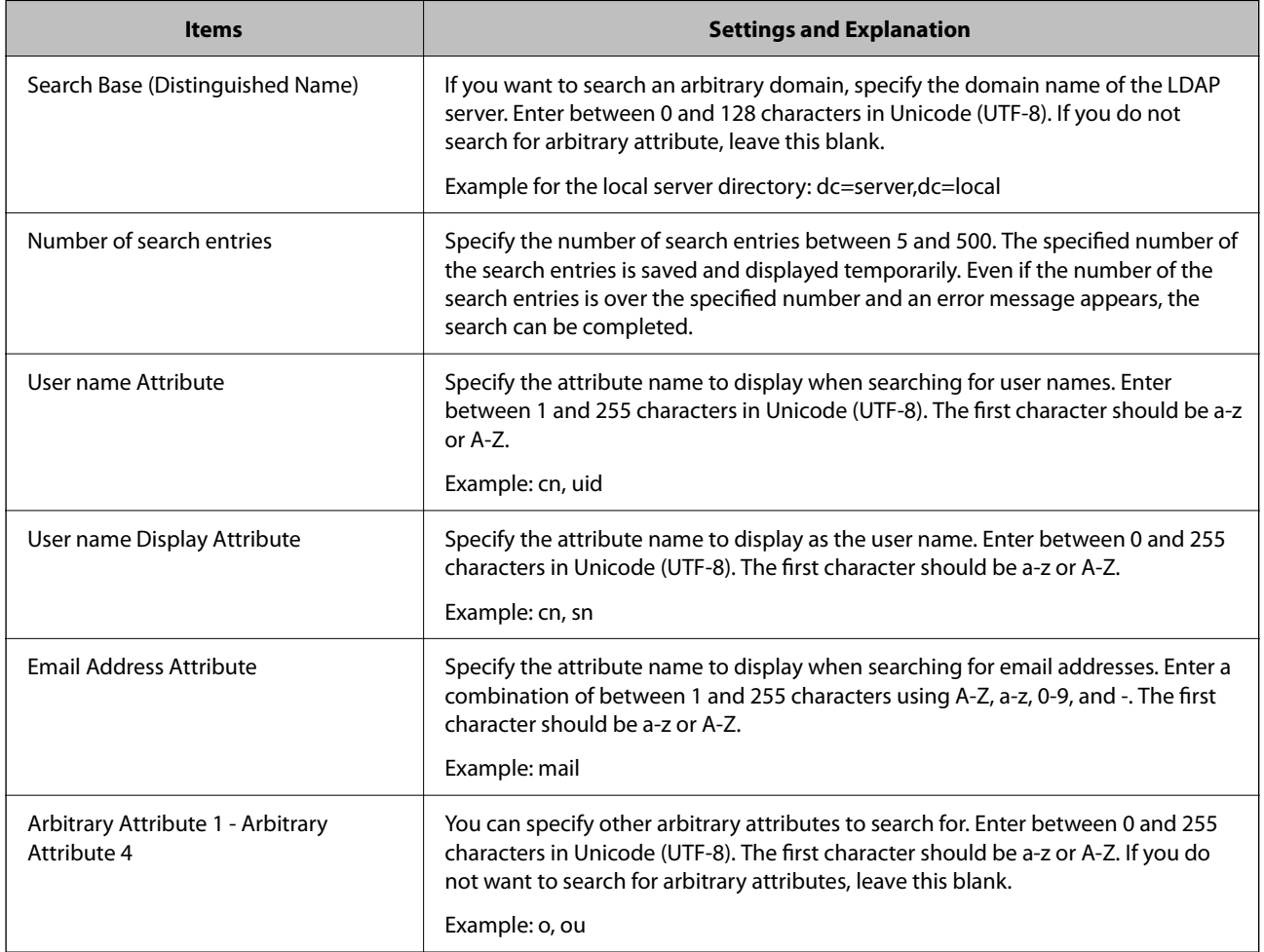

### *Checking the LDAP Server Connection*

Performs the connection test to the LDAP server by using the parameter set on **LDAP Server** > **Search Settings**.

- 1. Access Web Config and select the **Network** tab > **LDAP Server** > **Connection Test**.
- 2. Select **Start**.

The connection test is started. After the test, the check report is displayed.

# **Related Information**

& ["Running Web Config on a Web Browser" on page 246](#page-245-0)

### <span id="page-322-0"></span>**LDAP Server Connection Test References**

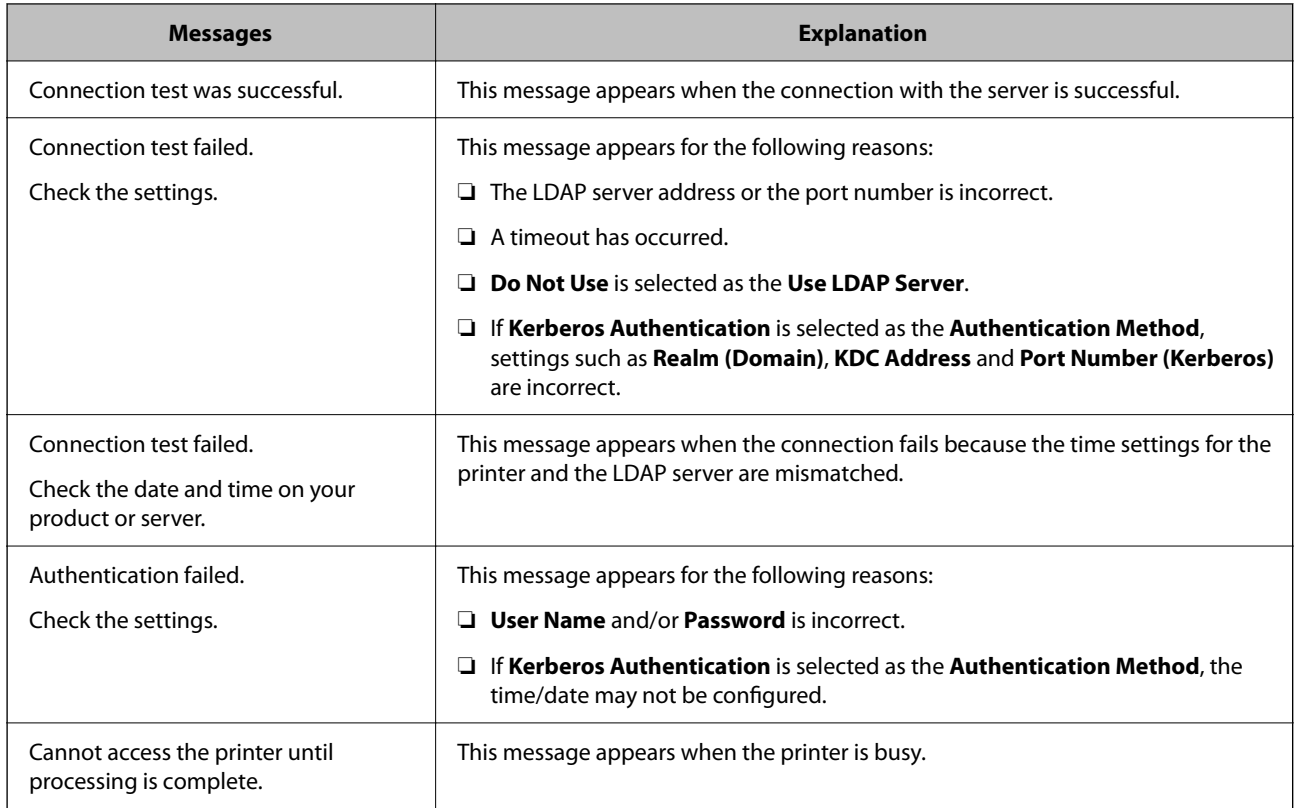

# **Preparing to Scan**

# **Scanning using the control panel**

The scan to network folder function and the scan to mail function using the printer's control panel, as well as the transfer of scan results to mail, folders, etc. are performed by executing a job from the computer.

# *Settings of Servers and Folders*

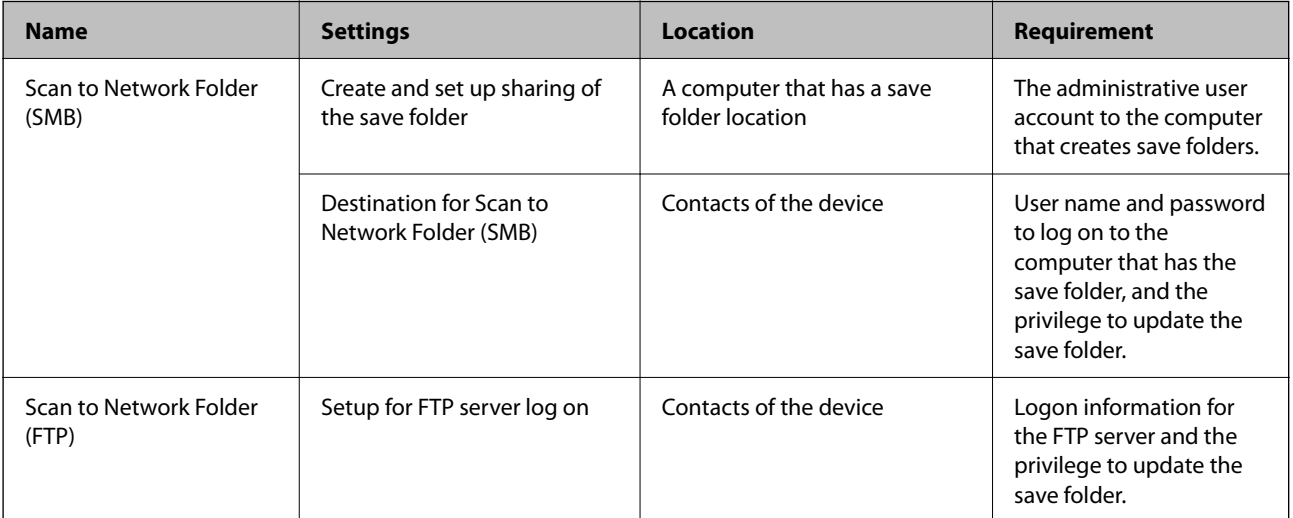

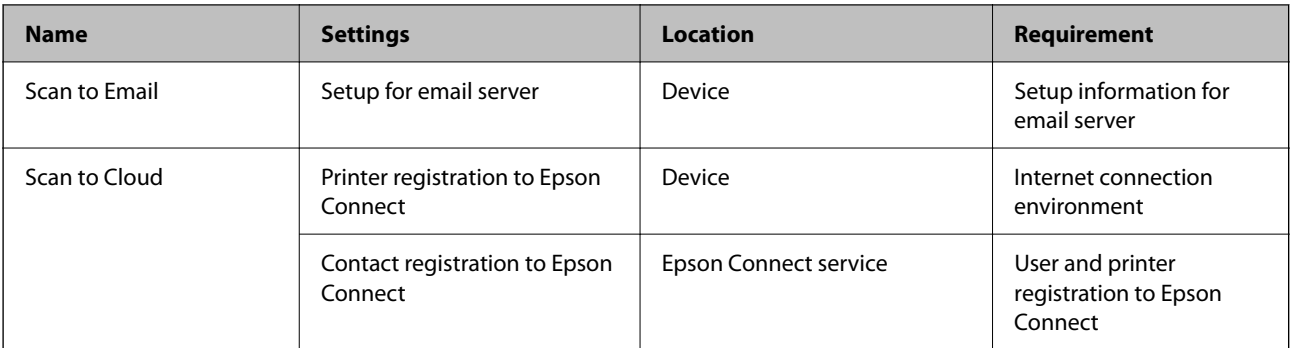

### **Related Information**

- & ["Setting a Shared Network Folder" on page 297](#page-296-0)
- ◆ ["Configuring a Mail Server" on page 294](#page-293-0)

# **Scanning From a Computer**

Install the software and check that the network scan service is enabled to scan via a network from the computer.

# *Software to be installed*

- ❏ Epson ScanSmart
- ❏ Epson Scan 2 (application required to use the scanner feature)

# *Confirming that Network Scan is Enabled*

You can set the network scan service when you scan from a client computer over the network. The default setting is enabled.

- 1. Access Web Config and select the **Scan/Copy** tab > **Network Scan**.
- 2. Make sure that **Enable scanning** of **EPSON Scan** is selected.

If it is selected, this task is completed. Close Web Config.

If it is cleared, select it and go to next step.

- 3. Click **Next**.
- 4. Click **OK**.

The network is re-connected, and then the settings are enabled.

### **Related Information**

& ["Running Web Config on a Web Browser" on page 246](#page-245-0)
# <span id="page-324-0"></span>**Making Basic Operation Settings for the Printer**

# **Setting the Control Panel**

Setup for the printer's control panel. You can set up as follows.

- 1. Access Web Config and select the **Device Management** tab > **Control Panel**.
- 2. Set up the following items as necessary.
	- ❏ Language

Select the displayed language on the control panel.

❏ Panel Lock

If you select **ON**, you cannot select items that require the administrator's authority. To select them, log in to the printer as the administrator. If the administrator password is not set, the panel lock is disabled.

❏ Operation Timeout

If you select **ON**, when you log in as the access control user or administrator, you are automatically logged out and go to the initial screen if there is no activity for a certain period of time.

You can set between 10 seconds and 240 minutes by the second.

*Note:*

You can also set up from the printer's control panel.

- ❏ Language : *Settings* > *General Settings* > *Basic Settings* > *Language*
- ❏ Panel Lock : *Settings* > *General Settings* > *System Administration* > *Security Settings* > *Admin Settings* > *Lock Setting*
- ❏ Operation Timeout : *Settings* > *General Settings* > *Basic Settings* > *Operation Time Out* (You can specify On or Off.)
- 3. Click **OK**.

# **Power Saving Settings During Inactivity**

You can set up the time to shift to the power saving mode or to turn the power off when the printer's control panel is not operated for a certain period of time. Set the time depending on your usage environment.

- 1. Access Web Config and select the **Device Management** tab > **Power Saving**.
- 2. Set up the following items as necessary.
	- ❏ Sleep Timer

Enter the time to switch power saving mode when inactivity occurs.

*Note:*

You can also set up from the printer's control panel.

*Settings* > *General Settings* > *Basic Settings* > *Sleep Timer*

❏ Power Off Timer or Power Off If Inactive

Select a time to automatically turn off the printer after it has been inactive for a specific time.

*Note:* You can also set up from the printer's control panel.

*Settings* > *General Settings* > *Basic Settings* > *Power Off Timer* or *Power Off Settings*

❏ Power Off If Disconnected

Select this setting to turn off the printer after 30 minutes automatically when all ports including the USB port are disconnected.

This feature may not be available depending on your region.

*Note:*

You can also set up from the printer's control panel.

**Settings** > **General Settings** > **Basic Settings** > **Power Off Settings** >**Power Off If Disconnected**

3. Click **OK**.

# **Setting the Sound**

Make the sound settings when operating the control panel, printing, and so on.

*Note:* You can also set up from the printer's control panel.

*Settings* > *General Settings* > *Basic Settings* > *Sounds*

1. Access Web Config and select the **Device Management** tab > **Sound**.

- 2. Set up the following items as necessary.
	- ❏ Normal Mode

Set the sound when the printer is set to **Normal Mode**.

❏ Quiet Mode

Set the sound when the printer is set to **Quiet Mode**.

This is enabled when the following item is enabled.

Printer's control panel:

**Settings** > **General Settings** > **Printer Settings** > **Quiet Mode**

3. Click **OK**.

# **Synchronizing the Date and Time with Time Server**

When synchronizing with the time server (NTP server), you can synchronize the time of the printer and the computer on the network. The time server may be operated within the organization or published on the Internet.

When using the CA certificate or Kerberos authentication, time-related trouble can be prevented by synchronizing with the time server.

- 1. Access Web Config and select the **Device Management** tab > **Date and Time** > **Time Server**.
- 2. Select **Use** for **Use Time Server**.

<span id="page-326-0"></span>3. Enter the time server address for **Time Server Address**.

You can use IPv4, IPv6 or FQDN format. Enter 252 characters or less. If you do not specify this, leave it blank.

4. Enter **Update Interval (min)**.

You can set up to 10,080 minutes by the minute.

5. Click **OK**.

*Note:*

You can confirm the connection status with the time server on *Time Server Status*.

# **Setting the Default Value for Scanning and Copying (User Default Settings)**

You can set the default value for the following functions.

- ❏ Scan to Network Folder/FTP
- ❏ Scan to Email
- ❏ Scan to Memory Device
- ❏ Scan to Cloud
- ❏ Copy
- 1. Access Web Config and select the functions for which you want to set the default value for the **Scan/Copy** tab > **User Default Settings**.
- 2. Set each item.
- 3. Click **OK**.

If the combination of the value is invalid, it is automatically modified, and then a valid value is set.

# **Problems when Making Settings**

# **Hints to Solving Problems**

❏ Checking the error message

When trouble has occurred, first check whether there are any messages on the printer's control panel or driver screen. If you have the notification email set when the events occur, you can promptly learn the status.

❏ Network connection report

Diagnose the network and the printer status, and then print the result.

You can find the diagnosed error from the printer side.

❏ Checking the communication status

Check the communication status of server computer or client computer by using the command such as ping and ipconfig.

❏ Connection test

For checking the connection between the printer to the mail server, perform the connection test from the printer. Also, check the connection from the client computer to the server to check the communication status.

#### ❏ Initializing the settings

If the settings and communication status show no problem, the problems may be solved by disabling or initializing the network settings of the printer, and then setting up again.

# **Cannot Access Web Config**

The IP address is not assigned to the printer.

A valid IP address may not be assigned to the printer. Configure the IP address using the printer's control panel. You can confirm the current setting information with a network status sheet or from the printer's control panel.

#### Web browser does not support the Encryption Strength for SSL/TLS.

SSL/TLS has the Encryption Strength. You can open Web Config by using a web browser that supports bulk encryptions as indicated below. Check you are using the a supported browser.

- ❏ 80bit: AES256/AES128/3DES
- ❏ 112bit: AES256/AES128/3DES
- ❏ 128bit: AES256/AES128
- ❏ 192bit: AES256
- ❏ 256bit: AES256

#### CA-signed Certificate is expired.

If there is a problem with the expiration date of the certificate, "The certificate has expired" is displayed when connecting to Web Config with SSL/TLS communication (https). If the message appears before its expiration date, make sure that the printer's date is configured correctly.

The common name of the certificate and the printer do not match.

If the common name of the certificate and the printer do not match, the message "The name of the security certificate does not match···" is displayed when accessing Web Config using SSL/TLS communication (https). This happens because the following IP addresses do not match.

- ❏ The printer's IP address entered to common name for creating a Self-signed Certificate or CSR
- ❏ IP address entered to web browser when running Web Config
- For Self-signed Certificate, update the certificate.

For CA-signed Certificate, take the certificate again for the printer.

The proxy server setting of local address is not set to web browser.

When the printer is set to use a proxy server, configure the web browser not to connect to the local address via the proxy server.

❏ Windows:

Select **Control Panel** > **Network and Internet** > **Internet Options** > **Connections** > **LAN settings** > **Proxy server**, and then configure not to use the proxy server for LAN (local addresses).

<span id="page-328-0"></span>❏ Mac OS:

Select **System Preferences** > **Network** > **Advanced** > **Proxies**, and then register the local address for **Bypass proxy settings for these Hosts & Domains**.

Example:

192.168.1.\*: Local address 192.168.1.XXX, subnet mask 255.255.255.0

192.168.\*.\*: Local address 192.168.XXX.XXX, subnet mask 255.255.0.0

# **Managing the Printer**

# **Introduction of Product Security Features**

This section introduces the security function of the Epson Devices.

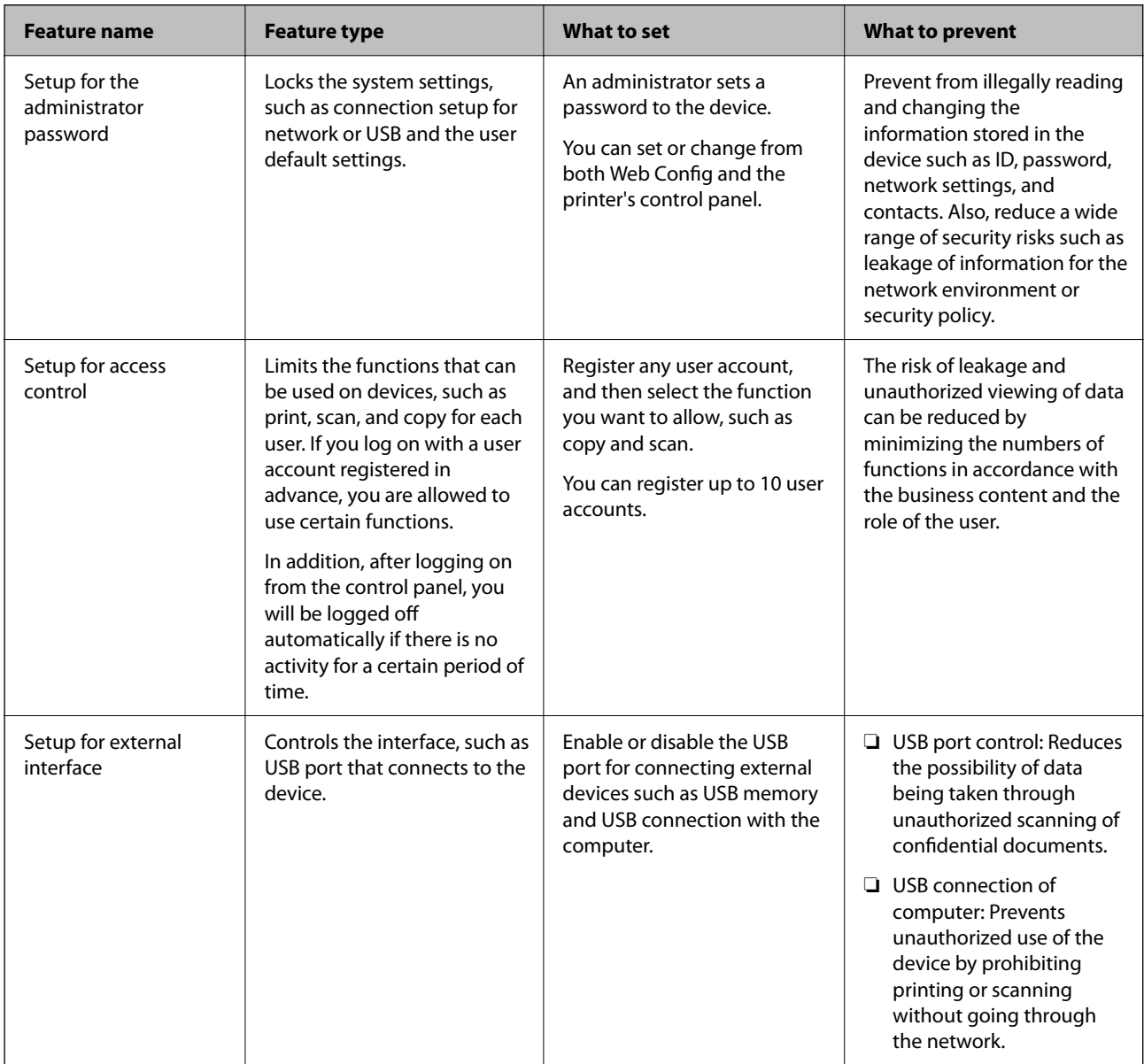

### <span id="page-329-0"></span>**Related Information**

- & ["Application for Configuring Printer Operations \(Web Config\)" on page 246](#page-245-0)
- $\blacktriangleright$  "Configuring the Administrator Password" on page 330
- & ["Restricting Available Features" on page 338](#page-337-0)
- $\blacktriangleright$  ["Disabling the External Interface" on page 340](#page-339-0)

# **Administrator Settings**

# **Configuring the Administrator Password**

When you set the administrator password, you can prevent the users from changing system management settings. You can set and change the administrator password using either Web Config, the printer's control panel, or Epson Device Admin. When using Epson Device Admin, see the Epson Device Admin guide or help.

#### **Related Information**

- & ["Application for Configuring Printer Operations \(Web Config\)" on page 246](#page-245-0)
- & ["Software for Managing Devices on the Network \(Epson Device Admin\)" on page 248](#page-247-0)

### *Configuring the Administrator Password from the Control Panel*

You can set the administrator password from the printer's control panel.

- 1. Select **Settings** on the printer's control panel.
- 2. Select **General Settings** > **System Administration** > **Security Settings** > **Admin Settings**.
- 3. Select **Admin Password** > **Register**.
- 4. Enter the new password.
- 5. Enter the password again.

#### *Note:*

You can change or delete the administrator password when you select *Change* or *Restore Default Settings* on the *Admin Password* screen and enter the administrator password.

### *Configuring the Administrator Password from a Computer*

You can set the administrator password using Web Config.

- 1. Access Web Config and select the **Product Security** tab > **Change Administrator Password**.
- 2. Enter a password to **New Password** and **Confirm New Password**. Enter the user name, if necessary. If you want to change the password to new one, enter a current password.

3. Select **OK**.

*Note:*

- ❏ To set or change the locked menu items, click *Administrator Login*, and then enter the administrator password.
- ❏ To delete the administrator password, click *Product Security* tab > *Delete Administrator Password*, and then enter the administrator password.

### **Related Information**

& ["Application for Configuring Printer Operations \(Web Config\)" on page 246](#page-245-0)

# **Controlling the Panel Operation**

If you set the administrator password and enable the Lock Setting, you can lock the items related to the printer's system settings so that users cannot change them.

## *Enabling the Lock Setting*

Enable the Lock Setting for the printer where the password is set.

Specify an administrator's password first.

## **Enabling the Lock Setting from the Control Panel**

- 1. Select **Settings** on the printer's control panel.
- 2. Select **General Settings** > **System Administration** > **Security Settings** > **Admin Settings**.
- 3. Select **On** on **Lock Setting**.

Check that  $\overline{\mathbf{t}}$  is displayed on the home screen.

### **Enabling the Lock Setting from a Computer**

- 1. Access Web Config and click the **Administrator Login**.
- 2. Enter the user name and password, and then click **OK**.
- 3. Select the **Device Management** tab > **Control Panel**.
- 4. On the **Panel Lock**, select **ON**.
- 5. Click **OK**.
- 6. Check that  $\overrightarrow{a}$  is displayed on the home screen on the printer's control panel.

## <span id="page-331-0"></span>**Related Information**

& ["Application for Configuring Printer Operations \(Web Config\)" on page 246](#page-245-0)

# *Lock Setting Items for General Settings Menu*

This is a list of the Lock Setting items in **Settings** > **General Settings** on the control panel.

Some functions can be set enabled or disabled individually.

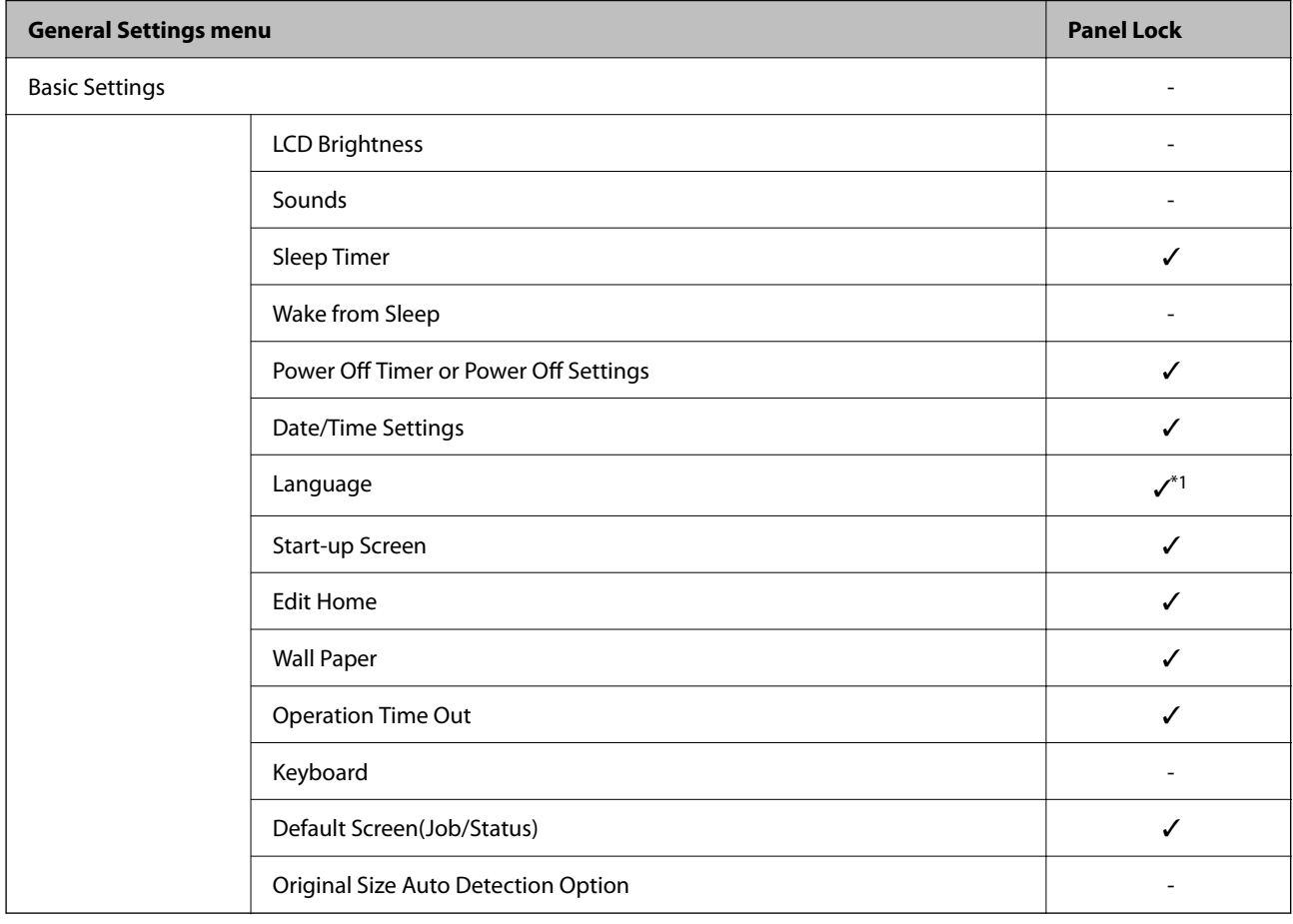

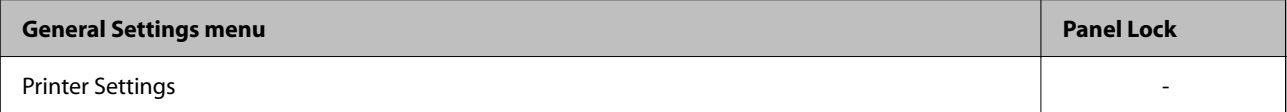

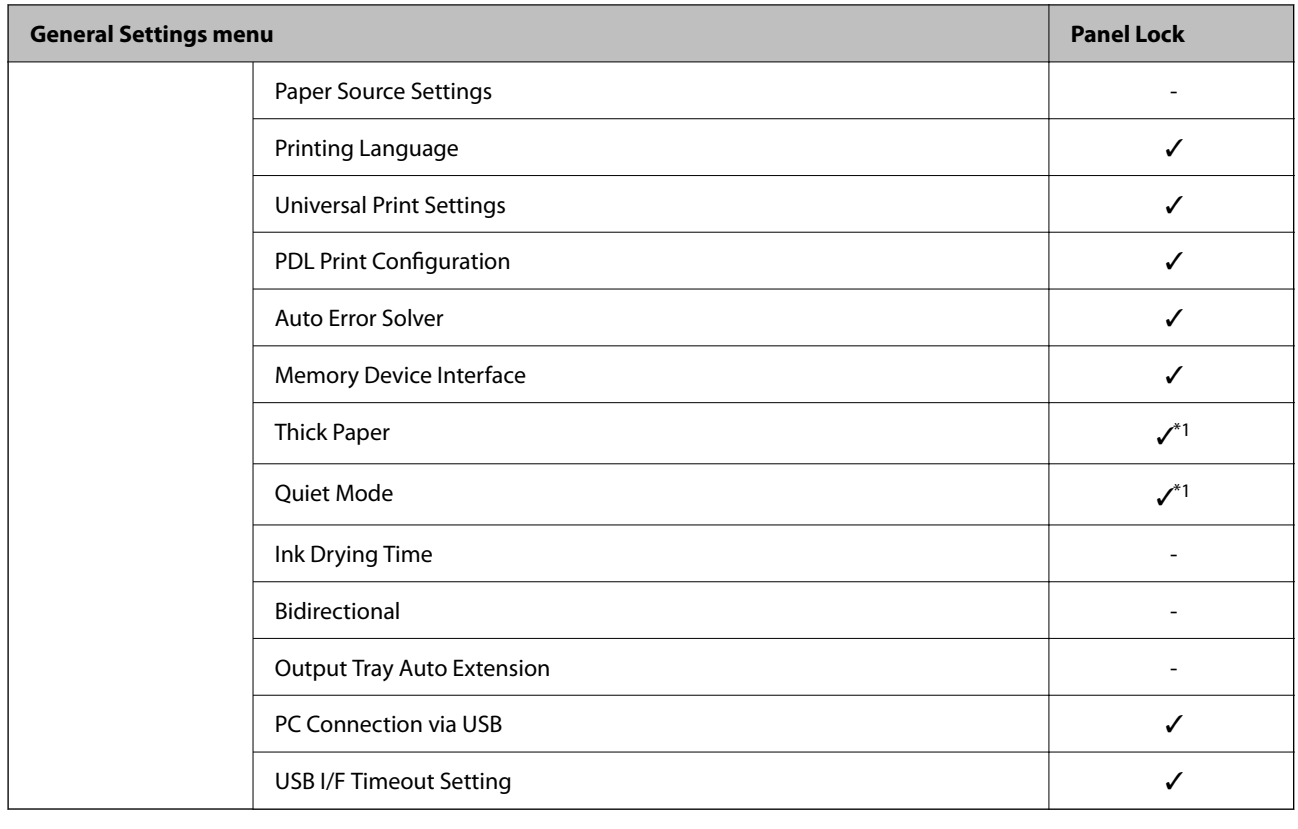

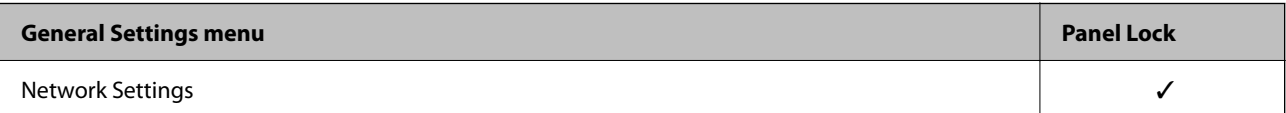

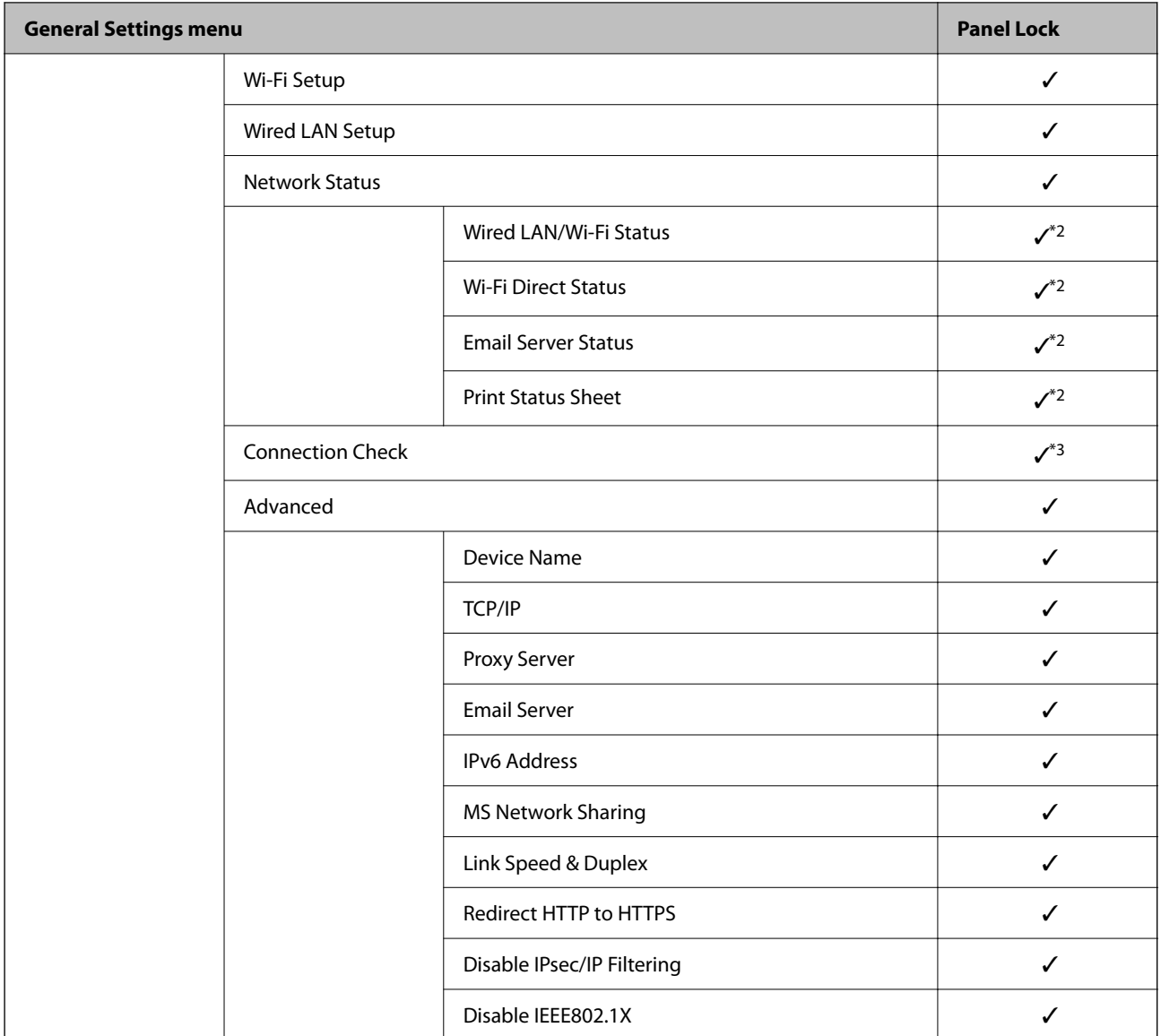

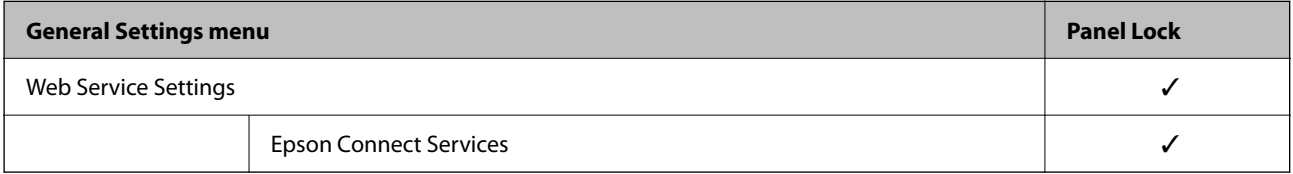

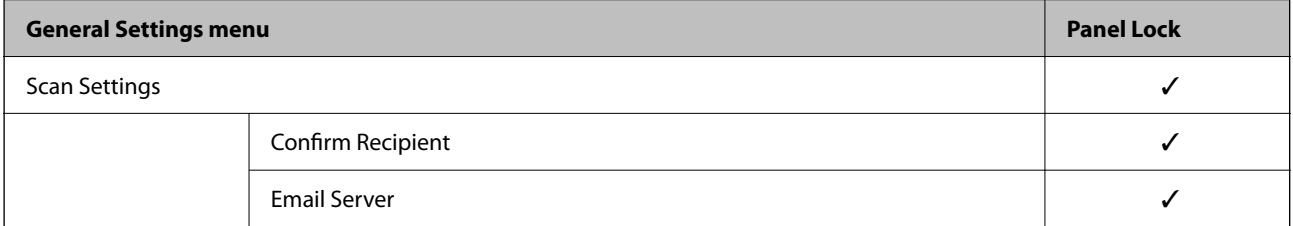

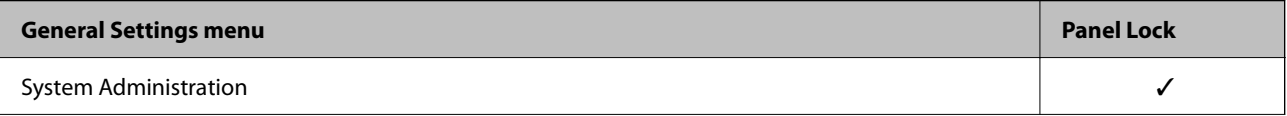

<span id="page-334-0"></span>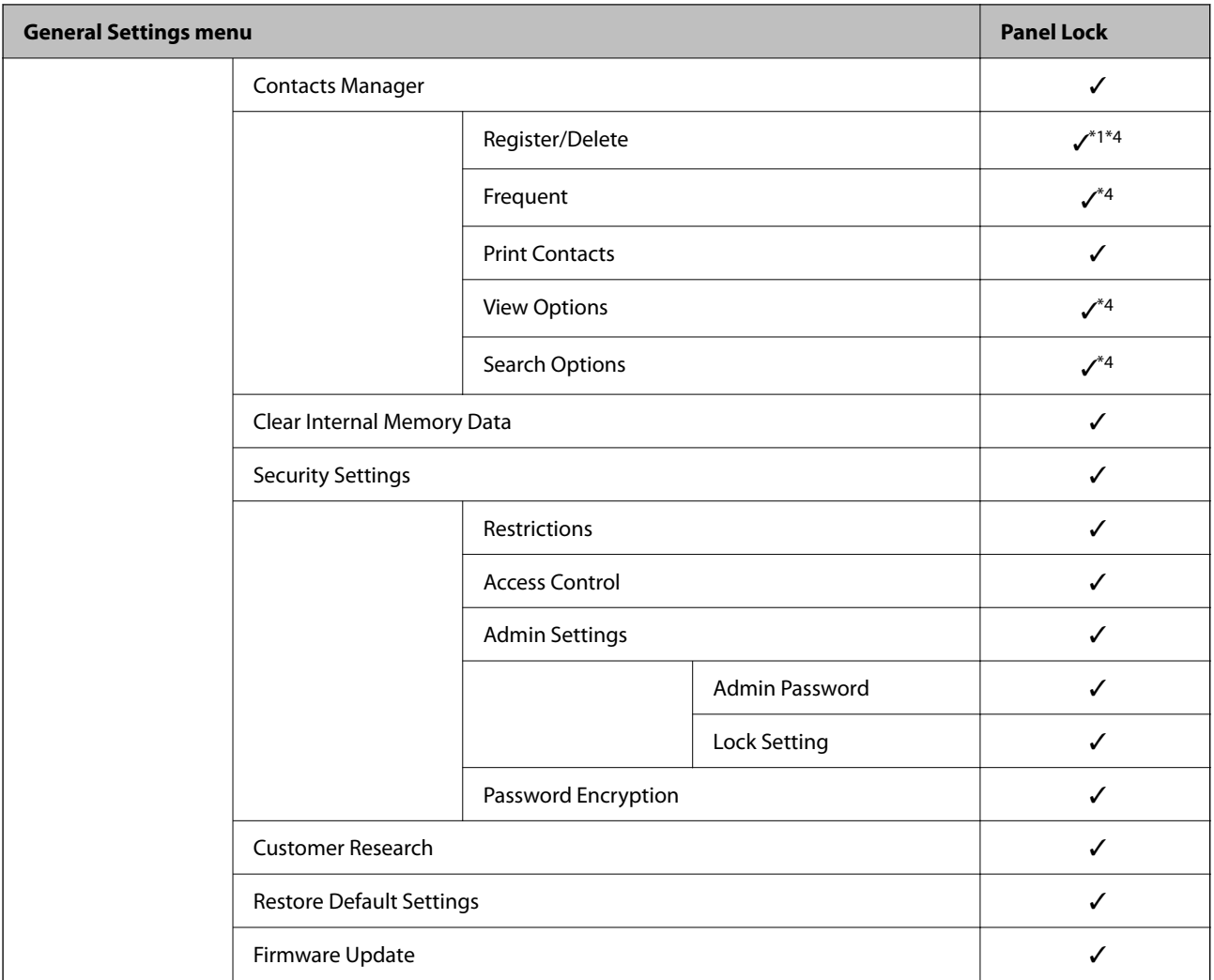

#### $\checkmark$  = To be locked.

- = Not to be locked.

- \*1 : You can enable or disable the lock from **General Settings** > **System Administration** > **Security Settings** > **Restrictions**.
- \*2 : Even though items on the upper level can be locked by administrator lock, you can still access them from the same name menu of **Settings** > **Printer Status/Print**.
- \*3 : Even though items on the upper level can be locked by administrator lock, you can still access them from Home >

> **Description** > **When you cannot connect to the network**.

\*4 : Even though items on the upper level can be locked by administrator lock, you can still access them from the same name menu of **Settings** > **Contacts Manager**.

#### **Related Information**

- & "Other Lock Setting Items" on page 335
- & ["Items That Can Be Set Individually" on page 336](#page-335-0)

#### *Other Lock Setting Items*

Besides the General Settings menu, Lock Setting would be enabled to the items below.

- <span id="page-335-0"></span>❏ Presets
	- ❏ Add New
	- ❏ Delete
	- ❏ Rename
	- ❏ Add or remove to Home screen
	- ❏ Changing user settings

### ❏ **Settings** > **User Settings**.

### **Related Information**

- & ["Lock Setting Items for General Settings Menu" on page 332](#page-331-0)
- & "Items That Can Be Set Individually" on page 336

# *Operating Display and Function Setting Individually*

For the some target items of the Lock Setting, you can individually set whether they are enabled or disabled. You can set each user's availability as necessary, such as registering or changing the contacts, displaying job history, etc.

- 1. Select **Settings** on the printer's control panel.
- 2. Select **General Settings** > **System Administration** > **Security Settings** > **Restrictions**.
- 3. Select the item for the function that you want to change the setting of, and then set to **On** or **Off**.

## **Items That Can Be Set Individually**

The administrator can permit the items below to display and change settings individually.

- ❏ Job Log Access : **Job/Status** > **Log** Control the display of the status monitor's job history. Select **On** to permit the job history to display.
- ❏ Access to Register/Delete Contacts : **Settings** > **Contacts Manager** > **Register/Delete** Control the registering and changing of contacts. Select **On** to register or change the contacts.
- ❏ Access to Print Save History of Scan to Network Folder/FTP : **Scan** > **Network Folder/FTP** > **Menu** > **Print Save History**

Control the printing of save history for scan to network folder function. Select **On** to permit the printing.

- ❏ Access to Recent of Scan to Email : **Scan** > **Email** > **Recipient** > **History** Control the display of the history for the scan to mail function. Select **On** to display the history.
- ❏ Access to Show Sent History of Scan to Email : **Scan** > **Email** > **Menu** > **Show Sent History** Control the display of the history of email sending for the scan to mail function. Select **On** to display the history of email sending.
- ❏ Access to Print Sent History of Scan to Email : **Scan** > **Email** > **Menu** > **Print Sent History** Control the printing of the history of email sending for the scan to mail function. Select **On** to permit the printing.
- ❏ Access to Language : **Settings** > **Language** Control the changing of the language displayed on the control panel. Select **On** to change the languages.
- ❏ Access to Thick Paper : **Settings** > **General Settings** > **Printer Settings** > **Thick Paper** Control the changing of the settings of the Thick Paper function. Select **On** to change the settings.
- ❏ Access to Quiet Mode : **Settings** > **General Settings** > **Printer Settings** > **Quiet Mode** Control the changing of settings of the Quiet Mode function. Select **On** to change the settings.
- ❏ Protection of Personal Data : Control the display of the destination information on speed dial registration. Select **On** to display the destination as (\*\*\*).

### **Related Information**

- & ["Lock Setting Items for General Settings Menu" on page 332](#page-331-0)
- & ["Other Lock Setting Items" on page 335](#page-334-0)

# **Logging on to the Printer as an Administrator**

If the administrator password is set to the printer, you need to log on as an administrator to operate the locked menu items.

## *Logging on the Printer Using the Control Panel*

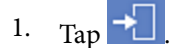

- 2. Tap **Administrator**.
- 3. Enter the administrator password, and then tap **OK**.

**is displayed when being authenticated, then you can operate the locked menu items.** 

Tap  $\Box$  to log off.

#### *Note:*

When you select *On* for *Settings* > *General Settings* > *Basic Settings* > *Operation Time Out*, you log off automatically after a specific length of time if there is no activity on the control panel.

## *Logging on to the Printer from a Computer*

When you log in to Web Config as an administrator, you can operate items that are set in the Lock Setting.

- 1. Enter the printer's IP address into a browser to run Web Config.
- 2. Click **Administrator Login**.
- 3. Enter the user name and administrator password in **User Name** and **Current password**.

<span id="page-337-0"></span>4. Click **OK**.

The locked items and **Administrator Logout** are displayed when being authenticated.

Click **Administrator Logout** to log off.

*Note:*

When you select *ON* for the *Device Management* tab > *Control Panel* > *Operation Timeout*, you log off automatically after a specific length of time if there is no activity on the control panel.

#### **Related Information**

& ["Application for Configuring Printer Operations \(Web Config\)" on page 246](#page-245-0)

# **Restricting Available Features**

You can register user accounts on the printer, link them with functions, and control functions that users can use.

When enabling access control, the user can use functions such as copy, etc. by entering the password on the printer's control panel and logging in to the printer.

The unavailable functions will be grayed out and cannot be selected.

From the computer, when you register the authentication information to the printer driver or scanner driver, you will be able to print or scan. For details of the driver settings, see the driver's help or manual.

# **Creating the User Account**

Create the user account for access control.

- 1. Access Web Config and select the **Product Security** tab > **Access Control Settings** > **User Settings**.
- 2. Click **Add** for the number you want to register.

#### c*Important:*

When using the printer with the authentication system of Epson or other companies, register the user name of the restriction setting in number 2 to number 10.

Application software such as the authentication system uses number one, so that the user name is not displayed on the printer's control panel.

- 3. Set each item.
	- ❏ User Name :

Enter the name displayed on the user name list between 1 and 14 characters long using alphanumeric characters.

❏ Password :

Enter a password between 0 and 20 characters long in ASCII (0x20-0x7E). When initializing the password, leave it blank.

❏ Select the check box to enable or disable each function.

Select the function that you permit to use.

4. Click **Apply**.

Return to the user setting list after a specific length of time.

Check that the user name you registered on **User Name** is displayed and changed **Add** to **Edit**.

### **Related Information**

& ["Application for Configuring Printer Operations \(Web Config\)" on page 246](#page-245-0)

## *Editing the User Account*

Edit the account registered to access control.

- 1. Access Web Config and select the **Product Security** tab > **Access Control Settings** > **User Settings**.
- 2. Click **Edit** for the number you want to edit.
- 3. Change each item.
- 4. Click **Apply**.

Return to the user setting list after a specific length of time.

#### **Related Information**

& ["Application for Configuring Printer Operations \(Web Config\)" on page 246](#page-245-0)

### *Deleting the User Account*

Delete the account registered to access control.

- 1. Access Web Config and select the **Product Security** tab > **Access Control Settings** > **User Settings**.
- 2. Click **Edit** for the number you want to delete.
- 3. Click **Delete**.

#### c*Important:*

When clicking *Delete*, the user account will be deleted without a confirmation message. Take care when deleting the account.

Return to the user setting list after a specific length of time.

#### **Related Information**

& ["Application for Configuring Printer Operations \(Web Config\)" on page 246](#page-245-0)

# **Enabling Access Control**

When enabling access control, only the registered user will be able to use the printer.

- <span id="page-339-0"></span>1. Access Web Config and select the **Product Security** tab > **Access Control Settings** > **Basic**.
- 2. Select **Enables Access Control**.

If you select **Allows printing and scanning without authentication information**, you can print or scan from the drivers that are not set with the authentication information. Set it when you want to control the operation only from the printer's control panel and to permit printing and scanning from the computers.

3. Click **OK**.

The completion message is displayed after a certain period of time.

Confirm that the icons such as copy and scan are grayed out on the printer's control panel.

### **Related Information**

& ["Application for Configuring Printer Operations \(Web Config\)" on page 246](#page-245-0)

# **Disabling the External Interface**

You can disable the interface that is used to connect the device to the printer. Make the restriction settings to restrict printing and scanning other than via network.

#### *Note:*

You can also make the restriction settings on the printer's control panel.

- ❏ Memory Device : *Settings* > *General Settings* > *Printer Settings* > *Memory Device Interface* > *Memory Device*
- ❏ PC Connection via USB : *Settings* > *General Settings* > *Printer Settings* > *PC Connection via USB*
- 1. Access Web Config and select the **Product Security** tab > **External Interface**.
- 2. Select **Disable** on the functions you want to set.

Select **Enable** when you want to cancel controlling.

❏ Memory Device

Prohibit saving the data to external memory via USB port for external device connection.

❏ PC Connection via USB

You can restrict the usage of the USB connection from the computer. If you want to restrict it, select **Disable**.

- 3. Click **OK**.
- 4. Check that the disabled port cannot be used.
	- ❏ Memory Device

Confirm that there is no response when connecting a storage device such as USB memory to the external interface USB port.

<span id="page-340-0"></span>❏ PC Connection via USB

If the driver was installed on the computer

Connect the printer to the computer using a USB cable, and then confirm that the printer does not print and scan.

If the driver was not installed on the computer

Windows:

Open the device manager and keep it, connect the printer to the computer using a USB cable, and then confirm that the device manager's display contents stays unchanged.

Mac OS:

Connect the printer to the computer using a USB cable, and then confirm that the printer is not listed if you want to add the printer from **Printers & Scanners**.

#### **Related Information**

& ["Application for Configuring Printer Operations \(Web Config\)" on page 246](#page-245-0)

# **Monitoring a Remote Printer**

# **Checking Information for a Remote Printer**

You can check the following information of the operating printer from **Status** by using Web Config.

❏ Product Status

Check the status, cloud service, product number, MAC address, etc.

❏ Network Status

Check the information of the network connection status, IP address, DNS server, etc.

❏ Usage Status

Check the first day of printings, printed pages, printing count for each language, scanning count, etc.

❏ Hardware Status

Check the status of each function of the printer.

❏ Job History

Check the job log for print jobs, transmission jobs, and so on.

#### **Related Information**

& ["Application for Configuring Printer Operations \(Web Config\)" on page 246](#page-245-0)

# **Receiving Email Notifications When Events Occur**

#### *About Email Notifications*

This is the notification function that, when events such as printing stop and printer error occur, send the email to the specified address.

You can register up to five destinations and set the notification settings for each destination.

<span id="page-341-0"></span>To use this function, you need to set up the mail server before setting up notifications.

#### **Related Information**

& ["Configuring a Mail Server" on page 294](#page-293-0)

### *Configuring Email Notification*

Configure email notification by using Web Config.

- 1. Access Web Config and select the **Device Management** tab > **Email Notification**.
- 2. Set the subject of email notification.

Select the contents displayed on the subject from the two pull-down menus.

- ❏ The selected contents are displayed next to **Subject**.
- ❏ The same contents cannot be set on left and right.
- ❏ When the number of characters in **Location** exceeds 32 bytes, characters exceeding 32 bytes are omitted.
- 3. Enter the email address for sending the notification email.

Use A-Z a-z 0-9!#  $\frac{6}{5}$ % & '\* + - . /= ? ^ { | } ~ @, and enter between 1 and 255 characters.

- 4. Select the language for the email notifications.
- 5. Select the check box on the event for which you want to receive a notification.

The number of **Notification Settings** is linked to the destination number of **Email Address Settings**. Example :

If you want a notification sent to the email address set for number 1 in **Email Address Settings** when the printer is out of paper, select the check box column **1** in line **Paper out**.

6. Click **OK**.

Confirm that an email notification will be sent by causing an event.

Example : Print by specifying the Paper Source where paper is not set.

#### **Related Information**

- & ["Application for Configuring Printer Operations \(Web Config\)" on page 246](#page-245-0)
- & ["Configuring a Mail Server" on page 294](#page-293-0)

### **Items for Email Notification**

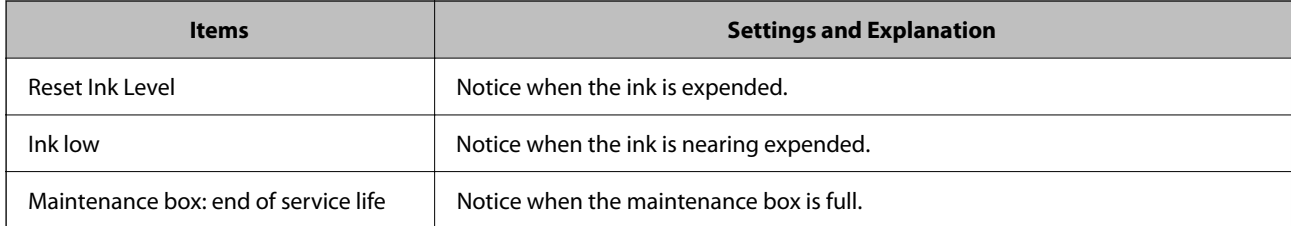

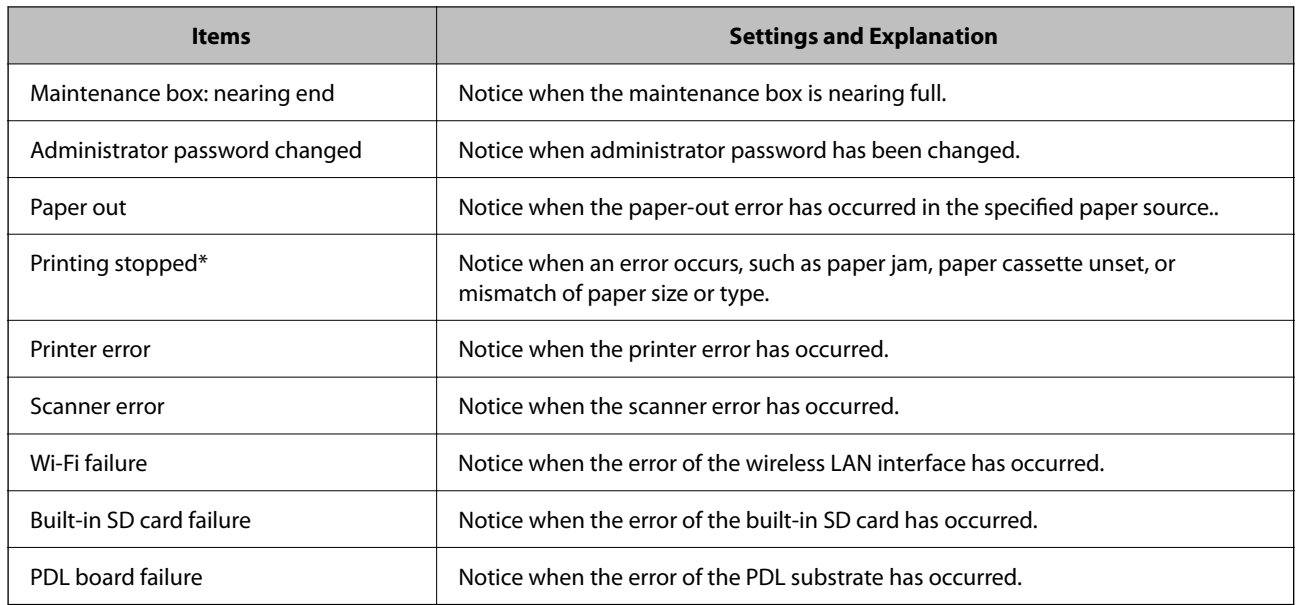

### **Related Information**

& ["Configuring Email Notification" on page 342](#page-341-0)

# **Backing Up the Settings**

You can export the setting value set from Web Config to the file. You can use it for backing up the contacts, setting values, replacing the printer, etc.

The exported file cannot be edited because it is exported as a binary file.

# **Export the settings**

Export the setting for the printer.

- 1. Access Web Config, and then select the **Device Management** tab > **Export and Import Setting Value** > **Export**.
- 2. Select the settings that you want to export.

Select the settings you want to export. If you select the parent category, subcategories are also selected. However, subcategories that cause errors by duplicating within the same network (such as IP addresses and so on) cannot be selected.

3. Enter a password to encrypt the exported file.

You need the password to import the file. Leave this blank if you do not want to encrypt the file.

## <span id="page-343-0"></span>4. Click **Export**.

#### c*Important:*

If you want to export the printer's network settings such as the device name and IPv6 address, select *Enable to select the individual settings of device* and select more items. Only use the selected values for the replacement printer.

#### **Related Information**

& ["Application for Configuring Printer Operations \(Web Config\)" on page 246](#page-245-0)

# **Import the settings**

Import the exported Web Config file to the printer.

#### c*Important:*

When importing values that include individual information such as a printer name or IP address, make sure the same IP address does not exist on the same network.

- 1. Access Web Config, and then select the **Device Management** tab > **Export and Import Setting Value** > **Import**.
- 2. Select the exported file, and then enter the encrypted password.
- 3. Click **Next**.
- 4. Select the settings that you want to import, and then click **Next**.
- 5. Click **OK**.

The settings are applied to the printer.

#### **Related Information**

& ["Application for Configuring Printer Operations \(Web Config\)" on page 246](#page-245-0)

# **Advanced Security Settings**

This section explains advanced security features.

# **Security Settings and Prevention of Danger**

When a printer is connected to a network, you can access it from a remote location. In addition, many people can share the printer, which is helpful in improving operational efficiency and convenience. However, risks such as illegal access, illegal use, and tampering with data are increased. If you use the printer in an environment where you can access the Internet, the risks are even higher.

For printers that do not have access protection from the outside, it will be possible to read the print job logs that are stored in the printer from the Internet.

In order to avoid this risk, Epson printers have a variety of security technologies.

Set the printer as necessary according to the environmental conditions that have been built with the customer's environment information.

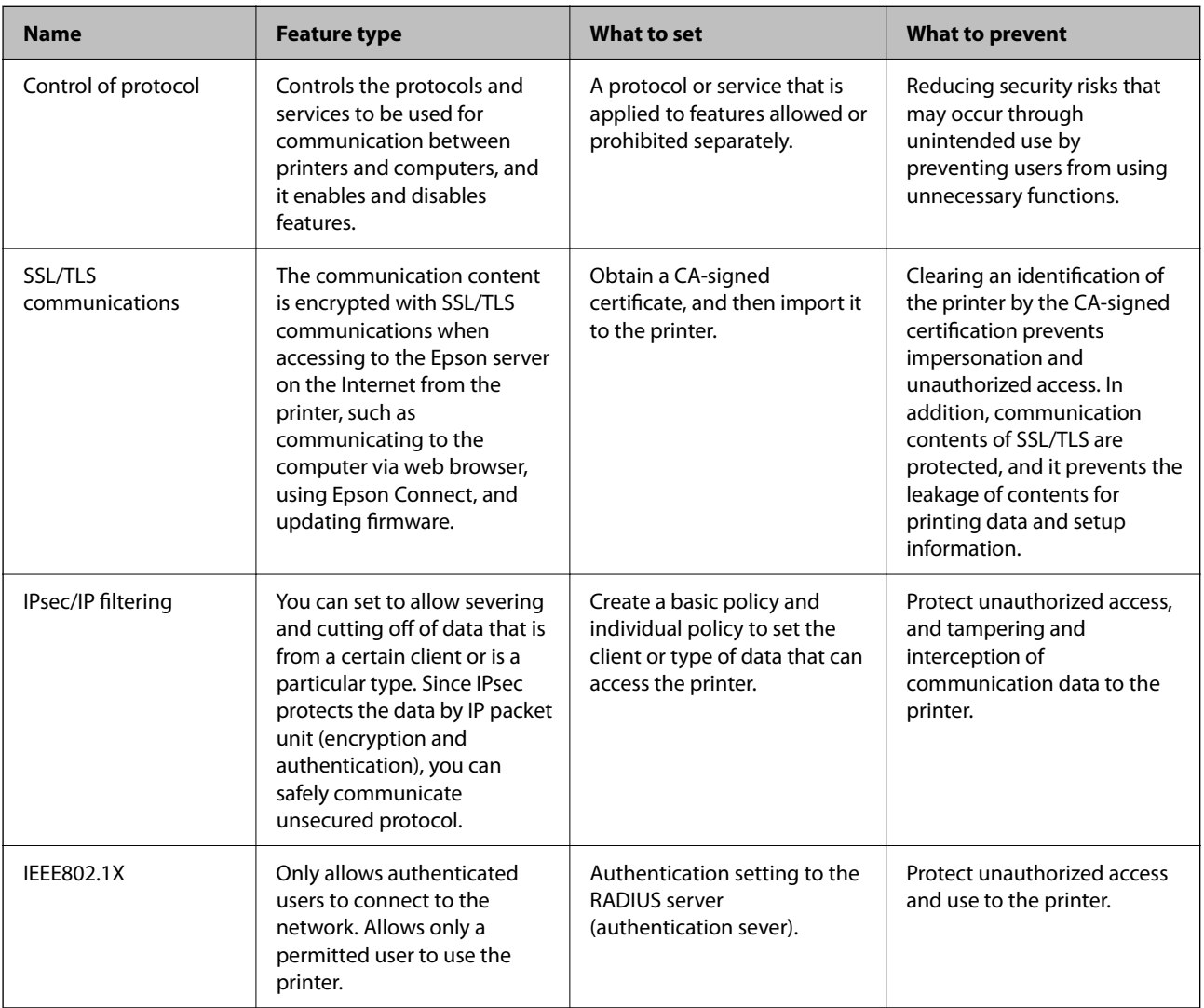

### **Related Information**

- & ["Controlling Using Protocols" on page 346](#page-345-0)
- & ["SSL/TLS Communication with the Printer" on page 355](#page-354-0)
- & ["Encrypted Communication Using IPsec/IP Filtering" on page 357](#page-356-0)
- & ["Connecting the Printer to an IEEE802.1X Network" on page 368](#page-367-0)

# **Security Feature Settings**

When setting IPsec/IP filtering or IEEE802.1X, it is recommended that you access Web Config using SSL/TLS to communicate settings information in order to reduce security risks such as tampering or interception.

Make sure you configure the administrator password before setting IPsec/IP filtering or IEEE802.1X.

<span id="page-345-0"></span>Also, you can use Web Config by connecting the printer directly to the computer using an Ethernet cable, and then entering the IP address into a web browser. The printer can be connected in a secure environment after the security settings have been completed.

# **Controlling Using Protocols**

You can print using a variety of pathways and protocols.

If you are using a multi-function printer, you can use network scanning from an unspecified number of network computers.

You can lower unintended security risks by restricting printing from specific pathways or by controlling the available functions.

# **Controlling protocols**

Configure the protocol settings.

- 1. Access Web Config and then select the **Network Security** tab > **Protocol**.
- 2. Configure each item.
- 3. Click **Next**.
- 4. Click **OK**.

The settings are applied to the printer.

#### **Related Information**

- & ["Application for Configuring Printer Operations \(Web Config\)" on page 246](#page-245-0)
- & "Protocols you can Enable or Disable" on page 346
- & ["Protocol Setting Items" on page 347](#page-346-0)

# **Protocols you can Enable or Disable**

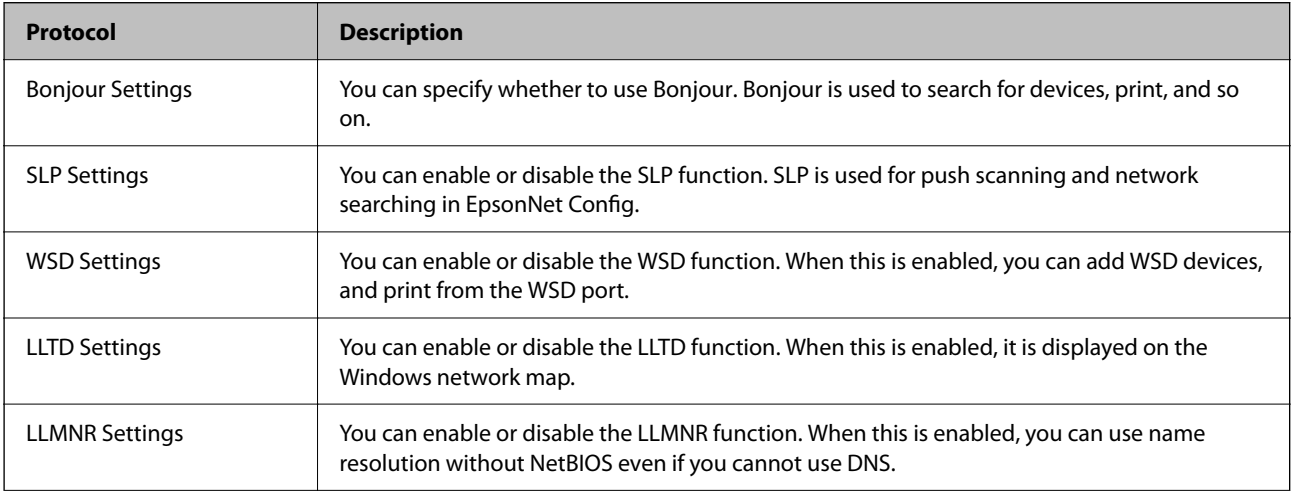

<span id="page-346-0"></span>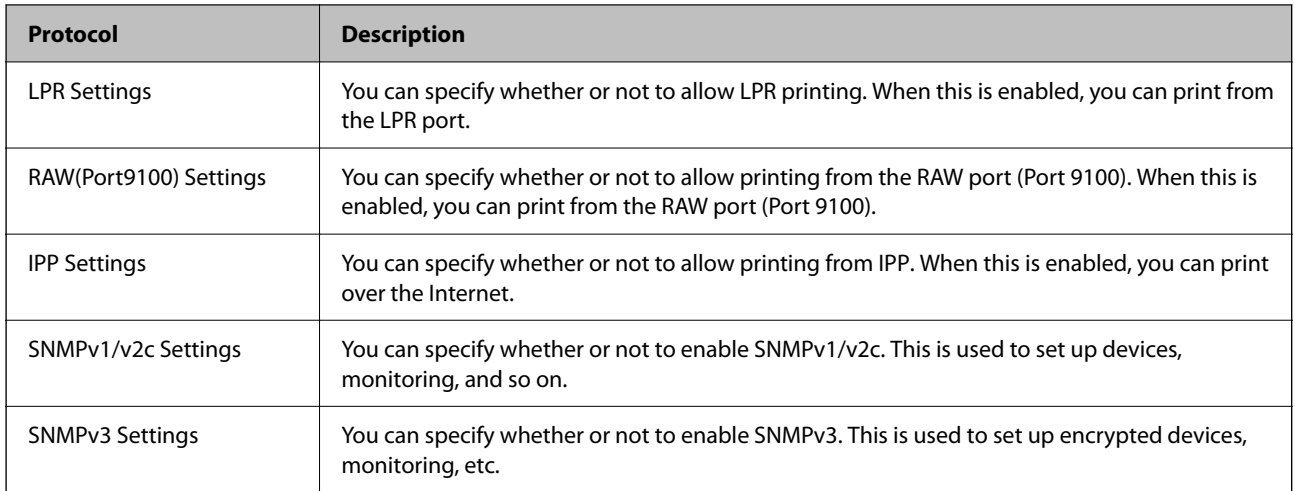

# **Related Information**

- & ["Controlling protocols" on page 346](#page-345-0)
- & "Protocol Setting Items" on page 347

# **Protocol Setting Items**

Bonjour Settings

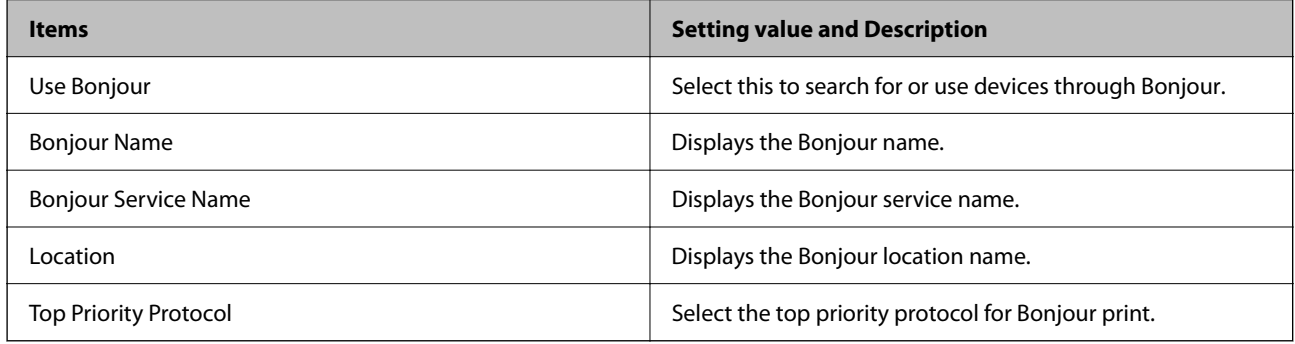

## SLP Settings

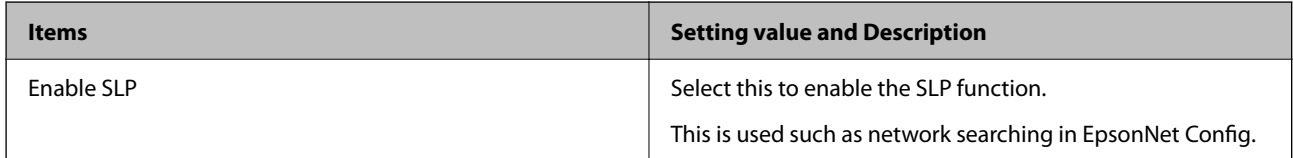

# WSD Settings

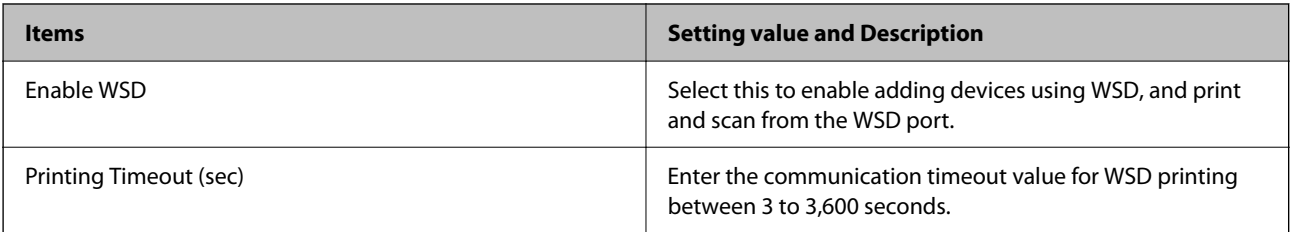

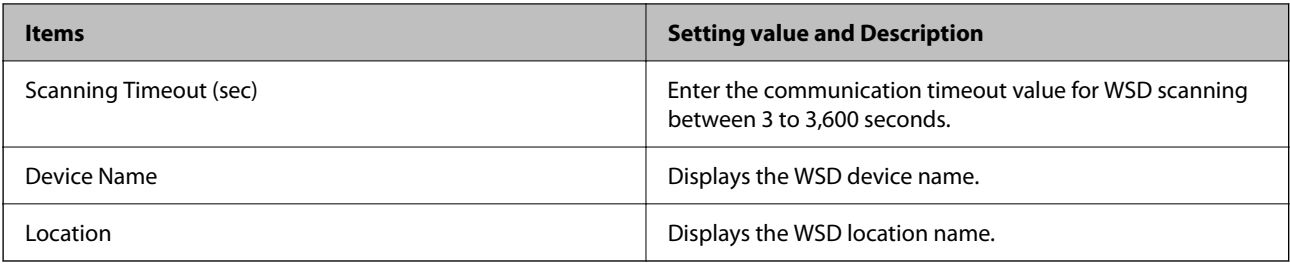

# LLTD Settings

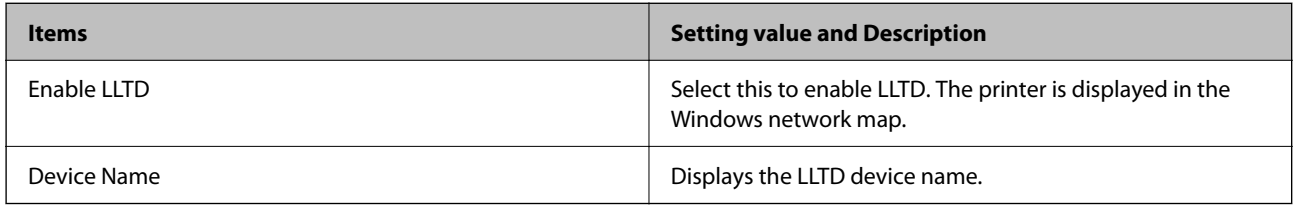

# LLMNR Settings

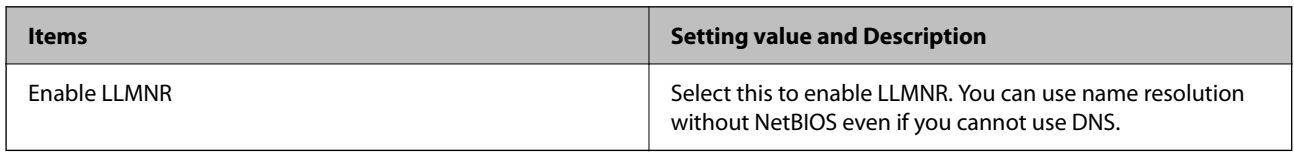

# LPR Settings

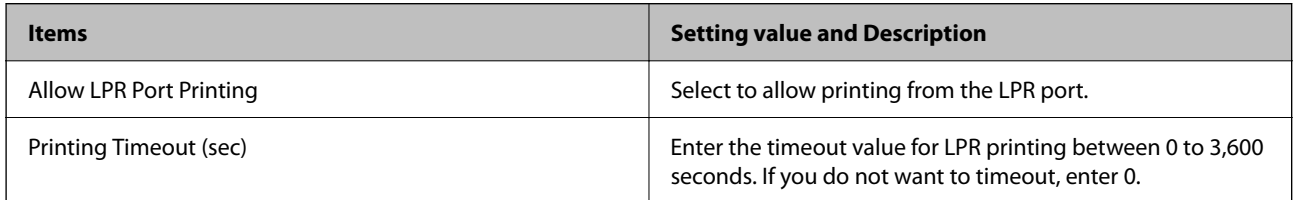

# RAW(Port9100) Settings

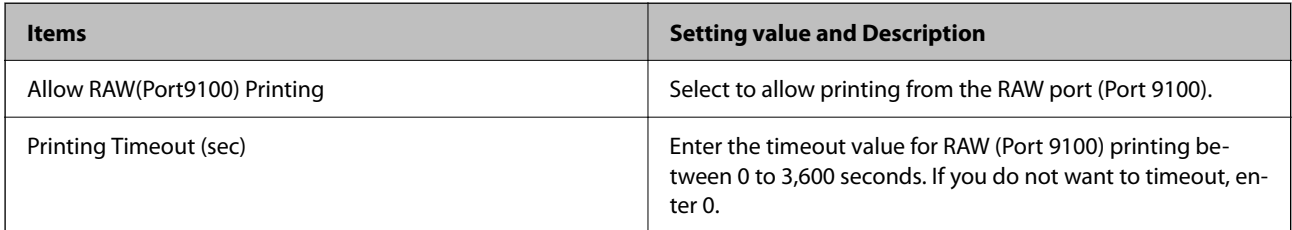

# IPP Settings

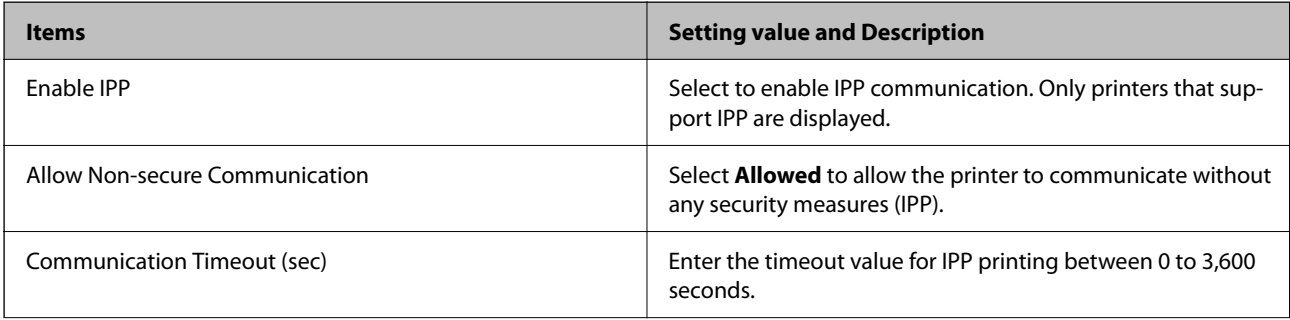

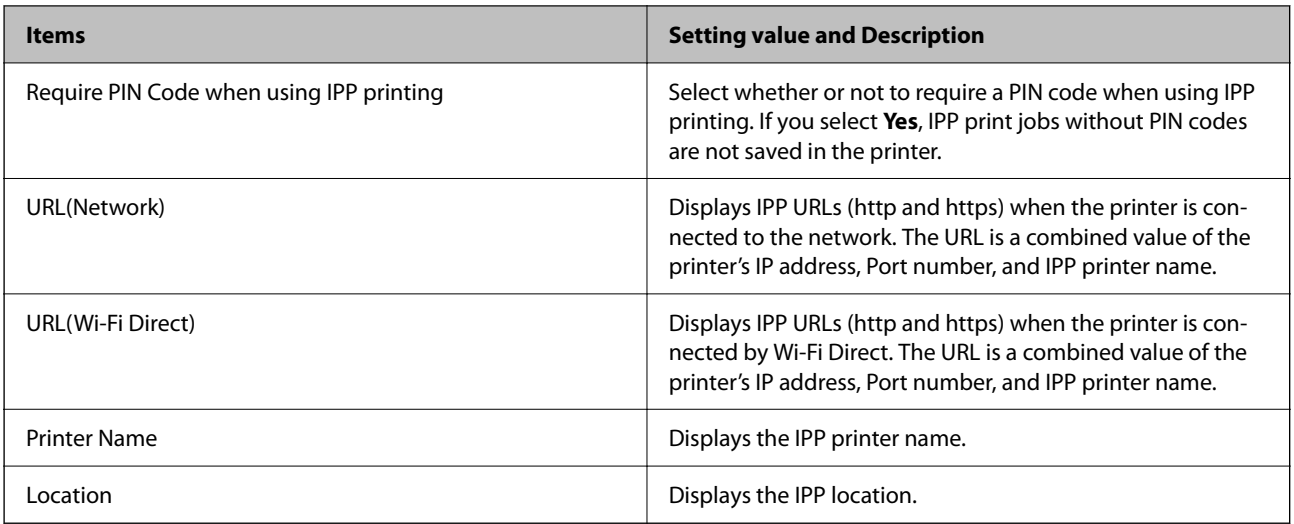

## SNMPv1/v2c Settings

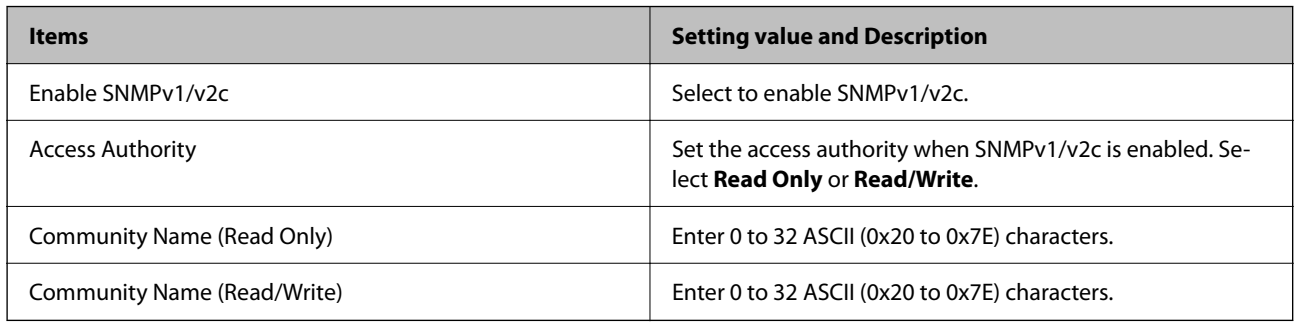

# SNMPv3 Settings

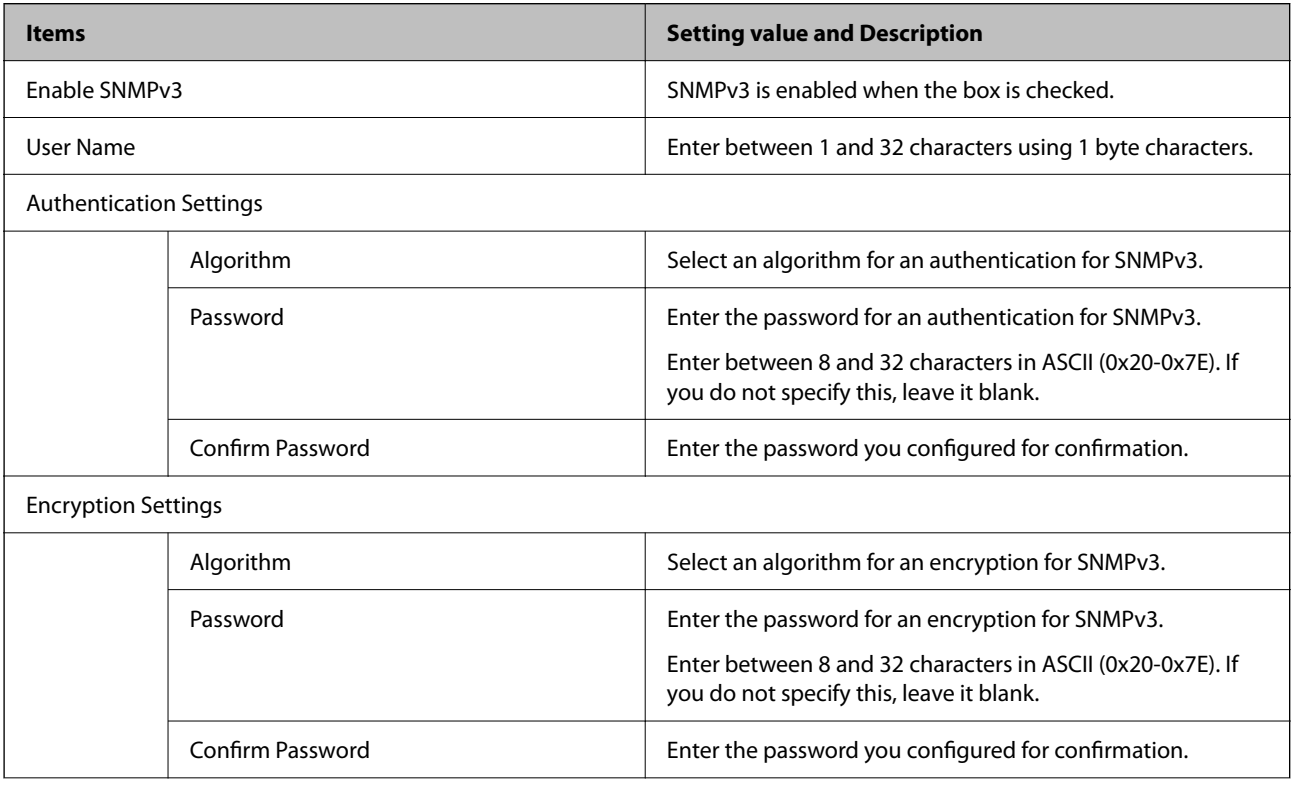

<span id="page-349-0"></span>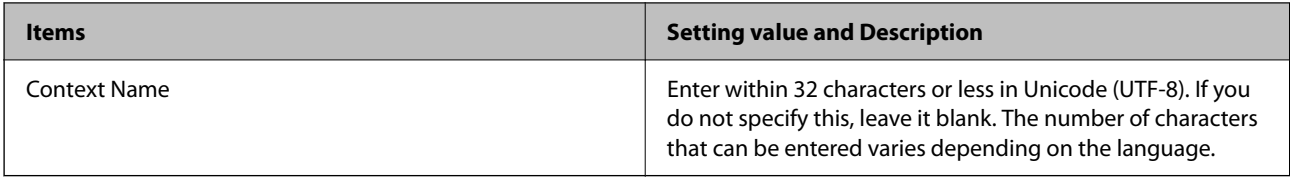

## **Related Information**

- ◆ ["Controlling protocols" on page 346](#page-345-0)
- & ["Protocols you can Enable or Disable" on page 346](#page-345-0)

# **Using a Digital Certificate**

# **About Digital Certification**

❏ CA-signed Certificate

This is a certificate signed by the CA (Certificate Authority.) You can obtain it to apply to the Certificate Authority. This certificate certifies the existence of the printer is and used for SSL/TLS communication so that you can ensure the safety of data communication.

When it is used for SSL/TLS communication, it is used as a server certificate.

When it is set to IPsec/IP Filtering or IEEE802.1x communication, it is used as a client certificate.

❏ CA Certificate

This is a certificate that is in chain of the CA-signed Certificate, also called the intermediate CA certificate. It is used by the web browser to validate the path of the printer's certificate when accessing the server of the other party or Web Config.

For the CA Certificate, set when to validate the path of server certificate accessing from the printer. For the printer, set to certify the path of the CA-signed Certificate for SSL/TLS connection.

You can obtain the CA certificate of the printer from the Certification Authority where the CA certificate is issued

Also, you can obtain the CA certificate used to validate the server of the other party from the Certification Authority that issued the CA-signed Certificate of the other server.

❏ Self-signed Certificate

This is a certificate that the printer signs and issues itself. It is also called the root certificate. Because the issuer certifies itself, it is not reliable and cannot prevent impersonation.

Use it when making the security setting and performing simple SSL/TLS communication without the CAsigned Certificate.

If you use this certificate for an SSL/TLS communication, a security alert may be displayed on a web browser because the certificate is not registered on a web browser. You can use the Self-signed Certificate only for an SSL/TLS communication.

### **Related Information**

- & ["Configuring a CA-signed Certificate" on page 351](#page-350-0)
- & ["Updating a Self-signed Certificate" on page 354](#page-353-0)
- ◆ ["Configuring a CA Certificate" on page 355](#page-354-0)

# <span id="page-350-0"></span>**Configuring a CA-signed Certificate**

## *Obtaining a CA-signed Certificate*

To obtain a CA-signed certificate, create a CSR (Certificate Signing Request) and apply it to certificate authority. You can create a CSR using Web Config and a computer.

Follow the steps to create a CSR and obtain a CA-signed certificate using Web Config. When creating a CSR using Web Config, a certificate is the PEM/DER format.

1. Access Web Config, and then select the **Network Security** tab. Next, select **SSL/TLS** > **Certificate** or **IPsec/IP Filtering** > **Client Certificate** or **IEEE802.1X** > **Client Certificate**.

Whatever you choose, you can obtain the same certificate and use it in common.

2. Click **Generate** of **CSR**.

A CSR creating page is opened.

3. Enter a value for each item.

```
Note:
```
Available key length and abbreviations vary by a certificate authority. Create a request according to rules of each certificate authority.

4. Click **OK**.

A completion message is displayed.

- 5. Select the **Network Security** tab. Next, select **SSL/TLS** > **Certificate**, or **IPsec/IP Filtering** > **Client Certificate** or **IEEE802.1X** > **Client Certificate**.
- 6. Click one of the download buttons of **CSR** according to a specified format by each certificate authority to download a CSR to a computer.

#### c*Important:*

Do not generate a CSR again. If you do so, you may not be able to import an issued CA-signed Certificate.

- 7. Send the CSR to a certificate authority and obtain a CA-signed Certificate. Follow the rules of each certificate authority on sending method and form.
- 8. Save the issued CA-signed Certificate to a computer connected to the printer. Obtaining a CA-signed Certificate is complete when you save a certificate to a destination.

## **Related Information**

 $\rightarrow$  ["Application for Configuring Printer Operations \(Web Config\)" on page 246](#page-245-0)

### <span id="page-351-0"></span>**CSR Setting Items**

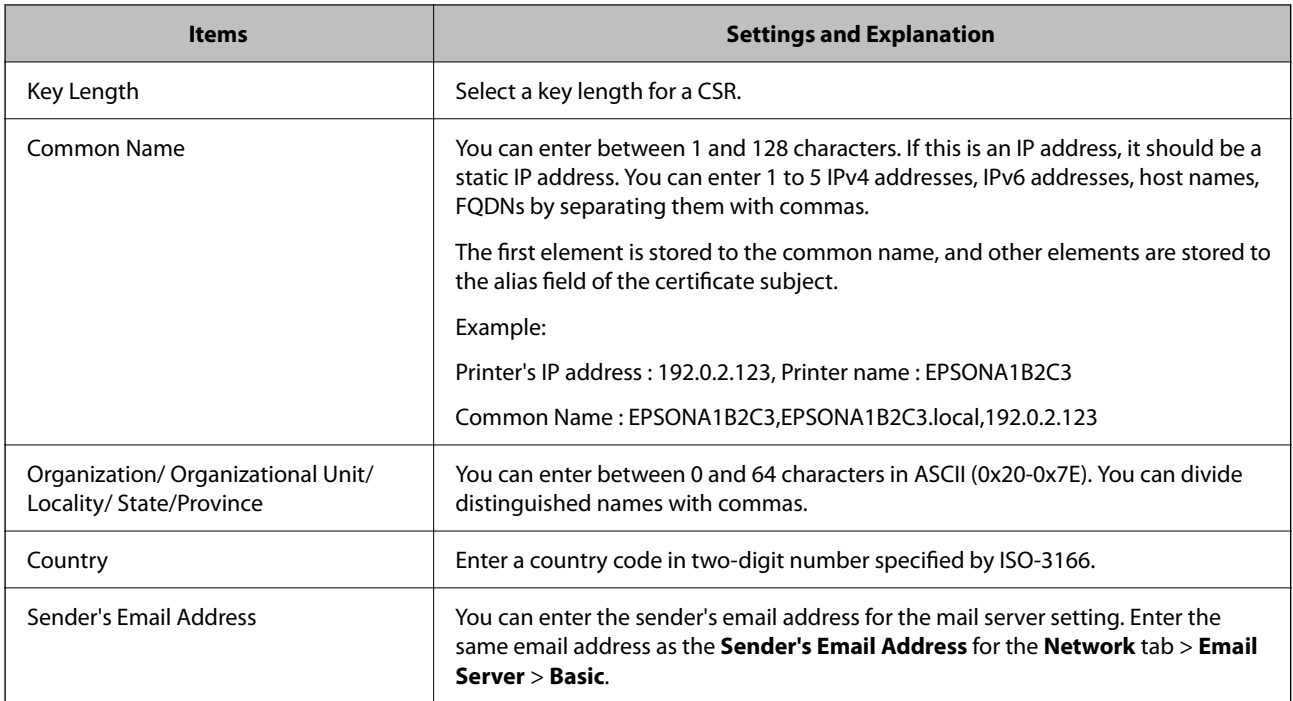

## **Related Information**

& ["Obtaining a CA-signed Certificate" on page 351](#page-350-0)

# *Importing a CA-signed Certificate*

Import the obtained CA-signed Certificate to the printer.

## c*Important:*

- ❏ Make sure that the printer's date and time is set correctly. Certificate may be invalid.
- ❏ If you obtain a certificate using a CSR created from Web Config, you can import a certificate one time.
- 1. Access Web Config and then select the **Network Security** tab. Next, select **SSL/TLS** > **Certificate**, or **IPsec/IP Filtering** > **Client Certificate** or **IEEE802.1X** > **Client Certificate**.

## 2. Click **Import**

A certificate importing page is opened.

3. Enter a value for each item. Set **CA Certificate 1** and **CA Certificate 2** when verifying the path of the certificate on the web browser that accesses the printer.

Depending on where you create a CSR and the file format of the certificate, required settings may vary. Enter values to required items according to the following.

- ❏ A certificate of the PEM/DER format obtained from Web Config
	- ❏ **Private Key**: Do not configure because the printer contains a private key.
	- ❏ **Password**: Do not configure.
	- ❏ **CA Certificate 1**/**CA Certificate 2**: Optional
- ❏ A certificate of the PEM/DER format obtained from a computer
	- ❏ **Private Key**: You need to set.
	- ❏ **Password**: Do not configure.
	- ❏ **CA Certificate 1**/**CA Certificate 2**: Optional
- ❏ A certificate of the PKCS#12 format obtained from a computer
	- ❏ **Private Key**: Do not configure.
	- ❏ **Password**: Optional
	- ❏ **CA Certificate 1**/**CA Certificate 2**: Do not configure.
- 4. Click **OK**.

A completion message is displayed.

*Note:* Click *Confirm* to verify the certificate information.

#### **Related Information**

& ["Application for Configuring Printer Operations \(Web Config\)" on page 246](#page-245-0)

### **CA-signed Certificate Importing Setting Items**

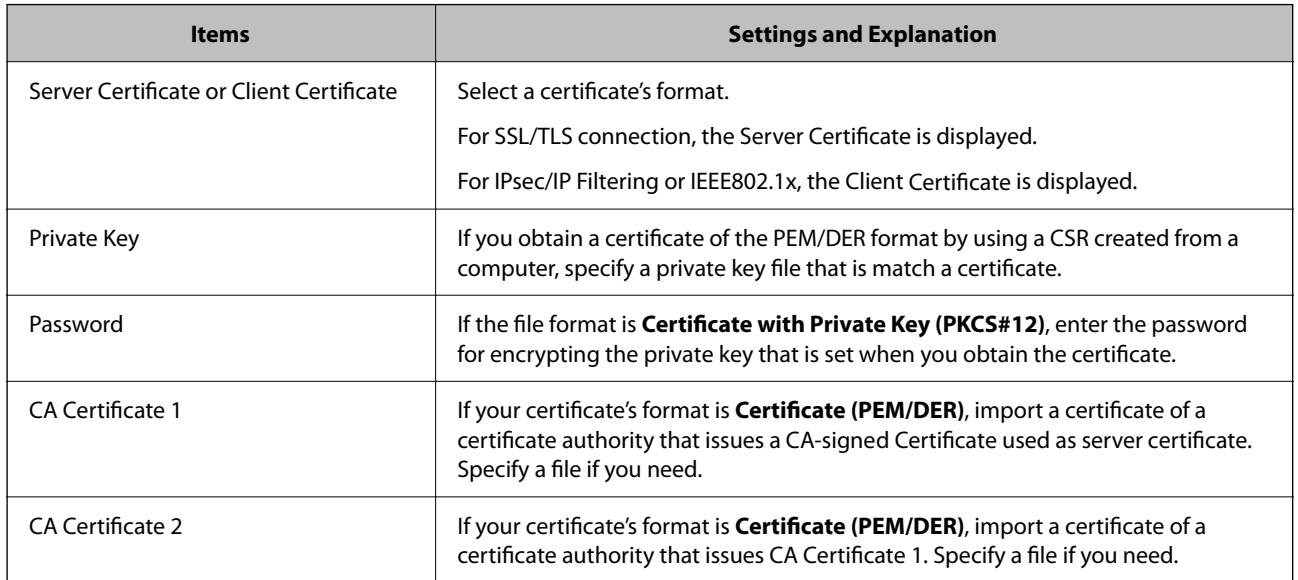

### **Related Information**

& ["Importing a CA-signed Certificate" on page 352](#page-351-0)

### *Deleting a CA-signed Certificate*

You can delete an imported certificate when the certificate has expired or when an encrypted connection is no longer necessary.

# <span id="page-353-0"></span>c*Important:*

If you obtain a certificate using a CSR created from Web Config, you cannot import a deleted certificate again. In this case, create a CSR and obtain a certificate again.

- 1. Access Web Config, and then select the **Network Security** tab. Next, select **SSL/TLS** > **Certificate** or **IPsec/IP Filtering** > **Client Certificate** or **IEEE802.1X** > **Client Certificate**.
- 2. Click **Delete**.
- 3. Confirm that you want to delete the certificate in the message displayed.

#### **Related Information**

& ["Application for Configuring Printer Operations \(Web Config\)" on page 246](#page-245-0)

# **Updating a Self-signed Certificate**

Because the Self-signed Certificate is issued by the printer, you can update it when it has expired or when the content described changes.

- 1. Access Web Config and select the **Network Security** tab > **SSL/TLS** > **Certificate**.
- 2. Click **Update**.
- 3. Enter **Common Name**.

You can enter up to 5 IPv4 addresses, IPv6 addresses, host names, FQDNs between 1 to 128 characters and separating them with commas. The first parameter is stored to the common name, and the others are stored to the alias field for the subject of the certificate.

Example:

Printer's IP address : 192.0.2.123, Printer name : EPSONA1B2C3

Common name : EPSONA1B2C3,EPSONA1B2C3.local,192.0.2.123

- 4. Specify a validity period for the certificate.
- 5. Click **Next**.

A confirmation message is displayed.

6. Click **OK**.

The printer is updated.

#### *Note:*

You can check the certificate information from *Network Security* tab > *SSL/TLS* > *Certificate* > *Self-signed Certificate* and click *Confirm*.

#### **Related Information**

& ["Application for Configuring Printer Operations \(Web Config\)" on page 246](#page-245-0)

# <span id="page-354-0"></span>**Configuring a CA Certificate**

When you set the CA Certificate, you can validate the path to the CA certificate of the server that the printer accesses. This can prevent impersonation.

You can obtain the CA Certificate from the Certification Authority where the CA-signed Certificate is issued.

## *Importing a CA Certificate*

Import the CA Certificate to the printer.

- 1. Access Web Config and then select the **Network Security** tab > **CA Certificate**.
- 2. Click **Import**.
- 3. Specify the CA Certificate you want to import.
- 4. Click **OK**.

When importing is complete, you are returned to the **CA Certificate** screen, and the imported CA Certificate is displayed.

### **Related Information**

& ["Application for Configuring Printer Operations \(Web Config\)" on page 246](#page-245-0)

## *Deleting a CA Certificate*

You can delete the imported CA Certificate.

- 1. Access Web Config and then select the **Network Security** tab > **CA Certificate**.
- 2. Click **Delete** next to the CA Certificate that you want to delete.
- 3. Confirm that you want to delete the certificate in the message displayed.
- 4. Click **Reboot Network**, and then check that the deleted CA Certificate is not listed on the updated screen.

### **Related Information**

& ["Application for Configuring Printer Operations \(Web Config\)" on page 246](#page-245-0)

# **SSL/TLS Communication with the Printer**

When the server certificate is set using SSL/TLS (Secure Sockets Layer/Transport Layer Security) communication to the printer, you can encrypt the communication path between computers. Do this if you want to prevent remote and unauthorized access.

# **Configuring Basic SSL/TLS Settings**

If the printer supports the HTTPS server feature, you can use an SSL/TLS communication to encrypt communications. You can configure and manage the printer using Web Config while ensuring security.

Configure encryption strength and redirect feature.

- 1. Access Web Config and select the **Network Security** tab > **SSL/TLS** > **Basic**.
- 2. Select a value for each item.
	- ❏ Encryption Strength Select the level of encryption strength.
	- ❏ Redirect HTTP to HTTPS Redirect to HTTPS when HTTP is accessed.
- 3. Click **Next**.

A confirmation message is displayed.

4. Click **OK**.

The printer is updated.

## **Related Information**

& ["Application for Configuring Printer Operations \(Web Config\)" on page 246](#page-245-0)

# **Configuring a Server Certificate for the Printer**

- 1. Access Web Config and select the **Network Security** tab > **SSL/TLS** > **Certificate**.
- 2. Specify a certificate to use on **Server Certificate**.
	- ❏ Self-signed Certificate

A self-signed certificate has been generated by the printer. If you do not obtain a CA-signed certificate, select this.

❏ CA-signed Certificate

If you obtain and import a CA-signed certificate in advance, you can specify this.

3. Click **Next**.

A confirmation message is displayed.

4. Click **OK**.

The printer is updated.

### **Related Information**

- & ["Application for Configuring Printer Operations \(Web Config\)" on page 246](#page-245-0)
- & ["Configuring a CA-signed Certificate" on page 351](#page-350-0)
- & ["Updating a Self-signed Certificate" on page 354](#page-353-0)

# <span id="page-356-0"></span>**Encrypted Communication Using IPsec/IP Filtering**

# **About IPsec/IP Filtering**

You can filter traffic based on IP addresses, services, and port by using IPsec/IP Filtering function. By combining of the filtering, you can configure the printer to accept or block specified clients and specified data. Additionally, you can improve security level by using an IPsec.

*Note:*

Computers that run Windows Vista or later or Windows Server 2008 or later support IPsec.

# **Configuring Default Policy**

To filter traffic, configure the default policy. The default policy applies to every user or group connecting to the printer. For more fine-grained control over users and groups of users, configure group policies.

- 1. Access Web Config and then select the **Network Security** tab > **IPsec/IP Filtering** > **Basic**.
- 2. Enter a value for each item.
- 3. Click **Next**.

A confirmation message is displayed.

4. Click **OK**.

The printer is updated.

### **Related Information**

& ["Application for Configuring Printer Operations \(Web Config\)" on page 246](#page-245-0)

## *Default Policy Setting Items*

#### **Default Policy**

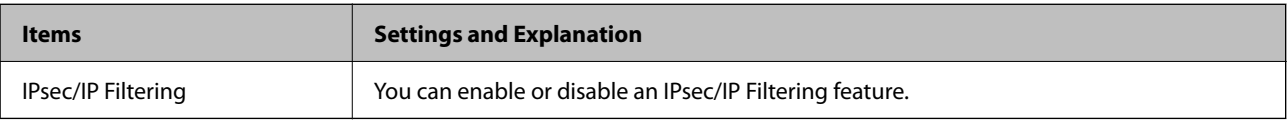

### ❏ **Access Control**

Configure a control method for traffic of IP packets.

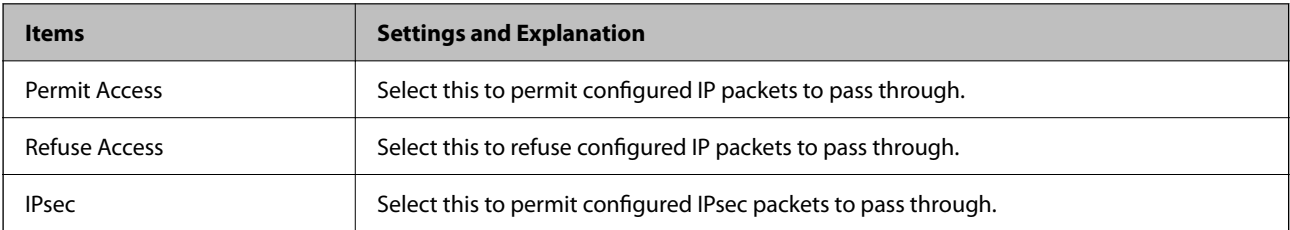

## ❏ **IKE Version**

Select **IKEv1** or **IKEv2** for **IKE Version**. Select one of them according to the device that the printer is connected to.

### ❏ IKEv1

The following items are displayed when you select **IKEv1** for **IKE Version**.

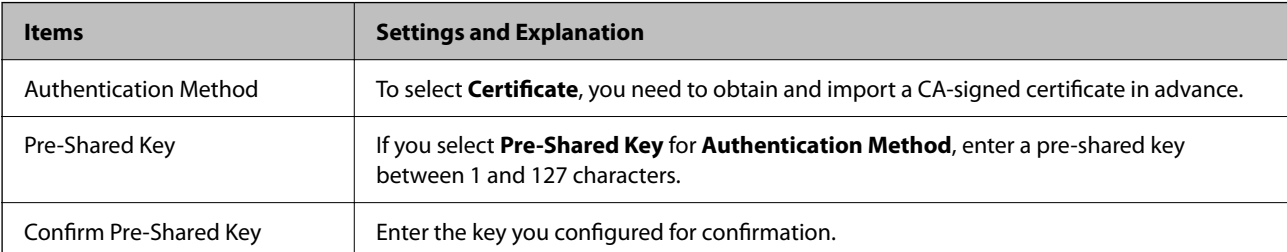

## ❏ IKEv2

The following items are displayed when you select **IKEv2** for **IKE Version**.

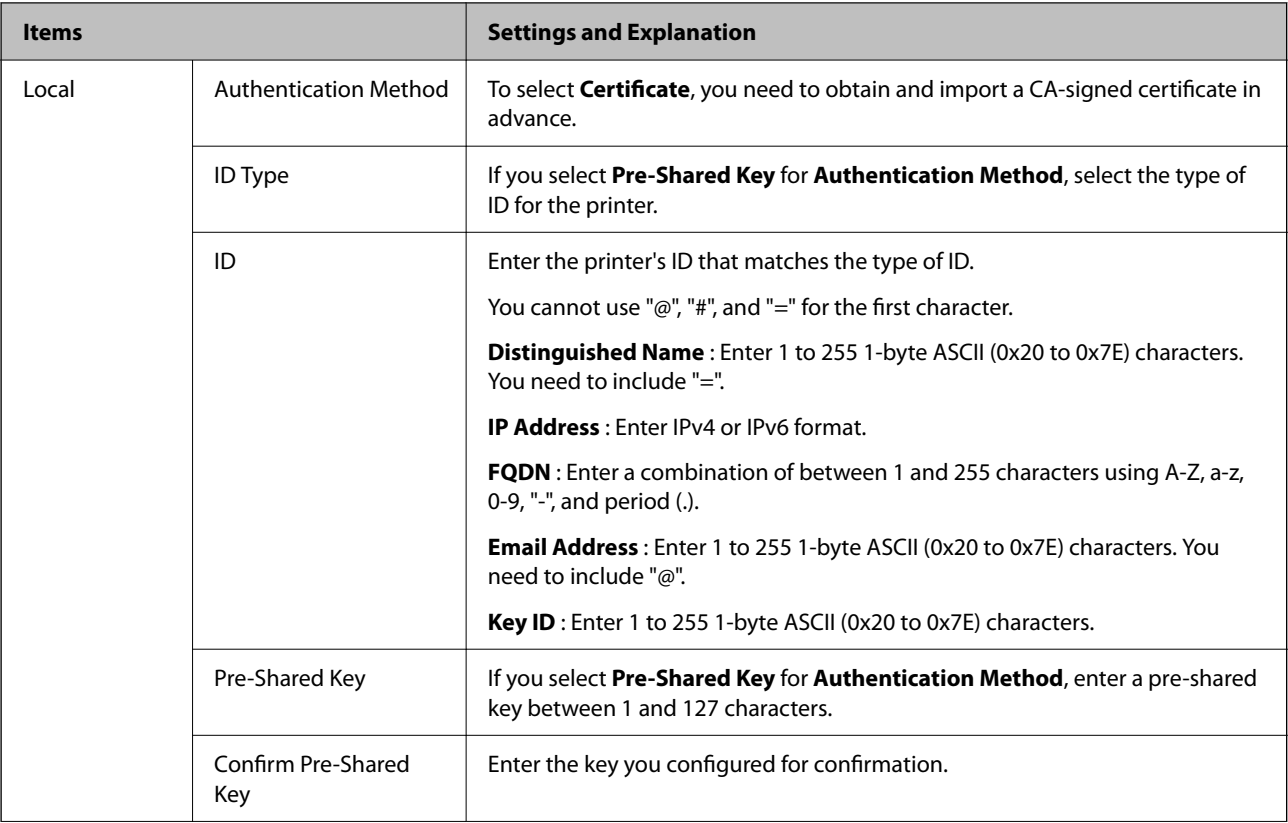

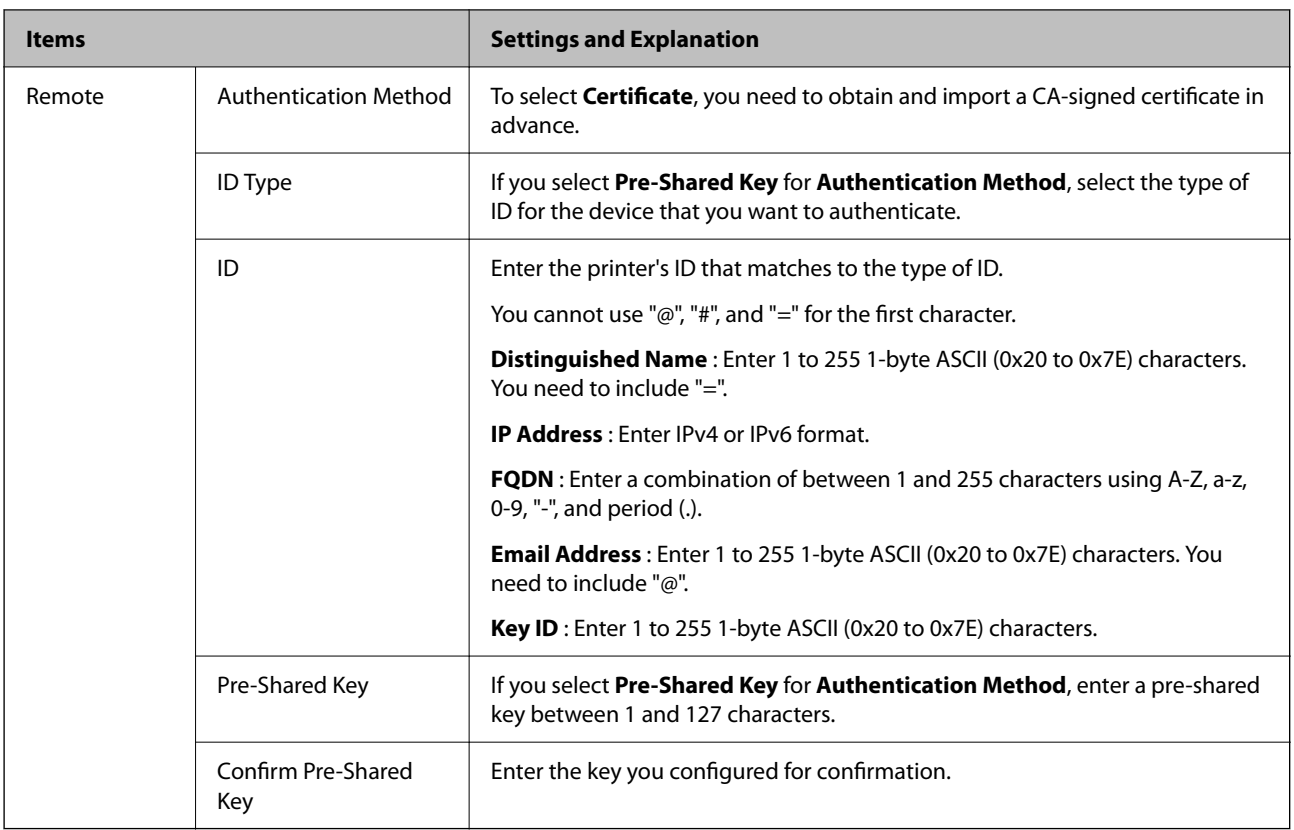

## ❏ **Encapsulation**

If you select **IPsec** for **Access Control**, you need to configure an encapsulation mode.

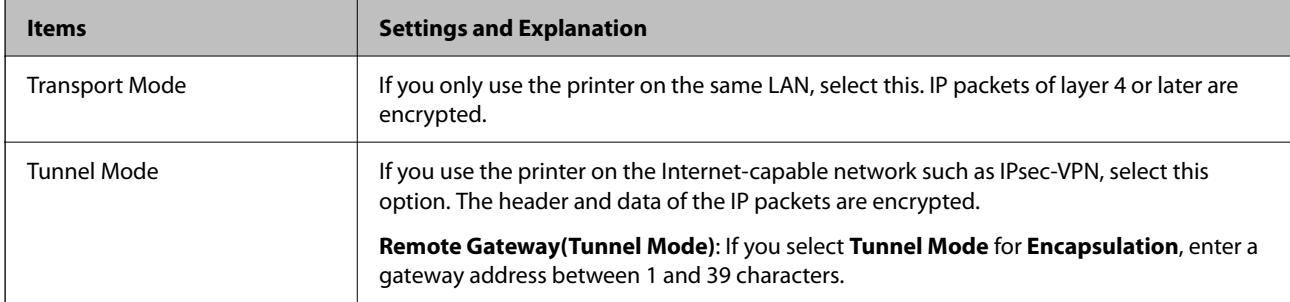

# ❏ **Security Protocol**

If you select **IPsec** for **Access Control**, select an option.

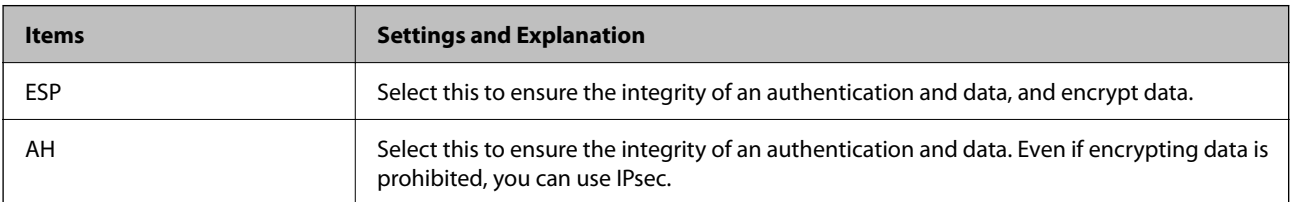

### ❏ **Algorithm Settings**

It is recommended that you select **Any** for all settings or select an item other than **Any** for each setting. If you select **Any** for some of the settings and select an item other than **Any** for the other settings, the device may not communicate depending on the other device that you want to authenticate.

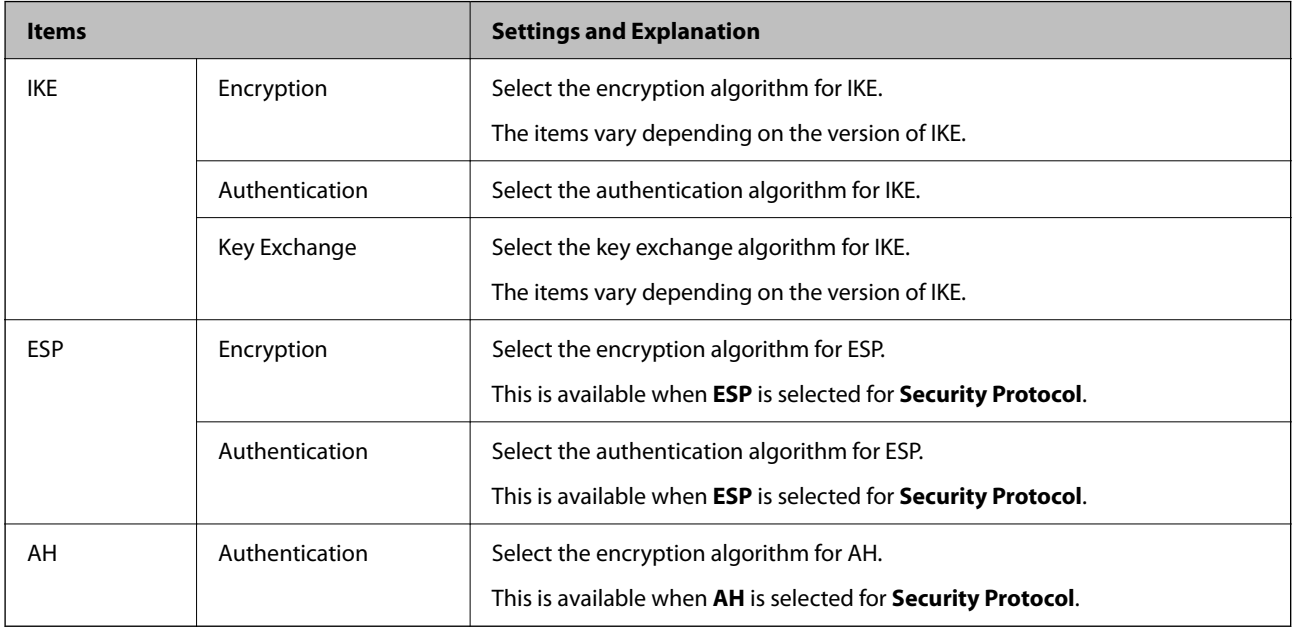

#### **Related Information**

& ["Configuring Default Policy" on page 357](#page-356-0)

# **Configuring Group Policy**

A group policy is one or more rules applied to a user or user group. The printer controls IP packets that match with configured policies. IP packets are authenticated in the order of a group policy 1 to 10 then a default policy.

- 1. Access Web Config and then select the **Network Security** tab > **IPsec/IP Filtering** > **Basic**.
- 2. Click a numbered tab you want to configure.
- 3. Enter a value for each item.
- 4. Click **Next**.

A confirmation message is displayed.

5. Click **OK**.

The printer is updated.

#### **Related Information**

& ["Application for Configuring Printer Operations \(Web Config\)" on page 246](#page-245-0)
#### *Group Policy Setting Items*

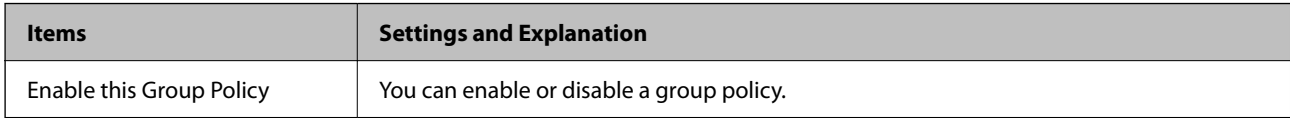

#### **Access Control**

Configure a control method for traffic of IP packets.

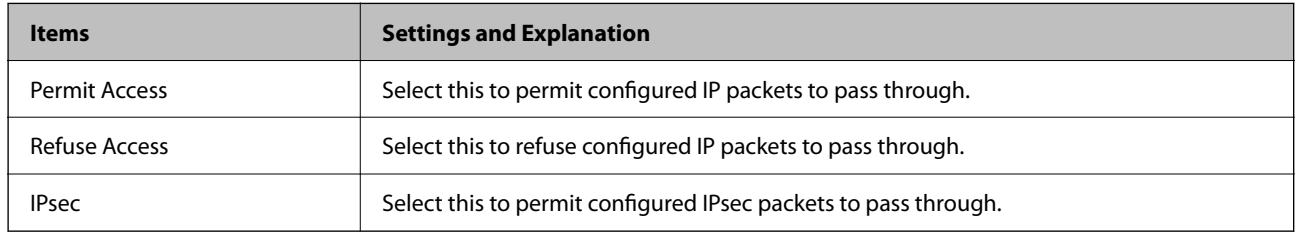

#### **Local Address(Printer)**

Select an IPv4 address or IPv6 address that matches your network environment. If an IP address is assigned automatically, you can select **Use auto-obtained IPv4 address**.

#### *Note:*

If an IPv6 address is assigned automatically, the connection may be unavailable. Configure a static IPv6 address.

#### **Remote Address(Host)**

Enter a device's IP address to control access. The IP address must be 43 characters or less. If you do not enter an IP address, all addresses are controlled.

#### *Note:*

If an IP address is assigned automatically (e.g. assigned by DHCP), the connection may be unavailable. Configure a static IP address.

#### **Method of Choosing Port**

Select a method to specify ports.

❏ Service Name

If you select **Service Name** for **Method of Choosing Port**, select an option.

❏ Transport Protocol

If you select **Port Number** for **Method of Choosing Port**, you need to configure an encapsulation mode.

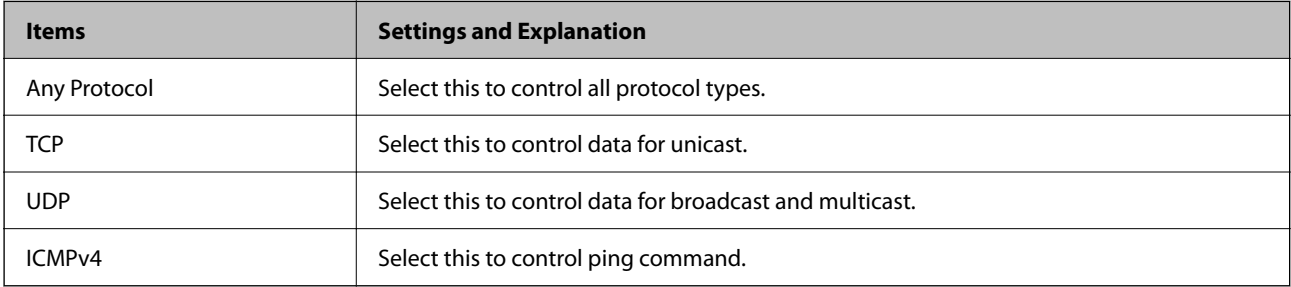

#### ❏ Local Port

If you select **Port Number** for **Method of Choosing Port** and if you select **TCP** or **UDP** for **Transport Protocol**, enter port numbers to control receiving packets, separating them with commas. You can enter 10 port numbers at the maximum.

Example: 20,80,119,5220

If you do not enter a port number, all ports are controlled.

❏ Remote Port

If you select **Port Number** for **Method of Choosing Port** and if you select **TCP** or **UDP** for **Transport Protocol**, enter port numbers to control sending packets, separating them with commas. You can enter 10 port numbers at the maximum.

Example: 25,80,143,5220

If you do not enter a port number, all ports are controlled.

#### **IKE Version**

Select **IKEv1** or **IKEv2** for **IKE Version**. Select one of them according to the device that the printer is connected to.

❏ IKEv1

The following items are displayed when you select **IKEv1** for **IKE Version**.

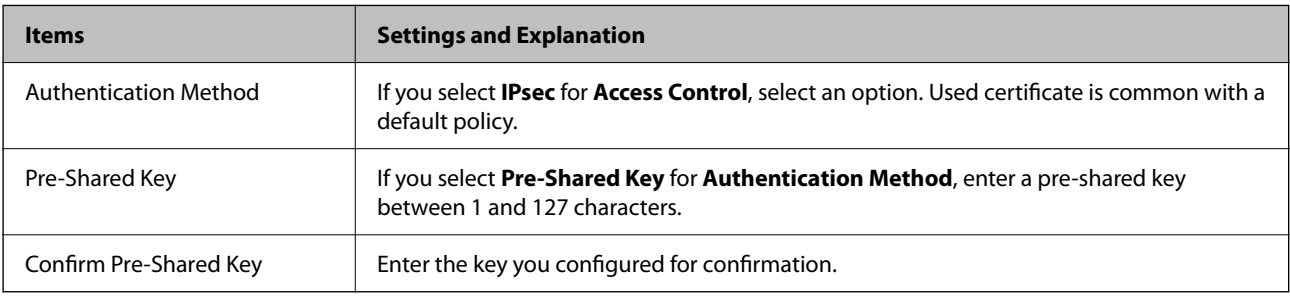

#### ❏ IKEv2

The following items are displayed when you select **IKEv2** for **IKE Version**.

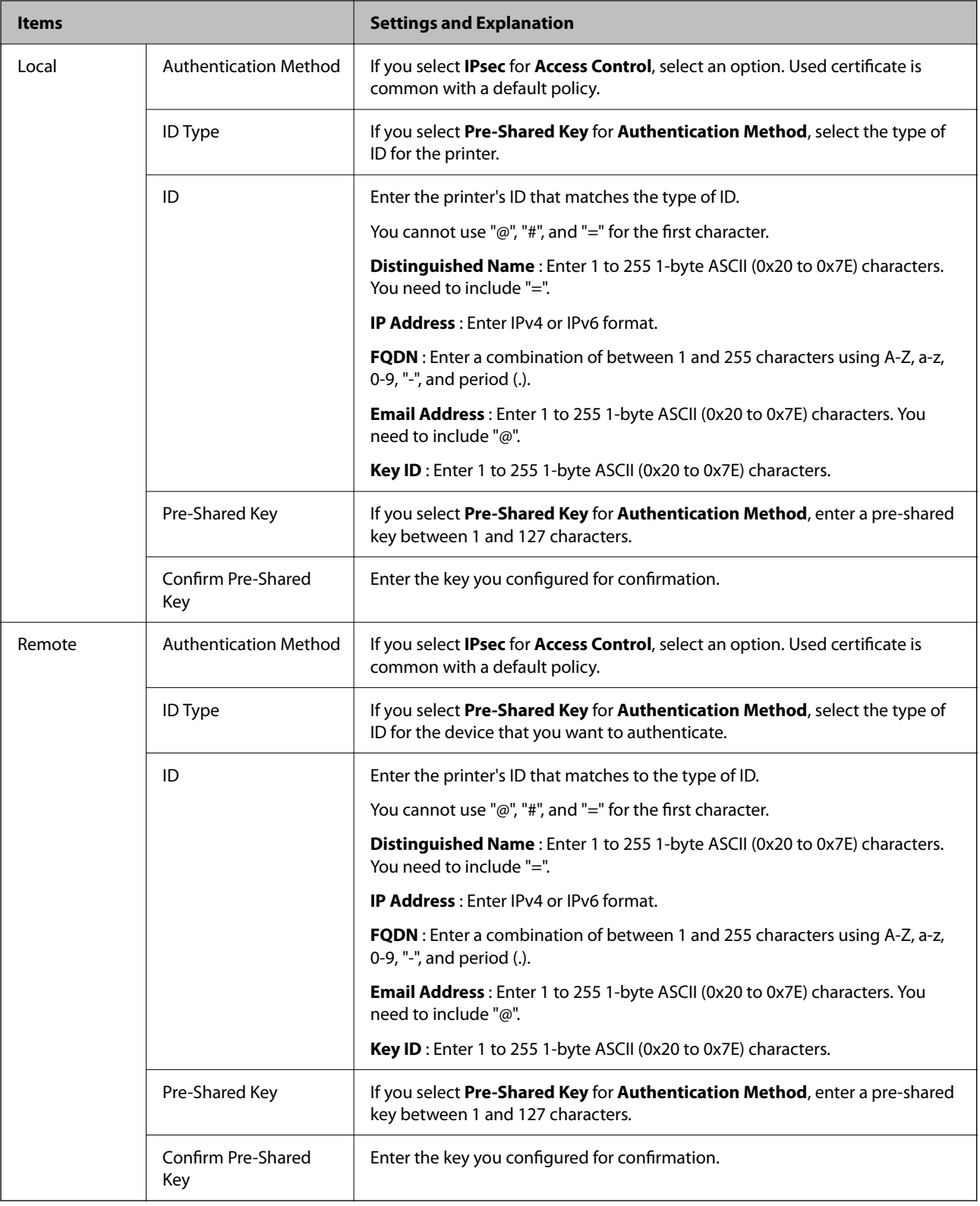

#### **Encapsulation**

If you select **IPsec** for **Access Control**, you need to configure an encapsulation mode.

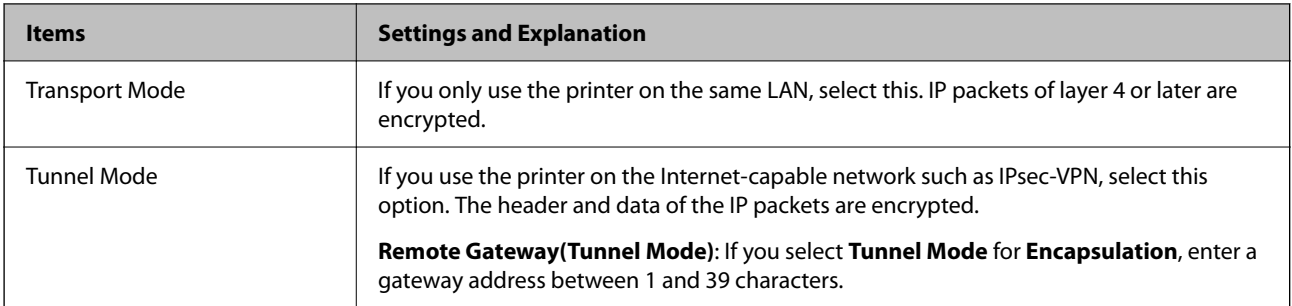

#### **Security Protocol**

If you select **IPsec** for **Access Control**, select an option.

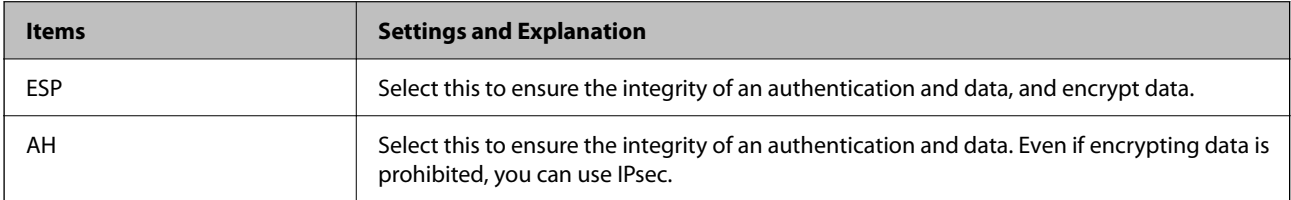

#### **Algorithm Settings**

It is recommended that you select **Any** for all settings or select an item other than **Any** for each setting. If you select **Any** for some of the settings and select an item other than **Any** for the other settings, the device may not communicate depending on the other device that you want to authenticate.

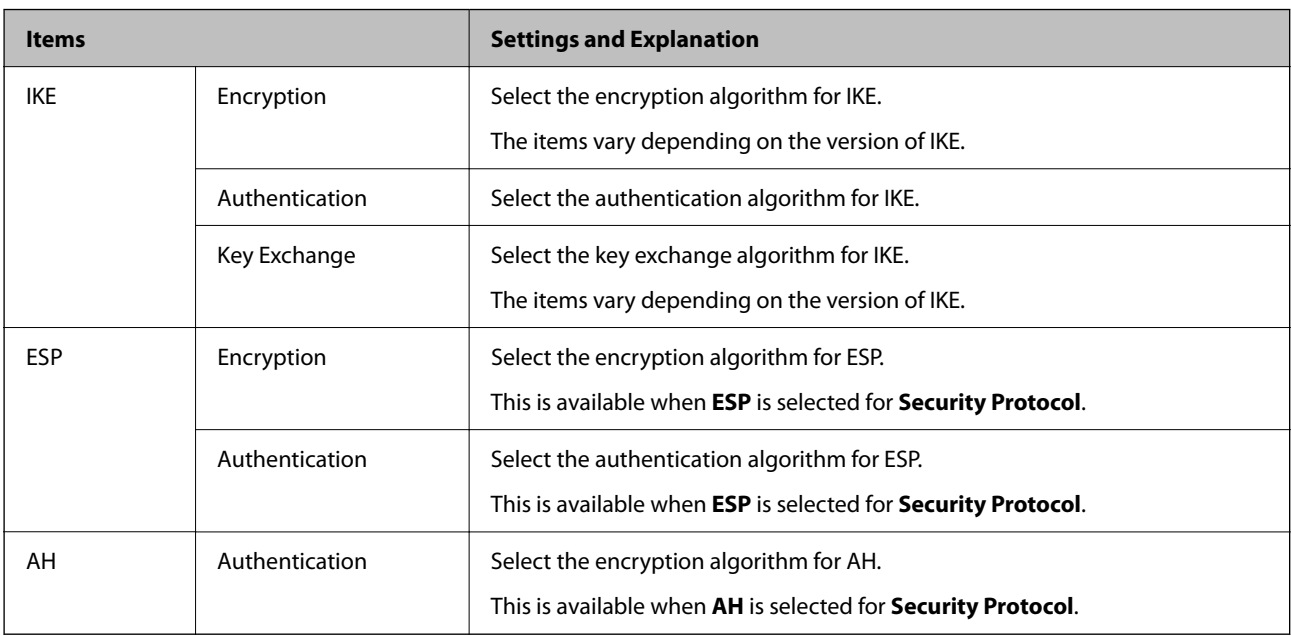

#### **Related Information**

- & ["Configuring Group Policy" on page 360](#page-359-0)
- & ["Combination of Local Address\(Printer\) and Remote Address\(Host\) on Group Policy" on page 365](#page-364-0)
- & ["References of Service Name on Group Policy" on page 365](#page-364-0)

#### <span id="page-364-0"></span>*Combination of Local Address(Printer) and Remote Address(Host) on Group Policy*

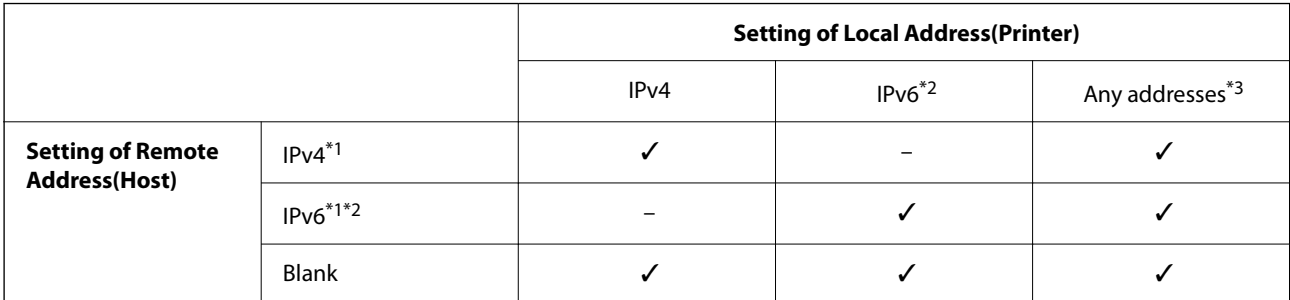

\*1 : If **IPsec** is selected for **Access Control**, you cannot specify in a prefix length.

\*2 : If **IPsec** is selected for **Access Control**, you can select a link-local address (fe80::) but group policy will be disabled.

\*3 : Except IPv6 link local addresses.

#### *References of Service Name on Group Policy*

#### *Note:*

Unavailable services are displayed but cannot be selected.

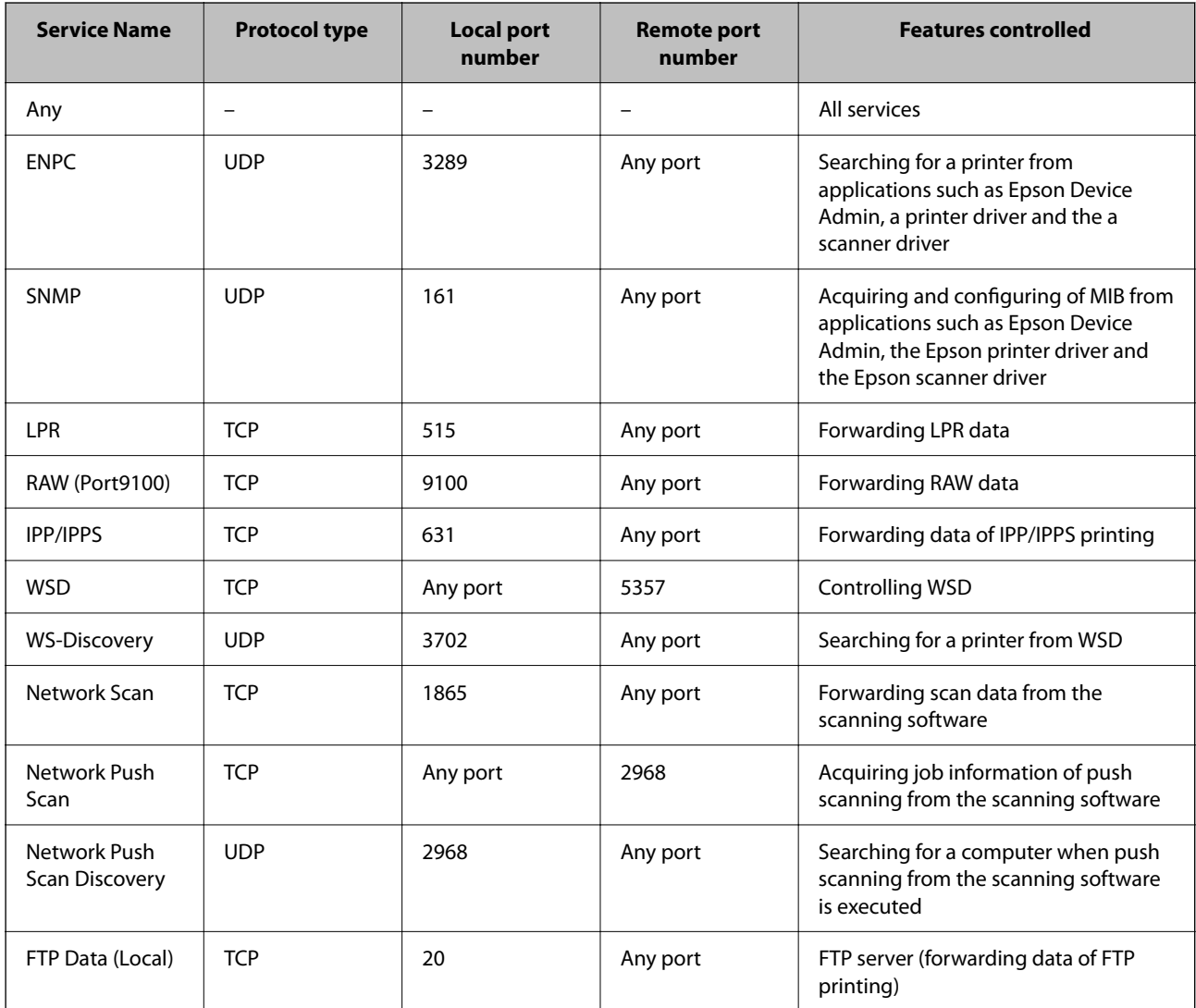

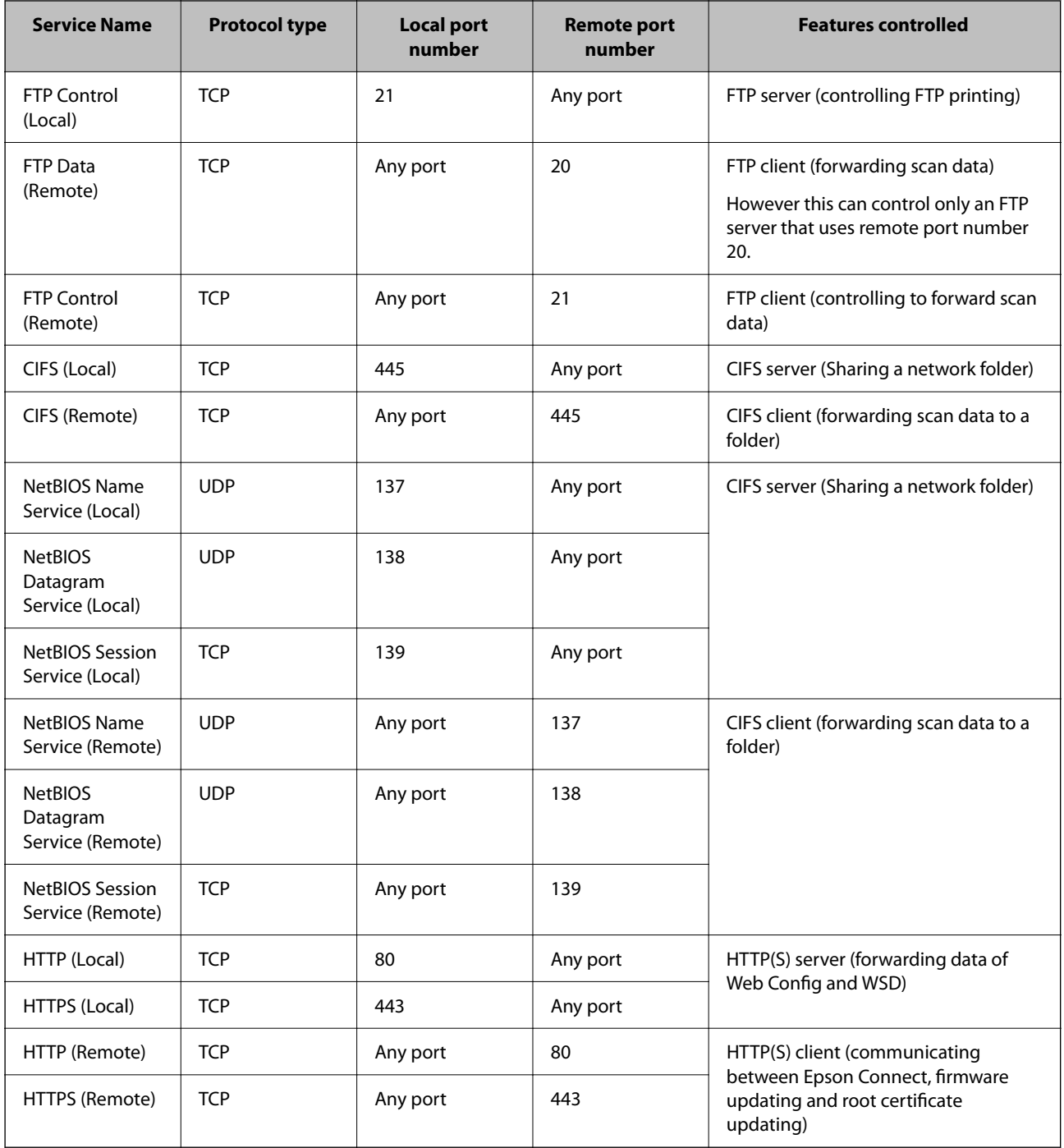

# **Configuration Examples of IPsec/IP Filtering**

#### **Receiving IPsec packets only**

This example is to configure a default policy only.

**Default Policy**:

- ❏ **IPsec/IP Filtering**: **Enable**
- ❏ **Access Control**: **IPsec**
- ❏ **Authentication Method**: **Pre-Shared Key**

❏ **Pre-Shared Key**: Enter up to 127 characters.

**Group Policy**: Do not configure.

#### **Receiving printing data and printer settings**

This example allows communications of printing data and printer configuration from specified services.

**Default Policy**:

- ❏ **IPsec/IP Filtering**: **Enable**
- ❏ **Access Control**: **Refuse Access**

#### **Group Policy**:

- ❏ **Enable this Group Policy**: Check the box.
- ❏ **Access Control**: **Permit Access**
- ❏ **Remote Address(Host)**: IP address of a client
- ❏ **Method of Choosing Port**: **Service Name**
- ❏ **Service Name**: Check the box of **ENPC**, **SNMP**, **HTTP (Local)**, **HTTPS (Local)** and **RAW (Port9100)**.

#### *Note:*

To avoid receiving HTTP (Local) and HTTPS (Local), clear their checkboxes in *Group Policy*. When doing so, disable IPsec/IP filtering from the printer's control panel temporarily to change the printer settings.

#### **Receiving access from a specified IP address only**

This example allows a specified IP address to access the printer.

#### **Default Policy**:

- ❏ **IPsec/IP Filtering**: **Enable**
- ❏ **Access Control**:**Refuse Access**

#### **Group Policy**:

- ❏ **Enable this Group Policy**: Check the box.
- ❏ **Access Control**: **Permit Access**
- ❏ **Remote Address(Host)**: IP address of an administrator's client

#### *Note:*

Regardless of policy configuration, the client will be able to access and configure the printer.

# **Configuring a Certificate for IPsec/IP Filtering**

Configure the Client Certificate for IPsec/IP Filtering. When you set it, you can use the certificate as an authentication method for IPsec/IP Filtering. If you want to configure the certification authority, go to **CA Certificate**.

- 1. Access Web Config and then select the **Network Security** tab > **IPsec/IP Filtering** > **Client Certificate**.
- 2. Import the certificate in **Client Certificate**.

If you have already imported a certificate published by a Certification Authority, you can copy the certificate and use it in IPsec/IP Filtering. To copy, select the certificate from **Copy From**, and then click **Copy**.

#### <span id="page-367-0"></span>**Related Information**

- & ["Application for Configuring Printer Operations \(Web Config\)" on page 246](#page-245-0)
- & ["Configuring a CA-signed Certificate" on page 351](#page-350-0)
- & ["Configuring a CA Certificate" on page 355](#page-354-0)

# **Connecting the Printer to an IEEE802.1X Network**

## **Configuring an IEEE802.1X Network**

When you set IEEE802.1X to the printer, you can use it on the network connected to a RADIUS server, a LAN switch with authentication function, or an access point.

- 1. Access Web Config and then select the **Network Security** tab > **IEEE802.1X** > **Basic**.
- 2. Enter a value for each item.

If you want to use the printer on a Wi-Fi network, click **Wi-Fi Setup** and select or enter an SSID.

#### *Note:* You can share settings between Ethernet and Wi-Fi.

3. Click **Next**.

A confirmation message is displayed.

4. Click **OK**.

The printer is updated.

#### **Related Information**

& ["Application for Configuring Printer Operations \(Web Config\)" on page 246](#page-245-0)

#### *IEEE802.1X Network Setting Items*

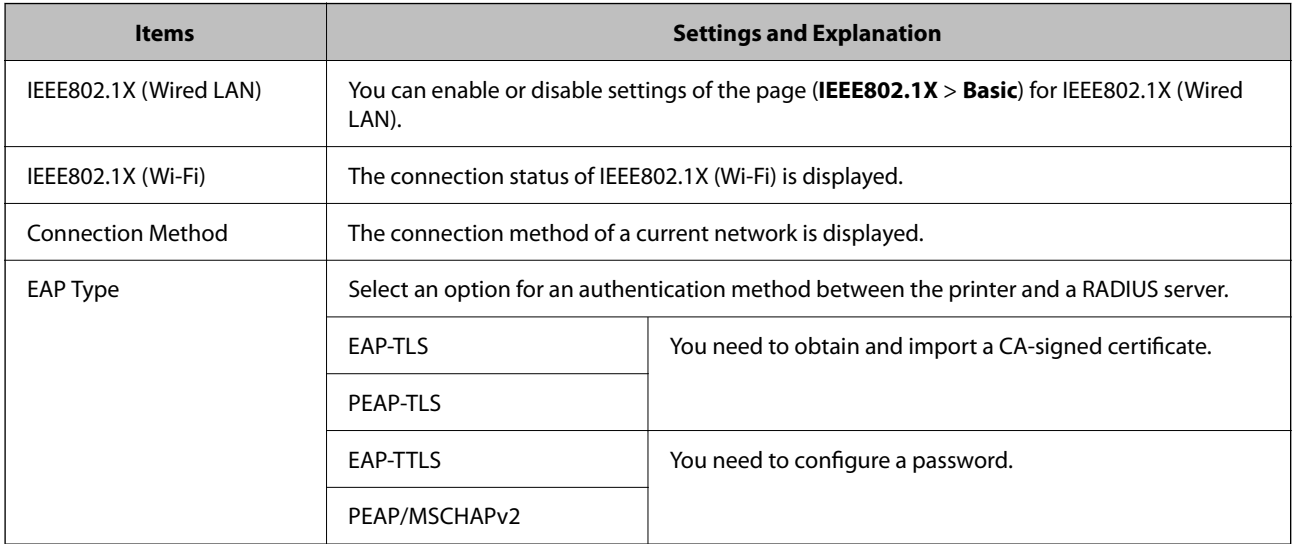

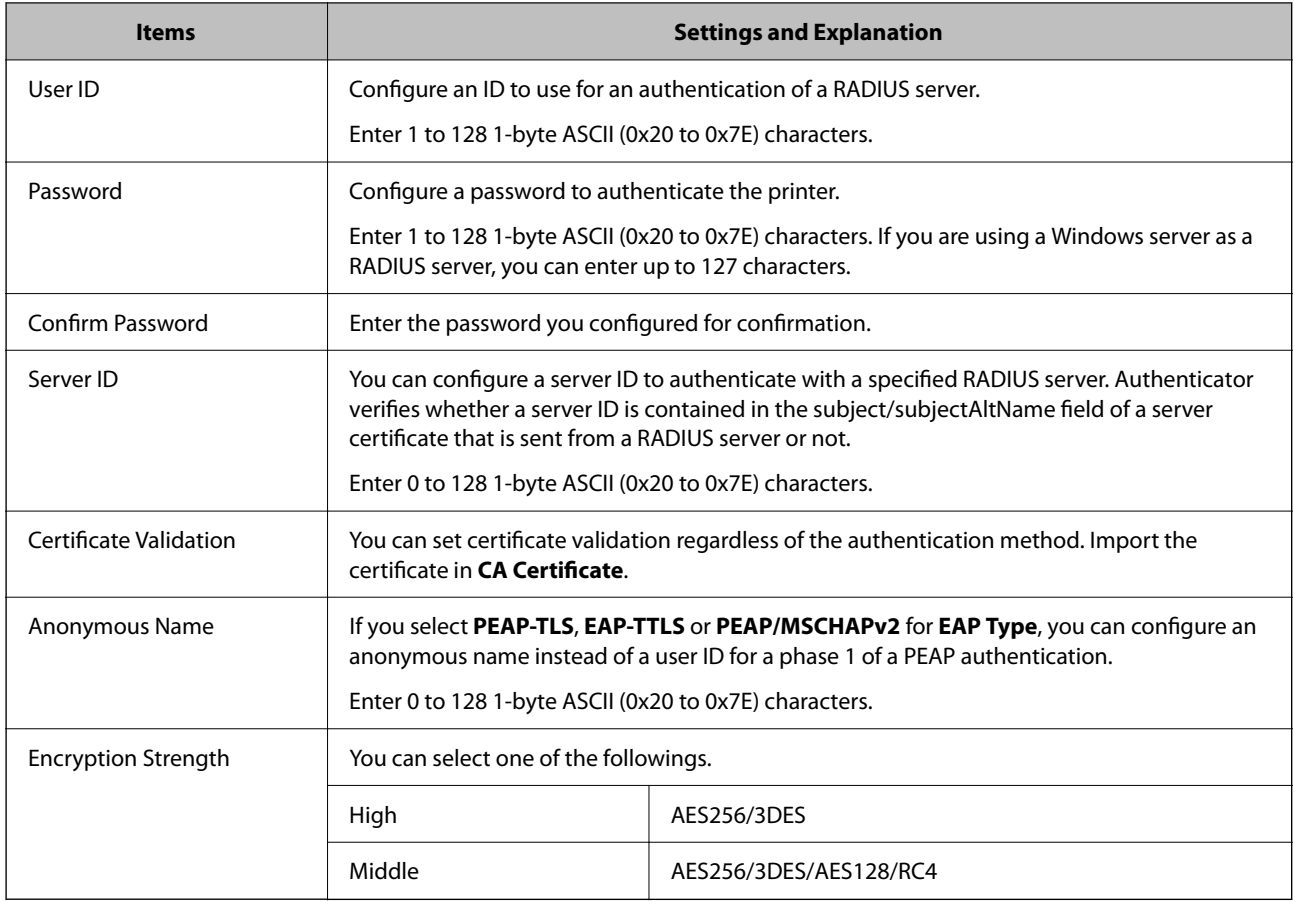

#### **Related Information**

& ["Configuring an IEEE802.1X Network" on page 368](#page-367-0)

# **Configuring a Certificate for IEEE802.1X**

Configure the Client Certificate for IEEE802.1X. When you set it, you can use **EAP-TLS** and **PEAP-TLS** as an authentication method of IEEE802.1x. If you want to configure the certification authority certificate, go to **CA Certificate**.

- 1. Access Web Config and then select the **Network Security** tab > **IEEE802.1X** > **Client Certificate**.
- 2. Enter a certificate in the **Client Certificate**.

If you have already imported a certificate published by a Certification Authority, you can copy the certificate and use it in IEEE802.1X. To copy, select the certificate from **Copy From**, and then click **Copy**.

#### **Related Information**

- & ["Application for Configuring Printer Operations \(Web Config\)" on page 246](#page-245-0)
- & ["Configuring a CA-signed Certificate" on page 351](#page-350-0)
- & ["Configuring a CA Certificate" on page 355](#page-354-0)

# <span id="page-369-0"></span>**Checking IEEE802.1X Network Status**

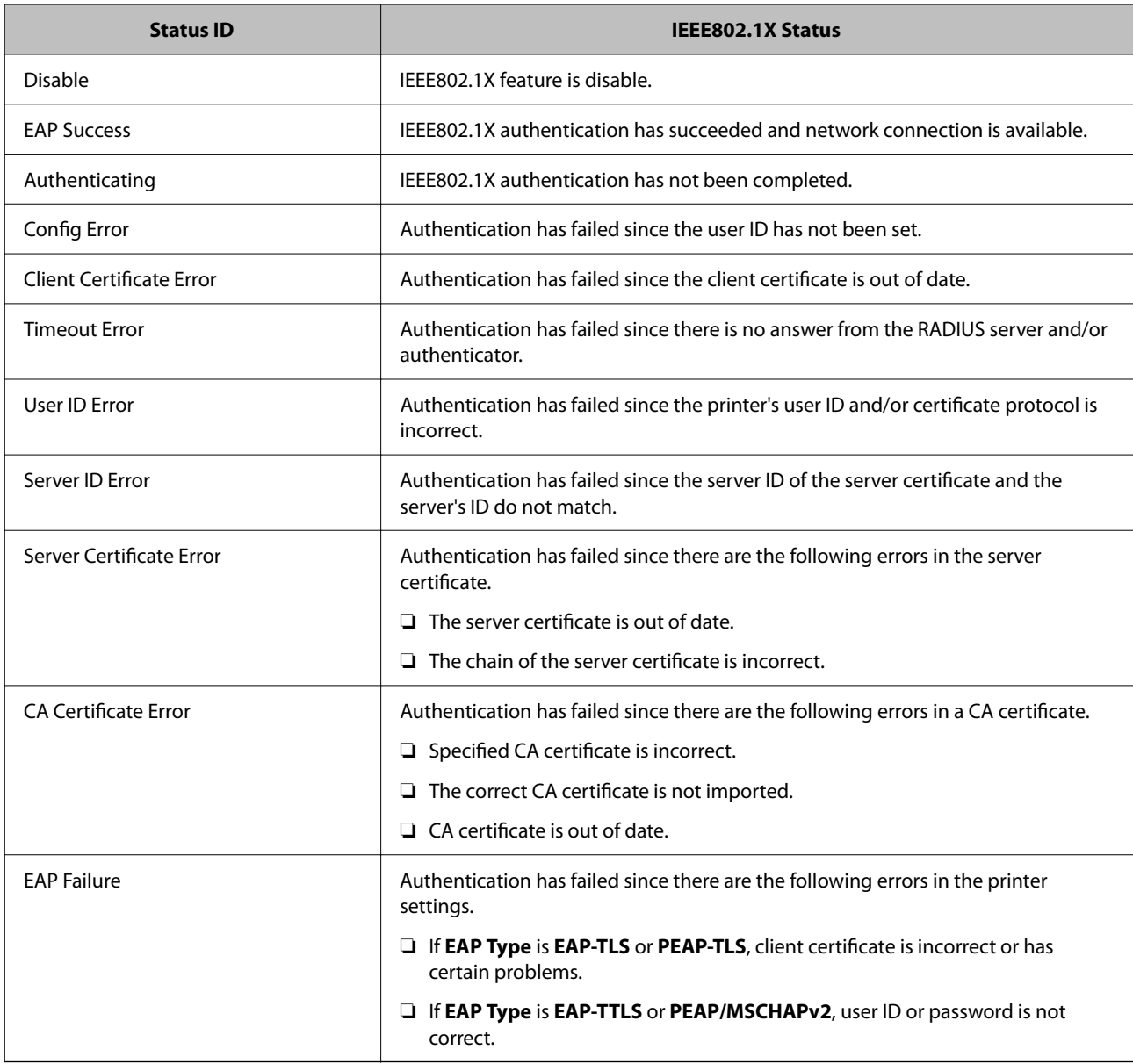

You can check the IEEE802.1X status by printing a network status sheet.

#### **Related Information**

& ["Printing a Network Status Sheet" on page 233](#page-232-0)

# **Solving Problems for Advanced Security**

# **Restoring the Security Settings**

When you establish a highly secure environment such as IPsec/IP Filtering or IEEE802.1X, you may not be able to communicate with devices because of incorrect settings or trouble with the device or server. In this case, restore the security settings in order to make settings for the device again or to allow you temporary use.

#### *Disabling the Security Function Using the Control Panel*

You can disable IPsec/IP Filtering or IEEE802.1X using the printer's control panel.

- 1. Select **Settings** > **General Settings** > **Network Settings**.
- 2. Select **Advanced**.
- 3. Select from the following items that you want to disable.
	- ❏ **Disable IPsec/IP Filtering**
	- ❏ **Disable IEEE802.1X**
- 4. Select **Start Setup** on the confirmation screen.

# **Problems Using Network Security Features**

#### *Forgot a Pre–shared Key*

#### **Re-configure a pre-shared key.**

To change the key, access Web Config and select the **Network Security** tab > **IPsec/IP Filtering** > **Basic** > **Default Policy** or **Group Policy**.

When you change the pre-shared key, configure the pre-shared key for computers.

#### **Related Information**

- & ["Application for Configuring Printer Operations \(Web Config\)" on page 246](#page-245-0)
- & ["Encrypted Communication Using IPsec/IP Filtering" on page 357](#page-356-0)

#### *Cannot Communicate with IPsec Communication*

#### **Specify the algorithm that the printer or the computer does not support.**

The printer supports the following algorithms. Check the settings of the computer.

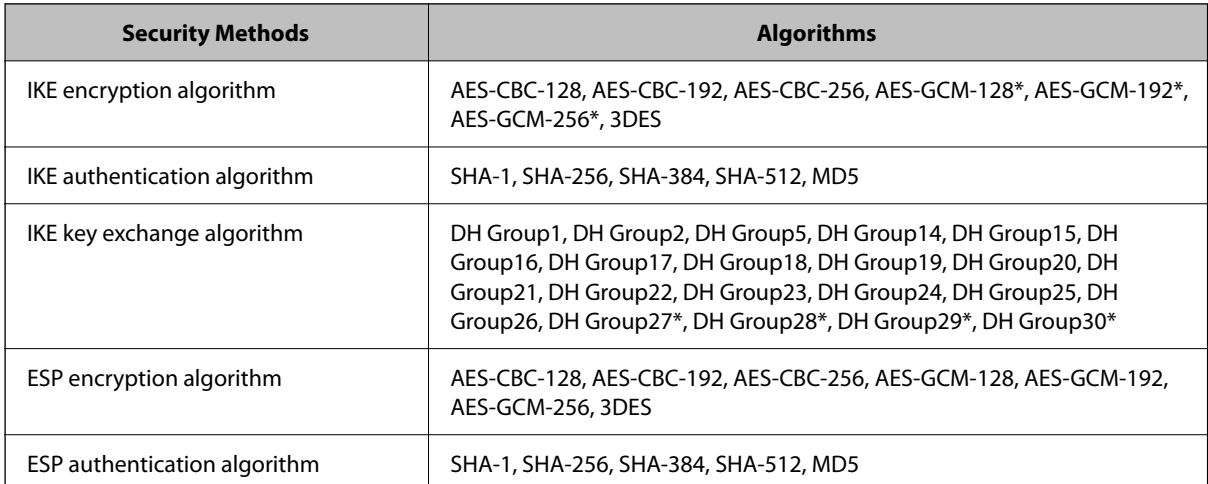

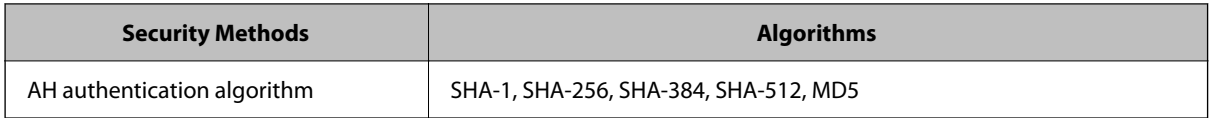

\*available for IKEv2 only

#### **Related Information**

& ["Encrypted Communication Using IPsec/IP Filtering" on page 357](#page-356-0)

#### *Cannot Communicate Suddenly*

#### **The IP address of the printer has been changed or cannot be used.**

When the IP address registered to the local address on Group Policy has been changed or cannot be used, IPsec communication cannot be performed. Disable IPsec using the printer's control panel.

If the DHCP is out of date, rebooting or the IPv6 address is out of date or has not been obtained, then the IP address registered for the printer's Web Config (**Network Security** tab > **IPsec/IP Filtering** > **Basic** > **Group Policy** > **Local Address(Printer)**) may not be found.

Use a static IP address.

#### **The IP address of the computer has been changed or cannot be used.**

When the IP address registered to the remote address on Group Policy has been changed or cannot be used, IPsec communication cannot be performed.

Disable IPsec using the printer's control panel.

If the DHCP is out of date, rebooting or the IPv6 address is out of date or has not been obtained, then the IP address registered for the printer's Web Config (**Network Security** tab > **IPsec/IP Filtering** > **Basic** > **Group Policy** > **Remote Address(Host)**) may not be found.

Use a static IP address.

#### **Related Information**

- & ["Application for Configuring Printer Operations \(Web Config\)" on page 246](#page-245-0)
- & ["Encrypted Communication Using IPsec/IP Filtering" on page 357](#page-356-0)

#### *Cannot Create the Secure IPP Printing Port*

#### **The correct certificate is not specified as the server certificate for SSL/TLS communication.**

If the specified certificate is not correct, creating a port may fail. Make sure you are using the correct certificate.

#### **The CA certificate is not imported to the computer accessing the printer.**

If a CA certificate is not imported to the computer, creating a port may fail. Make sure a CA certificate is imported.

#### **Related Information**

& ["Configuring a Server Certificate for the Printer" on page 356](#page-355-0)

#### *Cannot Connect After Configuring IPsec/IP Filtering*

#### **The settings of IPsec/IP Filtering are incorrect.**

Disable IPsec/IP filtering from the printer's control panel. Connect the printer and computer and make the IPsec/IP Filtering settings again.

#### **Related Information**

& ["Encrypted Communication Using IPsec/IP Filtering" on page 357](#page-356-0)

#### *Cannot Access the Printer or Scanner after Configuring IEEE802.1X*

#### **The settings of IEEE802.1X are incorrect.**

Disable IEEE802.1X and Wi-Fi from the printer's control panel. Connect the printer and a computer, and then configure IEEE802.1X again.

#### **Related Information**

& ["Configuring an IEEE802.1X Network" on page 368](#page-367-0)

## **Problems on Using a Digital Certificate**

#### *Cannot Import a CA-signed Certificate*

#### **CA-signed Certificate and the information on the CSR do not match.**

If the CA-signed Certificate and CSR do not have the same information, the CSR cannot be imported. Check the following:

- ❏ Are you trying to import the certificate to a device that does not have the same information? Check the information of the CSR and then import the certificate to a device that has the same information.
- ❏ Did you overwrite the CSR saved into the printer after sending the CSR to a certificate authority? Obtain the CA-signed certificate again with the CSR.

#### **CA-signed Certificate is more than 5KB.**

You cannot import a CA-signed Certificate that is more than 5KB.

#### **The password for importing the certificate is incorrect.**

Enter the correct password. If you forget the password, you cannot import the certificate. Re-obtain the CA-signed Certificate.

#### **Related Information**

& ["Importing a CA-signed Certificate" on page 352](#page-351-0)

#### *Cannot Update a Self-Signed Certificate*

#### **The Common Name has not been entered.**

**Common Name** must be entered.

#### **Unsupported characters have been entered to Common Name.**

Enter between 1 and 128 characters of either IPv4, IPv6, host name, or FQDN format in ASCII (0x20-0x7E).

#### **A comma or space is included in the common name.**

If a comma is entered, the **Common Name** is divided at that point. If only a space is entered before or after a comma, an error occurs.

#### **Related Information**

& ["Updating a Self-signed Certificate" on page 354](#page-353-0)

#### *Cannot Create a CSR*

#### **The Common Name has not been entered.**

The **Common Name** must be entered.

#### **Unsupported characters have been entered to Common Name, Organization, Organizational Unit, Locality, and State/Province.**

Enter characters of either IPv4, IPv6, host name, or FQDN format in ASCII (0x20-0x7E).

#### **A comma or space is included in the Common Name.**

If a comma is entered, the **Common Name** is divided at that point. If only a space is entered before or after a comma, an error occurs.

#### **Related Information**

 $\blacktriangleright$  ["Obtaining a CA-signed Certificate" on page 351](#page-350-0)

#### *Warning Relating to a Digital Certificate Appears*

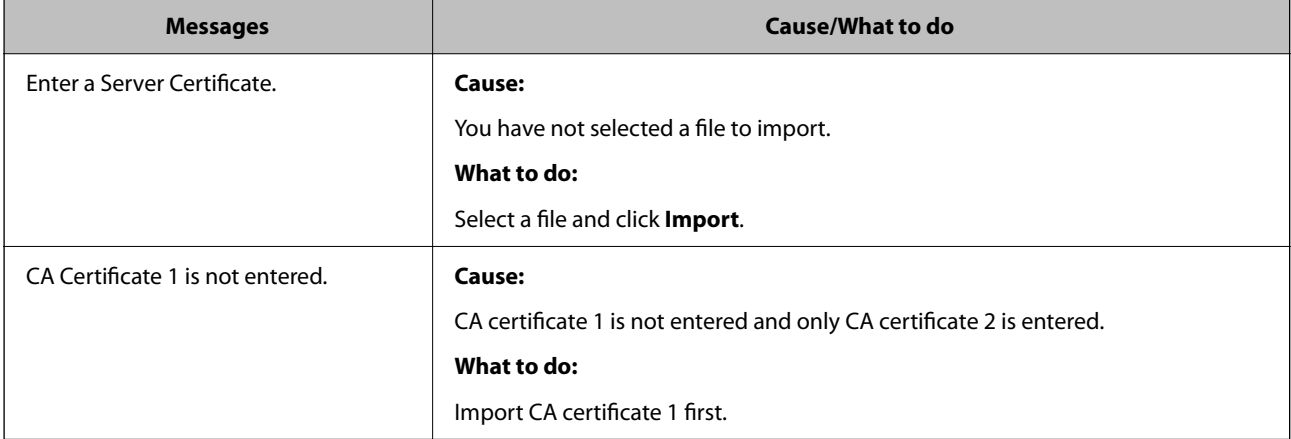

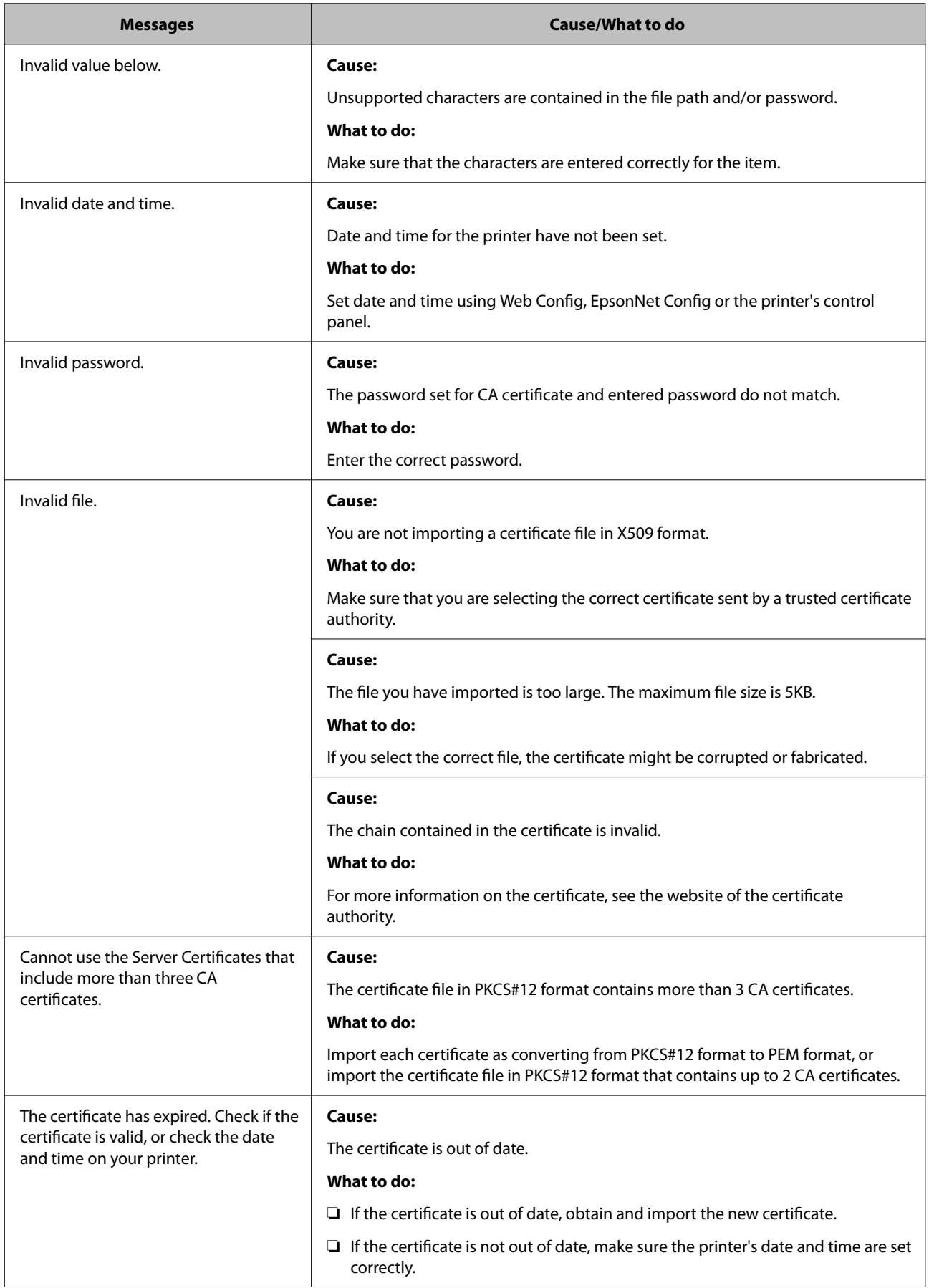

<span id="page-375-0"></span>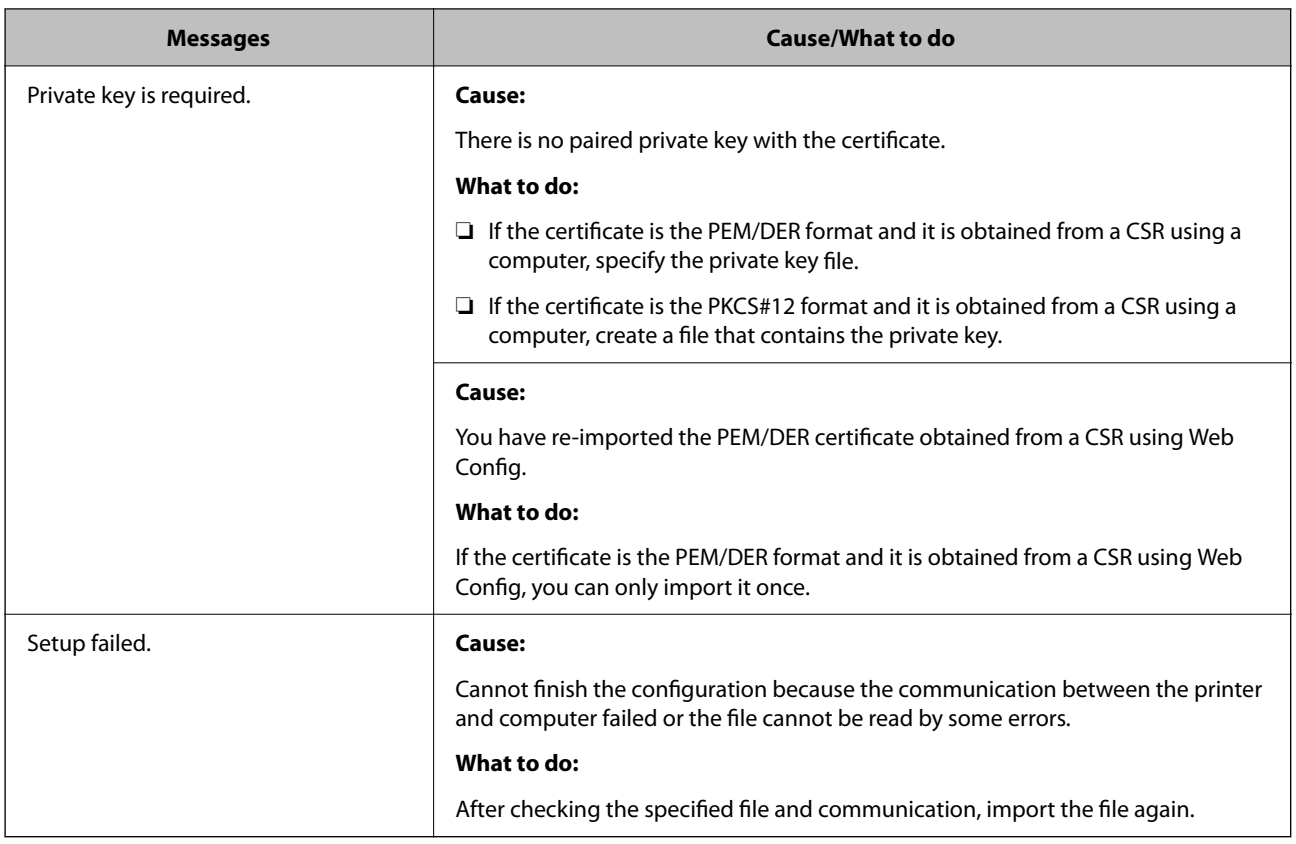

#### **Related Information**

& ["About Digital Certification" on page 350](#page-349-0)

#### *Delete a CA-signed Certificate by Mistake*

#### **There is no backup file for the CA-signed certificate.**

If you have the backup file, import the certificate again.

If you obtain a certificate using a CSR created from Web Config, you cannot import a deleted certificate again. Create a CSR and obtain a new certificate.

#### **Related Information**

- & ["Importing a CA-signed Certificate" on page 352](#page-351-0)
- & ["Deleting a CA-signed Certificate" on page 353](#page-352-0)

# **Using Epson Open Platform**

### **Epson Open Platform Overview**

Epson Open Platform is a platform to use Epson printers with the function provided by the server of the authentication system.

You can acquire the logs of each device and user in cooperation with the server, and configure restrictions on the device and functions that can be used for each user and group. It can be used with Epson Print Admin (Epson Authentication System) or a third-party authentication system.

If you connect an authentication device, you can also perform user authentication using the ID card.

# **Configuring Epson Open Platform**

Enable Epson Open Platform so that you can use the device from the authentication system.

- 1. Access Web Config and then select the **Epson Open Platform** tab > **Product Key or License Key**.
- 2. Enter a value for each item.
	- ❏ Serial Number

The serial number of the device is displayed.

❏ Epson Open Platform Version

Select the version of Epson Open Platform. The corresponding version varies depending on the authentication system.

❏ Product Key or License Key

Enter the product key obtained from the dedicated Web site. See the Epson Open Platform manual for details such as how to obtain the product key.

3. Click **Next**.

A confirmation message is displayed.

4. Click **OK**.

The printer is updated.

# **Configuring the Authentication Device**

You can configure the authentication device used in the authentication system from the **Device Management** tab > **Card Reader**.

For more information, see the manual of the authentication system.

# <span id="page-377-0"></span>**Where to Get Help**

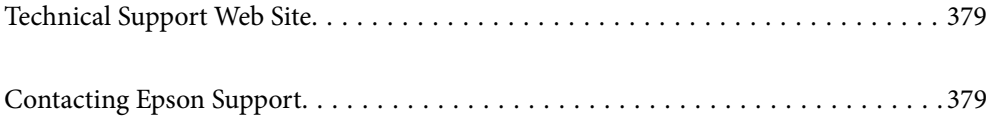

# <span id="page-378-0"></span>**Technical Support Web Site**

If you need further help, visit the Epson support website shown below. Select your country or region and go to the support section of your local Epson website. The latest drivers, FAQs, manuals, or other downloadables are also available from the site.

#### <http://support.epson.net/>

#### <http://www.epson.eu/support> (Europe)

If your Epson product is not operating properly and you cannot solve the problem, contact Epson support services for assistance.

# **Contacting Epson Support**

# **Before Contacting Epson**

If your Epson product is not operating properly and you cannot solve the problem using the troubleshooting information in your product manuals, contact Epson support services for assistance. If Epson support for your area is not listed below, contact the dealer where you purchased your product.

Epson support will be able to help you much more quickly if you give them the following information:

❏ Product serial number

(The serial number label is usually on the back of the product.)

- ❏ Product model
- ❏ Product software version

(Click **About**, **Version Info**, or a similar button in the product software.)

- ❏ Brand and model of your computer
- ❏ Your computer operating system name and version
- ❏ Names and versions of the software applications you normally use with your product

#### *Note:*

Depending on the product, network settings may be stored in the product's memory. Due to breakdown or repair of a product, settings may be lost. Epson shall not be responsible for the loss of any data, for backing up or recovering settings even during a warranty period. We recommend that you make your own backup data or take notes.

# **Help for Users in Europe**

Check your Pan-European Warranty Document for information on how to contact Epson support.

# **Help for Users in Singapore**

Sources of information, support, and services available from Epson Singapore are:

#### **World Wide Web**

[http://www.epson.com.sg](http://www.epson.com.sg/)

<span id="page-379-0"></span>Information on product specifications, drivers for download, Frequently Asked Questions (FAQ), Sales Enquiries, and Technical Support via e-mail are available.

#### **Epson HelpDesk**

Toll Free: 800-120-5564

- Our HelpDesk team can help you with the following over the phone:
- ❏ Sales enquiries and product information
- ❏ Product usage questions or problem troubleshooting
- ❏ Enquiries on repair service and warranty

# **Help for Users in Thailand**

Contacts for information, support, and services are:

#### **World Wide Web**

#### [http://www.epson.co.th](http://www.epson.co.th/)

Information on product specifications, drivers for download, Frequently Asked Questions (FAQ), and e-mail are available.

#### **Epson Call Centre**

Phone: 66-2685-9899 Email: support@eth.epson.co.th Our Call Centre team can help you with the following over the phone: ❏ Sales enquiries and product information ❏ Product usage questions or problems ❏ Enquiries on repair service and warranty

# **Help for Users in Vietnam**

Contacts for information, support, and services are:

#### **Epson Service Center**

65 Truong Dinh Street, District 1, Ho Chi Minh City, Vietnam. Phone(Ho Chi Minh City): 84-8-3823-9239, 84-8-3825-6234 29 Tue Tinh, Quan Hai Ba Trung, Hanoi City, Vietnam Phone(Hanoi City): 84-4-3978-4785, 84-4-3978-4775

# **Help for Users in Indonesia**

Contacts for information, support, and services are:

#### **World Wide Web**

[http://www.epson.co.id](http://www.epson.co.id/)

- ❏ Information on product specifications, drivers for download
- ❏ Frequently Asked Questions (FAQ), Sales Enquiries, questions through e-mail

#### **Epson Hotline**

Phone: +62-1500-766

Fax: +62-21-808-66-799

Our Hotline team can help you with the following over the phone or fax:

- ❏ Sales enquiries and product information
- ❏ Technical support

#### **Epson Service Center**

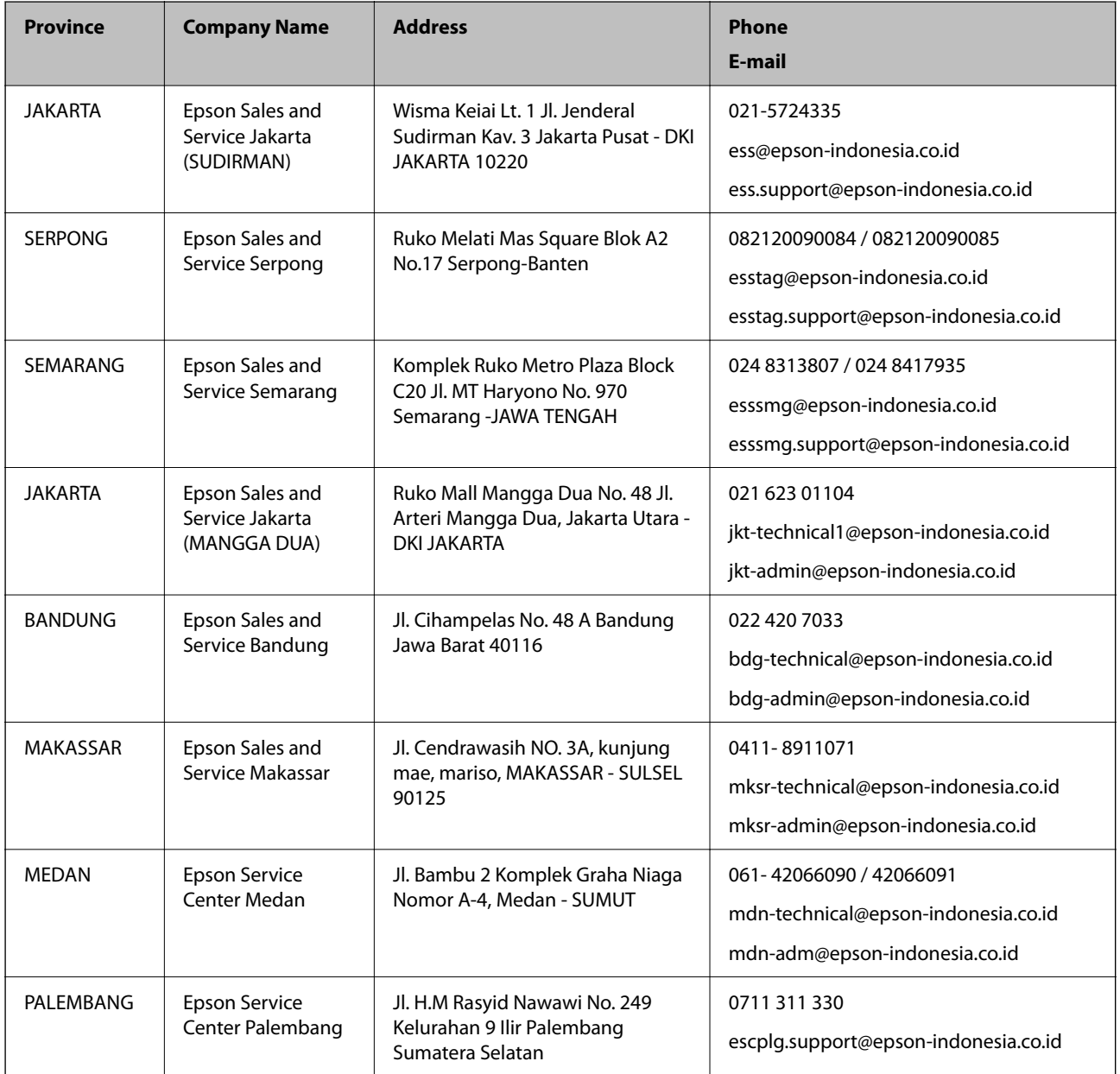

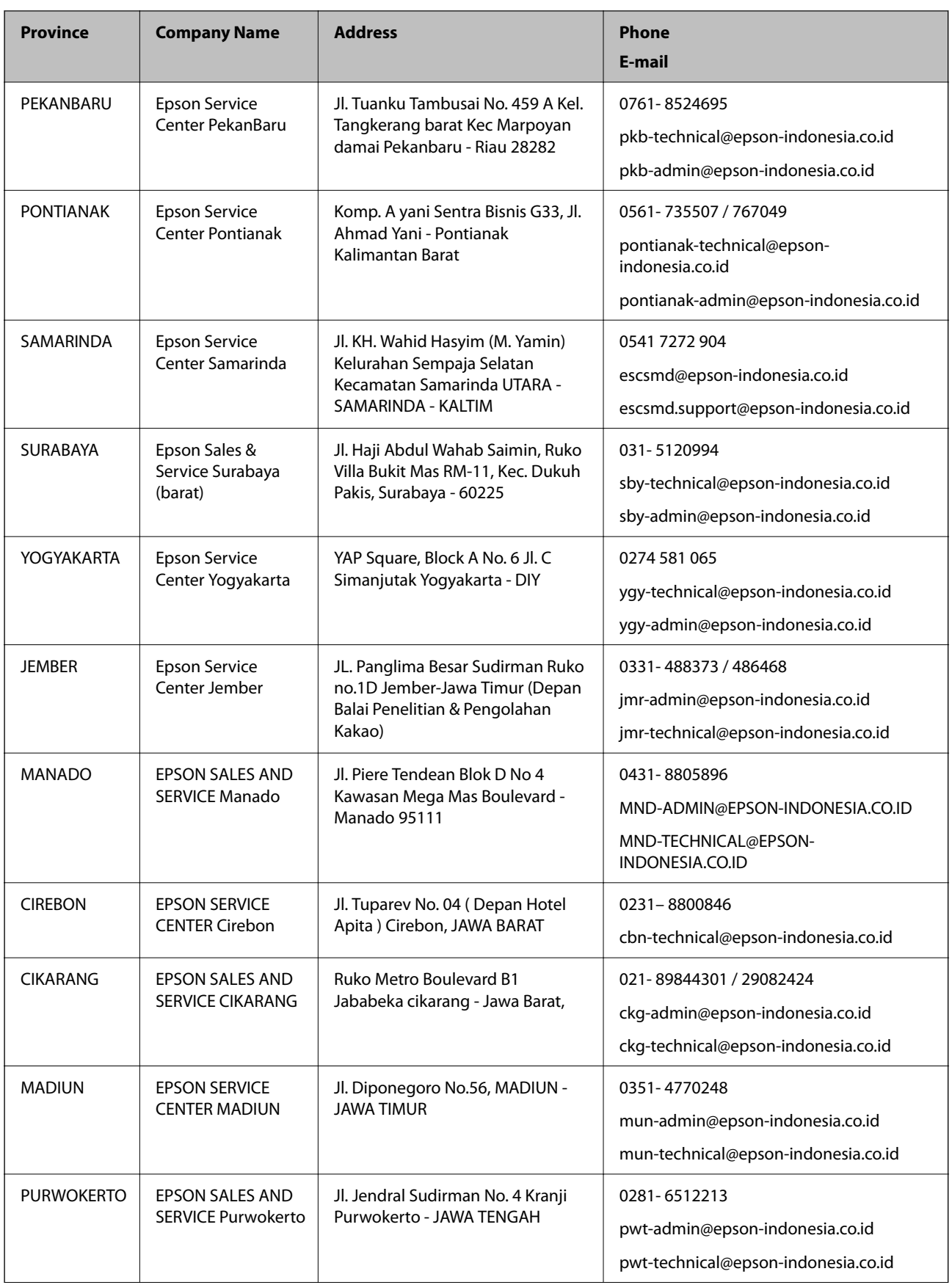

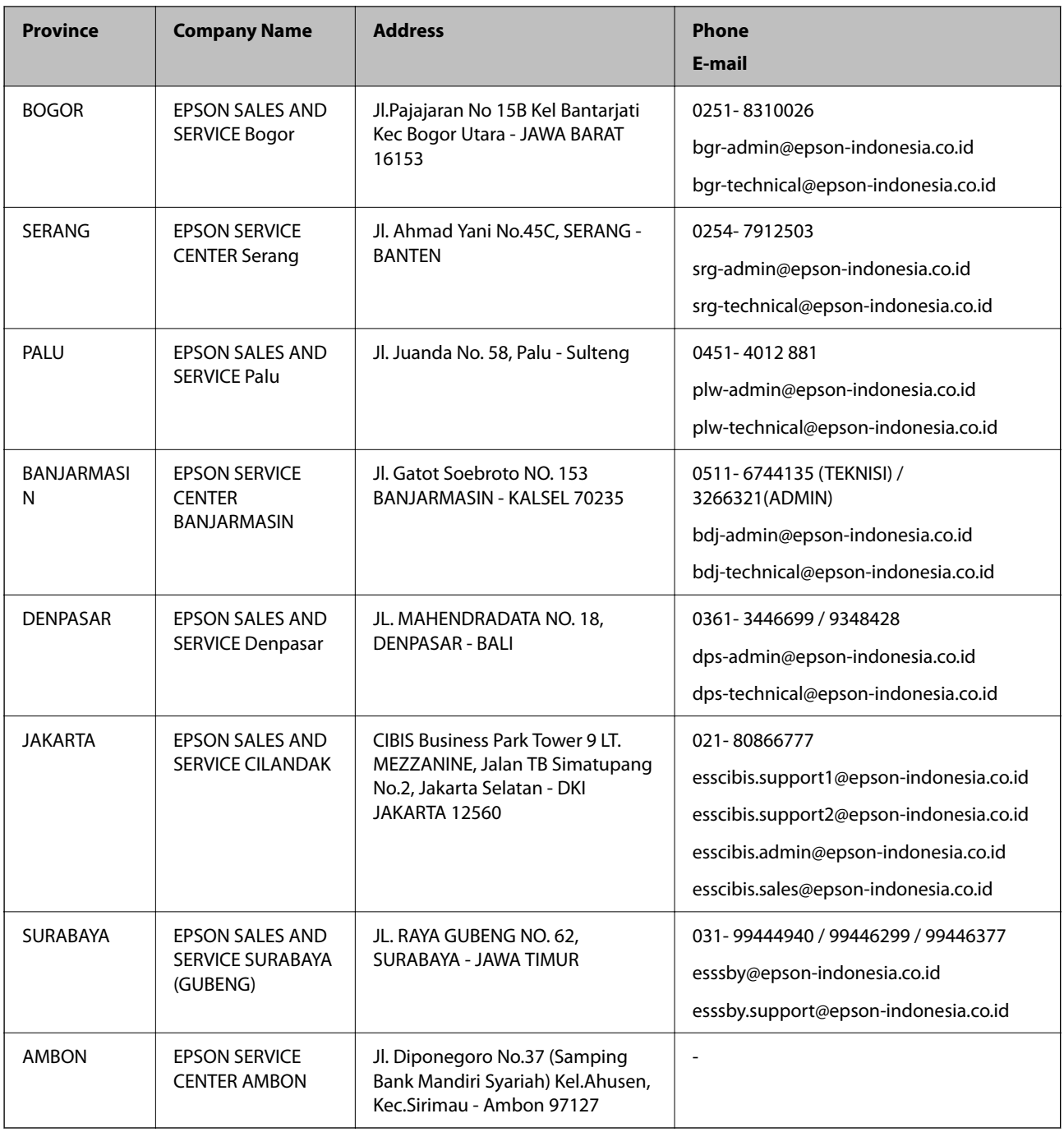

For other cities not listed here, call the Hot Line: 08071137766.

# **Help for Users in Malaysia**

Contacts for information, support, and services are:

#### **World Wide Web**

[http://www.epson.com.my](http://www.epson.com.my/)

- ❏ Information on product specifications, drivers for download
- ❏ Frequently Asked Questions (FAQ), Sales Enquiries, questions through e-mail

#### <span id="page-383-0"></span>**Epson Call Centre**

Phone: 1800-81-7349 (Toll Free) Email: websupport@emsb.epson.com.my ❏ Sales enquiries and product information ❏ Product usage questions or problems ❏ Enquiries on repair services and warranty

#### **Head Office**

Phone: 603-56288288 Fax: 603-5628 8388/603-5621 2088

# **Help for Users in India**

Contacts for information, support, and services are:

#### **World Wide Web**

#### [http://www.epson.co.in](http://www.epson.co.in/)

Information on product specifications, drivers for download, and products enquiry are available.

#### **Helpline**

- ❏ Service, product information, and ordering consumables (BSNL Lines) Toll-free number: 18004250011 Accessible 9am to 6pm, Monday through Saturday (Except public holidays)
- ❏ Service (CDMA & Mobile Users)

Toll-free number: 186030001600

Accessible 9am to 6pm, Monday through Saturday (Except public holidays)

# **Help for Users in the Philippines**

To obtain technical support as well as other after sales services, users are welcome to contact the Epson Philippines Corporation at the telephone, fax numbers and e-mail address below:

#### **World Wide Web**

#### [http://www.epson.com.ph](http://www.epson.com.ph/)

Information on product specifications, drivers for download, Frequently Asked Questions (FAQ), and E-mail Enquiries are available.

#### **Epson Philippines Customer Care**

Toll Free: (PLDT) 1-800-1069-37766 Toll Free: (Digital) 1-800-3-0037766 Metro Manila: (632) 8441 9030

#### Web Site: <https://www.epson.com.ph/contact>

E-mail: customercare@epc.epson.com.ph Accessible 9am to 6pm, Monday through Saturday (Except public holidays) Our Customer Care team can help you with the following over the phone: ❏ Sales enquiries and product information ❏ Product usage questions or problems

❏ Enquiries on repair service and warranty

#### **Epson Philippines Corporation**

Trunk Line: +632-706-2609 Fax: +632-706-2663